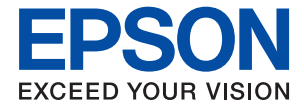

# **WF-2950 Series Οδηγίες χρήστη**

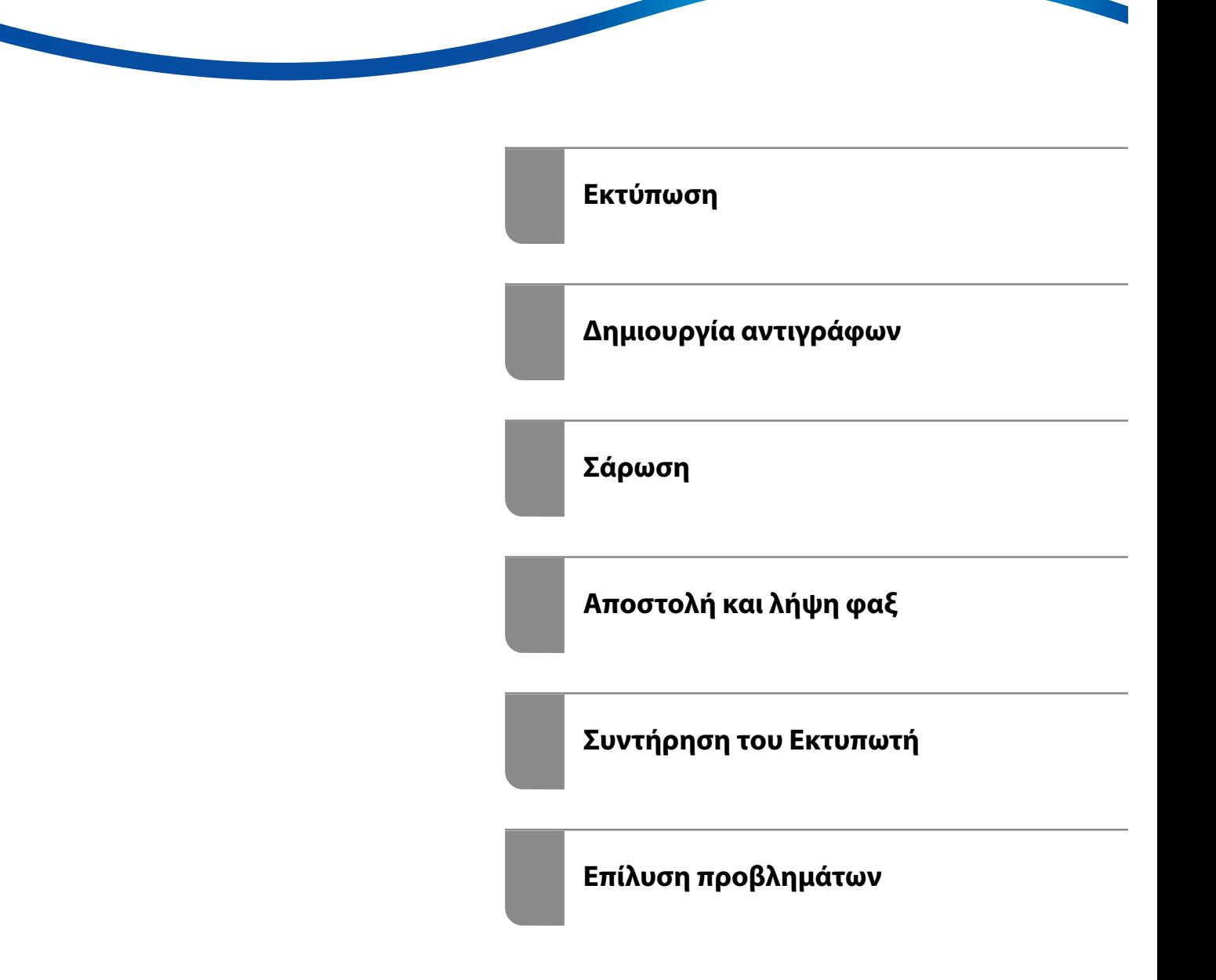

### *Περιεχόμενα*

#### *[Οδηγός για το εγχειρίδιο](#page-5-0)*

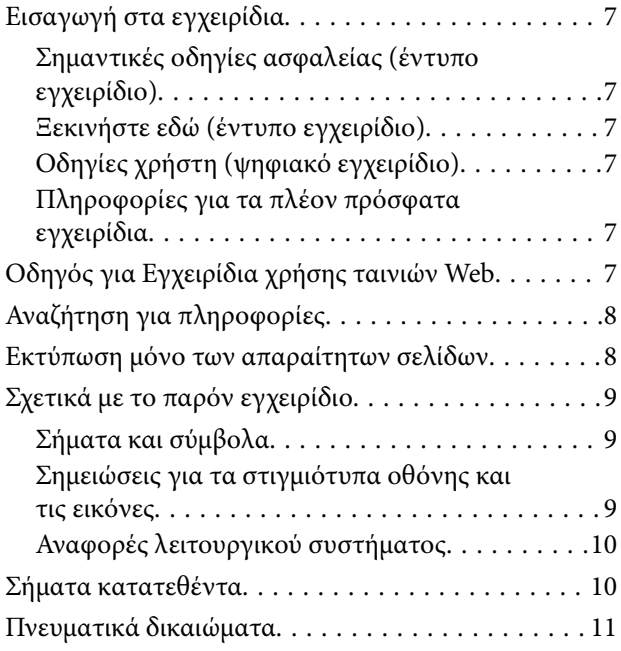

#### *[Σημαντικές οδηγίες](#page-11-0)*

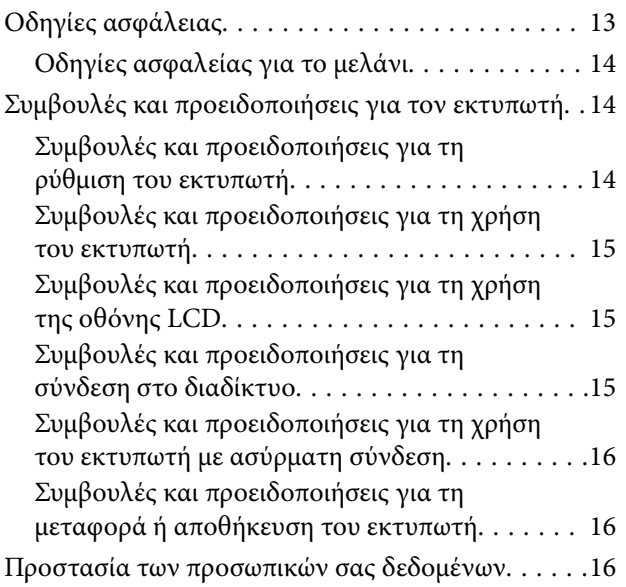

#### *[Ονόματα και λειτουργίες τμημάτων](#page-16-0)*

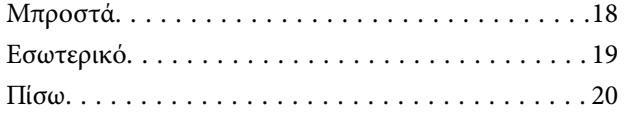

#### *[Οδηγός για τον Πίνακα ελέγχου](#page-20-0)*

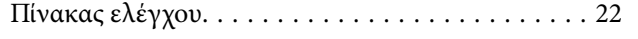

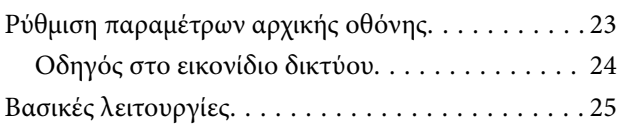

#### *[Τοποθέτηση χαρτιού](#page-25-0)*

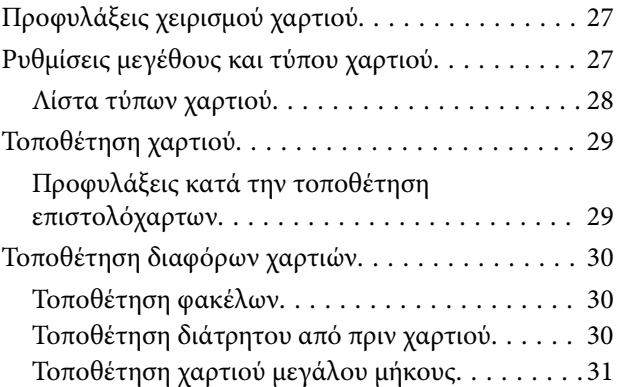

#### *[Τοποθέτηση πρωτοτύπων](#page-31-0)*

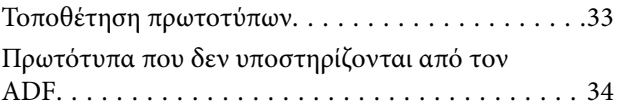

#### *[Εκτύπωση](#page-34-0)*

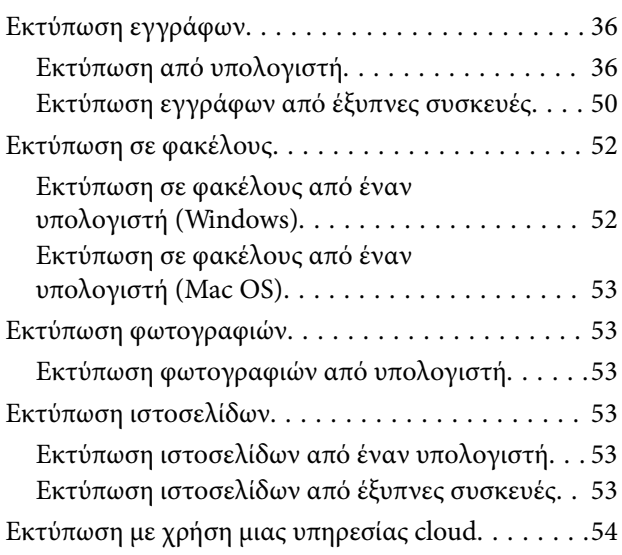

#### *[Δημιουργία αντιγράφων](#page-55-0)*

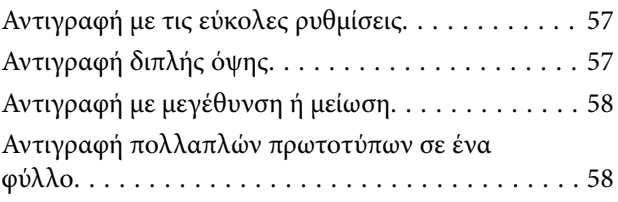

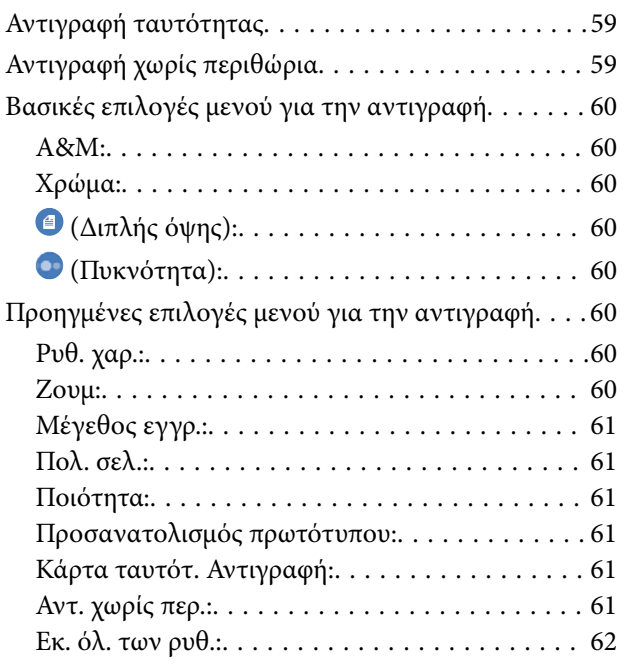

#### *[Σάρωση](#page-62-0)*

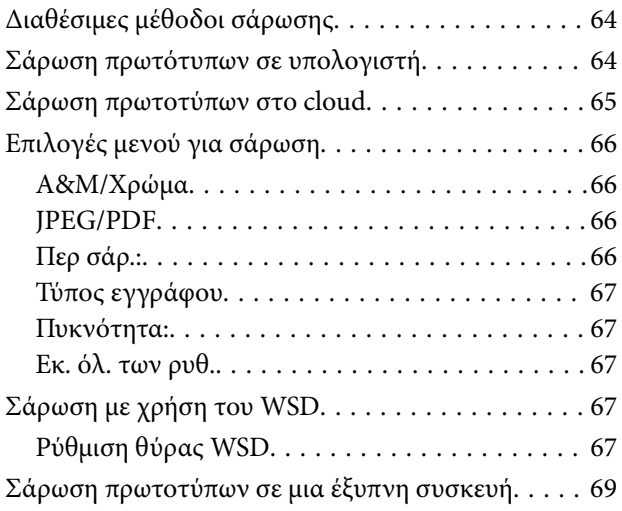

### *[Αποστολή και λήψη φαξ](#page-69-0)*

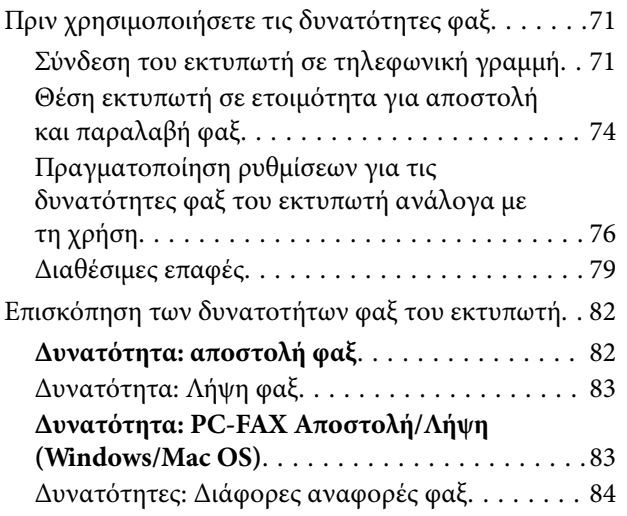

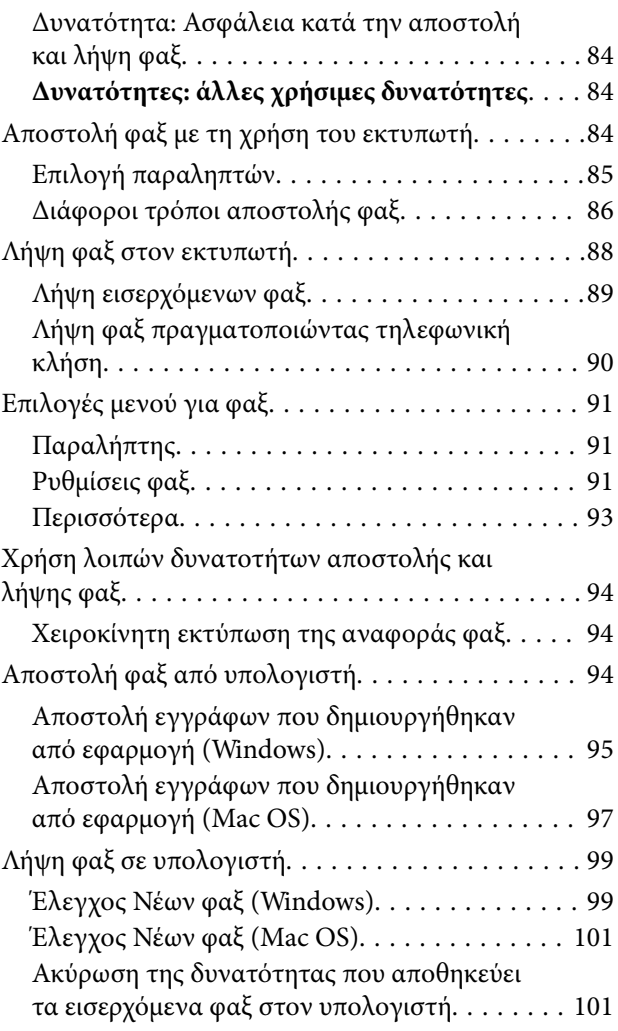

### *[Συντήρηση του Εκτυπωτή](#page-102-0)*

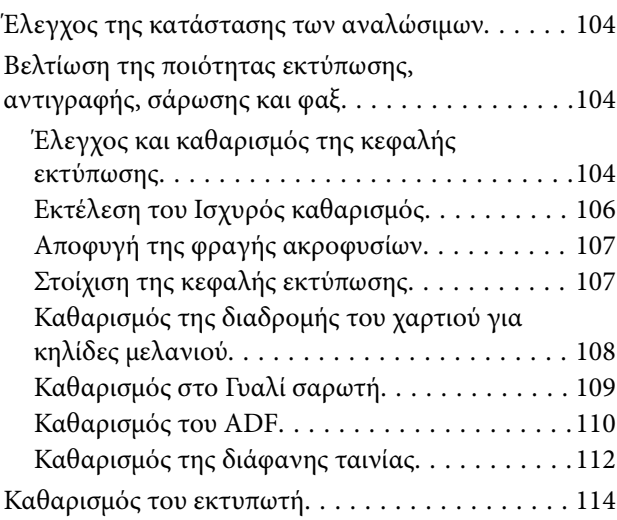

### *[Σε αυτές τις περιπτώσεις](#page-115-0)*

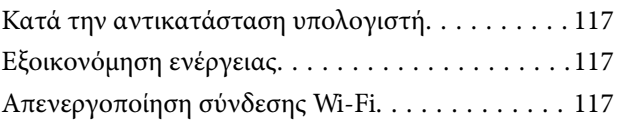

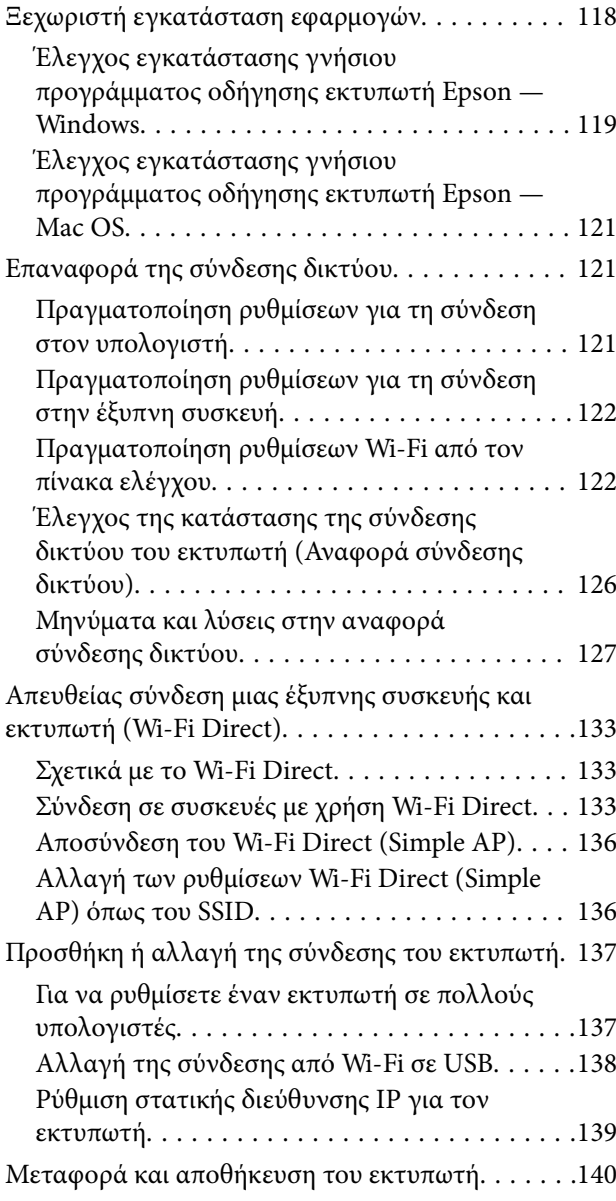

### *[Επίλυση προβλημάτων](#page-142-0)*

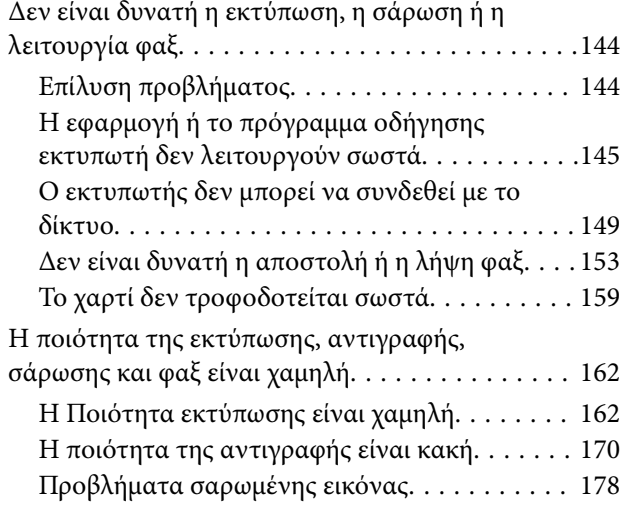

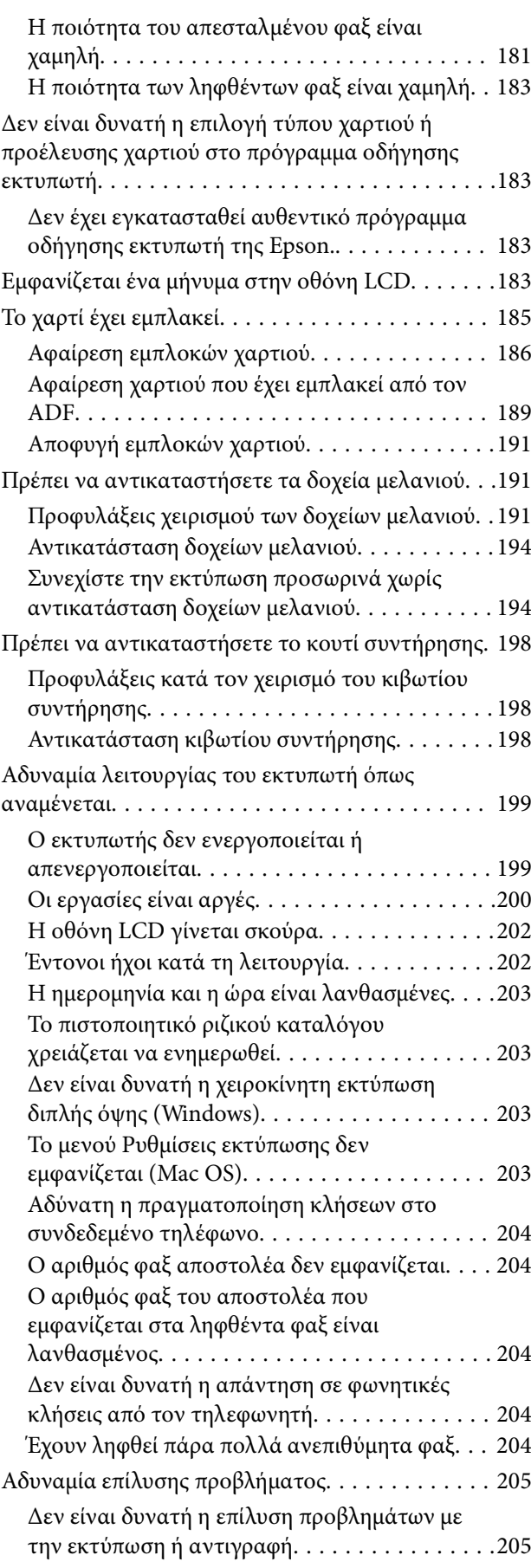

#### *[Πληροφορίες για το προϊόν](#page-206-0)*

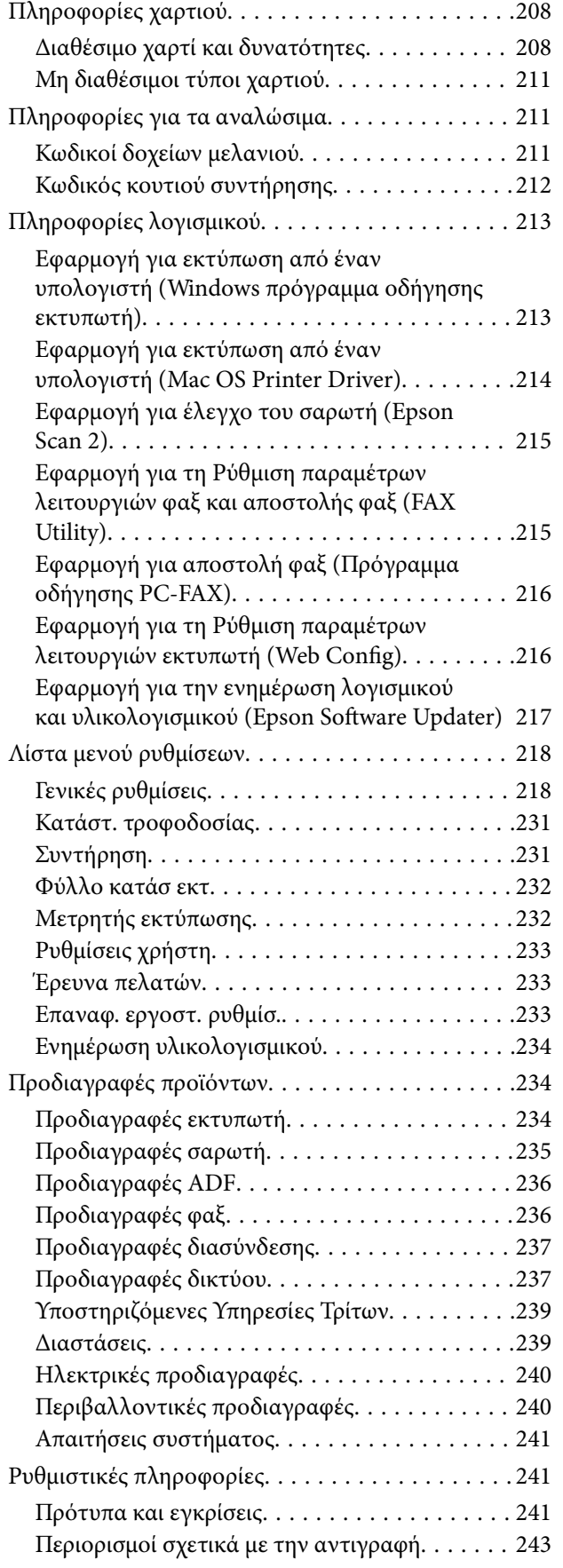

### *[Αναζήτηση βοήθειας](#page-243-0)*

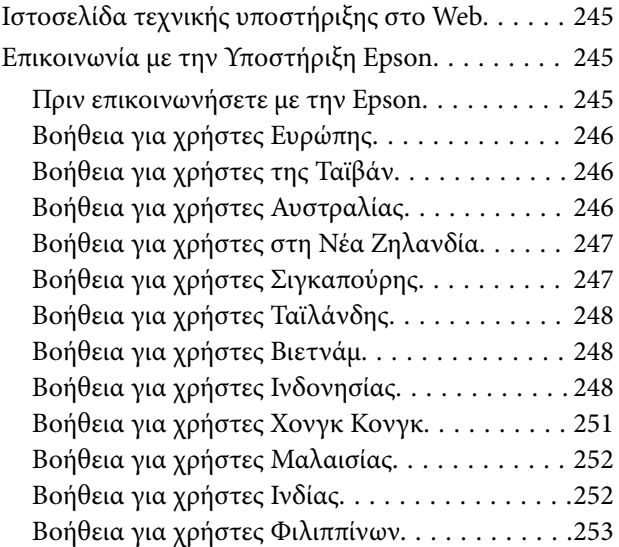

# <span id="page-5-0"></span>**Οδηγός για το εγχειρίδιο**

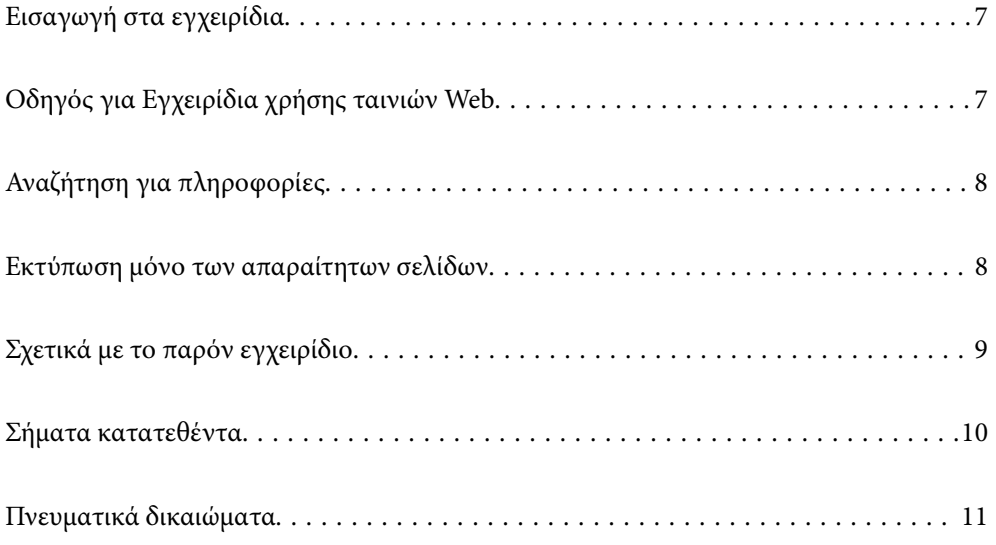

## <span id="page-6-0"></span>**Εισαγωγή στα εγχειρίδια**

Τα παρακάτω εγχειρίδια παρέχονται με τον Epson εκτυπωτή σας. Εκτός από τα εγχειρίδια, ανατρέξτε στα διάφορα είδη πληροφοριών βοήθειας που είναι διαθέσιμα από τον ίδιο τον εκτυπωτή ή από τις εφαρμογές λογισμικού Epson.

#### Σημαντικές οδηγίες ασφαλείας (έντυπο εγχειρίδιο)

Σας παρέχει οδηγίες για να εξασφαλίσετε την ασφαλή χρήση αυτού του εκτυπωτή.

#### Ξεκινήστε εδώ (έντυπο εγχειρίδιο)

Παρέχει πληροφορίες σχετικά με την εγκατάσταση του εκτυπωτή και του λογισμικού.

#### Οδηγίες χρήστη (ψηφιακό εγχειρίδιο)

Το παρόν εγχειρίδιο. Διατίθεται σε μορφή PDF και ως ηλεκτρονικό εγχειρίδιο. Παρέχει λεπτομερείς πληροφορίες και οδηγίες σχετικά με τη χρήση του εκτυπωτή και την επίλυση προβλημάτων.

#### Πληροφορίες για τα πλέον πρόσφατα εγχειρίδια

❏ Έντυπο εγχειρίδιο

Επισκεφτείτε τον ιστότοπο στήριξης της Epson για την Ευρώπη στη διεύθυνση <http://www.epson.eu/support>, ή τον παγκόσμιο ιστότοπο υποστήριξης της Epson στη διεύθυνση [http://support.epson.net/.](http://support.epson.net/)

#### ❏ Ψηφιακό εγχειρίδιο

Επισκεφθείτε την ακόλουθη ιστοσελίδα, εισαγάγετε το όνομα του προϊόντος και, στη συνέχεια, επιλέξτε **Υποστήριξη**.

<https://epson.sn>

## **Οδηγός για Εγχειρίδια χρήσης ταινιών Web**

Ανατρέξτε στα Εγχειρίδια χρήσης ταινιών Web για να μάθετε πώς να χρησιμοποιείτε τον εκτυπωτή. Αποκτήστε πρόσβαση στον ακόλουθο ιστότοπο. Τα περιεχόμενα των Εγχειρίδια χρήσης ταινιών Web υπόκεινται σε αλλαγές χωρίς προηγούμενη ειδοποίηση.

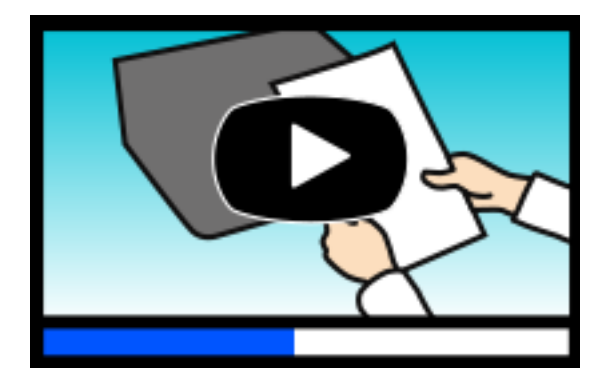

[https://support.epson.net/publist/video.php?model=wf-2950\\_series](https://support.epson.net/publist/video.php?model=wf-2950_series)

## <span id="page-7-0"></span>**Αναζήτηση για πληροφορίες**

Το εγχειρίδιο PDF σάς επιτρέπει να αναζητείτε πληροφορίες που θέλετε με λέξεις-κλειδιά ή να μεταβαίνετε απευθείας σε συγκεκριμένες ενότητες με σελιδοδείκτες. Η παρούσα ενότητα εξηγεί τον τρόπο χρήσης ενός εγχειριδίου PDF που έχει ανοίξει σε Adobe Acrobat Reader DC στον υπολογιστή σας.

#### **Αναζήτηση με λέξη-κλειδί**

Κάντε κλικ στην **Επεξεργασία** > **Σύνθετη αναζήτηση**. Εισαγάγετε τη λέξη-κλειδί (κείμενο) για πληροφορίες που θέλετε να βρείτε στο παράθυρο αναζήτησης και, στη συνέχεια, κάντε κλικ στην **Αναζήτηση**. Οι επισκέψεις εμφανίζονται ως λίστα. Επιλέξτε μία από τις προβαλλόμενες επισκέψεις για μετάβαση σε αυτήν τη σελίδα.

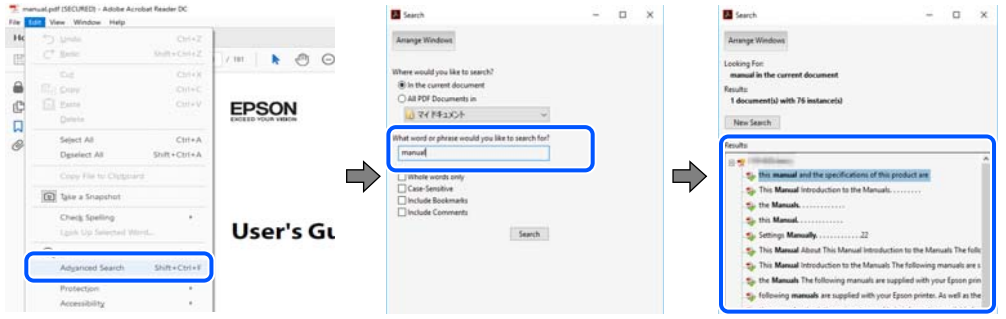

#### **Απευθείας μετάβαση από σελιδοδείκτες**

Κάντε κλικ σε έναν τίτλο για μετάβαση σε αυτήν τη σελίδα. Κάντε κλικ στο + ή > για προβολή των τίτλων κατώτερου επιπέδου σε αυτήν την ενότητα. Για επιστροφή στην προηγούμενη σελίδα, εκτελέστε την ακόλουθη λειτουργία στο πληκτρολόγιό σας.

- ❏ Windows: κρατήστε πατημένο το **Alt** και, στη συνέχεια, πατήστε **←**.
- ❏ Mac OS: κρατήστε πατημένο το πλήκτρο command και, στη συνέχεια, πατήστε **←**.

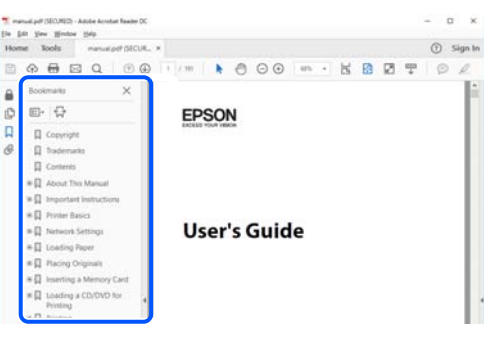

## **Εκτύπωση μόνο των απαραίτητων σελίδων**

Μπορείτε να εξάγετε και εκτυπώσετε μόνο τις απαραίτητες σελίδες. Κάντε κλικ στην **Εκτύπωση** στο μενού **Αρχείο** και, στη συνέχεια, προσδιορίστε τις σελίδες που θέλετε να εκτυπώσετε στις **Σελίδες** στις **Σελίδες για εκτύπωση**.

❏ Για να προσδιορίσετε μια σειρά σελίδων, πληκτρολογήστε ένα ενωτικό μεταξύ της πρώτης και τελευταίας σελίδας.

Παράδειγμα: 20-25

<span id="page-8-0"></span>❏ Για να προσδιορίσετε σελίδες που δεν βρίσκονται σε σειρά, χωρίστε τις σελίδες με κόμμα. Παράδειγμα: 5, 10, 15

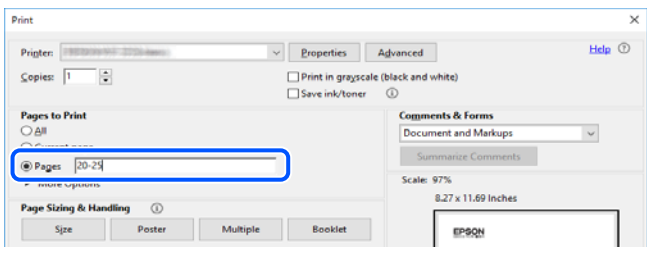

## **Σχετικά με το παρόν εγχειρίδιο**

Αυτή η ενότητα εξηγεί τη σημασία των σημάτων και συμβόλων, σημειώσεις για τις περιγραφές και πληροφορίες αναφοράς για το λειτουργικό σύστημα που χρησιμοποιούνται στο παρόν εγχειρίδιο.

#### **Σήματα και σύμβολα**

!*Προσοχή:*

Οδηγίες που πρέπει να ακολουθούνται με προσοχή για να αποφευχθούν τραυματισμοί.

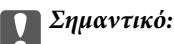

Οδηγίες που πρέπει να τηρούνται για να αποφευχθεί βλάβη στον εξοπλισμό σας.

*Σημείωση:* Παρέχει συμπληρωματικές πληροφορίες και πληροφορίες αναφοράς.

#### **Σχετικές πληροφορίες**

& Σύνδεσμοι στις αντίστοιχες ενότητες.

Παρέχει Εγχειρίδια χρήσης ταινιών Web των οδηγιών λειτουργίας. Ανατρέξτε στον σύνδεσμο με τις σχετικές πληροφορίες.

#### **Σημειώσεις για τα στιγμιότυπα οθόνης και τις εικόνες**

- ❏ Τα στιγμιότυπα οθόνης του προγράμματος οδήγησης του εκτυπωτή προέρχονται από τα Windows 10 ή το macOS High Sierra (10.13). Το περιεχόμενο που εμφανίζεται στις οθόνες διαφέρει ανάλογα με το μοντέλο και την κατάσταση.
- ❏ Οι απεικονίσεις που χρησιμοποιούνται σε αυτό το εγχειρίδιο αποτελούν μόνο παραδείγματα. Παρόλο που ενδέχεται να υπάρχουν μικρές διαφορές ανάλογα με το μοντέλο, η μέθοδος λειτουργίας είναι η ίδια.
- ❏ Ορισμένα στοιχεία του μενού στην οθόνη LCD μπορεί να διαφέρουν ανάλογα με το μοντέλο και τις ρυθμίσεις.
- ❏ Μπορείτε να διαβάσετε τον κώδικα QR χρησιμοποιώντας τη σχετική εφαρμογή.

#### <span id="page-9-0"></span>**Αναφορές λειτουργικού συστήματος**

#### **Windows**

Στο παρόν εγχειρίδιο, όροι όπως «Windows 11», «Windows 10», «Windows 8.1», «Windows 8», «Windows 7», «Windows Vista», «Windows XP», «Windows Server 2022», «Windows Server 2019», «Windows Server 2016», «Windows Server 2012 R2», «Windows Server 2012», «Windows Server 2008 R2», «Windows Server 2008», «Windows Server 2003 R2» και «Windows Server 2003» αναφέρονται στα ακόλουθα λειτουργικά συστήματα. Επιπλέον, ο όρος «Windows» χρησιμοποιείται για αναφορά σε όλες τις εκδόσεις.

- ❏ Λειτουργικό σύστημα Microsoft® Windows® 11
- ❏ Λειτουργικό σύστημα Microsoft® Windows® 10
- ❏ Λειτουργικό σύστημα Microsoft® Windows® 8.1
- ❏ Λειτουργικό σύστημα Microsoft® Windows® 8
- ❏ Λειτουργικό σύστημα Microsoft® Windows® 7
- ❏ Λειτουργικό σύστημα Microsoft® Windows Vista®
- ❏ Λειτουργικό σύστημα Microsoft® Windows® XP
- ❏ Λειτουργικό σύστημα Microsoft® Windows® XP Professional x64 Edition
- ❏ Λειτουργικό σύστημα Microsoft® Windows Server® 2022
- ❏ Λειτουργικό σύστημα Microsoft® Windows Server® 2019
- ❏ Λειτουργικό σύστημα Microsoft® Windows Server® 2016
- ❏ Λειτουργικό σύστημα Microsoft® Windows Server® 2012 R2
- ❏ Λειτουργικό σύστημα Microsoft® Windows Server® 2012
- ❏ Λειτουργικό σύστημα Microsoft® Windows Server® 2008 R2
- ❏ Λειτουργικό σύστημα Microsoft® Windows Server® 2008
- ❏ Λειτουργικό σύστημα Microsoft® Windows Server® 2003 R2
- ❏ Λειτουργικό σύστημα Microsoft® Windows Server® 2003

#### **Mac OS**

Σε αυτό το εγχειρίδιο, ο όρος «Mac OS» χρησιμοποιείται για αναφορά στο Mac OS X 10.9.5 ή μεταγενέστερη έκδοση, όπως επίσης και macOS 11 ή μεταγενέστερη έκδοση.

## **Σήματα κατατεθέντα**

- ❏ Η ονομασία EPSON® αποτελεί σήμα κατατεθέν και οι ονομασίες EPSON EXCEED YOUR VISION ή EXCEED YOUR VISION αποτελούν εμπορικά σήματα της Seiko Epson Corporation.
- ❏ QR Code is a registered trademark of DENSO WAVE INCORPORATED in Japan and other countries.
- ❏ Microsoft®, Windows®, Windows Server®, and Windows Vista® are registered trademarks of Microsoft Corporation.
- ❏ Apple, Mac, macOS, OS X, Bonjour, Safari, AirPrint, iPad, iPhone, iPod touch, and Spotlight are trademarks of Apple Inc., registered in the U.S. and other countries.
- <span id="page-10-0"></span>❏ Use of the Works with Apple badge means that an accessory has been designed to work specifically with the technology identified in the badge and has been certified by the developer to meet Apple performance standards.
- ❏ Chrome, Google Play, and Android are trademarks of Google LLC.
- ❏ Adobe, Acrobat, and Reader are either registered trademarks or trademarks of Adobe in the United States and/or other countries.
- ❏ Firefox is a trademark of the Mozilla Foundation in the U.S. and other countries.
- □ Mopria<sup>®</sup> and the Mopria<sup>®</sup> Logo are registered and/or unregistered trademarks and service marks of Mopria Alliance, Inc. in the United States and other countries. Unauthorized use is strictly prohibited.
- ❏ PictBridge is a trademark.
- ❏ Γενική σημείωση: Άλλα ονόματα προϊόντων που χρησιμοποιούνται στο παρόν προορίζονται μόνο για σκοπούς αναγνώρισης και μπορεί να αποτελούν εμπορικά σήματα των αντίστοιχων κατόχων τους. Η Epson παραιτείται από όλα τα δικαιώματα για τα εν λόγω σήματα.

## **Πνευματικά δικαιώματα**

Απαγορεύεται η αναπαραγωγή, η αποθήκευση σε σύστημα ανάκτησης ή η μετάδοση, σε οποιαδήποτε μορφή ή με οποιοδήποτε μέσο, (ηλεκτρονικά, μηχανικά, ως φωτοαντίγραφα, με εγγραφή σε κάποιο μέσο ή με άλλο τρόπο) της εν λόγω έκδοσης ή τμήματος αυτής χωρίς την προηγούμενη έγγραφη άδεια της Seiko Epson Corporation. Ουδεμία ευθύνη ευρεσιτεχνίας αναλαμβάνεται όσον αφορά τη χρήση των πληροφοριών που περιλαμβάνονται στο παρόν. Επίσης, δεν αναλαμβάνεται ουδεμία ευθύνη για ζημίες που απορρέουν από τη χρήση των πληροφοριών που περιλαμβάνονται στο παρόν. Οι πληροφορίες που περιέχονται στο παρόν προορίζονται μόνο για χρήση με το συγκεκριμένο προϊόν της Epson. Η Epson δεν φέρει καμία ευθύνη για τη χρήση των πληροφοριών αυτών σε άλλα προϊόντα.

Η Seiko Epson Corporation και οι θυγατρικές εταιρείες της δεν φέρουν καμία ευθύνη προς τον αγοραστή αυτού του προϊόντος ή προς τρίτα μέρη για τυχόν ζημίες, απώλειες, κόστη ή έξοδα που θα υποστεί ο αγοραστής ή άλλοι ως αποτέλεσμα ατυχήματος, αθέμιτης ή κακής χρήσης του προϊόντος ή μη εξουσιοδοτημένων τροποποιήσεων, επισκευών ή μετατροπών του προϊόντος ή (με εξαίρεση τις Η.Π.Α.) αδυναμίας πλήρους συμμόρφωσης με τις οδηγίες λειτουργίας και συντήρησης της Seiko Epson Corporation.

Η Seiko Epson Corporation και οι θυγατρικές εταιρίες αυτής δεν φέρουν καμία ευθύνη για οποιεσδήποτε ζημίες ή προβλήματα προκύπτουν από τη χρήση οποιωνδήποτε επιλογών ή οποιωνδήποτε αναλώσιμων προϊόντων, εκτός των προϊόντων που χαρακτηρίζονται ως Αυθεντικά προϊόντα Epson ή Αναγνωρισμένα προϊόντα Epson από τη Seiko Epson Corporation.

Η Seiko Epson Corporation δεν θα θεωρείται υπεύθυνη για οποιαδήποτε βλάβη που προκύπτει από ηλεκτρομαγνητική παρεμβολή που προκαλείται από τη χρήση οποιωνδήποτε καλωδίων διασύνδεσης, εκτός των καλωδίων που χαρακτηρίζονται ως Εγκεκριμένα προϊόντα Epson από τη Seiko Epson Corporation.

#### © 2022 Seiko Epson Corporation

Τα περιεχόμενα του παρόντος εγχειριδίου και οι προδιαγραφές του παρόντος προϊόντος υπόκεινται σε αλλαγή χωρίς προειδοποίηση.

# <span id="page-11-0"></span>**Σημαντικές οδηγίες**

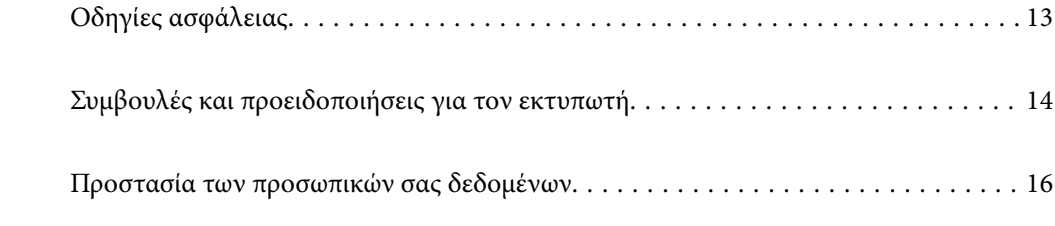

## <span id="page-12-0"></span>**Οδηγίες ασφάλειας**

Διαβάστε και ακολουθήστε πιστά αυτές τις οδηγίες για να εξασφαλίσετε την ασφαλή χρήση αυτού του εκτυπωτή. Φροντίστε να κρατήσετε το παρόν εγχειρίδιο για μελλοντική αναφορά. Επιπλέον, φροντίστε να ακολουθείτε όλες τις προειδοποιήσεις και τις οδηγίες που επισημαίνονται στον εκτυπωτή.

❏ Μερικά από τα σύμβολα που χρησιμοποιούνται στον εκτυπωτή σας αποσκοπούν στο να διασφαλίσουν την ασφάλεια και την κατάλληλη χρήση του εκτυπωτή. Επισκεφτείτε τον παρακάτω ιστότοπο για να μάθετε τη σημασία των συμβόλων.

<http://support.epson.net/symbols/>

- ❏ Χρησιμοποιείτε μόνο το συνοδευτικό καλώδιο τροφοδοσίας του εκτυπωτή. Μην χρησιμοποιείτε αυτό το καλώδιο με άλλο εξοπλισμό. Αν χρησιμοποιήσετε άλλα καλώδια με αυτόν τον εκτυπωτή ή αν χρησιμοποιήσετε το συνοδευτικό καλώδιο τροφοδοσίας με άλλον εξοπλισμό, υπάρχει κίνδυνος πυρκαγιάς ή ηλεκτροπληξίας.
- ❏ Βεβαιωθείτε ότι το καλώδιο τροφοδοσίας εναλλασσόμενου ρεύματος πληροί τη σχετική τοπική προδιαγραφή ασφαλείας.
- ❏ Σε καμία περίπτωση μην αποσυναρμολογείτε, μην τροποποιείτε και μην επιχειρείτε να επισκευάσετε το καλώδιο τροφοδοσίας, τη μονάδα εκτυπωτή, τη μονάδα σάρωσης ή τον προαιρετικό εξοπλισμό μόνοι σας. Να ακολουθείτε πάντοτε πιστά τα εγχειρίδια του εκτυπωτή.
- ❏ Στις ακόλουθες περιπτώσεις, αποσυνδέστε τον εκτυπωτή και αναθέστε την επισκευή σε έμπειρο προσωπικό συντήρησης:

Το καλώδιο τροφοδοσίας ή ο ακροδέκτης έχουν καταστραφεί, έχει περάσει υγρό στον εκτυπωτή, ο εκτυπωτής έπεσε ή το περίβλημα έχει καταστραφεί, ο εκτυπωτής δεν λειτουργεί κανονικά ή παρουσιάζει εμφανή αλλαγή στην απόδοση. Μην ρυθμίζετε τα στοιχεία ελέγχου που δεν αναφέρονται και δεν περιγράφονται στις οδηγίες λειτουργίας.

- ❏ Τοποθετήστε τον εκτυπωτή κοντά σε πρίζα τοίχου από όπου μπορεί να αποσυνδεθεί εύκολα το καλώδιο τροφοδοσίας.
- ❏ Μην τοποθετείτε και μην αποθηκεύετε τον εκτυπωτή σε εξωτερικούς χώρους, κοντά σε σημεία με υπερβολική συσσώρευση ακαθαρσιών ή σκόνης, κοντά σε νερό, πηγές θερμότητας ή σημεία που υπόκεινται σε κραδασμούς, δονήσεις, υψηλές θερμοκρασίες ή υγρασία.
- ❏ Προσέξτε να μην χύσετε υγρό στον εκτυπωτή. Μην αγγίζετε τον εκτυπωτή με βρεγμένα χέρια.
- ❏ Διατηρείτε τον εκτυπωτή σε απόσταση τουλάχιστον 22 εκ. από βηματοδότες καρδιάς. Τα ραδιοκύματα από τον εκτυπωτή ενδέχεται να επηρεάσουν δυσμενώς τη λειτουργία των καρδιακών βηματοδοτών.
- ❏ Εάν η οθόνη LCD παρουσιάζει βλάβη, επικοινωνήστε με τον εμπορικό αντιπρόσωπο. Εάν το διάλυμα υγρών κρυστάλλων έρθει σε επαφή με τα χέρια σας, πλύνετε πολύ καλά τα χέρια σας με σαπούνι και νερό. Εάν το διάλυμα υγρών κρυστάλλων μπει στα μάτια σας, ξεπλύνετέ τα αμέσως με νερό. Εάν συνεχίσετε να έχετε ενοχλήσεις ή προβλήματα με την όρασή σας αφού ξεπλύνετε τα μάτια σας, επισκεφτείτε αμέσως έναν γιατρό.
- ❏ Κατά τη διάρκεια καταιγίδων, μην χρησιμοποιείτε το τηλέφωνο. Υπάρχει κίνδυνος ηλεκτροπληξίας από κεραυνό.
- ❏ Αν θέλετε να αναφέρετε διαρροή αερίου, μην χρησιμοποιείτε τηλέφωνο κοντά στο σημείο της διαρροής.

#### <span id="page-13-0"></span>**Οδηγίες ασφαλείας για το μελάνι**

- ❏ Προσέχετε όταν χειρίζεστε χρησιμοποιημένα δοχεία μελανιού, καθώς μπορεί να έχει απομείνει μελάνι γύρω από τη θύρα παροχής μελανιού.
	- ❏ Αν μελάνι έρθει σε επαφή με το δέρμα σας, πλύνετε την περιοχή πολύ καλά με σαπούνι και νερό.
	- ❏ Αν μελάνι έρθει σε επαφή με τα μάτια σας, ξεπλύνετέ τα αμέσως με νερό. Αν συνεχίσετε να έχετε ενοχλήσεις ή προβλήματα με την όρασή σας αφού ξεπλύνετε τα μάτια σας, επισκεφτείτε αμέσως έναν γιατρό.
	- ❏ Αν μπει μελάνι στο στόμα σας, πηγαίνετε αμέσως σε γιατρό.
- ❏ Μην αποσυναρμολογείτε το δοχείο μελανιού και το κουτί συντήρησης. Διαφορετικά, το μελάνι ενδέχεται να έρθει σε επαφή με τα μάτια ή το δέρμα σας.
- ❏ Μην βάζετε πολλή δύναμη όταν ανακινείτε τα δοχεία μελανιού και μην τα ρίχνετε. Επίσης, προσέξτε να μην τα πιέζετε ή να μην σκίσετε τις ετικέτες τους. Υπάρχει κίνδυνος διαρροής μελανιού.
- ❏ Φυλάσσετε τα δοχεία μελανιού και το κουτί συντήρησης μακριά από τα παιδιά.

## **Συμβουλές και προειδοποιήσεις για τον εκτυπωτή**

Προκειμένου να μην καταστρέψετε τον εκτυπωτή ή την περιουσία σας, διαβάστε και ακολουθήστε τις παρακάτω οδηγίες. Φυλάξτε το εγχειρίδιο, ώστε να έχετε τη δυνατότητα να ανατρέχετε σε αυτό στο μέλλον.

#### **Συμβουλές και προειδοποιήσεις για τη ρύθμιση του εκτυπωτή**

- ❏ Μη φράσσετε και μην καλύπτετε τις οπές και τα ανοίγματα του εκτυπωτή.
- ❏ Χρησιμοποιείτε μόνο τον τύπο τροφοδοσίας που αναγράφεται στην ετικέτα του εκτυπωτή.
- ❏ Αποφεύγετε να χρησιμοποιείτε πρίζες που βρίσκονται στο ίδιο κύκλωμα με φωτοτυπικά ή με συστήματα αερισμού που ενεργοποιούνται και απενεργοποιούνται τακτικά.
- ❏ Αποφεύγετε ηλεκτρικές πρίζες που ελέγχονται από διακόπτες τοίχου ή αυτόματα χρονόμετρα.
- ❏ Τοποθετήστε ολόκληρο το σύστημα υπολογιστή μακριά από πιθανές πηγές ηλεκτρομαγνητικής παρεμβολής, όπως ηχεία ή βάσεις ασύρματων τηλεφώνων.
- ❏ Τα καλώδια τροφοδοσίας ρεύματος πρέπει να τοποθετούνται με τέτοιο τρόπο, ώστε να αποφεύγεται η τριβή, κοπή, φθορά, πτύχωση και συστροφή τους. Μην τοποθετείτε αντικείμενα και μην πατάτε επάνω ή περνάτε επάνω από τα καλώδια τροφοδοσίας ρεύματος. Να είστε ιδιαίτερα προσεκτικοί και να διατηρείτε όλα τα καλώδια τροφοδοσίας ρεύματος ίσια στα άκρα και στα σημεία σύνδεσης με το μετασχηματιστή.
- ❏ Αν χρησιμοποιείτε προέκταση με τον εκτυπωτή, βεβαιωθείτε ότι η συνολική ονομαστική τιμή αμπέρ των συσκευών που έχουν συνδεθεί με το καλώδιο προέκτασης δεν υπερβαίνει την ονομαστική τιμή αμπέρ του καλωδίου. Επίσης, βεβαιωθείτε ότι η συνολική ονομαστική τιμή αμπέρ όλων των συσκευών που έχουν συνδεθεί στην πρίζα δεν υπερβαίνει την ονομαστική τιμή αμπέρ της πρίζας.
- ❏ Αν σκοπεύετε να χρησιμοποιήσετε τον εκτυπωτή στη Γερμανία, η εγκατάσταση του κτιρίου πρέπει να προστατεύεται από αυτόματο διακόπτη κυκλώματος 10 ή 16 αμπέρ προκειμένου να παρέχεται κατάλληλη προστασία του εκτυπωτή από βραχυκύκλωμα ή υπέρταση.
- ❏ Όταν συνδέετε τον εκτυπωτή με υπολογιστή ή με άλλη συσκευή χρησιμοποιώντας καλώδιο, βεβαιωθείτε ότι έχετε συνδέσει τους ακροδέκτες με σωστό προσανατολισμό. Κάθε ακροδέκτης έχει μόνο έναν σωστό προσανατολισμό. Αν ένας ακροδέκτης τοποθετηθεί με λάθος προσανατολισμό, μπορεί να προκληθεί βλάβη και στις δύο συσκευές που συνδέονται με το καλώδιο.
- <span id="page-14-0"></span>❏ Τοποθετήστε τον εκτυπωτή σε επίπεδη και σταθερή επιφάνεια με άφθονο χώρο περιμετρικά του εκτυπωτή. Ο εκτυπωτής δεν θα λειτουργεί σωστά, αν βρίσκεται υπό κλίση ή γωνία.
- ❏ Αφήστε χώρο πάνω από τον εκτυπωτή προκειμένου να μπορείτε να σηκώσετε πλήρως το κάλυμμα εγγράφων.
- ❏ Αφήστε αρκετό χώρο στο μπροστινό μέρος του εκτυπωτή ώστε να εξάγεται πλήρως το χαρτί.
- ❏ Αποφύγετε μέρη που υπόκεινται σε γρήγορες αλλαγές στη θερμοκρασία και την υγρασία. Επίσης, διατηρείτε τον εκτυπωτή μακριά από την άμεση ηλιακή ακτινοβολία, από ισχυρό φως και από πηγές θερμότητας.

#### **Συμβουλές και προειδοποιήσεις για τη χρήση του εκτυπωτή**

- ❏ Μην τοποθετείτε αντικείμενα στις υποδοχές του εκτυπωτή.
- ❏ Μην βάζετε το χέρι σας στο εσωτερικό του εκτυπωτή κατά τη διάρκεια της εκτύπωσης.
- ❏ Μην αγγίζετε το λευκό επίπεδο καλώδιο στο εσωτερικό του εκτυπωτή.
- ❏ Μη χρησιμοποιείτε σπρέι που περιέχουν εύφλεκτα αέρια μέσα ή γύρω από τον εκτυπωτή. Υπάρχει κίνδυνος να προκληθεί πυρκαγιά.
- ❏ Μην μετακινείτε την κεφαλή εκτύπωσης χειροκίνητα. Διαφορετικά, ενδέχεται να καταστρέψετε τον εκτυπωτή.
- ❏ Να είστε προσεκτικοί ώστε να μην εγκλωβίσετε τα δάχτυλά σας ενώ κλείνετε τη μονάδα σάρωσης.
- ❏ Μην πιέζετε με υπερβολική δύναμη το γυαλί σαρωτή όταν τοποθετείτε τα πρωτότυπα.
- $\Box$  Να απενεργοποιείτε πάντα τον εκτυπωτή με το κουμπί  $\mathcal O$ . Μην αποσυνδέετε και μην απενεργοποιείτε τον εκτυπωτή από την πρίζα, μέχρι να πάψει να αναβοσβήνει η λυχνία  $\mathsf{\mathcal{C}}$ .
- ❏ Αν δεν πρόκειται να χρησιμοποιήσετε τον εκτυπωτή για μεγάλο χρονικό διάστημα, φροντίστε να αφαιρέσετε το καλώδιο τροφοδοσίας από την ηλεκτρική πρίζα.

#### **Συμβουλές και προειδοποιήσεις για τη χρήση της οθόνης LCD**

- ❏ Η οθόνη LCD μπορεί να εμφανίζει μερικά μικρά φωτεινά ή σκούρα στίγματα και, λόγω των ιδιοτήτων της, η φωτεινότητά της μπορεί να μην είναι ομοιόμορφη. Αυτό είναι φυσιολογικό και σε καμία περίπτωση δεν σημαίνει ότι υπάρχει κάποια βλάβη.
- ❏ Χρησιμοποιείτε μόνο στεγνό, μαλακό πανί για τον καθαρισμό. Μην χρησιμοποιείτε υγρά ή χημικά καθαριστικά.
- ❏ Το εξωτερικό κάλυμμα της οθόνης LCD ενδέχεται να σπάσει αν δεχτεί έντονη πρόσκρουση. Επικοινωνήστε με τον αντιπρόσωπο σε περίπτωση που η επιφάνεια της οθόνης σπάσει ή ραγίσει, χωρίς να την αγγίξετε ή να προσπαθήσετε να αφαιρέσετε τα σπασμένα κομμάτια.

#### **Συμβουλές και προειδοποιήσεις για τη σύνδεση στο διαδίκτυο**

Μην συνδέετε αυτό το προϊόν απευθείας στο διαδίκτυο. Συνδέστε το σε ένα δίκτυο με προστασία από δρομολογητή ή τείχος προστασίας.

#### <span id="page-15-0"></span>**Συμβουλές και προειδοποιήσεις για τη χρήση του εκτυπωτή με ασύρματη σύνδεση**

- ❏ Τα ραδιοκύματα που εκπέμπει αυτός ο εκτυπωτής ενδέχεται να επηρεάσουν δυσμενώς τη λειτουργία ιατρικού ηλεκτρονικού εξοπλισμού.Κατά τη χρήση αυτού του εκτυπωτή σε ιατρικές εγκαταστάσεις ή κοντά σε ιατρικό εξοπλισμό, ακολουθήστε τις οδηγίες του εξουσιοδοτημένου προσωπικού που εργάζεται στις ιατρικές εγκαταστάσεις και όλες τις προειδοποιήσεις και τις οδηγίες που αναγράφονται στον ιατρικό εξοπλισμό.
- ❏ Τα ραδιοκύματα που εκπέμπει αυτός ο εκτυπωτής μπορεί να επηρεάσουν δυσμενώς τη λειτουργία συσκευών αυτόματου ελέγχου, όπως αυτόματες θύρες ή συναγερμοί πυροπροστασίας, και ενδέχεται να προκληθούν ατυχήματα λόγω προβλημάτων στη λειτουργία τους.Κατά τη χρήση αυτού του εκτυπωτή κοντά σε συσκευές αυτόματου ελέγχου, ακολουθήστε όλες τις προειδοποιήσεις και τις οδηγίες που αναγράφονται σε αυτές τις συσκευές.

#### **Συμβουλές και προειδοποιήσεις για τη μεταφορά ή αποθήκευση του εκτυπωτή**

- ❏ Κατά την αποθήκευση ή τη μεταφορά του εκτυπωτή, αποφύγετε την τοποθέτησή του υπό κλίση, κάθετα ή ανάποδα. Διαφορετικά ενδέχεται να διαρρεύσει μελάνι.
- ❏ Πριν μεταφέρετε τον εκτυπωτή, βεβαιωθείτε ότι η κεφαλή εκτύπωσης βρίσκεται στην αρχική (τέρμα δεξιά) θέση.

## **Προστασία των προσωπικών σας δεδομένων**

Εάν δώσετε τον εκτυπωτή σε κάποιον άλλον ή τον απορρίψετε, διαγράψτε όλες τις προσωπικές πληροφορίες που είναι αποθηκευμένες στη μνήμη του εκτυπωτή επιλέγοντας **Ρυθμίσ** > **Επαναφ. εργοστ. ρυθμίσ.** > **Απαλοιφή δεδομέν & ρυθμίσ** στον πίνακα ελέγχου.

# <span id="page-16-0"></span>Ονόματα και λειτουργίες τμημάτων

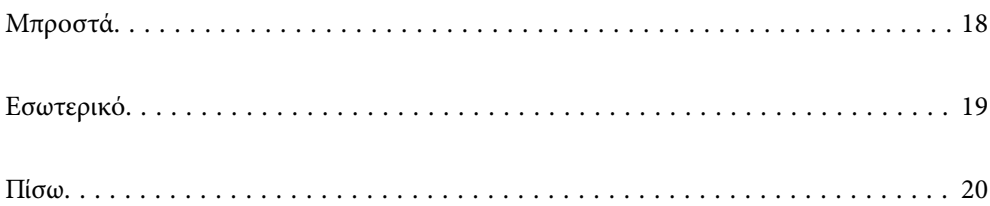

## <span id="page-17-0"></span>**Μπροστά**

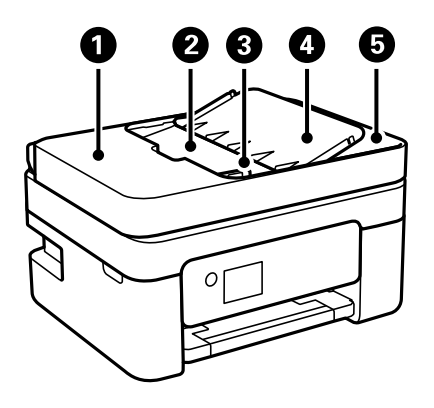

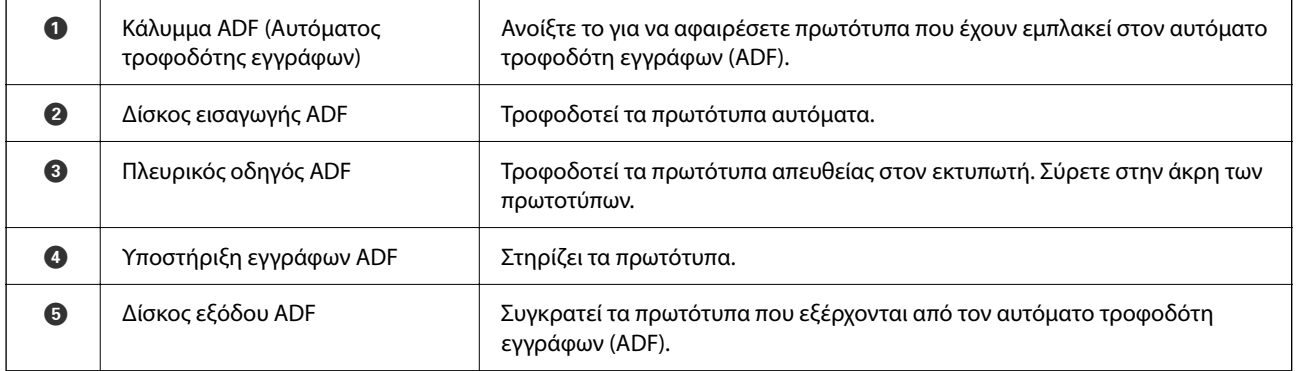

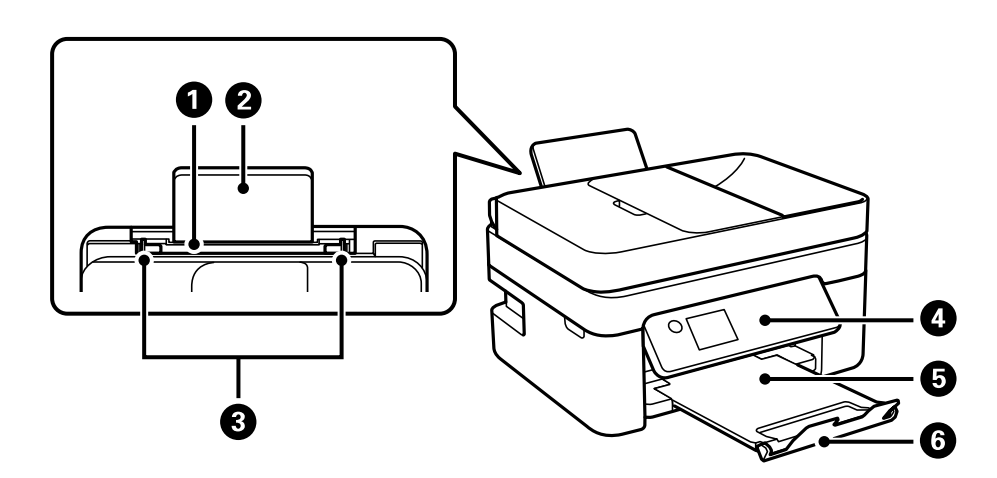

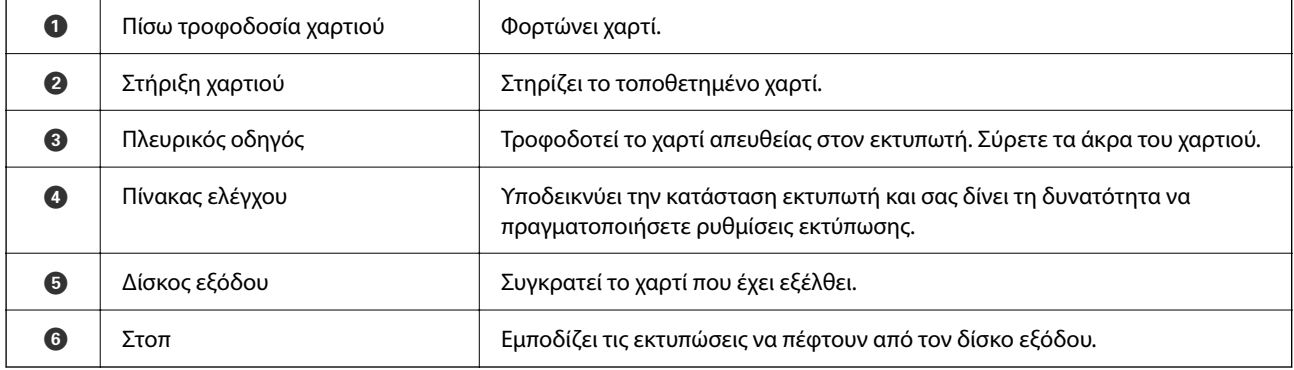

## <span id="page-18-0"></span>**Εσωτερικό**

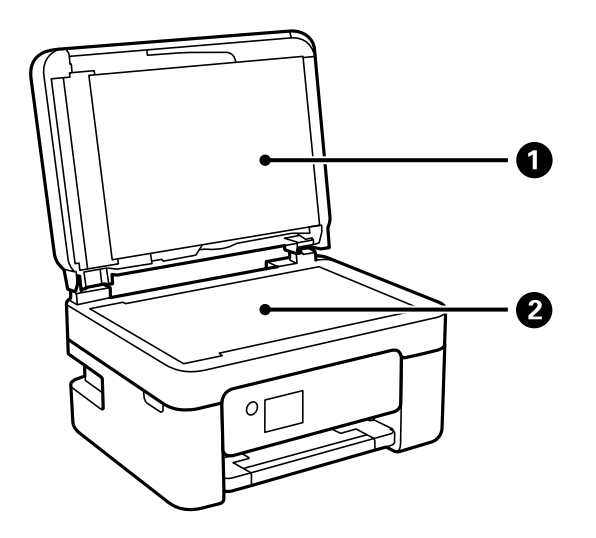

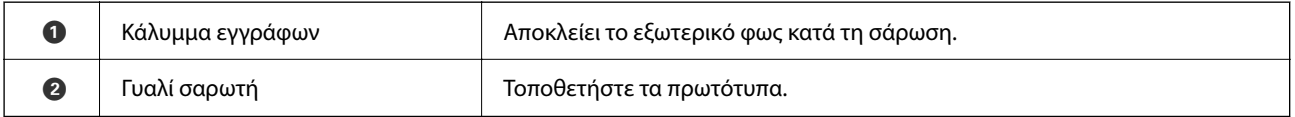

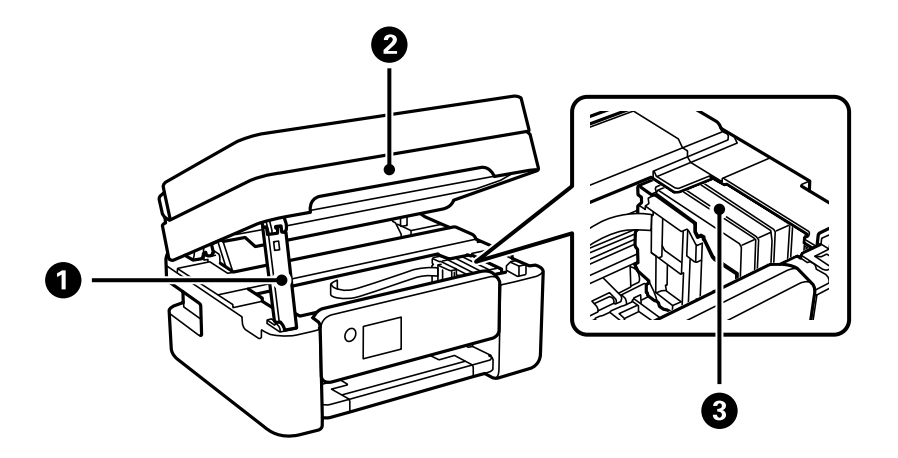

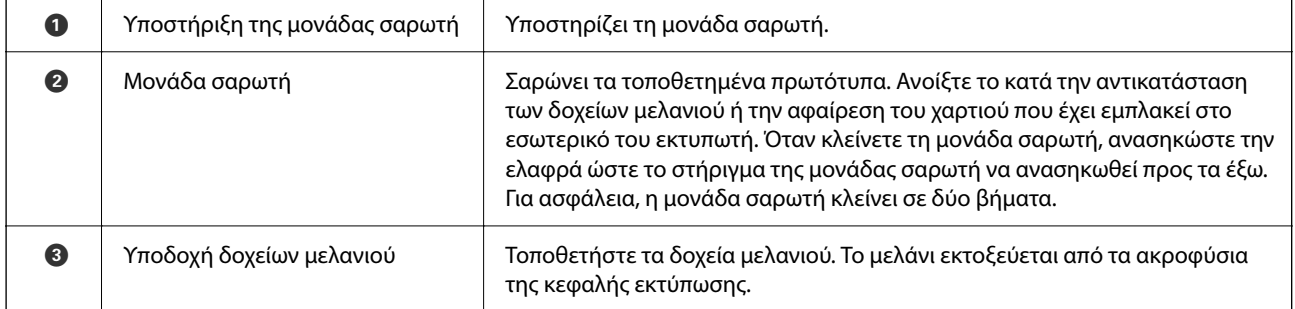

<span id="page-19-0"></span>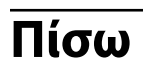

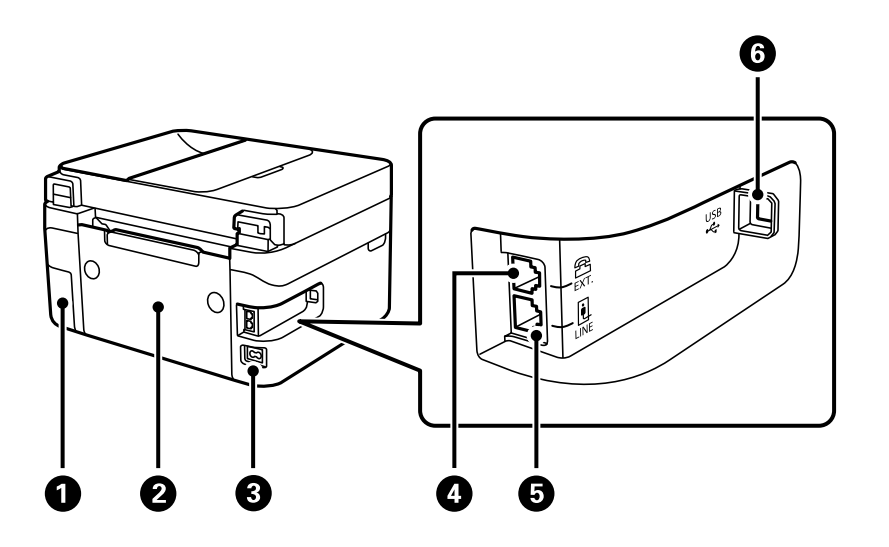

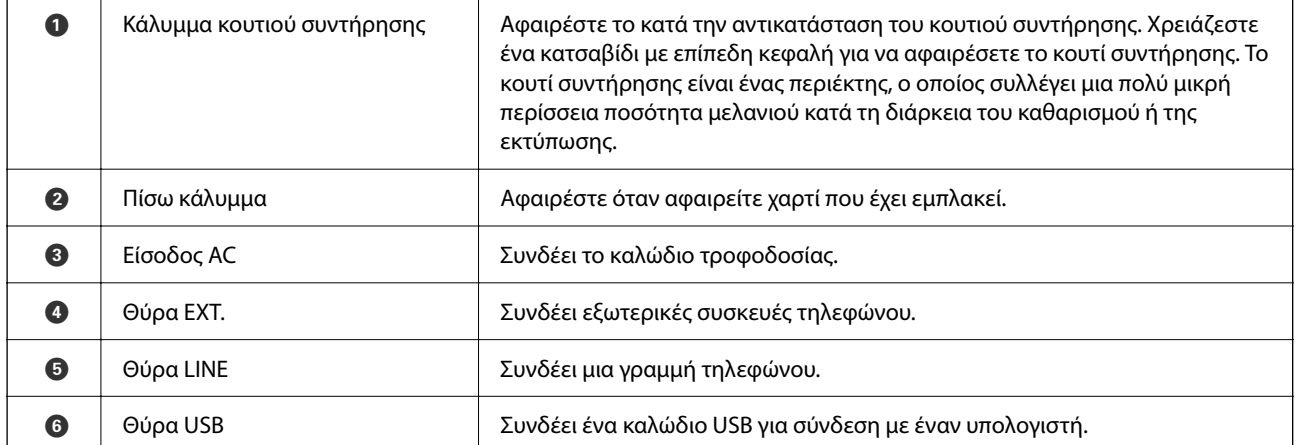

# <span id="page-20-0"></span>**Οδηγός για τον Πίνακα ελέγχου**

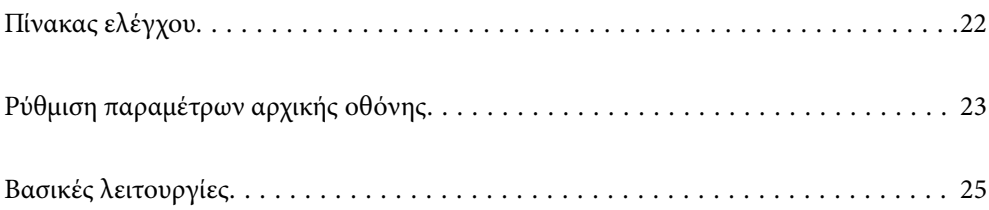

<span id="page-21-0"></span>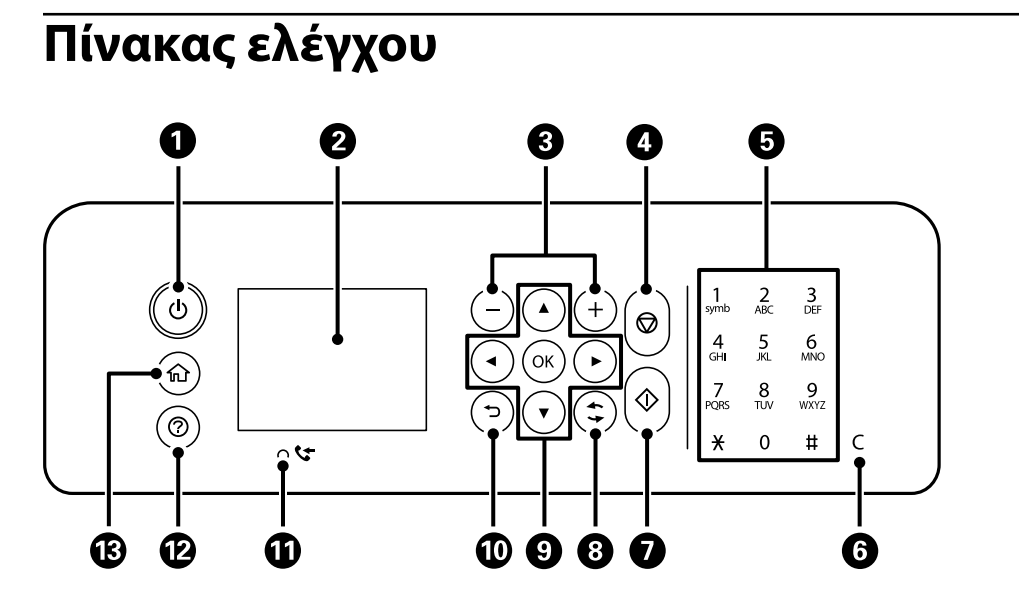

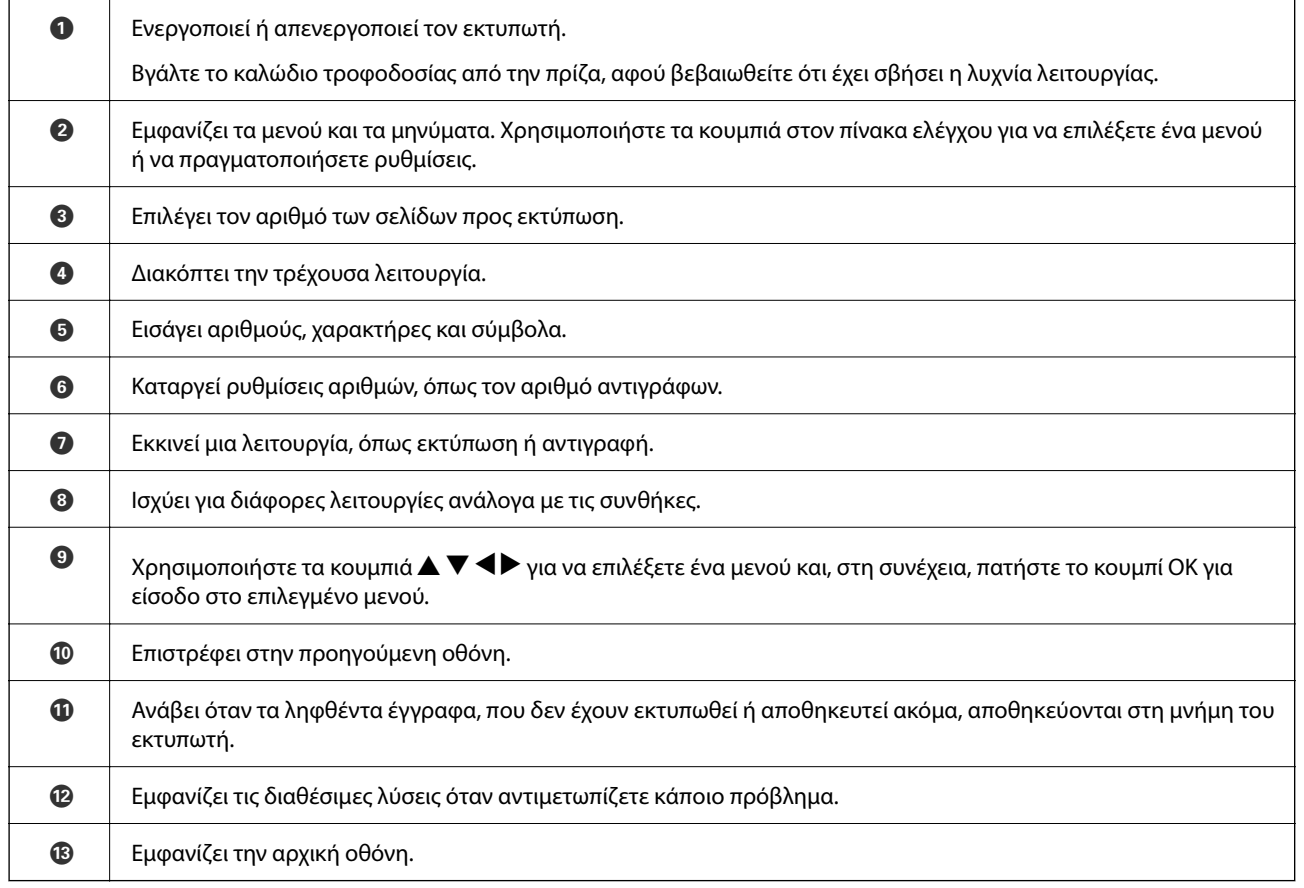

## <span id="page-22-0"></span>**Ρύθμιση παραμέτρων αρχικής οθόνης**

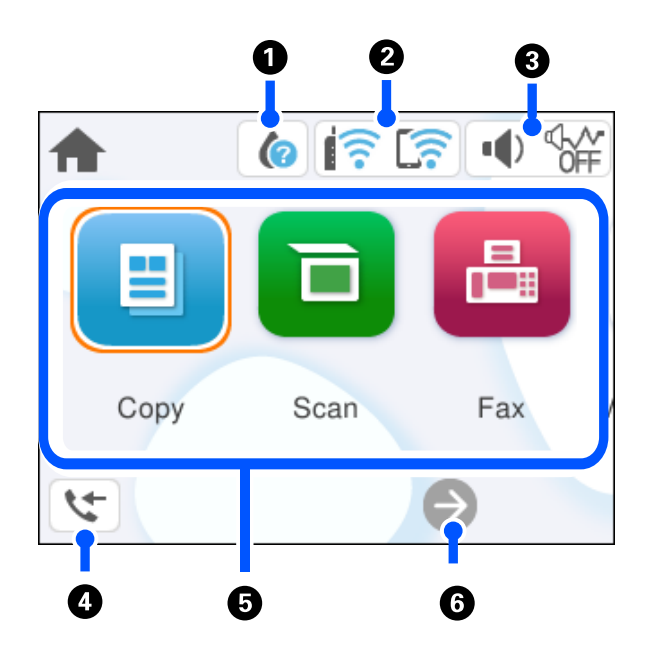

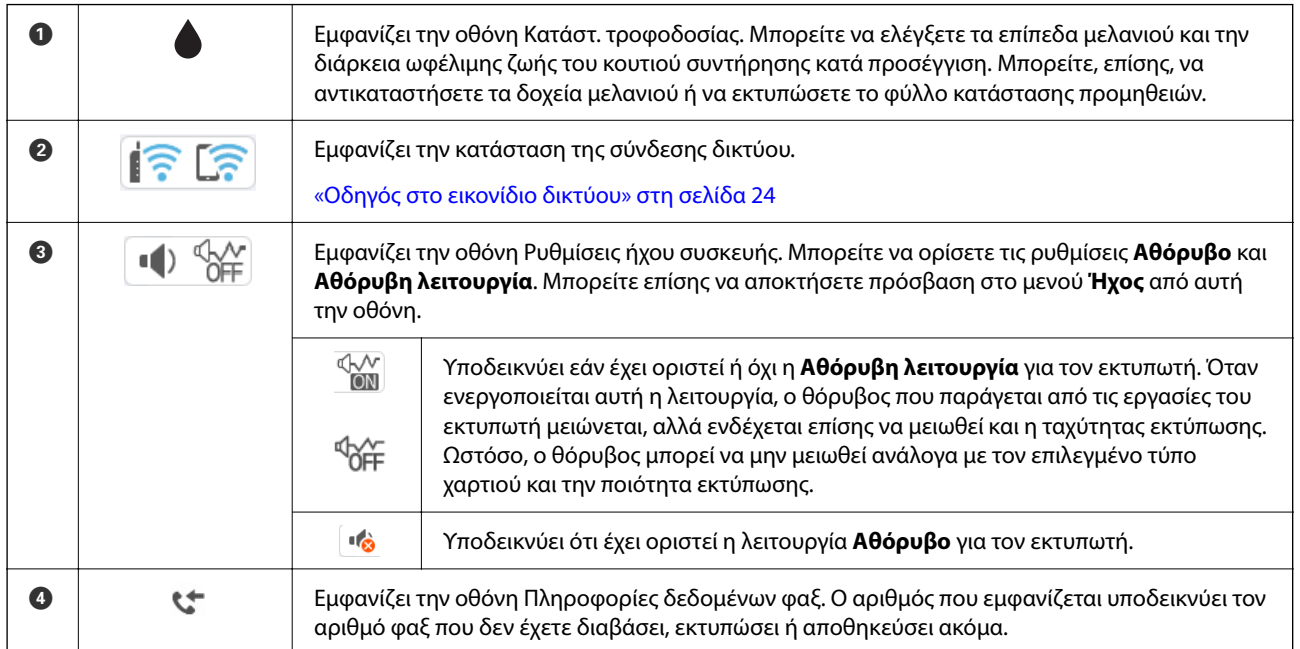

<span id="page-23-0"></span>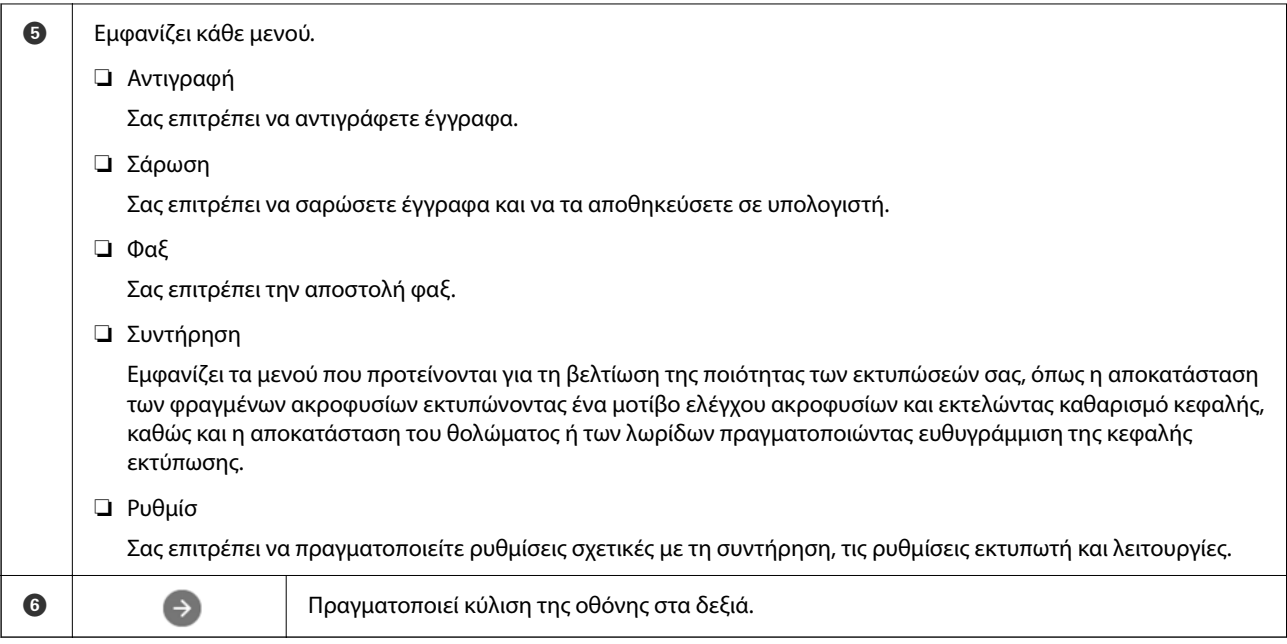

### **Οδηγός στο εικονίδιο δικτύου**

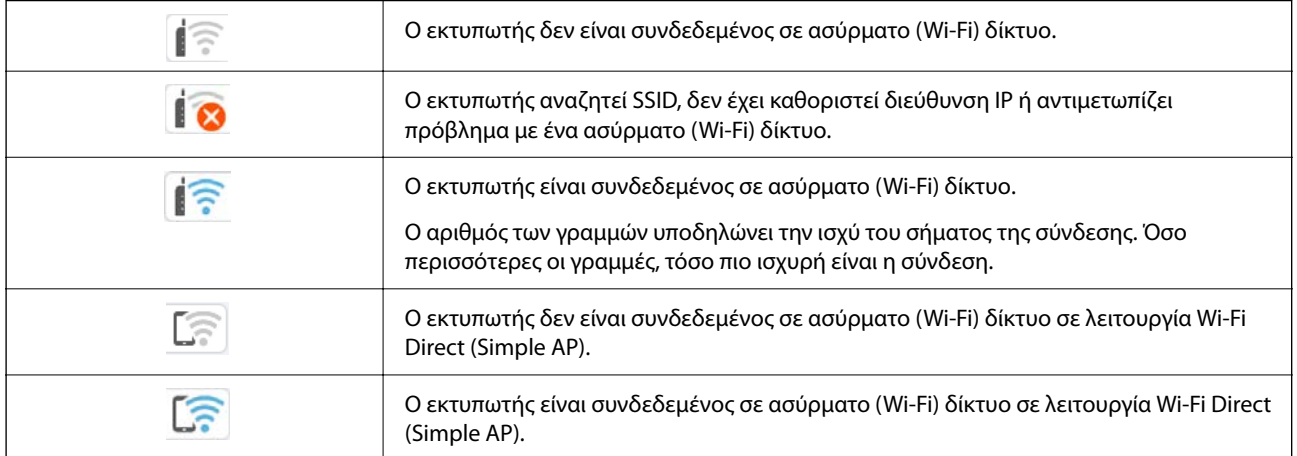

## <span id="page-24-0"></span>**Βασικές λειτουργίες**

Μετακινήστε την εστίαση χρησιμοποιώντας τα κουμπιά  $\blacktriangle, \blacktriangledown, \blacktriangle, \blacktriangledown$  για να επιλέξετε τα στοιχεία και, στη συνέχεια, πατήστε το κουμπί OK για να επιβεβαιώσετε την επιλογή σας ή να εκτελέσετε την επιλεγμένη λειτουργία.

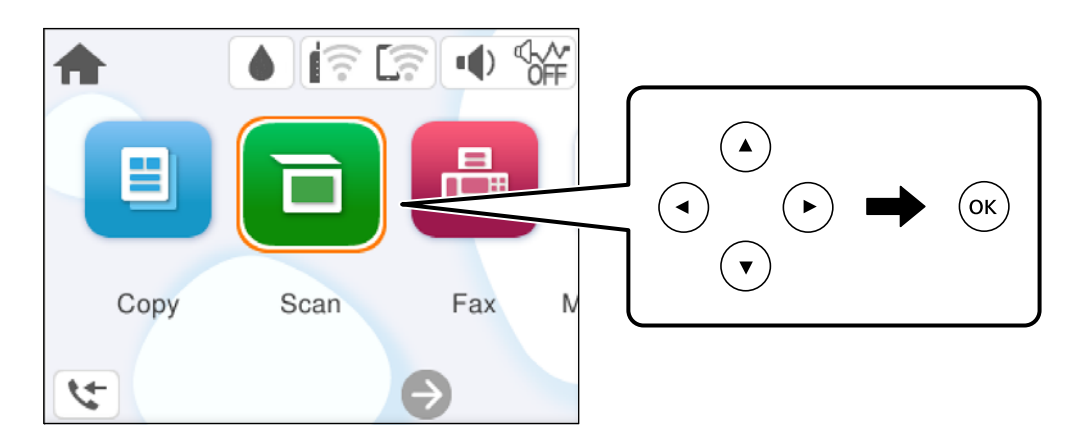

Μετακινήστε την εστίαση στο στοιχείο ρύθμισης χρησιμοποιώντας τα κουμπιά **Δ, V, <,**  $\blacktriangleright$  και, στη συνέχεια, πατήστε το κουμπί OK για να ενεργοποιήσετε και να απενεργοποιήσετε το στοιχείο.

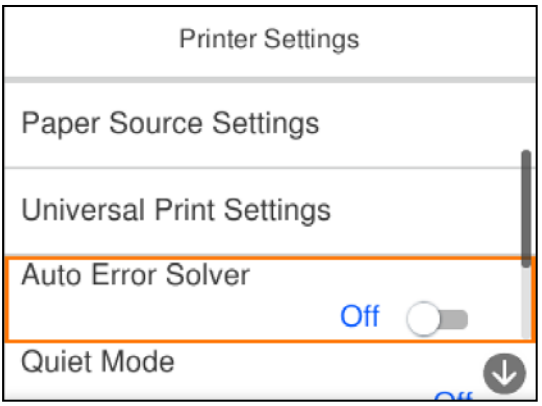

Για να πληκτρολογήσετε την τιμή, το όνομα, τη διεύθυνση και ούτω καθεξής, μετακινήσετε την εστίαση στο πεδίο εισαγωγής χρησιμοποιώντας τα κουμπιά  $\blacktriangle, \blacktriangledown, \blacktriangle, \blacktriangleright$  και, στη συνέχεια, πατήστε το κουμπί OK για να εμφανιστεί το πληκτρολόγιο οθόνης.

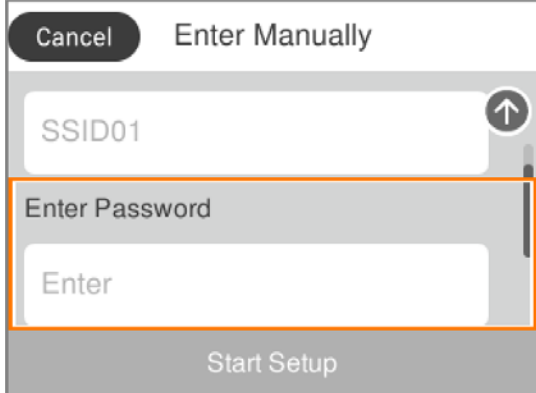

# <span id="page-25-0"></span>**Τοποθέτηση χαρτιού**

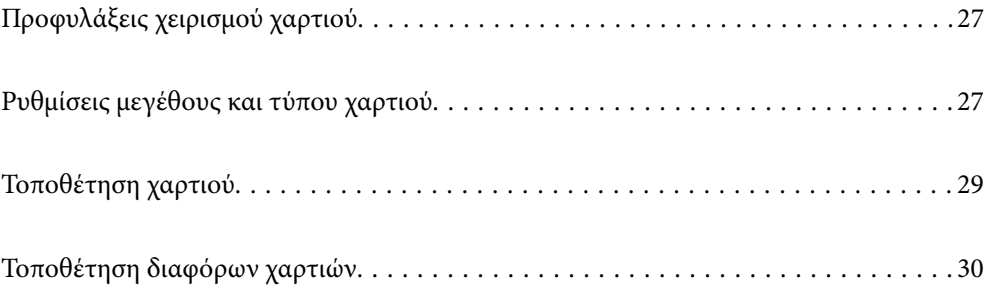

## <span id="page-26-0"></span>**Προφυλάξεις χειρισμού χαρτιού**

- ❏ Διαβάστε τα φύλλα οδηγιών που παρέχονται μαζί με το χαρτί.
- ❏ Για να πετύχετε εκτυπώσεις υψηλής ποιότητας με γνήσιο χαρτί της Epson, χρησιμοποιήστε το χαρτί στο περιβάλλον που αναγράφεται στο φυλλάδια που συνοδεύουν το χαρτί.
- ❏ Τινάξτε και ευθυγραμμίστε τις άκρες του χαρτιού πριν από την τοποθέτησή του. Μην τινάζετε και μην κυρτώνετε το φωτογραφικό χαρτί. Εάν το κάνετε, μπορεί να καταστραφεί η εκτυπώσιμη πλευρά.

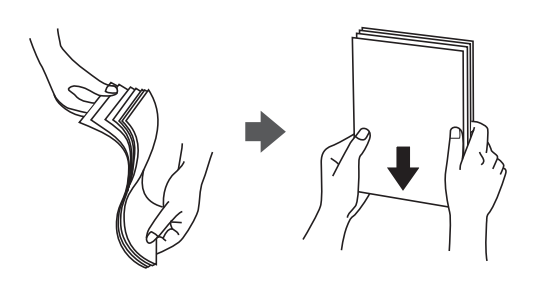

❏ Εάν το χαρτί είναι κυρτωμένο, ισιώστε το ή κυρτώστε το ελαφρώς προς την αντίθετη κατεύθυνση πριν το τοποθετήσετε. Η εκτύπωση σε κυρτωμένο χαρτί μπορεί να προκαλέσει εμπλοκές χαρτιού και κηλίδες μελανιού στο εκτυπωμένο έγγραφο.

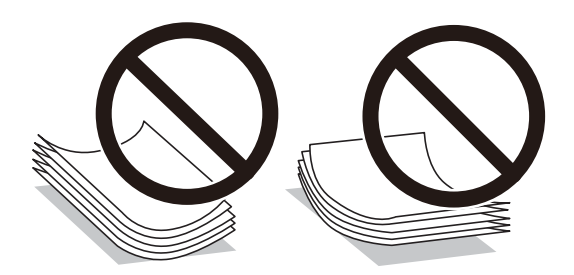

- ❏ Ενδέχεται να παρουσιάζονται συχνά προβλήματα τροφοδοσίας για μη αυτόματη εκτύπωση διπλής όψης όταν εκτυπώνετε στη μία πλευρά προτυπωμένου χαρτιού. Μειώστε τον αριθμό φύλλων στο μισό ή λιγότερο, ή τοποθετήστε ένα φύλλο χαρτιού τη φορά σε περίπτωση που συνεχίζουν οι εμπλοκές χαρτιού.
- ❏ Τινάξτε και ευθυγραμμίστε τις άκρες των φακέλων πριν από την τοποθέτησή τους. Εάν οι στοιβαγμένοι φάκελοι έχουν γεμίσει αέρα, πιέστε τους για να ισιώσουν πριν από την τοποθέτησή τους.

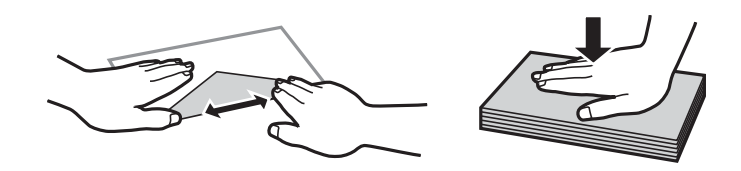

#### **Σχετικές πληροφορίες**

- & [«Διαθέσιμο χαρτί και δυνατότητες» στη σελίδα 208](#page-207-0)
- & [«Μη διαθέσιμοι τύποι χαρτιού» στη σελίδα 211](#page-210-0)

## **Ρυθμίσεις μεγέθους και τύπου χαρτιού**

Βεβαιωθείτε ότι έχετε καταχωρήσει το μέγεθος και τον τύπο χαρτιού στην οθόνη που εμφανίζεται όταν τοποθετείτε χαρτί. Ο εκτυπωτής σάς ενημερώνει όταν οι καταχωρημένες πληροφορίες και οι ρυθμίσεις εκτύπωσης <span id="page-27-0"></span>διαφέρουν. Αυτό σας βοηθά να αποφύγετε την άσκοπη κατανάλωση χαρτιού και μελανιού εξασφαλίζοντας ότι δεν εκτυπώνετε σε λανθασμένο μέγεθος χαρτιού ή σε λάθος χρώμα, εξαιτίας της χρήσης ρυθμίσεων που δεν συμφωνούν με τον τύπο χαρτιού.

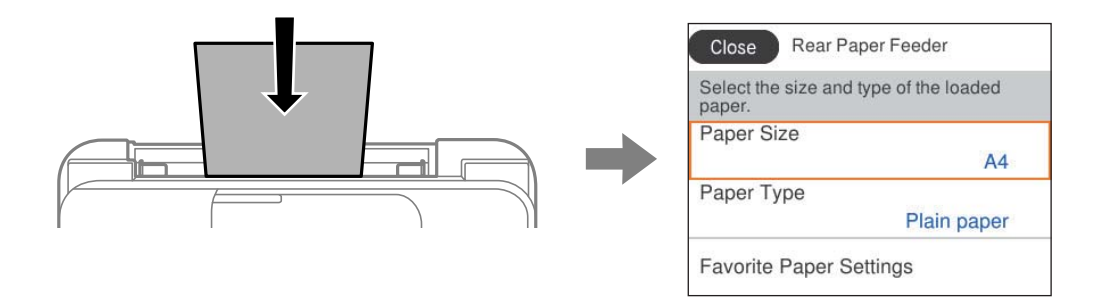

Εάν το μέγεθος και ο τύπος χαρτιού που εμφανίζονται διαφέρουν από το χαρτί που έχει τοποθετηθεί, επιλέξτε το στοιχείο που θέλετε να αλλάξετε. Εάν οι ρυθμίσεις συμφωνούν με το χαρτί που έχει τοποθετηθεί, κλείστε την οθόνη.

Για να επιλέξτε ένα στοιχείο, χρησιμοποιήστε τα κουμπιά  $\blacktriangle \blacktriangledown \blacktriangle \blacktriangledown$  και έπειτα πατήστε το κουμπί OK.

*Σημείωση:* Εάν δεν θέλετε να εμφανίζεται αυτόματα η οθόνη ρυθμίσεων χαρτιού όταν τοποθετείτε χαρτί, επιλέξτε τα μενού στην αρχική οθόνη όπως περιγράφεται παρακάτω.

*Ρυθμίσ* > *Γενικές ρυθμίσεις* > *Ρυθμίσεις εκτυπωτή* > *Ρυθμίσεις προέλ. χαρτιού* > *Αυτόματη εμφάνιση ρύθμισης χαρτιού* > *Απ.*

#### **Σχετικές πληροφορίες**

& [«Αυτόματη εμφάνιση ρύθμισης χαρτιού:» στη σελίδα 220](#page-219-0)

#### **Λίστα τύπων χαρτιού**

Για να εξασφαλίσετε τα καλύτερα αποτελέσματα εκτύπωσης, επιλέξτε τον τύπο χαρτιού που ταιριάζει με το χαρτί.

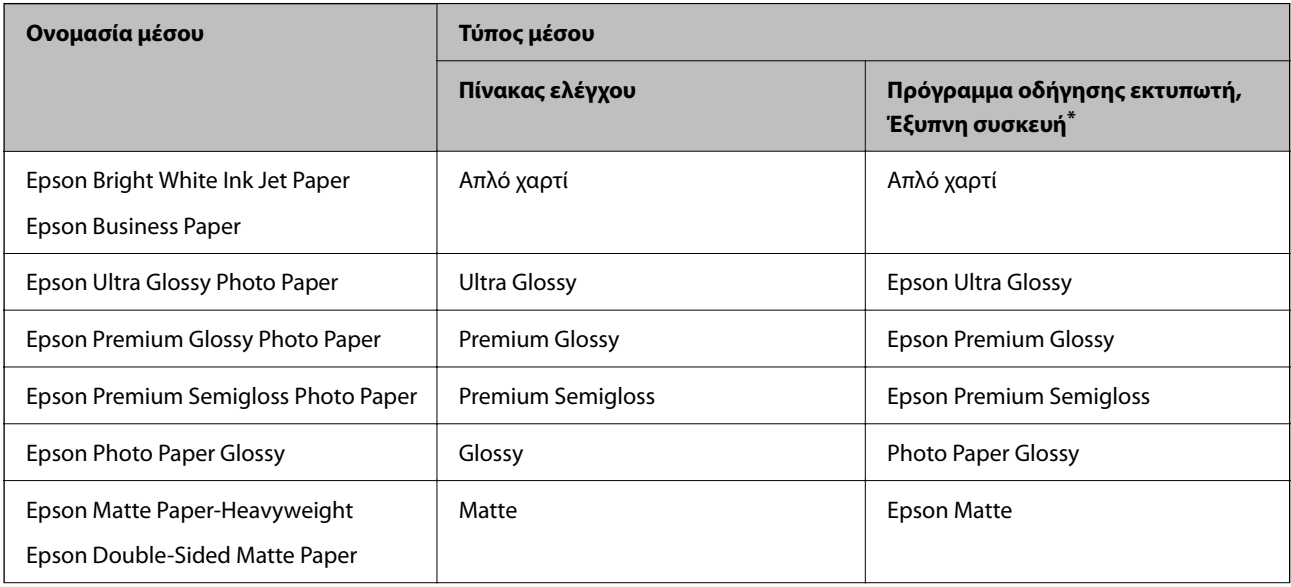

<span id="page-28-0"></span>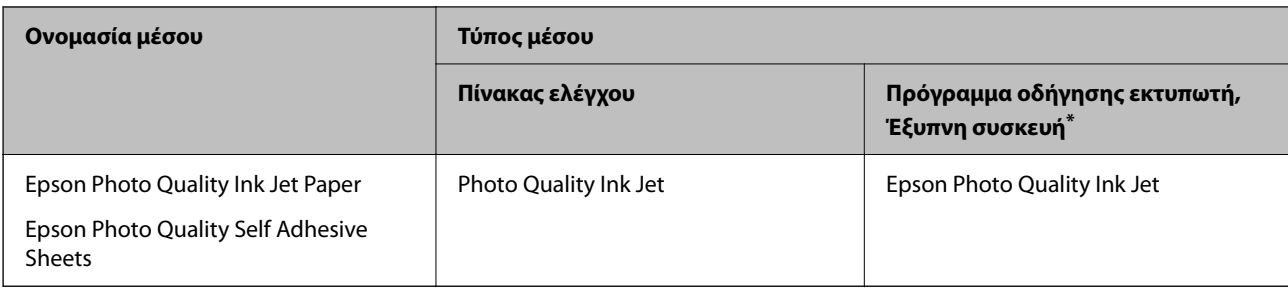

\* Σε έξυπνες συσκευές, μπορείτε να επιλέγετε αυτούς τους τύπους μέσων εκτύπωσης, κατά την εκτύπωση με την εφαρμογή Epson Smart Panel.

## **Τοποθέτηση χαρτιού**

Μπορείτε να τοποθετήσετε χαρτί με χρήση των κινουμένων σχεδίων που εμφανίζονται στην οθόνη LCD του εκτυπωτή.

Επιλέξτε και, στη συνέχεια, επιλέξτε **Πώς να** > **Φόρτωση χαρτιού**.

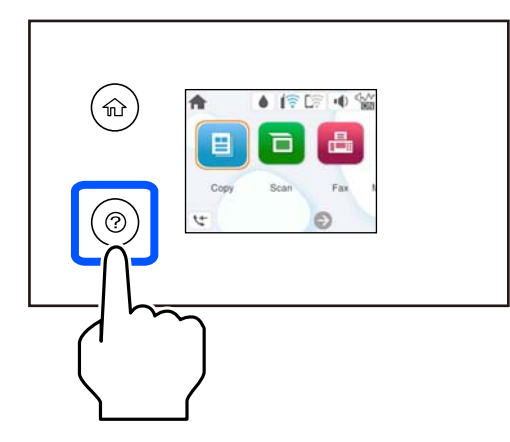

Επιλέξτε **Τέλος** για να κλείσετε την οθόνη κινουμένων σχεδίων.

#### **Προφυλάξεις κατά την τοποθέτηση επιστολόχαρτων**

- ❏ Για επιστολόχαρτα, επιλέξτε **Letterhead** ως τύπο χαρτιού.
- ❏ Για τα επιστολόχαρτα, εάν εκτυπώσετε σε χαρτί μικρότερο από τη ρύθμιση στο πρόγραμμα οδήγησης του εκτυπωτή, ο εκτυπωτής μπορεί να εκτυπώσει πέρα από τα άκρα του χαρτιού, με ενδεχόμενη συνέπεια τους λεκέδες στις εκτυπώσεις και τη μεγάλη συσσώρευση μελανιού εντός του εκτυπωτή. Βεβαιωθείτε ότι επιλέγετε τη σωστή ρύθμιση μεγέθους χαρτιού.
- ❏ Η εκτύπωση διπλής όψης και η εκτύπωση χωρίς περιθώρια δεν είναι διαθέσιμες για τα επιστολόχαρτα. Επίσης, η ταχύτητα εκτύπωσης ενδέχεται να είναι χαμηλότερη.

## <span id="page-29-0"></span>**Τοποθέτηση διαφόρων χαρτιών**

#### **Τοποθέτηση φακέλων**

Τοποθετήστε φακέλους στο κέντρο της πίσω τροφοδοσίας χαρτιού, πρώτα με τη μικρή πλευρά και με το αναδιπλούμενο μέρος στραμμένο προς τα κάτω, και σύρετε τους πλαϊνούς οδηγούς στις άκρες των φακέλων.

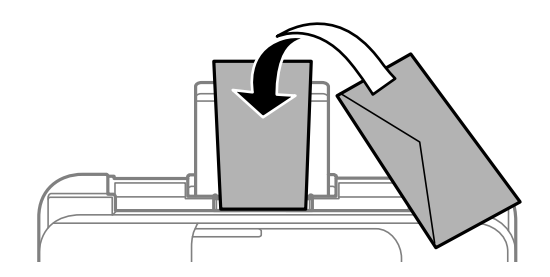

#### **Σχετικές πληροφορίες**

- & [«Διαθέσιμο χαρτί και δυνατότητες» στη σελίδα 208](#page-207-0)
- & [«Μη διαθέσιμοι τύποι χαρτιού» στη σελίδα 211](#page-210-0)

#### **Τοποθέτηση διάτρητου από πριν χαρτιού**

Τοποθετήστε χαρτί στο κέντρο της πίσω τροφοδοσίας χαρτιού με την εκτυπώσιμη πλευρά στραμμένη προς τα επάνω.

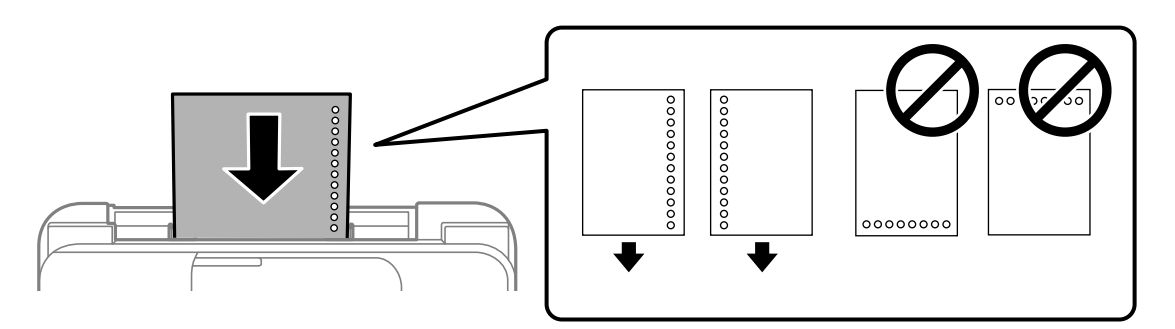

- ❏ Τοποθετήστε ένα μόνο φύλλο απλού χαρτιού καθορισμένου μεγέθους με οπές βιβλιοδεσίας στα αριστερά ή τα δεξιά.
- ❏ Προσαρμόστε τη θέση εκτύπωσης του αρχείου σας για να αποφύγετε την εκτύπωση πάνω από τις οπές.
- ❏ Η αυτόματη εκτύπωση διπλής όψης δεν είναι διαθέσιμη για διάτρητο από πριν χαρτί.

#### **Σχετικές πληροφορίες**

- & [«Διαθέσιμο χαρτί και δυνατότητες» στη σελίδα 208](#page-207-0)
- & [«Μη διαθέσιμοι τύποι χαρτιού» στη σελίδα 211](#page-210-0)

#### <span id="page-30-0"></span>**Τοποθέτηση χαρτιού μεγάλου μήκους**

Όταν τοποθετείτε χαρτί με μήκος μεγαλύτερο από legal, αποθηκεύστε το στήριγμα χαρτιού και, στη συνέχεια, ισιώστε την προεξέχουσα άκρη του χαρτιού. Επιλέξτε **Ορισμ. από χρήστη** ως ρύθμιση μεγέθους χαρτιού.

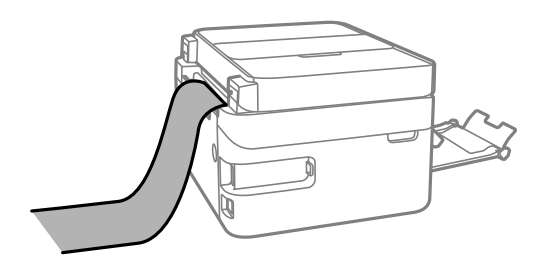

- ❏ Διασφαλίστε κάθετη κοπή στο άκρο του χαρτιού. Το διαγώνιο κόψιμο μπορεί να προκαλέσει προβλήματα τροφοδοσίας χαρτιού.
- ❏ Το χαρτί μεγάλου μήκους δεν μπορεί να κρατηθεί στον δίσκο εξόδου. Προετοιμάστε ένα κουτί κ.ο.κ. ώστε να διασφαλίσετε ότι το χαρτί δεν θα πέσει στο πάτωμα.
- ❏ Μην αγγίζετε το χαρτί που τροφοδοτείται ή εξάγεται. Μπορεί να προκαλέσει τραυματισμό στο χέρι σας ή απώλεια στην ποιότητα εκτύπωσης.

#### **Σχετικές πληροφορίες**

- & [«Διαθέσιμο χαρτί και δυνατότητες» στη σελίδα 208](#page-207-0)
- & [«Μη διαθέσιμοι τύποι χαρτιού» στη σελίδα 211](#page-210-0)

# <span id="page-31-0"></span>**Τοποθέτηση πρωτοτύπων**

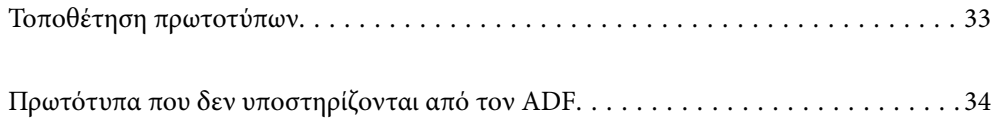

## <span id="page-32-0"></span>**Τοποθέτηση πρωτοτύπων**

Τοποθετήστε τα πρωτότυπα στο γυαλί σαρωτή ή στον ADF.

Μπορείτε να τοποθετήσετε πολλά πρωτότυπα στον ADF.

Ακολουθήστε τα παρακάτω βήματα για να δείτε τα βίντεο για την τοποθέτηση πρωτοτύπων.

Επιλέξτε και, στη συνέχεια, επιλέξτε **Πώς να** > **Τοποθετήστε τα πρωτότυπα**. Επιλέξτε τη μέθοδο τοποθέτησης πρωτοτύπων που θέλετε να προβάλετε. Επιλέξτε **Τέλος** για να κλείσετε την οθόνη κινουμένων σχεδίων.

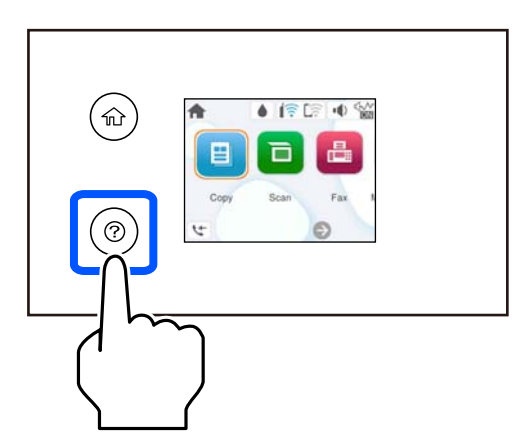

#### **Όταν χρησιμοποιείτε το γυαλί σαρωτή**

#### !*Προσοχή:*

Να είστε προσεκτικοί ώστε να μην εγκλωβίσετε τα δάχτυλά σας ενώ κλείνετε το κάλυμμα εγγράφων. Διαφορετικά, ενδέχεται να τραυματιστείτε.

#### c*Σημαντικό:*

- ❏ Όταν τοποθετείτε ογκώδη πρωτότυπα, όπως για παράδειγμα βιβλία, εμποδίστε την αντανάκλαση του εξωτερικού φωτός απευθείας στο γυαλί σαρωτή.
- ❏ Μην ασκείτε πολύ μεγάλη δύναμη στο γυαλί σαρωτή ή στο κάλυμμα εγγράφων. Διαφορετικά, μπορεί να σπάσουν.

*Σημείωση:* ❏ Εάν υπάρχουν απορρίμματα ή βρομιές στο γυαλί σαρωτή, το εύρος σάρωσης μπορεί να επεκταθεί για να το συμπεριλάβει, με συνέπεια να τοποθετηθεί εσφαλμένα ή να μικρύνει η εικόνα του πρωτότυπου. Αφαιρέστε τυχόν ρύπους και ακαθαρσίες από το γυαλί σαρωτή πριν τη σάρωση.

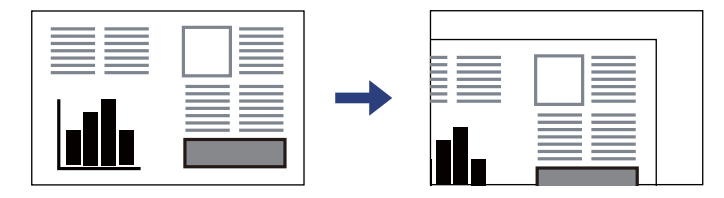

- ❏ Όταν τοποθετείτε πρωτότυπα στον ADF και στο γυαλί σαρωτή, προτεραιότητα έχουν τα πρωτότυπα στον ADF.
- ❏ Εάν αφήσετε τα πρωτότυπα στο γυαλί σαρωτή για μεγάλο χρονικό διάστημα, ενδέχεται να κολλήσουν στην επιφάνεια του γυαλιού.

#### <span id="page-33-0"></span>**Όταν χρησιμοποιείτε τον ADF**

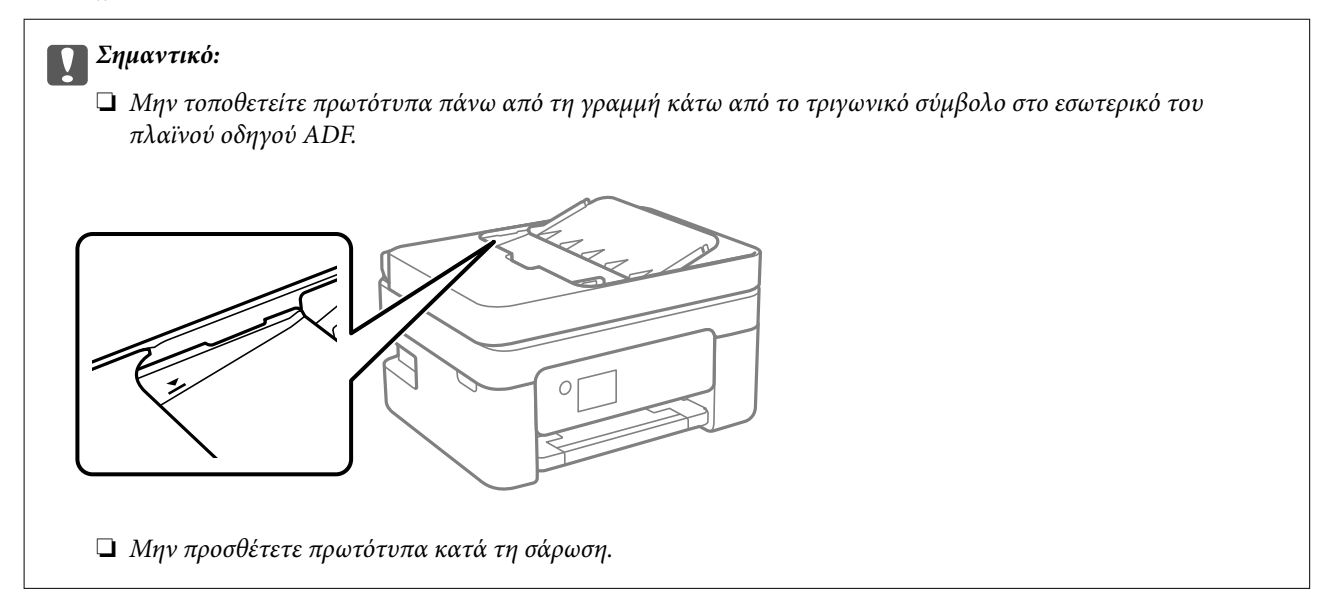

#### **Σχετικές πληροφορίες**

- & [«Προδιαγραφές σαρωτή» στη σελίδα 235](#page-234-0)
- & «Πρωτότυπα που δεν υποστηρίζονται από τον ADF» στη σελίδα 34

## **Πρωτότυπα που δεν υποστηρίζονται από τον ADF**

#### c*Σημαντικό:*

Μην τοποθετείτε φωτογραφίες ή πολύτιμα γνήσια έργα τέχνης στον ADF. Η λανθασμένη τροφοδότηση μπορεί να προκαλέσει κυρτώσεις ή άλλες φθορές στο πρωτότυπο. Προτιμήστε να σαρώσετε αυτά τα έγγραφα στο γυαλί σαρωτή.

Για να αποτραπούν τυχόν εμπλοκές χαρτιού, αποφεύγετε να τοποθετείτε τα παρακάτω πρωτότυπα στο ADF. Για αυτούς τους τύπους, χρησιμοποιήστε το γυαλί σαρωτή.

- ❏ Πρωτότυπα που έχουν σχιστεί, είναι διπλωμένα, ζαρωμένα, κατεστραμμένα ή σε μορφή σωλήνα
- ❏ Πρωτότυπα με οπές διακορευτή
- ❏ Πρωτότυπα που διατηρούνται μαζί με ταινία, συρραπτικό, συνδετήρες κ.λπ.
- ❏ Πρωτότυπα που έχουν αυτοκόλλητα ή ετικέτες κολλημένα επάνω τους
- ❏ Πρωτότυπα που είναι κομμένα ακανόνιστα ή με λάθος γωνία
- ❏ Πρωτότυπα που είναι δεμένα
- ❏ OHP, χαρτί θερμικής μεταφοράς ή πλάτες άνθρακα

## <span id="page-34-0"></span>**Εκτύπωση**

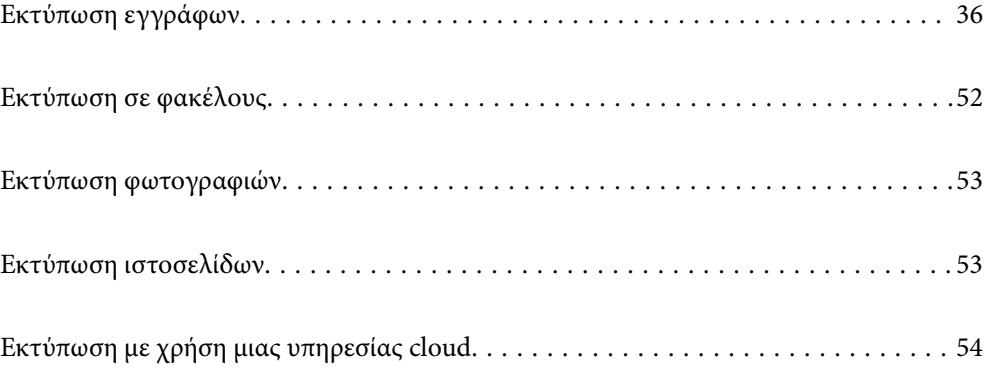

## <span id="page-35-0"></span>**Εκτύπωση εγγράφων**

#### **Εκτύπωση από υπολογιστή**

Αυτή η ενότητα εξηγεί τον τρόπο εκτύπωσης εγγράφων από τον υπολογιστή σας χρησιμοποιώντας Windows ως παράδειγμα. Στα Mac OS, η διαδικασία μπορεί να είναι διαφορετική ή ορισμένες λειτουργίες μπορεί να μην υποστηρίζονται.

#### **Εκτύπωση με τις εύκολες ρυθμίσεις**

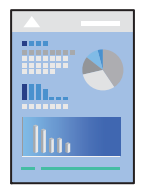

*Σημείωση:* Οι λειτουργίες ενδέχεται να διαφέρουν ανάλογα με την εφαρμογή. Ανατρέξτε στη βοήθεια της εφαρμογής για λεπτομέρειες.

- 1. Τοποθετήστε χαρτί στον εκτυπωτή. [«Τοποθέτηση χαρτιού» στη σελίδα 29](#page-28-0)
- 2. Ανοίξτε το αρχείο που θέλετε να εκτυπώσετε.
- 3. Επιλέξτε **Εκτύπωση** ή **Ρύθμιση εκτύπωσης** από το μενού **Αρχείο**.
- 4. Επιλέξτε τον εκτυπωτή σας.
5. Επιλέξτε **Προτιμήσεις** ή **Ιδιότητες** για να αποκτήσετε πρόσβαση στο παράθυρο του προγράμματος οδήγησης του εκτυπωτή.

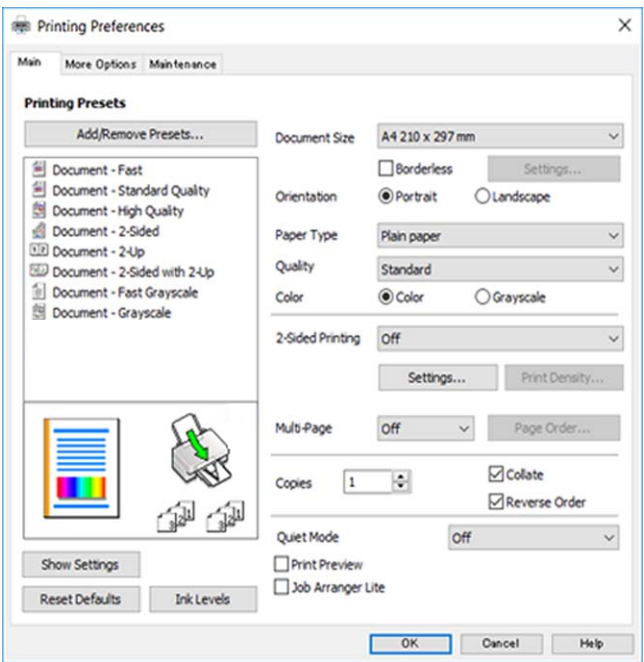

6. Αλλάξτε τις ρυθμίσεις εάν χρειαστεί.

Μπορείτε να ανατρέξετε στην ηλεκτρονική βοήθεια για επεξήγηση των στοιχείων των ρυθμίσεων. Με δεξί κλικ σε ένα στοιχείο εμφανίζεται το **Βοήθεια**.

- 7. Κάντε κλικ στο **OK** για να κλείσετε το παράθυρο του προγράμματος οδήγησης εκτύπωσης.
- 8. Κάντε κλικ στην επιλογή **Εκτύπωση**.

### **Σχετικές πληροφορίες**

- & [«Λίστα τύπων χαρτιού» στη σελίδα 28](#page-27-0)
- & [«Διαθέσιμο χαρτί και δυνατότητες» στη σελίδα 208](#page-207-0)

## **Προσθήκη προεπιλογών εκτύπωσης για εύκολη εκτύπωση**

Εάν δημιουργήσετε τη δική σας προεπιλογή εκτύπωσης των συχνά χρησιμοποιούμενων ρυθμίσεων εκτύπωσης στο πρόγραμμα οδήγησης του εκτυπωτή, μπορείτε να εκτυπώσετε εύκολα επιλέγοντας την προεπιλογή εκτύπωσης από τη λίστα.

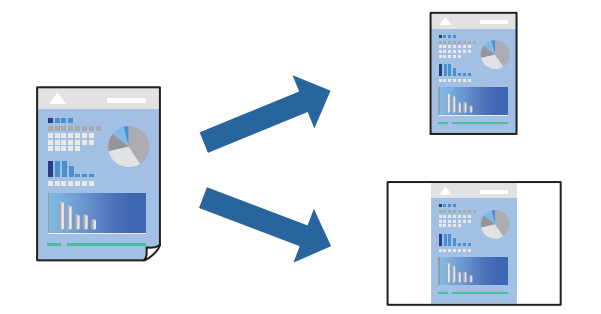

- 1. Στην καρτέλα **Κύριο** ή **Άλλες επιλογές** του προγράμματος οδήγησης εκτυπωτή, ορίστε κάθε στοιχείο (όπως **Μέγ. χαρτιού** και **Τύπος χαρτιού**).
- 2. Κάντε κλικ στην επιλογή **Προσθήκη/αφαίρεση προεπιλογών** στο **Προεπιλογές εκτύπωσης**.
- 3. Εισαγάγετε ένα **Όνομα** και, εάν χρειάζεται, εισαγάγετε ένα σχόλιο.
- 4. Κάντε κλικ στην επιλογή **Αποθήκευση**.

*Σημείωση:* Για τη διαγραφή μιας προεπιλογής που έχετε προσθέσει, κάντε κλικ στην επιλογή *Προσθήκη/αφαίρεση προεπιλογών*, επιλέξτε το όνομα της προεπιλογής που θέλετε να διαγράψετε από τη λίστα και διαγράψτε την.

5. Κάντε κλικ στην επιλογή **Εκτύπωση**.

Την επόμενη φορά που θέλετε να εκτυπώσετε με τις ίδιες ρυθμίσεις, επιλέξτε το καταχωρημένο όνομα ρύθμισης από το **Προεπιλογές εκτύπωσης** και κάντε κλικ στο **OK**.

## **Εκτύπωση διπλής όψης**

Μπορείτε να χρησιμοποιήσετε οποιαδήποτε από τις ακόλουθες μεθόδους για να εκτυπώσετε και στις δύο πλευρές της σελίδας.

- ❏ Αυτόματη εκτύπωση διπλής όψης
- ❏ Μη αυτόματη εκτύπωση διπλής όψης

Όταν ολοκληρωθεί η εκτύπωση της πρώτης σελίδας, γυρίστε το χαρτί από την άλλη πλευρά για να εκτυπώσετε στην άλλη σελίδα.

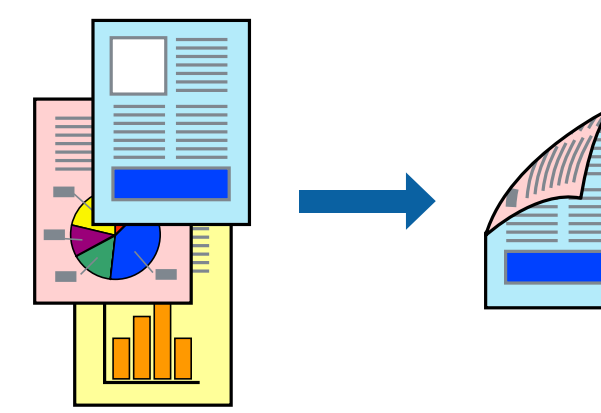

*Σημείωση:* Αυτή η λειτουργία δεν είναι διαθέσιμη για εκτύπωση χωρίς περιθώρια.

Αποκτήστε πρόσβαση στο πρόγραμμα οδήγησης του εκτυπωτή και, στη συνέχεια, πραγματοποιήστε τις ακόλουθες ρυθμίσεις.

Καρτέλα **Κύριο** > **Εκτύπωση 2 όψεων**

### **Σχετικές πληροφορίες**

- & [«Χαρτί για εκτύπωση διπλής όψης» στη σελίδα 210](#page-209-0)
- $\rightarrow$  [«Δεν είναι δυνατή η χειροκίνητη εκτύπωση διπλής όψης \(Windows\)» στη σελίδα 203](#page-202-0)

## **Εκτύπωση φυλλαδίου**

Μπορείτε επίσης να εκτυπώσετε ένα φυλλάδιο, το οποίο μπορεί να δημιουργηθεί με αλλαγή της σειράς των σελίδων και διπλώνοντας το εκτυπωμένο έγγραφο.

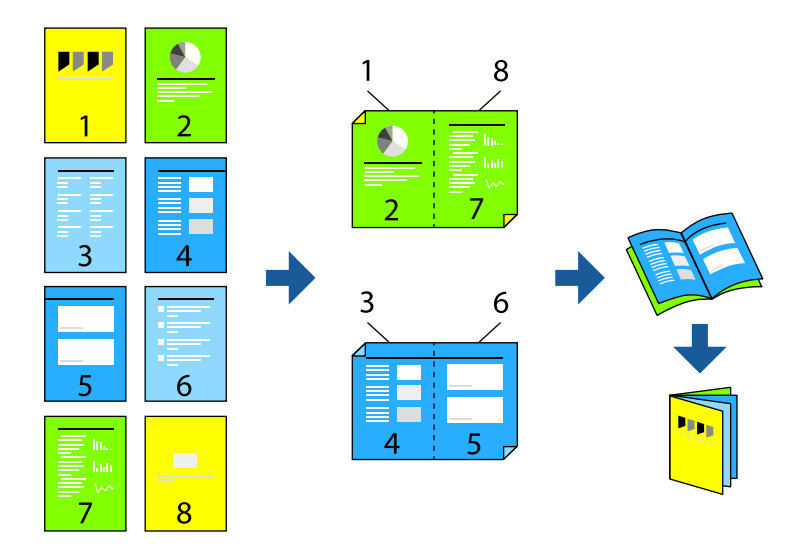

*Σημείωση:* Αυτή η λειτουργία δεν είναι διαθέσιμη για εκτύπωση χωρίς περιθώρια.

Αποκτήστε πρόσβαση στο πρόγραμμα οδήγησης του εκτυπωτή και, στη συνέχεια, πραγματοποιήστε τις ακόλουθες ρυθμίσεις.

Στην καρτέλα **Κύριο**, επιλέξτε τη μέθοδο εκτύπωσης διπλής όψης από το στοιχείο **Εκτύπωση 2 όψεων** και, στη συνέχεια, επιλέξτε **Ρυθμίσεις** > **Φυλλάδιο**.

### **Σχετικές πληροφορίες**

- & [«Χαρτί για εκτύπωση διπλής όψης» στη σελίδα 210](#page-209-0)
- $\rightarrow$  [«Δεν είναι δυνατή η χειροκίνητη εκτύπωση διπλής όψης \(Windows\)» στη σελίδα 203](#page-202-0)

## **Εκτύπωση πολλαπλών σελίδων σε ένα φύλλο**

Μπορείτε να εκτυπώσετε αρκετές σελίδες δεδομένων σε ένα φύλλο χαρτιού.

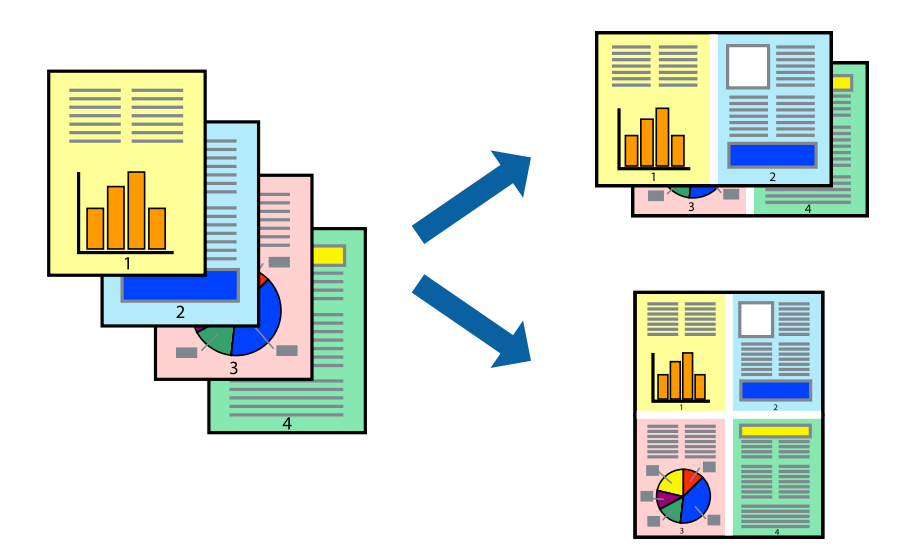

*Σημείωση:* Αυτή η λειτουργία δεν είναι διαθέσιμη για εκτύπωση χωρίς περιθώρια.

Αποκτήστε πρόσβαση στο πρόγραμμα οδήγησης του εκτυπωτή και, στη συνέχεια, πραγματοποιήστε τις ακόλουθες ρυθμίσεις.

Καρτέλα **Κύριο** > **Πολ. σελ.** > **2-εικόνες** κ.ο.κ.

## **Εκτύπωση με προσαρμογή στο μέγεθος χαρτιού**

Μπορείτε να πραγματοποιήσετε εκτύπωση προσαρμοσμένη στο μέγεθος χαρτιού που τοποθετήσατε στον εκτυπωτή.

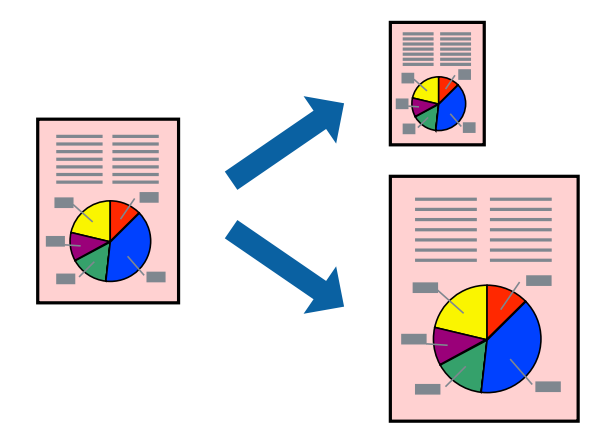

*Σημείωση:* Αυτή η λειτουργία δεν είναι διαθέσιμη για εκτύπωση χωρίς περιθώρια.

Αποκτήστε πρόσβαση στο πρόγραμμα οδήγησης του εκτυπωτή και, στη συνέχεια, πραγματοποιήστε τις ακόλουθες ρυθμίσεις.

Στην καρτέλα **Άλλες επιλογές** > **Χαρτί εξόδου**, επιλέξτε το μέγεθος του τοποθετημένου χαρτιού.

## **Εκτύπωση ενός σμικρυμένου ή μεγεθυμένου εγγράφου σε οποιαδήποτε μεγέθυνση**

Μπορείτε να ελαττώσετε ή να αυξήσετε το μέγεθος ενός εγγράφου κατά ένα καθορισμένο ποσοστό.

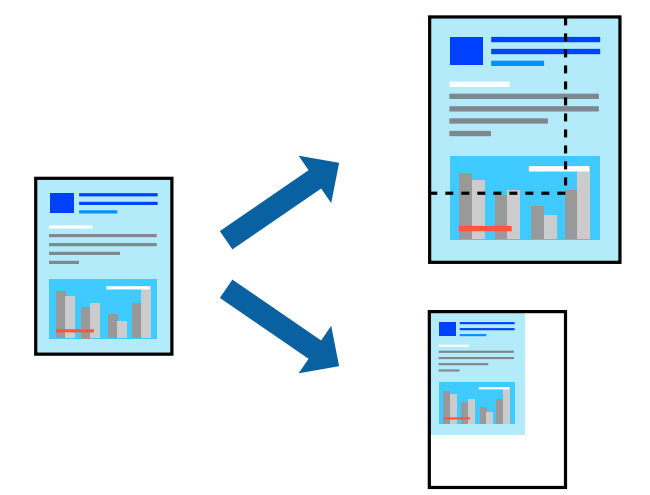

*Σημείωση:* Αυτή η λειτουργία δεν είναι διαθέσιμη για εκτύπωση χωρίς περιθώρια.

- 1. Στην καρτέλα του προγράμματος οδήγησης εκτυπωτή **Άλλες επιλογές**, επιλέξτε το μέγεθος εγγράφου από τη ρύθμιση **Μέγ. χαρτιού**.
- 2. Επιλέξτε το μέγεθος χαρτιού που θέλετε να εκτυπώσετε από τη ρύθμιση **Χαρτί εξόδου**.
- 3. Επιλέξτε **Σμίκρυνση/Μεγέθυνση εγγράφου**, **Ζουμ έως**, και στη συνέχεια εισαγάγετε ένα ποσοστό.

## **Εκτύπωση μίας εικόνας σε πολλαπλά φύλλα για μεγέθυνση (Δημιουργία αφίσας)**

Η λειτουργία αυτή σας επιτρέπει να εκτυπώνετε μια εικόνα σε πολλαπλά φύλλα χαρτιού. Μπορείτε να δημιουργήσετε μια μεγάλη αφίσα κολλώντας τα μαζί.

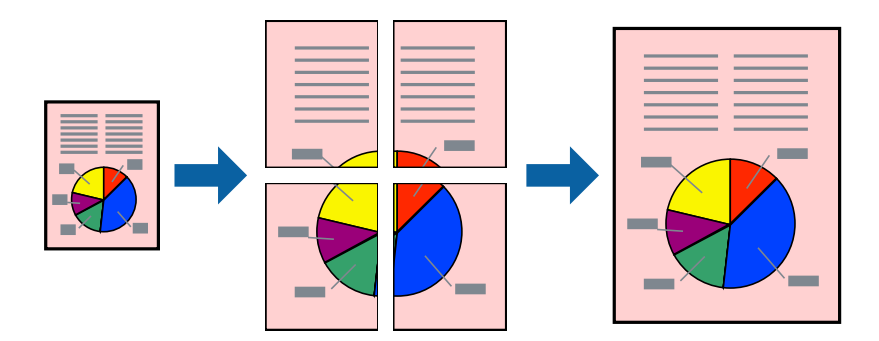

*Σημείωση:* Αυτή η λειτουργία δεν είναι διαθέσιμη για εκτύπωση διπλής όψης.

Αποκτήστε πρόσβαση στο πρόγραμμα οδήγησης του εκτυπωτή και, στη συνέχεια, πραγματοποιήστε τις ακόλουθες ρυθμίσεις.

Καρτέλα **Κύριο** > **Πολ. σελ.** > **Αφίσα 2x2** κ.ο.κ.

### *Δημιουργία αφισών με χρήση επικαλυπτόμενων σημαδιών ευθυγράμμισης*

Παρατίθεται ένα παράδειγμα για τον τρόπο κατασκευής μιας αφίσας όταν έχει επιλεγεί το στοιχείο **Αφίσα 2x2** και το στοιχείο **Επικαλυπτόμενα σημάδια στοίχισης** στην ενότητα **Εκτύπωση οδηγών αποκοπής**.

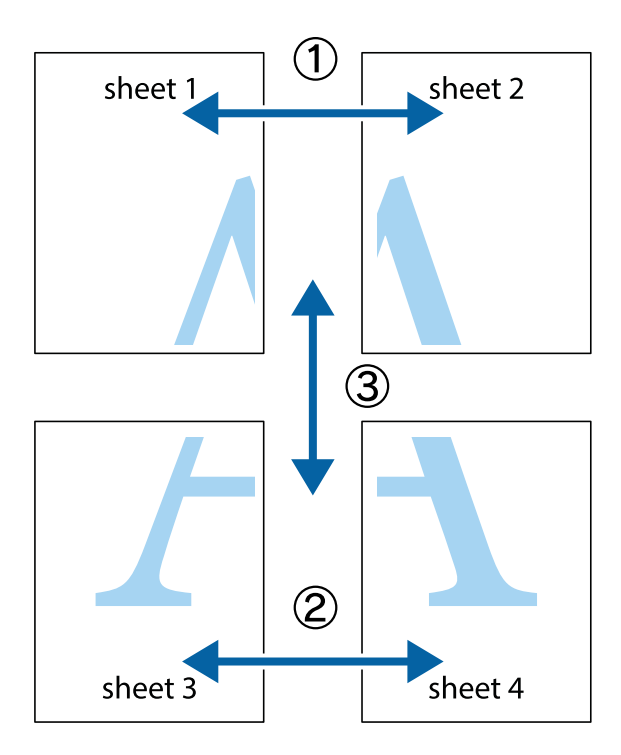

- $\mathbb{R}^{\mathbb{Z}}$  $\boxed{\text{a}}$  $\frac{1}{2}$  $\overline{\mathbf{z}}$  $\overline{\mathbf{r}}$  $\overline{\mathbf{r}}$  $\overline{\mathbf{x}}$ lធ sheet 1 ֿ ัผ sheet 2 sheet 1 sheet 2  $\begin{array}{c} \mathbb{R} \end{array}$ e<br>B  $\overline{\mathbf{x}}$  $\mathbf{\overline{x}}$ 圜
- 1. Ετοιμάστε το Sheet 1 και το Sheet 2. Κόψτε τα περιθώρια του Sheet 1 κατά μήκος της κάθετης μπλε γραμμής διαμέσου του κέντρου των πάνω και κάτω σημαδιών σταυρού.

2. Τοποθετήστε την άκρη του Sheet 1 πάνω από το Sheet 2, στοιχίστε τα σημάδια σταυρού και στη συνέχεια κολλήστε προσωρινά τα δύο φύλλα από την πίσω πλευρά με ταινία.

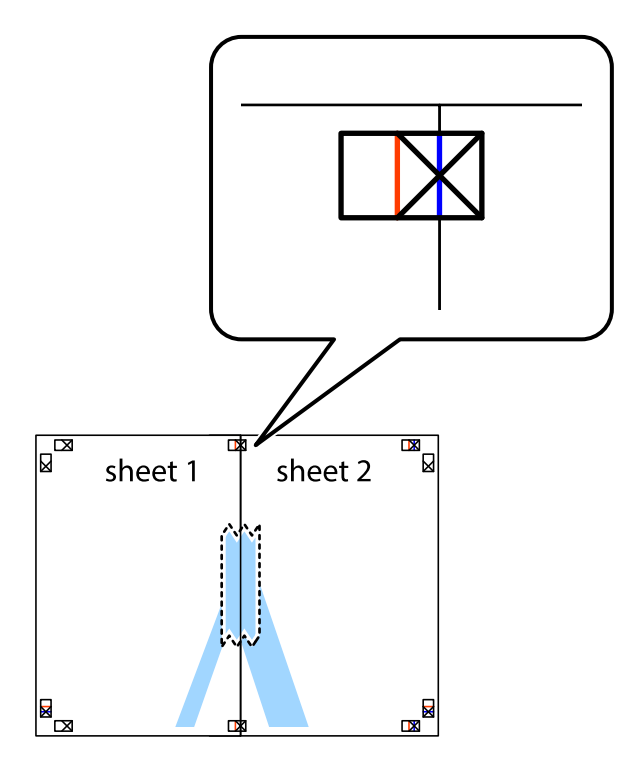

3. Κόψτε τα κολλημένα φύλλα στα δύο κατά μήκος της κόκκινης κάθετης γραμμής διαμέσου των σημαδιών στοίχισης (αυτή τη φορά, η γραμμή είναι στα αριστερά των σημαδιών σταυρού).

 $\begin{array}{c} \hline \mathbb{R} \ \hline \mathbb{R} \end{array}$ 

 $\overline{\mathbf{x}}$ 

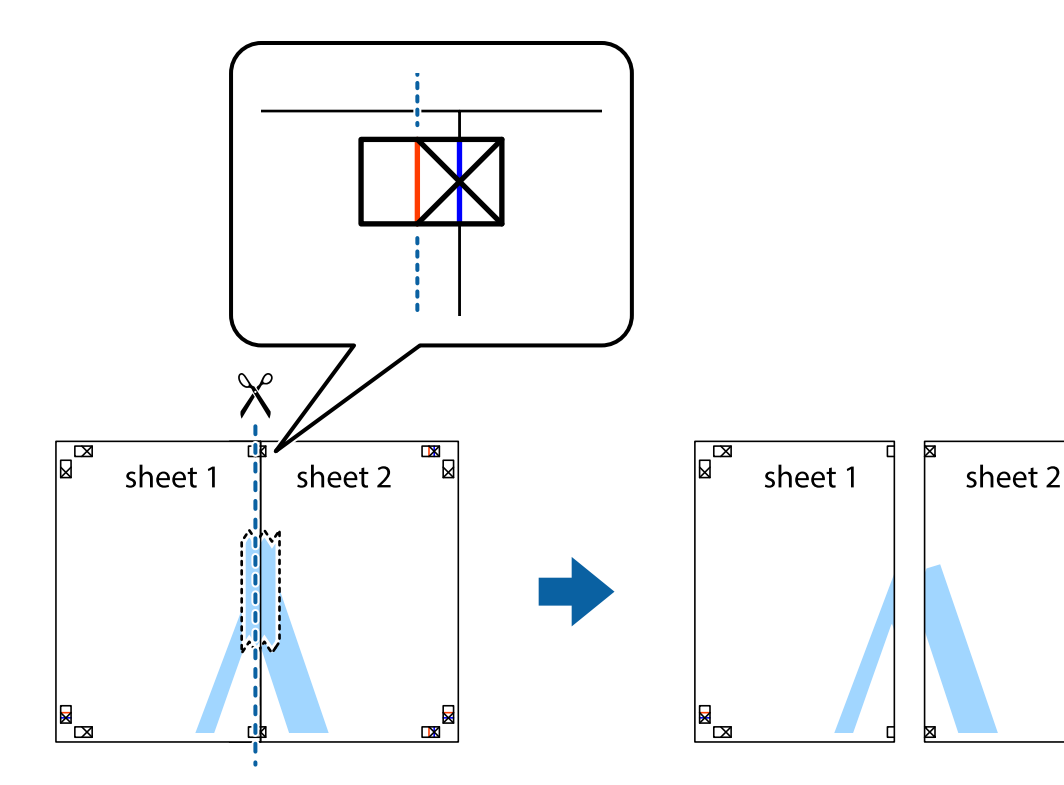

4. Κολλήστε τα φύλλα στο πίσω μέρος με ταινία.

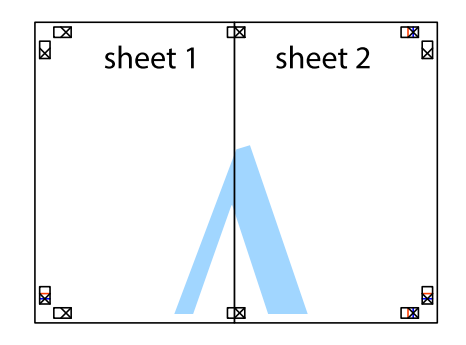

5. Επαναλάβετε τα βήματα 1 έως 4 για να κολλήσετε το Sheet 3 και το Sheet 4 μαζί.

6. Κόψτε τα περιθώρια του Sheet 1 και του Sheet 2 κατά μήκος της οριζόντιας μπλε γραμμής διαμέσου του κέντρου των σημαδιών σταυρού της αριστερής και της δεξιάς πλευράς.

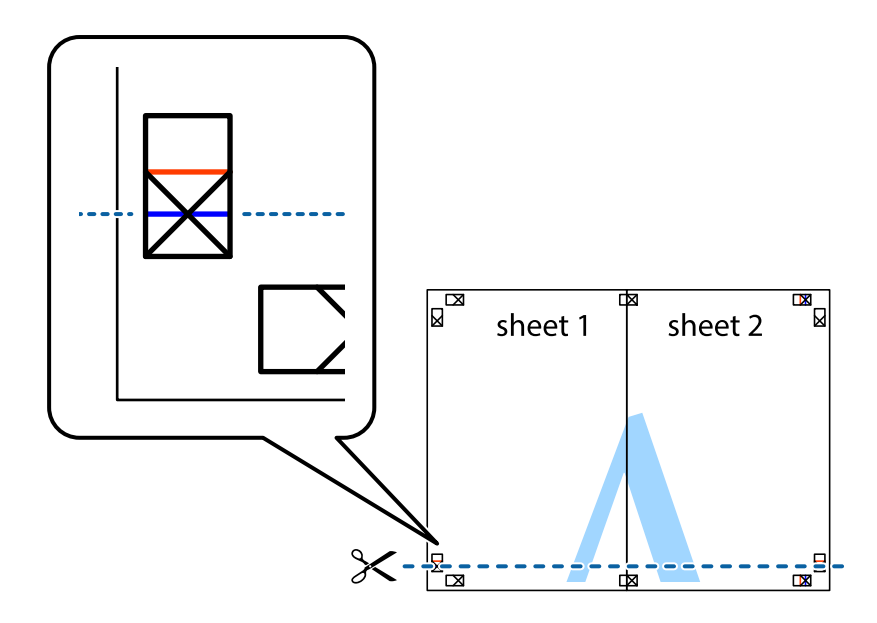

7. Τοποθετήστε την άκρη του Sheet 1 και του Sheet 2 πάνω στο Sheet 3 και το Sheet 4 και στοιχίστε τα σημάδια σταυρού και στη συνέχεια κολλήστε τα προσωρινά από το πίσω μέρος με ταινία.

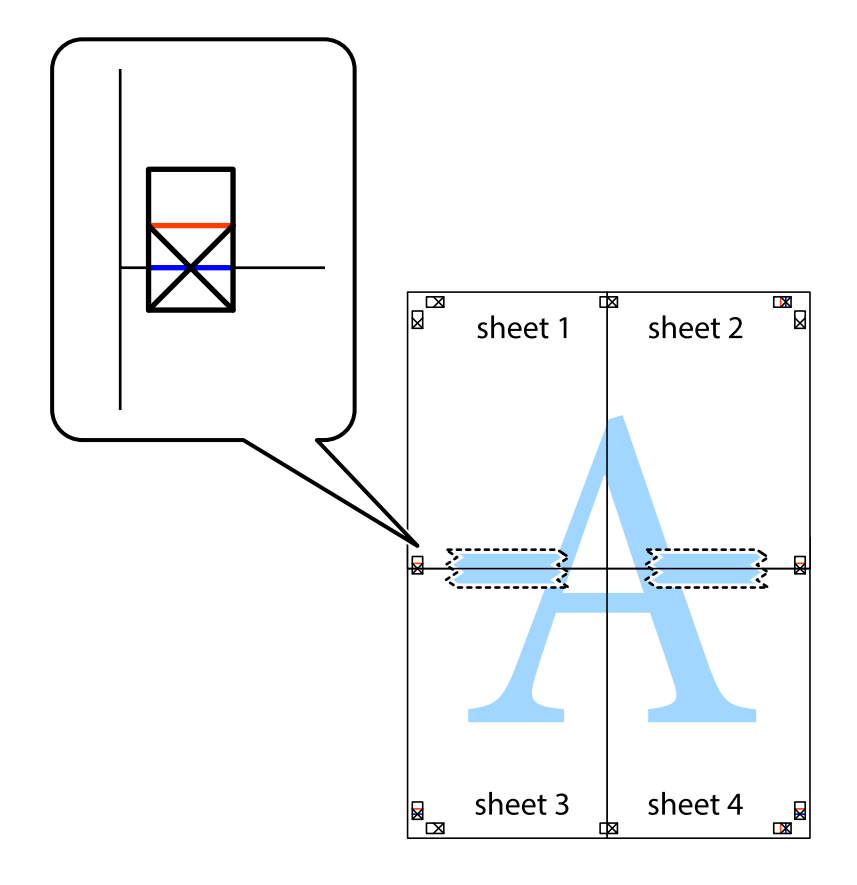

8. Κόψτε τα κολλημένα φύλλα στα δύο κατά μήκος της κόκκινης οριζόντιας γραμμής διαμέσου των σημαδιών στοίχισης (αυτή τη φορά, η γραμμή είναι αυτή πάνω από τα σημάδια σταυρού).

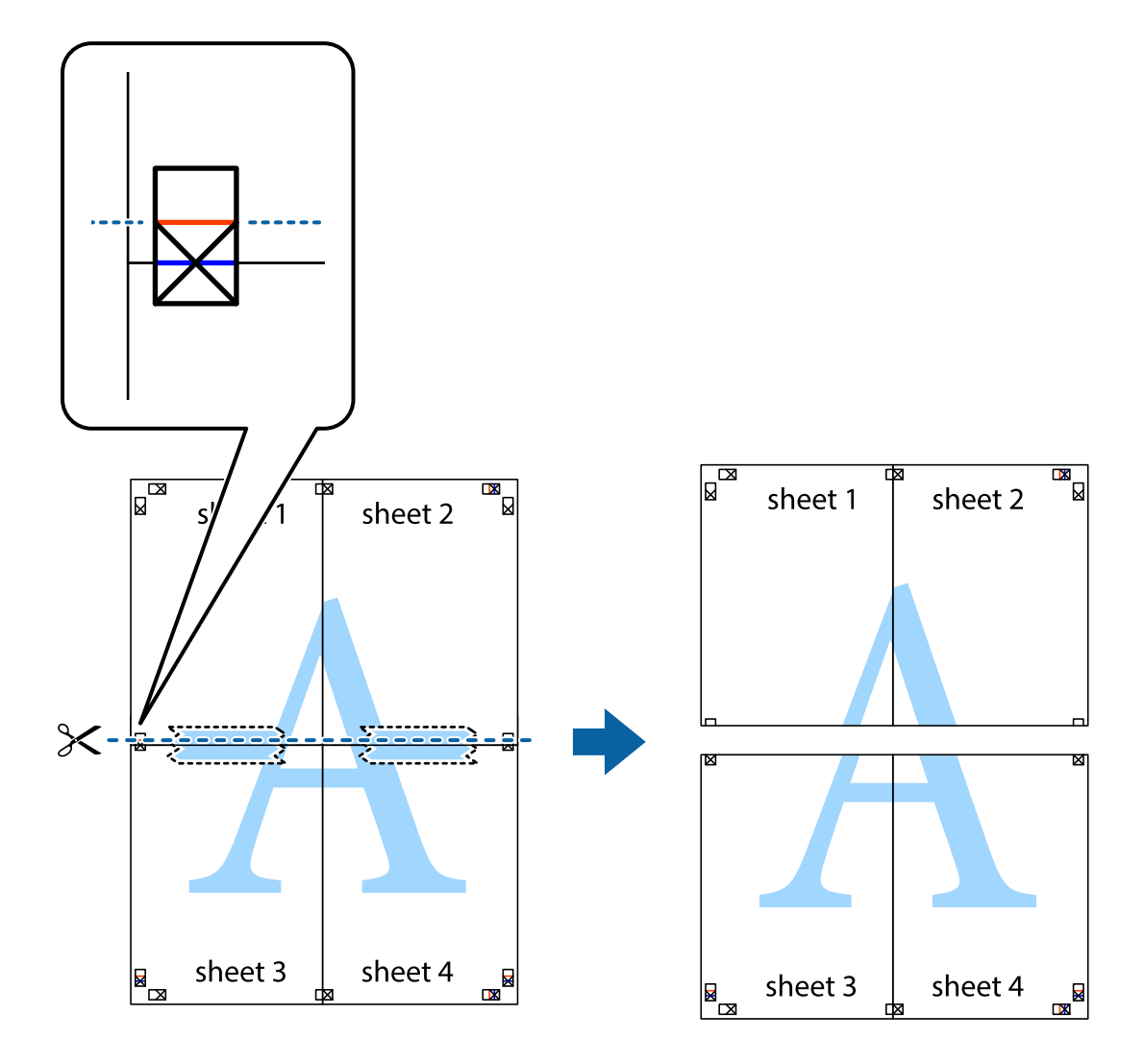

9. Κολλήστε τα φύλλα στο πίσω μέρος με ταινία.

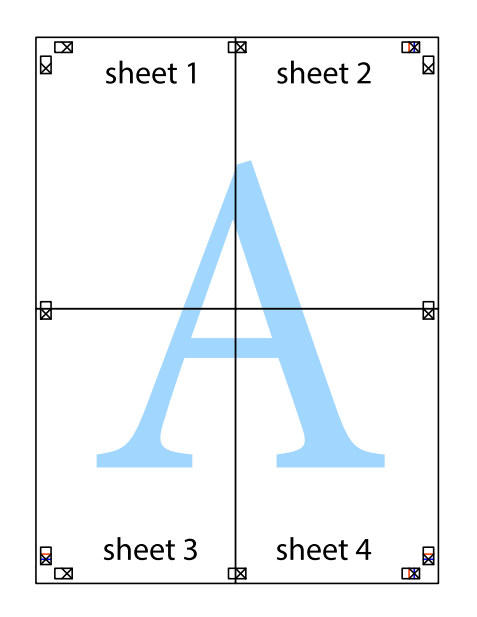

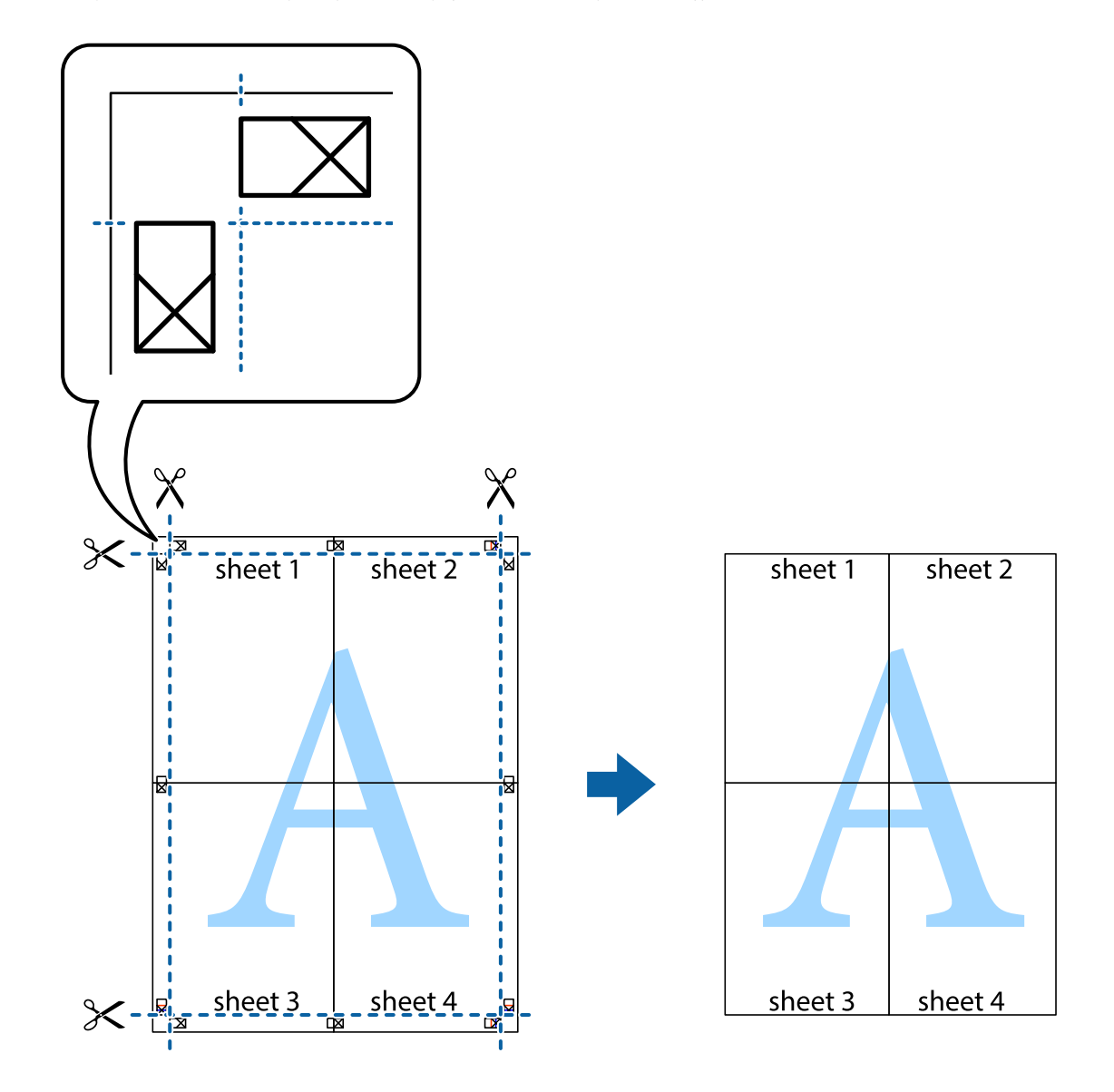

10. Κόψτε τα υπόλοιπα περιθώρια κατά μήκος του εξωτερικού οδηγού.

## **Εκτύπωση μιας Κεφαλίδας και Υποσέλιδου**

Μπορείτε να εκτυπώσετε πληροφορίες, όπως όνομα χρήστη και ημερομηνία εκτύπωσης, σε κεφαλίδες ή υποσέλιδα.

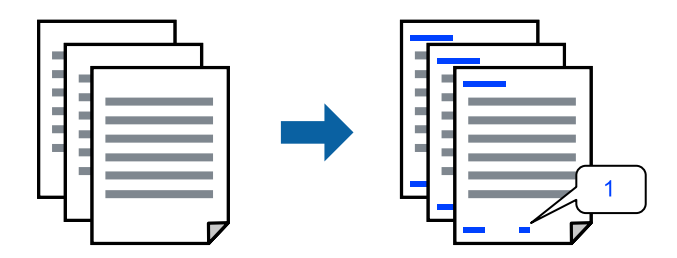

Αποκτήστε πρόσβαση στο πρόγραμμα οδήγησης του εκτυπωτή και, στη συνέχεια, πραγματοποιήστε τις ακόλουθες ρυθμίσεις.

Καρτέλα **Άλλες επιλογές** > **Χαρακτηριστικά υδατογραφήματος** > **Κεφαλίδα/Υποσέλιδο**

## **Εκτύπωση μοτίβου κατά της αντιγραφής**

Μπορείτε να εκτυπώσετε ένα μοτίβο κατά της αντιγραφής στις εκτυπώσεις σας. Κατά την εκτύπωση, δεν εκτυπώνονται τα γράμματα και ολόκληρη η εκτύπωση γίνεται σε πιο ανοιχτή απόχρωση. Τα κρυμμένα γράμματα εμφανίζονται όταν φωτοαντιγράφονται για να ξεχωρίζει εύκολα το πρωτότυπο από τα αντίγραφα.

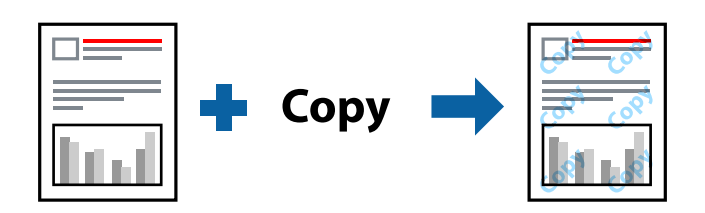

Το Μοτίβο προστασίας από αντιγραφή είναι διαθέσιμο σύμφωνα με τις ακόλουθες προϋποθέσεις:

- ❏ Τύπος χαρτιού: Απλό χαρτί, Letterhead
- ❏ Ποιότητα: Βασική
- ❏ Αυτόματη εκτύπωση διπλής όψης: Όχι
- ❏ Χωρίς περιθώρια: μη επιλεγμένο
- ❏ Διόρθωση χρώματος: Αυτόματα

Αποκτήστε πρόσβαση στο πρόγραμμα οδήγησης του εκτυπωτή και, στη συνέχεια, πραγματοποιήστε τις ακόλουθες ρυθμίσεις.

Καρτέλα **Άλλες επιλογές** > **Χαρακτηριστικά υδατογραφήματος** > **Μοτίβο προστασίας από αντιγραφή**

## **Εκτύπωση πολλαπλών αρχείων μαζί**

Το Βασική ταξινόμηση εργασιών σάς επιτρέπει να συνδυάσετε πολλαπλά αρχεία που έχουν δημιουργηθεί από διαφορετικές εφαρμογές και να τα εκτυπώσετε ως ενιαία εργασία εκτύπωσης. Μπορείτε να προσδιορίσετε τις ρυθμίσεις εκτύπωσης για συνδυασμένα αρχεία, όπως διάταξη πολλαπλών σελίδων και εκτύπωση διπλής όψης.

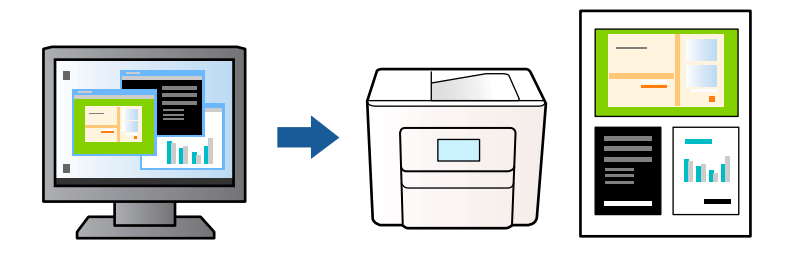

- 1. Στην καρτέλα του προγράμματος οδήγησης εκτυπωτή **Κύριο**, επιλέξτε **Βασική ταξινόμηση εργασιών** και, στη συνέχεια, κάντε κλικ στην επιλογή **OK**.
- 2. Κάντε κλικ στην επιλογή **Εκτύπωση**.

Όταν αρχίζετε την εκτύπωση, εμφανίζεται το παράθυρο Βασική ταξινόμηση εργασιών.

- 3. Με το παράθυρο Βασική ταξινόμηση εργασιών ανοιχτό, ανοίξτε το αρχείο που επιθυμείτε να συνδυάσετε με το τρέχον αρχείο και, στη συνέχεια, επαναλάβετε τα παραπάνω βήματα.
- 4. Όταν επιλέγετε μια εργασία εκτύπωσης που έχει προστεθεί στο Έργο εκτύπωσης στο παράθυρο Βασική ταξινόμηση εργασιών, μπορείτε να επεξεργαστείτε τη διάταξη σελίδας.

5. Κάντε κλικ στο **Εκτύπωση** από το μενού **Αρχείο** για να ξεκινήσει η εκτύπωση.

*Σημείωση:* Εάν κλείσετε το παράθυρο Βασική ταξινόμηση εργασιών πριν προσθέσετε όλα τα δεδομένα εκτύπωσης στο Έργο εκτύπωσης, η εργασία εκτύπωσης με την οποία εργάζεστε τώρα ακυρώνεται. Κάντε κλικ στο *Αποθήκευση* από το μενού *Αρχείο* για να αποθηκεύσετε την τρέχουσα εργασία. Η επέκταση των αποθηκευμένων αρχείων είναι «ecl».

Για να ανοίξετε μία εργασία εκτύπωσης, κάντε κλικ στο στοιχείο *Βασική ταξινόμηση εργασιών* στην καρτέλα προγράμματος οδήγησης εκτυπωτή *Συντήρηση* για να ανοίξετε το παράθυρο Βασική ταξινόμηση εργασιών. Έπειτα, επιλέξτε *Άνοιγμα* από το μενού *Αρχείο* για να επιλέξετε το αρχείο.

## **Εκτύπωση με χρήση της δυνατότητας Έγχρωμη γενική εκτύπωση**

Μπορείτε να ενισχύσετε την ορατότητα κειμένων και εικόνων στις εκτυπώσεις.

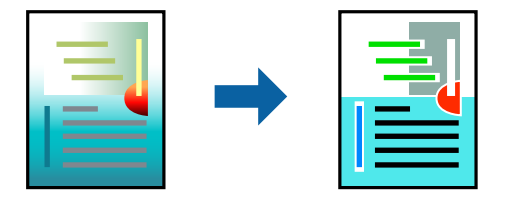

Το Εκτύπωση Color Universal είναι διαθέσιμο μόνο όταν επιλεγούν οι παρακάτω ρυθμίσεις.

- ❏ Τύπος χαρτιού: Απλό χαρτί, Letterhead
- ❏ Ποιότητα: Βασική ή υψηλότερη ποιότητα
- ❏ Χρώμα: Χρώμα
- ❏ Εφαρμογές: Microsoft® Office 2007 ή νεότερη έκδοση
- ❏ Μέγεθος χαρτιού: 96 pts ή μικρότερο

Αποκτήστε πρόσβαση στο πρόγραμμα οδήγησης του εκτυπωτή και, στη συνέχεια, πραγματοποιήστε τις ακόλουθες ρυθμίσεις.

Καρτέλα **Άλλες επιλογές** > **Διόρθωση χρώματος** > **Επιλογές εικόνας** > **Εκτύπωση Color Universal**

## **Προσαρμογή του χρώματος εκτύπωσης**

Μπορείτε να προσαρμόσετε τα χρώματα που χρησιμοποιούνται στην εργασία εκτύπωσης. Αυτές οι προσαρμογές δεν εφαρμόζονται στα πρωτότυπα δεδομένα.

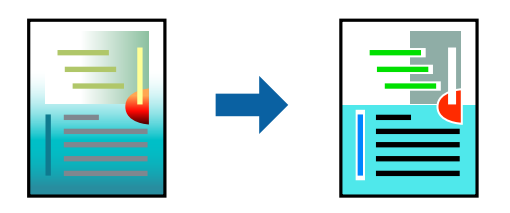

Αποκτήστε πρόσβαση στο πρόγραμμα οδήγησης του εκτυπωτή και, στη συνέχεια, πραγματοποιήστε τις ακόλουθες ρυθμίσεις.

Καρτέλα **Άλλες επιλογές** > **Διόρθωση χρώματος** > **Προσαρμογή** > **Για προχωρημένους** κ.ο.κ.

## <span id="page-49-0"></span>**Εκτύπωση για να τονιστούν λεπτές γραμμές**

Μπορείτε να πυκνώσετε λεπτές γραμμές που είναι πολύ λεπτές για εκτύπωση.

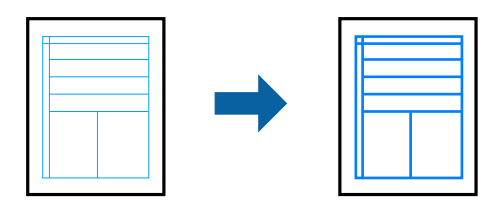

Αποκτήστε πρόσβαση στο πρόγραμμα οδήγησης του εκτυπωτή και, στη συνέχεια, πραγματοποιήστε τις ακόλουθες ρυθμίσεις.

Καρτέλα **Άλλες επιλογές** > **Διόρθωση χρώματος** > **Επιλογές εικόνας** > **Τονισμός λεπτών γραμμών**

## **Εκτύπωση ευκρινών καθαρών γραμμικών**

Εάν δεν είναι δυνατή η ορθή ανάγνωση του γραμμικού κώδικα, μπορείτε να εκτυπώσετε καθαρά χρησιμοποιώντας μειωμένη διαρροή μελανιού. Ενεργοποιήστε αυτήν τη λειτουργία μόνο εάν ο γραμμικός κώδικας που εκτυπώσατε δεν μπορεί να σαρωθεί. Η απαλοιφή θολώματος ενδέχεται να μην είναι πάντα δυνατή, ανάλογα με τις περιστάσεις.

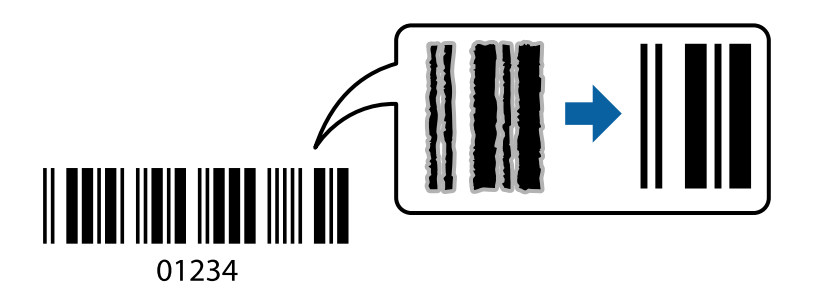

Μπορείτε να χρησιμοποιήσετε αυτήν τη λειτουργία με τους ακόλουθους τύπους χαρτιού και ποιότητας εκτύπωσης.

Απλό χαρτί, Letterhead ή Φάκελος: Βασική

Αποκτήστε πρόσβαση στο πρόγραμμα οδήγησης του εκτυπωτή και, στη συνέχεια, πραγματοποιήστε τις ακόλουθες ρυθμίσεις.

Καρτέλα **Συντήρηση** > **Πρόσθετες ρυθμίσεις** > **Λειτουργία γραμμικού κώδικα**

# **Εκτύπωση εγγράφων από έξυπνες συσκευές**

Μπορείτε να εκτυπώσετε έγγραφα από μια έξυπνη συσκευή, όπως ένα smartphone ή tablet.

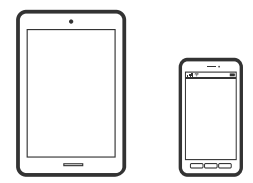

## **Εκτύπωση χρησιμοποιώντας το Epson Smart Panel**

Το Epson Smart Panel είναι μια εφαρμογή που σας επιτρέπει να εκτελείτε εύκολα εργασίες εκτύπωσης, συμπεριλαμβανομένης εκτύπωσης, αντιγραφής ή σάρωσης από μια έξυπνη συσκευή, όπως ένα smartphone ή tablet. Μπορείτε να συνδέσετε τον εκτυπωτή και την έξυπνη συσκευή μέσω ασύρματου δικτύου, να ελέγχετε τα επίπεδα μελανιού και την κατάσταση του εκτυπωτή και να αναζητάτε λύσεις σε περίπτωση εμφάνισης σφάλματος. Μπορείτε επίσης να δημιουργείτε αντίγραφα εύκολα καταχωρώντας ένα πρότυπο αντιγραφής.

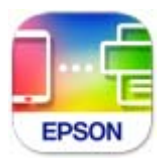

Εγκαταστήστε το Epson Smart Panel από την παρακάτω διεύθυνση URL ή χρησιμοποιώντας τον κωδικό QR. <https://support.epson.net/smpdl/>

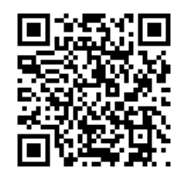

Εκκινήστε το Epson Smart Panel και, στη συνέχεια, επιλέξτε το μενού εκτύπωσης στην αρχική οθόνη.

## **Εκτύπωση εγγράφων με το AirPrint**

Το AirPrint επιτρέπει την άμεση ασύρματη εκτύπωση από iPhone, iPad, iPod touch και Mac χωρίς την ανάγκη εγκατάστασης προγραμμάτων οδήγησης ή λήψης λογισμικού.

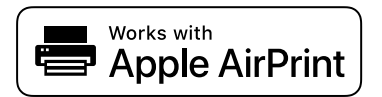

*Σημείωση:* Εάν έχετε απενεργοποιήσει τα μηνύματα ρύθμισης παραμέτρων χαρτιού στον πίνακα ελέγχου του εκτυπωτή, δεν μπορείτε να χρησιμοποιήσετε το AirPrint. Δείτε τον παρακάτω σύνδεσμο, για να ενεργοποιήσετε τα μηνύματα, εφόσον χρειάζεται.

1. Ρυθμίστε τον εκτυπωτή σας για ασύρματη εκτύπωση. Δείτε το σύνδεσμο παρακάτω.

### [https://epson.sn](https://epson.sn/?q=2)

- 2. Συνδέστε τη συσκευή Apple στο ίδιο ασύρματο δίκτυο που χρησιμοποιεί ο εκτυπωτής.
- 3. Εκτυπώστε από τη συσκευή σας στον εκτυπωτή σας.

*Σημείωση:* Για λεπτομέρειες, ανατρέξτε στη σελίδα AirPrint στον ιστότοπο της Apple.

### **Σχετικές πληροφορίες**

 $\rightarrow$  [«Αδυναμία εκτύπωσης ακόμα και μέσω μιας σύνδεσης που έχει δημιουργηθεί \(iOS\)» στη σελίδα 148](#page-147-0)

# **Εκτύπωση με το Epson Print Enabler**

Μπορείτε να εκτυπώνετε ασύρματα έγγραφα, email, φωτογραφίες και ιστοσελίδες απευθείας από το Android τηλέφωνο ή tablet σας (Android v4.4 ή νεότερη έκδοση). Με μερικές μόνο κινήσεις, η συσκευή σας Android εντοπίζει τον εκτυπωτή Epson που είναι συνδεδεμένος στο ίδιο ασύρματο δίκτυο.

Πραγματοποιήστε αναζήτηση για το Epson Print Enabler στο Google Play και εγκαταστήστε το.

Μεταβείτε στις **Ρυθμίσεις** στη συσκευή σας Android, επιλέξτε **Εκτύπωση** και, στη συνέχεια, ενεργοποιήστε το Epson Print Enabler. Από μια εφαρμογή Android όπως το Chrome, πατήστε το εικονίδιο του μενού και εκτυπώστε αυτό που εμφανίζεται στην οθόνη σας.

*Σημείωση:* Εάν δεν εμφανίζεται ο εκτυπωτής σας, πατήστε *Όλοι οι εκτυπωτές* και επιλέξτε τον εκτυπωτή σας.

## **Εκτύπωση χρησιμοποιώντας το Mopria Print Service**

Το Mopria Print Service επιτρέπει άμεση ασύρματη εκτύπωση από Android smartphone ή tablet.

Εγκαταστήστε το Mopria Print Service από το Google Play.

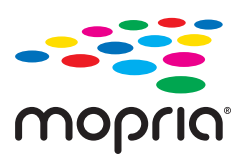

Για περισσότερες λεπτομέρειες, μεταβείτε στον ιστότοπο Mopria στη διεύθυνση<https://mopria.org>.

# **Εκτύπωση σε φακέλους**

# **Εκτύπωση σε φακέλους από έναν υπολογιστή (Windows)**

- 1. Τοποθετήστε φακέλους στον εκτυπωτή. [«Τοποθέτηση φακέλων» στη σελίδα 30](#page-29-0)
- 2. Ανοίξτε το αρχείο που θέλετε να εκτυπώσετε.
- 3. Μεταβείτε στο παράθυρο του προγράμματος οδήγησης του εκτυπωτή.
- 4. Επιλέξτε το μέγεθος φακέλου από το **Μέγ. χαρτιού** στην καρτέλα **Κύριο** και, στη συνέχεια, επιλέξτε **Φάκελος** από το **Τύπος χαρτιού**.
- 5. Ρυθμίστε τα λοιπά στοιχεία στις καρτέλες **Κύριο** και **Άλλες επιλογές** όπως απαιτείται και έπειτα κάντε κλικ στο **OK**.
- 6. Κάντε κλικ στην επιλογή **Εκτύπωση**.

# **Εκτύπωση σε φακέλους από έναν υπολογιστή (Mac OS)**

- 1. Τοποθετήστε φακέλους στον εκτυπωτή. [«Τοποθέτηση φακέλων» στη σελίδα 30](#page-29-0)
- 2. Ανοίξτε το αρχείο που θέλετε να εκτυπώσετε.
- 3. Επιλέξτε **Εκτύπωση** από το μενού **Αρχείο**, ή κάποια άλλη εντολή, για πρόσβαση στο παράθυρο διαλόγου εκτύπωσης.
- 4. Επιλέξτε το μέγεθος ως ρύθμιση **Μέγεθος χαρτιού**.
- 5. Επιλέξτε **Ρυθμίσεις εκτύπωσης** από το αναδυόμενο μενού.
- 6. Επιλέξτε **Φάκελος** ως ρύθμιση **Τύπος μέσου**.
- 7. Ρυθμίστε τα υπόλοιπα στοιχεία όπως απαιτείται.
- 8. Κάντε κλικ στην επιλογή **Εκτύπωση**.

# **Εκτύπωση φωτογραφιών**

## **Εκτύπωση φωτογραφιών από υπολογιστή**

Το Epson Photo+ σάς επιτρέπει να εκτυπώνετε απευθείας φωτογραφίες εύκολα και κομψά σε διάφορες διατάξεις φωτογραφικού χαρτιού ή ετικέτες CD/DVD (η εκτύπωση ετικετών CD/DVD υποστηρίζεται μόνο από ορισμένα μοντέλα). Ανατρέξτε στη βοήθεια της εφαρμογής για λεπτομέρειες.

# **Εκτύπωση ιστοσελίδων**

# **Εκτύπωση ιστοσελίδων από έναν υπολογιστή**

Το Epson Photo+ σάς επιτρέπει να εμφανίζετε ιστοσελίδες, να κάνετε περικοπή της καθορισμένης περιοχής και, στη συνέχεια, να τις επεξεργάζεστε και εκτυπώνετε. Ανατρέξτε στη βοήθεια της εφαρμογής για λεπτομέρειες.

## **Εκτύπωση ιστοσελίδων από έξυπνες συσκευές**

Εγκαταστήστε το Epson Smart Panel από την παρακάτω διεύθυνση URL ή χρησιμοποιώντας τον κωδικό QR.

<span id="page-53-0"></span><https://support.epson.net/smpdl/>

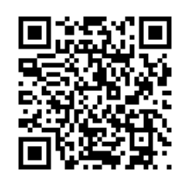

Ανοίξτε την ιστοσελίδα που θέλετε να εκτυπώσετε στην εφαρμογή του προγράμματος περιήγησής σας στο web. Πατήστε **Κοινή χρήση** από το μενού της εφαρμογής περιήγησης ιστού, επιλέξτε **Smart Panel** και, στη συνέχεια, ξεκινήστε την εκτύπωση.

# **Εκτύπωση με χρήση μιας υπηρεσίας cloud**

Χρησιμοποιώντας την υπηρεσία Epson Connect που είναι διαθέσιμη στο Internet, μπορείτε να εκτυπώνετε από το smartphone, το tablet ή το φορητό υπολογιστή σας, οποιαδήποτε στιγμή θέλετε και σχεδόν από οποιοδήποτε μέρος. Για να χρησιμοποιήσετε αυτήν την υπηρεσία, χρειάζεται να καταχωρήσετε τον χρήστη και τον εκτυπωτή στο Epson Connect.

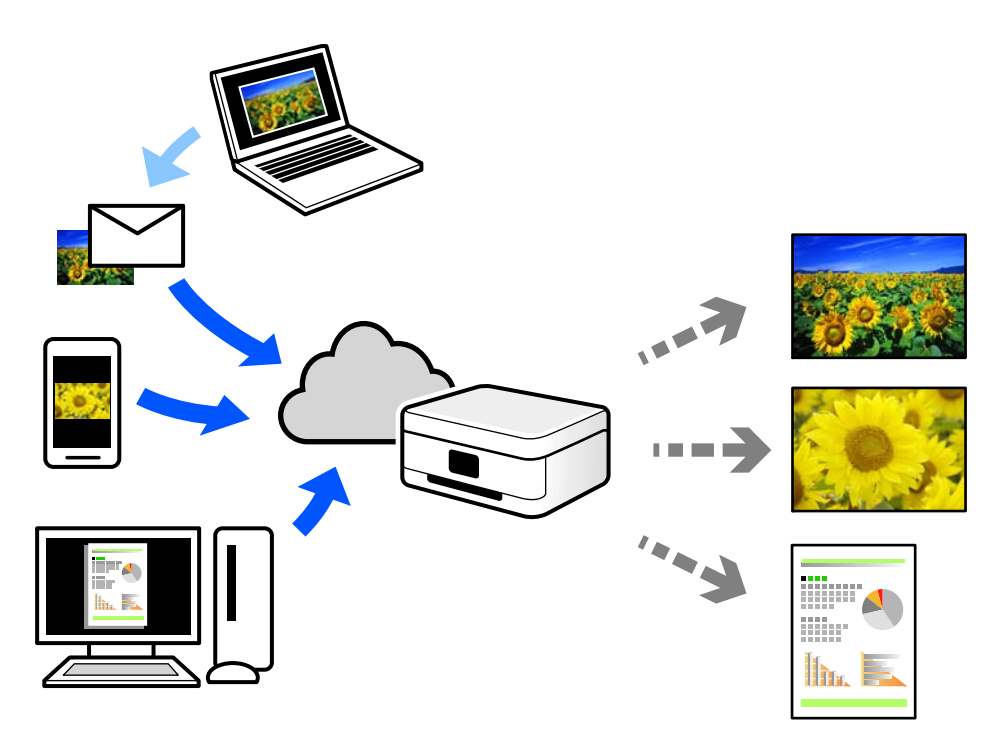

Οι λειτουργίες που είναι διαθέσιμες στο Internet είναι οι εξής.

❏ Email Print

Όταν στέλνετε ένα email με συνημμένα όπως έγγραφα ή εικόνες σε μια διεύθυνση email που έχει εκχωρηθεί στον εκτυπωτή, μπορείτε να εκτυπώσετε αυτό το email και τα συνημμένα από απομακρυσμένες τοποθεσίες όπως τον εκτυπωτή στο σπίτι ή στο γραφείο σας.

❏ Remote Print Driver

Αυτό είναι ένα κοινόχρηστο πρόγραμμα οδήγησης που υποστηρίζεται από το Πρόγραμμα οδήγησης απομακρυσμένης εκτύπωσης. Όταν εκτυπώνετε με έναν εκτυπωτή σε απομακρυσμένη τοποθεσία, μπορείτε να εκτυπώσετε αλλάζοντας τον εκτυπωτή στο παράθυρο συνήθων εφαρμογών.

Ανατρέξτε στην πύλη Web Epson Connect για λεπτομέρειες σχετικά με τον τρόπο ρύθμισης ή εκτύπωσης.

<https://www.epsonconnect.com/>

[http://www.epsonconnect.eu](http://www.epsonconnect.eu/) (μόνο για την Ευρώπη)

# <span id="page-55-0"></span>**Δημιουργία αντιγράφων**

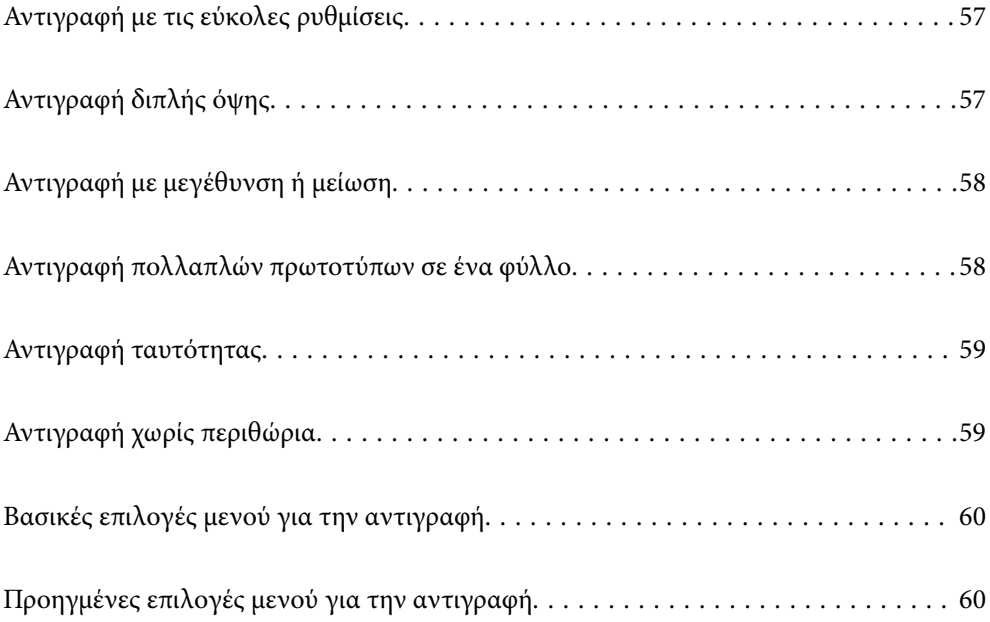

# <span id="page-56-0"></span>**Αντιγραφή με τις εύκολες ρυθμίσεις**

Αυτή η ενότητα εξηγεί τον τρόπο χρήσης του μενού **Αντιγραφή** στον πίνακα ελέγχου για την αντιγραφή πρωτοτύπων.

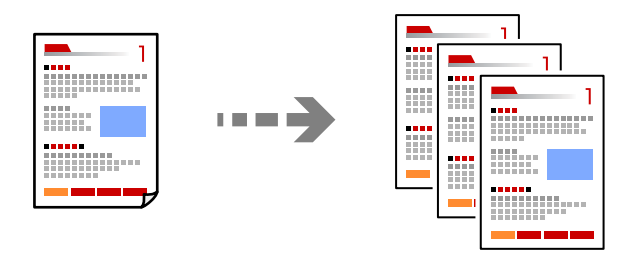

- 1. Τοποθετήστε χαρτί στον εκτυπωτή. [«Τοποθέτηση χαρτιού» στη σελίδα 29](#page-28-0)
- 2. Τοποθετήστε τα πρωτότυπα. [«Τοποθέτηση πρωτοτύπων» στη σελίδα 33](#page-32-0)
- 3. Επιλέξτε **Αντιγραφή** στον πίνακα ελέγχου.
- 4. Επιλέξτε έγχρωμη ή μονόχρωμη αντιγραφή.
- 5. Ορίστε τον αριθμό αντιγράφων.
- 6. Πατήστε το κουμπί $\Phi$ .

*Σημείωση:* Το χρώμα, το μέγεθος και το περιθώριο της αντιγραμμένης εικόνας διαφέρουν ως ένα βαθμό από του πρωτοτύπου.

# **Αντιγραφή διπλής όψης**

Αντιγράψτε πολλαπλά πρωτότυπα και στις δύο πλευρές του χαρτιού.

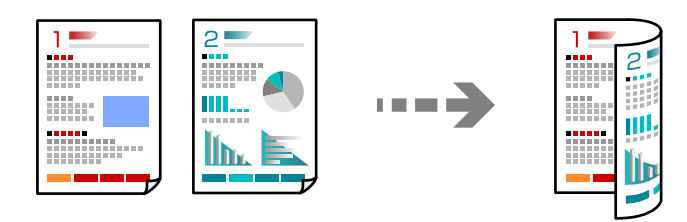

**Αντιγραφή** > (Διπλής όψης)

### **Σχετικές πληροφορίες**

- & [«Βασικές επιλογές μενού για την αντιγραφή» στη σελίδα 60](#page-59-0)
- & [«Προηγμένες επιλογές μενού για την αντιγραφή» στη σελίδα 60](#page-59-0)

# <span id="page-57-0"></span>**Αντιγραφή με μεγέθυνση ή μείωση**

Μπορείτε να αντιγράψετε πρωτότυπα σε μια καθορισμένη μεγέθυνση.

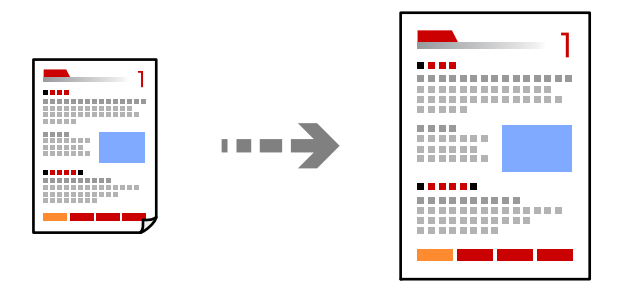

**Αντιγραφή** > καρτέλα **Ρυθμίσεις για προχωρημένους** > **Ζουμ**

### **Σχετικές πληροφορίες**

- $\blacktriangleright$  [«Βασικές επιλογές μενού για την αντιγραφή» στη σελίδα 60](#page-59-0)
- & [«Προηγμένες επιλογές μενού για την αντιγραφή» στη σελίδα 60](#page-59-0)

# **Αντιγραφή πολλαπλών πρωτοτύπων σε ένα φύλλο**

Πραγματοποιεί αντιγραφή δύο πρωτοτύπων μίας όψης σε ένα μονό φύλλο χαρτιού σε διάταξη 2 σε 1.

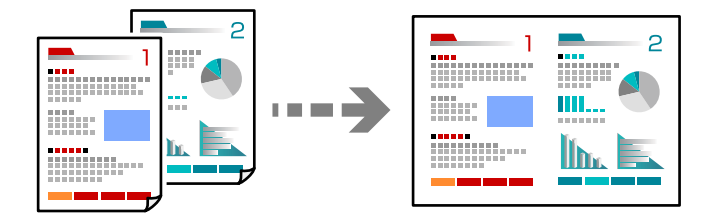

**Αντιγραφή** > καρτέλα **Ρυθμίσεις για προχωρημένους** > **Διάταξη**

### **Σχετικές πληροφορίες**

- \* [«Βασικές επιλογές μενού για την αντιγραφή» στη σελίδα 60](#page-59-0)
- & [«Προηγμένες επιλογές μενού για την αντιγραφή» στη σελίδα 60](#page-59-0)

# <span id="page-58-0"></span>**Αντιγραφή ταυτότητας**

Σαρώνει και τις δύο πλευρές της ταυτότητας και τις αντιγράφει σε μία πλευρά χαρτιού μεγέθους A4.

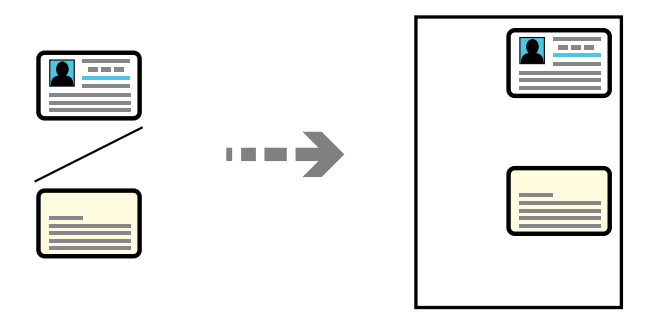

### **Αντιγραφή** > καρτέλα **Ρυθμίσεις για προχωρημένους** > **Κάρτα ταυτότ. Αντιγραφή**

Τοποθετήστε το πρωτότυπο με την εκτυπωμένη πλευρά προς τα κάτω και σύρετέ το στο σημάδι της γωνίας. Τοποθετήστε την ταυτότητα 5 mm μακριά από τη γωνία του γυαλιού σαρωτή.

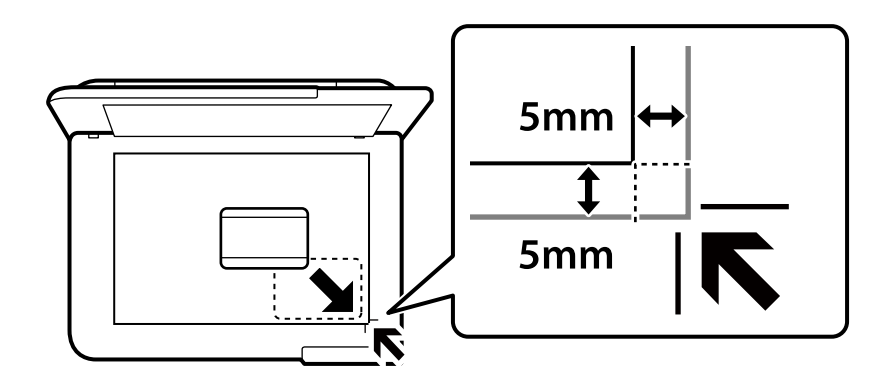

### **Σχετικές πληροφορίες**

- $\blacktriangleright$  [«Βασικές επιλογές μενού για την αντιγραφή» στη σελίδα 60](#page-59-0)
- $\rightarrow$  [«Προηγμένες επιλογές μενού για την αντιγραφή» στη σελίδα 60](#page-59-0)

# **Αντιγραφή χωρίς περιθώρια**

Πραγματοποιεί αντιγραφή χωρίς περιθώρια στα άκρα. Η εικόνα μεγεθύνεται λίγο για την αφαίρεση των περιθωρίων από τα άκρα του χαρτιού.

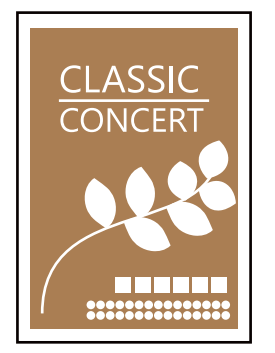

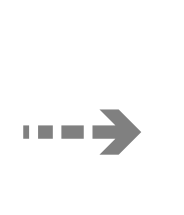

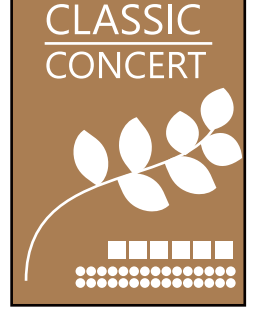

<span id="page-59-0"></span>**Αντιγραφή** > καρτέλα **Ρυθμίσεις για προχωρημένους** > **Αντ. χωρίς περ.**

### **Σχετικές πληροφορίες**

- $\blacktriangleright$  «Βασικές επιλογές μενού για την αντιγραφή» στη σελίδα 60
- & «Προηγμένες επιλογές μενού για την αντιγραφή» στη σελίδα 60

# **Βασικές επιλογές μενού για την αντιγραφή**

*Σημείωση:* Ορισμένα στοιχεία μπορεί να μην είναι διαθέσιμα ανάλογα με τις ρυθμίσεις που έχετε πραγματοποιήσει.

### Α&Μ:

Αντιγράφει το πρωτότυπο ασπρόμαυρα (μονόχρωμα).

### Χρώμα:

Αντιγράφει το πρωτότυπο έγχρωμα.

### (Διπλής όψης):

Επιλέξτε διάταξη διπλής όψης.

❏ 1>Μονής όψης

Πραγματοποιεί αντιγραφή της μίας πλευράς ενός πρωτοτύπου σε ένα μονό φύλλο χαρτιού.

❏ 1>διπλής όψης

Πραγματοποιεί αντιγραφή δύο πρωτοτύπων μίας όψης και στις δύο όψεις ενός μονού φύλλου χαρτιού. Επιλέξτε τον προσανατολισμό του πρωτοτύπου σας και τη θέση βιβλιοδεσίας του χαρτιού.

### (Πυκνότητα):

Αυξήστε το επίπεδο της πυκνότητας όταν τα αποτελέσματα της αντιγραφής είναι ανοιχτόχρωμα. Αυξήστε το επίπεδο της πυκνότητας όταν εμφανίζονται κηλίδες μελανιού.

# **Προηγμένες επιλογές μενού για την αντιγραφή**

*Σημείωση:* Ορισμένα στοιχεία μπορεί να μην είναι διαθέσιμα ανάλογα με τις ρυθμίσεις που έχετε πραγματοποιήσει.

Ρυθ. χαρ.:

Επιλέξτε το μέγεθος και τον τύπο χαρτιού που τοποθετήσατε.

### Ζουμ:

Διαμορφώνει το ποσοστό μεγέθυνσης της μεγέθυνσης ή συρρίκνωσης. Αν θέλετε να σμικρύνετε ή να μεγεθύνετε το μέγεθος ενός πρωτοτύπου κατά ένα συγκεκριμένο ποσοστό, επιλέξτε την τιμή και, στη συνέχεια, εισαγάγετε ένα ποσοστό από 25 έως 400%.

❏ Πραγματ. μέγ.

Πραγματοποιεί αντιγραφή σε ποσοστό μεγέθυνσης 100%.

### ❏ A4->A5 και άλλα

Μεγεθύνει ή σμικρύνει αυτόματα το πρωτότυπο ανάλογα με ένα συγκεκριμένο μέγεθος χαρτιού.

❏ Αυτ. πρ. σελ.

Εντοπίζει την περιοχή σάρωσης και μεγεθύνει ή σμικρύνει αυτόματα το πρωτότυπο ανάλογα με το μέγεθος χαρτιού που επιλέξατε. Όταν υπάρχουν λευκά περιθώρια γύρω από το πρωτότυπο, τα λευκά περιθώρια από το σημάδι της γωνίας της γυάλινης επιφάνειας σαρωτή ανιχνεύονται ως η περιοχή σάρωσης, αλλά τα περιθώρια στην αντίθετη πλευρά ενδέχεται να περικοπούν.

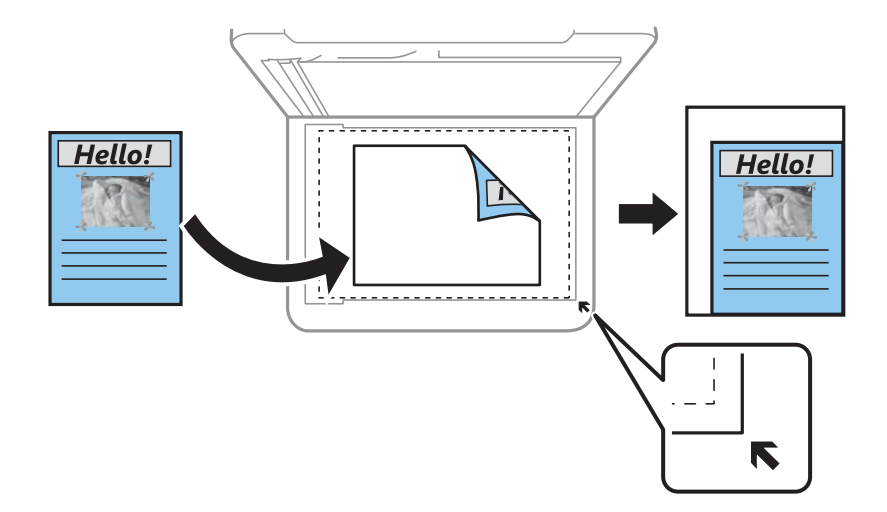

### Μέγεθος εγγρ.:

Επιλέξτε το μέγεθος του πρωτοτύπου σας. Όταν αντιγράφετε πρωτότυπα μη τυπικού μεγέθους, επιλέξετε το μέγεθος που βρίσκεται πλησιέστερα σε αυτό του πρωτοτύπου σας.

### Πολ. σελ.:

Επιλέξτε τη διάταξη της αντιγραφής.

### ❏ Μον. σελ.

Πραγματοποιεί αντιγραφή ενός πρωτοτύπου μίας όψης σε ένα μονό φύλλο χαρτιού.

❏ 2-εικόν.

Πραγματοποιεί αντιγραφή δύο πρωτοτύπων μίας όψης σε ένα μονό φύλλο χαρτιού σε διάταξη 2 σε 1. Επιλέξτε τη σειρά διάταξης και τον προσανατολισμό του πρωτότυπου σας.

### Ποιότητα:

Επιλέξτε την ποιότητα για την αντιγραφή. Η επιλογή **Υψηλή** παρέχει εκτύπωση υψηλότερης ποιότητας, αλλά η ταχύτητα εκτύπωσης ενδέχεται να είναι χαμηλότερη.

### Προσανατολισμός πρωτότυπου:

Επιλέξτε τον προσανατολισμό του πρωτοτύπου σας.

### Κάρτα ταυτότ. Αντιγραφή:

Σαρώνει και τις δύο πλευρές της ταυτότητας και τις αντιγράφει στη μία πλευρά του χαρτιού.

### Αντ. χωρίς περ.:

Πραγματοποιεί αντιγραφή χωρίς περιθώρια στα άκρα. Η εικόνα μεγεθύνεται λίγο για την αφαίρεση των περιθωρίων από τα άκρα του χαρτιού. Επιλέξτε πόσο θα μεγεθυνθεί η εικόνα στη ρύθμιση **Επέκταση**.

Εκ. όλ. των ρυθ.:

Επαναφέρει τις ρυθμίσεις αντιγραφής στις προεπιλεγμένες τιμές τους.

# <span id="page-62-0"></span>**Σάρωση**

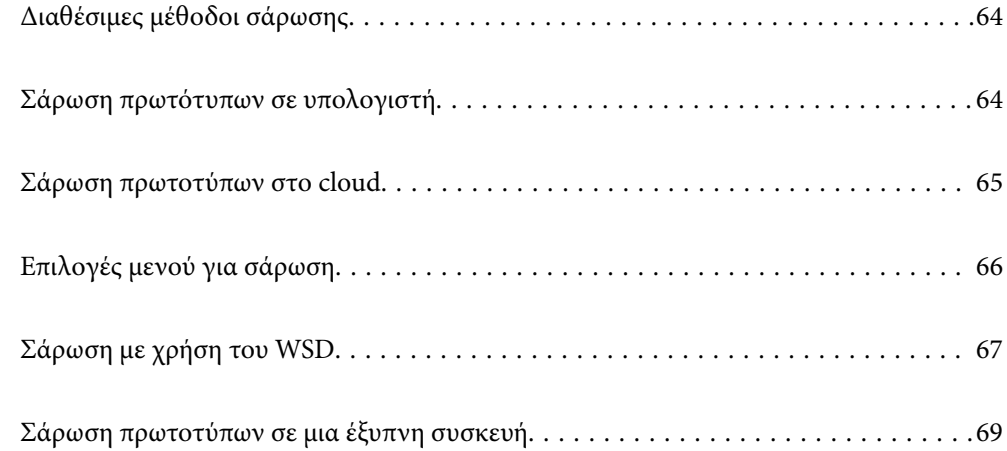

# <span id="page-63-0"></span>**Διαθέσιμες μέθοδοι σάρωσης**

Μπορείτε να χρησιμοποιήσετε οποιαδήποτε από τις παρακάτω μεθόδους για σάρωση με αυτόν τον εκτυπωτή.

### Σάρωση σε υπολογιστή

Μπορείτε να αποθηκεύσετε τη σαρωμένη εικόνα σε έναν υπολογιστή που είναι συνδεδεμένος με τον εκτυπωτή.

«Σάρωση πρωτότυπων σε υπολογιστή» στη σελίδα 64

### Αποστολή σε μια υπηρεσία cloud

Μπορείτε να στείλετε σαρωμένες εικόνες από τον πίνακα ελέγχου του εκτυπωτή σε υπηρεσίες cloud που έχουν εγγραφεί εκ των προτέρων.

[«Σάρωση πρωτοτύπων στο cloud» στη σελίδα 65](#page-64-0)

### Σάρωση με χρήση του WSD

Μπορείτε να αποθηκεύσετε τη σαρωμένη εικόνα σε έναν υπολογιστή που είναι συνδεδεμένος με τον εκτυπωτή, χρησιμοποιώντας τη λειτουργία WSD.

[«Σάρωση με χρήση του WSD» στη σελίδα 67](#page-66-0)

### Απευθείας σάρωση από έξυπνες συσκευές

Μπορείτε να αποθηκεύσετε σαρωμένες εικόνες απευθείας σε μια έξυπνη συσκευή όπως ένα smartphone ή tablet με χρήση της εφαρμογής Epson Smart Panel στην έξυπνη συσκευή.

[«Σάρωση πρωτοτύπων σε μια έξυπνη συσκευή» στη σελίδα 69](#page-68-0)

# **Σάρωση πρωτότυπων σε υπολογιστή**

*Σημείωση:* Για να χρησιμοποιήσετε αυτήν τη δυνατότητα, βεβαιωθείτε ότι οι παρακάτω εφαρμογές έχουν εγκατασταθεί στον υπολογιστή σας.

- ❏ Epson ScanSmart (Windows 7 ή μεταγενέστερη έκδοση ή OS X El Capitan (10.11) ή μεταγενέστερη έκδοση)
- ❏ Epson Event Manager (Windows Vista/Windows XP, ή OS X Yosemite (10.10)/OS X Mavericks (10.9.5))

❏ Epson Scan 2 (απαιτούμενη εφαρμογή για τη χρήση της δυνατότητας σαρωτή)

Ανατρέξτε στα παρακάτω για να ελέγξετε για εγκατεστημένες εφαρμογές.

Windows 11: Κάντε κλικ στο κουμπί έναρξης και, στη συνέχεια, ελέγξτε τον φάκελο *All apps* > *Epson Software* > *Epson ScanSmart*, και *EPSON* > *Epson Scan 2*.

Windows 10: κάντε κλικ στο κουμπί έναρξης και, στη συνέχεια, ελέγξτε τον φάκελο *Epson Software* > *Epson ScanSmart* και *EPSON* > *Epson Scan 2*.

Windows 8.1/Windows 8: εισαγάγετε το όνομα της εφαρμογής στο σύμβολο αναζήτησης και, στη συνέχεια, επιλέξτε το εμφανιζόμενο εικονίδιο.

Windows 7: κάντε κλικ στο κουμπί έναρξης και, στη συνέχεια, επιλέξτε *Όλα τα προγράμματα*. Στη συνέχεια, ελέγξτε τον φάκελο *Epson Software* > *Epson ScanSmart* και *EPSON* > *Epson Scan 2*.

Windows Vista/Windows XP: κάντε κλικ στο κουμπί έναρξης και, στη συνέχεια, επιλέξτε *Όλα τα προγράμματα*<sup>ή</sup> *Προγράμματα*. Στη συνέχεια, ελέγξτε τον φάκελο *Epson Software* > *Epson Event Manager* και *EPSON* > *Epson Scan 2*.

Mac OS: επιλέξτε *Μετάβαση* > *Εφαρμογές* > *Epson Software*.

<span id="page-64-0"></span>1. Τοποθετήστε τα πρωτότυπα.

[«Τοποθέτηση πρωτοτύπων» στη σελίδα 33](#page-32-0)

2. Επιλέξτε **Σάρωση** > **Υπολογιστής** στον πίνακα ελέγχου.

Για να επιλέξτε ένα στοιχείο, χρησιμοποιήστε τα κουμπιά Δ  $\blacktriangledown$  <  $\blacktriangledown$  και έπειτα πατήστε το κουμπί OK.

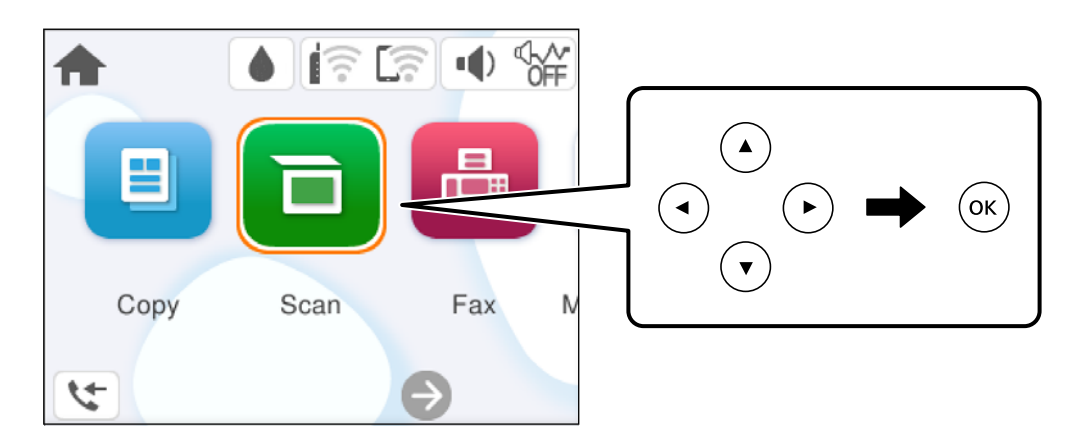

- 3. Επιλέξτε έναν υπολογιστή στον οποίο θα αποθηκεύονται οι σαρωμένες εικόνες.
	- ❏ Εάν εμφανίζεται η οθόνη **Επιλέξτε Υπολογιστής**, επιλέξτε τον υπολογιστή από την οθόνη.
	- ❏ Εάν εμφανίζεται η οθόνη **Σάρωση σε υπολογιστή** και είναι ήδη επιλεγμένος ο υπολογιστής, βεβαιωθείτε ότι ο επιλεγμένος υπολογιστής είναι ο σωστός. Εάν θέλετε να αλλάξετε τον υπολογιστή, επιλέξτε  $\Box$  και, στη συνέχεια, επιλέξτε έναν άλλον υπολογιστή.
- 4. Πατήστε για να επιλέξετε τον τρόπο αποθήκευσης της σαρωμένης εικόνας στον υπολογιστή.
	- ❏ Προεπισκόπηση σε υπολογιστή (Windows 7 ή μεταγενέστερη έκδοση ή OS X El Capitan (10.11) ή μεταγενέστερη έκδοση): εκτελεί προεπισκόπηση της σαρωμένης εικόνας σε έναν υπολογιστή πριν την αποθήκευση εικόνων.
	- ❏ Αποθήκευση ως JPEG: αποθηκεύει τη σαρωμένη εικόνα σε μορφή JPEG.
	- ❏ Αποθ, PDF: αποθηκεύει τη σαρωμένη εικόνα σε μορφή PDF.
- 5. Πατήστε το κουμπί $\Phi$ .

Όταν χρησιμοποιείτε Windows 7 ή μεταγενέστερη έκδοση, ή το OS X El Capitan (10.11) ή μεταγενέστερη έκδοση: το Epson ScanSmart ξεκινά αυτόματα στον υπολογιστή σας και αρχίζει η σάρωση.

- *Σημείωση:* ❏ Ανατρέξτε στη βοήθεια του Epson ScanSmart για λεπτομέρειες αναφορικά με τη λειτουργία του λογισμικού. Κάντε κλικ στο *Βοήθεια* στην οθόνη Epson ScanSmart για να ανοίξετε τη βοήθεια.
- ❏ Μπορείτε να αρχίσετε τη σάρωση όχι μόνο από τον εκτυπωτή, αλλά και από τον υπολογιστή σας χρησιμοποιώντας το Epson ScanSmart.

# **Σάρωση πρωτοτύπων στο cloud**

Πριν χρησιμοποιήσετε αυτήν τη λειτουργία, ορίστε ρυθμίσεις χρησιμοποιώντας το Epson Connect. Δείτε την παρακάτω τοποθεσία web της πύλης Epson Connect για λεπτομέρειες.

<span id="page-65-0"></span><https://www.epsonconnect.com/>

[http://www.epsonconnect.eu](http://www.epsonconnect.eu/) (μόνο για την Ευρώπη)

1. Τοποθετήστε τα πρωτότυπα.

[«Τοποθέτηση πρωτοτύπων» στη σελίδα 33](#page-32-0)

2. Επιλέξτε **Σάρωση** > **Cloud** στον πίνακα ελέγχου.

Για να επιλέξτε ένα στοιχείο, χρησιμοποιήστε τα κουμπιά  $\blacktriangle \blacktriangledown \blacktriangle \blacktriangledown$  και έπειτα πατήστε το κουμπί OK.

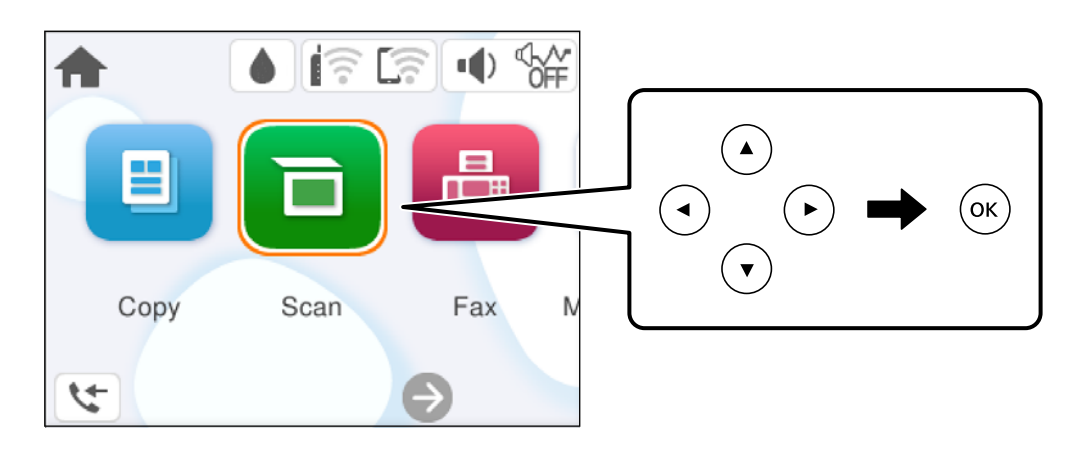

- 3. Επιλέξτε στην κορυφή της οθόνης και, στη συνέχεια, επιλέξτε προορισμό.
- 4. Πραγματοποιήστε τις ρυθμίσεις σάρωσης. «Επιλογές μενού για σάρωση» στη σελίδα 66
- 5. Πατήστε το κουμπί $\Phi$ .

# **Επιλογές μενού για σάρωση**

Ορισμένα στοιχεία ενδέχεται να μην είναι διαθέσιμα ανάλογα με τη μέθοδο σάρωσης που έχετε επιλέξει ή άλλες ρυθμίσεις που έχετε πραγματοποιήσει.

### Α&Μ/Χρώμα

Επιλέξτε αν θα πραγματοποιήσετε μονόχρωμη ή έγχρωμη σάρωση.

### JPEG/PDF

Επιλέξτε τη μορφή στην οποία θα αποθηκεύσετε τη σαρωμένη εικόνα.

### Περ σάρ.:

Επιλέξτε την περιοχή σάρωσης. Για να περικόψετε το λευκό κενό γύρω από το κείμενο ή την εικόνα κατά τη σάρωση, επιλέξτε **Αυτ. περικοπή**. Για να σαρώσετε τη μέγιστη περιοχή του γυαλιού σαρωτή, επιλέξτε **Μέγ. περιοχή**.

❏ Προσανατολισμός πρωτότυπου:

Επιλέξτε τον προσανατολισμό του πρωτοτύπου.

### <span id="page-66-0"></span>Τύπος εγγράφου

Επιλέξτε τον τύπο του πρωτοτύπου σας.

### Πυκνότητα:

Επιλέξτε την αντίθεση της σαρωμένης εικόνας.

Εκ. όλ. των ρυθ.

Επαναφέρει τις ρυθμίσεις σάρωσης στις προεπιλεγμένες τιμές τους.

# **Σάρωση με χρήση του WSD**

- *Σημείωση:* ❏ Αυτή η λειτουργία είναι διαθέσιμη μόνο για υπολογιστές που λειτουργούν με Windows Vista ή νεότερη έκδοση.
- ❏ Εάν χρησιμοποιείτε Windows 7/Windows Vista, πρέπει να ρυθμίσετε τον υπολογιστή σας εκ των προτέρων να χρησιμοποιεί τη λειτουργία αυτή.

«Ρύθμιση θύρας WSD» στη σελίδα 67

1. Τοποθετήστε τα πρωτότυπα.

[«Τοποθέτηση πρωτοτύπων» στη σελίδα 33](#page-32-0)

2. Επιλέξτε **Σάρωση** > **WSD** στον πίνακα ελέγχου.

Για να επιλέξτε ένα στοιχείο, χρησιμοποιήστε τα κουμπιά  $\blacktriangle \blacktriangledown \blacktriangle \blacktriangledown$  και έπειτα πατήστε το κουμπί OK.

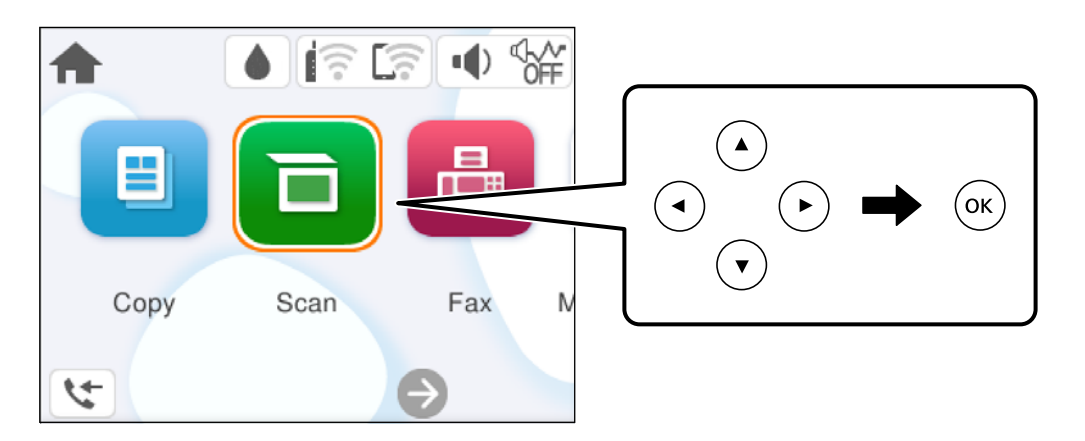

- 3. Επιλέξτε έναν υπολογιστή.
- <sup>4.</sup> Πατήστε το κουμπί  $\Phi$ .

# **Ρύθμιση θύρας WSD**

Στην ενότητα αυτή περιγράφεται ο τρόπος ρύθμισης θύρας WSD για τα Windows 7/Windows Vista.

### Σημείωση:

*Σημείωση:* Για τα Windows 8 ή νεότερη έκδοση, η θύρα WSD ρυθμίζεται αυτόματα.

Για τη ρύθμιση της θύρας WSD είναι απαραίτητα τα εξής.

- ❏ Ο εκτυπωτής και ο υπολογιστής είναι συνδεδεμένοι στο δίκτυο.
- ❏ Το πρόγραμμα οδήγησης του εκτυπωτή είναι εγκατεστημένο στον υπολογιστή.
- 1. Ενεργοποιήστε τον εκτυπωτή.
- 2. Κάντε κλικ στην Έναρξη και, στη συνέχεια, επιλέξτε **Δίκτυο** στον υπολογιστή.
- 3. Κάντε δεξί κλικ στον εκτυπωτή και, στη συνέχεια, κάντε κλικ στην **Εγκατάσταση**.

Επιλέξτε **Συνέχεια** όταν εμφανιστεί η οθόνη **Έλεγχος λογαριασμού χρήστη**.

Κάντε κλικ στην **Κατάργηση εγκατάστασης** και ξεκινήστε ξανά εάν εμφανιστεί η οθόνη **Κατάργηση εγκατάστασης**.

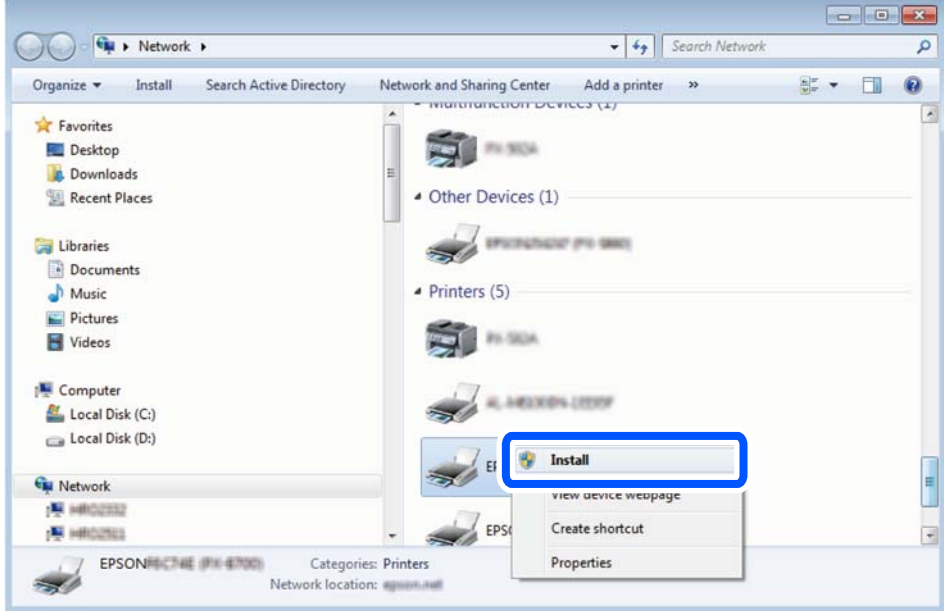

*Σημείωση:* Στην οθόνη δικτύου εμφανίζεται το όνομα εκτυπωτή που ορίσατε στο δίκτυο και το όνομα του μοντέλου (EPSON XXXXXX (XX-XXXX)). Μπορείτε να ελέγξετε το όνομα του εκτυπωτή που έχει οριστεί στο δίκτυο από τον πίνακα ελέγχου του εκτυπωτή ή εκτυπώνοντας ένα φύλλο κατάστασης δικτύου.

4. Κάντε κλικ στην επιλογή **Η συσκευή σας είναι έτοιμη για χρήση**.

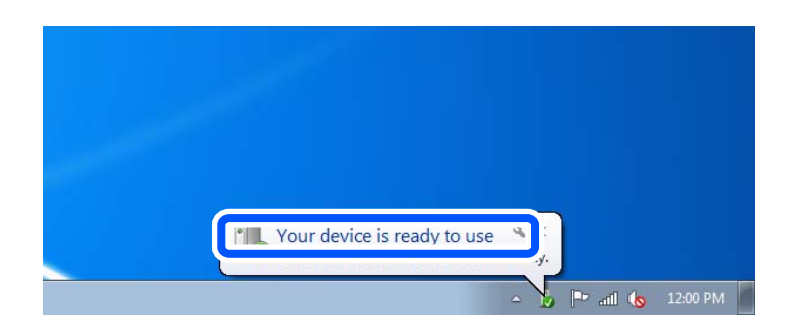

<span id="page-68-0"></span>5. Ελέγξτε το μήνυμα και, στη συνέχεια, επιλέξτε κάντε κλικ στο **Κλείσιμο**.

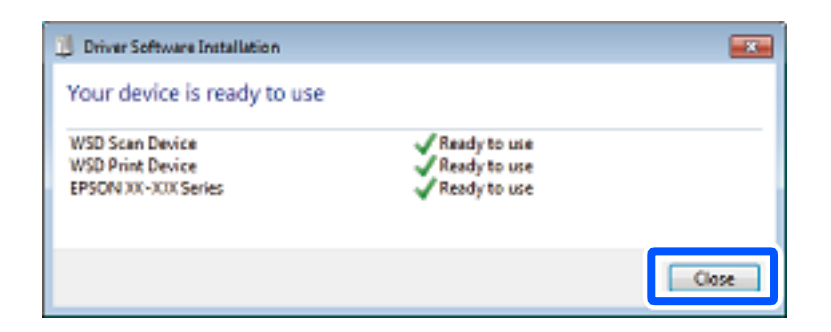

- 6. Ανοίξτε την οθόνη **Συσκευές και Εκτυπωτές**.
	- ❏ Windows 7

Κάντε κλικ στην Έναρξη > **Πίνακας ελέγχου** > **Υλικό και ήχος** (ή **Υλικό**) > **Συσκευές και Εκτυπωτές**.

- ❏ Windows Vista Κάντε κλικ στην Έναρξη > **Πίνακας ελέγχου** > **Υλικό και ήχος** > **Εκτυπωτές**.
- 7. Βεβαιωθείτε ότι εμφανίζεται ένα εικονίδιο με το όνομα του εκτυπωτή στο δίκτυο.

Επιλέξτε το όνομα του εκτυπωτή όταν χρησιμοποιείτε το WSD.

# **Σάρωση πρωτοτύπων σε μια έξυπνη συσκευή**

*Σημείωση:* Πριν τη σάρωση, εγκαταστήστε το Epson Smart Panel στην έξυπνη συσκευή σας.

1. Τοποθετήστε τα πρωτότυπα.

[«Τοποθέτηση πρωτοτύπων» στη σελίδα 33](#page-32-0)

- 2. Ξεκινήστε το Epson Smart Panel στην έξυπνη συσκευή σας.
- 3. Επιλέξτε το μενού σάρωσης στην αρχική οθόνη.
- 4. Ακολουθήστε τις οδηγίες που εμφανίζονται στην οθόνη για σάρωση και αποθήκευση των εικόνων.

# <span id="page-69-0"></span>**Αποστολή και λήψη φαξ**

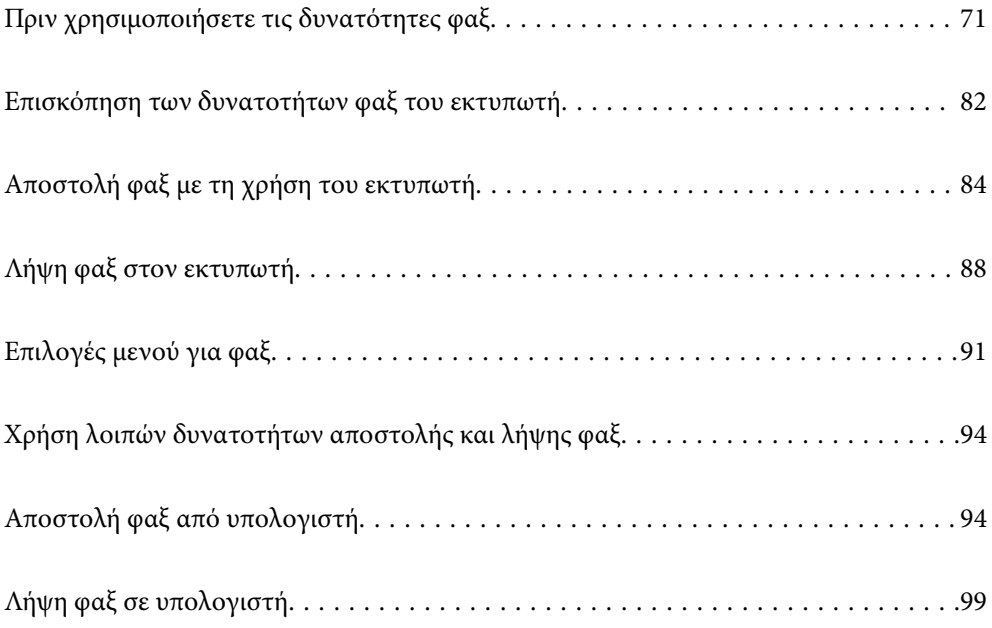

# <span id="page-70-0"></span>**Πριν χρησιμοποιήσετε τις δυνατότητες φαξ**

Ελέγξτε τα παρακάτω πριν ξεκινήσετε να χρησιμοποιείτε τις δυνατότητες φαξ.

- ❏ Ο εκτυπωτής και η τηλεφωνική γραμμή, καθώς και η τηλεφωνική συσκευή (εάν χρησιμοποιείται), είναι συνδεδεμένα σωστά
- ❏ Οι βασικές ρυθμίσεις φαξ (Οδηγός ρύθμισης φαξ) έχουν ολοκληρωθεί
- ❏ Οι λοιπές απαραίτητες ρυθμίσεις Ρυθμίσεις φαξ έχουν ολοκληρωθεί

Ανατρέξτε στις «Σχετικές πληροφορίες» παρακάτω για την πραγματοποίηση των ρυθμίσεων.

### **Σχετικές πληροφορίες**

- $\rightarrow$  «Σύνδεση του εκτυπωτή σε τηλεφωνική γραμμή» στη σελίδα 71
- $\blacktriangleright$  [«Θέση εκτυπωτή σε ετοιμότητα για αποστολή και παραλαβή φαξ» στη σελίδα 74](#page-73-0)
- $\rightarrow$  [«Πραγματοποίηση ρυθμίσεων για τις δυνατότητες φαξ του εκτυπωτή ανάλογα με τη χρήση» στη σελίδα 76](#page-75-0)
- & [«Βασικές ρυθμίσεις» στη σελίδα 225](#page-224-0)
- & [«Διαθέσιμες επαφές» στη σελίδα 79](#page-78-0)
- & [«Ρυθμίσεις χρήστη» στη σελίδα 233](#page-232-0)

# **Σύνδεση του εκτυπωτή σε τηλεφωνική γραμμή**

## **Συμβατές τηλεφωνικές γραμμές**

Μπορείτε να χρησιμοποιήσετε τον εκτυπωτή σε τυπικές αναλογικές τηλεφωνικές γραμμές (PSTN = Δημόσιο δίκτυο σταθερής τηλεφωνίας) και τηλεφωνικά συστήματα PBX (Ιδιωτικό τηλεφωνικό δίκτυο).

Ίσως να μην μπορέσετε να χρησιμοποιήσετε τον εκτυπωτή με τις ακόλουθες τηλεφωνικές γραμμές ή συστήματα.

- ❏ Τηλεφωνική γραμμή VoIP, όπως DSL ή ψηφιακή υπηρεσία οπτικών ινών
- ❏ Ψηφιακή τηλεφωνική γραμμή (ISDN)
- ❏ Ορισμένα τηλεφωνικά συστήματα PBX
- ❏ Κατά τη σύνδεση προσαρμογέων όπως προσαρμογείς τερματικού, προσαρμογείς VoIP, διαχωριστές ή δρομολογητή DSL μεταξύ της επιτοίχιας πρίζας τηλεφώνου και του εκτυπωτή

## **Σύνδεση του εκτυπωτή σε τηλεφωνική γραμμή**

Συνδέστε τον εκτυπωτή με μια επιτοίχια τηλεφωνική πρίζα χρησιμοποιώντας καλώδιο τηλεφώνου RJ-11 (6P2C). Όταν συνδέετε ένα τηλέφωνο με τον εκτυπωτή, χρησιμοποιήστε ένα δεύτερο καλώδιο τηλεφώνου RJ-11 (6P2C).

Ανάλογα με την περιοχή, ενδέχεται να παρέχεται καλώδιο τηλεφώνου με τον εκτυπωτή. Αν περιλαμβάνεται, χρησιμοποιήστε αυτό το καλώδιο.

Ίσως χρειαστεί να συνδέσετε το καλώδιο τηλεφώνου σε έναν προσαρμογέα που παρέχεται για τη χώρα ή την περιοχή σας.

*Σημείωση:* Αφαιρέστε το καπάκι από τη θύρα EXT. του εκτυπωτή μόνο όταν συνδέετε το τηλέφωνό σας στον εκτυπωτή. Μην αφαιρείτε το καπάκι αν δεν συνδέετε το τηλέφωνό σας.

Σε περιοχές με υψηλή συχνότητα αστραπών, συνιστούμε τη χρήση συσκευής προστασίας από υπερτάσεις.

### *Σύνδεση σε μια τυπική τηλεφωνική γραμμή (PSTN) ή PBX*

Συνδέστε ένα καλώδιο τηλεφώνου από την τηλεφωνική πρίζα στον τοίχο ή από τη θύρα PBX στη θύρα LINE στο πίσω μέρος του εκτυπωτή.

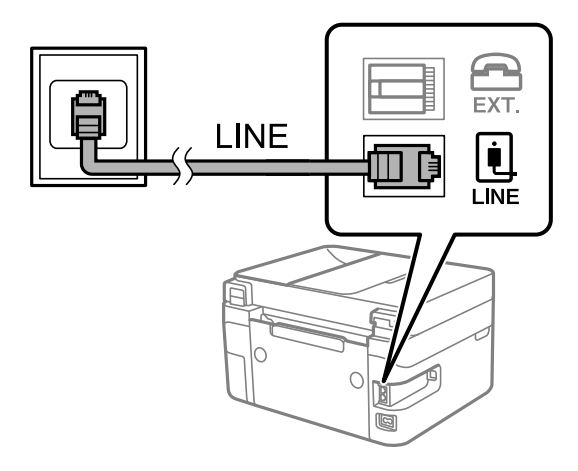

### **Σχετικές πληροφορίες**

 $\rightarrow$  **[«Σύνδεση της τηλεφωνικής σας συσκευής στον εκτυπωτή» στη σελίδα 73](#page-72-0)** 

### *Σύνδεση σε DSL ή ISDN*

Συνδέστε ένα καλώδιο τηλεφώνου από το μόντεμ DSL ή από τον προσαρμογέα τερματικού θύρα ISDN στη θύρα LINE στο πίσω μέρος του εκτυπωτή. Ανατρέξτε στα εγχειρίδια που συνοδεύουν το μόντεμ ή τον προσαρμογέα για περισσότερες λεπτομέρειες.

*Σημείωση:* Αν το DSL μόντεμ σας δεν είναι εξοπλισμένο με ενσωματωμένο φίλτρο DSL, συνδέστε ένα ξεχωριστό φίλτρο DSL.

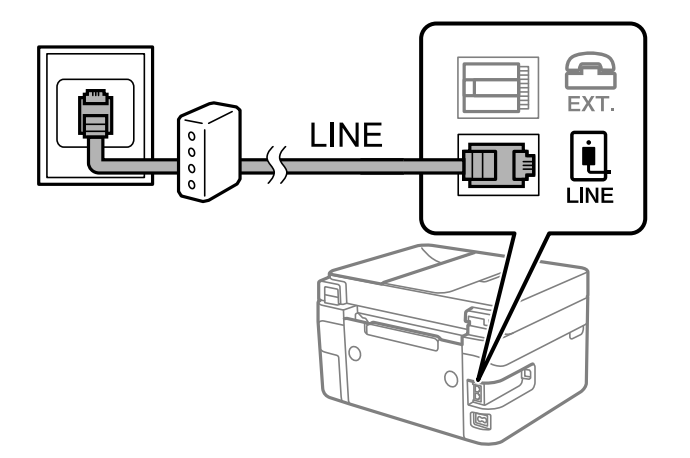

### **Σχετικές πληροφορίες**

 $\rightarrow$  [«Σύνδεση της τηλεφωνικής σας συσκευής στον εκτυπωτή» στη σελίδα 73](#page-72-0)
## **Σύνδεση της τηλεφωνικής σας συσκευής στον εκτυπωτή**

Όταν χρησιμοποιείτε τον εκτυπωτή και το τηλέφωνό σας σε μια ενιαία τηλεφωνική γραμμή, συνδέστε το τηλέφωνο με τον εκτυπωτή.

- *Σημείωση:* ❏ Αν η τηλεφωνική συσκευή σας διαθέτει λειτουργία φαξ, απενεργοποιήστε τη λειτουργία φαξ πριν τη σύνδεση. Ανατρέξτε στα εγχειρίδια που παρασχέθηκαν με την τηλεφωνική συσκευή για λεπτομέρειες. Αναλόγως του μοντέλου της τηλεφωνικής συσκευής, η λειτουργία φαξ ενδέχεται να μην μπορεί να απενεργοποιηθεί πλήρως, με αποτέλεσμα να μην μπορείτε να το χρησιμοποιήσετε ως εξωτερικό τηλέφωνο.
- ❏ Εάν συνδέεστε με τηλεφωνητή, βεβαιωθείτε ότι η ρύθμιση *Κουδουνίσματα για απάντ.* του εκτυπωτή είναι υψηλότερη από τον αριθμό των κουδουνισμάτων στον οποίο έχει οριστεί να απαντά ο τηλεφωνητής σας.
- 1. Αφαιρέστε το καπάκι από τη θύρα EXT. στο πίσω μέρος του εκτυπωτή.

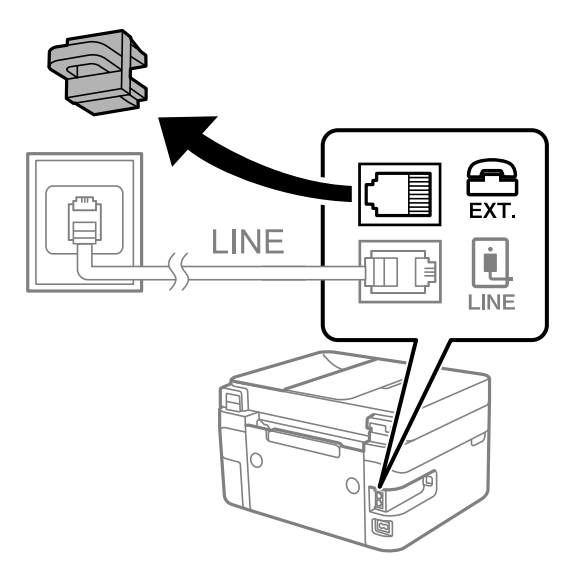

2. Συνδέστε την τηλεφωνική συσκευή και τη θύρα EXT. με ένα καλώδιο τηλεφώνου.

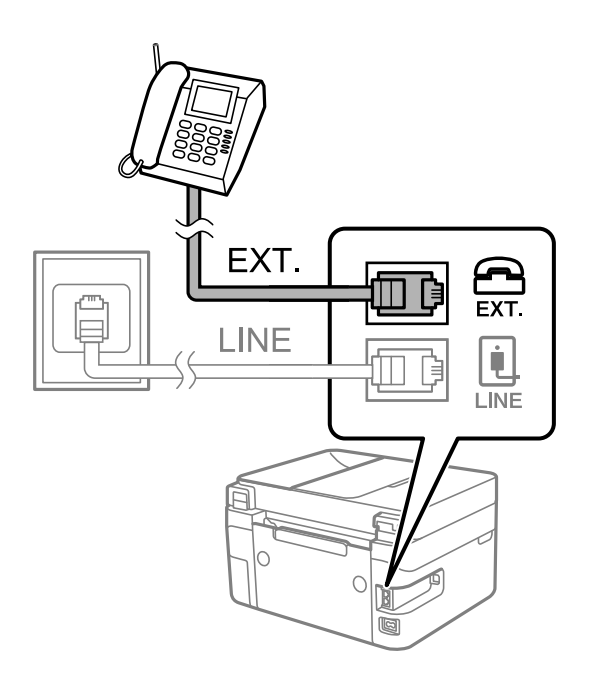

<span id="page-73-0"></span>*Σημείωση:* Όταν πραγματοποιείτε κοινή χρήση μιας ενιαίας τηλεφωνικής γραμμής, βεβαιωθείτε ότι συνδέετε την τηλεφωνική συσκευή στη θύρα EXT. του εκτυπωτή. Αν διαχωρίσετε τη γραμμή για να συνδέσετε την τηλεφωνική συσκευή και τον εκτυπωτή ξεχωριστά, το τηλέφωνο και ο εκτυπωτής δεν θα λειτουργούν σωστά.

3. Επιλέξτε **Φαξ** στον πίνακα ελέγχου του εκτυπωτή.

Για να επιλέξτε ένα στοιχείο, χρησιμοποιήστε τα κουμπιά Δ  $\blacktriangledown$  <  $\blacktriangledown$  και έπειτα πατήστε το κουμπί OK.

4. Σηκώστε το ακουστικό.

Αν εμφανιστεί ένα μήνυμα για έναρξη αποστολής ή λήψης φαξ, όπως εμφανίζεται στην ακόλουθη οθόνη, η σύνδεση έχει πραγματοποιηθεί.

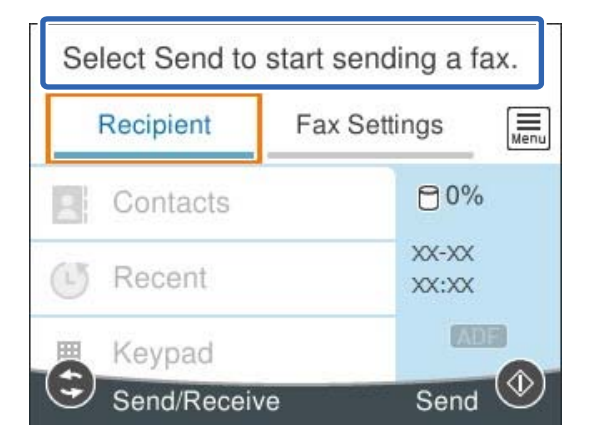

#### **Σχετικές πληροφορίες**

- $\rightarrow$  «Θέση εκτυπωτή σε ετοιμότητα για αποστολή και παραλαβή φαξ» στη σελίδα 74
- & [«Πραγματοποίηση ρυθμίσεων για χρήση αυτόματου τηλεφωνητή» στη σελίδα 77](#page-76-0)
- $\blacktriangleright$  [«Πραγματοποίηση ρυθμίσεων για λήψη φαξ με χειρισμό μόνο από συνδεδεμένο τηλέφωνο \(Απομακρ. λήψη\)»](#page-77-0) [στη σελίδα 78](#page-77-0)
- & [«Λειτουργία λήψης:» στη σελίδα 226](#page-225-0)

## **Θέση εκτυπωτή σε ετοιμότητα για αποστολή και παραλαβή φαξ**

Ο βοηθός **Οδηγός ρύθμισης φαξ** ρυθμίζει τις παραμέτρους για τις βασικές λειτουργίες φαξ, ώστε ο εκτυπωτής να είναι έτοιμος να στείλει και να λάβει φαξ.

Ο Βοηθός εμφανίζεται αυτόματα, όταν ο εκτυπωτής ενεργοποιείται για πρώτη φορά. Μπορείτε, επίσης, να καταχωρίσετε επαφές χειροκίνητα από τον πίνακα ελέγχου του εκτυπωτή. Πρέπει να τρέξετε ξανά το βοηθό, σε περίπτωση που παρακάμφθηκε κατά την πρώτη ενεργοποίηση του εκτυπωτή ή όταν άλλαξε το περιβάλλον σύνδεσης.

❏ Τα παρακάτω στοιχεία είναι όσα μπορείτε να δείτε μέσω του βοηθού παραμετροποίησης.

- ❏ **Κεφαλίδα** (**Ο αριθμ. τηλ. σας** και **Κεφαλίδα φαξ**)
- ❏ **Λειτουργία λήψης** (**Αυτ.** ή **Μη αυτ.**)
- ❏ **Ρύθμιση Distinctive Ring Detection (DRD)**

❏ Τα παρακάτω στοιχεία ρυθμίζονται αυτόματα σύμφωνα με το περιβάλλον σύνδεσης.

❏ **Λειτουργία κλήσης** (όπως **Τόνος** ή **Παλμός**)

❏ Τα υπόλοιπα στοιχεία στις **Βασικές ρυθμίσεις** παραμένουν ως έχουν.

### **Σχετικές πληροφορίες**

& [«Βασικές ρυθμίσεις» στη σελίδα 225](#page-224-0)

## **Θέση εκτυπωτή σε ετοιμότητα για αποστολή και παραλαβή φαξ χρησιμοποιώντας το Οδηγός ρύθμισης φαξ**

1. Επιλέξτε **Ρυθμίσ** στην αρχική οθόνη του πίνακα ελέγχου του εκτυπωτή.

Για να επιλέξτε ένα στοιχείο, χρησιμοποιήστε τα κουμπιά  $\blacktriangle \blacktriangledown \blacktriangle \blacktriangledown$  και έπειτα πατήστε το κουμπί OK.

- 2. Επιλέξτε **Γενικές ρυθμίσεις** > **Ρυθμίσεις φαξ** > **Οδηγός ρύθμισης φαξ**.
- 3. Ακολουθώντας τις οδηγίες που εμφανίζονται στην οθόνη, εισαγάγετε το όνομα αποστολέα όπως την επωνυμία της εταιρείας σας και τον αριθμό φαξ σας.

*Σημείωση:* Το όνομα αποστολέα και ο αριθμός φαξ σας εμφανίζονται ως κεφαλίδα των εξερχόμενων φαξ.

4. Πραγματοποιήστε τη ρύθμιση ανίχνευσης διακριτού κουδουνίσματος (DRD).

❏ Εάν έχετε εγγραφεί σε διακριτή υπηρεσία κουδουνίσματος από την τηλεφωνική εταιρεία:

Μεταβείτε στην επόμενη οθόνη και επιλέξτε το μοτίβο κουδουνίσματος για χρήση για τα εισερχόμενα φαξ.

Όταν επιλέγετε οποιοδήποτε στοιχείο εκτός από **Όλες**, το **Λειτουργία λήψης** ορίζεται σε **Αυτ.** και συνεχίζετε στην επόμενη οθόνη όπου μπορείτε να ελέγξετε τις ρυθμίσεις που πραγματοποιήσατε.

❏ Εάν δεν έχετε εγγραφεί σε μια υπηρεσία διακριτού κουδουνίσματος από την τηλεφωνική εταιρεία σας ή δεν χρειάζεται να κάνετε αυτήν την επιλογή:

Παραλείψτε αυτήν τη ρύθμιση και μεταβείτε στην οθόνη όπου μπορείτε να ελέγξετε τις ρυθμίσεις που πραγματοποιήσατε.

- *Σημείωση:* ❏ Οι υπηρεσίες διακριτού κουδουνίσματος, οι οποίες προσφέρονται από πολλές τηλεφωνικές εταιρείες (η ονομασία της υπηρεσίας διαφέρει από εταιρεία σε εταιρεία), σας επιτρέπουν να διατηρείτε πολλαπλούς τηλεφωνικούς αριθμούς σε ενιαία τηλεφωνική γραμμή. Σε κάθε αριθμό ανατίθεται διαφορετικό κουδούνισμα. Μπορείτε να χρησιμοποιήσετε έναν αριθμό για φωνητικές κλήσεις και έναν άλλο για κλήσεις φαξ. Επιλέξτε τον τύπο κουδουνίσματος που έχει οριστεί για τις κλήσεις φαξ στην επιλογή *DRD*.
- ❏ Ανάλογα με την περιοχή, τα *Εν.* και *Απ.* εμφανίζονται ως επιλογές *DRD*. Επιλέξτε *Εν.* για να χρησιμοποιήσετε τη λειτουργία διακριτού κουδουνίσματος.
- 5. Πραγματοποιήστε τη ρύθμιση Λειτουργία λήψης.

❏ Εάν δεν χρειάζεται να συνδέσετε ένα τηλέφωνο στον εκτυπωτή:

Επιλέξτε **Όχι**.

Η **Λειτουργία λήψης** έχει ρυθμιστεί στο **Αυτ.**.

❏ Εάν χρειάζεται να συνδέσετε ένα τηλέφωνο στον εκτυπωτή:

Επιλέξτε **Ναι** και, στη συνέχεια, επιλέξτε εάν θα λαμβάνετε φαξ αυτόματα ή όχι.

<span id="page-75-0"></span>6. Ελέγξτε τις ρυθμίσεις που πραγματοποιήσατε στην εμφανιζόμενη οθόνη και, στη συνέχεια, προχωρήστε στην επόμενη οθόνη.

Για να διορθώσετε ή να αλλάξετε ρυθμίσεις, πατήστε το κουμπί ...

7. Ελέγξτε τη σύνδεση φαξ επιλέγοντας **Έναρξη ελέγχου** και, στη συνέχεια, επιλέξτε **Εκτύπωση** για να εκτυπώσετε μια αναφορά που εμφανίζει την κατάσταση σύνδεσης.

*Σημείωση:* ❏ Εάν υπάρχουν αναφερόμενα σφάλματα, ακολουθήστε τις οδηγίες στην αναφορά για την επίλυσή τους.

- ❏ Εάν εμφανίζεται η οθόνη *Επιλογή τύπου γραμμής*, επιλέξτε τον τύπο γραμμής.
	- Όταν συνδέετε τον εκτυπωτή σε ένα τηλεφωνικό σύστημα PBX ή ένα προσαρμογέα τερματικού, επιλέξτε *PBX*.

- Όταν συνδέετε τον εκτυπωτή σε μια τυπική τηλεφωνική γραμμή, επιλέξτε *PSTN* και, στη συνέχεια, επιλέξτε *Απενεργοπ.* στην οθόνη *Επιβεβαίωση* που θα εμφανιστεί. Ωστόσο, η ρύθμιση αυτής της λειτουργίας σε *Απενεργοπ.* ίσως οδηγήσει σε παράλειψη του πρώτου ψηφίου του αριθμού φαξ και την αποστολή του φαξ σε λανθασμένο αριθμό.

#### **Σχετικές πληροφορίες**

- $\rightarrow$  **[«Σύνδεση του εκτυπωτή σε τηλεφωνική γραμμή» στη σελίδα 71](#page-70-0)**
- & [«Πραγματοποίηση ρυθμίσεων για χρήση αυτόματου τηλεφωνητή» στη σελίδα 77](#page-76-0)
- & [«Λειτουργία λήψης:» στη σελίδα 226](#page-225-0)
- $\rightarrow$  [«Πραγματοποίηση ρυθμίσεων για λήψη φαξ με χειρισμό μόνο από συνδεδεμένο τηλέφωνο \(Απομακρ. λήψη\)»](#page-77-0) [στη σελίδα 78](#page-77-0)
- & [«Βασικές ρυθμίσεις» στη σελίδα 225](#page-224-0)

## **Πραγματοποίηση ρυθμίσεων για τις δυνατότητες φαξ του εκτυπωτή ανάλογα με τη χρήση**

Μπορείτε να ρυθμίσετε μεμονωμένα τις δυνατότητες φαξ του εκτυπωτή, χρησιμοποιώντας τον πίνακα ελέγχου του εκτυπωτή, ανάλογα με τη χρήση. Είναι επίσης δυνατή η αλλαγή των ρυθμίσεων που έγιναν με χρήση του **Οδηγός ρύθμισης φαξ**. Για περισσότερες λεπτομέρειες, ανατρέξτε στις περιγραφές του μενού **Ρυθμίσεις φαξ**.

#### **Σχετικές πληροφορίες**

- & [«Ρυθμίσεις φαξ» στη σελίδα 224](#page-223-0)
- $\rightarrow$  **«Ορισμός ρυθμίσεων για ένα τηλεφωνικό σύστημα PBX» στη σελίδα 76**
- & [«Πραγματοποίηση ρυθμίσεων όταν συνδέετε ένα τηλέφωνο» στη σελίδα 77](#page-76-0)
- & [«Λήψη εισερχόμενων φαξ» στη σελίδα 89](#page-88-0)
- & [«Ρυθμίσεις για τον αποκλεισμό ανεπιθύμητων φαξ» στη σελίδα 78](#page-77-0)
- & [«Πραγματοποίηση ρυθμίσεων για αποστολή και λήψη φαξ σε υπολογιστή» στη σελίδα 78](#page-77-0)

### **Ορισμός ρυθμίσεων για ένα τηλεφωνικό σύστημα PBX**

Πραγματοποιήστε τις ακόλουθες ρυθμίσεις κατά τη χρήση του εκτυπωτή σε γραφεία που χρησιμοποιούν επεκτάσεις και απαιτούν κωδικούς εξωτερικής πρόσβασης, όπως 0 και 9, για πρόσβαση σε εξωτερική γραμμή. <span id="page-76-0"></span>1. Επιλέξτε **Ρυθμίσ** στον πίνακα ελέγχου του εκτυπωτή.

Για να επιλέξτε ένα στοιχείο, χρησιμοποιήστε τα κουμπιά  $\blacktriangle \blacktriangledown \blacktriangle \blacktriangledown$  και έπειτα πατήστε το κουμπί OK.

- 2. Επιλέξτε **Γενικές ρυθμίσεις** > **Ρυθμίσεις φαξ** > **Βασικές ρυθμίσεις**.
- 3. Επιλέξτε **Τύπος γραμμής** και, στη συνέχεια, επιλέξτε **PBX**.
- 4. Κατά την αποστολή ενός φαξ σε εξωτερικό αριθμό φαξ χρησιμοποιώντας το σύμβολο # (δίεση) αντί για τον πραγματικό εξωτερικό κωδικό πρόσβασης, επιλέξτε το πλαίσιο **Κωδ. πρόσβασης** για να οριστεί σε **Να χρησ.**.

Το #, που έχει καταχωρηθεί αντί για τον πραγματικό κωδικό πρόσβασης, αντικαθίσταται με τον αποθηκευμένο κωδικό πρόσβασης κατά την κλήση. Η χρήση του # αποτρέπει τα προβλήματα σύνδεσης κατά τη σύνδεση σε εξωτερική γραμμή.

*Σημείωση:* Δε μπορείτε να στείλετε φαξ σε παραλήπτες στο *Επαφές* που διαθέτουν εξωτερικούς κωδικούς πρόσβασης όπως 0 και 9.

Αν έχετε καταχωρήσει παραλήπτες στο *Επαφές* χρησιμοποιώντας έναν εξωτερικό κωδικό πρόσβασης όπως 0 και 9, ορίστε το *Κωδ. πρόσβασης* σε *Mην χρησ.*. Διαφορετικά, πρέπει να αλλάξετε τον κωδικό σε # στο *Επαφές*.

5. Επιλέξτε το πλαίσιο εισερχόμενων **Κωδ. πρόσβασης**, εισαγάγετε τον κωδικό εξωτερικής πρόσβασης που χρησιμοποιείται για το τηλεφωνικό σύστημα και, στη συνέχεια, επιλέξτε **OK**.

Ο κωδικός πρόσβασης αποθηκεύεται στον εκτυπωτή.

## **Πραγματοποίηση ρυθμίσεων όταν συνδέετε ένα τηλέφωνο**

### *Πραγματοποίηση ρυθμίσεων για χρήση αυτόματου τηλεφωνητή*

Χρειάζεται να προβείτε σε ρυθμίσεις για να χρησιμοποιήσετε τον αυτόματο τηλεφωνητή.

1. Επιλέξτε **Ρυθμίσ** στον πίνακα ελέγχου του εκτυπωτή.

Για να επιλέξτε ένα στοιχείο, χρησιμοποιήστε τα κουμπιά  $\blacktriangle \blacktriangledown \blacktriangle \blacktriangledown$  και έπειτα πατήστε το κουμπί OK.

- 2. Επιλέξτε **Γενικές ρυθμίσεις** > **Ρυθμίσεις φαξ** > **Βασικές ρυθμίσεις**.
- 3. Ορίστε τη ρύθμιση **Λειτουργία λήψης** στην επιλογή **Αυτ.**.
- 4. Ορίστε τη ρύθμιση **Κουδουνίσματα για απάντ.** του εκτυπωτή σε αριθμό υψηλότερο του αριθμού κουδουνισμάτων για τον αυτόματο τηλεφωνητή.

Εάν η ρύθμιση **Κουδουνίσματα για απάντ.** είναι μικρότερη από τον αριθμό κουδουνισμάτων του αυτόματου τηλεφωνητή, ο αυτόματος τηλεφωνητής δεν μπορεί να λάβει φωνητικές κλήσεις για την εγγραφή φωνητικών μηνυμάτων. Ανατρέξτε στα εγχειρίδια που παρασχέθηκαν με τον αυτόματο τηλεφωνητή για τις ρυθμίσεις του.

Η ρύθμιση **Κουδουνίσματα για απάντ.** του εκτυπωτή ενδέχεται να μην εμφανίζεται, ανάλογα με την περιοχή.

### **Σχετικές πληροφορίες**

& [«Βασικές ρυθμίσεις» στη σελίδα 225](#page-224-0)

### <span id="page-77-0"></span>*Πραγματοποίηση ρυθμίσεων για λήψη φαξ με χειρισμό μόνο από συνδεδεμένο τηλέφωνο (Απομακρ. λήψη)*

Μπορείτε να εκκινήσετε τη λήψη εισερχόμενων φαξ σηκώνοντας απλώς το ακουστικό και χρησιμοποιώντας το τηλέφωνο, χωρίς να χρησιμοποιήσετε καθόλου τον εκτυπωτή.

Η λειτουργία **Απομακρ. λήψη** είναι διαθέσιμη για τηλέφωνα που υποστηρίζουν τονική κλήση.

1. Επιλέξτε **Ρυθμίσ** στην αρχική οθόνη του πίνακα ελέγχου του εκτυπωτή.

Για να επιλέξτε ένα στοιχείο, χρησιμοποιήστε τα κουμπιά  $\blacktriangle \blacktriangledown \blacktriangle \blacktriangledown$  και έπειτα πατήστε το κουμπί OK.

- 2. Επιλέξτε **Γενικές ρυθμίσεις** > **Ρυθμίσεις φαξ** > **Βασικές ρυθμίσεις** > **Απομακρ. λήψη**.
- 3. Ορίστε τη ρύθμιση **Απομακρ. λήψη** στην επιλογή **Εν.**.
- 4. Επιλέξτε **Κωδικ. έναρξης**, πληκτρολογήστε έναν διψήφιο κωδικό (0 έως 9, είναι δυνατή και η εισαγωγή των συμβόλων \* και #) και, στη συνέχεια, επιλέξτε **OK**.
- 5. Επιλέξτε **Τέλος** για να εφαρμόσετε τις ρυθμίσεις.

### **Σχετικές πληροφορίες**

& [«Βασικές ρυθμίσεις» στη σελίδα 225](#page-224-0)

## **Ρυθμίσεις για τον αποκλεισμό ανεπιθύμητων φαξ**

Έχετε τη δυνατότητα να αποκλείσετε τα ανεπιθύμητα φαξ.

1. Επιλέξτε **Ρυθμίσ** στον πίνακα ελέγχου του εκτυπωτή.

Για να επιλέξτε ένα στοιχείο, χρησιμοποιήστε τα κουμπιά  $\blacktriangle \blacktriangledown \blacktriangle \blacktriangledown$  και έπειτα πατήστε το κουμπί OK.

- 2. Επιλέξτε **Γενικές ρυθμίσεις** > **Ρυθμίσεις φαξ** > **Βασικές ρυθμίσεις** > **Φαξ απόρριψης**.
- 3. Ορίστε το κριτήριο για αποκλεισμό ανεπιθύμητων φαξ.

Επιλέξτε **Φαξ απόρριψης** και, στη συνέχεια, ενεργοποιήστε τις ακόλουθες επιλογές.

- ❏ Λίστα αριθμών απόρριψης: απορρίπτει τα φαξ που περιέχονται στη λίστα ανεπιθύμητων αριθμών.
- ❏ Αποκλεισμός κενού κεφαλίδας φαξ: απορρίπτει τα φαξ με κενές πληροφορίες κεφαλίδας.
- ❏ Μη καταχωρημένες επαφές: απορρίπτει τα φαξ από αριθμούς που δεν έχουν προστεθεί στη λίστα επαφών.
- 4. Πατήστε το κουμπί <sup>1</sup> για να επιστρέψετε στην οθόνη **Φαξ απόρριψης**.
- 5. Εάν χρησιμοποιείτε τη **Λίστα αριθμών απόρριψης**, επιλέξτε **Επεξεργ. λίστας απόρριψης αριθμών** και, στη συνέχεια, επεξεργαστείτε τη λίστα.

## **Πραγματοποίηση ρυθμίσεων για αποστολή και λήψη φαξ σε υπολογιστή**

Για να αποστέλλετε και να λαμβάνετε από έναν υπολογιστή, το FAX Utility πρέπει να είναι εγκατεστημένο στον υπολογιστή που είναι συνδεδεμένος μέσω δικτύου ή καλωδίου USB.

### <span id="page-78-0"></span>*Πραγματοποίηση ρύθμισης Αποθήκευση σε υπολογιστή για να λαμβάνονται φαξ*

Μπορείτε να λαμβάνετε φαξ σε υπολογιστή, χρησιμοποιώντας το FAX Utility. Εγκαταστήστε το FAX Utility στον υπολογιστή και προβείτε στη ρύθμιση. Για λεπτομέρειες, ανατρέξτε στις Βασικές λειτουργίες στη βοήθεια FAX Utility (εμφανίζεται στο κεντρικό παράθυρο).

Το παρακάτω στοιχείο ρύθμισης στον πίνακα ελέγχου του εκτυπωτή έχει οριστεί σε **Ναι** και τα ληφθέντα φαξ μπορούν να αποθηκεύονται στον υπολογιστή.

### **Ρυθμίσ** > **Γενικές ρυθμίσεις** > **Ρυθμίσεις φαξ** > **Ρυθμίσεις λήψης** > **Αποθήκευση σε υπολογιστή**

### *Ρύθμιση Αποθήκευση σε υπολογιστή για ταυτόχρονη εκτύπωση και αποθήκευση των φαξ*

Μπορείτε να προβείτε σε αυτήν τη ρύθμιση για να εκτυπώνονται και να αποθηκεύονται τα ληφθέντα φαξ σε έναν υπολογιστή.

1. Επιλέξτε **Ρυθμίσ** στην αρχική οθόνη του πίνακα ελέγχου του εκτυπωτή.

Για να επιλέξτε ένα στοιχείο, χρησιμοποιήστε τα κουμπιά  $\blacktriangle \blacktriangledown \blacktriangle \blacktriangledown$  και έπειτα πατήστε το κουμπί OK.

- 2. Επιλέξτε **Γενικές ρυθμίσεις** > **Ρυθμίσεις φαξ** > **Ρυθμίσεις λήψης**.
- 3. Επιλέξτε **Αποθήκευση σε υπολογιστή** > **Ναι και εκτύπωση**.

### *Ρύθμιση Αποθήκευση σε υπολογιστή για να μην λαμβάνονται φαξ*

Για να ορίσετε στον εκτυπωτή να μην αποθηκεύει τα ληφθέντα φαξ στον υπολογιστή, αλλάξτε τις ρυθμίσεις στον εκτυπωτή.

*Σημείωση:* Μπορείτε, επίσης, να αλλάξετε τις ρυθμίσεις χρησιμοποιώντας το FAX Utility. Ωστόσο, αν υπάρχουν μη αποθηκευμένα φαξ στον υπολογιστή, η λειτουργία δεν εκτελείται.

1. Επιλέξτε **Ρυθμίσ** στην αρχική οθόνη του πίνακα ελέγχου του εκτυπωτή.

Για να επιλέξτε ένα στοιχείο, χρησιμοποιήστε τα κουμπιά  $\blacktriangle \blacktriangledown \blacktriangle \blacktriangledown$  και έπειτα πατήστε το κουμπί OK.

- 2. Επιλέξτε **Γενικές ρυθμίσεις** > **Ρυθμίσεις φαξ** > **Ρυθμίσεις λήψης**.
- 3. Επιλέξτε **Αποθήκευση σε υπολογιστή** > **Όχι**.

## **Διαθέσιμες επαφές**

Η καταχώριση μιας λίστας επαφών σάς επιτρέπει να εισαγάγετε εύκολα προορισμούς. Μπορείτε να καταχωρίσετε έως και 100 εγγραφές και να χρησιμοποιείτε τη λίστα επαφών όταν εισάγετε έναν αριθμό φαξ.

## **Καταχώριση ή επεξεργασία επαφών**

1. Επιλέξτε **Φαξ** στην αρχική οθόνη.

Για να επιλέξτε ένα στοιχείο, χρησιμοποιήστε τα κουμπιά  $\blacktriangle \blacktriangledown \blacktriangle \blacktriangledown$  και έπειτα πατήστε το κουμπί OK.

- 2. Επιλέξτε **Επαφές**.
- 3. Κάντε μία από τις ενέργειες που ακολουθούν.
	- ❏ Για καταχώριση μιας νέας επαφής, επιλέξτε **Προσ. κατ.** πατώντας το κουμπί + και, στη συνέχεια, επιλέξτε **Προσθήκη επαφής**.
	- $\Box$  Για επεξεργασία μιας επαφής μετακινήστε τον δρομέα στην επαφή προορισμού με τα κουμπιά  $\blacktriangle \blacktriangledown$ , πατήστε το κουμπί **γ** και έπειτα επιλέξτε **Επεξεργασ.**.
	- $\Box$  Για να διαγράψετε μια επαφή μετακινήστε τον δρομέα στην επαφή προορισμού με τα κουμπιά  $\blacktriangle \blacktriangledown$  και

έπειτα πατήστε το κουμπί▶. Επιλέξτε Διαγραφή και, στη συνέχεια, επιλέξτε **Ναι**. Δε χρειάζεται να εκτελέσετε τις παρακάτω διαδικασίες.

4. Πραγματοποιήστε τις απαραίτητες ρυθμίσεις.

*Σημείωση:* Κατά την εισαγωγή ενός αριθμού φαξ, πληκτρολογήστε έναν κωδικό εξωτερικής πρόσβασης στην αρχή του αριθμού φαξ αν το τηλεφωνικό σας σύστημα είναι PBX και χρειάζεστε τον κωδικό πρόσβασης για εξωτερική γραμμή. Αν ο κωδικός πρόσβασης έχει οριστεί στη ρύθμιση *Τύπος γραμμής*, εισαγάγετε μια δίεση (#) αντί του πραγματικού κωδικού πρόσβασης. Για να προσθέσετε μια παύση (παύση για τρία δευτερόλεπτα κατά τη διάρκεια της κλήσης), πληκτρολογήστε ένα ενωτικό (-).

5. Επιλέξτε **Τέλος** για να εφαρμόσετε τις ρυθμίσεις.

## **Καταχώριση ή επεξεργασία ομαδοποιημένων επαφών**

Η προσθήκη επαφών σε μια ομάδα σάς επιτρέπει να στείλετε ένα φαξ σε πολλαπλούς προορισμούς ταυτόχρονα.

1. Επιλέξτε **Φαξ** στην αρχική οθόνη.

Για να επιλέξτε ένα στοιχείο, χρησιμοποιήστε τα κουμπιά  $\blacktriangle \blacktriangledown \blacktriangle \blacktriangledown$  και έπειτα πατήστε το κουμπί OK.

### 2. Επιλέξτε **Επαφές**.

- 3. Κάντε μία από τις ενέργειες που ακολουθούν.
	- ❏ Για καταχώριση μιας νέας ομάδας επαφών, επιλέξτε **Προσ. κατ.** πατώντας το κουμπί + και, στη συνέχεια, επιλέξτε **Προσθήκη ομάδας**.
	- ❏ Για επεξεργασία μιας ομάδας επαφών μετακινήστε τον δρομέα στην ομάδα επαφών προορισμού με τα κουμπιά **Δ V**, πατήστε το κουμπί > και έπειτα επιλέξτε Επ**εξεργασ.**.
	- ❏ Για να διαγράψετε μια ομάδα επαφών μετακινήστε τον δρομέα στην ομάδα επαφών προορισμού με τα

κουμπιά ▲ ▼ και έπειτα πατήστε το κουμπί ▶. Επιλέξτε Δι**αγραφή** και, στη συνέχεια, επιλέξτε Ναι. Δε χρειάζεται να εκτελέσετε τις παρακάτω διαδικασίες.

4. Εισαγάγετε ή επεξεργαστείτε τα στοιχεία **Όνομα ομάδας (υποχρεωτικά)** και **Λέξη ευρετηρίου** και, στη συνέχεια, επιλέξτε **Επαφή(ές) που προστέθηκαν στην Ομάδα (Υποχ.)**.

5. Επιλέξτε τις επαφές που θέλετε να καταχωρίσετε στην ομάδα πατώντας το κουμπί OK και, στη συνέχεια, επιλέξτε **Κλείσιμο**.

*Σημείωση:* ❏ Μπορείτε να καταχωρίσετε έως και 99 επαφές.

- ❏ Για να αποεπιλέξετε μια επαφή, πατήστε πάλι το κουμπί OK.
- 6. Επιλέξτε **Τέλος** για να εφαρμόσετε τις ρυθμίσεις.

## **Καταχώριση επαφών σε υπολογιστή**

Χρησιμοποιώντας το Web Config, μπορείτε να δημιουργήσετε μία λίστα επαφών στον υπολογιστή σας και να την εισαγάγετε στον εκτυπωτή.

- 1. Μεταβείτε στο Web Config.
- 2. Κάντε κλικ στο **Log in**, εισαγάγετε τον κωδικό πρόσβασης και, στη συνέχεια, κάντε κλικ στο **OK**.
- 3. Επιλέξτε **Contacts**.
- 4. Επιλέξτε τον αριθμό που θέλετε να καταχωρίσετε και, στη συνέχεια, επιλέξτε **Edit**.
- 5. Εισαγάγετε τα στοιχεία **Name**, **Index Word**, **Fax Number** και **Fax Speed**.
- 6. Κάντε κλικ στην επιλογή **Apply**.

### **Σχετικές πληροφορίες**

 $\rightarrow$  [«Εφαρμογή για τη Ρύθμιση παραμέτρων λειτουργιών εκτυπωτή \(Web Config\)» στη σελίδα 216](#page-215-0)

### *Στοιχεία ρύθμισης προορισμού*

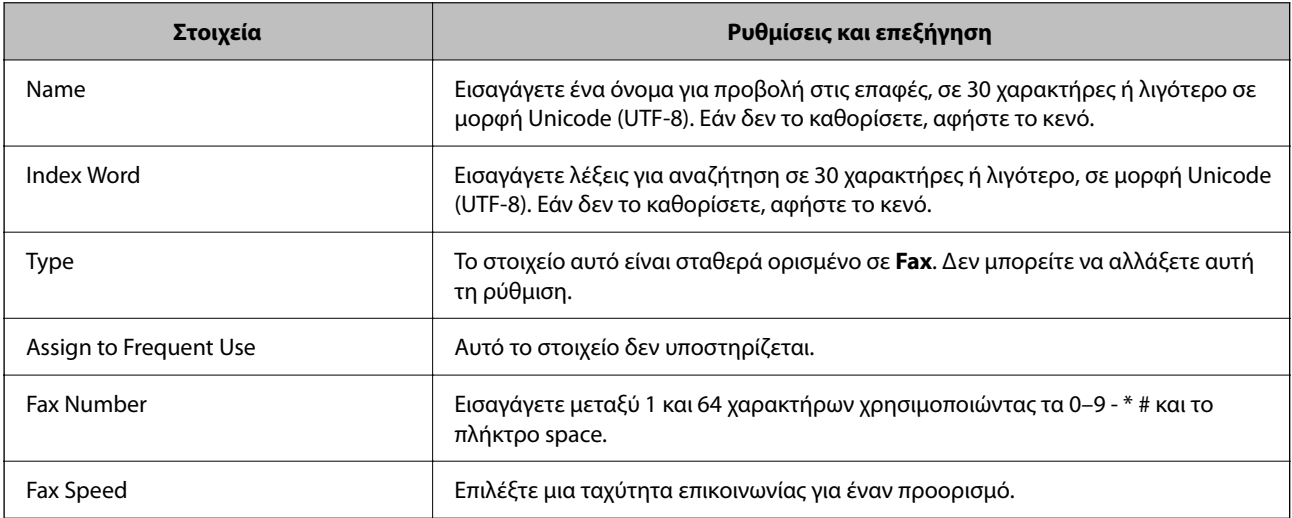

### <span id="page-81-0"></span>*Καταχώριση προορισμών ως ομάδα*

- 1. Μεταβείτε στο Web Config.
- 2. Κάντε κλικ στο **Log in**, εισαγάγετε τον κωδικό πρόσβασης και, στη συνέχεια, κάντε κλικ στο **OK**.
- 3. Επιλέξτε **Contacts**.
- 4. Επιλέξτε τον αριθμό που θέλετε να καταχωρίσετε και, στη συνέχεια, επιλέξτε **Edit**.
- 5. Εισαγάγετε ένα **Name** και **Index Word**.
- 6. Επιλέξτε μια ομάδα από το **Type**.
- 7. Επιλέξτε **Select** για **Contact(s) for Group**. Εμφανίζονται οι διαθέσιμοι προορισμοί.
- 8. Επιλέξτε τον προορισμό που θέλετε να καταχωρίσετε στην ομάδα και, στη συνέχεια, επιλέξτε **Select**.

*Σημείωση:* Προορισμοί μπορούν να καταχωρηθούν σε πολλές ομάδες.

9. Κάντε κλικ στην επιλογή **Apply**.

### **Σχετικές πληροφορίες**

& [«Εφαρμογή για τη Ρύθμιση παραμέτρων λειτουργιών εκτυπωτή \(Web Config\)» στη σελίδα 216](#page-215-0)

# **Επισκόπηση των δυνατοτήτων φαξ του εκτυπωτή**

## **Δυνατότητα: αποστολή φαξ**

### **Μέθοδοι αποστολής**

❏ Αυτόματη αποστολή

Όταν σαρώνετε ένα πρωτότυπο επιλέγοντας x (**Αποστολή**), ο εκτυπωτής καλεί τους παραλήπτες και στέλνει το φαξ.

[«Αποστολή φαξ με τη χρήση του εκτυπωτή» στη σελίδα 84](#page-83-0)

❏ Μη αυτόματη αποστολή

Όταν εκτελείτε χειροκίνητο έλεγχο στη σύνδεση γραμμής καλώντας τον παραλήπτη, επιλέξτε  $\Diamond$  (**Αποστολή**) για να αρχίσει η απευθείας αποστολή φαξ.

[«Αποστολή φαξ με κλήση από εξωτερική τηλεφωνική συσκευή» στη σελίδα 86](#page-85-0)

### **Προσδιορισμός παραλήπτη κατά την αποστολή φαξ**

Μπορείτε να εισαγάγετε τους παραλήπτες χρησιμοποιώντας το **Πληκτρολ.**, **Επαφές** και τα **Πρόσφατο**.

[«Παραλήπτης» στη σελίδα 91](#page-90-0)

#### [«Διαθέσιμες επαφές» στη σελίδα 79](#page-78-0)

#### **Ρυθμίσεις σάρωσης όταν στέλνετε ένα φαξ**

Μπορείτε να επιλέξετε στοιχεία όπως **Ανάλυση** ή **Μέγεθος πρωτοτ. (Γυαλί)** κατά την αποστολή φαξ.

[«Ρυθμίσεις σάρωσης:» στη σελίδα 91](#page-90-0)

#### **Χρήση του Ρυθμίσεις αποστολής φαξ κατά την αποστολή φαξ**

Μπορείτε να χρησιμοποιήσετε το **Ρυθμίσεις αποστολής φαξ** όπως **Άμεση αποστολή** (για αποστολή ενός μεγάλου εγγράφου) ή **Αποστολή φαξ αργότερα** (για αποστολή ενός φαξ σε χρονική στιγμή καθορισμένη από εσάς).

[«Ρυθμίσεις αποστολής φαξ:» στη σελίδα 92](#page-91-0)

## **Δυνατότητα: Λήψη φαξ**

#### **Λειτουργία λήψης**

Υπάρχουν δύο επιλογές στο **Λειτουργία λήψης** για λήψη εισερχόμενων φαξ.

- ❏ Μη αυτ. Κυρίως για τηλεφωνία, αλλά και για φαξ [«Χρήση της λειτουργίας Μη αυτ.» στη σελίδα 89](#page-88-0)
- ❏ Αυτ.
	- Μόνο για φαξ (δεν απαιτείται εξωτερική τηλεφωνική συσκευή)
	- Κυρίως για φαξ και για περιστασιακή τηλεφωνία
	- [«Χρήση της λειτουργίας Αυτ.» στη σελίδα 89](#page-88-0)

#### **Λήψη φαξ χρησιμοποιώντας ένα συνδεδεμένο τηλέφωνο**

Μπορείτε να λάβετε φαξ χρησιμοποιώντας μόνο ένα εξωτερικό τηλέφωνο. [«Βασικές ρυθμίσεις» στη σελίδα 225](#page-224-0) [«Πραγματοποίηση ρυθμίσεων όταν συνδέετε ένα τηλέφωνο» στη σελίδα 77](#page-76-0)

## **Δυνατότητα: PC-FAX Αποστολή/Λήψη (Windows/Mac OS)**

#### **PC-FAX Αποστολή**

Μπορείτε να στείλετε φαξ από έναν υπολογιστή. [«Εφαρμογή για τη Ρύθμιση παραμέτρων λειτουργιών φαξ και αποστολής φαξ \(FAX Utility\)» στη σελίδα 215](#page-214-0) [«Αποστολή φαξ από υπολογιστή» στη σελίδα 94](#page-93-0)

### **PC-FAX Λήψη**

Μπορείτε να λάβετε φαξ σε έναν υπολογιστή. [«Πραγματοποίηση ρυθμίσεων για αποστολή και λήψη φαξ σε υπολογιστή» στη σελίδα 78](#page-77-0) [«Εφαρμογή για τη Ρύθμιση παραμέτρων λειτουργιών φαξ και αποστολής φαξ \(FAX Utility\)» στη σελίδα 215](#page-214-0) [«Λήψη φαξ σε υπολογιστή» στη σελίδα 99](#page-98-0)

## <span id="page-83-0"></span>**Δυνατότητες: Διάφορες αναφορές φαξ**

Μπορείτε να ελέγξετε την κατάσταση των απεσταλμένων ή των ληφθέντων φαξ σε μια αναφορά.

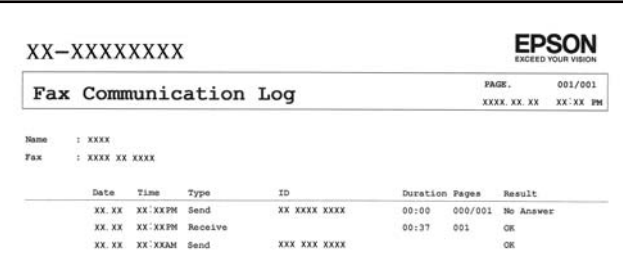

[«Ρυθμίσεις αναφοράς» στη σελίδα 229](#page-228-0) [«Ρυθμίσεις αποστολής φαξ:» στη σελίδα 92](#page-91-0) [«Αρχείο καταγρ. μετάδοσης:» στη σελίδα 93](#page-92-0)

[«Αναφορά φαξ:» στη σελίδα 93](#page-92-0)

## **Δυνατότητα: Ασφάλεια κατά την αποστολή και λήψη φαξ**

Μπορείτε να χρησιμοποιήσετε πολλές δυνατότητες όπως **Περιορισμοί απευθ. κλήσ.** για να αποτρέψετε την αποστολή στον λανθασμένο προορισμό ή **Αυτ. εκκαθ. εφεδρ. δεδ.** για να αποτρέψετε τη διαρροή πληροφοριών.

[«Ρυθμίσεις Ασφαλείας» στη σελίδα 230](#page-229-0)

## **Δυνατότητες: άλλες χρήσιμες δυνατότητες**

### **Αποκλεισμός ανεπιθύμητων φαξ**

Μπορείτε να απορρίψετε τα ανεπιθύμητα φαξ.

[«Φαξ απόρριψης:» στη σελίδα 226](#page-225-0)

### **Λήψη φαξ μετά την κλήση**

Αφού καλέσετε ένα άλλο μηχάνημα φαξ, μπορείτε να λαμβάνετε έγγραφα από αυτό το μηχάνημα φαξ.

[«Λήψη φαξ πραγματοποιώντας τηλεφωνική κλήση» στη σελίδα 90](#page-89-0)

[«Λήψη Σταθμοσκόπησης:» στη σελίδα 94](#page-93-0)

# **Αποστολή φαξ με τη χρήση του εκτυπωτή**

Μπορείτε να στείλετε φαξ εισάγοντας τους αριθμούς φαξ των παραληπτών από τον πίνακα ελέγχου του εκτυπωτή.

1. Τοποθετήστε τα πρωτότυπα.

Μπορείτε να στείλετε έως 100 σελίδες σε μία ενιαία μετάδοση, ωστόσο, ανάλογα με το υπολειπόμενο ποσοστό μνήμης, ενδέχεται να μην μπορέσετε να αποστείλετε φαξ με λιγότερες από 100 σελίδες.

#### <span id="page-84-0"></span>[«Τοποθέτηση πρωτοτύπων» στη σελίδα 33](#page-32-0)

2. Επιλέξτε **Φαξ** στον πίνακα ελέγχου του εκτυπωτή.

Για να επιλέξτε ένα στοιχείο, χρησιμοποιήστε τα κουμπιά  $\blacktriangle \blacktriangledown \blacktriangle \blacktriangledown$  και έπειτα πατήστε το κουμπί OK.

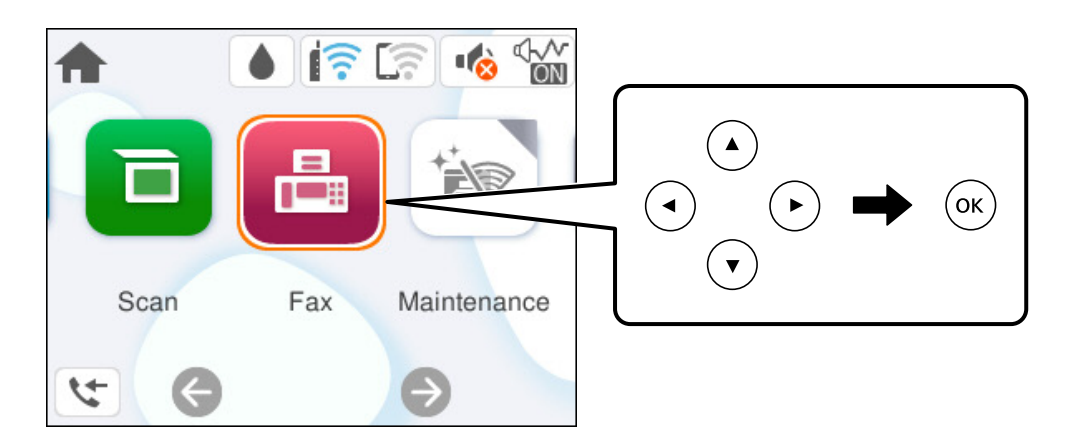

3. Προσδιορίστε τον παραλήπτη.

«Επιλογή παραληπτών» στη σελίδα 85

4. Επιλέξτε την καρτέλα **Ρυθμίσεις φαξ** και, στη συνέχεια, πραγματοποιήστε τις ρυθμίσεις ανάλογα με τις απαιτήσεις σας.

[«Ρυθμίσεις φαξ» στη σελίδα 91](#page-90-0)

5. Πατήστε το κουμπί  $\Phi$  στην καρτέλα **Παραλήπτης** για να αποστείλετε το φαξ.

- *Σημείωση:* ❏ Εάν ο αριθμός φαξ είναι απασχολημένος ή υπάρχουν κάποια προβλήματα, ο εκτυπωτής επανακαλεί αυτόματα μετά από ένα λεπτό.
- $\Box$  Για να ακυρώσετε την αποστολή, πατήστε το κουμπί  $\oslash$ .
- ❏ Απαιτείται περισσότερη ώρα για την αποστολή ενός έγχρωμου φαξ, καθώς ο εκτυπωτής πραγματοποιεί σάρωση και αποστολή ταυτόχρονα. Ενώ ο εκτυπωτής αποστέλλει ένα έγχρωμο φαξ, δεν μπορείτε να χρησιμοποιήσετε τις άλλες λειτουργίες.

## **Επιλογή παραληπτών**

Μπορείτε να καθορίσετε παραλήπτες στην καρτέλα **Παραλήπτης** για αποστολή του φαξ χρησιμοποιώντας τις παρακάτω μεθόδους.

### **Μη αυτόματη εισαγωγή του αριθμού φαξ**

Επιλέξτε **Πληκτρολ.**, εισαγάγετε έναν αριθμό φαξ στην οθόνη που εμφανίζεται και, στη συνέχεια, επιλέξτε **OK**.

- Για να προσθέσετε μια παύση (παύση για τρία δευτερόλεπτα κατά τη διάρκεια της κλήσης), πληκτρολογήστε ένα ενωτικό (-).

- Εάν έχετε ορίσει κωδικό εξωτερικής πρόσβασης στο **Τύπος γραμμής**, πληκτρολογήστε «#» (δίεση) αντί του πραγματικού κωδικού εξωτερικής πρόσβασης στην αρχή του αριθμού φαξ.

<span id="page-85-0"></span>*Σημείωση:* Εάν δεν μπορείτε να εισαγάγετε έναν αριθμό φαξ χειροκίνητα, το *Περιορισμοί απευθ. κλήσ.* ως *Ρυθμίσεις Ασφαλείας* έχει οριστεί σε *Εν.*. Επιλέξτε τους παραλήπτες φαξ από τη λίστα επαφών ή από το ιστορικό απεσταλμένων φαξ.

### **Επιλογή των παραληπτών από τη λίστα επαφών**

Επιλέξτε **Επαφές**, επιλέξτε τους επιθυμητούς παραλήπτες και, στη συνέχεια, επιλέξτε **Κλείσιμο**. Εάν ο παραλήπτης στον οποίο θέλετε να στείλετε δεν έχει εγγραφεί ακόμα στο **Επαφές**, επιλέξτε **Προσ. κατ.** και καταγράψτε το.

### **Επιλογή των παραληπτών από το ιστορικό απεσταλμένων φαξ**

Επιλέξτε **Πρόσφατο** και, στη συνέχεια, επιλέξτε έναν παραλήπτη.

*Σημείωση:* Για τη διαγραφή παραληπτών που εισαγάγατε, μεταβείτε στη λίστα παραληπτών πατώντας το πεδίο που περιέχει τη λίστα παραληπτών στο επάνω μέρος της οθόνη LCD, επιλέξτε τον παραλήπτη από τη λίστα πιέζοντας το κουμπί OK και, στη συνέχεια, επιλέξτε *Κλείσιμο*.

### **Σχετικές πληροφορίες**

& [«Διαθέσιμες επαφές» στη σελίδα 79](#page-78-0)

## **Διάφοροι τρόποι αποστολής φαξ**

## **Αποστολή φαξ με κλήση από εξωτερική τηλεφωνική συσκευή**

Μπορείτε να αποστείλετε ένα φαξ καλώντας με το συνδεδεμένο τηλέφωνο, όταν θέλετε να μιλήσετε στο τηλέφωνο πριν την αποστολή του φαξ ή όταν η συσκευή φαξ του παραλήπτη δεν εναλλάσσεται σε φαξ αυτόματα.

1. Σηκώστε το ακουστικό του συνδεδεμένου τηλεφώνου και, στη συνέχεια, καλέστε τον αριθμό φαξ του παραλήπτη χρησιμοποιώντας το τηλέφωνο.

*Σημείωση:* Όταν ο παραλήπτης απαντήσει στο τηλεφώνημα, μπορείτε να μιλήσετε με τον παραλήπτη.

2. Επιλέξτε **Φαξ** στην αρχική οθόνη.

Για να επιλέξτε ένα στοιχείο, χρησιμοποιήστε τα κουμπιά  $\blacktriangle \blacktriangledown \blacktriangle \blacktriangledown$  και έπειτα πατήστε το κουμπί OK.

- 3. Πραγματοποιήστε απαραίτητες ρυθμίσεις στο **Ρυθμίσεις φαξ**. [«Ρυθμίσεις φαξ» στη σελίδα 91](#page-90-0)
- 4. Όταν ακούτε έναν τόνο φαξ, πατήστε το κουμπί  $\Phi$  και στη συνέχεια κλείστε το ακουστικό.

*Σημείωση:* Όταν καλείται ένας αριθμός με τη χρήση του συνδεδεμένου τηλεφώνου, απαιτείται περισσότερος χρόνος για την αποστολή του φαξ, επειδή ο εκτυπωτής πραγματοποιεί σάρωση και αποστολή ταυτόχρονα. Κατά τη διάρκεια αποστολής του φαξ, δεν μπορείτε να χρησιμοποιήσετε τις άλλες λειτουργίες.

## <span id="page-86-0"></span>**Αποστολή εγγράφων διαφορετικού μεγέθους με τη χρήση του ADF (Συνεχής σάρωση(ADF))**

Αποστέλλοντας φαξ με την τοποθέτηση πρωτοτύπων μεμονωμένα ή με την τοποθέτηση πρωτοτύπων ανά μέγεθος, μπορείτε να τα στείλετε ως ένα έγγραφο στα αρχικά μεγέθη τους.

Εάν τοποθετείτε πρωτότυπα διαφορετικού μεγέθους στο ADF, όλα τα πρωτότυπα αποστέλλονται στο μεγαλύτερο μέγεθος των πρωτοτύπων. Για να αποστέλλετε πρωτότυπα στο αρχικό τους μέγεθος, μην τοποθετείτε πρωτότυπα με διαφορετικά μεγέθη.

- 1. Τοποθετήστε την πρώτη παρτίδα πρωτοτύπων με το ίδιο μέγεθος.
- 2. Επιλέξτε **Φαξ** στην αρχική οθόνη.

Για να επιλέξτε ένα στοιχείο, χρησιμοποιήστε τα κουμπιά  $\blacktriangle \blacktriangledown \blacktriangle \blacktriangledown$  και έπειτα πατήστε το κουμπί OK.

3. Προσδιορίστε τον παραλήπτη.

[«Επιλογή παραληπτών» στη σελίδα 85](#page-84-0)

- 4. Επιλέξτε την καρτέλα **Ρυθμίσεις φαξ** και έπειτα επιλέξτε **Συνεχής σάρωση(ADF)** για να το ορίσετε σε **Εν.**. Μπορείτε επίσης να πραγματοποιήστε τις απαραίτητες ρυθμίσεις, όπως ανάλυση και μέθοδο αποστολής.
- 5. Πατήστε το κουμπί  $\mathcal{D}$  (**Αποστολή**).
- 6. Μόλις ολοκληρωθεί η σάρωση της πρώτης ομάδας πρωτοτύπων και εμφανιστεί ένα μήνυμα στον πίνακα ελέγχου που ζητά τη σάρωση της επόμενης ομάδας πρωτοτύπων, επιλέξτε **Ναι**, τοποθετήστε τα επόμενα πρωτότυπα και πατήστε το κουμπί  $\mathcal{D}$ .

*Σημείωση:* Αν δεν αγγίξετε τον εκτυπωτή για 60 δευτερόλεπτα αφού σας ζητηθεί να βάλετε τα επόμενα πρωτότυπα, ο εκτυπωτής σταματά να αποθηκεύει και ξεκινά την αποστολή του εγγράφου.

## **Αποστολή πολλών σελίδων ενός μονόχρωμου εγγράφου (Άμεση αποστολή)**

Κατά την αποστολή ενός μονόχρωμου φαξ, το σαρωμένο έγγραφο αποθηκεύεται προσωρινά στη μνήμη του εκτυπωτή. Επομένως, η αποστολή πολλών σελίδων ενδέχεται να εξαντλήσει τη μνήμη του εκτυπωτή και να διακόψει την αποστολή του φαξ. Μπορείτε να το αποφύγετε ενεργοποιώντας τη λειτουργία **Άμεση αποστολή**, ωστόσο, απαιτείται περισσότερος χρόνος για την αποστολή του φαξ, επειδή ο εκτυπωτής πραγματοποιεί σάρωση και αποστολή ταυτόχρονα. Μπορείτε να χρησιμοποιήσετε αυτή τη λειτουργία όταν υπάρχει μόνο ένας παραλήπτης.

### **Πρόσβαση στο μενού**

Μπορείτε να βρείτε το μενού στον πίνακα ελέγχου του εκτυπωτή ως εξής.

### **Φαξ** > **Ρυθμίσεις φαξ Άμεση αποστολή**.

## <span id="page-87-0"></span>**Αποστολή μονόχρωμων φαξ σε καθορισμένη ώρα της ημέρας (Αποστολή φαξ αργότερα)**

Μπορείτε να ρυθμίσετε την αποστολή φαξ σε καθορισμένη ώρα. Είναι δυνατή η αποστολή μόνο μονόχρωμων φαξ όταν ορίζεται καθορισμένη ώρα αποστολής.

1. Επιλέξτε **Φαξ** στην αρχική οθόνη.

Για να επιλέξτε ένα στοιχείο, χρησιμοποιήστε τα κουμπιά  $\blacktriangle \blacktriangledown \blacktriangle \blacktriangledown$  και έπειτα πατήστε το κουμπί OK.

- 2. Προσδιορίστε τον παραλήπτη. [«Επιλογή παραληπτών» στη σελίδα 85](#page-84-0)
- 3. Επιλέξτε την καρτέλα **Ρυθμίσεις φαξ** και, στη συνέχεια, επιλέξτε **Αποστολή φαξ αργότερα**.
- 4. Επιλέξτε το πεδίο **Αποστολή φαξ αργότερα** για να το ρυθμίσετε σε **Εν.**.
- 5. Επιλέξτε το πεδίο **Ώρα**, εισαγάγετε την ώρα στην οποία θέλετε να αποσταλεί το φαξ και, στη συνέχεια, πατήστε **OK**.
- 6. Επιλέξτε **Τέλος** για να εφαρμόσετε τις ρυθμίσεις.

Μπορείτε επίσης να πραγματοποιήστε τις απαραίτητες ρυθμίσεις, όπως ανάλυση και μέθοδο αποστολής.

7. Στείλτε το φαξ.

*Σημείωση:* Δε μπορείτε να στείλετε ένα άλλο φαξ μέχρι να σταλεί το φαξ την καθορισμένη ώρα. Εάν θέλετε να στείλετε ένα άλλο, χρειάζεται να ακυρώσετε το προγραμματισμένο φαξ επιλέγοντας *Φαξ* στην αρχική οθόνη και, στη συνέχεια, διαγράφοντάς το.

# **Λήψη φαξ στον εκτυπωτή**

Εάν ο εκτυπωτής είναι συνδεδεμένος στην τηλεφωνική γραμμή και οι βασικές ρυθμίσεις έχουν ολοκληρωθεί με τον Οδηγός ρύθμισης φαξ, μπορείτε να λαμβάνετε φαξ.

Τα ληφθέντα φαξ εκτυπώνονται στις αρχικές ρυθμίσεις του εκτυπωτή.

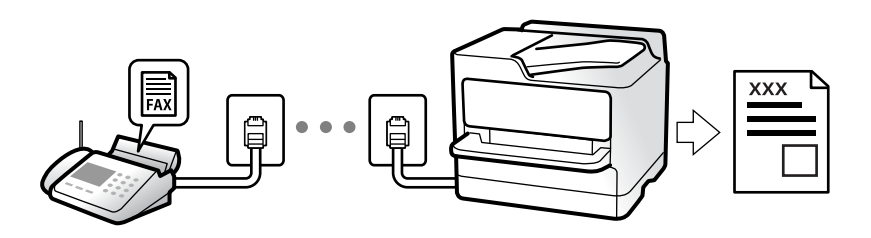

Όταν θέλετε να ελέγξετε την κατάσταση των ρυθμίσεων φαξ, εκτυπώστε μια **Λίστα ρυθμίσεων φαξ** επιλέγοντας **Φαξ** > (Περισσότερα) > **Αναφορά φαξ** > **Λίστα ρυθμίσεων φαξ**.

## <span id="page-88-0"></span>**Λήψη εισερχόμενων φαξ**

Υπάρχουν δύο επιλογές στο **Λειτουργία λήψης**.

### **Σχετικές πληροφορίες**

- & «Χρήση της λειτουργίας Μη αυτ.» στη σελίδα 89
- & «Χρήση της λειτουργίας Αυτ.» στη σελίδα 89

## **Χρήση της λειτουργίας Μη αυτ.**

Αυτή η λειτουργία προορίζεται κυρίως για τηλεφωνικές κλήσης, αλλά μπορεί να χρησιμοποιηθεί και για φαξ.

### **Λήψη φαξ**

Όταν χτυπήσει το τηλέφωνο, μπορείτε να απαντήσετε χειροκίνητα σηκώνοντας το ακουστικό.

❏ Αν ακούσετε σήμα φαξ (baud):

Επιλέξτε **Φαξ** στην αρχική οθόνη του εκτυπωτή, πατήστε το κουμπί για την επιλογή λήψης φαξ και έπειτα πατήστε το κουμπί x. Στη συνέχεια κατεβάστε το ακουστικό.

❏ Αν το κουδούνισμα είναι για φωνητική κλήση:

Μπορείτε να απαντήσετε στο τηλεφώνημα κανονικά.

### **Λήψη φαξ χρησιμοποιώντας μόνο το συνδεδεμένο τηλέφωνο**

Αν έχει οριστεί το **Απομακρ. λήψη**, μπορείτε να λαμβάνετε φαξ εισάγοντας απλώς τον **Κωδικ. έναρξης**.

Όταν χτυπήσει το τηλέφωνο, σηκώστε το ακουστικό. Αν ακούσετε τόνο φαξ (baud), πατήστε τον διψήφιο **Κωδικ. έναρξης** και στη συνέχεια κλείστε το ακουστικό.

### **Σχετικές πληροφορίες**

& [«Απομακρ. λήψη:» στη σελίδα 226](#page-225-0)

## **Χρήση της λειτουργίας Αυτ.**

Αυτή η λειτουργία επιτρέπει τη χρήση της γραμμής για τους ακόλουθους χρήστες.

- ❏ Χρήση της γραμμής μόνο για φαξ (δεν χρειάζεται εξωτερικό τηλέφωνο)
- ❏ Χρήση της γραμμής κυρίως για φαξ και μερικές φορές για τηλέφωνο

### **Λήψη φαξ χωρίς εξωτερική τηλεφωνική συσκευή**

Ο εκτυπωτής αλλάζει αυτόματα σε λήψη φαξ όταν ο αριθμός κουδουνισμάτων που ορίσατε στο **Κουδουνίσματα για απάντ.** ολοκληρωθεί.

### **Λήψη φαξ με εξωτερική τηλεφωνική συσκευή**

Ένας εκτυπωτής με εξωτερική τηλεφωνική συσκευή λειτουργεί ως εξής.

- <span id="page-89-0"></span>❏ Όταν ο τηλεφωνητής απαντήσει εντός του αριθμού κουδουνισμάτων που έχει οριστεί στο **Κουδουνίσματα για απάντ.**:
	- Εάν το κουδούνισμα είναι για φαξ: ο εκτυπωτής αλλάζει αυτόματα για λήψη φαξ.

- Αν το κουδούνισμα είναι για φωνητική κλήση: ο τηλεφωνητής μπορεί να λάβει τηλεφωνικές κλήσεις και να καταγράψει φωνητικά μηνύματα.

❏ Όταν σηκώσετε το ακουστικό εντός του αριθμού κουδουνισμάτων που έχει οριστεί στο **Κουδουνίσματα για απάντ.**:

- Εάν το κουδούνισμα είναι για φαξ: μείνετε στη γραμμή μέχρι ο εκτυπωτής να ξεκινήσει αυτόματα να λαμβάνει το φαξ εμφανίζοντας το στοιχείο **Γίνεται σύνδεση** στον πίνακα ελέγχου του εκτυπωτή. Όταν ο εκτυπωτής ξεκινά τη λήψη φαξ, μπορείτε να κατεβάσετε το ακουστικό. Για να ξεκινήσει αμέσως η λήψη του φαξ, χρησιμοποιήστε τα ίδια βήματα με το **Μη αυτ.**. Επιλέξτε **Φαξ** στον πίνακα ελέγχου του εκτυπωτή, πατήστε το κουμπί  $\mathcal{F}$ για την επιλογή λήψης φαξ και, στη συνέχεια, πατήστε το κουμπί  $\mathcal{P}$ . Στη συνέχεια κατεβάστε το ακουστικό.

- Εάν το κουδούνισμα είναι για φωνητική κλήση: μπορείτε να απαντήσετε κανονικά στο τηλεφώνημα.

❏ Εάν το κουδούνισμα σταματήσει και ο εκτυπωτής αλλάξει αυτόματα για λήψη φαξ:

- Εάν το κουδούνισμα είναι για φαξ: ο εκτυπωτής ξεκινά να λαμβάνει τα φαξ.
- Εάν το κουδούνισμα είναι για φωνητική κλήση: δεν μπορείτε να απαντήσετε στο τηλεφώνημα. Ζητήστε να σας καλέσουν πάλι.

*Σημείωση:* Ορίστε τον αριθμό κουδουνισμάτων απάντησης του τηλεφωνητή σε έναν μικρότερο αριθμό από τον αριθμό που έχει οριστεί στο *Κουδουνίσματα για απάντ.*. Διαφορετικά, ο αυτόματος τηλεφωνητής δεν είναι σε θέση να λάβει φωνητικές κλήσεις για την καταγραφή φωνητικών μηνυμάτων. Για λεπτομέρειες σχετικά με τις ρυθμίσεις του τηλεφωνητή, ανατρέξτε στο συνοδευτικό εγχειρίδιο του τηλεφωνητή.

## **Λήψη φαξ πραγματοποιώντας τηλεφωνική κλήση**

Μπορείτε να λάβετε ένα φαξ που έχει αποθηκευτεί σε άλλη συσκευή φαξ πληκτρολογώντας τον αριθμό φαξ.

## **Λήψη φαξ μέσω ανίχνευσης (Λήψη Σταθμοσκόπησης)**

Μπορείτε να λάβετε ένα φαξ που έχει αποθηκευτεί σε άλλη συσκευή φαξ πληκτρολογώντας τον αριθμό φαξ. Χρησιμοποιήστε αυτή την ιδιότητα για να λάβετε ένα έγγραφο από μια υπηρεσία πληροφόρησης φαξ. Ωστόσο, αν η υπηρεσία πληροφόρησης φαξ διαθέτει μια ιδιότητα φωνητικής καθοδήγησης που πρέπει να ακολουθείτε, δεν μπορείτε να χρησιμοποιήσετε αυτή την ιδιότητα.

*Σημείωση:* Για να λάβετε ένα έγγραφο από μια υπηρεσία πληροφοριών φαξ που χρησιμοποιεί ηχητικές οδηγίες, καλέστε απλά τον αριθμό φαξ χρησιμοποιώντας το συνδεδεμένο τηλέφωνο και χρησιμοποιήστε το τηλέφωνο και τον εκτυπωτή σύμφωνα με τις ηχητικές οδηγίες.

- 1. Επιλέξτε **Φαξ** στην αρχική οθόνη.
- 2.  $E \pi \iota \lambda \dot{\varepsilon} \overline{\varepsilon} \overline{\varepsilon}$  (Περισσότερα).
- 3. Επιλέξτε **Λήψη Σταθμοσκόπησης** για να το ρυθμίσετε σε **Εν.** και, στη συνέχεια, επιλέξτε **Κλείσιμο**.
- 4. Πληκτρολογήστε τον αριθμό φαξ.

[«Επιλογή παραληπτών» στη σελίδα 85](#page-84-0)

<span id="page-90-0"></span>

*Σημείωση:* Όταν η επιλογή *Ρυθμίσεις Ασφαλείας* στις *Περιορισμοί απευθ. κλήσ.* είναι ρυθμισμένη σε *Εν.*, μπορείτε να επιλέξετε παραλήπτες φαξ αποκλειστικά από τη λίστα επαφών ή από το ιστορικό απεσταλμένων φαξ. Δεν μπορείτε να εισαγάγετε έναν αριθμό φαξ χειροκίνητα.

5. Πατήστε το κουμπί  $\Diamond$  για την έναρξη του Λήψη Σταθμοσκόπησης.

# **Επιλογές μενού για φαξ**

## **Παραλήπτης**

Επιλέξτε τα μενού στον πίνακα ελέγχου, όπως περιγράφεται παρακάτω.

### **Φαξ** > **Παραλήπτης**

Επαφές:

Επιλέξτε έναν παραλήπτη από τη λίστα επαφών. Μπορείτε, επίσης, να προσθέσετε ή να επεξεργαστείτε μια επαφή.

#### Πρόσφατο:

Επιλέξτε έναν παραλήπτη από το ιστορικό απεσταλμένων φαξ. Μπορείτε, επίσης, να προσθέσετε τον παραλήπτη στη λίστα επαφών.

Πληκτρολ.:

Εισαγάγετε έναν αριθμό φαξ χειροκίνητα.

#### **Σχετικές πληροφορίες**

& [«Επιλογή παραληπτών» στη σελίδα 85](#page-84-0)

## **Ρυθμίσεις φαξ**

Επιλέξτε τα μενού στον πίνακα ελέγχου, όπως περιγράφεται παρακάτω.

#### **Φαξ** > **Ρυθμίσεις φαξ**

Ρυθμίσεις σάρωσης:

Ανάλυση:

Επιλέξτε την ανάλυση του εξερχόμενου φαξ. Εάν επιλέξετε μια υψηλότερη ανάλυση, το μέγεθος δεδομένων μεγαλώνει και απαιτείται χρόνος για την αποστολή του φαξ.

#### Πυκνότητα:

Ορίζει την πυκνότητα του εξερχόμενου φαξ. Το + καθιστά την πυκνότητα πιο σκούρα και το πιο φωτεινή.

#### <span id="page-91-0"></span>Συνεχής σάρωση(ADF):

Αποστέλλοντας φαξ με την τοποθέτηση πρωτοτύπων μεμονωμένα ή με την τοποθέτηση πρωτοτύπων ανά μέγεθος, μπορείτε να τα στείλετε ως ένα έγγραφο στα αρχικά μεγέθη τους. Δείτε τις σχετικές πληροφορίες στο κάτω μέρος αυτής της ενότητας.

#### Μέγεθος πρωτοτ. (Γυαλί):

Επιλέξτε το μέγεθος και τον προσανατολισμό του πρωτότυπου που τοποθετήσατε στη γυαλί σαρωτή.

#### Χρώμα:

Επιλέξτε εάν θα πραγματοποιήσετε μονόχρωμη ή έγχρωμη σάρωση.

#### Ρυθμίσεις αποστολής φαξ:

#### Άμεση αποστολή:

Αποστέλλει ένα ασπρόμαυρο φαξ καθώς σαρώνει τα πρωτότυπα. Επειδή τα σαρωμένα πρωτότυπα δεν αποθηκεύονται προσωρινά στη μνήμη του εκτυπωτή ακόμη κι όταν αποστέλλεται ένας μεγάλος αριθμός σελίδων, μπορείτε να αποφεύγετε τα σφάλματα του εκτυπωτή λόγω έλλειψης μνήμης. Λάβετε υπόψη ότι η αποστολή με αυτήν τη λειτουργία χρειάζεται περισσότερο χρόνο απ' ό,τι χωρίς αυτή. Δείτε τις σχετικές πληροφορίες στο κάτω μέρος αυτής της ενότητας.

Δεν μπορείτε να χρησιμοποιείτε αυτήν τη δυνατότητα κατά την αποστολή φαξ σε πολλούς παραλήπτες.

#### Αποστολή φαξ αργότερα:

Αποστέλλει ένα φαξ σε χρονική στιγμή καθορισμένη από εσάς. Μόνο μονόχρωμα φαξ είναι διαθέσιμα όταν κάνετε την επιλογή αυτή. Δείτε τις σχετικές πληροφορίες στο κάτω μέρος αυτής της ενότητας.

### Πρ. πληρ. απ.:

### Πρ. πληρ. απ.:

Επιλέξτε τη θέση όπου θέλετε να συμπεριλάβετε τις πληροφορίες κεφαλίδας (όνομα και αριθμός φαξ αποστολέα) στο εξερχόμενο φαξ ή επιλέξτε να μην συμπεριληφθούν αυτές οι πληροφορίες.

- ❏ **Απενεργοπ.**: Αποστολή φαξ χωρίς πληροφορίες κεφαλίδας.
- ❏ **Εξωτερικό εικόνας**: Αποστολή φαξ με πληροφορίες κεφαλίδας στο λευκό περιθώριο στην κορυφή του φαξ. Αυτό αποτρέπει την αλληλοεπικάλυψη της κεφαλίδας με τη σαρωμένη εικόνα. Ωστόσο, το φαξ που λαμβάνει ο παραλήπτης μπορεί να εκτυπωθεί σε δύο φύλλα, ανάλογα με το μέγεθος των πρωτοτύπων.
- ❏ **Εσωτερικό εικόνας**: Αποστολή φαξ με πληροφορίες κεφαλίδας περίπου 7 mm χαμηλότερα από την κορυφή της σαρωμένης εικόνας. Η κεφαλίδα μπορεί να αλληλοεπικαλυφθεί με την εικόνα. Ωστόσο, το φαξ που λαμβάνει ο παραλήπτης δεν θα χωριστεί σε δύο έγγραφα.

### Κεφαλίδα φαξ:

Επιλέξτε την κεφαλίδα για τον παραλήπτη. Για να χρησιμοποιήσετε αυτή τη δυνατότητα, πρέπει να καταχωρίσετε περισσότερες από μία κεφαλίδες εκ των προτέρων.

<span id="page-92-0"></span>Συμπληρωματικές πληροφορίες:

Επιλέξτε τις πληροφορίες που θέλετε να προσθέσετε. Μπορείτε να επιλέξετε ανάμεσα στα **Ο αριθμ. τηλ. σας** και **Λίστα προορισμού**.

#### Αναφορά μετάδοσης:

Εκτυπώνει μια αναφορά μετάδοσης μετά την αποστολή του φαξ.

**Εκτύπωση σε σφάλμα** εκτυπώνει μια αναφορά μόνο όταν προκύπτει σφάλμα.

Όταν το **Επισύναψη εικόνας στην αναφορά** έχει οριστεί στο **Ρυθμίσ** > **Γενικές ρυθμίσεις** > **Ρυθμίσεις φαξ** > **Ρυθμίσεις αναφοράς**, φαξ με σφάλματα εκτυπώνονται με την αναφορά.

Εκ. όλ. των ρυθ.:

Επαναφέρει όλες τις ρυθμίσεις στο **Ρυθμίσεις σάρωσης** και **Ρυθμίσεις αποστολής φαξ** στις προεπιλεγμένες τιμές τους.

#### **Σχετικές πληροφορίες**

- $\blacktriangleright$  [«Αποστολή εγγράφων διαφορετικού μεγέθους με τη χρήση του ADF \(Συνεχής σάρωση\(ADF\)\)» στη σελίδα 87](#page-86-0)
- $\rightarrow$  [«Αποστολή πολλών σελίδων ενός μονόχρωμου εγγράφου \(Άμεση αποστολή\)» στη σελίδα 87](#page-86-0)
- & [«Αποστολή μονόχρωμων φαξ σε καθορισμένη ώρα της ημέρας \(Αποστολή φαξ αργότερα\)» στη σελίδα 88](#page-87-0)

## **Περισσότερα**

Επιλέγοντας στο **Φαξ** της αρχικής οθόνης εμφανίζει το μενού **Περισσότερα**.

### Αρχείο καταγρ. μετάδοσης:

Μπορείτε να ελέγξετε το ιστορικό των απεσταλμένων ή των ληφθεισών εργασιών φαξ.

#### Αναφορά φαξ:

#### Τελευταία μετάδοση:

Εκτυπώνει μια αναφορά για το προηγούμενο φαξ που εστάλη ή ελήφθη μέσω ανίχνευσης.

#### Αρχείο καταγραφής φαξ:

Εκτυπώνει μια αναφορά μετάδοσης. Μπορείτε να ορίσετε να γίνεται εκτύπωση αυτής της αναφοράς αυτόματα χρησιμοποιώντας το ακόλουθο μενού.

**Ρυθμίσ** > **Γενικές ρυθμίσεις** > **Ρυθμίσεις φαξ** > **Ρυθμίσεις αναφοράς** > **Αυτόμ. εκτύπ. αρχ. καταγρ. φαξ**

#### Λίστα ρυθμίσεων φαξ:

Εκτυπώνει τις τρέχουσες ρυθμίσεις φαξ.

#### Ανίχνευση πρωτόκολλου:

Εκτυπώνει μια λεπτομερή αναφορά για το προηγούμενο φαξ που εστάλη ή ελήφθη.

<span id="page-93-0"></span>Λήψη Σταθμοσκόπησης:

Όταν αυτό έχει οριστεί σε **Εν.** και καλείτε τον αριθμό φαξ του αποστολέα μπορείτε να λάβετε έγγραφα από τη συσκευή φαξ του αποστολέα. Δείτε τις σχετικές πληροφορίες παρακάτω για λεπτομέρειες σχετικά με τη λήψη φαξ χρησιμοποιώντας **Λήψη Σταθμοσκόπησης**.

Όταν αποχωρείτε από το μενού Φαξ, οι ρυθμίσεις επιστρέφουν στο **Απ.** (προεπιλογή).

### Επανεκτυπώστε τα ληφθέντα φαξ:

Επανεκτυπώνει τα ληφθέντα φαξ στον εκτυπωτή.

Ρυθμίσεις φαξ:

Προσπελάζει το **Ρυθμίσ** > **Γενικές ρυθμίσεις** > **Ρυθμίσεις φαξ**.

### **Σχετικές πληροφορίες**

 $\rightarrow$  [«Λήψη φαξ μέσω ανίχνευσης \(Λήψη Σταθμοσκόπησης\)» στη σελίδα 90](#page-89-0)

# **Χρήση λοιπών δυνατοτήτων αποστολής και λήψης φαξ**

## **Χειροκίνητη εκτύπωση της αναφοράς φαξ**

1. Επιλέξτε **Φαξ** στην αρχική οθόνη.

Για να επιλέξτε ένα στοιχείο, χρησιμοποιήστε τα κουμπιά  $\blacktriangle \blacktriangledown \blacktriangle \blacktriangledown$  και έπειτα πατήστε το κουμπί OK.

- 2. Πατήστε το κουμπί OK και, στη συνέχεια, επιλέξτε **Περισσότερα**.
- 3. Επιλέξτε **Αναφορά φαξ**.
- 4. Επιλέξτε την αναφορά που θέλετε να εκτυπώσετε και, στη συνέχεια, ακολουθήστε τις οδηγίες που εμφανίζονται στην οθόνη.

*Σημείωση:* Μπορείτε να αλλάξετε τη μορφή αναφοράς. Από την αρχική οθόνη, επιλέξτε *Ρυθμίσ* > *Ρυθμίσεις φαξ* > *Ρυθμίσεις αναφοράς* και, στη συνέχεια, αλλάξτε τις ρυθμίσεις *Επισύναψη εικόνας στην αναφορά* ή *Μορφή αναφοράς*.

# **Αποστολή φαξ από υπολογιστή**

Μπορείτε να αποστείλετε φαξ από τον υπολογιστή χρησιμοποιώντας το FAX Utility και το πρόγραμμα οδήγησης PC-FAX.

<span id="page-94-0"></span>*Σημείωση:* ❏ Ελέγξτε εάν το FAX Utility και το πρόγραμμα οδήγησης PC-FAX του εκτυπωτή έχει εγκατασταθεί πριν τη χρήση της δυνατότητας.

[«Εφαρμογή για τη Ρύθμιση παραμέτρων λειτουργιών φαξ και αποστολής φαξ \(FAX Utility\)» στη σελίδα 215](#page-214-0) [«Εφαρμογή για αποστολή φαξ \(Πρόγραμμα οδήγησης PC-FAX\)» στη σελίδα 216](#page-215-0)

❏ Εάν δεν έχει εγκατασταθεί το FAX Utility, εγκαταστήστε το FAX Utility χρησιμοποιώντας το EPSON Software Updater (εφαρμογή για την ενημέρωση του λογισμικού).

## **Αποστολή εγγράφων που δημιουργήθηκαν από εφαρμογή (Windows)**

Επιλέγοντας ένα φαξ εκτυπωτή από το μενού **Εκτύπωση** μιας εφαρμογής όπως το Microsoft Word ή Excel, μπορείτε να μεταδώσετε απευθείας δεδομένα όπως έγγραφα, σχέδια και πίνακες που έχετε δημιουργήσει, με ένα εξώφυλλο.

*Σημείωση:* Η παρακάτω εξήγηση χρησιμοποιεί το Microsoft Word ως παράδειγμα. Η πραγματική λειτουργία μπορεί να διαφέρει ανάλογα με την εφαρμογή που χρησιμοποιείτε. Ανατρέξτε στη βοήθεια της εφαρμογής για λεπτομέρειες.

- 1. Χρησιμοποιώντας μια εφαρμογή, δημιουργήστε ένα έγγραφο για μετάδοση με φαξ.
- 2. Επιλέξτε **Εκτύπωση** από το μενού **Αρχείο**.

Εμφανίζεται το παράθυρο **Εκτύπωση** της εφαρμογής.

- 3. Επιλέξτε **XXXXX (FAX)** (όπου XXXXX είναι το όνομα του εκτυπωτή σας) στον **Εκτυπωτή** και, στη συνέχεια, ελέγξτε τις ρυθμίσεις για την αποστολή φαξ.
	- ❏ Προσδιορίστε το **1** ως **Αριθμός αντιγράφων**. Ενδέχεται να μην σταλούν φαξ σωστά εάν προσδιορίσετε **2** ή περισσότερα.
	- ❏ Μπορείτε να αποστείλετε έως και 100 σελίδες σε μία ενιαία μετάδοση φαξ.
- 4. Κάντε κλικ στις **Ιδιότητες εκτυπωτή** ή στις **Ιδιότητες**, εάν θέλετε να προσδιορίσετε τα **Μέγεθος χαρτιού**, **Προσανατολισμός**, **Έγχρωμο**, **Ποιότητα εικόνας** ή **Πυκνότητα χαρακτήρων**.

Για λεπτομέρειες, ανατρέξτε στη βοήθεια του προγράμματος οδήγησης PC-FAX.

5. Κάντε κλικ στην επιλογή **Εκτύπωση**.

*Σημείωση:* Όταν χρησιμοποιείτε το FAX Utility για πρώτη φορά, εμφανίζεται ένα παράθυρο για την καταχώριση των πληροφοριών σας. Εισαγάγετε τις απαραίτητες πληροφορίες και, στη συνέχεια, κάντε κλικ στο *OK*.

Εμφανίζεται η οθόνη **Ρυθμίσεις παραλήπτη** του FAX Utility.

6. Όταν θέλετε να στείλετε άλλα έγγραφα στην ίδια μετάδοση φαξ, επιλέξτε το πλαίσιο ελέγχου **Προσθ. εγγρ. για αποστολή**.

Η οθόνη για την προσθήκη εγγράφων εμφανίζεται όταν κάνετε κλικ στο **Επόμενο** στο βήμα 9.

7. Επιλέξτε το πλαίσιο ελέγχου **Επισύναψη συνοδ. σελίδας** εάν χρειαστεί.

- 8. Καθορίστε έναν παραλήπτη.
	- ❏ Επιλογή ενός παραλήπτη (όνομα, αριθμός φαξ κ.ο.κ.) από το **Τηλεφωνικός κατάλογος PC-FAX**:

Εάν ο παραλήπτης είναι αποθηκευμένος στο ευρετήριο τηλεφώνων, ακολουθήστε τα παρακάτω βήματα.

- A Κάντε κλικ στην καρτέλα **Τηλεφωνικός κατάλογος PC-FAX**.
- B Επιλέξτε τον παραλήπτη από τη λίστα και κάντε κλικ στο **Προσθήκη**.
- ❏ Επιλογή ενός παραλήπτη (όνομα, αριθμός φαξ κ.ο.κ.) από τις επαφές του εκτυπωτή:

Εάν ο παραλήπτης είναι αποθηκευμένος στις επαφές του εκτυπωτή, ακολουθήστε τα παρακάτω βήματα.

A Κάντε κλικ στην καρτέλα **Επαφές στον εκτυπωτή**.

B Επιλέξτε επαφές από τη λίστα και κάντε κλικ στο **Προσθήκη** για να συνεχίσετε στο παράθυρο **Προσθήκη σε Παραλήπτη**.

C Επιλέξτε τις επαφές από την εμφανιζόμενη λίστα και κάντε κλικ στο **Επεξεργασία**.

D Προσθέστε τα προσωπικά στοιχεία που χρειάζονται, όπως **Εταιρεία/Επιχείρηση** και **Προσφώνηση**, και στη συνέχεια, κάντε κλικ στο **OK**, για να επιστρέψετε στο παράθυρο **Προσθήκη σε Παραλήπτη**.

E Εάν χρειάζεται, επιλέξτε το πλαίσιο ελέγχου του **Καταχώρηση στον Τηλεφωνικό κατάλογο PC-FAX** για να αποθηκεύσετε τις επαφές στο **Τηλεφωνικός κατάλογος PC-FAX**.

- F Κάντε κλικ στην επιλογή **OK**.
- ❏ Προσδιορισμός απευθείας ενός παραλήπτη (όνομα, αριθμός φαξ κ.ο.κ.):

Πράξτε τα παρακάτω βήματα.

- A Κάντε κλικ στην καρτέλα **Χειροκίνητη κλήση**.
- B Εισαγάγετε τις απαραίτητες πληροφορίες.
- C Κάντε κλικ στην επιλογή **Προσθήκη**.

Επιπρόσθετα, κάνοντας κλικ στο **Αποθήκευση στον τηλεφωνικό κατάλογο**, μπορείτε να αποθηκεύσετε τον παραλήπτη στη λίστα της καρτέλας **Τηλεφωνικός κατάλογος PC-FAX**.

- *Σημείωση:* ❏ Εάν το Τύπος γραμμής του εκτυπωτή σας έχει οριστεί σε *PBX* και ο κωδικός πρόσβασης έχει οριστεί σε χρήση # (δίεση) αντί για εισαγωγή του ακριβούς κωδικού προθέματος, πληκτρολογήστε # (δίεση). Για λεπτομέρειες, ανατρέξτε στο Τύπος γραμμής στο Βασικές ρυθμίσεις από τον παρακάτω σύνδεσμο σχετικών πληροφοριών.
- ❏ Εάν επιλέξατε *Εισαγωγή αριθμού φαξ δύο φορές* στο *Προαιρετικές Ρυθμίσεις* στην κεντρική οθόνη FAX Utility, χρειάζεται να εισαγάγετε πάλι τον ίδιο αριθμό όταν κάνετε κλικ στο *Προσθήκη* ή στο *Επόμενο*.

Ο παραλήπτης προστίθεται στο **Λίστα παραληπτών** που εμφανίζεται στο πάνω τμήμα του παραθύρου.

- 9. Κάντε κλικ στο **Επόμενο**.
	- ❏ Όταν επιλέξετε το πλαίσιο ελέγχου **Προσθ. εγγρ. για αποστολή**, ακολουθήστε τα παρακάτω βήματα για να προσθέσετε έγγραφα στο παράθυρο **Συγχώνευση εγγράφων**.

A Ανοίξτε ένα έγγραφο που θέλετε να προσθέσετε και, στη συνέχεια, επιλέξτε τον ίδιο εκτυπωτή (όνομα φαξ) στο παράθυρο **Εκτύπωση**. Το έγγραφο προστίθεται στη λίστα **Λίστα εγγράφων προς συγχώνευση**.

B Κάντε κλικ στην **Προεπισκόπηση** για να ελέγξετε το συγχωνευμένο έγγραφο.

C Κάντε κλικ στο **Επόμενο**.

*Σημείωση:* Οι ρυθμίσεις *Ποιότητα εικόνας* και *Έγχρωμο* που επιλέξατε για το πρώτο έγγραφο εφαρμόζονται στα άλλα έγγραφα.

<span id="page-96-0"></span>❏ Όταν επιλέξετε το πλαίσιο ελέγχου **Επισύναψη συνοδ. σελίδας**, καθορίστε το εξώφυλλο στο παράθυρο **Ρυθμίσεις συνοδευτικής σελίδας**.

A Επιλέξτε ένα εξώφυλλο από τα δείγματα στη λίστα **Συνοδευτική σελίδα**. Να σημειωθεί ότι δεν υπάρχει λειτουργία για τη δημιουργία ενός πρωτότυπου εξωφύλλου ή για την προσθήκη ενός πρωτότυπου εξωφύλλου στη λίστα.

B Εισαγάγετε το **Θέμα** και **Μήνυμα**.

C Κάντε κλικ στο **Επόμενο**.

*Σημείωση:* Ρυθμίστε τα ακόλουθα ανάλογα με τις απαιτήσεις σας στο *Ρυθμίσεις συνοδευτικής σελίδας*.

- ❏ Κάντε κλικ στο *Μορφοποίηση συνοδευτικής σελίδας* εάν θέλετε να αλλάξετε τη σειρά των στοιχείων στο εξώφυλλο. Μπορείτε να επιλέξετε το μέγεθος εξωφύλλου στο *Μέγεθος χαρτιού*. Μπορείτε, επίσης, να επιλέξετε ένα εξώφυλλο σε διαφορετικό μέγεθος για το έγγραφο που μεταδίδεται.
- ❏ Κάντε κλικ στο *Γραμματοσειρά* εάν θέλετε να αλλάξετε τη γραμματοσειρά που χρησιμοποιείται για το κείμενο στο εξώφυλλο.
- ❏ Κάντε κλικ στο *Ρυθμίσεις αποστολέα* εάν θέλετε να αλλάξετε τα στοιχεία αποστολέα.
- ❏ Κάντε κλικ στο *Αναλυτική προεπισκόπηση* εάν θέλετε να ελέγξετε το εξώφυλλο με το θέμα και το μήνυμα που καταχωρήσατε.
- 10. Ελέγξτε το περιεχόμενο μετάδοσης και κάντε κλικ στο **Αποστολή**.

Βεβαιωθείτε ότι το όνομα και αριθμός φαξ του παραλήπτη είναι σωστά πριν τη μετάδοση. Κάντε κλικ στο **Προεπισκόπηση** για προεπισκόπηση του εξωφύλλου και του εγγράφου προς μετάδοση.

Όταν ξεκινήσει η μετάδοση, εμφανίζεται ένα παράθυρο που παρουσιάζει την κατάσταση μετάδοσης.

*Σημείωση:*

- ❏ Για να διακόψετε τη μετάδοση, επιλέξτε τα δεδομένα και κάντε κλικ στην *Ακύρωση* . Μπορείτε επίσης να ακυρώσετε χρησιμοποιώντας τον πίνακα ελέγχου του εκτυπωτή.
- ❏ Εάν προκύψει ένα σφάλμα κατά τη μετάδοση, εμφανίζεται το παράθυρο *Σφάλμα επικοινωνίας*. Ελέγξτε τις πληροφορίες σφάλματος και εκτελέστε πάλι μετάδοση.
- ❏ Η οθόνη Παρακολούθηση κατάστασης φαξ (η οθόνη που αναφέρεται παραπάνω όπου μπορείτε να ελέγξετε την κατάσταση μετάδοσης) δεν εμφανίζεται εάν δεν επιλεγεί το Εμφάνιση παρακολούθησης κατάστασης φαξ κατά τη μετάδοση στην οθόνη *Προαιρετικές Ρυθμίσεις* της κεντρικής οθόνης του FAX Utility.

### **Σχετικές πληροφορίες**

& [«Βασικές ρυθμίσεις» στη σελίδα 225](#page-224-0)

## **Αποστολή εγγράφων που δημιουργήθηκαν από εφαρμογή (Mac OS)**

Επιλέγοντας έναν εκτυπωτή με δυνατότητα φαξ από το μενού **Εκτύπωση** μιας εμπορικά διαθέσιμης εφαρμογής, μπορείτε να στείλετε δεδομένα όπως έγγραφα, σχέδια και πίνακες που έχετε δημιουργήσει.

*Σημείωση:* Η παρακάτω εξήγηση χρησιμοποιεί το Text Edit, μια τυπική εφαρμογή Mac OS ως παράδειγμα.

- 1. Δημιουργήστε το έγγραφο που θέλετε να στείλετε με φαξ σε μια εφαρμογή.
- 2. Επιλέξτε **Εκτύπωση** από το μενού **Αρχείο**.

Εμφανίζεται το παράθυρο **Εκτύπωση** της εφαρμογής.

- <sup>3.</sup> Επιλέξτε τον εκτυπωτή σας (όνομα φαξ) στο **Όνομα**, κάντε κλικ στο ▼ για προβολή των λεπτομερών ρυθμίσεων, ελέγξτε τις ρυθμίσεις εκτύπωσης και, στη συνέχεια, κάντε κλικ στο **OK**.
- 4. Πραγματοποιήστε ρυθμίσεις για κάθε στοιχείο.
	- ❏ Προσδιορίστε το **1** ως **Αριθμός αντιγράφων**. Ακόμη και αν προσδιορίσετε **2** ή περισσότερα, θα σταλεί μόνο 1 αντίγραφο.
	- ❏ Μπορείτε να αποστείλετε έως και 100 σελίδες σε μία ενιαία μετάδοση φαξ.

*Σημείωση:* Το μέγεθος σελίδας των εγγράφων που μπορείτε να στείλετε είναι ίδιο με το μέγεθος του χαρτιού που μπορείτε να μεταδώσετε με φαξ από τον εκτυπωτή.

5. Επιλέξτε Ρυθμίσεις φαξ από το αναδυόμενο μενού και, στη συνέχεια, πραγματοποιήστε ρυθμίσεις για κάθε στοιχείο.

Ανατρέξτε στη βοήθεια του προγράμματος οδήγησης για το PC-FAX για επεξηγήσεις για το κάθε στοιχείο ρύθμισης.

Κάντε κλικ στο κάτω αριστερά στο παράθυρο για να ανοίξετε τη βοήθεια του προγράμματος οδήγησης του PC-FAX.

- 6. Επιλέξτε το μενού Ρυθμίσεις παραλήπτη και, στη συνέχεια, προσδιορίστε τον παραλήπτη.
	- ❏ Προσδιορισμός απευθείας ενός παραλήπτη (όνομα, αριθμός φαξ κ.ο.κ.):

Κάντε κλικ στο στοιχείο **Προσθήκη**, καταχωρήστε τις απαραίτητες πληροφορίες και, στη συνέχεια,

επιλέξτε . Ο παραλήπτης προστίθεται στο Λίστα παραληπτών που εμφανίζεται στο πάνω τμήμα του παραθύρου.

Αν επιλέξατε «Εισαγωγή αριθμού φαξ δύο φορές» στις ρυθμίσεις προγράμματος οδήγησης PC-FAX,

χρειάζεται να πληκτρολογήσετε πάλι τον ίδιο αριθμό όταν κάνετε κλικ στο .

Αν η γραμμή σας σύνδεσης φαξ απαιτεί έναν κωδικό προθέματος, καταχωρήστε το Πρόθεμα εξωτερικής πρόσβασης.

προποιή.<br>Εάν το Τύπος γραμμής του εκτυπωτή σας έχει οριστεί σε PBX και ο κωδικός πρόσβασης έχει οριστεί σε χρήση #<br>(δίεση) αντί για εισανωνή του ακοιβούς κωδικού προθέματος, πληκτρολονήστε # (δίεση). Για λεπτριιέρειες, α (δίεση) αντί για εισαγωγή του ακριβούς κωδικού προθέματος, πληκτρολογήστε # (δίεση). Για λεπτομέρειες, ανατρέξτε στο Τύπος γραμμής στο Βασικές ρυθμίσεις από τον παρακάτω σύνδεσμο σχετικών πληροφοριών.

❏ Επιλογή ενός παραλήπτη (όνομα, αριθμός φαξ κ.ο.κ.) από το ευρετήριο τηλεφώνων:

Αν ο παραλήπτης αποθηκευθεί στο ευρετήριο τηλεφώνων, επιλέξτε . Επιλέξτε τον παραλήπτη από τη λίστα και, στη συνέχεια, κάντε κλικ στο **Προσθήκη** > **OK**.

Αν η γραμμή σας σύνδεσης φαξ απαιτεί έναν κωδικό προθέματος, καταχωρήστε το Πρόθεμα εξωτερικής πρόσβασης.

*Σημείωση:* Εάν το Τύπος γραμμής του εκτυπωτή σας έχει οριστεί σε *PBX* και ο κωδικός πρόσβασης έχει οριστεί σε χρήση # (δίεση) αντί για εισαγωγή του ακριβούς κωδικού προθέματος, πληκτρολογήστε # (δίεση). Για λεπτομέρειες, ανατρέξτε στο Τύπος γραμμής στο Βασικές ρυθμίσεις από τον παρακάτω σύνδεσμο σχετικών πληροφοριών.

7. Ελέγξτε τις ρυθμίσεις παραλήπτη και, στη συνέχεια, κάντε κλικ στο **Φαξ**.

#### Ξεκινά η αποστολή.

Βεβαιωθείτε ότι το όνομα και αριθμός φαξ του παραλήπτη είναι σωστά πριν τη μετάδοση.

- <span id="page-98-0"></span>*Σημείωση:* ❏ Αν κάνετε κλικ στο εικονίδιο εκτυπωτή στο Dock, εμφανίζεται η οθόνη ελέγχου κατάστασης μετάδοσης. Για διακοπή της αποστολής, επιλέξτε τα δεδομένα και, στη συνέχεια, επιλέξτε *Διαγραφή*.
- ❏ Αν προκύψει ένα σφάλμα κατά τη μετάδοση, εμφανίζεται το μήνυμα *Η αποστολή απέτυχε*. Ελέγξτε τα αρχεία μετάδοσης στην οθόνη *Αρχείο μεταδόσεων φαξ* screen.
- ❏ Έγγραφα μεικτών μεγεθών χαρτιού ενδέχεται να μην αποστέλλονται σωστά.

#### **Σχετικές πληροφορίες**

& [«Βασικές ρυθμίσεις» στη σελίδα 225](#page-224-0)

# **Λήψη φαξ σε υπολογιστή**

Μπορούν να ληφθούν φαξ από έναν εκτυπωτή και να αποθηκευτούν σε μορφή PDF σε έναν υπολογιστή συνδεδεμένο στον εκτυπωτή. Χρησιμοποιήστε το FAX Utility (εφαρμογή) για να πραγματοποιήσετε ρυθμίσεις.

Για λεπτομέρειες σχετικά με τον τρόπο λειτουργίας του FAX Utility, ανατρέξτε στο Βασικές λειτουργίες στη βοήθεια FAX Utility (εμφανίζεται στο κεντρικό παράθυρο). Εάν εμφανιστεί η οθόνη εισαγωγής κωδικού πρόσβασης στην οθόνη του υπολογιστή ενώ πραγματοποιείτε ρυθμίσεις, εισαγάγετε τον κωδικό. Εάν δεν γνωρίζετε τον κωδικό πρόσβασης, επικοινωνήστε με τον διαχειριστή.

*Σημείωση:* ❏ Ελέγξτε εάν το FAX Utility και το πρόγραμμα οδήγησης PC-FAX του εκτυπωτή έχει εγκατασταθεί και οι ρυθμίσεις του FAX Utility έχουν πραγματοποιηθεί πριν τη χρήση της δυνατότητας.

[«Εφαρμογή για τη Ρύθμιση παραμέτρων λειτουργιών φαξ και αποστολής φαξ \(FAX Utility\)» στη σελίδα 215](#page-214-0) [«Εφαρμογή για αποστολή φαξ \(Πρόγραμμα οδήγησης PC-FAX\)» στη σελίδα 216](#page-215-0)

❏ Εάν δεν έχει εγκατασταθεί το FAX Utility, εγκαταστήστε το FAX Utility χρησιμοποιώντας το EPSON Software Updater (εφαρμογή για την ενημέρωση του λογισμικού).

## c*Σημαντικό:*

- ❏ Για να λάβετε φαξ σε υπολογιστή, το *Λειτουργία λήψης* στον πίνακα ελέγχου του εκτυπωτή πρέπει να είναι ορισμένο σε *Αυτ.*. Επικοινωνήστε με τον διαχειριστή σας για πληροφορίες σχετικά με την κατάσταση ρυθμίσεων του εκτυπωτή. Για να πραγματοποιήσετε ρυθμίσεις στον πίνακα ελέγχου του εκτυπωτή, επιλέξτε *Ρυθμίσ* > *Γενικές ρυθμίσεις* > *Ρυθμίσεις φαξ* > *Βασικές ρυθμίσεις* > *Λειτουργία λήψης*.
- ❏ Ο υπολογιστής που έχει οριστεί για λήψη φαξ θα πρέπει να είναι πάντα ενεργοποιημένος. Τα ληφθέντα έγγραφα αποθηκεύονται στη μνήμη του εκτυπωτή προσωρινά προτού τα έγγραφα αποθηκευτούν στον υπολογιστή. Εάν απενεργοποιήσετε τον υπολογιστή, η μνήμη του εκτυπωτή μπορεί να γεμίσει καθώς δεν θα είναι δυνατή η αποστολή των εγγράφων στον υπολογιστή.
- $\Box$  Ο αριθμός των εγγράφων που έχουν αποθηκευτεί προσωρινά στη μνήμη του εκτυπωτή εμφανίζεται στο  $\mathbf{C}$ στον πίνακα ελέγχου του εκτυπωτή.
- ❏ Για ανάγνωση των ληφθέντων φαξ, χρειάζεται να εγκαταστήσετε ένα πρόγραμμα προβολής PDF, όπως το Adobe Reader, στον υπολογιστή.

## **Έλεγχος Νέων φαξ (Windows)**

Ρυθμίζοντας έναν υπολογιστή για αποθήκευση των φαξ που λαμβάνονται από τον εκτυπωτή, μπορείτε να ελέγξτε την κατάσταση επεξεργασίας των ληφθέντων φαξ και αν υπάρχουν τυχόν νέα φαξ χρησιμοποιώντας το εικονίδιο φαξ στη γραμμή εργασιών των Windows. Ρυθμίζοντας τον υπολογιστή για προβολή μιας ειδοποίησης όταν

λαμβάνονται νέα φαξ, αναδύεται μια οθόνη ειδοποίησης κοντά στην περιοχή ειδοποιήσεων των Windows και μπορείτε να ελέγξετε τα νέα φαξ.

- *Σημείωση:* ❏ Τα δεδομένα ληφθέντων φαξ που αποθηκεύονται στον υπολογιστή αφαιρούνται από τη μνήμη του εκτυπωτή.
- ❏ Χρειάζεστε το Adobe Reader για προβολή των ληφθέντων φαξ, καθώς αυτά αποθηκεύονται ως αρχεία PDF.

## **Χρήση του εικονιδίου φαξ στη γραμμή εργασιών (Windows)**

Μπορείτε να ελέγξετε για νέα φαξ και την κατάσταση λειτουργίας χρησιμοποιώντας το εικονίδιο φαξ που εμφανίζεται στη γραμμή εργασιών Windows.

1. Ελέγξτε το εικονίδιο.

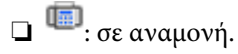

❏ : έλεγχος για νέα φαξ.

❏ : η εισαγωγή νέων φαξ ολοκληρώθηκε.

2. Κάντε δεξί κλικ στο εικονίδιο και, στη συνέχεια, κάντε κλικ στο **Προβολή Αρχείο λήψεων φαξ**.

Εμφανίζεται η οθόνη **Αρχείο λήψεων φαξ**.

- 3. Ελέγξτε την ημερομηνία και τον αποστολέα στη λίστα και, στη συνέχεια, ανοίξτε το ληφθέν αρχείο ως PDF.
	- *Σημείωση:* ❏ Τα ληφθέντα φαξ μετονομάζονται αυτόματα με χρήση της παρακάτω μορφής ονομασίας. YYYYMMDDHHMMSS\_xxxxxxxxxx\_nnnnn (Έτος/Μήνας/Ημέρα/Ώρα/Λεπτό/Δευτερόλεπτο\_αριθμός αποστολέα)
	- ❏ Μπορείτε, επίσης, να ανοίξετε τον φάκελο ληφθέντων φαξ απευθείας όταν κάνετε δεξί κλικ στο εικονίδιο. Για λεπτομέρειες, ανατρέξτε στο *Προαιρετικές Ρυθμίσεις* στο FAX Utility και στη βοήθειά του (εμφανίζεται στο κεντρικό παράθυρο).

Ενώ το εικονίδιο φαξ φαίνεται σε αναμονή, μπορείτε να ελέγξετε για νέα φαξ άμεσα επιλέγοντας **Έλεγχος για νέα φαξ τώρα**.

## **Χρήση του παραθύρου ειδοποιήσεων (Windows)**

Όταν ορίζετε σε ειδοποίηση της παρουσίας νέων φαξ, εμφανίζεται ένα παράθυρο ειδοποίησης κοντά στη γραμμή εργασιών για κάθε φαξ.

1. Ελέγξτε την οθόνη ειδοποιήσεων που εμφανίζεται στην οθόνη του υπολογιστή σας.

*Σημείωση:* Η οθόνη ειδοποιήσεων εξαφανίζεται αν δεν εκτελούνται λειτουργίες για ένα δεδομένο χρονικό διάστημα. Μπορείτε να αλλάξετε τις ρυθμίσεις ειδοποιήσεων όπως τον χρόνο προβολής.

2. Κάντε κλικ οπουδήποτε στην οθόνη ειδοποιήσεων, με την εξαίρεση του κουμπιού **3.** 

Εμφανίζεται η οθόνη **Αρχείο λήψεων φαξ**.

<span id="page-100-0"></span>3. Ελέγξτε την ημερομηνία και τον αποστολέα στη λίστα και, στη συνέχεια, ανοίξτε το ληφθέν αρχείο ως PDF.

- *Σημείωση:* ❏ Τα ληφθέντα φαξ μετονομάζονται αυτόματα με χρήση της παρακάτω μορφής ονομασίας. YYYYMMDDHHMMSS\_xxxxxxxxxx\_nnnnn (Έτος/Μήνας/Ημέρα/Ώρα/Λεπτό/Δευτερόλεπτο\_αριθμός αποστολέα)
- ❏ Μπορείτε, επίσης, να ανοίξετε τον φάκελο ληφθέντων φαξ απευθείας όταν κάνετε δεξί κλικ στο εικονίδιο. Για λεπτομέρειες, ανατρέξτε στο *Προαιρετικές Ρυθμίσεις* στο FAX Utility και στη βοήθειά του (εμφανίζεται στο κεντρικό παράθυρο).

## **Έλεγχος Νέων φαξ (Mac OS)**

Μπορείτε να ελέγξετε για νέα φαξ χρησιμοποιώντας μία από τις παρακάτω μεθόδους. Αυτή η δυνατότητα είναι διαθέσιμη μόνο σε υπολογιστές ρυθμισμένους σε **"Αποθήκευση" (αποθήκευση φαξ σε αυτόν τον υπολογιστή)**.

- ❏ Ανοίξτε τον φάκελο ληφθέντων φαξ (καθορίζεται στο **Ρυθμίσεις εξόδου εισερχόμενων φαξ.**)
- ❏ Ανοίξτε το Παρακολούθηση λήψης φαξ και κάντε κλικ στο **Έλεγχος για νέα φαξ τώρα**.
- ❏ Ειδοποίηση λήψης νέων φαξ

Επιλέξτε **Να ειδοποιούμαι για νέα φαξ μέσω εικονιδίου στο dock** στο **Παρακολούθηση λήψης φαξ** > **Προτιμήσεις** στο FAX Utility, το εικονίδιο οθόνης λήψης φαξ στην πλατφόρμα αναπηδά για να σας ειδοποιήσει ότι έχουν ληφθεί νέα φαξ.

## **Ανοίξτε τον φάκελο ληφθέντων φαξ από την οθόνη ληφθέντων φαξ (Mac OS)**

Μπορείτε να ανοίξετε τον φάκελο αποθήκευσης από τον υπολογιστή που έχει προσδιοριστεί για λήψη φαξ, όταν επιλέγετε **"Αποθήκευση" (αποθήκευση φαξ σε αυτόν τον υπολογιστή)**.

- 1. Κάντε κλικ στο εικονίδιο παρακολούθησης φαξ στο Dock για να ανοίξετε το **Παρακολούθηση λήψης φαξ**.
- 2. Επιλέξτε τον εκτυπωτή και κάντε κλικ στο **Άνοιγμα φακέλου** ή διπλό κλικ στο όνομα εκτυπωτή.
- 3. Ελέγξτε την ημερομηνία και τον αποστολέα στο όνομα αρχείου και, στη συνέχεια, ανοίξτε το αρχείο PDF.

*Σημείωση:* Τα ληφθέντα φαξ μετονομάζονται αυτόματα με χρήση της παρακάτω μορφής ονομασίας.

YYYYMMDDHHMMSS\_xxxxxxxxxx\_nnnnn (Έτος/Μήνας/Ημέρα/Ώρα/Λεπτό/Δευτερόλεπτο\_αριθμός αποστολέα)

Πληροφορίες που έχουν σταλεί από τον αποστολέα εμφανίζονται ως αριθμός του αποστολέα. Αυτός ο αριθμός ενδέχεται να μην εμφανίζεται, ανάλογα με τον αποστολέα.

## **Ακύρωση της δυνατότητας που αποθηκεύει τα εισερχόμενα φαξ στον υπολογιστή**

Μπορείτε να ακυρώσετε τη δυνατότητα που αποθηκεύει τα φαξ στον υπολογιστή χρησιμοποιώντας το FAX Utility.

Για λεπτομέρειες, ανατρέξτε στις Βασικές λειτουργίες στη βοήθεια FAX Utility (εμφανίζεται στο κεντρικό παράθυρο).

- *Σημείωση:* ❏ Εάν υπάρχουν φαξ που δεν έχουν αποθηκευτεί στον υπολογιστή, δεν μπορείτε να ακυρώσετε τη δυνατότητα που αποθηκεύει φαξ στον υπολογιστή.
- ❏ Μπορείτε επίσης να αλλάξετε τις ρυθμίσεις στον εκτυπωτή. Επικοινωνήστε με τον διαχειριστή για πληροφορίες σχετικά με την ακύρωση των ρυθμίσεων που αποθηκεύουν τα φαξ που έχουν παραληφθεί στον υπολογιστή.

### **Σχετικές πληροφορίες**

 $\rightarrow$  [«Ρύθμιση Αποθήκευση σε υπολογιστή για να μην λαμβάνονται φαξ» στη σελίδα 79](#page-78-0)

# <span id="page-102-0"></span>**Συντήρηση του Εκτυπωτή**

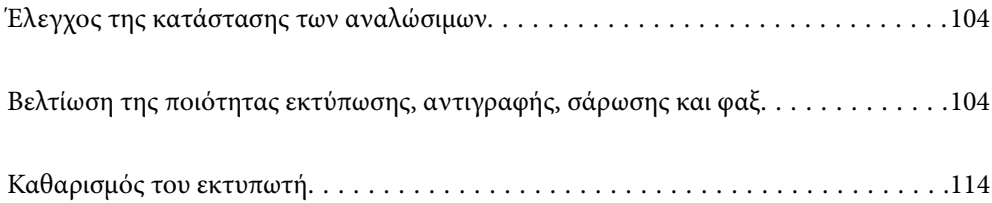

# <span id="page-103-0"></span>**Έλεγχος της κατάστασης των αναλώσιμων**

Μπορείτε να ελέγξετε τα επίπεδα μελανιού και την διάρκεια ωφέλιμης ζωής του κουτιού συντήρησης κατά

προσέγγιση από τον πίνακα ελέγχου του εκτυπωτή. Επιλέξτε στην αρχική οθόνη.

*Σημείωση:* ❏ Μπορείτε, επίσης, να ελέγξετε τα προσεγγιστικά επίπεδα μελανιού και την προσεγγιστική ζωή σέρβις του κουτιού συντήρησης από την οθόνη κατάστασης στο πρόγραμμα οδήγησης εκτυπωτή.

❏ Windows

Επιλέξτε **EPSON Status Monitor 3** στην καρτέλα **Συντήρηση**.

Αν το **EPSON Status Monitor 3** είναι απενεργοποιημένο, κάντε κλικ στην επιλογή **Πρόσθετες ρυθμίσεις** στην καρτέλα **Συντήρηση** και έπειτα επιλέξτε **Ενεργοποίηση του EPSON Status Monitor 3**.

❏ Mac OS

Μενού Apple > **Προτιμήσεις συστήματος** > **Εκτυπωτές & Σαρωτές** (ή **Εντύπωση & Σάρωση**, **Εκτύπωση & Φαξ**) > Epson(XXXX) > **Επιλογές & Προμήθειες** > **Βοήθημα** > **Άνοιγμα Βοηθήματος εκτυπωτή** > **EPSON Status Monitor**

❏ Μπορείτε να συνεχίσετε να εκτυπώνετε όσο εμφανίζεται το μήνυμα χαμηλής στάθμης μελανιού. Αντικαταστήστε τα δοχεία μελάνης, όπως απαιτείται.

### **Σχετικές πληροφορίες**

- $\rightarrow$  [«Συνεχίστε την εκτύπωση προσωρινά χωρίς αντικατάσταση δοχείων μελανιού» στη σελίδα 194](#page-193-0)
- $\rightarrow$  [«Συνεχίστε την εκτύπωση για τη διατήρηση του μαύρου μελανιού \(μόνο για Windows\)» στη σελίδα 197](#page-196-0)
- & [«Πρέπει να αντικαταστήσετε τα δοχεία μελανιού» στη σελίδα 191](#page-190-0)
- & [«Πρέπει να αντικαταστήσετε το κουτί συντήρησης» στη σελίδα 198](#page-197-0)

# **Βελτίωση της ποιότητας εκτύπωσης, αντιγραφής, σάρωσης και φαξ**

## **Έλεγχος και καθαρισμός της κεφαλής εκτύπωσης**

Εάν τα ακροφύσια είναι φραγμένα, τα εκτυπωμένα έγγραφα είναι αχνά, υπάρχουν εμφανείς γραμμές ή εμφανίζονται μη αναμενόμενα χρώματα. Εάν τα ακροφύσια παρουσιάζουν σημαντική φραγή, θα εκτυπωθεί ένα κενό φύλλο. Όταν μειωθεί η ποιότητα εκτύπωσης, πρώτα χρησιμοποιήστε τη λειτουργία ελέγχου των ακροφυσίων, για να ελέγξετε εάν τα ακροφύσια είναι φραγμένα. Εάν τα ακροφύσια είναι φραγμένα, καθαρίστε την κεφαλή εκτύπωσης.

### c*Σημαντικό:*

- ❏ Μην ανοίγετε τη μονάδα του σαρωτή και μην απενεργοποιήσετε τον εκτυπωτή κατά τη διάρκεια του καθαρισμού κεφαλής. Αν ο καθαρισμός της κεφαλής δεν ολοκληρωθεί, ενδέχεται να μην είναι δυνατή η εκτύπωση.
- ❏ Ο καθαρισμός κεφαλής καταναλώνει μελάνι και δεν θα πρέπει να εκτελεστεί περισσότερο από το απαραίτητο.
- ❏ Όταν το επίπεδο μελανιού είναι χαμηλό, ενδέχεται να μην είναι δυνατός ο καθαρισμός της κεφαλής εκτύπωσης.
- ❏ Εάν η ποιότητα της εκτύπωσης δεν βελτιωθεί αφού επαναλάβετε τον ελέγχο των ακροφυσίων και καθαρίσετε την κεφαλή 3 φορές, περιμένετε τουλάχιστον 12 ώρες χωρίς να εκτυπώσετε, εκτελέστε ξανά έλεγχο των ακροφυσίων και, στη συνέχεια, επαναλάβετε τον καθαρισμό της κεφαλής, εφόσον χρειάζεται. Συνιστούμε να

απενεργοποιήσετε τον εκτυπωτή πατώντας το κουμπί  $\mathsf{\dot{U}}$ . Εάν η ποιότητα εκτύπωσης δεν βελτιωθεί παρόλα αυτά, εκτελέστε Ισχυρός καθαρισμός.

❏ Για να αποφύγετε το στέγνωμα της κεφαλής εκτύπωσης, μην αποσυνδέετε τον εκτυπωτή ενώ είναι ενεργοποιημένος.

Μπορείτε να ελέγξετε και καθαρίσετε την κεφαλή εκτύπωσης χρησιμοποιώντας τον πίνακα ελέγχου εκτυπωτή.

1. Επιλέξτε **Συντήρηση** στον πίνακα ελέγχου του εκτυπωτή.

Για να επιλέξτε ένα στοιχείο, χρησιμοποιήστε τα κουμπιά  $\blacktriangle \blacktriangledown \blacktriangle \blacktriangledown$  και έπειτα πατήστε το κουμπί OK.

- 2. Επιλέξτε **Έλεγχος ακροφ. κεφ. εκτ.**.
- 3. Ακολουθήστε τις οδηγίες που εμφανίζονται στην οθόνη για να τοποθετήσετε χαρτί και εκτυπώστε το δείγμα ελέγχου ακροφυσίων.
- 4. Ελέγξτε το τυπωμένο μοτίβο για να δείτε εάν τα ακροφύσια της κεφαλής εκτύπωσης είναι φραγμένα.

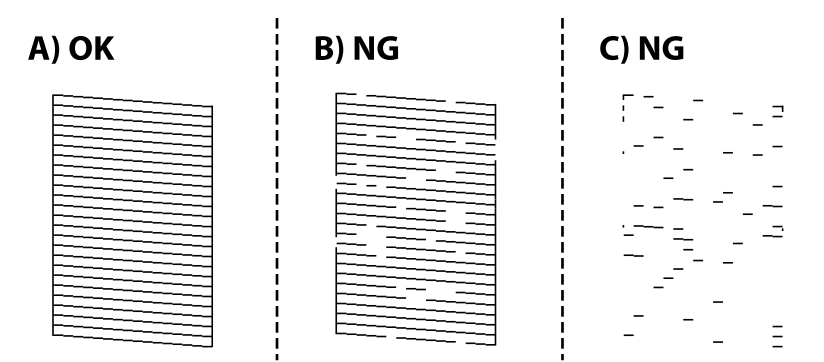

### ❏ A:

Όλες οι γραμμές έχουν εκτυπωθεί. Επιλέξτε  $\bigcirc$ . Δεν χρειάζονται περαιτέρω ενέργειες.

❏ Β ή κοντά στο Β

Ορισμένα ακροφύσια είναι φραγμένα. Επιλέξτε και, στη συνέχεια, επιλέξτε **Καθαρισμός της κεφαλής εκτύπωσης** στην επόμενη οθόνη.

❏ C ή κοντά στο C

Εάν οι περισσότερες γραμμές απουσιάζουν ή δεν έχουν εκτυπωθεί, αυτό υποδεικνύει ότι τα περισσότερα ακροφύσια είναι φραγμένα. Επιλέξτε και, στη συνέχεια, επιλέξτε **Ισχυρός καθαρισμός** στην επόμενη οθόνη.

- 5. Ακολουθήστε τις οδηγίες που εμφανίζονται στην οθόνη για να εκτελέσετε καθαρισμό της κεφαλής εκτύπωσης ή Ισχυρός καθαρισμός.
- 6. Όταν ολοκληρωθεί ο καθαρισμός, εκτυπώνεται αυτόματα το μοτίβο ελέγχου ακροφυσίων. Επαναλάβετε τον καθαρισμό και την εκτύπωση του δείγματος έως ότου εκτυπωθούν πλήρως όλες οι γραμμές.

## c*Σημαντικό:*

Εάν η ποιότητα της εκτύπωσης δεν βελτιωθεί αφού επαναλάβετε τον ελέγχο των ακροφυσίων και καθαρίσετε την κεφαλή 3 φορές, περιμένετε τουλάχιστον 12 ώρες χωρίς να εκτυπώσετε, εκτελέστε ξανά έλεγχο των ακροφυσίων και, στη συνέχεια, επαναλάβετε τον καθαρισμό της κεφαλής, εφόσον χρειάζεται. Συνιστούμε να απενεργοποιήσετε

τον εκτυπωτή πατώντας το κουμπί  $\mathsf{\dot{U}}$ . Εάν η ποιότητα εκτύπωσης δεν βελτιωθεί παρόλα αυτά, εκτελέστε Ισχυρός καθαρισμός.

*Σημείωση:* Μπορείτε, επίσης, να ελέγξετε και καθαρίσετε την κεφαλή εκτύπωσης από το πρόγραμμα οδήγησης εκτυπωτή.

❏ Windows

Επιλέξτε *Έλεγχος ακροφ. κεφ. εκτ.* στην καρτέλα *Συντήρηση*.

❏ Mac OS

Μενού Apple > *Προτιμήσεις συστήματος* > *Εκτυπωτές και σαρωτές* (ή *Εκτύπωση και σάρωση*, *Εκτύπωση και φαξ*) > Epson(XXXX) > *Επιλογές και αναλώσιμα* > *Βοηθητικό πρόγραμμα* > *Άνοιγμα βοηθητικού προγράμματος εκτυπωτή* > *Έλεγχος ακροφ. κεφ. εκτ.*

#### **Σχετικές πληροφορίες**

& «Εκτέλεση του Ισχυρός καθαρισμός» στη σελίδα 106

## **Εκτέλεση του Ισχυρός καθαρισμός**

Η δυνατότητα Ισχυρός καθαρισμός μπορεί να βελτιώσει την ποιότητα εκτύπωσης στις ακόλουθες περιπτώσεις.

- ❏ Στην περίπτωση που τα περισσότερα ακροφύσια είναι φραγμένα.
- ❏ Όταν έχετε εκτελέσει έναν έλεγχο ακροφυσίων και καθαρισμό κεφαλής 3 φορές και περιμένατε τουλάχιστον 12 ώρες χωρίς εκτύπωση, αλλά η ποιότητα εκτύπωσης εξακολουθεί να μη βελτιώνεται.

Πριν εκτελέσετε αυτήν τη δυνατότητα, εκτελέστε έλεγχο ακροφυσίων για να δείτε εάν τα ακροφύσια είναι φραγμένα, διαβάστε τις ακόλουθες οδηγίες και, στη συνέχεια, εκτελέστε Ισχυρός καθαρισμός.

#### c*Σημαντικό:*

Το Ισχυρός καθαρισμός χρησιμοποιεί περισσότερο μελάνι από τον καθαρισμό της κεφαλής εκτύπωσης.

1. Επιλέξτε **Συντήρηση** στον πίνακα ελέγχου του εκτυπωτή.

Για να επιλέξτε ένα στοιχείο, χρησιμοποιήστε τα κουμπιά  $\blacktriangle \blacktriangledown \blacktriangle \blacktriangledown$  και έπειτα πατήστε το κουμπί OK.

### 2. Επιλέξτε **Ισχυρός καθαρισμός**.

- 3. Ακολουθήστε τις οδηγίες που εμφανίζονται στην οθόνη για την εκτέλεση της λειτουργίας Ισχυρός καθαρισμός.
- 4. Αφού εκτελεστεί αυτή η ιδιότητα, εκτελέστε τον έλεγχο ακροφυσίου για να βεβαιωθείτε ότι τα ακροφύσια δεν είναι φραγμένα.

Για λεπτομέρειες σχετικά με την εκτέλεση του ελέγχου ακροφυσίων, ανατρέξτε στον παρακάτω σύνδεσμο με τις σχετικές πληροφορίες.

#### c*Σημαντικό:*

Εάν η ποιότητα εκτύπωσης δεν βελτιωθεί μετά την εκτέλεση του Ισχυρός καθαρισμός, περιμένετε τουλάχιστον 12 ώρες χωρίς να εκτυπώσετε και, στη συνέχεια, πραγματοποιήστε εκ νέου το μοτίβο ελέγχου των ακροφυσίων. Εκτελέστε ξανά Καθαρισμ. κεφαλ. εκτύπ. ή Ισχυρός καθαρισμός ανάλογα με το τυπωμένο μοτίβο. Εάν η ποιότητα εξακολουθεί να μην βελτιώνεται, επικοινωνήστε με την Υποστήριξη της Epson.

*Σημείωση:* Μπορείτε, επίσης, να εκτελέσετε καθαρισμό από το πρόγραμμα οδήγησης εκτυπωτή.

❏ Windows

Καρτέλα *Συντήρηση* > *Καθαρισμ. κεφαλ. εκτύπ.* > *Ισχυρός καθαρισμός*

❏ Mac OS

Μενού Apple > *Προτιμήσεις συστήματος* > *Εκτυπωτές και σαρωτές* (ή *Εκτύπωση και σάρωση*, *Εκτύπωση και φαξ*) > Epson(XXXX) > *Επιλογές και αναλώσιμα* > *Βοηθητικό πρόγραμμα* > *Άνοιγμα βοηθητικού προγράμματος εκτυπωτή* > *Καθαρισμ. κεφαλ. εκτύπ.* > *Δυναμικός καθαρισμός*

### **Σχετικές πληροφορίες**

& [«Έλεγχος και καθαρισμός της κεφαλής εκτύπωσης» στη σελίδα 104](#page-103-0)

## **Αποφυγή της φραγής ακροφυσίων**

Χρησιμοποιείτε πάντα το κουμπί τροφοδοσίας για να θέτετε σε λειτουργία ή εκτός λειτουργίας τον εκτυπωτή.

Βεβαιώστε ότι η λυχνία λειτουργίας είναι απενεργοποιημένη πριν αποσυνδέσετε το καλώδιο τροφοδοσίας.

Το ίδιο το μελάνι μπορεί να ξεραθεί αν δεν είναι καλυμμένο. Ακριβώς όπως τοποθετείτε ένα καπάκι σε ένα στυλό για να το αποτρέψετε από το να ξεραθεί, βεβαιωθείτε ότι η κεφαλή εκτύπωσης είναι σωστά καλυμμένη για να μην στεγνώσει το μελάνι.

Όταν το καλώδιο τροφοδοσίας δεν είναι στην πρίζα ή αν συμβεί διακοπή ρεύματος όταν ο εκτυπωτής λειτουργεί, η κεφαλή εκτύπωσης μπορεί να μην καλυφθεί σωστά. Αν η κεφαλή εκτύπωσης μείνει ως έχει, θα στεγνώσει προκαλώντας φραγή στα ακροφύσια (κενά μελανιού).

Σε αυτές τις περιπτώσεις, ενεργοποιήστε και απενεργοποιήστε τον εκτυπωτή, το συντομότερο δυνατό, για να καλυφθεί η κεφαλή εκτύπωσης.

## **Στοίχιση της κεφαλής εκτύπωσης**

Αν παρατηρήσετε κακή ευθυγράμμιση των κατακόρυφων γραμμών ή θολές εικόνες, κάντε ευθυγράμμιση της κεφαλής εκτύπωσης.

1. Επιλέξτε **Συντήρηση** στον πίνακα ελέγχου του εκτυπωτή.

Για να επιλέξτε ένα στοιχείο, χρησιμοποιήστε τα κουμπιά  $\blacktriangle \blacktriangledown \blacktriangle \blacktriangledown$  και έπειτα πατήστε το κουμπί OK.

- 2. Επιλέξτε **Ευθυγρ. κεφαλής εκτύπ.**.
- 3. Επιλέξτε ένα από τα μενού ευθυγράμμισης.
	- ❏ Οι κατακόρυφες γραμμές παρουσιάζουν κακή ευθυγράμμιση ή οι εκτυπώσεις δείχνουν θολές: επιλέξτε **Κατακόρυφη ευθυγράμμιση**.
	- ❏ Παρουσιάζονται οριζόντιες λωρίδες σε τακτά διαστήματα: επιλέξτε **Οριζόντια ευθυγράμμιση**.
- 4. Ακολουθήστε τις οδηγίες που εμφανίζονται στην οθόνη.

# **Καθαρισμός της διαδρομής του χαρτιού για κηλίδες μελανιού**

Όταν τα εκτυπωμένα έγγραφα εμφανίζουν κηλίδες ή γδαρσίματα, καθαρίστε τον εσωτερικό κύλινδρο.

1. Επιλέξτε **Συντήρηση** στον πίνακα ελέγχου του εκτυπωτή.

Για να επιλέξτε ένα στοιχείο, χρησιμοποιήστε τα κουμπιά  $\blacktriangle \blacktriangledown \blacktriangle \blacktriangledown$  και έπειτα πατήστε το κουμπί OK.

- 2. Επιλέξτε **Καθαρ. οδ. χαρτ.**.
- 3. Ακολουθήστε τις οδηγίες που εμφανίζονται στην οθόνη για να τοποθετήσετε χαρτί και να καθαρίσετε τη διαδρομή του χαρτιού.
- 4. Επαναλαμβάνετε αυτή τη διαδικασία έως ότου το χαρτί δεν παρουσιάζει κηλίδες μελανιού.
- 5. Όταν το πρόβλημα δεν διορθώνεται μετά τον καθαρισμό της διαδρομής χαρτιού, εμφανίζονται κηλίδες στο σημείο στο εσωτερικό του εκτυπωτή που φαίνεται στην εικόνα. Απενεργοποιήστε τον εκτυπωτή και, στη συνέχεια, σκουπίστε το μελάνι χρησιμοποιώντας μια μπατονέτα.

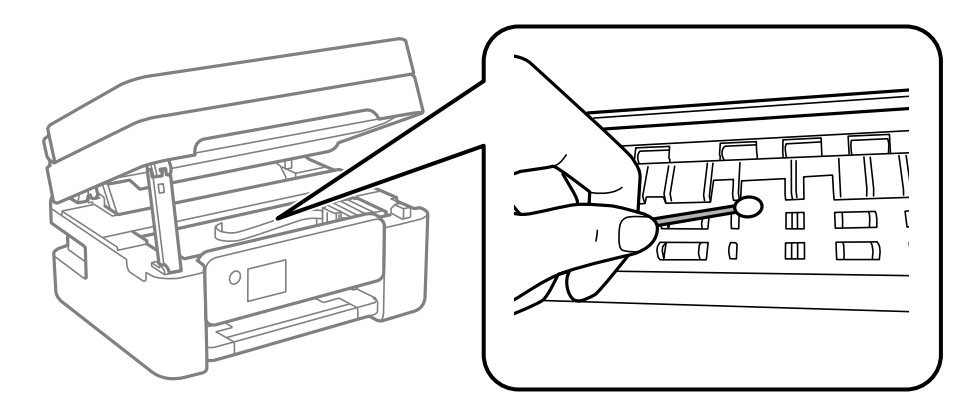
#### c*Σημαντικό:*

❏ Μην χρησιμοποιείτε χαρτομάντιλο για τον καθαρισμό του εσωτερικού του εκτυπωτή. Το ακροφύσιο της κεφαλής εκτύπωσης μπορεί να είναι φραγμένο με χνούδι.

❏ Μην αγγίζετε τα εξαρτήματα που απεικονίζονται παρακάτω. Υπάρχει κίνδυνος να προκληθούν προβλήματα λειτουργίας.

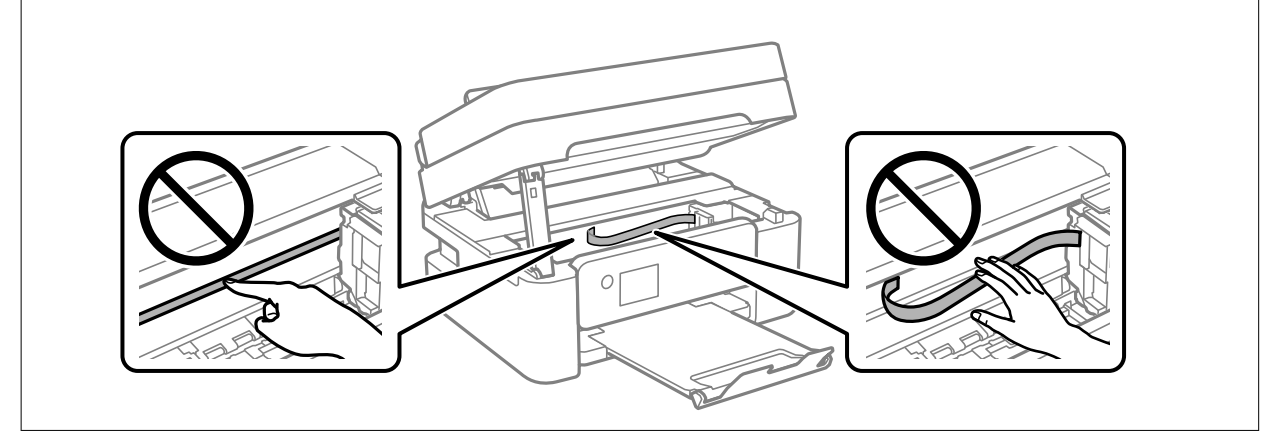

## **Καθαρισμός στο Γυαλί σαρωτή**

Όταν εμφανίζονται κηλίδες στα αντίγραφα ή τις σαρωμένες εικόνες, καθαρίστε τη γυαλί σαρωτή.

## !*Προσοχή:*

Να είστε προσεκτικοί ώστε να μην εγκλωβίσετε το χέρι ή τα δάχτυλά σας κατά το άνοιγμα ή το κλείσιμο του καλύμματος εγγράφων. Διαφορετικά, ενδέχεται να τραυματιστείτε.

#### c*Σημαντικό:*

Μην καθαρίζετε τον εκτυπωτή με οινόπνευμα ή με διαλυτικό. Αυτά τα χημικά μπορεί να προκαλέσουν φθορές στον εκτυπωτή.

#### 1. Ανοίξτε το κάλυμμα εγγράφων.

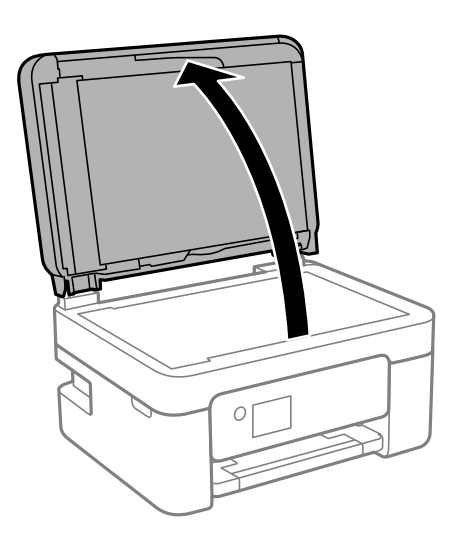

<span id="page-109-0"></span>2. Καθαρίστε το γυαλί σαρωτή με ένα μαλακό, στεγνό, καθαρό πανί.

#### c*Σημαντικό:*

- ❏ Αν η γυάλινη επιφάνεια είναι λερωμένη από λιπαρή ουσία ή από άλλη επίμονη ακαθαρσία, καθαρίστε την χρησιμοποιώντας μια μικρή ποσότητα καθαριστικού για τζάμια και ένα μαλακό πανί. Σκουπίστε όλο το υγρό που απομένει.
- ❏ Μην πιέζετε υπερβολικά τη γυάλινη επιφάνεια.
- ❏ Προσέξτε να μην γρατζουνίσετε ή καταστρέψετε την επιφάνεια του γυαλιού. Η φθαρμένη γυάλινη επιφάνεια μπορεί να μειώσει την ποιότητα σάρωσης.

## **Καθαρισμός του ADF**

Όταν τα αντίγραφα ή οι σαρωμένες εικόνες από τον ADF έχουν κηλίδες ή τα πρωτότυπα δεν τροφοδοτούνται σωστά στον ADF, καθαρίστε τον ADF.

#### **β***Σημαντικό:*

Μην καθαρίζετε τον εκτυπωτή με οινόπνευμα ή με διαλυτικό. Αυτά τα χημικά μπορεί να προκαλέσουν φθορές στον εκτυπωτή.

1. Ανοίξτε το κάλυμμα του ADF.

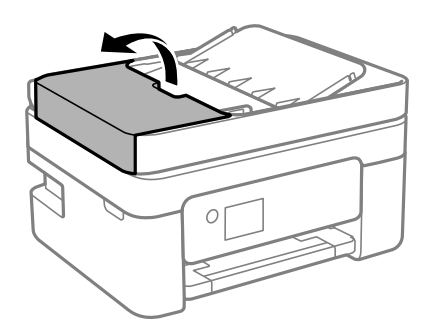

2. Με ένα μαλακό, υγρό πανί, καθαρίστε τον κύλινδρο και το εσωτερικό του ADF.

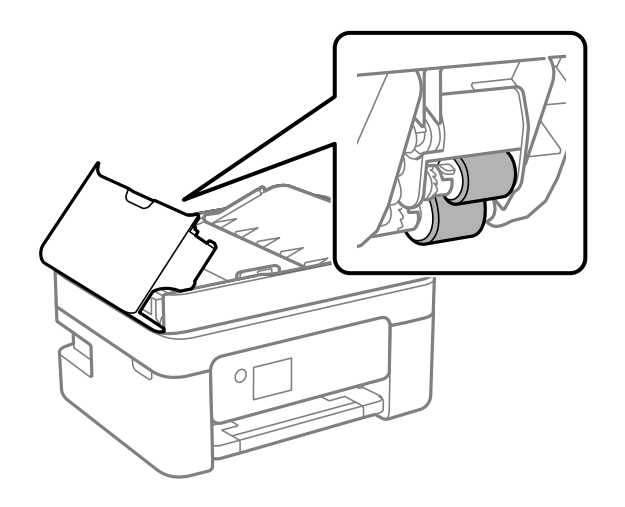

#### c*Σημαντικό:*

Η χρήση στεγνού πανιού μπορεί να προκαλέσει φθορές στην επιφάνεια του κυλίνδρου. Χρησιμοποιήστε τον ADF αφού πρώτα στεγνώσει ο κύλινδρος.

3. Κλείστε το κάλυμμα ADF και έπειτα ανοίξτε το κάλυμμα εγγράφων.

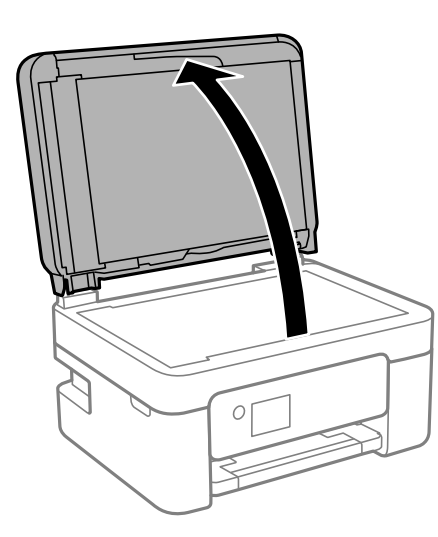

4. Καθαρίστε το τμήμα που απεικονίζεται στο σχήμα.

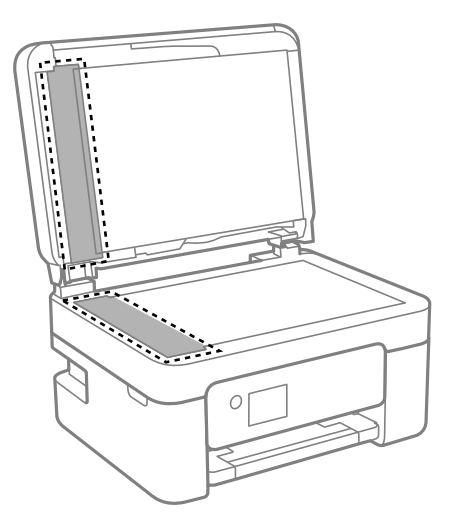

#### c*Σημαντικό:*

- ❏ Αν η γυάλινη επιφάνεια είναι λερωμένη από λιπαρή ουσία ή από άλλη επίμονη ακαθαρσία, καθαρίστε την χρησιμοποιώντας μια μικρή ποσότητα καθαριστικού για τζάμια και ένα μαλακό πανί. Σκουπίστε όλο το υγρό που απομένει.
- ❏ Μην πιέζετε υπερβολικά τη γυάλινη επιφάνεια.
- ❏ Προσέξτε να μην γρατζουνίσετε ή καταστρέψετε την επιφάνεια του γυαλιού. Η φθαρμένη γυάλινη επιφάνεια μπορεί να μειώσει την ποιότητα σάρωσης.

<span id="page-111-0"></span>5. Αν το πρόβλημα δεν μπορεί να αντιμετωπιστεί, απενεργοποιήστε τον εκτυπωτή πατώντας το κουμπί  $\mathcal{O}$ , ανοίξτε το κάλυμμα του ADF και, στη συνέχεια, ανασηκώστε τον δίσκο εισόδου ADF.

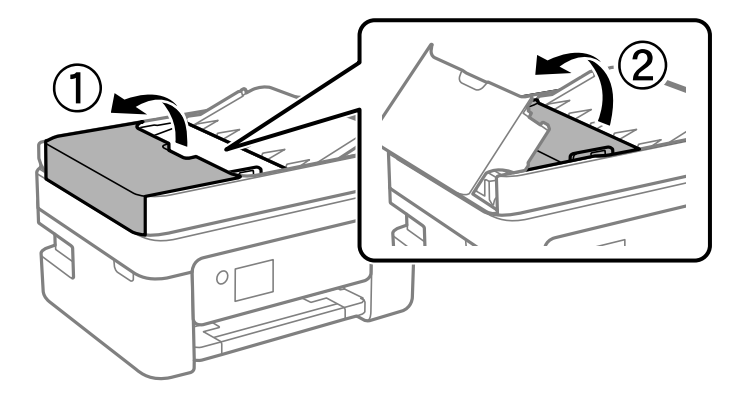

6. Καθαρίστε το τμήμα που απεικονίζεται στο σχήμα.

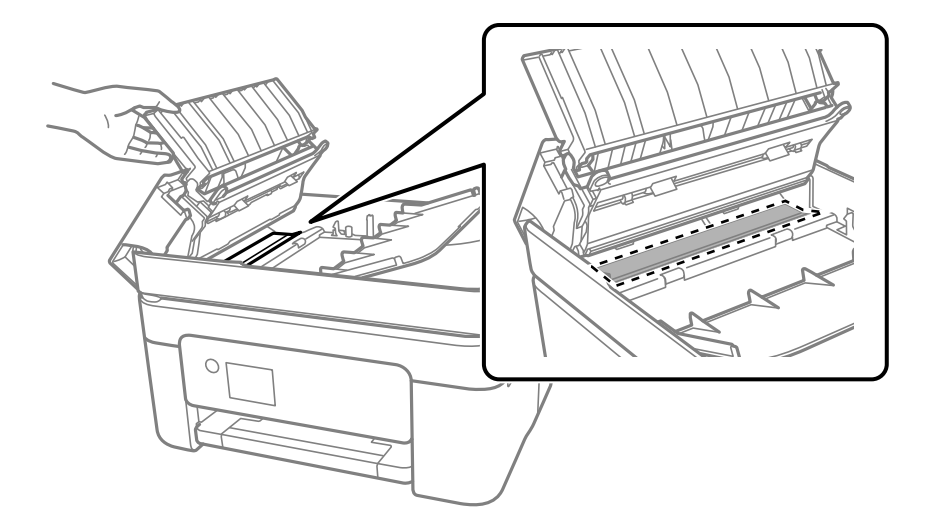

## **Καθαρισμός της διάφανης ταινίας**

Όταν τα εκτυπωμένα έγγραφα δεν βελτιώνονται μετά την ευθυγράμμιση της κεφαλής εκτύπωσης ή τον καθαρισμό της διαδρομής χαρτιού, ενδέχεται να έχει λεκιαστεί η διάφανη ταινία στο εσωτερικό του εκτυπωτή.

Απαιτούμενα υλικά:

- ❏ Μπατονέτες (αρκετές)
- ❏ Νερό με μερικές σταγόνες απορρυπαντικού (2 με 3 σταγόνες απορρυπαντικού σε 1/4 της κούπας νερό της βρύσης)
- ❏ Φως για τον έλεγχο των λεκέδων

#### c*Σημαντικό:*

Μη χρησιμοποιείτε άλλο καθαριστικό υγρό εκτός από το νερό με μερικές σταγόνες απορρυπαντικού.

1. Απενεργοποιήστε τον εκτυπωτή πατώντας το κουμπί $\mathbf{\Theta}$ .

2. Ανοίξτε τη μονάδα σαρωτή.

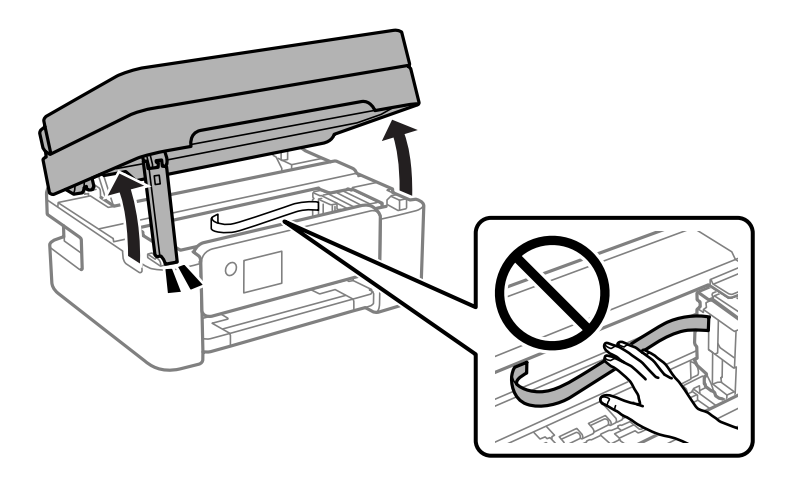

3. Ελέγξτε εάν η διάφανη ταινία είναι λεκιασμένη. Οι λεκέδες φαίνονται πιο εύκολα στο φως.

Εάν υπάρχουν λεκέδες (όπως π.χ. αποτυπώματα δακτύλων ή γράσο) στη διάφανη ταινία (Α), προχωρήστε στο επόμενο βήμα.

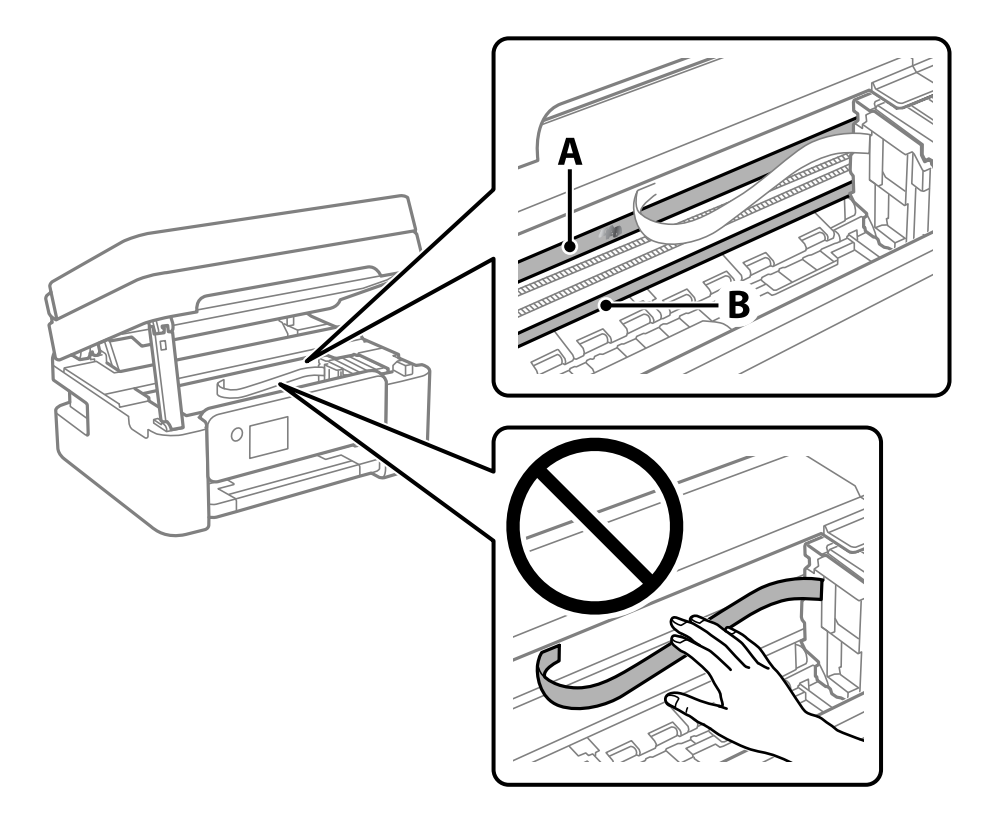

#### A: διάφανη ταινία

B: ράγα

### c*Σημαντικό:*

Προσέξτε να μην ακουμπήσετε τη ράγα (B). Διαφορετικά, μπορεί να μην είναι δυνατή η εκτύπωση. Μη σκουπίσετε το γράσο που υπάρχει στη ράγα, επειδή είναι απαραίτητο για τις λειτουργίες του εκτυπωτή. <span id="page-113-0"></span>4. Βρέξτε ελαφρώς μια μπατονέτα με νερό που περιέχει μερικές σταγόνες απορρυπαντικού, χωρίς να στάζει το νερό από την μπατονέτα, και έπειτα σκουπίστε τη λεκιασμένη περιοχή.

Προσέξτε να μην αγγίξετε τυχόν μελάνη που έχει κολλήσει στο εσωτερικό του εκτυπωτή.

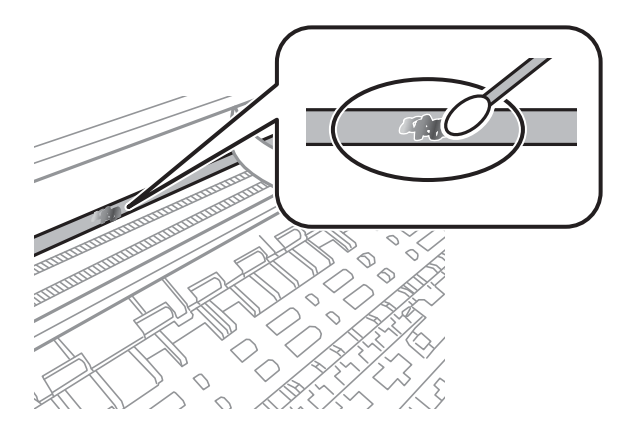

#### c*Σημαντικό:*

Σκουπίστε απαλά τον λεκέ. Εάν πιέσετε με μεγάλη δύναμη την μπατονέτα στην ταινία, τα ελατήρια της ταινίας μπορεί να μετατοπιστούν με αποτέλεσμα να προκληθεί βλάβη στον εκτυπωτή.

5. Χρησιμοποιήστε μια καινούρια στεγνή μπατονέτα για να σκουπίσετε την ταινία.

#### c*Σημαντικό:*

Προσέξτε να μη μείνουν ίνες στην ταινία.

*Σημείωση:* Να αλλάζετε συχνά την μπατονέτα για να αποφευχθεί η εξάπλωση του λεκέ.

- 6. Επαναλάβετε τα βήματα 4 και 5 μέχρι να απομακρυνθεί ο λεκές από την ταινία.
- 7. Ελέγξτε οπτικά για να βεβαιωθείτε ότι δεν υπάρχει πλέον λεκές στην ταινία.

## **Καθαρισμός του εκτυπωτή**

Αν τα μέρη του εκτυπωτή και το περίβλημα είναι βρόμικα ή σκονισμένα, απενεργοποιήστε τον εκτυπωτή. και καθαρίστε τα με ένα μαλακό καθαρό πανί, νοτισμένο με νερό. Αν δεν είναι δυνατός ο καθαρισμός, προσθέστε λίγο ήπιο απορρυπαντικό στο υγρό πανί.

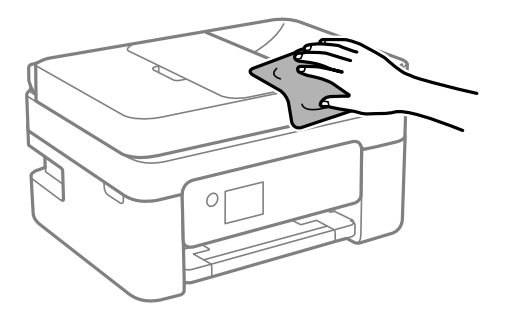

c*Σημαντικό:*

- ❏ Προσέξτε να μην εισέλθει νερό στον μηχανισμό του εκτυπωτή ή σε οποιαδήποτε ηλεκτρικά στοιχεία. Διαφορετικά, ο εκτυπωτής μπορεί να καταστραφεί.
- ❏ Μην χρησιμοποιείτε ποτέ οινόπνευμα ή διαλυτικό για να καθαρίσετε τα εξαρτήματα και τη θήκη. Αυτές οι χημικές ουσίες μπορούν να προκαλέσουν ζημιά.
- ❏ Μην αγγίζετε τα εξαρτήματα που απεικονίζονται παρακάτω. Υπάρχει κίνδυνος να προκληθούν προβλήματα λειτουργίας.

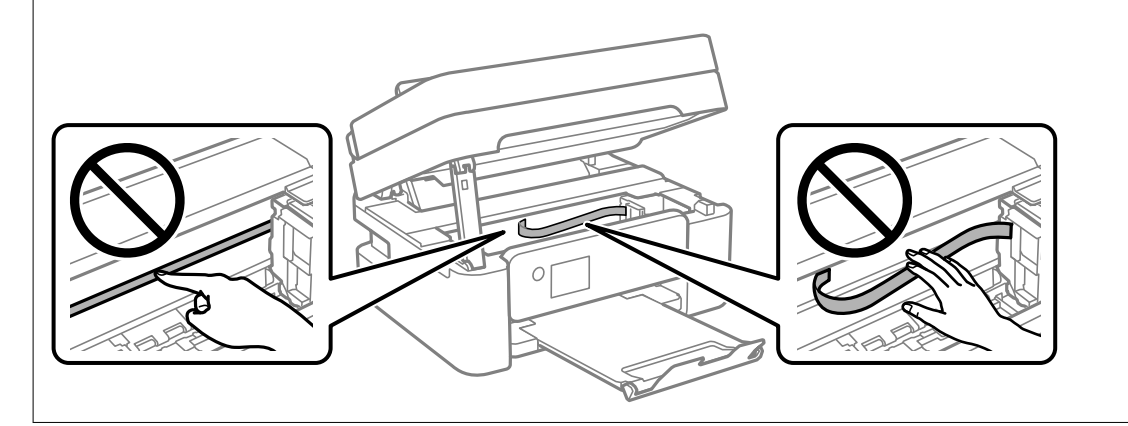

# <span id="page-115-0"></span>**Σε αυτές τις περιπτώσεις**

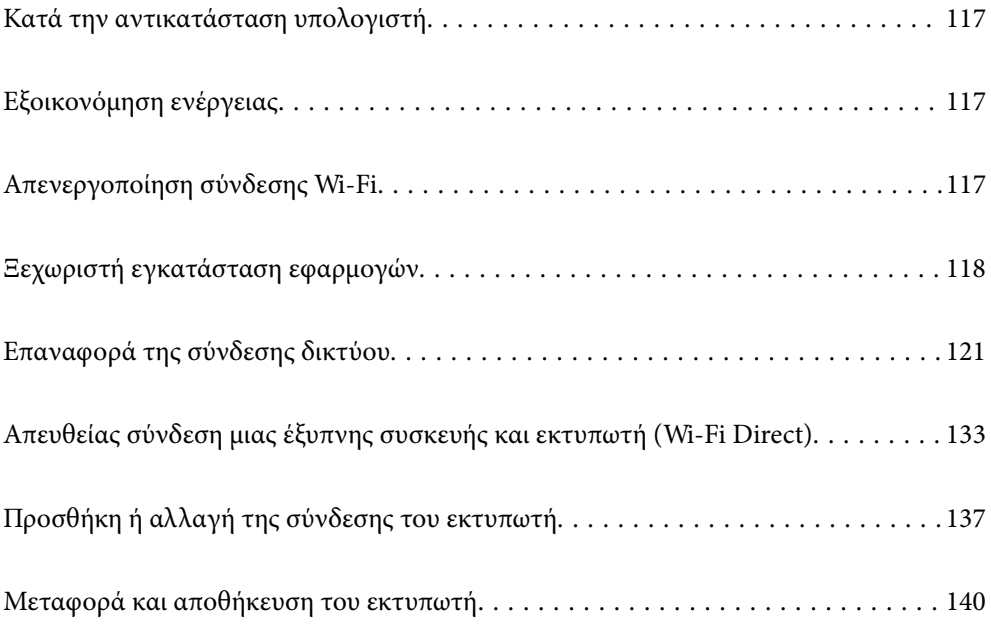

## <span id="page-116-0"></span>**Κατά την αντικατάσταση υπολογιστή**

Πρέπει να εγκαταστήσετε το πρόγραμμα οδήγησης εκτυπωτή και άλλο λογισμικό στον νέο υπολογιστή.

Μεταβείτε στην παρακάτω τοποθεσία web και, στη συνέχεια, εισαγάγετε το όνομα του προϊόντος. Μεταβείτε στην ενότητα **Ρύθμιση** και, στη συνέχεια, ξεκινήστε τις ρυθμίσεις. Ακολουθήστε τις οδηγίες που εμφανίζονται στην οθόνη.

[https://epson.sn](https://epson.sn/?q=2)

## **Εξοικονόμηση ενέργειας**

Ο εκτυπωτής εισέρχεται σε κατάσταση αναμονής ή απενεργοποιείται αυτόματα αν δεν εκτελεστεί καμία λειτουργία για μια καθορισμένη χρονική περίοδο. Μπορείτε να προσαρμόσετε το χρόνο πριν την εφαρμογή της διαχείρισης τροφοδοσίας. Οποιαδήποτε αύξηση θα επηρεάσει την ενεργειακή αποδοτικότητα του προϊόντος. Αναλογιστείτε το περιβάλλον πριν κάνετε οποιαδήποτε αλλαγή.

Ανάλογα με το σημείο αγοράς, ο εκτυπωτής ενδέχεται να διαθέτει μια λειτουργία για την αυτόματη απενεργοποίησή του αν δεν είναι συνδεδεμένος στο δίκτυο για 30 λεπτά.

1. Επιλέξτε **Ρυθμίσ** στην αρχική οθόνη.

Για να επιλέξτε ένα στοιχείο, χρησιμοποιήστε τα κουμπιά  $\blacktriangle \blacktriangledown \blacktriangle \blacktriangledown$  και έπειτα πατήστε το κουμπί OK.

- 2. Επιλέξτε **Γενικές ρυθμίσεις** > **Βασικές ρυθμίσεις**.
- 3. Κάντε μία από τις ενέργειες που ακολουθούν.

*Σημείωση:* Το προϊόν σας μπορεί να διαθέτει τη λειτουργία *Ρυθμ. απενεργ.* ή τη λειτουργία *Απενερ χρονοδιακ* ανάλογα με το σημείο αγοράς.

- ❏ Επιλέξτε **Χρον. Ύπνου** ή **Ρυθμ. απενεργ.** > **Απενεργοποίηση όταν ανενεργό** ή **Απενεργοπ. κατά την αποσύνδεση** και κατόπιν κάντε τις ρυθμίσεις.
- ❏ Επιλέξτε **Χρον. Ύπνου** ή **Απενερ χρονοδιακ** και, στη συνέχεια, ορίστε τις ρυθμίσεις.

## **Απενεργοποίηση σύνδεσης Wi-Fi**

Εάν χρησιμοποιούσατε Wi-Fi (ασύρματο LAN) αλλά δεν χρειάζεται πλέον να το κάνετε λόγω αλλαγής στη λειτουργία σύνδεσης, μπορείτε να απενεργοποιήσετε τη σύνδεση Wi-Fi.

Καταργώντας τα περιττά σήματα Wi-Fi, μπορείτε επίσης να μειώσετε το φορτίο στην ισχύ αναμονής.

<span id="page-117-0"></span>1. Επιλέξτε  $\left( \widehat{\mathbf{E}} \right)$  στην αρχική οθόνη του εκτυπωτή.

Για να επιλέξτε ένα στοιχείο, χρησιμοποιήστε τα κουμπιά  $\blacktriangle \blacktriangledown \blacktriangle \blacktriangledown$  και έπειτα πατήστε το κουμπί OK.

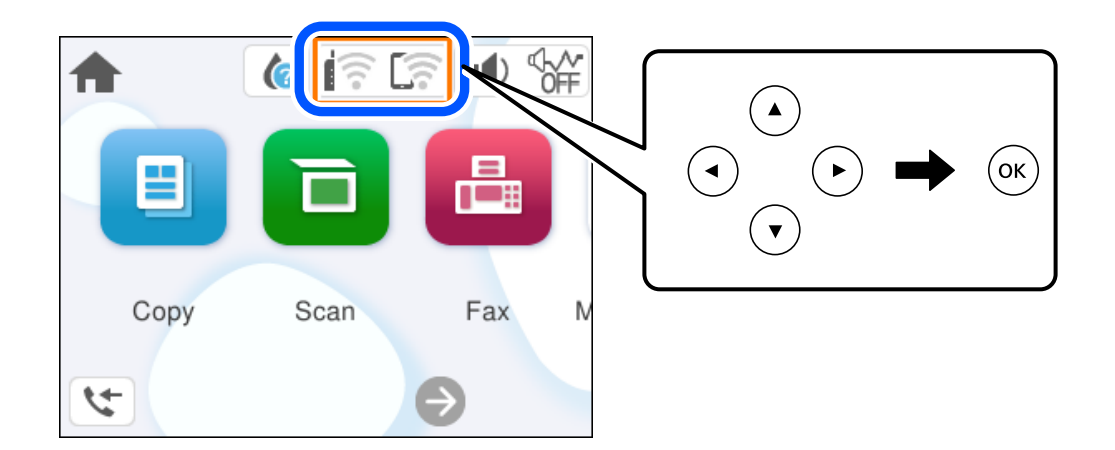

- 2. Επιλέξτε **Wi-Fi (Συνιστάται)**.
- 3. Επιλέξτε **Αλλαγή ρυθμίσεων**.
- 4. Επιλέξτε **Άλλα**.
- 5. Επιλέξτε **Απενεργ Wi-Fi**.

Ακολουθήστε τις οδηγίες που εμφανίζονται στην οθόνη.

## **Ξεχωριστή εγκατάσταση εφαρμογών**

Συνδέστε τον υπολογιστή σας στο δίκτυο και εγκαταστήστε την τελευταία έκδοση των εφαρμογών από τον ιστότοπο. Συνδεθείτε στον υπολογιστή σας ως διαχειριστής. Εισαγάγετε τον κωδικό πρόσβασης διαχειριστή, αν σας ζητηθεί από τον υπολογιστή.

*Σημείωση:* Κατά την επανεγκατάσταση μιας εφαρμογής, θα πρέπει πρώτα να καταργήσετε την εγκατάστασή της.

1. Βεβαιωθείτε ότι ο εκτυπωτής και ο υπολογιστής είναι διαθέσιμοι για επικοινωνία και ότι ο εκτυπωτής είναι συνδεδεμένος στο Internet.

<span id="page-118-0"></span>2. Εκκινήστε το Epson Software Updater.

Το στιγμιότυπο οθόνης είναι ένα παράδειγμα από τα Windows.

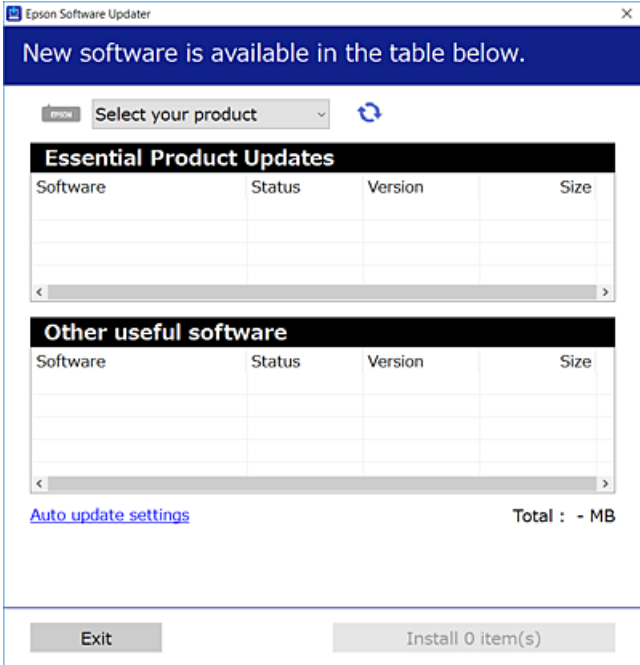

- 3. Στα Windows, επιλέξτε τον εκτυπωτή σας και, στη συνέχεια, κάντε κλικ στο **το γ**ια να πραγματοποιήσετε έλεγχο για τις τελευταίες διαθέσιμες εφαρμογές.
- 4. Επιλέξτε τα στοιχεία που θέλετε να εγκαταστήσετε ή να ενημερώσετε και, στη συνέχεια, κάντε κλικ στο κουμπί εγκατάστασης.

#### c*Σημαντικό:*

Μην απενεργοποιείτε ή αποσυνδέετε τον εκτυπωτή, έως ότου ολοκληρωθεί η ενημέρωση. Αυτό μπορεί να οδηγήσει σε δυσλειτουργία του εκτυπωτή.

*Σημείωση:* ❏ Μπορείτε να κάνετε λήψη των τελευταίων εφαρμογών από την τοποθεσία Web της Epson.

#### [http://www.epson.com](http://www.epson.com/)

❏ Αν χρησιμοποιείτε λειτουργικά συστήματα Windows Server, δεν μπορείτε να χρησιμοποιήσετε το Epson Software Updater. Κάντε λήψη των τελευταίων εφαρμογών από την τοποθεσία Web της Epson.

#### **Σχετικές πληροφορίες**

& [«Εφαρμογή για την ενημέρωση λογισμικού και υλικολογισμικού \(Epson Software Updater\)» στη σελίδα 217](#page-216-0)

## **Έλεγχος εγκατάστασης γνήσιου προγράμματος οδήγησης εκτυπωτή Epson — Windows**

Μπορείτε να ελέγξετε εάν ο εκτυπωτής σας διαθέτει γνήσιο πρόγραμμα οδήγησης εκτυπωτή της Epson χρησιμοποιώντας μία από τις ακόλουθες μεθόδους.

Επιλέξτε **Πίνακας ελέγχου** > **Προβολή συσκευών και εκτυπωτών** (**Εκτυπωτές**, **Εκτυπωτές και Φαξ**) και, στη συνέχεια, πραγματοποιήστε τα εξής για να ανοίξετε το παράθυρο ιδιοτήτων του διακομιστή εκτυπώσεων.

❏ Windows 11/Windows 10/Windows 8.1/Windows 8/Windows 7/Windows Server 2022/Windows Server 2019/ Windows Server 2016/Windows Server 2012 R2/Windows Server 2012/Windows Server 2008 R2

Κάντε κλικ στο εικονίδιο του εκτυπωτή και, στη συνέχεια, επιλέξτε **Ιδιότητες διακομιστή εκτυπώσεων** στην κορυφή του παραθύρου.

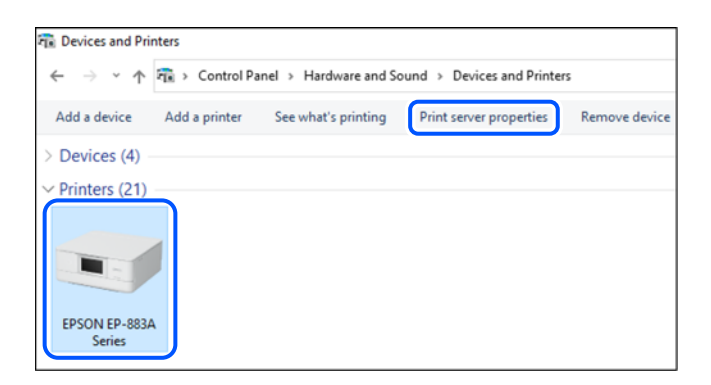

❏ Windows Vista/Windows Server 2008

Κάντε δεξί κλικ στον φάκελο **Εκτυπωτές** και, στη συνέχεια, επιλέξτε **Εκτέλεση ως διαχειριστής** > **Ιδιότητες διακομιστή**.

❏ Windows XP/Windows Server 2003 R2/Windows Server 2003

Από το μενού **Αρχείο**, επιλέξτε **Ιδιότητες διακομιστή**.

Κάντε κλικ στην καρτέλα **Προγράμματα οδήγησης**. Εάν το όνομα του εκτυπωτή σας εμφανίζεται στη λίστα, τότε ο υπολογιστής σας διαθέτει γνήσιο πρόγραμμα οδήγησης εκτυπωτή της Epson.

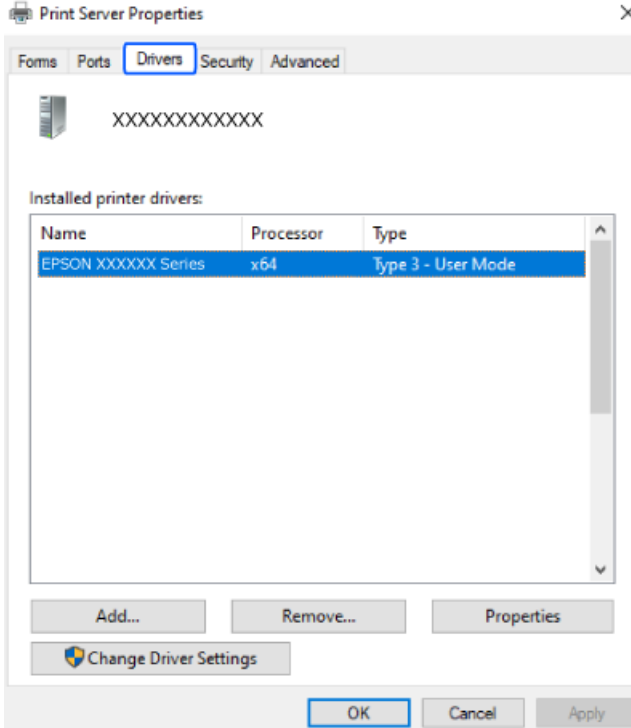

#### <span id="page-120-0"></span>**Σχετικές πληροφορίες**

 $\blacktriangleright$  [«Ξεχωριστή εγκατάσταση εφαρμογών» στη σελίδα 118](#page-117-0)

## **Έλεγχος εγκατάστασης γνήσιου προγράμματος οδήγησης εκτυπωτή Epson — Mac OS**

Μπορείτε να ελέγξετε εάν ο εκτυπωτής σας διαθέτει γνήσιο πρόγραμμα οδήγησης εκτυπωτή της Epson χρησιμοποιώντας μία από τις ακόλουθες μεθόδους.

Επιλέξτε **Προτιμήσεις συστήματος** από το μενού Apple > **Εκτυπωτές και σαρωτές** (ή **Εκτύπωση και σάρωση**, **Εκτύπωση και φαξ**) και στη συνέχεια, επιλέξτε τον εκτυπωτή. Επιλέξτε **Επιλογές & Προμήθειες**, και εάν εμφανιστεί στο παράθυρο η καρτέλα **Επιλογές** και **Βοηθητικό πρόγραμμα**, τότε ο υπολογιστής σας διαθέτει γνήσιο πρόγραμμα οδήγησης εκτυπωτή της Epson.

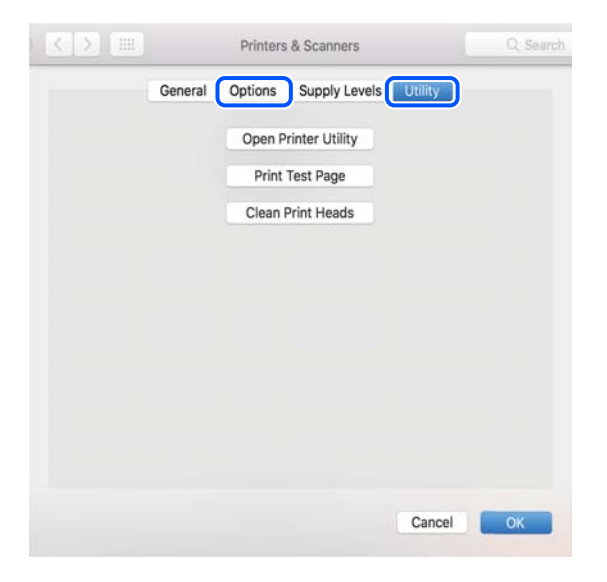

#### **Σχετικές πληροφορίες**

& [«Ξεχωριστή εγκατάσταση εφαρμογών» στη σελίδα 118](#page-117-0)

## **Επαναφορά της σύνδεσης δικτύου**

Το δίκτυο εκτυπωτών πρέπει να διαμορφωθεί στις ακόλουθες περιπτώσεις.

- ❏ Κατά τη χρήση εκτυπωτή με σύνδεση δικτύου
- ❏ Όταν το περιβάλλον του δικτύου σας έχει αλλάξει
- ❏ Κατά την αντικατάσταση του ασύρματου δρομολογητή
- ❏ Αλλαγή μεθόδου σύνδεσης με τον υπολογιστή

## **Πραγματοποίηση ρυθμίσεων για τη σύνδεση στον υπολογιστή**

Μπορείτε να εκτελέσετε το πρόγραμμα εγκατάστασης χρησιμοποιώντας μία από τις παρακάτω μεθόδους.

#### <span id="page-121-0"></span>**Εγκατάσταση από την τοποθεσία web**

Μεταβείτε στην παρακάτω τοποθεσία web και, στη συνέχεια, εισαγάγετε το όνομα του προϊόντος. Μεταβείτε στην ενότητα **Ρύθμιση** και, στη συνέχεια, ξεκινήστε τις ρυθμίσεις.

[https://epson.sn](https://epson.sn/?q=2)

 Μπορείτε, επίσης, να παρακολουθήσετε τη διαδικασία στο Εγχειρίδια χρήσης ταινιών Web. Αποκτήστε πρόσβαση στον ακόλουθο ιστότοπο.

<https://support.epson.net/publist/vlink.php?code=NPD6870>

#### **Ρύθμιση χρησιμοποιώντας τον δίσκο λογισμικού**

Εάν ο εκτυπωτής σας συνοδεύεται από δίσκο λογισμικού και χρησιμοποιείτε υπολογιστή Windows με μονάδα δίσκου, τοποθετήστε τον δίσκο στον υπολογιστή και, στη συνέχεια, ακολουθήστε τις οδηγίες που εμφανίζονται στην οθόνη.

## **Πραγματοποίηση ρυθμίσεων για τη σύνδεση στην έξυπνη συσκευή**

Μπορείτε να χρησιμοποιήσετε τον εκτυπωτή μέσω του ασύρματου δρομολογητή από μια έξυπνη συσκευή, όταν ο εκτυπωτής είναι συνδεδεμένος στο ίδιο δίκτυο με τον ασύρματο δρομολογητή.

Για να ρυθμίσετε μία νέα σύνδεση, επισκεφθείτε την ακόλουθη ιστοσελίδα από την έξυπνη συσκευή που θέλετε να συνδέσετε στον εκτυπωτή. Εισαγάγετε το όνομα του προϊόντος, μεταβείτε στην επιλογή Ρύθμιση και, στη συνέχεια, ξεκινήστε τη ρύθμιση.

#### [https://epson.sn](https://epson.sn/?q=2)

 Μπορείτε να παρακολουθήσετε τη διαδικασία στο Εγχειρίδια χρήσης ταινιών Web. Αποκτήστε πρόσβαση στον ακόλουθο ιστότοπο.

<https://support.epson.net/publist/vlink.php?code=VC00006>

*Σημείωση:* Εάν έχετε ήδη ρυθμίσει τη σύνδεση μεταξύ της έξυπνης συσκευής σας και του εκτυπωτή, αλλά πρέπει να την επαναδιαμορφώσετε, μπορείτε να το κάνετε από μια εφαρμογή όπως το Epson Smart Panel.

## **Πραγματοποίηση ρυθμίσεων Wi-Fi από τον πίνακα ελέγχου**

Εάν δεν χρησιμοποιείτε υπολογιστή ή έξυπνη συσκευή για να ρυθμίσετε τη σύνδεση του εκτυπωτή, μπορείτε να το κάνετε στον πίνακα ελέγχου.

Μπορείτε να ορίσετε τις ρυθμίσεις δικτύου από τον πίνακα ελέγχου του εκτυπωτή με διάφορους τρόπους. Επιλέξτε τη μέθοδο σύνδεσης που ταιριάζει με το περιβάλλον και τις προϋποθέσεις που χρησιμοποιείτε.

Εάν γνωρίζετε το SSID και τον κωδικό πρόσβασης για τον ασύρματο δρομολογητή σας, μπορείτε να τα ρυθμίσετε με μη αυτόματο τρόπο.

#### **Σχετικές πληροφορίες**

- $\rightarrow$  [«Πραγματοποίηση ρυθμίσεων Wi-Fi με την εισαγωγή του SSID και του κωδικού πρόσβασης» στη σελίδα 123](#page-122-0)
- & [«Πραγματοποίηση ρυθμίσεων Wi-Fi με το πάτημα ενός κουμπιού \(WPS\)» στη σελίδα 124](#page-123-0)
- $\rightarrow$  [«Πραγματοποίηση ρυθμίσεων Wi-Fi μέσω ορισμού κωδικού PIN \(WPS\)» στη σελίδα 125](#page-124-0)

## <span id="page-122-0"></span>**Πραγματοποίηση ρυθμίσεων Wi-Fi με την εισαγωγή του SSID και του κωδικού πρόσβασης**

Μπορείτε να διαμορφώσετε ένα δίκτυο Wi-Fi, εισάγοντας τις πληροφορίες που είναι απαραίτητες για τη σύνδεση σε έναν ασύρματο δρομολογητή, από τον πίνακα ελέγχου του εκτυπωτή. Για τη διαμόρφωση με αυτήν τη μέθοδο, χρειάζεστε το SSID και τον κωδικό πρόσβασης του ασύρματου δρομολογητή.

*Σημείωση:* Αν χρησιμοποιείτε έναν ασύρματο δρομολογητή με τις προεπιλεγμένες ρυθμίσεις του, το SSID και ο κωδικός πρόσβασης βρίσκονται στην ετικέτα. Αν δεν γνωρίζετε το SSID και τον κωδικό πρόσβασης, ανατρέξτε στην συνοδευτική τεκμηρίωση του ασύρματου δρομολογητή.

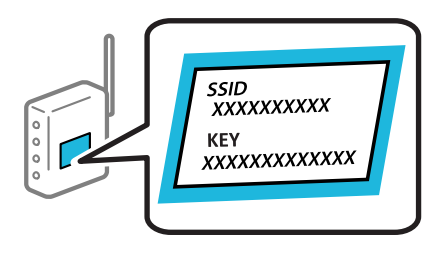

1. Επιλέξτε στην αρχική οθόνη.

Για να επιλέξτε ένα στοιχείο, χρησιμοποιήστε τα κουμπιά  $\blacktriangle \blacktriangledown \blacktriangle \blacktriangledown$  και έπειτα πατήστε το κουμπί OK.

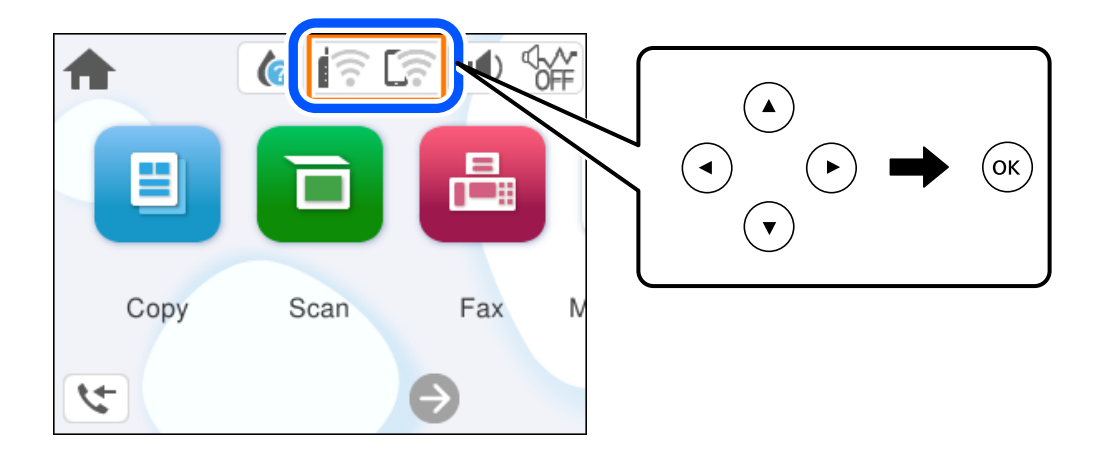

- 2. Επιλέξτε **Wi-Fi (Συνιστάται)**.
- 3. Πατήστε το κουμπί OK για να εμφανίσετε την επόμενη οθόνη.

Εάν η σύνδεση δικτύου έχει ρυθμιστεί ήδη, εμφανίζονται οι λεπτομέρειες της σύνδεσης. Επιλέξτε **Αλλαγή ρυθμίσεων** για να αλλάξετε τις ρυθμίσεις.

- 4. Επιλέξτε **Οδηγός ρύθμισης Wi-Fi**.
- 5. Ακολουθήστε τις οδηγίες που εμφανίζονται στην οθόνη για να επιλέξετε το SSID, εισαγάγετε τον κωδικό πρόσβασης του ασύρματου δρομολογητή και ξεκινήστε τη ρύθμιση.

Εάν θέλετε να ελέγξετε την κατάσταση σύνδεσης δικτύου για τον εκτυπωτή μετά την ολοκλήρωση της ρύθμισης, ανατρέξτε στη σύνδεση σχετικών πληροφοριών παρακάτω για λεπτομέρειες.

- <span id="page-123-0"></span>*Σημείωση:* ❏ Εάν δεν γνωρίζετε το SSID, ελέγξτε εάν αναγράφεται στην ετικέτα του ασύρματου δρομολογητή. Εάν χρησιμοποιείτε τον ασύρματο δρομολογητή με τις προεπιλεγμένες ρυθμίσεις του, χρησιμοποιήστε το SSID που αναγράφεται στην ετικέτα. Εάν δεν μπορείτε να βρείτε τις πληροφορίες, ανατρέξτε στην συνοδευτική τεκμηρίωση του ασύρματου δρομολογητή.
- ❏ Ο κωδικός πρόσβασης κάνει διάκριση πεζών-κεφαλαίων.
- ❏ Εάν δεν γνωρίζετε τον κωδικό πρόσβασης, ελέγξτε εάν η πληροφορία αναγράφεται στην ετικέτα του ασύρματου δρομολογητή. Στην ετικέτα ο κωδικός πρόσβασης μπορεί να αναγράφεται ως «Network Key», «Wireless Password» κ.ο.κ. Εάν χρησιμοποιείτε τον ασύρματο δρομολογητή με τις προεπιλεγμένες ρυθμίσεις του, χρησιμοποιήστε τον κωδικό πρόσβασης που αναγράφεται στην ετικέτα.

#### **Σχετικές πληροφορίες**

 $\rightarrow$  «Έλεγγος της κατάστασης της σύνδεσης δικτύου του εκτυπωτή (Αναφορά σύνδεσης δικτύου)» στη σελίδα 126

### **Πραγματοποίηση ρυθμίσεων Wi-Fi με το πάτημα ενός κουμπιού (WPS)**

Μπορείτε να ρυθμίσετε αυτόματα ένα δίκτυο Wi-Fi, πατώντας ένα κουμπί στον ασύρματο δρομολογητή. Εάν πληρούνται οι παρακάτω προϋποθέσεις, μπορείτε να ρυθμίσετε το δίκτυο χρησιμοποιώντας αυτή τη μέθοδο.

❏ Ο ασύρματος δρομολογητής είναι συμβατός με WPS (Προστατευόμενη ρύθμιση Wi-Fi).

❏ Η τρέχουσα σύνδεση Wi-Fi δημιουργήθηκε πατώντας ένα κουμπί στον ασύρματο δρομολογητή.

*Σημείωση:* Εάν δεν μπορείτε να εντοπίσετε το κουμπί ή εάν ρυθμίζετε το δίκτυο χρησιμοποιώντας το λογισμικό, συμβουλευτείτε τα έγγραφα τεκμηρίωσης που παρέχονται με τον ασύρματο δρομολογητή.

1. Επιλέξτε  $\left[\begin{matrix} \frac{1}{2} & \frac{1}{2} \\ \frac{1}{2} & \frac{1}{2} \end{matrix}\right]$  στην αρχική οθόνη.

Για να επιλέξτε ένα στοιχείο, χρησιμοποιήστε τα κουμπιά  $\blacktriangle \blacktriangledown \blacktriangle \blacktriangledown$  και έπειτα πατήστε το κουμπί OK.

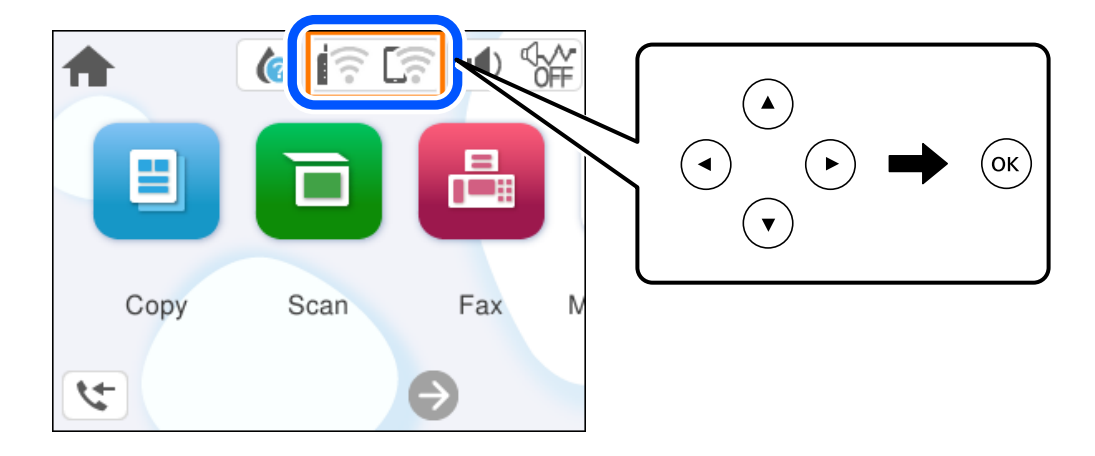

- 2. Επιλέξτε **Wi-Fi (Συνιστάται)**.
- 3. Πατήστε το κουμπί OK.

Εάν η σύνδεση δικτύου έχει ρυθμιστεί ήδη, εμφανίζονται οι λεπτομέρειες της σύνδεσης. Επιλέξτε **Αλλαγή ρυθμίσεων** για να αλλάξετε τις ρυθμίσεις.

4. Επιλέξτε **Ρύθμ. πάτ. κουμπιού (WPS)**.

<span id="page-124-0"></span>5. Ακολουθήστε τις οδηγίες που εμφανίζονται στην οθόνη.

Εάν θέλετε να ελέγξετε την κατάσταση σύνδεσης δικτύου για τον εκτυπωτή μετά την ολοκλήρωση της ρύθμισης, ανατρέξτε στη σύνδεση σχετικών πληροφοριών παρακάτω για λεπτομέρειες.

*Σημείωση:* Εάν η σύνδεση αποτύχει, επανεκκινήστε τον ασύρματο δρομολογητή, μετακινήστε τον πιο κοντά στον εκτυπωτή και έπειτα δοκιμάστε ξανά. Εάν εξακολουθεί να μην λειτουργεί, εκτυπώστε μια αναφορά σύνδεσης δικτύου και ελέγξτε τη λύση.

#### **Σχετικές πληροφορίες**

& [«Έλεγχος της κατάστασης της σύνδεσης δικτύου του εκτυπωτή \(Αναφορά σύνδεσης δικτύου\)» στη σελίδα 126](#page-125-0)

### **Πραγματοποίηση ρυθμίσεων Wi-Fi μέσω ορισμού κωδικού PIN (WPS)**

Μπορείτε να συνδέεστε αυτόματα σε έναν ασύρματο δρομολογητή χρησιμοποιώντας έναν κωδικό PIN. Μπορείτε να χρησιμοποιήσετε αυτή τη μέθοδο ρύθμισης, εάν ο ασύρματος δρομολογητής διαθέτει τη δυνατότητα WPS (Προστατευόμενη ρύθμιση Wi-Fi). Χρησιμοποιήστε έναν υπολογιστή για να εισαγάγετε τον κωδικό PIN στον ασύρματο δρομολογητή.

1. Επιλέξτε στην αρχική οθόνη.

Για να επιλέξτε ένα στοιχείο, χρησιμοποιήστε τα κουμπιά **Δ V < D** και έπειτα πατήστε το κουμπί OK.

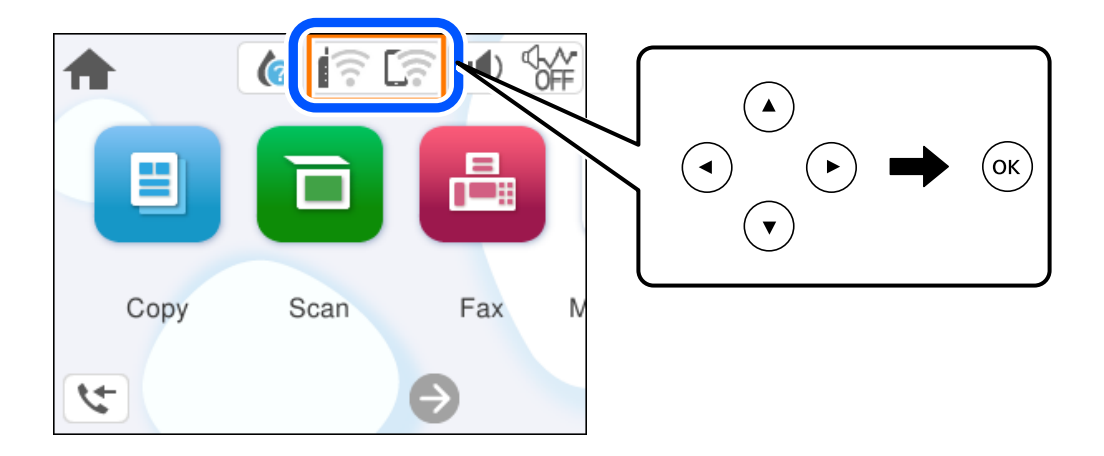

- 2. Επιλέξτε **Wi-Fi (Συνιστάται)**.
- 3. Πατήστε το κουμπί OK.

Εάν η σύνδεση δικτύου έχει ρυθμιστεί ήδη, εμφανίζονται οι λεπτομέρειες της σύνδεσης. Επιλέξτε **Αλλαγή ρυθμίσεων** για να αλλάξετε τις ρυθμίσεις.

- 4. Επιλέξτε **Άλλα** > **Λειτ. κωδ. PIN (WPS)**.
- 5. Ακολουθήστε τις οδηγίες που εμφανίζονται στην οθόνη.

Εάν θέλετε να ελέγξετε την κατάσταση σύνδεσης δικτύου για τον εκτυπωτή μετά την ολοκλήρωση της ρύθμισης, ανατρέξτε στη σύνδεση σχετικών πληροφοριών παρακάτω για λεπτομέρειες.

<span id="page-125-0"></span>*Σημείωση:* Συμβουλευτείτε τα έγγραφα τεκμηρίωσης που παρέχονται με τον ασύρματο δρομολογητή για λεπτομέρειες σχετικά με την εισαγωγή του κωδικού PIN.

#### **Σχετικές πληροφορίες**

& «Έλεγχος της κατάστασης της σύνδεσης δικτύου του εκτυπωτή (Αναφορά σύνδεσης δικτύου)» στη σελίδα 126

## **Έλεγχος της κατάστασης της σύνδεσης δικτύου του εκτυπωτή (Αναφορά σύνδεσης δικτύου)**

Μπορείτε να εκτυπώσετε μια αναφορά σύνδεσης δικτύου για να ελέγξετε την κατάσταση της σύνδεσης ανάμεσα στον εκτυπωτή και του ασύρματου δρομολογητή.

1. Επιλέξτε **Ρυθμίσ** στην αρχική οθόνη.

Για να επιλέξτε ένα στοιχείο, χρησιμοποιήστε τα κουμπιά  $\blacktriangle \blacktriangledown \blacktriangle \blacktriangledown$  και έπειτα πατήστε το κουμπί OK.

2. Επιλέξτε **Γενικές ρυθμίσεις** > **Ρυθμίσεις δικτύου** > **Έλεγχος σύνδεσης**.

Ο έλεγχος της σύνδεσης ξεκινάει.

3. Ακολουθήστε τις οδηγίες στην οθόνη του εκτυπωτή για να εκτυπώσετε μια αναφορά σύνδεσης δικτύου.

Εάν παρουσιάστηκε κάποιο σφάλμα, ελέγξτε την αναφορά σύνδεσης δικτύου και, στη συνέχεια, ακολουθήστε τις λύσεις που εκτυπώθηκαν.

## <span id="page-126-0"></span>**Μηνύματα και λύσεις στην αναφορά σύνδεσης δικτύου**

Ελέγξτε τα μηνύματα και τους κωδικούς σφαλμάτων στην αναφορά σύνδεσης δικτύου και, στη συνέχεια, ακολουθήστε τις λύσεις.

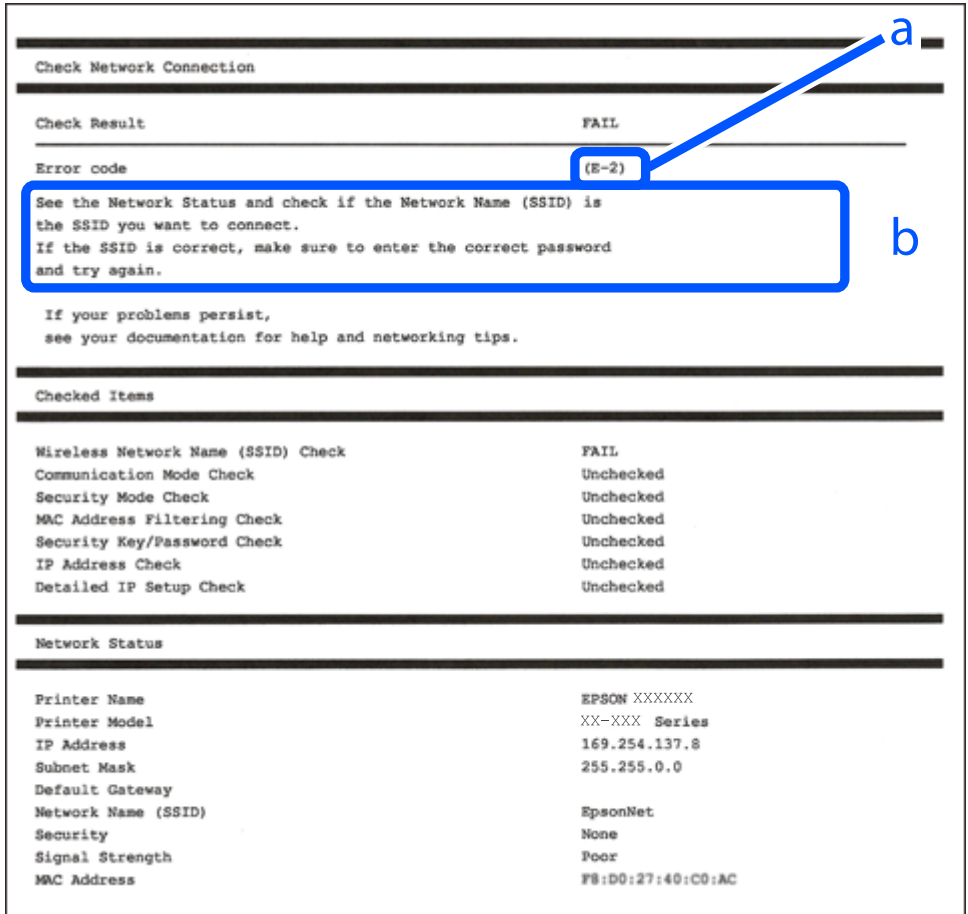

- α. Κωδικός σφάλματος
- β. Μηνύματα στο περιβάλλον δικτύου

#### **Σχετικές πληροφορίες**

- $\blacktriangleright$  «Ε-1» στη σελίδα 128
- $\blacklozenge$  «Ε-2, Ε-3, Ε-7» στη σελίδα 128
- & [«E-5» στη σελίδα 129](#page-128-0)
- $\blacktriangleright$  «Ε-6» στη σελίδα 129
- & [«E-8» στη σελίδα 129](#page-128-0)
- $\blacktriangleright$  «Ε-9» στη σελίδα 130
- $\blacktriangleright$  «Ε-10» στη σελίδα 130
- & [«E-11» στη σελίδα 131](#page-130-0)
- $\blacktriangleright$  «Ε-12» στη σελίδα 131
- $\blacktriangleright$  «Ε-13» στη σελίδα 131
- & [«Μηνύματα στο περιβάλλον δικτύου» στη σελίδα 132](#page-131-0)

### <span id="page-127-0"></span>**E-1**

#### **Λύσεις:**

- ❏ Βεβαιωθείτε ότι έχετε ενεργοποιήσει τον διανομέα ή τις άλλες συσκευές δικτύου.
- ❏ Εάν θέλετε να συνδέσετε τον εκτυπωτή μέσω Wi-Fi, πραγματοποιήστε ξανά τις ρυθμίσεις Wi-Fi για τον εκτυπωτή γιατί έχουν απενεργοποιηθεί.

#### **Σχετικές πληροφορίες**

 $\rightarrow$  [«Πραγματοποίηση ρυθμίσεων Wi-Fi από τον πίνακα ελέγχου» στη σελίδα 122](#page-121-0)

## **E-2, E-3, E-7**

#### **Λύσεις:**

- ❏ Βεβαιωθείτε ότι έχετε ενεργοποιήσει τον ασύρματο δρομολογητή.
- ❏ Βεβαιωθείτε ότι ο υπολογιστής ή η συσκευή έχει συνδεθεί σωστά με τον ασύρματο δρομολογητή.
- ❏ Απενεργοποιήστε τον ασύρματο δρομολογητή. Περιμένετε για 10 περίπου δευτερόλεπτα και, στη συνέχεια, ενεργοποιήστε το ξανά.
- ❏ Τοποθετήστε τον εκτυπωτή πιο κοντά στον ασύρματο δρομολογητή και αφαιρέσετε τα εμπόδια που ενδεχομένως υπάρχουν ανάμεσά τους.
- ❏ Αν έχετε καταχωρίσει χειροκίνητα το SSID, ελέγξτε αν είναι σωστό. Ελέγξτε το SSID από την ενότητα **Κατάσταση δικτύου** της αναφοράς σύνδεσης δικτύου.
- ❏ Εάν ένας ασύρματος δρομολογητής διαθέτει περισσότερα από ένα SSID, επιλέξτε το SSID που εμφανίζεται. Όταν το SSID χρησιμοποιεί συχνότητα που δεν συμμορφώνεται, ο εκτυπωτής δεν τις εμφανίζει.
- ❏ Εάν χρησιμοποιείτε τη ρύθμιση για τη δημιουργία σύνδεσης δικτύου με το πάτημα ενός κουμπιού, βεβαιωθείτε ότι ο ασύρματος δρομολογητής σας υποστηρίζει τη λειτουργία WPS. Δεν μπορείτε να χρησιμοποιήσετε τη ρύθμιση σύνδεσης με το πάτημα ενός κουμπιού εάν ο ασύρματος δρομολογητής σας δεν υποστηρίζει τη λειτουργία WPS.
- ❏ Βεβαιωθείτε ότι χρησιμοποιείτε μόνο χαρακτήρες ASCII (αλφαριθμητικούς χαρακτήρες και σύμβολα) για το SSID. Ο εκτυπωτής δεν μπορεί να εμφανίσει ένα SSID, το οποίο περιέχει χαρακτήρες που δεν ανήκουν στο σύνολο χαρακτήρων ASCII.
- ❏ Βεβαιωθείτε πως γνωρίζετε το SSID και τον κωδικό πρόσβασής σας προτού συνδεθείτε στον ασύρματο δρομολογητή. Αν χρησιμοποιείτε έναν ασύρματο δρομολογητή με τις προεπιλεγμένες ρυθμίσεις του, το SSID και ο κωδικός πρόσβασης αναγράφονται στην ετικέτα του ασύρματου δρομολογητή. Εάν δεν γνωρίζετε το SSID και τον κωδικό πρόσβασής σας, επικοινωνήστε με το άτομο που πραγματοποίησε τις ρυθμίσεις στον ασύρματο δρομολογητή ή συμβουλευτείτε τα έγγραφα τεκμηρίωσης που παρέχονται με αυτόν.
- ❏ Εάν θέλετε να συνδεθείτε σε ένα SSID που έχει δημιουργηθεί από μια έξυπνη συσκευή σε λειτουργία ζεύξης, ελέγξτε το SSID και τον κωδικό πρόσβασης στα έγγραφα τεκμηρίωσης που παρέχονται με την έξυπνη συσκευή.
- ❏ Αν η σύνδεση Wi-Fi διακοπεί ξαφνικά, ελέγξτε τα παρακάτω. Εάν ισχύει κάτι από αυτά, επαναφέρετε τις ρυθμίσεις δικτύου πραγματοποιώντας λήψη και εκτελώντας το λογισμικό από την παρακάτω τοποθεσία web. [https://epson.sn](https://epson.sn/?q=2) > **Ρύθμιση**
	- ❏ Προστέθηκε μια άλλη έξυπνη συσκευή στο δίκτυο χρησιμοποιώντας τη ρύθμιση με το πάτημα ενός κουμπιού.
	- ❏ Το δίκτυο Wi-Fi ρυθμίστηκε με άλλη μέθοδο και όχι με το πάτημα ενός κουμπιού.

#### <span id="page-128-0"></span>**Σχετικές πληροφορίες**

- & [«Επαναφορά της σύνδεσης δικτύου» στη σελίδα 121](#page-120-0)
- $\rightarrow$  [«Πραγματοποίηση ρυθμίσεων Wi-Fi από τον πίνακα ελέγχου» στη σελίδα 122](#page-121-0)

### **E-5**

#### **Λύσεις:**

Βεβαιωθείτε ότι ο τύπος ασφάλειας του ασύρματου δρομολογητή έχει οριστεί σε ένα από τα εξής. Αν δεν έχει οριστεί σε έναν από τα εξής τύπους, αλλάξτε τον τύπο ασφάλειας στον ασύρματο δρομολογητή και έπειτα κάντε επαναφορά των ρυθμίσεων δικτύου του εκτυπωτή.

- ❏ WEP-64 bit (40 bit)
- ❏ WEP-128 bit (104 bit)
- $\Box$  WPA PSK (TKIP/AES)<sup>\*</sup>
- ❏ WPA2 PSK (TKIP/AES)\*
- ❏ WPA (TKIP/AES)
- ❏ WPA2 (TKIP/AES)
- ❏ WPA3-SAE (AES)
- \* Το WPA PSK είναι επίσης γνωστό ως WPA Personal. Το WPA2 PSK είναι επίσης γνωστό ως WPA2 Personal.

### **E-6**

#### **Λύσεις:**

- ❏ Ελέγξτε εάν το φιλτράρισμα για τη διεύθυνση MAC είναι απενεργοποιημένο. Εάν είναι ενεργοποιημένο, καταχωρήστε τη διεύθυνση MAC του εκτυπωτή, έτσι ώστε να μην φιλτράρεται. Ανατρέξτε στην τεκμηρίωση που παρέχεται με τον ασύρματο δρομολογητή για λεπτομέρειες. Μπορείτε να ελέγξετε τη διεύθυνση MAC του εκτυπωτή από το τμήμα **Κατάσταση δικτύου** στην αναφορά σύνδεσης δικτύου.
- ❏ Εάν ο ασύρματος δρομολογητής χρησιμοποιεί κοινή χρήση επαλήθευσης ταυτότητας με ασφάλεια τύπου WEP, βεβαιωθείτε ότι το κλειδί και ο δείκτης επαλήθευσης ταυτότητας είναι σωστά.
- ❏ Εάν ο αριθμός συσκευών με δυνατότητα σύνδεσης στον ασύρματο δρομολογητή είναι μικρότερος από τον αριθμό των συσκευών δικτύων, πραγματοποιήστε ρυθμίσεις στον ασύρματο δρομολογητή για να αυξήσετε τον αριθμό των συσκευών με δυνατότητα σύνδεσης. Ανατρέξτε στην τεκμηρίωση που παρέχεται με τον ασύρματο δρομολογητή για να πραγματοποιήσετε τις ρυθμίσεις.

#### **Σχετικές πληροφορίες**

& [«Πραγματοποίηση ρυθμίσεων για τη σύνδεση στον υπολογιστή» στη σελίδα 121](#page-120-0)

### **E-8**

#### **Λύσεις:**

❏ Ενεργοποιήστε το DHCP στον ασύρματο δρομολογητή εάν η ρύθμιση «Λήψη διεύθυνσης IP» του εκτυπωτή έχει οριστεί σε Αυτόματη.

<span id="page-129-0"></span>❏ Αν η ρύθμιση «Λήψη διεύθυνσης IP» του εκτυπωτή έχει οριστεί σε Χειροκίνητη, η διεύθυνση IP που ορίσατε χειροκίνητα είναι άκυρη επειδή βρίσκεται εκτός εύρους (για παράδειγμα: 0.0.0.0). Ορίστε μια έγκυρη διεύθυνση IP από τον πίνακα ελέγχου του εκτυπωτή.

#### **Σχετικές πληροφορίες**

 $\rightarrow$  **[«Ρύθμιση στατικής διεύθυνσης IP για τον εκτυπωτή» στη σελίδα 139](#page-138-0)** 

### **E-9**

#### **Λύσεις:**

Ελέγξτε τα ακόλουθα.

- ❏ Οι συσκευές είναι ενεργοποιημένες.
- ❏ Έχετε πρόσβαση στο Internet και σε υπολογιστές ή συσκευές δικτύου που βρίσκονται στο ίδιο δίκτυο από τις συσκευές που θέλετε να συνδέσετε στον εκτυπωτή.

Εάν ο εκτυπωτής και οι συσκευές δικτύου σας εξακολουθούν να μη συνδέονται μετά την επαλήθευση των παραπάνω, απενεργοποιήστε τον ασύρματο δρομολογητή. Περιμένετε για 10 περίπου δευτερόλεπτα και, στη συνέχεια, ενεργοποιήστε το ξανά. Στη συνέχεια επαναφέρετε τις ρυθμίσεις δικτύου πραγματοποιώντας λήψη και εκτελώντας το πρόγραμμα εγκατάστασης από την παρακάτω τοποθεσία web.

#### [https://epson.sn](https://epson.sn/?q=2) > **Ρύθμιση**

#### **Σχετικές πληροφορίες**

& [«Πραγματοποίηση ρυθμίσεων για τη σύνδεση στον υπολογιστή» στη σελίδα 121](#page-120-0)

### **E-10**

#### **Λύσεις:**

Ελέγξτε τα ακόλουθα.

- ❏ Άλλες συσκευές στο δίκτυο είναι ενεργοποιημένες.
- ❏ Οι διευθύνσεις δικτύου (διεύθυνση IP, μάσκα υποδικτύου και προεπιλεγμένη πύλη) είναι σωστές εάν έχετε ορίσει τη ρύθμιση «Λήψη διεύθυνσης IP» του εκτυπωτή σε Χειροκίνητη.

Επαναφέρετε τις διευθύνσεις δικτύου εάν δεν είναι σωστές. Μπορείτε να ελέγξετε τη διεύθυνση IP, τη μάσκα υποδικτύου και την προεπιλεγμένη πύλη από την ενότητα **Κατάσταση δικτύου** της αναφοράς σύνδεσης δικτύου.

Εάν το DHCP είναι ενεργοποιημένο, αλλάξτε τη ρύθμιση «Λήψη διεύθυνσης IP» του εκτυπωτή σε Αυτόματη. Εάν θέλετε να ορίσετε τη διεύθυνση IP χειροκίνητα, ελέγξτε τη διεύθυνση IP του εκτυπωτή από την ενότητα **Κατάσταση δικτύου** της αναφοράς σύνδεσης δικτύου. και, στη συνέχεια, επιλέξτε Χειροκίνητη στην οθόνη ρυθμίσεων δικτύου. Ορίστε τη μάσκα υποδικτύου σε [255.255.255.0].

Εάν ο εκτυπωτής και οι συσκευές δικτύου σας εξακολουθούν να μη συνδέονται, απενεργοποιήστε τον ασύρματο δρομολογητή. Περιμένετε για 10 περίπου δευτερόλεπτα και, στη συνέχεια, ενεργοποιήστε το ξανά.

#### **Σχετικές πληροφορίες**

& [«Ρύθμιση στατικής διεύθυνσης IP για τον εκτυπωτή» στη σελίδα 139](#page-138-0)

### <span id="page-130-0"></span>**E-11**

#### **Λύσεις:**

Ελέγξτε τα παρακάτω.

- ❏ Η προεπιλεγμένη διεύθυνση πύλης είναι σωστή εάν ορίσετε τη Ρύθμιση TCP/IP του εκτυπωτή στο Χειροκίνητη.
- ❏ Η συσκευή που ορίζεται ως προεπιλεγμένη πύλη είναι ενεργοποιημένη.

Ορίστε τη σωστή διεύθυνση προεπιλεγμένης πύλης. Μπορείτε να ελέγξετε την προεπιλεγμένη διεύθυνση πύλης από το τμήμα **Κατάσταση δικτύου** στην αναφορά σύνδεσης δικτύου.

#### **Σχετικές πληροφορίες**

 $\blacktriangleright$  [«Ρύθμιση στατικής διεύθυνσης IP για τον εκτυπωτή» στη σελίδα 139](#page-138-0)

### **E-12**

#### **Λύσεις:**

Ελέγξτε τα ακόλουθα.

- ❏ Άλλες συσκευές στο δίκτυο είναι ενεργοποιημένες.
- ❏ Οι διευθύνσεις δικτύου (διεύθυνση IP, μάσκα υποδικτύου και προεπιλεγμένη πύλη) είναι σωστές αν τις καταχωρείτε χειροκίνητα.
- ❏ Οι διευθύνσεις δικτύου για άλλες συσκευές (μάσκα υποδικτύου και προεπιλεγμένη πύλη) είναι ίδιες.

❏ Η διεύθυνση IP δεν δημιουργεί διένεξη με άλλες συσκευές.

Εάν ο εκτυπωτής και οι συσκευές δικτύου σας εξακολουθούν να μη συνδέονται μετά την επαλήθευση των παραπάνω, δοκιμάστε τα εξής.

- ❏ Απενεργοποιήστε τον ασύρματο δρομολογητή. Περιμένετε για 10 περίπου δευτερόλεπτα και, στη συνέχεια, ενεργοποιήστε το ξανά.
- ❏ Πραγματοποιήστε ξανά τις ρυθμίσεις δικτύου χρησιμοποιώντας το πρόγραμμα εγκατάστασης. Μπορείτε να το εκτελέσετε από την εξής τοποθεσία web.

#### [https://epson.sn](https://epson.sn/?q=2) > **Ρύθμιση**

❏ Μπορείτε να καταχωρίσετε πολλούς κωδικούς πρόσβασης σε έναν ασύρματο δρομολογητή που χρησιμοποιεί τον τύπο ασφάλειας WEP. Αν έχετε καταχωρίσει πολλούς κωδικούς πρόσβασης, ελέγξτε αν ο πρώτος κωδικός πρόσβασης που καταχωρίσατε έχει οριστεί στον εκτυπωτή.

#### **Σχετικές πληροφορίες**

- & [«Ρύθμιση στατικής διεύθυνσης IP για τον εκτυπωτή» στη σελίδα 139](#page-138-0)
- & [«Πραγματοποίηση ρυθμίσεων για τη σύνδεση στον υπολογιστή» στη σελίδα 121](#page-120-0)

### **E-13**

**Λύσεις:**

Ελέγξτε τα ακόλουθα.

- <span id="page-131-0"></span>❏ Οι συσκευές δικτύου όπως ένας ασύρματος δρομολογητής, ένας διανομέας και ένας δρομολογητής είναι ενεργοποιημένες.
- ❏ Η ρύθμιση TCP/IP για τις συσκευές δικτύου δεν έχει οριστεί χειροκίνητα. (Αν η ρύθμιση TCP/IP του εκτυπωτή οριστεί αυτόματα ενώ η ρύθμιση TCP/IP για άλλες συσκευές δικτύου πραγματοποιηθεί χειροκίνητα, το δίκτυο του εκτυπωτή ενδέχεται να διαφέρει από το δίκτυο των άλλων συσκευών.)

Αν εξακολουθεί αν μην λειτουργεί μετά τους παραπάνω ελέγχους, δοκιμάστε το εξής.

- ❏ Απενεργοποιήστε τον ασύρματο δρομολογητή. Περιμένετε για 10 περίπου δευτερόλεπτα και, στη συνέχεια, ενεργοποιήστε το ξανά.
- ❏ Πραγματοποιήστε τις ρυθμίσεις δικτύου σε έναν υπολογιστή που βρίσκεται στο ίδιο δίκτυο με τον εκτυπωτή, χρησιμοποιώντας το πρόγραμμα εγκατάστασης. Μπορείτε να το εκτελέσετε από την εξής τοποθεσία web.

```
https://epson.sn > Ρύθμιση
```
❏ Μπορείτε να καταχωρίσετε πολλούς κωδικούς πρόσβασης σε έναν ασύρματο δρομολογητή που χρησιμοποιεί τον τύπο ασφάλειας WEP. Αν έχετε καταχωρίσει πολλούς κωδικούς πρόσβασης, ελέγξτε αν ο πρώτος κωδικός πρόσβασης που καταχωρίσατε έχει οριστεί στον εκτυπωτή.

#### **Σχετικές πληροφορίες**

- & [«Ρύθμιση στατικής διεύθυνσης IP για τον εκτυπωτή» στη σελίδα 139](#page-138-0)
- & [«Πραγματοποίηση ρυθμίσεων για τη σύνδεση στον υπολογιστή» στη σελίδα 121](#page-120-0)

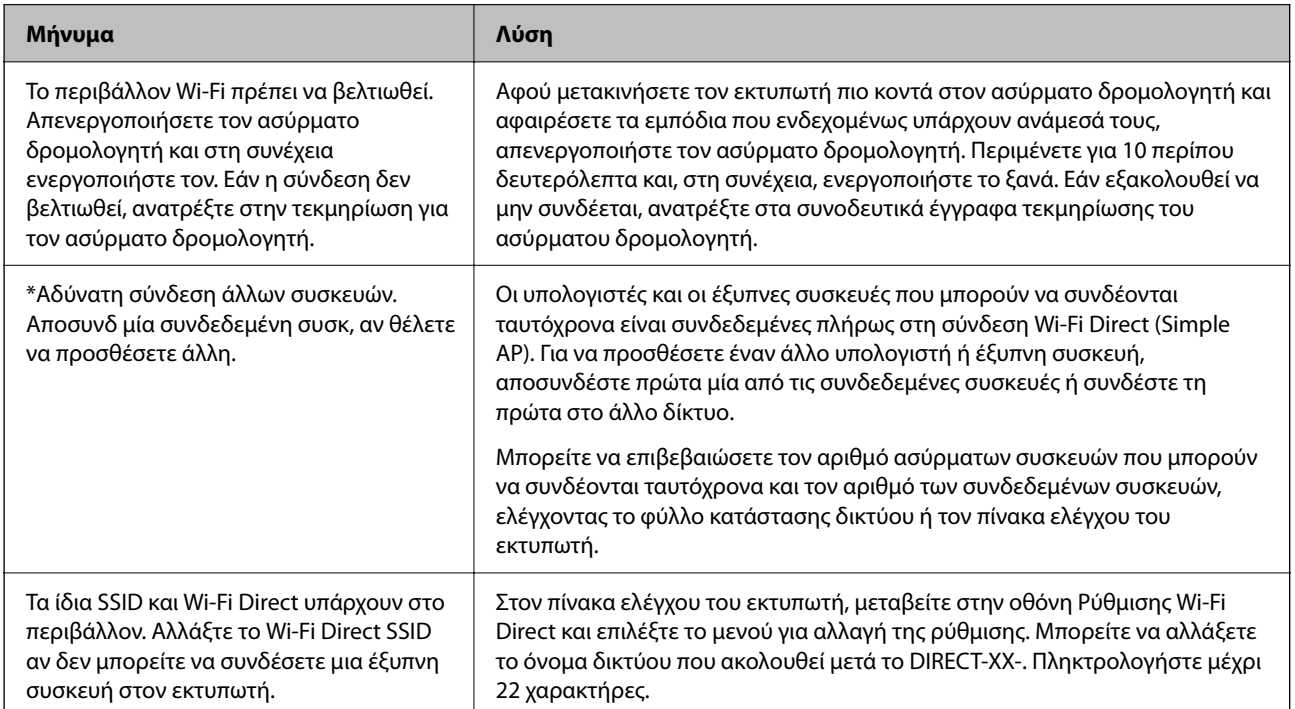

### **Μηνύματα στο περιβάλλον δικτύου**

## <span id="page-132-0"></span>**Απευθείας σύνδεση μιας έξυπνης συσκευής και εκτυπωτή (Wi-Fi Direct)**

Το Wi-Fi Direct (Simple AP) σάς επιτρέπει να συνδέσετε απευθείας μια έξυπνη συσκευή στον εκτυπωτή χωρίς ασύρματο δρομολογητή και να εκτυπώσετε από την έξυπνη συσκευή.

## **Σχετικά με το Wi-Fi Direct**

Χρησιμοποιήστε αυτήν τη μέθοδο σύνδεσης όταν δεν χρησιμοποιείτε Wi-Fi στο σπίτι ή στο γραφείο ή όταν θέλετε να συνδέσετε τον εκτυπωτή απευθείας με την έξυπνη συσκευή. Σε αυτήν τη λειτουργία, ο εκτυπωτής λειτουργεί ως ασύρματος δρομολογητής και μπορείτε να συνδέσετε τις συσκευές στον εκτυπωτή, χωρίς τη χρήση ενός τυπικού ασύρματου δρομολογητή. Ωστόσο, συσκευές που συνδέονται απευθείας στον εκτυπωτή δεν μπορούν να επικοινωνήσουν μεταξύ τους μέσω του εκτυπωτή.

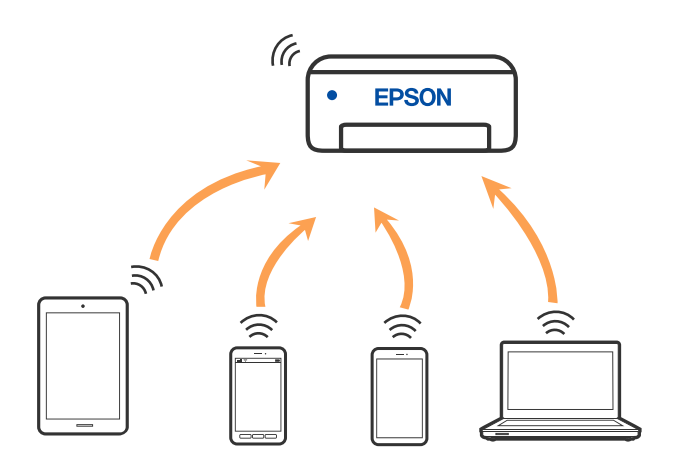

Μπορείτε να συνδέσετε ταυτόχρονα τον εκτυπωτή μέσω Wi-Fi και Wi-Fi Direct (Simple AP). Ωστόσο, αν ξεκινήσετε μια σύνδεση δικτύου σε λειτουργία Wi-Fi Direct (Simple AP) όταν ο εκτυπωτής είναι συνδεδεμένος μέσω Wi-Fi, το Wi-Fi αποσυνδέεται προσωρινά.

## **Σύνδεση σε συσκευές με χρήση Wi-Fi Direct**

Αυτή η μέθοδος σάς επιτρέπει να συνδέσετε τον εκτυπωτή σας απευθείας σε συσκευές χωρίς τη χρήση ενός ασύρματου δρομολογητή.

*Σημείωση:* Για χρήστες iOS ή Android είναι βολική η εγκατάσταση από το Epson Smart Panel.

Θα χρειαστεί να πραγματοποιήσετε αυτές τις ρυθμίσεις στον εκτυπωτή και στη συσκευή μία φορά. Δεν θα χρειαστεί να τις πραγματοποιήσετε ξανά, εκτός κι αν απενεργοποιήσετε το Wi-Fi Direct ή επαναφέρετε τις ρυθμίσεις δικτύου στις προεπιλεγμένες τιμές.

1. Επιλέξτε στην αρχική οθόνη.

Για να επιλέξτε ένα στοιχείο, χρησιμοποιήστε τα κουμπιά  $\blacktriangle\blacktriangledown \blacktriangle\blacktriangledown$  και έπειτα πατήστε το κουμπί OK.

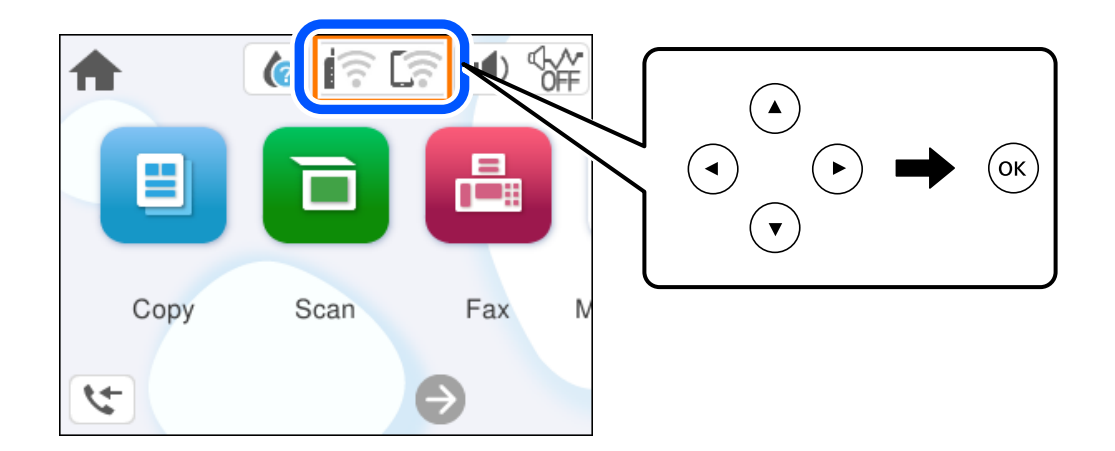

- 2. Επιλέξτε **Wi-Fi Direct**.
- 3. Πατήστε το κουμπί OK.
- 4. Επιλέξτε **Άλλες μέθοδοι**.
- 5. Επιλέξτε **Άλλες συσκευές ΛΣ**.

6. Στην οθόνη Wi-Fi της συσκευής επιλέξτε το SSID που εμφανίζεται στον πίνακα ελέγχου του εκτυπωτή και έπειτα πληκτρολογήστε τον κωδικό πρόσβασης.

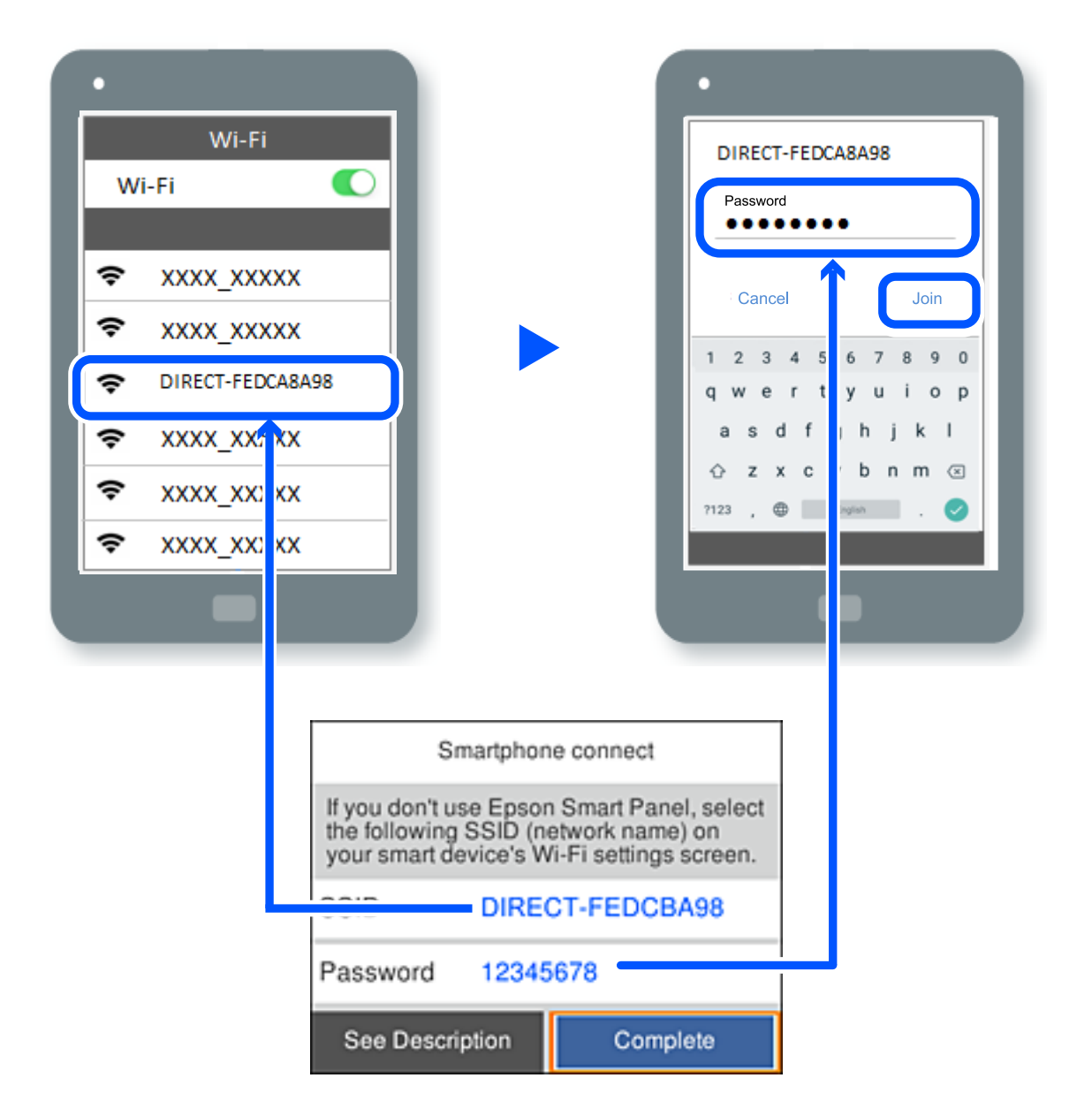

- 7. Στην οθόνη εφαρμογών εκτύπωσης για τη συσκευή, επιλέξτε τον εκτυπωτή στον οποίο θέλετε να συνδεθείτε.
- 8. Στον πίνακα ελέγχου του εκτυπωτή, επιλέξτε **Τέλος**.

Για τις συσκευές που έχετε συνδέσει ξανά στον εκτυπωτή, επιλέξτε το όνομα δικτύου (SSID) στην οθόνη Wi-Fi της συσκευής για να τις συνδέσετε ξανά.

*Σημείωση:* Αν χρησιμοποιείτε συσκευή iOS, μπορείτε επίσης να συνδεθείτε σαρώνοντας τον κωδικό QR με την τυπική κάμερα του iOS. Ανατρέξτε στον παρακάτω σύνδεσμο [https://epson.sn.](https://epson.sn/?q=2)

## **Αποσύνδεση του Wi-Fi Direct (Simple AP)**

*Σημείωση:* Όταν η σύνδεση Wi-Fi Direct (Simple AP) απενεργοποιείται, όλοι οι υπολογιστές και οι έξυπνες συσκευές που είναι συνδεδεμένες στον εκτυπωτή μέσω Wi-Fi Direct (Simple AP), αποσυνδέονται. Εάν θέλετε να αποσυνδέσετε μια συγκεκριμένη συσκευή, πραγματοποιήστε την αποσύνδεση από τη συσκευή και όχι από τον εκτυπωτή.

1. Επιλέξτε **Γε**στην αρχική οθόνη του εκτυπωτή.

Για να επιλέξτε ένα στοιχείο, χρησιμοποιήστε τα κουμπιά  $\blacktriangle \blacktriangledown \blacktriangle \blacktriangledown$  και έπειτα πατήστε το κουμπί OK.

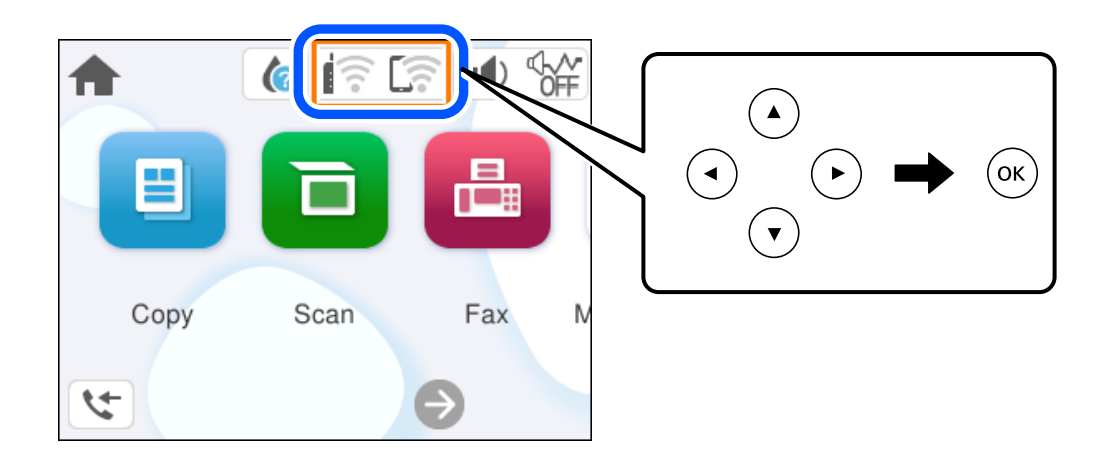

2. Επιλέξτε **Wi-Fi Direct**.

Εμφανίζονται οι πληροφορίες του Wi-Fi Direct.

- 3. Επιλέξτε **Έναρξη ρύθμισης**.
- 4. Επιλέξτε  $\boxed{\equiv}$
- 5. Επιλέξτε **Απενεργοποίηση Wi-Fi Direct**.
- 6. Ακολουθήστε τις οδηγίες που εμφανίζονται στην οθόνη.

#### **Σχετικές πληροφορίες**

& «Αλλαγή των ρυθμίσεων Wi-Fi Direct (Simple AP) όπως του SSID» στη σελίδα 136

## **Αλλαγή των ρυθμίσεων Wi-Fi Direct (Simple AP) όπως του SSID**

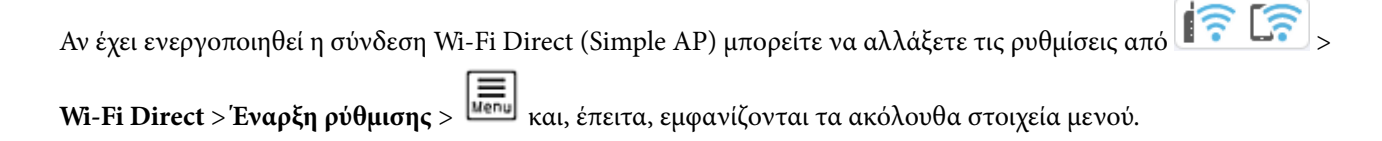

#### <span id="page-136-0"></span>**Αλλαγή ονόματος δικτύου**

Αλλάξτε την ονομασία δικτύου (SSID) Wi-Fi Direct (Simple AP), που χρησιμοποιείται για τη σύνδεση του εκτυπωτή στην τυχαία ονομασία σας. Μπορείτε να ορίσετε την ονομασία δικτύου (SSID) με ASCII χαρακτήρες που εμφανίζονται στο πληκτρολόγιο λογισμικού στον πίνακα ελέγχου. Μπορείτε να εισαγάγετε έως 22 χαρακτήρες.

Όταν αλλάζετε την ονομασία δικτύου (SSID), όλες οι συνδεδεμένες συσκευές αποσυνδέονται. Χρησιμοποιήστε τη νέα ονομασία δικτύου (SSID) εάν θέλετε να επανασυνδέσετε τη συσκευή.

#### **Αλλαγή κωδικού πρόσβασης**

Αλλάξτε τον κωδικό πρόσβασης Wi-Fi Direct (Simple AP) για σύνδεση του εκτυπωτή στην τυχαία τιμή. Μπορείτε να ορίσετε τον κωδικό πρόσβασης με ASCII χαρακτήρες που εμφανίζονται στο πληκτρολόγιο λογισμικού στον πίνακα ελέγχου. Μπορείτε να εισαγάγετε 8 έως 22 χαρακτήρες.

Όταν αλλάζετε τον κωδικό πρόσβασης, όλες οι συνδεδεμένες συσκευές αποσυνδέονται. Χρησιμοποιήστε τον νέο κωδικό πρόσβασης εάν θέλετε να επανασυνδέσετε τη συσκευή.

#### **Απενεργοποίηση Wi-Fi Direct**

Απενεργοποιήστε τις ρυθμίσεις Wi-Fi Direct (Simple AP) του εκτυπωτή. Όταν τις απενεργοποιείτε, όλες οι συνδεδεμένες συσκευές στον εκτυπωτή μέσω σύνδεσης Wi-Fi Direct (Simple AP) αποσυνδέονται.

#### **Επαναφ. εργοστ. ρυθμίσ.**

Επαναφέρετε όλες τις ρυθμίσεις Wi-Fi Direct (Simple AP) στις προεπιλεγμένες τιμές τους.

Οι πληροφορίες σύνδεσης Wi-Fi Direct (Simple AP) της έξυπνης συσκευής που αποθηκεύτηκαν στον εκτυπωτή διαγράφονται.

## **Προσθήκη ή αλλαγή της σύνδεσης του εκτυπωτή**

## **Για να ρυθμίσετε έναν εκτυπωτή σε πολλούς υπολογιστές**

Παρόλο που είναι δυνατή η σύνδεση πολλών υπολογιστών στον ίδιο ασύρματο δρομολογητή, σε κάθε υπολογιστή μπορεί να εκχωρηθεί διαφορετικό SSID.

Εάν τα SSID που έχουν εκχωρηθεί από τον ασύρματο δρομολογητή δεν αντιμετωπίζονται ως το ίδιο δίκτυο, τότε κάθε υπολογιστής συνδέεται αποτελεσματικά σε διαφορετικό δίκτυο. Όταν ξεκινάτε τη ρύθμιση του εκτυπωτή

από τον υπολογιστή Α, ο εκτυπωτής προστίθεται στο ίδιο δίκτυο με τον υπολογιστή Α, επιτρέποντας στον υπολογιστή Α να εκτυπώνει από αυτόν.

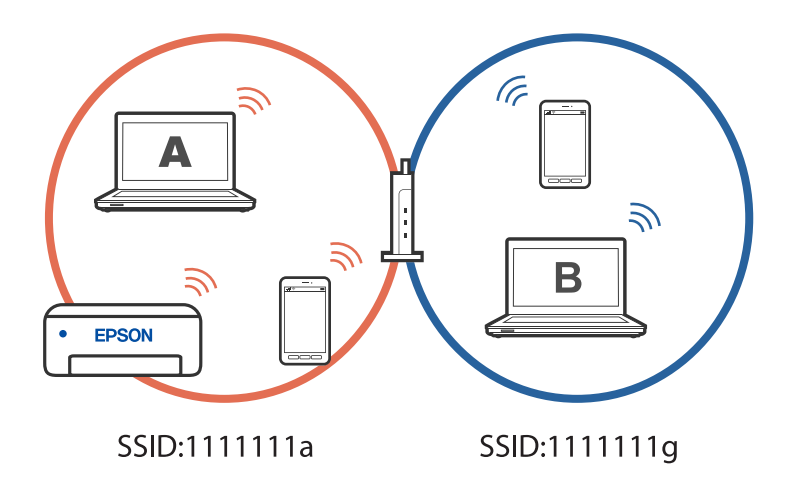

Επιπλέον, εάν ξεκινήσετε τη ρύθμιση του εκτυπωτή από τον υπολογιστή B στη διαμόρφωση που φαίνεται παραπάνω, ο εκτυπωτής ρυθμίζεται στο δίκτυο του υπολογιστή B, επιτρέποντας στον υπολογιστή B να εκτυπώνει, αλλά όχι στον υπολογιστή A.

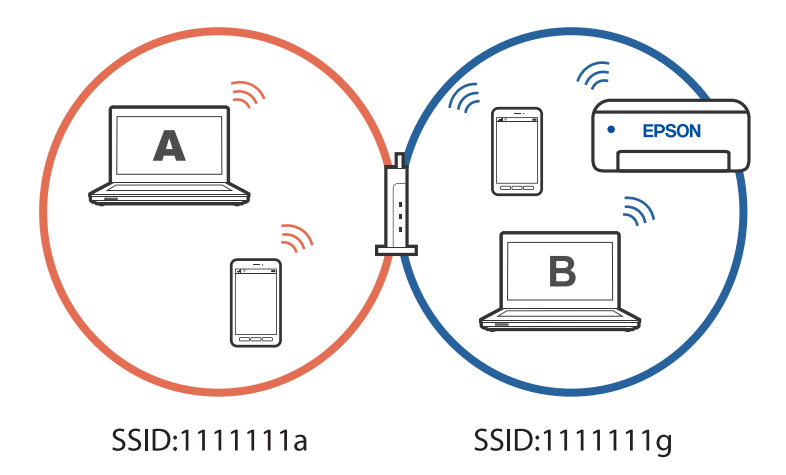

Για να μην συμβεί αυτό, όταν θέλετε να ρυθμίσετε έναν εκτυπωτή δικτύου από δεύτερο υπολογιστή, εκκινήστε το πρόγραμμα εγκατάστασης στον υπολογιστή που είναι συνδεδεμένος στο ίδιο δίκτυο με τον εκτυπωτή. Εάν ο εκτυπωτής εντοπιστεί στο ίδιο δίκτυο, ο εκτυπωτής δεν θα διαμορφωθεί ξανά για το δίκτυο και ο εκτυπωτής θα ρυθμιστεί για χρήση.

## **Αλλαγή της σύνδεσης από Wi-Fi σε USB**

Ακολουθήστε τα παρακάτω βήματα εάν το Wi-Fi που χρησιμοποιείτε είναι ασταθές ή εάν θέλετε να αλλάξετε σε μια πιο σταθερή σύνδεση USB.

- <sup>1.</sup> Συνδέστε τον εκτυπωτή με έναν υπολογιστή χρησιμοποιώντας ένα καλώδιο USB.
- 2. Επιλέξτε έναν εκτυπωτή που δεν φέρει ετικέτα (XXXXX) κατά την εκτύπωση με σύνδεση USB.

Το όνομα του εκτυπωτή σας ή το «Δίκτυο» εμφανίζεται στην ετικέτα XXXX ανάλογα με την έκδοση του λειτουργικού συστήματος.

<span id="page-138-0"></span>Παράδειγμα σε Windows 11

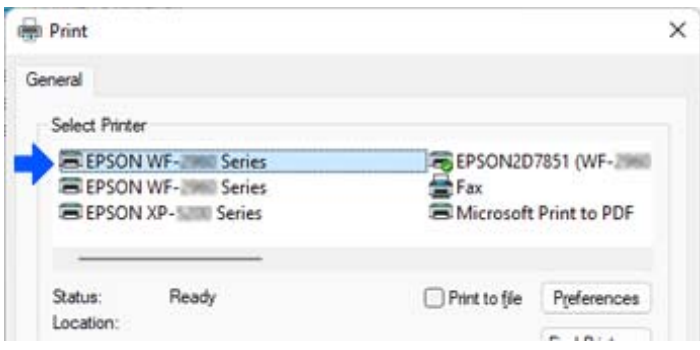

Παράδειγμα σε Windows 10

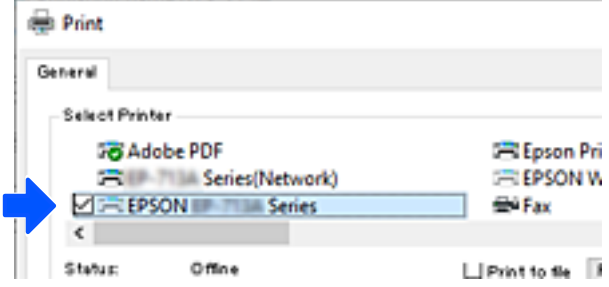

## **Ρύθμιση στατικής διεύθυνσης IP για τον εκτυπωτή**

Αυτή η ενότητα περιγράφει τον τρόπο πραγματοποίησης ρυθμίσεων από τον πίνακα ελέγχου του εκτυπωτή.

- 1. Επιλέξτε **Ρυθμίσ** στην αρχική οθόνη του εκτυπωτή.
- 2. Επιλέξτε **Γενικές ρυθμίσεις** > **Ρυθμίσεις δικτύου** > **Σύνθετα** > **TCP/IP**.
- 3. Επιλέξτε **Λήψη διεύθυνσης IP** και, στη συνέχεια, επιλέξτε **Μη αυτ.**.
- 4. Εισαγάγετε τη διεύθυνση IP.

Η εστίαση μεταφέρεται στο μπροστινό τμήμα ή στο πίσω τμήμα που διαχωρίζεται με μια τελεία, εάν επιλέξετε  $\blacktriangleleft$  και  $\blacktriangleright$ .

Επιβεβαιώστε την τιμή που απεικονίζεται στην προηγούμενη οθόνη.

5. Ρυθμίστε τα **Μάσκ. υποδικτ.** και **Προεπιλεγμ πύλη**.

Επιβεβαιώστε την τιμή που απεικονίζεται στην προηγούμενη οθόνη.

#### c*Σημαντικό:*

Εάν ο συνδυασμός των Διεύθ. IP, Μάσκ. υποδικτ. και Προεπιλεγμ πύλη είναι λανθασμένος, δεν μπορείτε να προχωρήσετε με τις ρυθμίσεις. Επιβεβαιώστε ότι δεν υπάρχει σφάλμα στην καταχώριση.

6. Εισαγάγετε τη διεύθυνση IP του πρωτεύοντος διακομιστή DNS.

Επιβεβαιώστε την τιμή που απεικονίζεται στην προηγούμενη οθόνη.

<span id="page-139-0"></span>

*Σημείωση:* Εάν επιλέξετε *Αυτόματο* για τις ρυθμίσεις εκχώρησης διεύθυνσης IP, μπορείτε να επιλέξετε τις ρυθμίσεις του διακομιστή DNS από τις επιλογές *Μη αυτ.* ή *Αυτόματο*. Εάν δεν είναι δυνατή η αυτόματη λήψη της διεύθυνσης του διακομιστή DNS, επιλέξτε *Μη αυτ.* και εισαγάγετε τη διεύθυνση διακομιστή DNS. Στη συνέχεια, εισαγάγετε απευθείας τη διεύθυνση δευτερεύοντος διακομιστή DNS. Αν επιλέξετε *Αυτόματο*, προχωρήστε στο βήμα 8.

7. Εισαγάγετε τη διεύθυνση IP του δευτερεύοντος διακομιστή DNS.

Επιβεβαιώστε την τιμή που απεικονίζεται στην προηγούμενη οθόνη.

8. Επιλέξτε **Έναρξη ρύθμισης**.

## **Μεταφορά και αποθήκευση του εκτυπωτή**

Εάν χρειαστεί να αποθηκεύσετε τον εκτυπωτή ή να τον μεταφέρετε για επισκευές, ακολουθήστε τα παρακάτω βήματα για να τον συσκευάσετε.

- 1. Απενεργοποιήστε τον εκτυπωτή πατώντας το κουμπί $\mathcal O$ .
- 2. Βεβαιωθείτε ότι η λυχνία λειτουργίας έχει σβήσει και, στη συνέχεια, αποσυνδέστε το καλώδιο τροφοδοσίας.

#### c*Σημαντικό:*

Βγάλτε το καλώδιο τροφοδοσίας από την πρίζα όταν σβήσει η λυχνία λειτουργίας. Διαφορετικά, η κεφαλή εκτύπωσης δεν επιστρέφει στην αρχική θέση, προκαλώντας το στέγνωμα του μελανιού και η εκτύπωση μπορεί να καταστεί αδύνατη.

- 3. Αποσυνδέστε όλα τα καλώδια, όπως το καλώδιο τροφοδοσίας και το καλώδιο USB.
- 4. Αφαιρέστε όλο το χαρτί από τον εκτυπωτή.
- 5. Βεβαιωθείτε ότι δεν υπάρχουν πρωτότυπα στον εκτυπωτή.
- 6. Ανοίξτε τη μονάδα σαρωτή με το κάλυμμα εγγράφων κλειστό. Ασφαλίστε την υποδοχή δοχείων μελανιού στη θήκη της με ταινία.

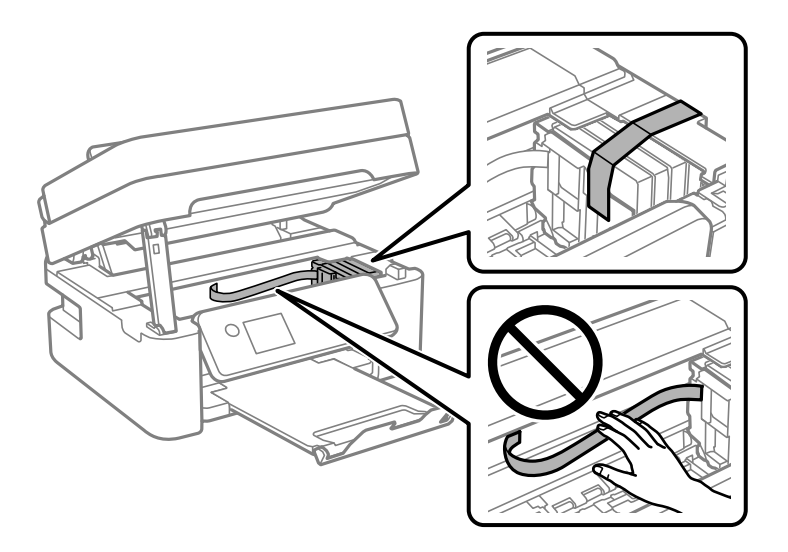

## !*Προσοχή:*

Να είστε προσεκτικοί ώστε να μην εγκλωβίσετε το χέρι ή τα δάχτυλά σας κατά το άνοιγμα ή το κλείσιμο της μονάδας σαρωτή. Διαφορετικά, ενδέχεται να τραυματιστείτε.

7. Κλείστε τη μονάδα του σαρωτή.

Για ασφάλεια, η μονάδα σαρωτή κλείνει σε δύο βήματα.

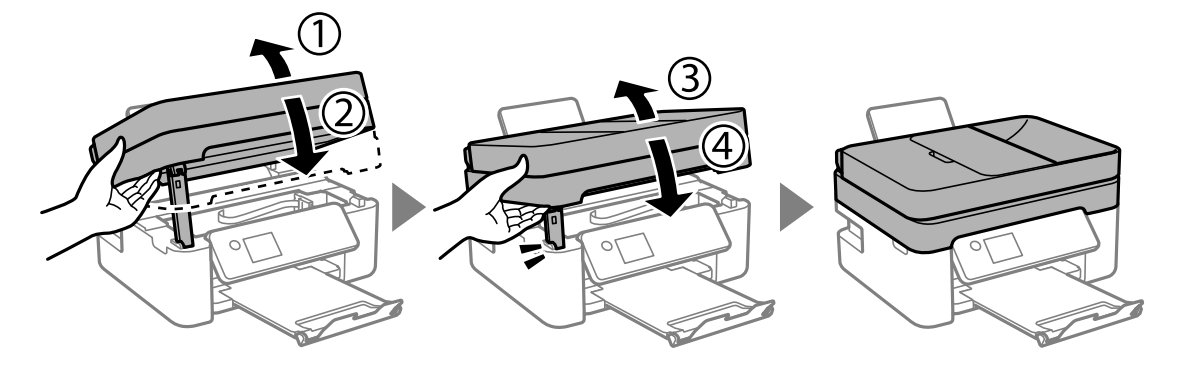

*Σημείωση:* Η μονάδα σαρωτή δεν μπορεί να ανοιχτεί από τη θέση που απεικονίζεται παρακάτω. Κλείστε την πλήρως πριν την ανοίξετε.

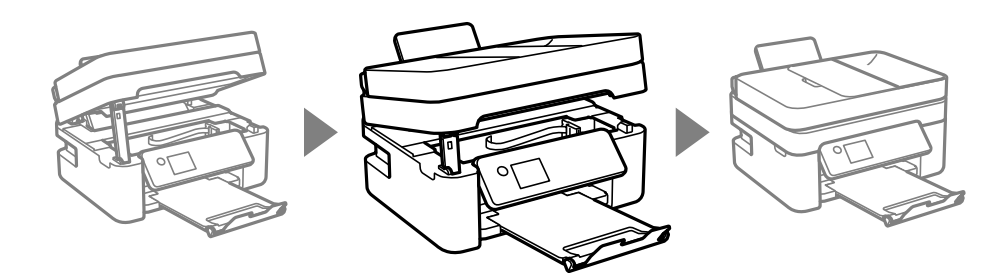

8. Προετοιμάστε τη συσκευασία του εκτυπωτή όπως παρουσιάζεται παρακάτω.

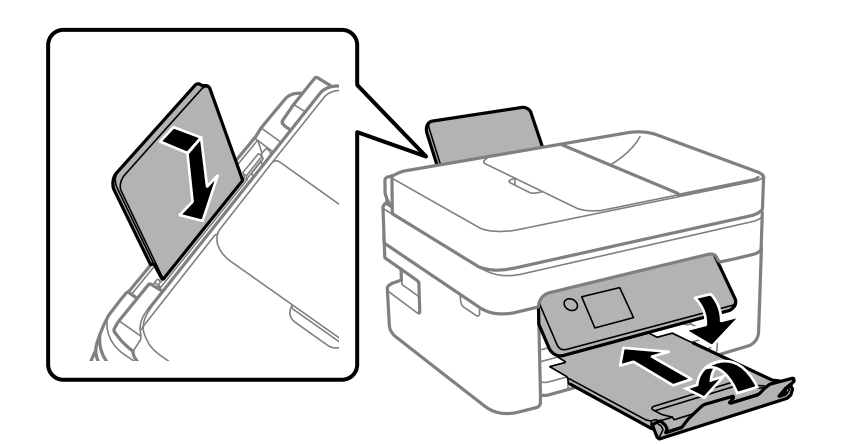

9. Συσκευάστε ξανά τον εκτυπωτή στο κουτί του, χρησιμοποιώντας τα προστατευτικά υλικά.

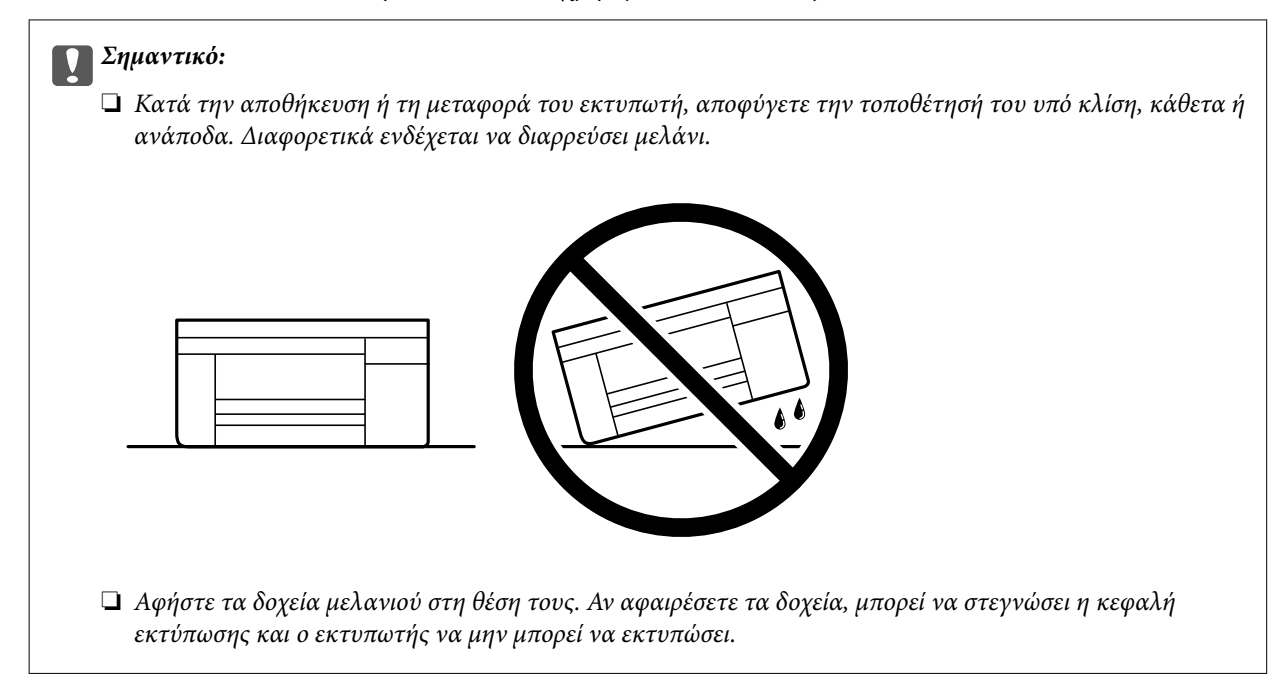

Όταν χρησιμοποιήσετε ξανά τον εκτυπωτή, φροντίστε να αφαιρέσετε την ταινία που ασφαλίζει την υποδοχή δοχείων μελανιού. Εάν η ποιότητα εκτύπωσης είναι μειωμένη την επόμενη φορά που θα εκτυπώσετε, καθαρίστε και ευθυγραμμίστε την κεφαλή εκτύπωσης.

#### **Σχετικές πληροφορίες**

- & [«Έλεγχος και καθαρισμός της κεφαλής εκτύπωσης» στη σελίδα 104](#page-103-0)
- $\blacktriangleright$  [«Στοίχιση της κεφαλής εκτύπωσης» στη σελίδα 107](#page-106-0)

# <span id="page-142-0"></span>**Επίλυση προβλημάτων**

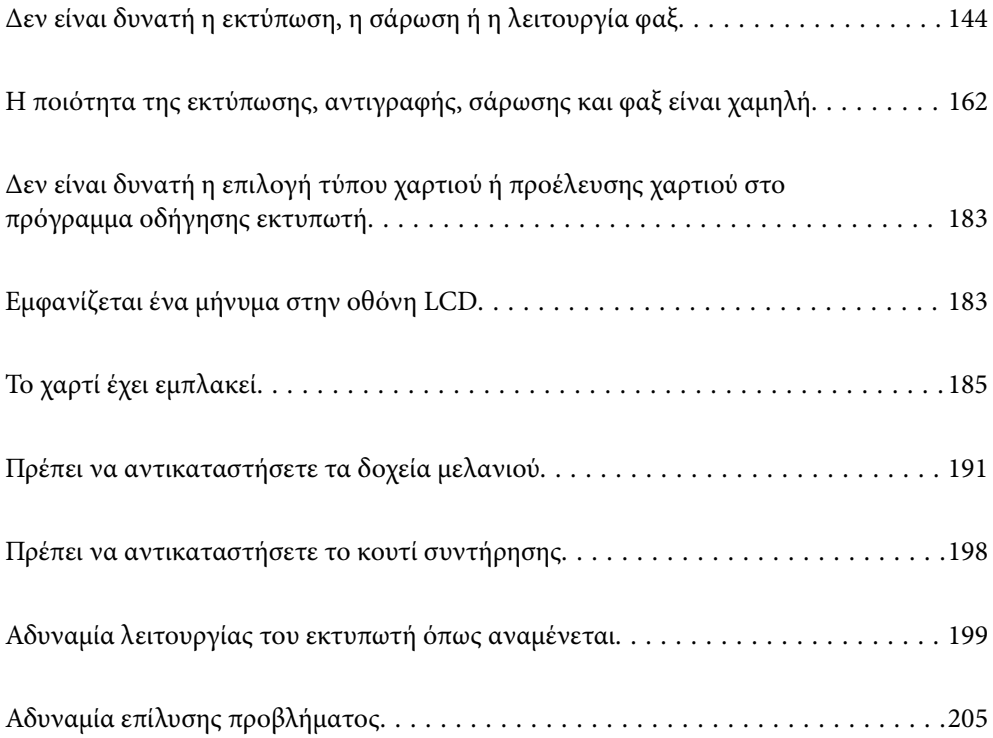

## <span id="page-143-0"></span>**Δεν είναι δυνατή η εκτύπωση, η σάρωση ή η λειτουργία φαξ**

### **Επίλυση προβλήματος**

Διαβάστε αυτήν την ενότητα εάν δεν μπορείτε να εκτυπώσετε, να σαρώσετε ή να στείλετε φαξ σωστά ή εάν υπάρχουν προβλήματα κατά την εκτύπωση. Ανατρέξτε στα παρακάτω για λύσεις σε ορισμένα συνήθη προβλήματα.

#### **Είναι ενεργοποιημένος ο εκτυπωτής;**

#### **Λύσεις**

- ❏ Βεβαιωθείτε ότι έχετε ενεργοποιήσει τον εκτυπωτή.
- ❏ Βεβαιωθείτε ότι το καλώδιο τροφοδοσίας είναι σωστά συνδεδεμένο.
- & [«Ο εκτυπωτής δεν ενεργοποιείται» στη σελίδα 199](#page-198-0)
- & [«Αδυναμία επίλυσης προβλήματος» στη σελίδα 205](#page-204-0)

#### **Υπάρχει εμπλοκή χαρτιού στον εκτυπωτή;**

#### **Λύσεις**

Εάν υπάρχει εμπλοκή χαρτιού στον εκτυπωτή, δεν μπορεί να ξεκινήσει η εκτύπωση. Αφαιρέστε το χαρτί που έχει εμπλακεί από τον εκτυπωτή.

& [«Το χαρτί έχει εμπλακεί» στη σελίδα 185](#page-184-0)

#### **Λειτουργεί σωστά ο εκτυπωτής;**

#### **Λύσεις**

- ❏ Εάν εμφανιστεί ένα μήνυμα σφάλματος στην οθόνη LCD, ελέγξτε το σφάλμα.
- ❏ Εκτυπώστε ένα φύλλο κατάστασης και χρησιμοποιήστε το για να ελέγξετε εάν ο ίδιος ο εκτυπωτής μπορεί να εκτυπώσει σωστά.
- & [«Εμφανίζεται ένα μήνυμα στην οθόνη LCD» στη σελίδα 183](#page-182-0)

#### **Αντιμετωπίζετε προβλήματα σύνδεσης;**

#### **Λύσεις**

- ❏ Βεβαιωθείτε ότι τα καλώδια είναι σωστά συνδεδεμένα για όλες τις συνδέσεις.
- ❏ Βεβαιωθείτε ότι η συσκευή δικτύου και ο διανομέας USB λειτουργούν κανονικά.
- ❏ Εάν έχετε σύνδεση Wi-Fi, βεβαιωθείτε ότι οι ρυθμίσεις σύνδεσης Wi-Fi είναι σωστές.
- ❏ Ελέγξτε το δίκτυο στο οποίο είναι συνδεδεμένος ο υπολογιστής και ο εκτυπωτής σας και βεβαιωθείτε ότι τα ονόματα των δικτύων ταιριάζουν μεταξύ τους.
- $\blacklozenge$  [«Ο εκτυπωτής δεν μπορεί να συνδεθεί με το δίκτυο» στη σελίδα 149](#page-148-0)
- $\blacktriangleright$  [«Ο εκτυπωτής δεν μπορεί να συνδεθεί με USB» στη σελίδα 148](#page-147-0)

 $\blacktriangleright$  [«Έλεγχος της κατάστασης της σύνδεσης δικτύου του εκτυπωτή \(Αναφορά σύνδεσης δικτύου\)» στη](#page-125-0) [σελίδα 126](#page-125-0)
#### <span id="page-144-0"></span>**Έχουν σταλεί σωστά τα δεδομένα εκτύπωσης;**

#### **Λύσεις**

- ❏ Βεβαιωθείτε ότι δεν υπάρχουν δεδομένα εκτύπωσης σε αναμονή από προηγούμενη εργασία.
- ❏ Ελέγξτε το πρόγραμμα οδήγησης του εκτυπωτή για να βεβαιωθείτε ότι ο εκτυπωτής δεν είναι εκτός σύνδεσης.
- $\blacktriangleright$  [«Εξακολουθεί να υπάρχει μια εργασία σε αναμονή εκτύπωσης.» στη σελίδα 146](#page-145-0)
- $\blacktriangleright$  [«Ο εκτυπωτής είναι σε αναμονή ή απενεργοποιημένος.» στη σελίδα 146](#page-145-0)

## **Η εφαρμογή ή το πρόγραμμα οδήγησης εκτυπωτή δεν λειτουργούν σωστά**

## **Αδυναμία εκτύπωσης ακόμα και μέσω μιας σύνδεσης που έχει δημιουργηθεί (Windows)**

Μπορείτε να εξετάσετε τα παρακάτω αίτια.

#### **Υπάρχει πρόβλημα με το λογισμικό ή δεδομένα.**

#### **Λύσεις**

- ❏ Βεβαιωθείτε πως έχετε εγκαταστήσει το γνήσιο πρόγραμμα οδήγησης εκτυπωτή (EPSON XXXXX) της Epson. Εάν δεν εγκατασταθεί γνήσιο πρόγραμμα οδήγησης εκτυπωτή της Epson, οι διαθέσιμες λειτουργίες είναι περιορισμένες. Συνιστούμε να χρησιμοποιείτε το γνήσιο πρόγραμμα οδήγησης εκτυπωτή της Epson.
- ❏ Αν εκτυπώνετε μια εικόνα μεγάλου μεγέθους, μπορεί να εξαντληθεί η μνήμη του υπολογιστή. Εκτυπώστε την εικόνα με χαμηλότερη ανάλυση ή σε μικρότερο μέγεθος.
- ❏ Αν έχετε δοκιμάσει όλες τις λύσεις και δεν έχετε επιλύσει το πρόβλημα, δοκιμάστε να καταργήσετε την εγκατάσταση του προγράμματος οδήγησης του εκτυπωτή και έπειτα να το εγκαταστήσετε εκ νέου.
- ❏ Ίσως να μπορέσετε να επιλύσετε το πρόβλημα ενημερώνοντας το λογισμικό στην τελευταία έκδοσή του. Για να ελέγξετε την κατάσταση του λογισμικού, χρησιμοποιήστε το εργαλείο ενημέρωσης λογισμικού.
- $\rightarrow$  [«Έλεγχος εγκατάστασης γνήσιου προγράμματος οδήγησης εκτυπωτή Epson Windows» στη](#page-118-0) [σελίδα 119](#page-118-0)
- & [«Έλεγχος εγκατάστασης γνήσιου προγράμματος οδήγησης εκτυπωτή Epson Mac OS» στη](#page-120-0) [σελίδα 121](#page-120-0)
- & [«Ξεχωριστή εγκατάσταση εφαρμογών» στη σελίδα 118](#page-117-0)

#### **Υπάρχει πρόβλημα με την κατάσταση του εκτυπωτή.**

#### **Λύσεις**

Κάντε κλικ στην επιλογή **EPSON Status Monitor 3** στην καρτέλα **Συντήρηση** του προγράμματος οδήγησης του εκτυπωτή και, στη συνέχεια, ελέγξτε την κατάσταση του εκτυπωτή. Αν το **EPSON Status Monitor 3** είναι απενεργοποιημένο, κάντε κλικ στην επιλογή **Πρόσθετες ρυθμίσεις** στην καρτέλα **Συντήρηση** και έπειτα επιλέξτε **Ενεργοποίηση του EPSON Status Monitor 3**.

#### <span id="page-145-0"></span>**Εξακολουθεί να υπάρχει μια εργασία σε αναμονή εκτύπωσης.**

#### **Λύσεις**

Κάντε κλικ στο στοιχείο **Ουρά εκτύπωσης** στην καρτέλα **Συντήρηση** του προγράμματος οδήγησης του εκτυπωτή. Εάν παραμένουν δεδομένα που δεν χρειάζεστε, επιλέξτε **Ακύρωση όλων των εγγράφων** από το μενού **Εκτυπωτής**.

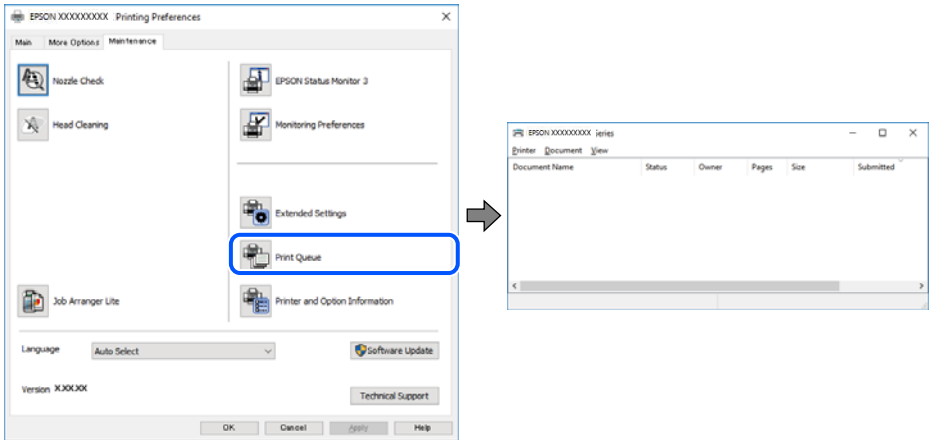

## **Ο εκτυπωτής είναι σε αναμονή ή απενεργοποιημένος.**

#### **Λύσεις**

Κάντε κλικ στο στοιχείο **Ουρά εκτύπωσης** στην καρτέλα **Συντήρηση** του προγράμματος οδήγησης του εκτυπωτή.

Αν ο εκτυπωτής είναι απενεργοποιημένος ή σε αναμονή, καταργήστε τη ρύθμιση απενεργοποίησης ή αναμονής από το μενού **Εκτυπωτής**.

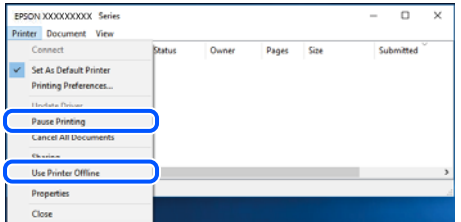

#### **Ο εκτυπωτής δεν επιλέγεται ως ο προεπιλεγμένος εκτυπωτής.**

#### **Λύσεις**

Κάντε δεξί κλικ στο εικονίδιο εκτυπωτή στην περιοχή **Πίνακας ελέγχου** > **Προβολή συσκευών και εκτυπωτών** (ή **Εκτυπωτές**, **Εκτυπωτές και φαξ**) και επιλέξτε **Ορισμός ως προεπιλεγμένος εκτυπωτής**.

*Σημείωση:* Εάν υπάρχουν πολλαπλά εικονίδια εκτυπωτή, ανατρέξτε στα παρακάτω για να επιλέξετε τον σωστό εκτυπωτή.

#### Παράδειγμα:

Σύνδεση USB: EPSON Σειρά XXXX

Σύνδεση δικτύου: EPSON Σειρά XXXX (δίκτυο)

Εάν εγκαταστήσετε πολλές φορές το πρόγραμμα οδήγησης του εκτυπωτή, ενδέχεται να δημιουργηθούν αντίγραφα του προγράμματος οδήγησης. Σε περίπτωση που δημιουργηθούν αντίγραφα, όπως π.χ. «EPSON XXXX Series (copy 1)», κάντε δεξί κλικ στο αντιγραμμένο εικονίδιο του προγράμματος οδήγησης και, στη συνέχεια, επιλέξτε **Κατάργηση συσκευής**.

#### **Η θύρα εκτυπωτή δεν έχει οριστεί σωστά.**

#### **Λύσεις**

Κάντε κλικ στο στοιχείο **Ουρά εκτύπωσης** στην καρτέλα **Συντήρηση** του προγράμματος οδήγησης του εκτυπωτή.

Βεβαιωθείτε ότι η θύρα εκτυπωτή έχει ρυθμιστεί σωστά, όπως φαίνεται παρακάτω στην **Ιδιότητα** > **Θύρα** από το μενού **Εκτυπωτής**.

Σύνδεση USB: **USBXXX**, Σύνδεση δικτύου: **EpsonNet Print Port**

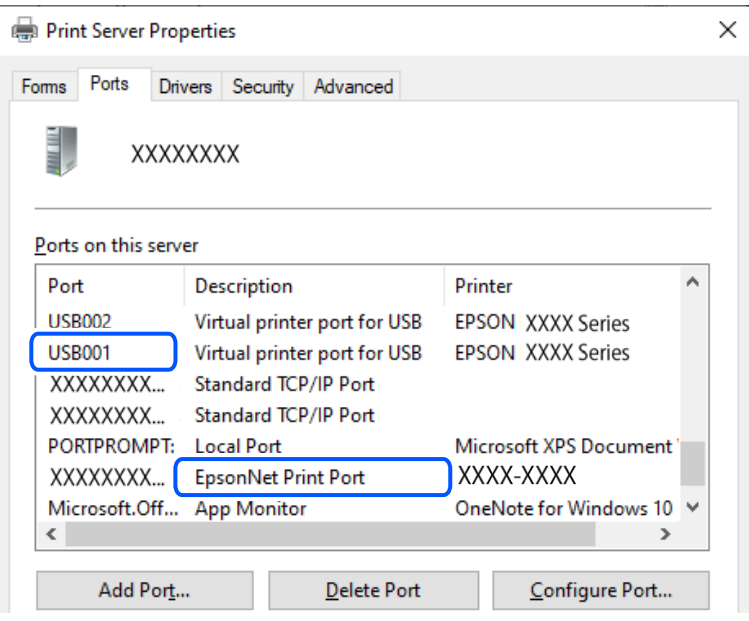

## **Αδυναμία εκτύπωσης ακόμα και μέσω μιας σύνδεσης που έχει δημιουργηθεί (Mac OS)**

Μπορείτε να εξετάσετε τα παρακάτω αίτια.

#### **Υπάρχει πρόβλημα με το λογισμικό ή δεδομένα.**

#### **Λύσεις**

- ❏ Βεβαιωθείτε πως έχετε εγκαταστήσει το γνήσιο πρόγραμμα οδήγησης εκτυπωτή (EPSON XXXXX) της Epson. Εάν δεν εγκατασταθεί γνήσιο πρόγραμμα οδήγησης εκτυπωτή της Epson, οι διαθέσιμες λειτουργίες είναι περιορισμένες. Συνιστούμε να χρησιμοποιείτε το γνήσιο πρόγραμμα οδήγησης εκτυπωτή της Epson.
- ❏ Αν εκτυπώνετε μια εικόνα μεγάλου μεγέθους, μπορεί να εξαντληθεί η μνήμη του υπολογιστή. Εκτυπώστε την εικόνα με χαμηλότερη ανάλυση ή σε μικρότερο μέγεθος.
- ❏ Αν έχετε δοκιμάσει όλες τις λύσεις και δεν έχετε επιλύσει το πρόβλημα, δοκιμάστε να καταργήσετε την εγκατάσταση του προγράμματος οδήγησης του εκτυπωτή και έπειτα να το εγκαταστήσετε εκ νέου.
- ❏ Ίσως να μπορέσετε να επιλύσετε το πρόβλημα ενημερώνοντας το λογισμικό στην τελευταία έκδοσή του. Για να ελέγξετε την κατάσταση του λογισμικού, χρησιμοποιήστε το εργαλείο ενημέρωσης λογισμικού.

 $\rightarrow$  [«Έλεγχος εγκατάστασης γνήσιου προγράμματος οδήγησης εκτυπωτή Epson — Windows» στη](#page-118-0) [σελίδα 119](#page-118-0)

<span id="page-147-0"></span>& [«Έλεγχος εγκατάστασης γνήσιου προγράμματος οδήγησης εκτυπωτή Epson — Mac OS» στη](#page-120-0) [σελίδα 121](#page-120-0)

& [«Ξεχωριστή εγκατάσταση εφαρμογών» στη σελίδα 118](#page-117-0)

#### **Υπάρχει ένα πρόβλημα με την κατάσταση του εκτυπωτή.**

#### **Λύσεις**

Βεβαιωθείτε ότι η κατάσταση του εκτυπωτή δεν είναι **Παύση**.

Επιλέξτε **Προτιμήσεις συστήματος** από το μενού **Apple** > **Εκτυπωτές και σαρωτές** (ή **Εκτύπωση και σάρωση**, **Εκτύπωση και φαξ**) και, στη συνέχεια, κάντε διπλό κλικ στον εκτυπωτή. Σε περίπτωση παύσης του εκτυπωτή, επιλέξτε **Συνέχιση**.

## **Αδυναμία εκτύπωσης ακόμα και μέσω μιας σύνδεσης που έχει δημιουργηθεί (iOS)**

Μπορείτε να εξετάσετε τα παρακάτω αίτια.

#### **Το στοιχείο Αυτόματη εμφάνιση ρύθμισης χαρτιού είναι απενεργοποιημένο.**

#### **Λύσεις**

Ενεργοποιήστε τη ρύθμιση **Αυτόματη εμφάνιση ρύθμισης χαρτιού** στο παρακάτω μενού.

**Ρυθμίσ** > **Γενικές ρυθμίσεις** > **Ρυθμίσεις εκτυπωτή** > **Ρυθμίσεις προέλ. χαρτιού** > **Αυτόματη εμφάνιση ρύθμισης χαρτιού**

#### **Το στοιχείο AirPrint είναι απενεργοποιημένο.**

#### **Λύσεις**

Ενεργοποιήστε τη ρύθμιση AirPrint στο στοιχείο Web Config.

 $\rightarrow$  [«Εφαρμογή για τη Ρύθμιση παραμέτρων λειτουργιών εκτυπωτή \(Web Config\)» στη σελίδα 216](#page-215-0)

## **Αδυναμία σάρωσης ακόμα και μέσω μιας σύνδεσης που έχει δημιουργηθεί σωστά**

#### **Εκτελείται σάρωση σε υψηλή ανάλυση μέσω δικτύου.**

#### **Λύσεις**

Δοκιμάστε να εκτελέσετε σάρωση με μικρότερη ανάλυση.

## **Ο εκτυπωτής δεν μπορεί να συνδεθεί με USB**

Μπορείτε να εξετάσετε τα παρακάτω αίτια.

#### **Το καλώδιο USB δεν συνδέεται σωστά στην πρίζα.**

#### **Λύσεις**

Συνδέστε το καλώδιο USB με ασφάλεια στον εκτυπωτή και τον υπολογιστή.

#### <span id="page-148-0"></span>**Υπάρχει πρόβλημα με τον διανομέα USB.**

#### **Λύσεις**

Αν χρησιμοποιείτε διανομέα USB, προσπαθήστε να συνδέσετε τον εκτυπωτή απευθείας στον υπολογιστή.

#### **Υπάρχει ένα πρόβλημα με το καλώδιο USB ή την είσοδο USB.**

#### **Λύσεις**

Εάν δεν είναι δυνατή η αναγνώριση του καλωδίου USB, αλλάξτε τη θύρα ή δοκιμάστε άλλο καλώδιο USB.

## **Ο εκτυπωτής δεν μπορεί να συνδεθεί με το δίκτυο**

## **Κύριες αιτίες και λύσεις για προβλήματα σύνδεσης δικτύου**

Ελέγξτε τα παρακάτω για να δείτε εάν υπάρχει πρόβλημα με τη λειτουργία ή τις ρυθμίσεις για τη συνδεδεμένη συσκευή.

#### **Ελέγξτε την αιτία της αποτυχίας σύνδεσης δικτύου του εκτυπωτή.**

#### **Λύσεις**

Εκτυπώστε την αναφορά ελέγχου σύνδεσης δικτύου για να δείτε το πρόβλημα και να ελέγξετε τη συνιστώμενη λύση.

Ανατρέξτε στις παρακάτω σχετικές πληροφορίες για λεπτομέρειες σχετικά με την ανάγνωση της αναφοράς ελέγχου σύνδεσης δικτύου.

*Σημείωση:* Εάν θέλετε να ελέγξετε περισσότερες πληροφορίες σχετικά με τις ρυθμίσεις δικτύου, εκτυπώστε ένα φύλλο κατάστασης δικτύου.

 $\rightarrow$  [«Έλεγχος της κατάστασης της σύνδεσης δικτύου του εκτυπωτή \(Αναφορά σύνδεσης δικτύου\)» στη](#page-125-0) [σελίδα 126](#page-125-0)

& [«Μηνύματα και λύσεις στην αναφορά σύνδεσης δικτύου» στη σελίδα 127](#page-126-0)

#### **Χρησιμοποιήστε το Epson Printer Connection Checker για να βελτιώσετε τη σύνδεση με τον υπολογιστή. (Windows)**

#### **Λύσεις**

Ενδέχεται να μπορείτε να λύσετε το πρόβλημα ανάλογα με τα αποτελέσματα του ελέγχου.

1. Κάντε διπλό κλικ στο εικονίδιο **Epson Printer Connection Checker** στην επιφάνεια εργασίας.

Γίνεται εκκίνηση του Epson Printer Connection Checker.

Εάν δεν υπάρχει εικονίδιο στην επιφάνεια εργασίας, ακολουθήστε τις παρακάτω μεθόδους για να ξεκινήσει το Epson Printer Connection Checker.

❏ Windows 11

Κάντε κλικ στο κουμπί έναρξης και, στη συνέχεια, επιλέξτε **Όλες οι εφαρμογές** > **Epson Software** > **Epson Printer Connection Checker**.

#### ❏ Windows 10

Κάντε κλικ στο κουμπί Έναρξη και, στη συνέχεια, επιλέξτε **Epson Software** > **Epson Printer Connection Checker**.

❏ Windows 8.1/Windows 8

Εισαγάγετε το όνομα της εφαρμογής στο σύμβολο αναζήτησης και έπειτα επιλέξτε το εμφανιζόμενο εικονίδιο.

❏ Windows 7

Κάντε κλικ στο κουμπί έναρξης και, στη συνέχεια, επιλέξτε **Όλα τα προγράμματα** > **Epson Software** > **Epson Printer Connection Checker**.

2. Ακολουθήστε τις οδηγίες που εμφανίζονται στην οθόνη για τον έλεγχο.

*Σημείωση:* Αν δεν εμφανίζεται το όνομα εκτυπωτή, εγκαταστήστε κάποιο αυθεντικό πρόγραμμα οδήγησης εκτυπωτή Epson.

[«Έλεγχος εγκατάστασης γνήσιου προγράμματος οδήγησης εκτυπωτή Epson — Windows» στη σελίδα 119](#page-118-0)

Όταν έχετε αναγνωρίσει το πρόβλημα, ακολουθήστε τη λύση που εμφανίζεται στην οθόνη.

Όταν δεν μπορείτε να λύσετε το πρόβλημα, ελέγξτε τα ακόλουθα σύμφωνα με την κατάστασή σας.

❏ Ο εκτυπωτής δεν αναγνωρίζετε σε μια σύνδεση δικτύου

[«Έλεγχος της κατάστασης της σύνδεσης δικτύου του εκτυπωτή \(Αναφορά σύνδεσης δικτύου\)» στη](#page-125-0) [σελίδα 126](#page-125-0)

❏ Ο εκτυπωτής δεν αναγνωρίζετε με σύνδεση USB

[«Ο εκτυπωτής δεν μπορεί να συνδεθεί με USB» στη σελίδα 148](#page-147-0)

❏ Ο εκτυπωτής αναγνωρίζεται, όμως δεν είναι δυνατή η εκτέλεση εκτύπωσης.

[«Αδυναμία εκτύπωσης ακόμα και μέσω μιας σύνδεσης που έχει δημιουργηθεί \(Windows\)» στη](#page-144-0) [σελίδα 145](#page-144-0)

## **Παρουσιάστηκε ένα πρόβλημα με τις συσκευές δικτύου για σύνδεση Wi-Fi.**

#### **Λύσεις**

Απενεργοποιήστε τις συσκευές που θέλετε να συνδέσετε στο δίκτυο. Περιμένετε για 10 περίπου δευτερόλεπτα και, στη συνέχεια, ενεργοποιήστε τις συσκευές με την ακόλουθη σειρά: ασύρματος δρομολογητής, υπολογιστής ή έξυπνη συσκευή και, τέλος, εκτυπωτής. Μετακινήστε τον εκτυπωτή και τον υπολογιστή ή την έξυπνη συσκευή πιο κοντά στον ασύρματο δρομολογητή για να διευκολύνετε την επικοινωνία μέσω ραδιοκυμάτων και, στη συνέχεια, επαναλάβετε τις ρυθμίσεις δικτύου.

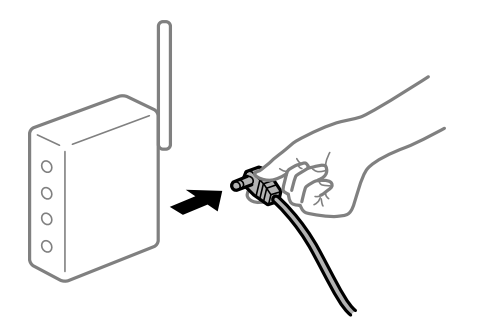

#### **Οι συσκευές δεν μπορούν να λάβουν σήματα από τον ασύρματο δρομολογητή καθώς βρίσκονται σε μεγάλη απόσταση μεταξύ τους.**

#### **Λύσεις**

Μετά τη μετακίνηση του εκτυπωτή ή της έξυπνης συσκευής πιο κοντά στον ασύρματο δρομολογητή, απενεργοποιήστε τον δρομολογητή και, στη συνέχεια, ενεργοποιήστε τον πάλι.

## **Όταν αλλάζετε τον ασύρματο δρομολογητή, οι ρυθμίσεις δεν συμφωνούν με τον νέο δρομολογητή.**

#### **Λύσεις**

Εκτελέστε πάλι τις ρυθμίσεις σύνδεσης ώστε να συμφωνούν με τον νέο ασύρματο δρομολογητή.

& [«Επαναφορά της σύνδεσης δικτύου» στη σελίδα 121](#page-120-0)

#### **Τα SSID που συνδέονται από τον υπολογιστή ή την έξυπνη συσκευή και τον υπολογιστή είναι διαφορετικά.**

#### **Λύσεις**

Όταν χρησιμοποιείτε πολλαπλούς ασύρματους δρομολογητές ταυτόχρονα ή όταν ο ασύρματος δρομολογητής έχει πολλαπλά SSID και συσκευές που συνδέονται σε διαφορετικά SSID, δεν μπορείτε να συνδεθείτε στον ασύρματο δρομολογητή.

❏ Παράδειγμα σύνδεσης σε διαφορετικά SSID

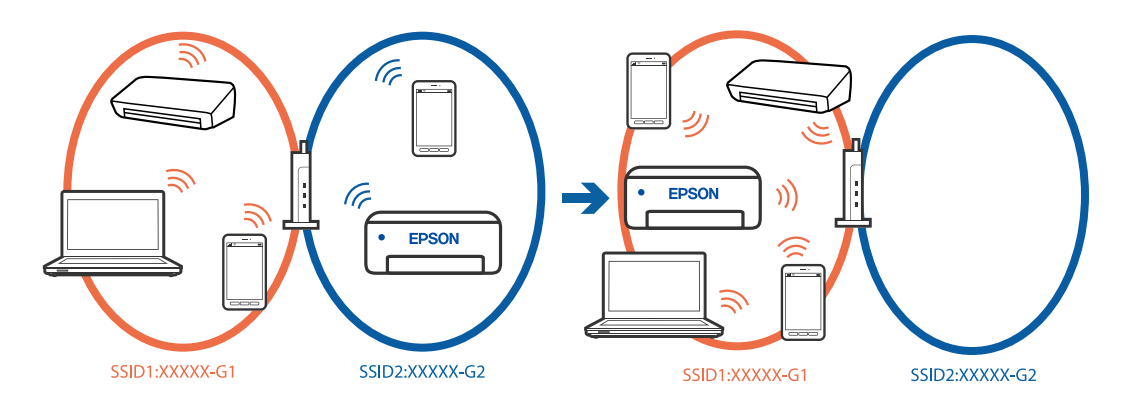

❏ Παράδειγμα σύνδεσης σε SSID με διαφορετική περιοχή συχνότητας

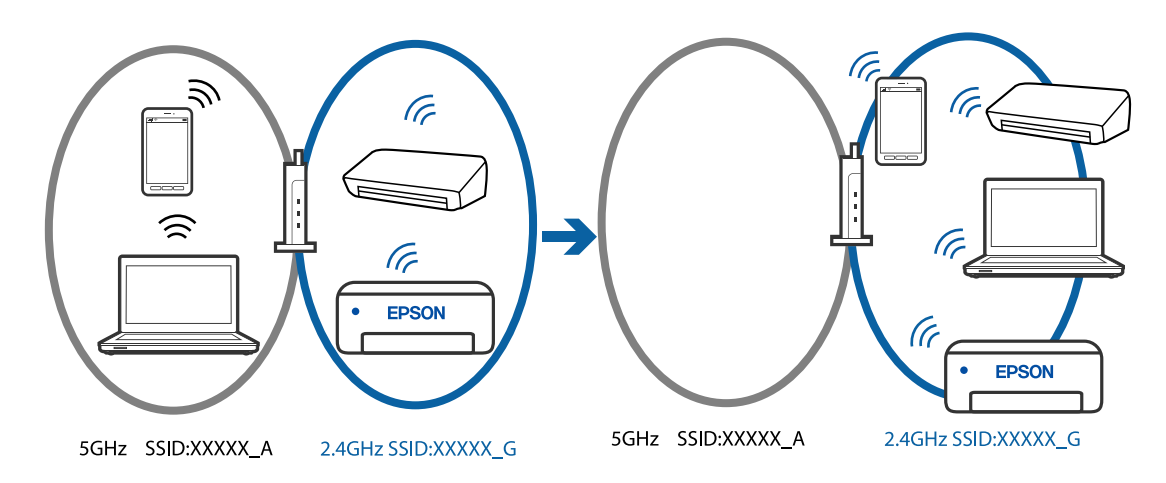

Συνδέστε τον υπολογιστή ή την έξυπνη συσκευή σας στο ίδιο SSID με τον εκτυπωτή.

- ❏ Ελέγξτε το SSID στο οποίο είναι συνδεδεμένος ο εκτυπωτής εκτυπώνοντας την αναφορά ελέγχου σύνδεσης δικτύου.
- ❏ Ελέγξτε το όνομα του Wi-Fi ή του δικτύου με το οποίο είστε συνδεδεμένοι σε όλους τους υπολογιστές και τις έξυπνες συσκευές τις οποίες θέλετε να συνδέσετε στον εκτυπωτή.
- ❏ Εάν ο εκτυπωτής και ο υπολογιστής ή η έξυπνη συσκευή σας είναι συνδεδεμένα σε διαφορετικά δίκτυα, επανασυνδέστε τη συσκευή στο SSID στο οποίο είναι συνδεδεμένος ο εκτυπωτής.

#### **Διατίθεται ένα διαχωριστικό απορρήτου στον ασύρματο δρομολογητή.**

#### **Λύσεις**

Οι περισσότεροι ασύρματοι δρομολογητές έχουν μια λειτουργία διαχωρισμού που εμποδίζει την επικοινωνία μεταξύ συσκευών στο ίδιο SSID. Εάν δεν είναι δυνατή η επικοινωνία μεταξύ του εκτυπωτή και του υπολογιστή ή της έξυπνης συσκευής ακόμα και αν είναι συνδεδεμένα στο ίδιο δίκτυο, απενεργοποιήστε τη λειτουργία διαχωρισμού στον ασύρματο δρομολογητή. Συμβουλευτείτε τις οδηγίες χρήσης που συνοδεύουν τον ασύρματο δρομολογητή για λεπτομέρειες.

#### **Η διεύθυνση IP έχει εκχωρηθεί εσφαλμένα.**

#### **Λύσεις**

Εάν η διεύθυνση IP που έχει εκχωρηθεί στον εκτυπωτή είναι της μορφής 169.254.XXX.XXX και η μάσκα υποδικτύου είναι 255.255.0.0, η διεύθυνση IP μπορεί να μην εκχωρηθεί σωστά.

Επιλέξτε **Ρυθμίσ** > **Γενικές ρυθμίσεις** > **Ρυθμίσεις δικτύου** > **Σύνθετα** στον πίνακα ελέγχου του εκτυπωτή και, στη συνέχεια, ελέγξτε τη διεύθυνση IP και τη μάσκα υποδικτύου στον εκτυπωτή.

Επανεκκινήστε τον ασύρματο δρομολογητή ή επαναφέρετε τις ρυθμίσεις δικτύου για τον εκτυπωτή.

& [«Ρύθμιση στατικής διεύθυνσης IP για τον εκτυπωτή» στη σελίδα 139](#page-138-0)

#### **Η συσκευή που συνδέεται στη θύρα USB 3.0 προκαλεί παρεμβολές ραδιοσυχνότητας.**

#### **Λύσεις**

Όταν συνδέετε μια συσκευή στη θύρα USB 3.0 ενός υπολογιστή Mac, μπορεί να προκύψει παρεμβολή ραδιοσυχνότητας. Δοκιμάστε τα παρακάτω αν δεν μπορείτε να συνδεθείτε σε ασύρματο LAN (Wi-Fi) ή αν οι διεργασίες γίνουν ασταθείς.

❏ Τοποθετήστε τη συσκευή που είναι συνδεδεμένη στη θύρα USB 3.0 πιο μακριά από τον υπολογιστή.

## **Υπάρχει ένα πρόβλημα με τις ρυθμίσεις δικτύου στον υπολογιστή ή στην έξυπνη συσκευή. Λύσεις**

Δοκιμάστε να επισκεφθείτε οποιαδήποτε ιστοσελίδα από τον υπολογιστή ή την έξυπνη συσκευή σας για να βεβαιωθείτε ότι οι ρυθμίσεις δικτύου της συσκευής σας είναι σωστές. Εάν δεν μπορείτε να επισκεφθείτε καμία ιστοσελίδα, τότε υπάρχει κάποιο πρόβλημα στον υπολογιστή ή στην έξυπνη συσκευή σας.

Ελέγξτε τη σύνδεση δικτύου για τον υπολογιστή ή την έξυπνη συσκευή. Για περισσότερες πληροφορίες, ανατρέξτε στα έγγραφα τεκμηρίωσης που παρέχονται με τον υπολογιστή ή την έξυπνη συσκευή.

## <span id="page-152-0"></span>**Δεν είναι δυνατή η αποστολή ή η λήψη φαξ**

## **Δεν είναι δυνατή η αποστολή ή η λήψη φαξ**

Μπορείτε να εξετάσετε τα παρακάτω αίτια.

#### **Υπάρχουν ορισμένα προβλήματα στην επιτοίχια πρίζα τηλεφώνου.**

#### **Λύσεις**

Ελέγξτε ότι η επιτοίχια πρίζα τηλεφώνου λειτουργεί συνδέοντας ένα καλώδιο σε αυτή και δοκιμάζοντάς τη. Εάν δεν μπορείτε να καλέσετε ή να δεχτείτε κλήσεις, επικοινωνήστε με την εταιρεία τηλεπικοινωνιών.

#### **Υπάρχουν ορισμένα προβλήματα με τη σύνδεση στην τηλεφωνική γραμμή.**

#### **Λύσεις**

Επιλέξτε **Ρυθμίσ** > **Γενικές ρυθμίσεις** > **Ρυθμίσεις φαξ** > **Έλεγχος σύνδεσης φαξ** στον πίνακα ελέγχου για εκτέλεση αυτόματου ελέγχου σύνδεσης φαξ. Δοκιμάστε τις λύσεις που εκτυπώνονται στην αναφορά.

#### **Προκύπτει σφάλμα επικοινωνίας.**

#### **Λύσεις**

Επιλέξτε **Αργά(9.600bps)** στο **Ρυθμίσ** > **Γενικές ρυθμίσεις** > **Ρυθμίσεις φαξ** > **Βασικές ρυθμίσεις** > **Ταχύτητα φαξ** στον πίνακα ελέγχου.

#### **Σύνδεση σε τηλεφωνική γραμμή DSL χωρίς φίλτρο DSL.**

#### **Λύσεις**

Για να συνδεθείτε σε μια τηλεφωνική γραμμή DSL, πρέπει να χρησιμοποιήσετε ένα μόντεμ DSL με ενσωματωμένο φίλτρο DSL ή να εγκαταστήσετε ένα ξεχωριστό φίλτρο DSL στη γραμμή. Επικοινωνήστε με τον πάροχο DSL.

[«Σύνδεση σε DSL ή ISDN» στη σελίδα 72](#page-71-0)

## **Υπάρχουν ορισμένα προβλήματα στο φίλτρο DSL όταν συνδέεστε σε μια τηλεφωνική γραμμή DSL.**

#### **Λύσεις**

Εάν δεν μπορείτε να στείλετε ή λάβετε φαξ, συνδέστε τον εκτυπωτή απευθείας στην υποδοχή τηλεφώνου στον τοίχο για να βεβαιωθείτε ότι ο εκτυπωτής μπορεί να στείλει φαξ. Εάν λειτουργεί, το πρόβλημα ενδέχεται να προκαλείται από το φίλτρο DSL. Επικοινωνήστε με τον πάροχο DSL.

## **Δεν είναι δυνατή η αποστολή φαξ**

Μπορείτε να εξετάσετε τα παρακάτω αίτια.

## **Η γραμμή σύνδεσης έχει οριστεί σε PSTN σε μια εγκατάσταση όπου χρησιμοποιείται ένα ιδιωτικό τηλεφωνικό κέντρο (PBX).**

#### **Λύσεις**

Επιλέξτε **PBX** στο **Ρυθμίσ** > **Γενικές ρυθμίσεις** > **Ρυθμίσεις φαξ** > **Βασικές ρυθμίσεις** > **Τύπος γραμμής** στον πίνακα ελέγχου.

#### **Η αποστολή φαξ χωρίς καταχώριση κωδικού πρόσβασης σε ένα περιβάλλον όπου είναι εγκατεστημένο ένα PBX.**

#### **Λύσεις**

Εάν το τηλεφωνικό σας σύστημα απαιτεί κωδικό εξωτερικής πρόσβασης για εξωτερική γραμμή, καταχωρίστε τον κωδικό πρόσβασης στον εκτυπωτή και πληκτρολογήστε # (δίεση) στην αρχή του αριθμού φαξ κατά την αποστολή.

#### **Ο αριθμός φαξ του παραλήπτη είναι λανθασμένος.**

#### **Λύσεις**

Ελέγξτε ότι ο αριθμός παραλήπτη που έχει καταχωριστεί στη λίστα επαφών σας ή ότι εκείνος που καταχωρίσατε απευθείας με το πληκτρολόγιο είναι σωστός. Διαφορετικά, ελέγξτε με τον παραλήπτη ότι ο αριθμός φαξ είναι σωστός.

#### **Το μηχάνημα φαξ του παραλήπτη δεν είναι έτοιμο για λήψη φαξ.**

#### **Λύσεις**

Ρωτήστε τον παραλήπτη εάν το μηχάνημα φαξ του παραλήπτη είναι έτοιμο για λήψη ενός φαξ.

#### **Τα δεδομένα που αποστέλλονται είναι πολύ μεγάλα.**

#### **Λύσεις**

Μπορείτε να στείλετε φαξ σε μικρότερο μέγεθος δεδομένων χρησιμοποιώντας μία από τις παρακάτω μεθόδους.

❏ Όταν κάνετε μονόχρωμη αποστολή φαξ, ενεργοποιήστε το **Άμεση αποστολή** σε **Φαξ** > **Ρυθμίσεις φαξ** > **Ρυθμίσεις αποστολής φαξ**.

[«Αποστολή πολλών σελίδων ενός μονόχρωμου εγγράφου \(Άμεση αποστολή\)» στη σελίδα 87](#page-86-0)

❏ Χρήση του συνδεδεμένου τηλεφώνου

[«Αποστολή φαξ με κλήση από εξωτερική τηλεφωνική συσκευή» στη σελίδα 86](#page-85-0)

❏ Διαχωρισμός των πρωτοτύπων

#### **Οι πληροφορίες κεφαλίδας για εξερχόμενα φαξ δεν έχουν καταγραφεί.**

#### **Λύσεις**

Επιλέξτε **Ρυθμίσ** > **Γενικές ρυθμίσεις** > **Ρυθμίσεις φαξ** > **Βασικές ρυθμίσεις** > **Κεφαλίδα** και ρυθμίστε τις πληροφορίες κεφαλίδας. Ορισμένες συσκευές φαξ απορρίπτουν αυτόματα εισερχόμενα φαξ χωρίς πληροφορίες κεφαλίδας.

#### **Το αναγνωριστικό καλούντος σας είναι αποκλεισμένο.**

#### **Λύσεις**

Επικοινωνήστε με την εταιρεία τηλεπικοινωνιών σας για να ξεμπλοκάρετε το αναγνωριστικό καλούντος σας. Ορισμένα τηλέφωνα ή συσκευές φαξ απορρίπτουν αυτόματα ανώνυμες κλήσεις.

## **Δεν είναι δυνατή η λήψη φαξ**

#### **Το Λειτουργία λήψης έχει οριστεί σε Μη αυτ. ενώ μια εξωτερική συσκευή τηλεφώνου συνδέεται στον εκτυπωτή.**

#### **Λύσεις**

Εάν μια εξωτερική συσκευή τηλεφώνου έχει συνδεθεί στον εκτυπωτή και μοιράζεται μια τηλεφωνική γραμμή με τον εκτυπωτή, επιλέξτε **Ρυθμίσ** > **Γενικές ρυθμίσεις** > **Ρυθμίσεις φαξ** > **Βασικές ρυθμίσεις** και, στη συνέχεια, ορίστε το **Λειτουργία λήψης** σε **Αυτ.**.

**Ο υπολογιστής που θα αποθηκεύσει τα ληφθέντα φαξ δεν είναι ενεργοποιημένος.**

#### **Λύσεις**

Όταν έχετε πραγματοποιήσει ρυθμίσεις για αποθήκευση ληφθέντων φαξ σε έναν υπολογιστή, ενεργοποιήστε τον υπολογιστή. Το ληφθέν φαξ διαγράφεται όταν αποθηκευτεί στον υπολογιστή.

#### **Ο αποστολέας έστειλε το φαξ χωρίς πληροφορίες κεφαλίδας.**

#### **Λύσεις**

Ρωτήστε τον αποστολέα εάν οι πληροφορίες κεφαλίδας έχουν ρυθμιστεί στη συσκευή φαξ του. Διαφορετικά, απενεργοποιήστε το **Αποκλεισμός κενού κεφαλίδας φαξ** στο **Ρυθμίσ** > **Γενικές ρυθμίσεις** > **Ρυθμίσεις φαξ** > **Βασικές ρυθμίσεις** > **Φαξ απόρριψης** > **Φαξ απόρριψης**. Τα φαξ που δεν περιλαμβάνουν πληροφορίες κεφαλίδας αποκλείονται όταν ενεργοποιηθεί αυτή η ρύθμιση.

#### **Ο αριθμός φαξ αποστολέα δεν είναι καταχωρισμένος στη λίστα επαφών.**

#### **Λύσεις**

Καταχωρήστε τον αριθμό φαξ αποστολέα στη λίστα επαφών. Διαφορετικά, απενεργοποιήστε το **Μη καταχωρημένες επαφές** στο **Ρυθμίσ** > **Γενικές ρυθμίσεις** > **Ρυθμίσεις φαξ** > **Βασικές ρυθμίσεις** > **Φαξ απόρριψης** > **Φαξ απόρριψης**. Τα φαξ που αποστέλλονται από αριθμούς που δεν έχουν καταχωριστεί σε αυτήν τη λίστα αποκλείονται.

## **Ο αριθμός φαξ του αποστολέα έχει εγγραφεί στη Λίστα αριθμών απόρριψης.**

#### **Λύσεις**

Βεβαιωθείτε ότι ο αριθμός αποστολέα μπορεί να διαγραφεί από τη **Λίστα αριθμών απόρριψης** πριν τον διαγράψετε. Διαγράψτε από την περιοχή **Ρυθμίσ** > **Γενικές ρυθμίσεις** > **Ρυθμίσεις φαξ** > **Βασικές ρυθμίσεις** > **Φαξ απόρριψης** > **Επεξεργ. λίστας απόρριψης αριθμών**. Διαφορετικά, απενεργοποιήστε τη **Λίστα αριθμών απόρριψης** στο **Ρυθμίσ** > **Γενικές ρυθμίσεις** > **Ρυθμίσεις φαξ** > **Βασικές ρυθμίσεις** > **Φαξ απόρριψης** > **Φαξ απόρριψης**. Τα φαξ που αποστέλλονται από αριθμούς που έχουν καταχωριστεί σε αυτήν τη λίστα, αποκλείονται όταν είναι ενεργοποιημένη αυτή η ρύθμιση.

#### **Εγγραφή σε μια υπηρεσία προώθησης κλήσεων.**

#### **Λύσεις**

Εάν έχετε εγγραφεί σε υπηρεσία προώθησης κλήσεων, ο εκτυπωτής ενδέχεται να μην είναι σε θέση να λάβει φαξ. Επικοινωνήστε με τον πάροχο της υπηρεσίας.

## **Η αποστολή φαξ σε καθορισμένο παραλήπτη είναι αδύνατη**

#### **Η συσκευή του παραλήπτη κάνει πολλή ώρα για να απαντήσει.**

#### **Λύσεις**

Εάν η συσκευή του παραλήπτη δεν απαντήσει την κλήση σας εντός 50 δευτερολέπτων μετά την ολοκλήρωση της κλήσης του εκτυπωτή, η κλήση τερματίζεται με σφάλμα. Καλέστε χρησιμοποιώντας ένα συνδεδεμένο τηλέφωνο για να ελέγξετε πόση ώρα περνά πριν ακούσετε τόνο φαξ. Εάν περνούν περισσότερα από 50 δευτερόλεπτα, προσθέστε παύσεις μετά τον αριθμό φαξ για να αποστείλετε το φαξ.

Το χρησιμοποιείται για την εισαγωγή παύσεων. Εισάγεται ένα ενωτικό ως σημάδι παύσης. Μια παύση αντιστοιχεί σε περίπου τρία δευτερόλεπτα. Προσθέστε πολλαπλές παύσεις, όπως απαιτείται.

#### **Η ρύθμιση Ταχύτητα φαξ που είναι εγγεγραμμένη στη λίστα επαφών είναι λανθασμένη.**

#### **Λύσεις**

Επιλέξτε τον παραλήπτη από τη λίστα επαφών, επιλέξτε **Ο** και, στη συνέχεια, επιλέξτε Επεξερ**νασ.** > **Ταχύτητα φαξ** > **Αργά(9.600bps)**.

## **Αδύνατη η αποστολή φαξ σε καθορισμένη ώρα**

#### **Η ημερομηνία και ώρα του εκτυπωτή είναι λανθασμένη.**

#### **Λύσεις**

Επιλέξτε **Ρυθμίσ** > **Γενικές ρυθμίσεις** > **Βασικές ρυθμίσεις** > **Ρυθμίσ. Ημερομηνίας/Ώρας** και, στη συνέχεια, ορίστε τη σωστή ημερομηνία και ώρα.

## **Τα φαξ αποστέλλονται σε λανθασμένο μέγεθος**

Μπορείτε να εξετάσετε τα παρακάτω αίτια.

#### **Τα πρωτότυπα δεν έχουν τοποθετηθεί σωστά.**

#### **Λύσεις**

- ❏ Βεβαιωθείτε ότι το πρωτότυπο είναι σωστά τοποθετημένο βάσει των σημαδιών ευθυγράμμισης.
- ❏ Εάν η άκρη της σαρωμένης εικόνας λείπει, μετακινήστε το πρωτότυπο λίγο πιο πέρα από την άκρη του γυαλιού του σαρωτή.
- & [«Τοποθέτηση πρωτοτύπων» στη σελίδα 32](#page-31-0)

**Υπάρχει σκόνη ή ακαθαρσίες στα πρωτότυπα ή στο γυαλί σαρωτή.**

#### **Λύσεις**

Απομακρύνετε κάθε σκόνη ή ακαθαρσίες που έχουν κολλήσει στα πρωτότυπα και καθαρίστε το γυαλί σαρωτή.

& [«Καθαρισμός στο Γυαλί σαρωτή» στη σελίδα 109](#page-108-0)

## **Τα ληφθέντα φαξ δεν εκτυπώνονται**

#### **Παρουσιάστηκε ένα σφάλμα στον εκτυπωτή, όπως εμπλοκή χαρτιού.**

#### **Λύσεις**

Διορθώστε το σφάλμα εκτυπωτή και, στη συνέχεια, ζητήστε από τον αποστολέα να στείλει ξανά το φαξ.

#### **Η εκτύπωση ληφθέντων φαξ είναι απενεργοποιημένη στις τρέχουσες ρυθμίσεις.**

#### **Λύσεις**

Εάν το **Αποθήκευση σε υπολογιστή** έχει οριστεί σε **Ναι**, αλλάξτε τη ρύθμιση σε **Ναι και εκτύπωση** ή απενεργοποιήστε το **Αποθήκευση σε υπολογιστή**.

Μπορείτε να βρείτε την επιλογή **Αποθήκευση σε υπολογιστή** στο **Ρυθμίσ** > **Γενικές ρυθμίσεις** > **Ρυθμίσεις φαξ** > **Ρυθμίσεις λήψης**.

# **Αδυναμία αποστολής ή λήψης φαξ ακόμα και μέσω μιας σύνδεσης που έχει δημιουργηθεί σωστά (Windows)**

Μπορείτε να εξετάσετε τα παρακάτω αίτια.

#### **Το λογισμικό δεν έχει εγκατασταθεί.**

#### **Λύσεις**

Βεβαιωθείτε ότι το πρόγραμμα οδήγησης PC-FAX έχει εγκατασταθεί στον υπολογιστή. Το πρόγραμμα οδήγησης PC-FAX εγκαθίσταται με το FAX Utility. Ακολουθήστε τα παρακάτω βήματα για να ελέγξετε εάν έχει εγκατασταθεί.

Βεβαιωθείτε ότι ο εκτυπωτής (φαξ) εμφανίζεται στα στοιχεία **Συσκευές και εκτυπωτές**, **Εκτυπωτής** ή **Εκτυπωτές και λοιπό υλικό**. Ο εκτυπωτής (φαξ) εμφανίζεται ως «EPSON XXXXX (FAX)». Εάν ο εκτυπωτής (φαξ) δεν εμφανίζεται, καταργήστε την εγκατάσταση του FAX Utility και, στη συνέχεια, εγκαταστήστε το εκ νέου. Δείτε παρακάτω για να αποκτήσετε πρόσβαση στην ενότητα **Συσκευές και εκτυπωτές**, **Εκτυπωτής** ή **Εκτυπωτές και λοιπό υλικό**.

❏ Windows 11

Κάντε κλικ στο κουμπί έναρξης και, στη συνέχεια, επιλέξτε **Όλες οι εφαρμογές** > **Εργαλεία Windows** > **Πίνακας ελέγχου** > **Προβολή συσκευών και εκτυπωτών** στην επιλογή **Υλικό και ήχος**.

❏ Windows 10

Κάντε κλικ στο κουμπί έναρξης και, στη συνέχεια, επιλέξτε **Σύστημα Windows** > **Πίνακας ελέγχου**l > **Προβολή συσκευών και εκτυπωτών** στην επιλογή **Υλικό και ήχος**.

❏ Windows 8.1/Windows 8

Επιλέξτε **Επιφάνεια εργασίας** > **Ρυθμίσεις** > **Πίνακας ελέγχου** > **Προβολή συσκευών και εκτυπωτών** στην ενότητα **Υλικό και ήχος** ή **Υλικό**.

❏ Windows 7

Κάντε κλικ στο κουμπί έναρξης και επιλέξτε **Πίνακας ελέγχου** > **Προβολή συσκευών και εκτυπωτών** στην επιλογή **Υλικό και ήχος** ή **Υλικό**.

❏ Windows Vista

Κάντε κλικ στο κουμπί έναρξης, επιλέξτε **Πίνακας ελέγχου** > **Εκτυπωτές** στην επιλογή **Υλικό και ήχος**.

❏ Windows XP

Κάντε κλικ στο κουμπί έναρξης και επιλέξτε **Ρυθμίσεις** > **Πίνακας ελέγχου** > **Εκτυπωτές και λοιπό υλικό** > **Εκτυπωτές και φαξ**.

## **Ο έλεγχος ταυτότητας χρήστη απέτυχε όταν έγινε λήψη ενός φαξ από έναν υπολογιστή. Λύσεις**

Ρυθμίστε το όνομα χρήστη και τον κωδικό πρόσβασης στο πρόγραμμα οδήγησης εκτυπωτή. Κατά την αποστολή ενός φαξ από έναν υπολογιστή όταν οριστεί η λειτουργία ασφαλείας που περιορίζει χρήστες από τη λειτουργία φαξ του εκτυπωτή, εκτελείται έλεγχος ταυτότητας χρήστη με το όνομα χρήστη και τον κωδικό πρόσβασης που έχουν οριστεί στο πρόγραμμα οδήγησης εκτυπωτή.

### **Υπάρχουν ορισμένα προβλήματα με τη σύνδεση φαξ και τις ρυθμίσεις φαξ.**

#### **Λύσεις**

Δοκιμάστε τις αναλύσεις για σύνδεση φαξ και ρυθμίσεις φαξ.

## **Αδυναμία αποστολής ή λήψης ακόμα και μέσω μιας σύνδεσης που έχει δημιουργηθεί σωστά (Mac OS)**

Μπορείτε να εξετάσετε τα παρακάτω αίτια.

## **Το λογισμικό δεν έχει εγκατασταθεί.**

#### **Λύσεις**

Βεβαιωθείτε ότι το πρόγραμμα οδήγησης PC-FAX έχει εγκατασταθεί στον υπολογιστή. Το πρόγραμμα οδήγησης PC-FAX εγκαθίσταται με το FAX Utility. Ακολουθήστε τα παρακάτω βήματα για να ελέγξετε εάν έχει εγκατασταθεί.

Επιλέξτε **Προτιμήσεις συστήματος** από το μενού Apple > **Εκτυπωτές και σαρωτές** (ή **Εκτύπωση και σάρωση**, **Εκτύπωση και φαξ**) και, στη συνέχεια, βεβαιωθείτε ότι εμφανίζεται ο εκτυπωτής (φαξ). Ο εκτυπωτής (φαξ) εμφανίζεται ως «FAX XXXX (USB)» ή «FAX XXXX (IP)». Εάν ο εκτυπωτής (φαξ) δεν εμφανίζεται, κάντε κλικ στο [**+**] και, στη συνέχεια, καταχωρίστε τον εκτυπωτή (φαξ).

## **Το πρόγραμμα οδήγησης του PC-FAX είναι σε παύση.**

## **Λύσεις**

Επιλέξτε **Προτιμήσεις συστήματος** από το μενού Apple > **Εκτυπωτές και σαρωτές** (ή **Εκτύπωση και σάρωση**, **Εκτύπωση και φαξ**) και, στη συνέχεια, κάντε διπλό κλικ στον εκτυπωτή (φαξ). Εάν ο εκτυπωτής είναι σε παύση, κάντε κλικ στο **Συνέχιση** (ή **Συνέχιση εκτυπωτή**).

## **Ο έλεγχος ταυτότητας χρήστη απέτυχε όταν έγινε λήψη ενός φαξ από έναν υπολογιστή.**

#### **Λύσεις**

Ρυθμίστε το όνομα χρήστη και τον κωδικό πρόσβασης στο πρόγραμμα οδήγησης εκτυπωτή. Κατά την αποστολή ενός φαξ από έναν υπολογιστή όταν οριστεί η λειτουργία ασφαλείας που περιορίζει χρήστες από τη λειτουργία φαξ του εκτυπωτή, εκτελείται έλεγχος ταυτότητας χρήστη με το όνομα χρήστη και τον κωδικό πρόσβασης που έχουν οριστεί στο πρόγραμμα οδήγησης εκτυπωτή.

## **Υπάρχουν ορισμένα προβλήματα με τη σύνδεση φαξ και τις ρυθμίσεις φαξ.**

## **Λύσεις**

Δοκιμάστε τις αναλύσεις για σύνδεση φαξ και ρυθμίσεις φαξ.

## <span id="page-158-0"></span>**Το χαρτί δεν τροφοδοτείται σωστά**

## **Σημεία προς έλεγχο**

Ελέγξτε τα ακόλουθα στοιχεία και, στη συνέχεια, δοκιμάστε τις λύσεις ανάλογα με τα προβλήματα.

## **Η τοποθεσία εγκατάστασης είναι ακατάλληλη.**

#### **Λύσεις**

Τοποθετήστε τον εκτυπωτή σε επίπεδη επιφάνεια και χρησιμοποιήστε τον στις συνιστώμενες περιβαλλοντικές συνθήκες.

& [«Περιβαλλοντικές προδιαγραφές» στη σελίδα 240](#page-239-0)

## **Χρησιμοποιείται μη υποστηριζόμενο χαρτί.**

#### **Λύσεις**

Χρησιμοποιήστε χαρτί που υποστηρίζεται από τον αυτόν τον εκτυπωτή.

- & [«Διαθέσιμο χαρτί και δυνατότητες» στη σελίδα 208](#page-207-0)
- & [«Μη διαθέσιμοι τύποι χαρτιού» στη σελίδα 211](#page-210-0)

#### **Ο χειρισμός του χαρτιού δεν είναι σωστός.**

#### **Λύσεις**

Ακολουθήστε τις προφυλάξεις σχετικά με τον χειρισμό του χαρτιού.

 $\blacktriangleright$  [«Προφυλάξεις χειρισμού χαρτιού» στη σελίδα 27](#page-26-0)

#### **Έχουν τοποθετηθεί πάρα πολλά φύλλα στον εκτυπωτή.**

#### **Λύσεις**

Μην τοποθετείτε περισσότερα φύλλα από το μέγιστο αριθμό που έχει καθοριστεί για το χαρτί. Για απλό χαρτί, μην τοποθετήσετε χαρτί πάνω από τη γραμμή που υποδεικνύεται από το τριγωνικό σύμβολο στον πλαϊνό οδηγό.

& [«Διαθέσιμο χαρτί και δυνατότητες» στη σελίδα 208](#page-207-0)

#### **Οι ρυθμίσεις χαρτιού στον εκτυπωτή είναι εσφαλμένες.**

#### **Λύσεις**

Βεβαιωθείτε ότι οι ρυθμίσεις μεγέθους χαρτιού και τύπου χαρτιού αντιστοιχούν στο πραγματικό μέγεθος και τύπο χαρτιού που φορτώνεται στον εκτυπωτή.

 $\blacktriangleright$  [«Ρυθμίσεις μεγέθους και τύπου χαρτιού» στη σελίδα 27](#page-26-0)

## **Τροφοδοσίες χαρτιού σε κλίση**

### <span id="page-159-0"></span>**Το χαρτί έχει τοποθετηθεί εσφαλμένα.**

#### **Λύσεις**

Τοποθετήστε το χαρτί στη σωστή κατεύθυνση και σύρετε τον πλευρικό οδηγό στην άκρη του χαρτιού.

& [«Τοποθέτηση χαρτιού» στη σελίδα 29](#page-28-0)

## **Πολλά φύλλα χαρτιού τροφοδοτούνται ταυτόχρονα**

Μπορείτε να εξετάσετε τα παρακάτω αίτια.

#### **Το χαρτί είναι υγρό ή νωπό.**

#### **Λύσεις**

Τοποθετήστε νέο χαρτί.

#### **Ο στατικός ηλεκτρισμός έχει ως αποτέλεσμα τα φύλλα χαρτιού να κολλάνε μεταξύ τους.**

#### **Λύσεις**

Τινάξτε το χαρτί πριν το τοποθετήσετε. Εάν το χαρτί εξακολουθεί να μην τροφοδοτείται, τοποθετήστε ένα φύλλο χαρτιού τη φορά.

#### **Τροφοδοτούνται πολλαπλά φύλλα χαρτιού ταυτόχρονα κατά τη διάρκεια της μη αυτόματης εκτύπωσης διπλής όψης.**

#### **Λύσεις**

Προτού τοποθετήσετε πάλι το χαρτί, αφαιρέστε κάθε χαρτί που έχει τοποθετηθεί στην προέλευση χαρτιού.

## **Επέρχεται σφάλμα εξάντλησης χαρτιού**

#### **Δεν έχει τοποθετηθεί χαρτί στο κέντρο της πίσω τροφοδοσίας χαρτιού.**

#### **Λύσεις**

Όταν προκύπτει σφάλμα έλλειψης χαρτιού παρόλο που έχει τοποθετηθεί χαρτί στην πίσω τροφοδοσία χαρτιού, τοποθετήστε ξανά το χαρτί στο κέντρο της πίσω τροφοδοσίας χαρτιού.

## **Το χαρτί εξάγεται κατά τη διάρκεια της εκτύπωσης**

#### **Δεν επιλέγεται Letterhead ως τύπος χαρτιού.**

#### **Λύσεις**

Όταν φορτώνετε επιστολόχαρτα (χαρτιά με εκτυπωμένες πληροφορίες, όπως το όνομα ή την εταιρεία του αποστολέα, στην κεφαλίδα), επιλέξτε **Letterhead** ως ρύθμιση τύπου χαρτιού.

## **Τα πρωτότυπα δεν τροφοδοτούνται στον ADF**

#### **Χρησιμοποιούνται τα πρωτότυπα που δεν υποστηρίζονται από τον ADF.**

#### **Λύσεις**

Χρησιμοποιήστε πρωτότυπα που υποστηρίζονται από τον ADF.

& [«Προδιαγραφές ADF» στη σελίδα 236](#page-235-0)

**Τα πρωτότυπα τοποθετούνται λανθασμένα.**

#### **Λύσεις**

Τοποθετήστε τα πρωτότυπα στη σωστή κατεύθυνση και σύρετε τον πλευρικό οδηγό του ADF στην άκρη των πρωτοτύπων.

#### **Έχουν τοποθετηθεί πολλά πρωτότυπα στον ADF.**

#### **Λύσεις**

Μην τοποθετείτε πρωτότυπα πάνω από τη γραμμή που υποδεικνύεται από το τριγωνικό σύμβολο στον ADF.

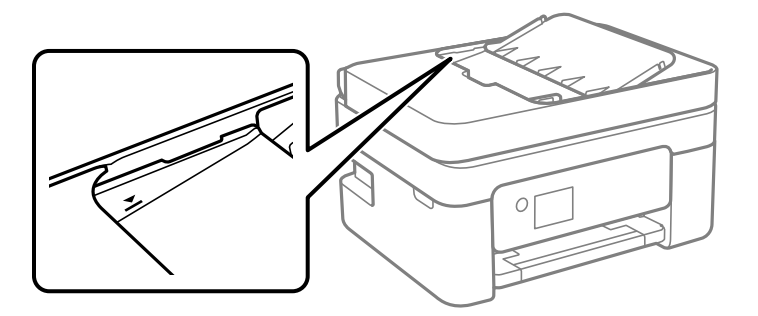

**Σε περίπτωση που έχει κολλήσει σκόνη στον κύλινδρο το πρωτότυπο ολισθαίνει.**

#### **Λύσεις**

Καθαρίστε στο εσωτερικό του ADF.

& [«Καθαρισμός του ADF» στη σελίδα 110](#page-109-0)

#### **Τα πρωτότυπα δεν ανιχνεύονται.**

#### **Λύσεις**

Στην οθόνη για αντιγραφή, σάρωση ή φαξ, ελέγξτε ότι το εικονίδιο του ADF είναι ενεργό. Εάν είναι απενεργοποιημένο, τοποθετήστε πάλι τα πρωτότυπα.

**Τοποθετήθηκε κάποιο πρωτότυπο στο γυαλί σαρωτή.**

#### **Λύσεις**

Βεβαιωθείτε ότι δεν έχει τοποθετηθεί κάποιο πρωτότυπο στο γυαλί του σαρωτή.

# <span id="page-161-0"></span>**Η ποιότητα της εκτύπωσης, αντιγραφής, σάρωσης και φαξ είναι χαμηλή**

# **Η Ποιότητα εκτύπωσης είναι χαμηλή**

## **Στην εκτύπωση απουσιάζει χρώμα, εμφανίζονται γραμμές ή μη αναμενόμενα χρώματα**

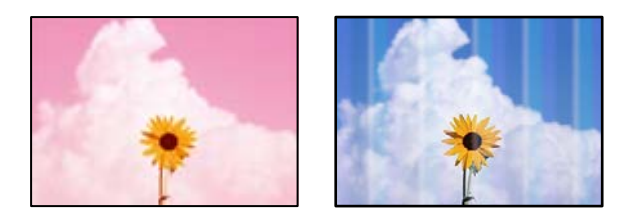

## **Το ακροφύσιο της κεφαλής εκτύπωσης μπορεί να είναι φραγμένο.**

## **Λύσεις**

Εκτελέστε έλεγχο ακροφυσίων για να διαπιστώσετε εάν τα ακροφύσια της κεφαλής εκτύπωσης είναι φραγμένα. Εκτελέστε έναν έλεγχο ακροφυσίων και, στη συνέχεια, καθαρίστε την κεφαλή εκτύπωσης, σε περίπτωση που κάποιο από τα ακροφύσια της κεφαλής εκτύπωσης είναι φραγμένο. Εάν δεν έχετε χρησιμοποιήσει τον εκτυπωτή για πολύ καιρό, τα ακροφύσια της κεφαλής εκτύπωσης μπορεί να έχουν φράξει και μπορεί να μην πέσουν σταγόνες μελανιού.

 $\blacktriangleright$  [«Έλεγχος και καθαρισμός της κεφαλής εκτύπωσης» στη σελίδα 104](#page-103-0)

## **Οι έγχρωμες κάθετες γραμμές εμφανίζονται σε διαστήματα περίπου 2.5 cm**

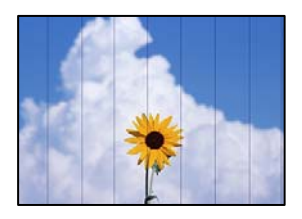

Μπορείτε να εξετάσετε τα παρακάτω αίτια.

## **Η ρύθμιση τύπου χαρτιού δεν αντιστοιχεί στο χαρτί που έχει τοποθετηθεί.**

## **Λύσεις**

Επιλέξτε τη ρύθμιση κατάλληλου τύπου χαρτιού για τον τύπο χαρτιού που έχει τοποθετηθεί στον εκτυπωτή.

& [«Λίστα τύπων χαρτιού» στη σελίδα 28](#page-27-0)

## **Η ποιότητα εκτύπωσης έχει οριστεί σε χαμηλή.**

## **Λύσεις**

Όταν εκτυπώνετε σε απλό χαρτί, χρησιμοποιήστε υψηλότερη ρύθμιση ποιότητας.

#### ❏ Windows

Επιλέξτε **Υψηλή** από το στοιχείο **Ποιότητα** στην καρτέλα **Κύριο** του προγράμματος οδήγησης του εκτυπωτή.

❏ Mac OS

Επιλέξτε **Καλή** ως **Ποιότητα εκτ.** από το μενού **Ρυθμίσεις εκτύπωσης** του παραθύρου διαλόγου εκτύπωσης.

**Η ευθυγράμμιση της θέσης κεφαλής εκτύπωσης είναι εσφαλμένη.**

#### **Λύσεις**

Επιλέξτε το μενού **Συντήρηση** > **Ευθυγρ. κεφαλής εκτύπ.** > **Οριζόντια ευθυγράμμιση** στον πίνακα ελέγχου για να ευθυγραμμίσετε την κεφαλή εκτύπωσης.

## **Θολές εκτυπώσεις, κάθετες γραμμές ή λανθασμένη ευθυγράμμιση**

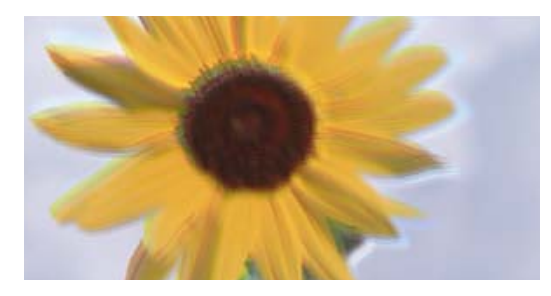

# entnanen ane r Aufdruck. W ↓5008 "Regel

Μπορείτε να εξετάσετε τα παρακάτω αίτια. Ελέγξτε τις αιτίες και ακολουθήστε τις λύσεις με τη σειρά.

## **Η ευθυγράμμιση της θέσης κεφαλής εκτύπωσης είναι εσφαλμένη.**

#### **Λύσεις**

Επιλέξτε το μενού **Συντήρηση** > **Ευθυγρ. κεφαλής εκτύπ.** > **Κατακόρυφη ευθυγράμμιση** στον πίνακα ελέγχου για να ευθυγραμμίσετε την κεφαλή εκτύπωσης.

## **Η ρύθμιση αμφίπλευρης εκτύπωσης είναι ενεργοποιημένη.**

#### **Λύσεις**

Εάν η ποιότητα εκτύπωσης δεν βελτιώνεται μετά την ευθυγράμμιση της κεφαλής εκτύπωσης, απενεργοποιήστε τη ρύθμιση αμφίπλευρης εκτύπωσης.

Κατά τη διάρκεια εκτύπωσης δύο κατευθύνσεων (ή υψηλής ταχύτητας), η κεφαλή εκτύπωσης εκτυπώνει ενώ κινείται και προς τις δύο κατευθύνσεις και οι κάθετες γραμμές ενδέχεται να μην είναι ευθυγραμμισμένες. Η απενεργοποίηση αυτής της ρύθμισης μπορεί να επιβραδύνει την ταχύτητα εκτύπωσης, αλλά να βελτιώσει την ποιότητα εκτύπωσης.

#### ❏ Windows

Απαλείψτε την επιλογή **Αμφίδρομη εκτύπωση** από την καρτέλα **Άλλες επιλογές** του προγράμματος οδήγησης εκτυπωτή.

❏ Mac OS

Επιλέξτε **Προτιμήσεις συστήματος** από το μενού Apple > **Εκτυπωτές και σαρωτές** (ή **Εκτύπωση και σάρωση**, **Εκτύπωση και φαξ**) και στη συνέχεια, επιλέξτε τον εκτυπωτή. Κάντε κλικ στην ενότητα **Επιλογές και προμήθειες** > **Επιλογές** (ή **Πρόγραμμα οδήγησης**). Επιλέξτε **Όχι** για τη ρύθμιση **Αμφίδρομη εκτύπωση**.

## **Η εκτύπωση είναι ένα λευκό φύλλο**

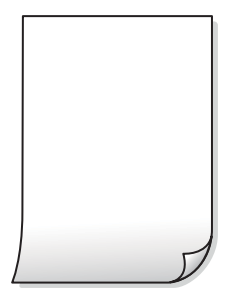

#### **Το ακροφύσιο της κεφαλής εκτύπωσης μπορεί να είναι φραγμένο.**

#### **Λύσεις**

Εκτελέστε τον έλεγχο ακροφυσίων και, στη συνέχεια, δοκιμάστε Ισχυρός καθαρισμός, αν κάποιο από τα ακροφύσια της κεφαλής εκτύπωσης είναι φραγμένο.

- & [«Έλεγχος και καθαρισμός της κεφαλής εκτύπωσης» στη σελίδα 104](#page-103-0)
- & [«Εκτέλεση του Ισχυρός καθαρισμός» στη σελίδα 106](#page-105-0)

#### **Οι ρυθμίσεις εκτύπωσης και το μέγεθος χαρτιού που έχει τοποθετηθεί στον εκτυπωτή διαφέρουν.**

#### **Λύσεις**

Αλλάξτε τις ρυθμίσεις εκτύπωσης σύμφωνα με το μέγεθος χαρτιού που έχει τοποθετηθεί στον εκτυπωτή. Τοποθετήστε στον εκτυπωτή χαρτί που αντιστοιχεί στις ρυθμίσεις εκτύπωσης.

#### **Πολλαπλά φύλλα χαρτιού τροφοδοτούνται στον εκτυπωτή ταυτόχρονα.**

#### **Λύσεις**

Δείτε τα παρακάτω για να αποτρέψετε την ταυτόχρονη τροφοδοσία πολλαπλών φύλλων χαρτιού στον εκτυπωτή.

 $\blacktriangleright$  [«Πολλά φύλλα χαρτιού τροφοδοτούνται ταυτόχρονα» στη σελίδα 160](#page-159-0)

## **Εμφανίζονται κηλίδες ή γδαρσίματα στο χαρτί**

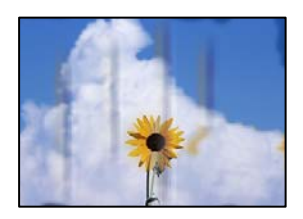

#### **Το χαρτί τοποθετείται εσφαλμένα.**

#### **Λύσεις**

Όταν εμφανίζονται οριζόντιες γραμμές (κάθετα στην κατεύθυνση εκτύπωσης) ή εμφανίζονται κηλίδες στο επάνω ή το κάτω μέρος του χαρτιού, τοποθετήστε χαρτί στη σωστή κατεύθυνση και σύρετε τους πλαϊνούς οδηγούς στις άκρες του χαρτιού.

& [«Τοποθέτηση χαρτιού» στη σελίδα 29](#page-28-0)

#### **Η διαδρομή χαρτιού παρουσιάζει λεκέδες.**

#### **Λύσεις**

Όταν εμφανίζονται κάθετες γραμμές (οριζόντια στην κατεύθυνση της εκτύπωσης) ή εμφανίζονται κηλίδες στο χαρτί, καθαρίστε τη διαδρομή του χαρτιού.

& [«Καθαρισμός της διαδρομής του χαρτιού για κηλίδες μελανιού» στη σελίδα 108](#page-107-0)

#### **Το χαρτί είναι τσαλακωμένο.**

#### **Λύσεις**

Τοποθετήστε το χαρτί σε μια επίπεδη επιφάνεια για να δείτε εάν είναι τσαλακωμένο. Εάν είναι, ισιώστε το.

**Η πίσω πλευρά του χαρτιού εκτυπώθηκε προτού στεγνώσει η ήδη εκτυπωμένη πλευρά.**

#### **Λύσεις**

Κατά την εκτέλεση χειροκίνητης εκτύπωσης διπλής όψης, βεβαιωθείτε ότι το μελάνι έχει στεγνώσει εντελώς πριν από την επανατοποθέτηση του χαρτιού.

#### **Κατά την εκτύπωση με αυτόματη εκτύπωση διπλής όψης, η πυκνότητα εκτύπωσης είναι πολύ υψηλή και ο χρόνος στεγνώματος πολύ σύντομος.**

#### **Λύσεις**

Όταν χρησιμοποιείτε την αυτόματη λειτουργία εκτύπωσης διπλής όψης και εκτυπώνετε δεδομένα υψηλής πυκνότητας, όπως εικόνες και γραφήματα, μειώστε τη ρύθμιση πυκνότητας εκτύπωσης και επιλέξτε μεγαλύτερο χρόνο στεγνώματος.

## **Οι τυπωμένες φωτογραφίες είναι κολλητικές**

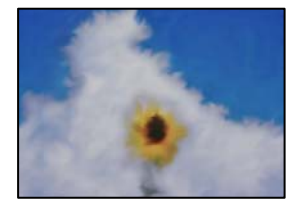

## **Η εκτύπωση πραγματοποιήθηκε στη λάθος πλευρά του φωτογραφικού χαρτιού.**

#### **Λύσεις**

Βεβαιωθείτε ότι εκτυπώνετε στην εκτυπώσιμη πλευρά. Όταν εκτυπώνετε στη λανθασμένη πλευρά του φωτογραφικού χαρτιού, πρέπει να καθαρίζετε τη διαδρομή χαρτιού.

 $\blacktriangleright$  [«Καθαρισμός της διαδρομής του χαρτιού για κηλίδες μελανιού» στη σελίδα 108](#page-107-0)

## **Οι εικόνες ή φωτογραφίες εκτυπώνονται με αναπάντεχα χρώματα**

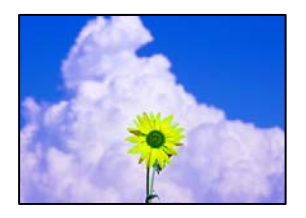

Μπορείτε να εξετάσετε τα παρακάτω αίτια.

#### **Το ακροφύσιο της κεφαλής εκτύπωσης μπορεί να είναι φραγμένο.**

#### **Λύσεις**

Εκτελέστε έλεγχο ακροφυσίων για να διαπιστώσετε εάν τα ακροφύσια της κεφαλής εκτύπωσης είναι φραγμένα. Εκτελέστε έναν έλεγχο ακροφυσίων και, στη συνέχεια, καθαρίστε την κεφαλή εκτύπωσης, σε περίπτωση που κάποιο από τα ακροφύσια της κεφαλής εκτύπωσης είναι φραγμένο. Εάν δεν έχετε χρησιμοποιήσει τον εκτυπωτή για πολύ καιρό, τα ακροφύσια της κεφαλής εκτύπωσης μπορεί να έχουν φράξει και μπορεί να μην πέσουν σταγόνες μελανιού.

 $\blacklozenge$  [«Έλεγχος και καθαρισμός της κεφαλής εκτύπωσης» στη σελίδα 104](#page-103-0)

#### **Έχει εφαρμοστεί διόρθωση χρώματος.**

#### **Λύσεις**

Όταν εκτυπώνετε από το πρόγραμμα οδήγησης εκτυπωτή των Windows, εφαρμόζεται εκ προεπιλογής η αυτόματη ρύθμιση φωτογραφιών της Epson ανάλογα με τον τύπο χαρτιού. Δοκιμάστε να αλλάξετε τη ρύθμιση.

Στην καρτέλα **Άλλες επιλογές**, επιλέξτε **Προσαρμογή** στο **Διόρθωση χρώματος** και, στη συνέχεια, κάντε κλικ στο **Για προχωρημένους**. Αλλάξτε τη ρύθμιση **Διόρθωση εικόνας** από **Αυτόματος** σε οποιαδήποτε άλλη επιλογή. Εάν η αλλαγή της ρύθμισης δεν λειτουργήσει, χρησιμοποιήστε διαφορετική μέθοδο ρύθμισης χρώματος από το **PhotoEnhance** στο **Διαχείριση Χρωμάτων**.

 $\blacktriangleright$  [«Προσαρμογή του χρώματος εκτύπωσης» στη σελίδα 49](#page-48-0)

## **Τα χρώματα στην εκτύπωση διαφέρουν από εκείνα στην οθόνη**

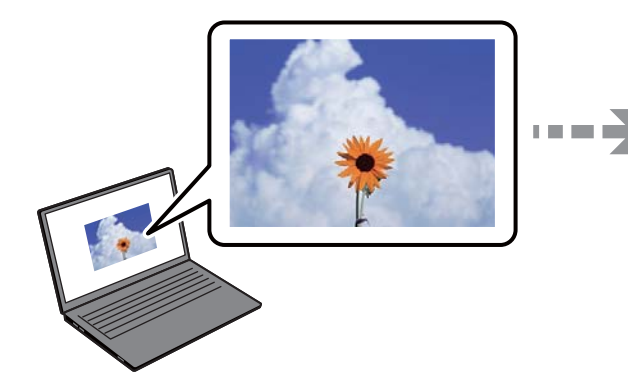

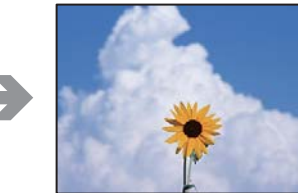

#### **Οι ιδιότητες χρώματος για την οθόνη που χρησιμοποιείτε δεν έχουν ρυθμιστεί σωστά.**

#### **Λύσεις**

Οι συσκευές προβολής όπως οι οθόνες υπολογιστών έχουν τις δικές τους ιδιότητες προβολής. Εάν η προβολή δεν είναι ισορροπημένη, οι εικόνες δεν εμφανίζονται με τη σωστή φωτεινότητα και χρώματα. Προσαρμόστε τις ιδιότητες της συσκευής. Εάν χρησιμοποιείτε Mac OS, εκτελέστε επίσης την ακόλουθη διαδικασία.

Μεταβείτε στο παράθυρο διαλόγου εκτύπωσης. Επιλέξτε **Αντιστοίχιση χρωμάτων** από το αναδυόμενο μενού και, στη συνέχεια, επιλέξτε το στοιχείο **ColorSync**.

#### **Η οθόνη αντανακλά το εξωτερικό φως.**

#### **Λύσεις**

Αποφύγετε την άμεση ηλιακή ακτινοβολία και επιβεβαιώστε την εικόνα αφού έχετε διασφαλίσει πρώτα τη σωστή φωτεινότητα.

#### **Η οθόνη έχει μια υψηλή ανάλυση.**

#### **Λύσεις**

Τα χρώματα μπορεί να διαφέρουν από αυτά που βλέπετε σε έξυπνες συσκευές, όπως smartphone ή tablet με οθόνες υψηλής ανάλυσης.

#### **Η οθόνη και ο εκτυπωτής έχουν μια διαφορετική διαδικασία παραγωγής χρωμάτων.**

#### **Λύσεις**

Τα χρώματα σε μια οθόνη δεν είναι πανομοιότυπα με αυτά στο χαρτί επειδή η συσκευή προβολής και ο εκτυπωτής χρησιμοποιούν διαφορετικές μεθόδους δημιουργίας χρωμάτων. Προσαρμόστε τις ιδιότητες χρωμάτων ώστε να τα χρώματα να είναι πανομοιότυπα.

## **Αδυναμία εκτύπωσης χωρίς περιθώρια**

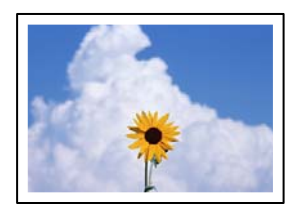

#### **Η επιλογή χωρίς περιθώρια δεν έχει οριστεί στις ρυθμίσεις εκτύπωσης.**

#### **Λύσεις**

Κάντε τη ρύθμιση χωρίς περίγραμμα στις ρυθμίσεις εκτύπωσης. Εάν επιλέξετε έναν τύπο χαρτιού που δεν υποστηρίζει την εκτύπωση χωρίς περιθώρια, δεν μπορείτε να επιλέξετε τη δυνατότητα **Χωρίς περιθώρια**. Επιλέξτε έναν τύπο χαρτιού που να υποστηρίζει την εκτύπωση χωρίς περιθώρια.

❏ Windows

Επιλέξτε **Χωρίς περιθώρια** στην καρτέλα **Κύριο** του προγράμματος οδήγησης του εκτυπωτή.

❏ Mac OS

Επιλέξτε ένα μέγεθος χαρτιού χωρίς περιθώρια από το στοιχείο **Μέγεθος χαρτιού**.

& [«Χαρτί για εκτύπωση χωρίς περιθώρια» στη σελίδα 210](#page-209-0)

## **Τα άκρα της εικόνας περικόπτονται κατά τη διάρκεια της εκτύπωσης χωρίς περίγραμμα**

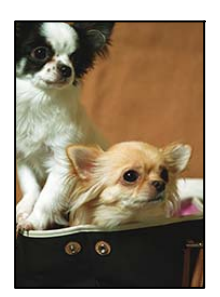

#### **Καθώς η εικόνα μεγεθύνεται ελαφρώς και η περιοχή που προεξέχει περικόπτεται.**

#### **Λύσεις**

Επιλέξτε μία μικρότερη ρύθμιση μεγέθυνσης.

❏ Windows

Κάντε κλικ στις **Ρυθμίσεις** δίπλα από το πλαίσιο επιλογής **Χωρίς περιθώρια** στην καρτέλα του προγράμματος οδήγησης του εκτυπωτή **Κύριο**, και έπειτα αλλάξτε τις ρυθμίσεις.

❏ Mac OS

Αλλάξτε τη ρύθμιση **Επέκταση** από το μενού **Ρυθμίσεις εκτύπωσης** του πλαισίου διαλόγου εκτύπωσης.

## **Ο λόγος διαστάσεων των δεδομένων εικόνας και του μεγέθους χαρτιού είναι διαφορετικός. Λύσεις**

Αν η αναλογία εικόνας των δεδομένων εικόνας και το μέγεθος χαρτιού διαφέρουν, γίνεται περικοπή της μεγάλης πλευράς της εικόνας μεγεθύνεται εάν ξεπερνά το μέγεθος της μεγάλης πλευράς του χαρτιού.

## **Η θέση, το μέγεθος ή τα περιθώρια του εκτυπωμένου εγγράφου είναι λανθασμένα**

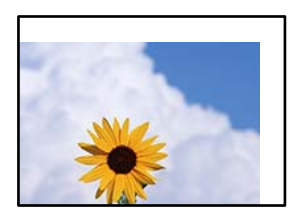

Μπορείτε να εξετάσετε τα παρακάτω αίτια.

## **Το χαρτί έχει τοποθετηθεί εσφαλμένα.**

#### **Λύσεις**

Τοποθετήστε το χαρτί στη σωστή κατεύθυνση και σύρετε τον πλευρικό οδηγό στην άκρη του χαρτιού.

& [«Τοποθέτηση χαρτιού» στη σελίδα 29](#page-28-0)

## **Το μέγεθος του χαρτιού έχει ρυθμιστεί εσφαλμένα.**

#### **Λύσεις**

Επιλέξτε την κατάλληλη ρύθμιση για το μέγεθος χαρτιού.

## **Η ρύθμιση περιθωρίου στο λογισμικό δεν συμπίπτει με την εκτυπώσιμη περιοχή.**

#### **Λύσεις**

Προσαρμόστε τη ρύθμιση περιθωρίου στην εφαρμογή ώστε να συμπίπτει με την εκτυπώσιμη περιοχή.

& [«Εκτυπώσιμη περιοχή» στη σελίδα 234](#page-233-0)

## **Οι εκτυπωμένοι χαρακτήρες είναι εσφαλμένοι ή στρεβλωμένοι**

<B図2] L冈·図斥彗二 ZAオ鋕・コ i2 薀・」・サー8Q図/ア図r **⊠b8 ⊠!\$NB⊠X⊠• B7kBcT,⊠• B • \*; JEE⊠P7∑⊠J2; •⊠1″** M⊠u

#### N ?NN ?▲N ?NNNNNNNNNNNNNNNNNNNNN

¤6æλ'H⊂ιG—¯¤È¤´o¤:⊂ð¼!"A:逤`r¤ ooicr "uaLo+%+u)" "mà•Ñ-hfûhãšÄ¤%woær rýoyožii, Ü®Ïo—CËås—Æûo£œwûZ×iÈ}O'®—C ¤ÑÂé™Ñ=¤PÉ"!?q}⊂"浞¿žáa»'(ÜÊ—¤ò£ổ

Μπορείτε να εξετάσετε τα παρακάτω αίτια.

#### **Το καλώδιο USB δεν συνδέεται σωστά.**

#### **Λύσεις**

Συνδέστε το καλώδιο USB με ασφάλεια στον εκτυπωτή και τον υπολογιστή.

#### **Υπάρχει μια εργασία σε αναμονή εκτύπωσης.**

#### **Λύσεις**

Ακυρώστε τυχόν εργασίες που βρίσκονται σε παύση.

#### **Ο υπολογιστής τέθηκε σε λειτουργία Αδρανοποίησης με μη αυτόματο τρόπο ή σε λειτουργία Αναστολής λειτουργίας κατά την εκτύπωση.**

#### **Λύσεις**

Μην τοποθετείτε χειροκίνητα τον υπολογιστή στη λειτουργία **Αδρανοποίηση** ή στην **Αναστολή λειτουργίας** κατά τη διάρκεια της εκτύπωσης. Οι σελίδες του κατεστραμμένου κειμένου ενδέχεται να εκτυπωθούν την επόμενη φορά που θα εκκινήσετε τον υπολογιστή.

**Χρησιμοποιείτε πρόγραμμα οδήγησης για διαφορετικό εκτυπωτή.**

#### **Λύσεις**

Βεβαιωθείτε ότι το πρόγραμμα οδήγησης του εκτυπωτή που χρησιμοποιείτε προορίζεται για αυτόν τον εκτυπωτή. Ελέγξτε το όνομα του εκτυπωτή στο επάνω μέρος του παραθύρου του προγράμματος οδήγησης.

## <span id="page-169-0"></span>**Η εκτυπωμένη εικόνα είναι ανεστραμμένη**

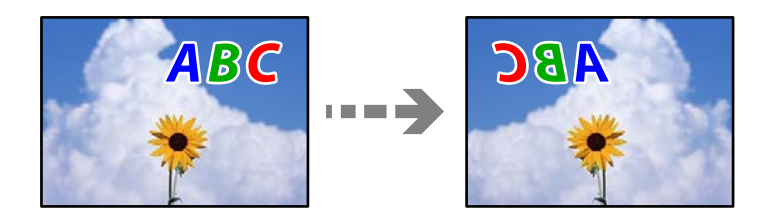

## **Η εικόνα έχει οριστεί για οριζόντια αντιστροφή στις ρυθμίσεις εκτύπωσης.**

#### **Λύσεις**

Απενεργοποιήστε τυχόν ρυθμίσεις αντικριστής εικόνας στο πρόγραμμα οδήγησης του εκτυπωτή ή την εφαρμογή.

❏ Windows

Απαλείψτε την επιλογή **Αντικρ. εικόνα** από την καρτέλα **Άλλες επιλογές** του προγράμματος οδήγησης εκτυπωτή.

❏ Mac OS

Απενεργοποιήστε την επιλογή **Ανεστραμμένη εικόνα** στο μενού **Ρυθμίσεις εκτύπωσης** του παραθύρου διαλόγου εκτύπωσης.

## **Μοτίβα σαν μωσαϊκό στις εκτυπώσεις**

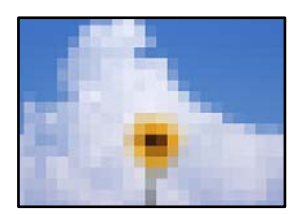

## **Εκτυπώθηκαν εικόνες ή φωτογραφίες με χαμηλή ανάλυση.**

#### **Λύσεις**

Κατά την εκτύπωση εικόνων ή φωτογραφιών, εκτυπώστε χρησιμοποιώντας δεδομένα υψηλής ανάλυσης. Οι εικόνες από τοποθεσίες Web έχουν, συνήθως, χαμηλή ανάλυση, παρόλο που εμφανίζονται αρκετά σωστά στην οθόνη, και επομένως η ποιότητα της εκτύπωσης μπορεί να μειωθεί.

## **Η ποιότητα της αντιγραφής είναι κακή**

## **Στα αντίγραφα απουσιάζει χρώμα, εμφανίζονται γραμμές ή μη αναμενόμενα χρώματα**

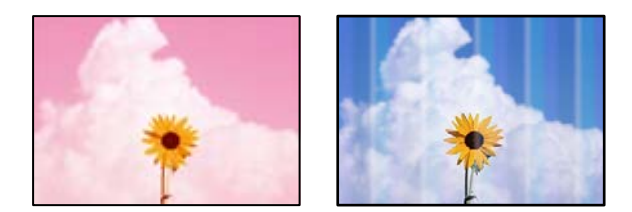

#### **Το ακροφύσιο της κεφαλής εκτύπωσης μπορεί να είναι φραγμένο.**

#### **Λύσεις**

Εκτελέστε έλεγχο ακροφυσίων για να διαπιστώσετε εάν τα ακροφύσια της κεφαλής εκτύπωσης είναι φραγμένα. Εκτελέστε έναν έλεγχο ακροφυσίων και, στη συνέχεια, καθαρίστε την κεφαλή εκτύπωσης, σε περίπτωση που κάποιο από τα ακροφύσια της κεφαλής εκτύπωσης είναι φραγμένο. Εάν δεν έχετε χρησιμοποιήσει τον εκτυπωτή για πολύ καιρό, τα ακροφύσια της κεφαλής εκτύπωσης μπορεί να έχουν φράξει και μπορεί να μην πέσουν σταγόνες μελανιού.

& [«Έλεγχος και καθαρισμός της κεφαλής εκτύπωσης» στη σελίδα 104](#page-103-0)

## **Οι έγχρωμες κάθετες γραμμές εμφανίζονται σε διαστήματα περίπου 2.5 cm**

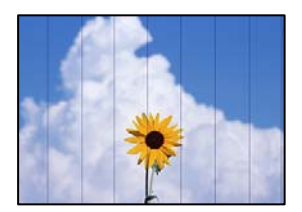

Μπορείτε να εξετάσετε τα παρακάτω αίτια.

#### **Η ρύθμιση τύπου χαρτιού δεν αντιστοιχεί στο χαρτί που έχει τοποθετηθεί.**

#### **Λύσεις**

Επιλέξτε τη ρύθμιση κατάλληλου τύπου χαρτιού για τον τύπο χαρτιού που έχει τοποθετηθεί στον εκτυπωτή.

& [«Λίστα τύπων χαρτιού» στη σελίδα 28](#page-27-0)

#### **Η ποιότητα εκτύπωσης έχει οριστεί σε χαμηλή.**

#### **Λύσεις**

Όταν εκτυπώνετε σε απλό χαρτί, χρησιμοποιήστε υψηλότερη ρύθμιση ποιότητας.

Επιλέξτε **Υψηλή** στο **Ποιότητα**.

& [«Ποιότητα:» στη σελίδα 61](#page-60-0)

#### **Η ευθυγράμμιση της θέσης κεφαλής εκτύπωσης είναι εσφαλμένη.**

#### **Λύσεις**

Επιλέξτε το μενού **Συντήρηση** > **Ευθυγρ. κεφαλής εκτύπ.** > **Οριζόντια ευθυγράμμιση** στον πίνακα ελέγχου για να ευθυγραμμίσετε την κεφαλή εκτύπωσης.

## **Θολά αντίγραφα, κάθετες γραμμές ή λανθασμένη ευθυγράμμιση**

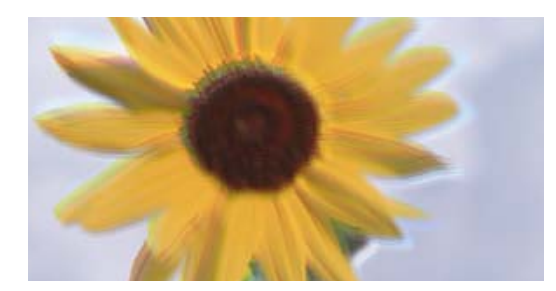

# entnanen ane ı Aufdruck. W I 5008 "Regel

Μπορείτε να εξετάσετε τα παρακάτω αίτια.

## **Η ευθυγράμμιση της θέσης κεφαλής εκτύπωσης είναι εσφαλμένη.**

#### **Λύσεις**

Επιλέξτε το μενού **Συντήρηση** > **Ευθυγρ. κεφαλής εκτύπ.** > **Κατακόρυφη ευθυγράμμιση** στον πίνακα ελέγχου για να ευθυγραμμίσετε την κεφαλή εκτύπωσης.

## **Η εκτύπωση είναι ένα λευκό φύλλο**

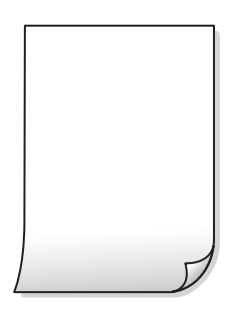

## **Το ακροφύσιο της κεφαλής εκτύπωσης μπορεί να είναι φραγμένο.**

#### **Λύσεις**

Εκτελέστε τον έλεγχο ακροφυσίων και, στη συνέχεια, δοκιμάστε Ισχυρός καθαρισμός, αν κάποιο από τα ακροφύσια της κεφαλής εκτύπωσης είναι φραγμένο.

- $\blacktriangleright$  [«Έλεγχος και καθαρισμός της κεφαλής εκτύπωσης» στη σελίδα 104](#page-103-0)
- & [«Εκτέλεση του Ισχυρός καθαρισμός» στη σελίδα 106](#page-105-0)

## **Οι ρυθμίσεις εκτύπωσης και το μέγεθος χαρτιού που έχει τοποθετηθεί στον εκτυπωτή διαφέρουν.**

#### **Λύσεις**

Αλλάξτε τις ρυθμίσεις εκτύπωσης σύμφωνα με το μέγεθος χαρτιού που έχει τοποθετηθεί στον εκτυπωτή. Τοποθετήστε στον εκτυπωτή χαρτί που αντιστοιχεί στις ρυθμίσεις εκτύπωσης.

#### **Πολλαπλά φύλλα χαρτιού τροφοδοτούνται στον εκτυπωτή ταυτόχρονα.**

#### **Λύσεις**

Δείτε τα παρακάτω για να αποτρέψετε την ταυτόχρονη τροφοδοσία πολλαπλών φύλλων χαρτιού στον εκτυπωτή.

& [«Πολλά φύλλα χαρτιού τροφοδοτούνται ταυτόχρονα» στη σελίδα 160](#page-159-0)

## **Εμφανίζονται κηλίδες ή γδαρσίματα στο χαρτί**

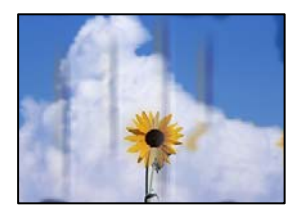

Μπορείτε να εξετάσετε τα παρακάτω αίτια.

#### **Το χαρτί τοποθετείται εσφαλμένα.**

#### **Λύσεις**

Όταν εμφανίζονται οριζόντιες γραμμές (κάθετα στην κατεύθυνση εκτύπωσης) ή εμφανίζονται κηλίδες στο επάνω ή το κάτω μέρος του χαρτιού, τοποθετήστε χαρτί στη σωστή κατεύθυνση και σύρετε τους πλαϊνούς οδηγούς στις άκρες του χαρτιού.

& [«Τοποθέτηση χαρτιού» στη σελίδα 29](#page-28-0)

#### **Η διαδρομή χαρτιού παρουσιάζει λεκέδες.**

#### **Λύσεις**

Όταν εμφανίζονται κάθετες γραμμές (οριζόντια στην κατεύθυνση της εκτύπωσης) ή εμφανίζονται κηλίδες στο χαρτί, καθαρίστε τη διαδρομή του χαρτιού.

 $\blacktriangleright$  [«Καθαρισμός της διαδρομής του χαρτιού για κηλίδες μελανιού» στη σελίδα 108](#page-107-0)

#### **Το χαρτί είναι τσαλακωμένο.**

#### **Λύσεις**

Τοποθετήστε το χαρτί σε μια επίπεδη επιφάνεια για να δείτε εάν είναι τσαλακωμένο. Εάν είναι, ισιώστε το.

## **Οι αντιγραμμένες φωτογραφίες είναι κολλητικές**

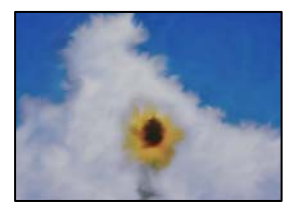

#### **Η αντιγραφή πραγματοποιήθηκε στη λάθος πλευρά του φωτογραφικού χαρτιού.**

#### **Λύσεις**

Βεβαιωθείτε ότι αντιγράφετε στην εκτυπώσιμη πλευρά. Εάν αντιγράψατε κατά λάθος στη λανθασμένη πλευρά του φωτογραφικού χαρτιού, πρέπει να καθαρίσετε τη διαδρομή χαρτιού.

 $\blacktriangleright$  [«Καθαρισμός της διαδρομής του χαρτιού για κηλίδες μελανιού» στη σελίδα 108](#page-107-0)

## **Αδυναμία αντιγραφής χωρίς περιθώρια**

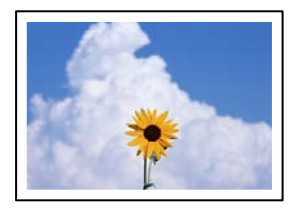

## **Η επιλογή χωρίς περιθώρια δεν έχει οριστεί στις ρυθμίσεις εκτύπωσης.**

#### **Λύσεις**

Επιλέξτε **Αντιγραφή** > **Ρυθμίσεις για προχωρημένους** > **Αντ. χωρίς περ.** και, στη συνέχεια, ενεργοποιήστε τη ρύθμιση. Εάν επιλέξετε ένα χαρτί που δεν υποστηρίζει την εκτύπωση χωρίς περιθώρια, δεν μπορείτε να ενεργοποιήσετε τις ρυθμίσεις για εκτύπωση χωρίς περιθώρια. Επιλέξτε έναν τύπο χαρτιού που να υποστηρίζει την εκτύπωση χωρίς περιθώρια.

& [«Χαρτί για εκτύπωση χωρίς περιθώρια» στη σελίδα 210](#page-209-0)

## **Τα άκρα της εικόνας περικόπτονται κατά τη διάρκεια της αντιγραφής χωρίς περίγραμμα**

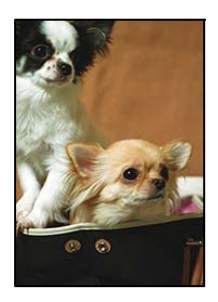

## **Καθώς η εικόνα μεγεθύνεται ελαφρώς και η περιοχή που προεξέχει περικόπτεται.**

#### **Λύσεις**

Επιλέξτε μία μικρότερη ρύθμιση μεγέθυνσης.

Επιλέξτε **Αντιγραφή** > **Ρυθμίσεις για προχωρημένους** > **Αντ. χωρίς περ.** > **Επέκταση** στον πίνακα ελέγχου και, στη συνέχεια, αλλάξτε τη ρύθμιση.

## **Η θέση, το μέγεθος ή τα περιθώρια των αντιγράφων είναι λανθασμένα**

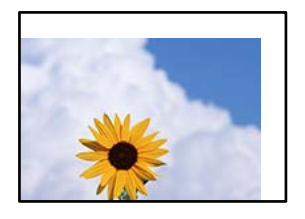

Μπορείτε να εξετάσετε τα παρακάτω αίτια.

#### **Το χαρτί έχει τοποθετηθεί εσφαλμένα.**

#### **Λύσεις**

Τοποθετήστε το χαρτί στη σωστή κατεύθυνση και σύρετε τον πλευρικό οδηγό στην άκρη του χαρτιού.

& [«Τοποθέτηση χαρτιού» στη σελίδα 29](#page-28-0)

#### **Τα πρωτότυπα δεν έχουν τοποθετηθεί σωστά.**

#### **Λύσεις**

- ❏ Βεβαιωθείτε ότι το πρωτότυπο είναι σωστά τοποθετημένο βάσει των σημαδιών ευθυγράμμισης.
- ❏ Εάν η άκρη της σαρωμένης εικόνας λείπει, μετακινήστε το πρωτότυπο λίγο πιο πέρα από την άκρη του γυαλιού του σαρωτή.
- & [«Τοποθέτηση πρωτοτύπων» στη σελίδα 32](#page-31-0)

#### **Υπάρχει σκόνη ή ακαθαρσίες στο γυαλί σαρωτή.**

#### **Λύσεις**

Όταν τοποθετήσετε τα πρωτότυπα στο γυαλί σαρωτή, αφαιρέστε τυχόν σκόνη ή ρύπους που έχουν κολλήσει στα πρωτότυπα και καθαρίστε το γυαλί σαρωτή. Αν υπάρχει σκόνη ή κηλίδες στο γυαλί, η περιοχή της αντιγραφής ενδέχεται να επεκταθεί ώστε να περιλάβει τη σκόνη ή τις κηλίδες, με αποτέλεσμα λανθασμένη θέση αντιγραφής ή μικρές εικόνες.

& [«Καθαρισμός στο Γυαλί σαρωτή» στη σελίδα 109](#page-108-0)

#### **Το μέγεθος του χαρτιού έχει ρυθμιστεί εσφαλμένα.**

#### **Λύσεις**

Επιλέξτε την κατάλληλη ρύθμιση για το μέγεθος χαρτιού.

## **Εμφανίζονται ανομοιόμορφα χρώματα, κηλίδες, κουκκίδες ή ίσιες γραμμές στην αντιγραμμένη εικόνα**

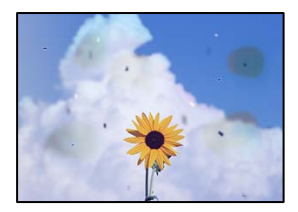

Μπορείτε να εξετάσετε τα παρακάτω αίτια.

## **Η διαδρομή χαρτιού είναι βρώμικη.**

#### **Λύσεις**

Τοποθετήστε και εξάγετε χαρτί χωρίς να εκτελέσετε εκτύπωση για τον καθαρισμό της διαδρομής του χαρτιού.

& [«Καθαρισμός της διαδρομής του χαρτιού για κηλίδες μελανιού» στη σελίδα 108](#page-107-0)

#### **Υπάρχει σκόνη ή ακαθαρσίες στα πρωτότυπα ή στο γυαλί σαρωτή.**

#### **Λύσεις**

Απομακρύνετε κάθε σκόνη ή ακαθαρσίες που έχουν κολλήσει στα πρωτότυπα και καθαρίστε το γυαλί σαρωτή.

& [«Καθαρισμός στο Γυαλί σαρωτή» στη σελίδα 109](#page-108-0)

#### **Υπάρχει σκόνη ή ακαθαρσίες στον ADF ή στα πρωτότυπα.**

#### **Λύσεις**

Καθαρίστε τον ADF και αφαιρέστε σκόνη ή ακαθαρσίες που έχουν κολλήσει στα πρωτότυπα.

& [«Καθαρισμός του ADF» στη σελίδα 110](#page-109-0)

#### **Το πρωτότυπο πατήθηκε με υπερβολική δύναμη.**

#### **Λύσεις**

Αν πιέσετε με υπερβολική δύναμη, μπορεί να προκύψει θόλωμα και κηλίδες μελανιού. Μην ασκείτε υπερβολική δύναμη στο πρωτότυπο ή στο κάλυμμα εγγράφων.

& [«Τοποθέτηση πρωτοτύπων» στη σελίδα 33](#page-32-0)

#### **Η ρύθμιση πυκνότητας αντιγράφου είναι πολύ υψηλή.**

#### **Λύσεις**

Χαμηλώστε τη ρύθμιση πυκνότητας αντιγραφής.

 $\blacklozenge$  [«Βασικές επιλογές μενού για την αντιγραφή» στη σελίδα 60](#page-59-0)

## **Μοτίβα μουαρέ (κυματοειδών γραμμών ή διαγράμμισης) εμφανίζονται στην αντιγραμμένη εικόνα**

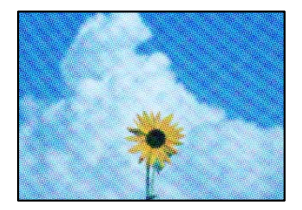

#### **Εάν το πρωτότυπο είναι ένα εκτυπωμένο έγγραφο όπως περιοδικό ή κατάλογος, εμφανίζεται ένα μοτίβο moiré (κυματοειδών γραμμών ή διαγράμμισης).**

#### **Λύσεις**

Αλλάξτε τη ρύθμιση μείωση και μεγέθυνση. Εάν εξακολουθεί να εμφανίζεται ένα μοτίβο moiré, τοποθετήστε το πρωτότυπο σε μια ελαφρώς διαφορετική γωνία.

 $\blacktriangleright$  [«Προηγμένες επιλογές μενού για την αντιγραφή» στη σελίδα 60](#page-59-0)

## **Μια εικόνα της αντίστροφης πλευράς του πρωτότυπου εμφανίζεται στην αντιγραμμένη εικόνα**

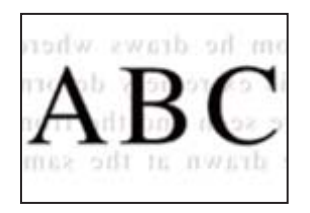

Μπορείτε να εξετάσετε τα παρακάτω αίτια.

#### **Κατά τη σάρωση λεπτών πρωτότυπων, οι εικόνες στην πίσω πλευρά μπορούν να σαρώνονται ταυτόχρονα.**

#### **Λύσεις**

Τοποθετήστε το πρωτότυπο στο γυαλί σαρωτή και, στη συνέχεια, τοποθετήστε ένα μαύρο χαρτί πάνω από αυτό.

& [«Τοποθέτηση πρωτοτύπων» στη σελίδα 33](#page-32-0)

## **Η ρύθμιση πυκνότητας αντιγράφου είναι πολύ υψηλή.**

#### **Λύσεις**

Χαμηλώστε τη ρύθμιση πυκνότητας αντιγραφής.

& [«Βασικές επιλογές μενού για την αντιγραφή» στη σελίδα 60](#page-59-0)

## **Το κείμενο ή η εικόνα που αντιγράφτηκε από το ADF είναι συμπιεσμένο ή παραμορφωμένο**

enthalten alle

Aufdruck W

 $\downarrow$  5008 "Regal

enthalten alle Aufdruck M  $\downarrow$  5008 "Regal

#### <span id="page-177-0"></span>**Κάποια πρωτότυπα ενδέχεται να μην σαρωθούν σωστά από το ADF.**

#### **Λύσεις**

Τοποθετήστε τα πρωτότυπα στο γυαλί σαρωτή.

Επιλέξτε και, στη συνέχεια, επιλέξτε **Πώς να** > **Τοποθετήστε τα πρωτότυπα** > **γυαλί σαρωτή**. Επιλέξτε **Τέλος** για να κλείσετε την οθόνη κινουμένων σχεδίων.

## **Προβλήματα σαρωμένης εικόνας**

## **Εμφανίζονται ανομοιόμορφα χρώματα, ακαθαρσίες, κηλίδες και ούτω καθεξής κατά τη σάρωση από το γυαλί σαρωτή**

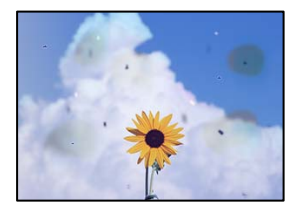

#### **Υπάρχει σκόνη ή ακαθαρσίες στα πρωτότυπα ή στο γυαλί σαρωτή.**

#### **Λύσεις**

Απομακρύνετε κάθε σκόνη ή ακαθαρσίες που έχουν κολλήσει στα πρωτότυπα και καθαρίστε το γυαλί σαρωτή.

& [«Καθαρισμός στο Γυαλί σαρωτή» στη σελίδα 109](#page-108-0)

#### **Το πρωτότυπο πατήθηκε με υπερβολική δύναμη.**

#### **Λύσεις**

Αν πιέσετε με υπερβολική δύναμη, μπορεί να προκύψει θόλωμα και κηλίδες μελανιού.

Μην ασκείτε υπερβολική δύναμη στο πρωτότυπο ή στο κάλυμμα εγγράφων.

& [«Τοποθέτηση πρωτοτύπων» στη σελίδα 33](#page-32-0)

## **Εμφανίζονται ευθείες γραμμές κατά τη σάρωση από τον ADF**

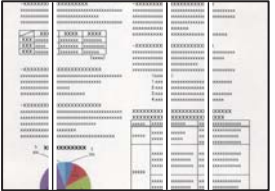

#### **Υπάρχει σκόνη ή ακαθαρσίες στον ADF ή στα πρωτότυπα.**

#### **Λύσεις**

Καθαρίστε τον ADF και αφαιρέστε σκόνη ή ακαθαρσίες που έχουν κολλήσει στα πρωτότυπα.

& [«Καθαρισμός του ADF» στη σελίδα 110](#page-109-0)

## **Στο φόντο των σαρωμένων εικόνων εμφανίζεται μετατόπιση**

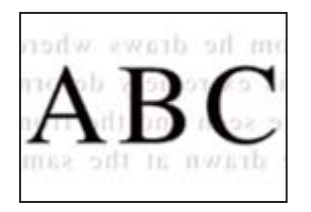

#### **Κατά τη σάρωση λεπτών πρωτότυπων, οι εικόνες στην πίσω πλευρά μπορούν να σαρώνονται ταυτόχρονα.**

#### **Λύσεις**

Κατά τη σάρωση από το γυαλί σαρωτή, τοποθετήστε μαύρο χαρτί ή ένα desk pad πάνω από το πρωτότυπο.

## **Δεν είναι δυνατή η σάρωση της περιοχής διόρθωσης στο γυαλί σαρωτή**

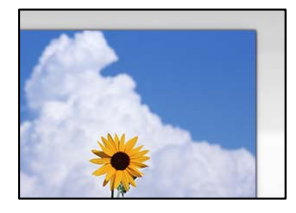

#### **Τα πρωτότυπα δεν έχουν τοποθετηθεί σωστά.**

#### **Λύσεις**

- ❏ Βεβαιωθείτε ότι το πρωτότυπο είναι σωστά τοποθετημένο βάσει των σημαδιών ευθυγράμμισης.
- ❏ Εάν η άκρη της σαρωμένης εικόνας λείπει, μετακινήστε το πρωτότυπο λίγο πιο πέρα από την άκρη του γυαλιού του σαρωτή.
- & [«Τοποθέτηση πρωτοτύπων» στη σελίδα 32](#page-31-0)

#### **Υπάρχει σκόνη ή ακαθαρσίες στο γυαλί σαρωτή.**

#### **Λύσεις**

Αφαιρέστε τυχόν απορρίμματα και ακαθαρσίες από το γυαλί σαρωτή και το κάλυμμα εγγράφων. Εάν υπάρχουν απορρίμματα ή ακαθαρσίες γύρω από το πρωτότυπο, το εύρος σάρωσης διευρύνεται για να τα συμπεριλάβει.

& [«Καθαρισμός στο Γυαλί σαρωτή» στη σελίδα 109](#page-108-0)

## **Δεν είναι δυνατή η επίλυση προβλημάτων στη σαρωμένη εικόνα**

Ελέγξτε τα ακόλουθα αν έχετε δοκιμάσει όλες τις λύσεις και δεν έχει επιλυθεί το πρόβλημα.

## **Υπάρχουν προβλήματα με τις ρυθμίσεις λογισμικού σάρωσης.**

#### **Λύσεις**

Χρησιμοποιήστε το Epson Scan 2 Utility για να προετοιμάσετε τις ρυθμίσεις για το λογισμικό σαρωτή.

*Σημείωση:* Το Epson Scan 2 Utility είναι μια εφαρμογή που παρέχεται με το λογισμικό σαρωτή.

- 1. Ξεκινήστε το Epson Scan 2 Utility.
	- ❏ Windows 11

Κάντε κλικ στο κουμπί έναρξης και, στη συνέχεια, επιλέξτε **Όλες οι εφαρμογές** > **EPSON** > **Epson Scan 2 Utility**.

❏ Windows 10

Κάντε κλικ στο κουμπί έναρξης και, στη συνέχεια, επιλέξτε **EPSON** > **Epson Scan 2 Utility**.

❏ Windows 8.1/Windows 8

Εισαγάγετε το όνομα της εφαρμογής στο σύμβολο αναζήτησης και έπειτα επιλέξτε το εμφανιζόμενο εικονίδιο.

❏ Windows 7/Windows Vista/Windows XP

Κάντε κλικ στο κουμπί έναρξης και, στη συνέχεια, επιλέξτε **Όλα τα προγράμματα** ή **Προγράμματα** > **EPSON** > **Epson Scan 2** > **Epson Scan 2 Utility**.

❏ Mac OS

Επιλέξτε **Μετάβαση** > **Εφαρμογές** > **Epson Software** > **Epson Scan 2 Utility**.

- 2. Επιλέξτε την καρτέλα **Άλλες ρυθμίσεις**.
- 3. Κάντε κλικ στην επιλογή **Επαναφορά**.

Εάν η αρχικοποίηση δεν λύσει το πρόβλημα, καταργήστε την εγκατάσταση και κατόπιν εγκαταστήστε εκ νέου το λογισμικό σαρωτή.

& [«Ξεχωριστή εγκατάσταση εφαρμογών» στη σελίδα 118](#page-117-0)

## **Το κείμενο ή η εικόνα που σαρώθηκε από το ADF είναι συμπιεσμένο ή παραμορφωμένο**

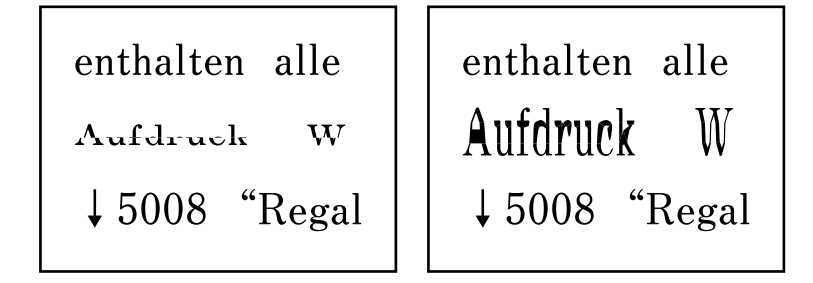

#### **Κάποια πρωτότυπα ενδέχεται να μην σαρωθούν σωστά από το ADF.**

#### **Λύσεις**

Τοποθετήστε τα πρωτότυπα στο γυαλί σαρωτή.

Επιλέξτε και, στη συνέχεια, επιλέξτε **Πώς να** > **Τοποθετήστε τα πρωτότυπα** > **γυαλί σαρωτή**. Επιλέξτε **Τέλος** για να κλείσετε την οθόνη κινουμένων σχεδίων.
# <span id="page-180-0"></span>**Η ποιότητα του απεσταλμένου φαξ είναι χαμηλή**

## **Η ποιότητα του απεσταλμένου φαξ είναι χαμηλή**

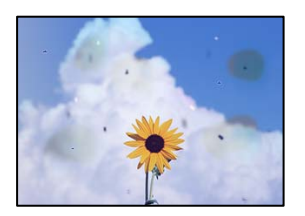

Μπορείτε να εξετάσετε τα παρακάτω αίτια.

## *Υπάρχει σκόνη ή ακαθαρσίες στα πρωτότυπα ή στο γυαλί σαρωτή.*

Απομακρύνετε κάθε σκόνη ή ακαθαρσίες που έχουν κολλήσει στα πρωτότυπα και καθαρίστε το γυαλί σαρωτή.

## **Σχετικές πληροφορίες**

& [«Καθαρισμός στο Γυαλί σαρωτή» στη σελίδα 109](#page-108-0)

## *Το πρωτότυπο πατήθηκε με υπερβολική δύναμη.*

Αν πιέσετε με υπερβολική δύναμη, μπορεί να προκύψει θόλωμα και κηλίδες μελανιού. Μην ασκείτε υπερβολική δύναμη στο πρωτότυπο ή στο κάλυμμα εγγράφων.

## **Σχετικές πληροφορίες**

& [«Τοποθέτηση πρωτοτύπων» στη σελίδα 33](#page-32-0)

## **Εμφανίζονται ευθείες γραμμές κατά την αποστολή φαξ από τον ADF**

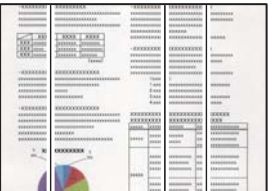

## *Υπάρχει σκόνη ή ακαθαρσίες στον ADF ή στα πρωτότυπα.*

Καθαρίστε τον ADF και αφαιρέστε σκόνη ή ακαθαρσίες που έχουν κολλήσει στα πρωτότυπα.

## **Σχετικές πληροφορίες**

& [«Καθαρισμός του ADF» στη σελίδα 110](#page-109-0)

## **Η ποιότητα εικόνας του απεσταλμένου φαξ είναι χαμηλή**

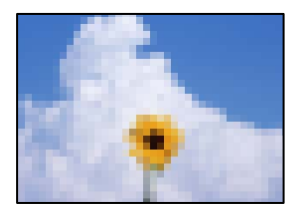

Μπορείτε να εξετάσετε τα παρακάτω αίτια.

## *Η ανάλυση έχει οριστεί σε χαμηλή.*

Εάν δεν γνωρίζετε την απόδοση του μηχανήματος φαξ αποστολέα, ορίστε τα παρακάτω πριν την αποστολή φαξ.

- ❏ Επιλέξτε **Φαξ** > **Ρυθμίσεις φαξ** και, στη συνέχεια, πραγματοποιήστε τη ρύθμιση **Ανάλυση** για να ορίσετε την υψηλότερη ποιότητα εικόνας.
- ❏ Επιλέξτε **Φαξ** > **Ρυθμίσεις φαξ** και, στη συνέχεια, ενεργοποιήστε τη ρύθμιση **Άμεση αποστολή**.

Σημειώστε ότι εάν ορίσετε το **Ανάλυση** σε **Φωτογραφία**, όμως στέλνετε το φαξ χωρίς ενεργοποίηση του **Άμεση αποστολή**, το φαξ μπορεί να σταλεί σε χαμηλότερη ανάλυση.

## *Η ρύθμιση ECM είναι απενεργοποιημένη.*

Επιλέξτε **Ρυθμίσ** > **Γενικές ρυθμίσεις** > **Ρυθμίσεις φαξ** > **Βασικές ρυθμίσεις** και ενεργοποιήστε τη ρύθμιση **ECM** στον πίνακα ελέγχου. Αυτό μπορεί να διορθώσει σφάλματα που προκύπτουν λόγω προβλημάτων σύνδεσης. Να σημειωθεί ότι η ταχύτητα αποστολής και λήψης φαξ μπορεί να είναι χαμηλότερη από όταν το **ECM** είναι απενεργοποιημένο.

## **Μια εικόνα της ανάστροφης πλευράς του πρωτοτύπου εμφανίζεται στο απεσταλμένο φαξ**

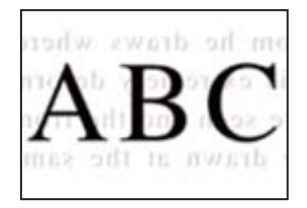

Μπορείτε να εξετάσετε τα παρακάτω αίτια.

## *Κατά τη σάρωση λεπτών πρωτότυπων, οι εικόνες στην πίσω πλευρά μπορούν να σαρώνονται ταυτόχρονα.*

Τοποθετήστε το πρωτότυπο στο γυαλί σαρωτή και, στη συνέχεια, τοποθετήστε ένα μαύρο χαρτί πάνω από αυτό.

## **Σχετικές πληροφορίες**

& [«Τοποθέτηση πρωτοτύπων» στη σελίδα 33](#page-32-0)

## <span id="page-182-0"></span>*Η ρύθμιση πυκνότητας είναι υψηλή κατά την αποστολή φαξ.*

Επιλέξτε **Φαξ** > **Ρυθμίσεις φαξ** > **Ρυθμίσεις σάρωσης** > **Πυκνότητα** και, στη συνέχεια, χαμηλώστε τη ρύθμιση.

# **Η ποιότητα των ληφθέντων φαξ είναι χαμηλή**

## **Η ποιότητα εικόνας των ληφθέντων φαξ είναι χαμηλή**

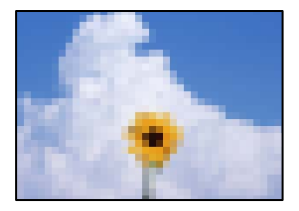

Μπορείτε να εξετάσετε τα παρακάτω αίτια.

## *Η ρύθμιση ECM είναι απενεργοποιημένη.*

Επιλέξτε **Ρυθμίσ** > **Γενικές ρυθμίσεις** > **Ρυθμίσεις φαξ** > **Βασικές ρυθμίσεις** και ενεργοποιήστε τη ρύθμιση **ECM** στον πίνακα ελέγχου. Αυτό μπορεί να διορθώσει σφάλματα που προκύπτουν λόγω προβλημάτων σύνδεσης. Να σημειωθεί ότι η ταχύτητα αποστολής και λήψης φαξ μπορεί να είναι χαμηλότερη από όταν το **ECM** είναι απενεργοποιημένο.

## *Η ρύθμιση της ποιότητας εικόνας είναι χαμηλή στο μηχάνημα φαξ του αποστολέα.*

Ζητήστε από τον αποστολέα να στείλει φαξ σε μια υψηλότερη ποιότητα.

## **Δεν είναι δυνατή η επιλογή τύπου χαρτιού ή προέλευσης χαρτιού στο πρόγραμμα οδήγησης εκτυπωτή**

## **Δεν έχει εγκατασταθεί αυθεντικό πρόγραμμα οδήγησης εκτυπωτή της Epson.**

## **Λύσεις**

Εάν δεν εγκατασταθεί γνήσιο πρόγραμμα οδήγησης εκτυπωτή της Epson (EPSON XXXXX), οι διαθέσιμες λειτουργίες είναι περιορισμένες. Συνιστούμε να χρησιμοποιείτε το γνήσιο πρόγραμμα οδήγησης εκτυπωτή της Epson.

# **Εμφανίζεται ένα μήνυμα στην οθόνη LCD**

Εάν εμφανιστεί μήνυμα σφάλματος στην οθόνη LCD, ακολουθήστε τις οδηγίες στην οθόνη ή τις παρακάτω λύσεις για να λύσετε το πρόβλημα.

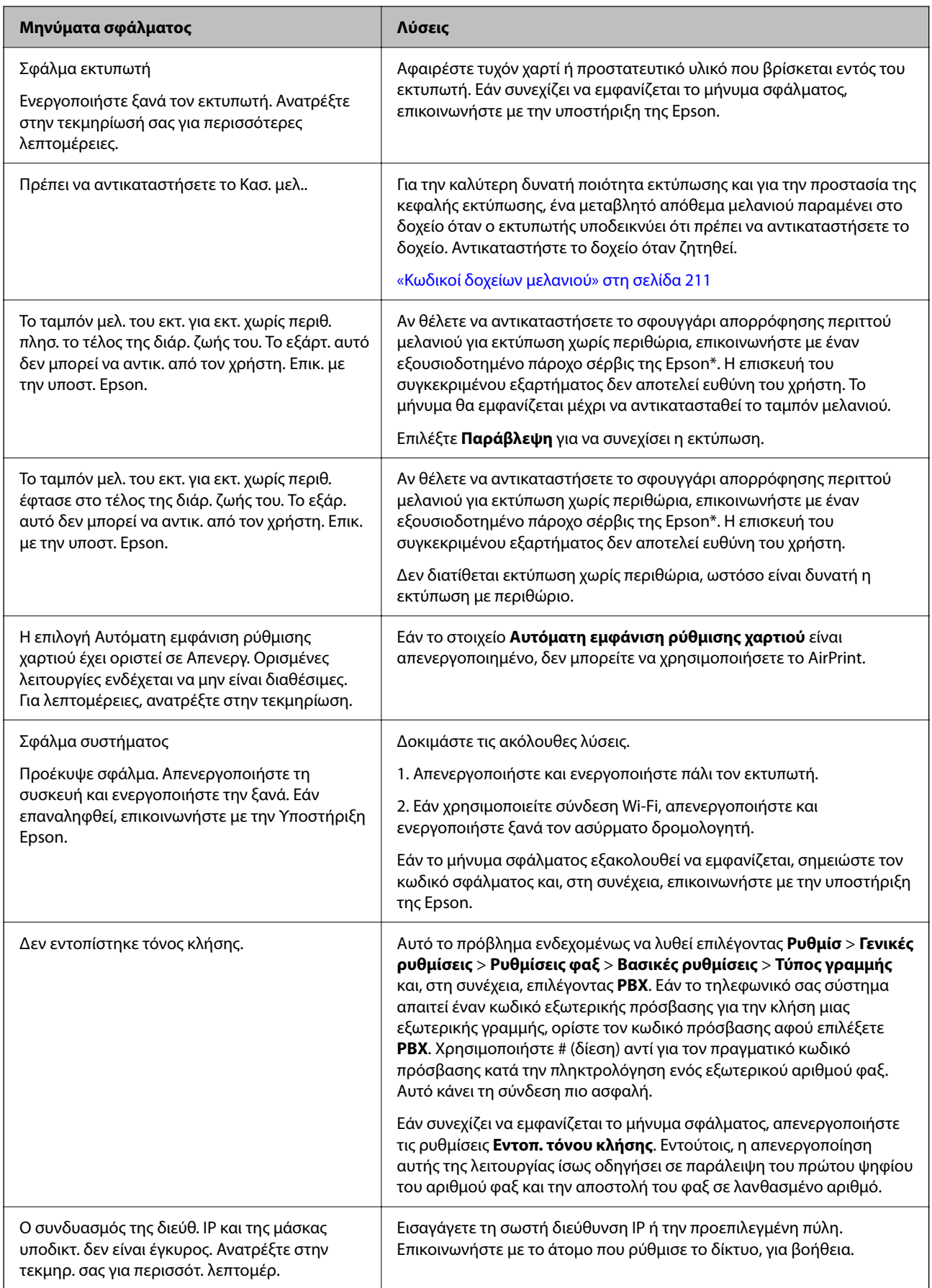

<span id="page-184-0"></span>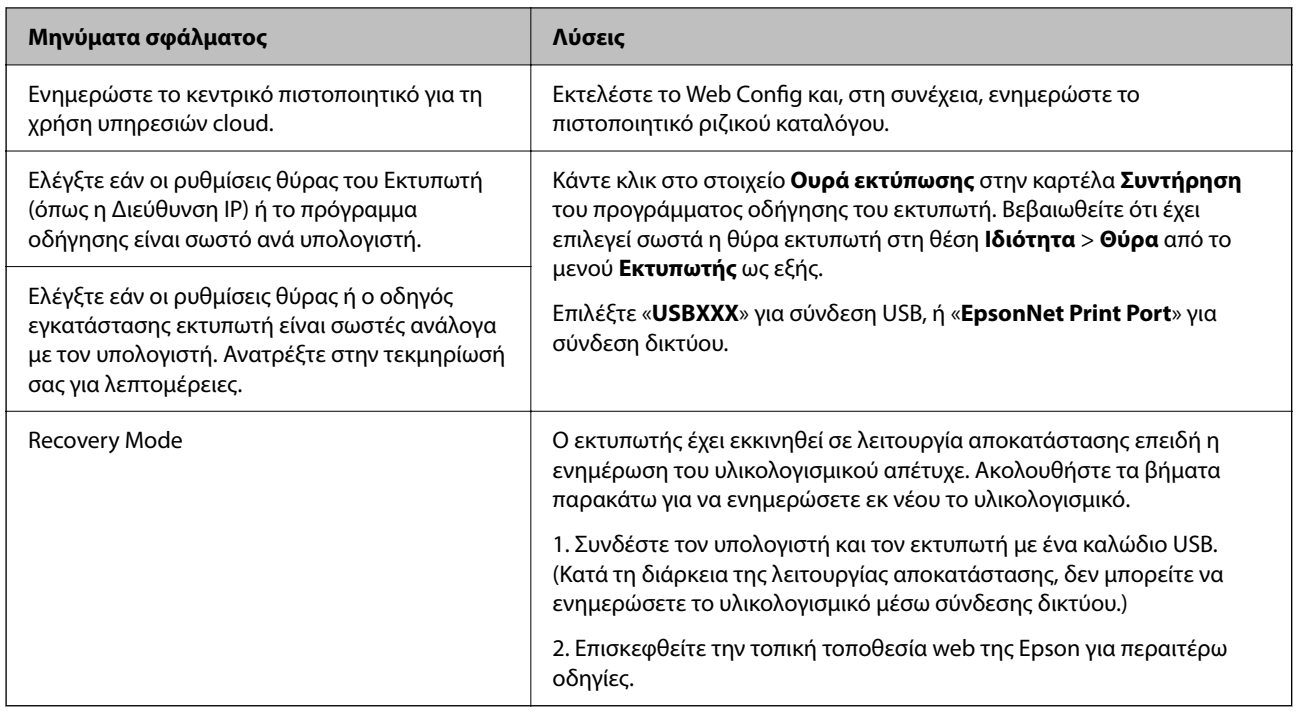

\* Σε ορισμένους κύκλους εκτύπωσης, ενδέχεται να συγκεντρωθεί μικρή ποσότητα πλεονάζοντος μελανιού στο ταμπόν μελανιού. Για την αποτροπή της διαρροής μελανιού από το ταμπόν, το προϊόν έχει σχεδιαστεί ώστε να διακόπτει την εκτύπωση όταν το ταμπόν φτάσει στο όριό του. Το αν και πόσο συχνά θα χρειαστεί αυτή η ενέργεια ποικίλλει ανάλογα με τον αριθμό σελίδων που εκτυπώνετε χρησιμοποιώντας την επιλογή εκτύπωσης χωρίς περιθώρια. Το γεγονός ότι χρειάζεται να αντικατασταθεί το ταμπόν δεν σημαίνει ότι ο εκτυπωτής έχει πάψει να λειτουργεί σύμφωνα με τις προδιαγραφές του. Ο εκτυπωτής θα σας ειδοποιήσει όταν χρειαστεί να αντικαταστήσετε το ταμπόν και αυτό μπορεί να πραγματοποιηθεί μόνο από εξουσιοδοτημένο πάροχο υπηρεσιών Epson. Η εγγύηση της Epson δεν καλύπτει το κόστος της αντικατάστασης.

# **Το χαρτί έχει εμπλακεί**

Ελέγξτε το σφάλμα που εμφανίζεται στον πίνακα ελέγχου και ακολουθήστε τις οδηγίες για να αφαιρέσετε το χαρτί που έχει εμπλακεί, συμπεριλαμβανομένων τυχόν σκισμένων κομματιών. Στη συνέχεια, κάντε εκκαθάριση του σφάλματος.

Η οθόνη LCD εμφανίζει ένα κινούμενο σχέδιο, το οποίο σας δείχνει πώς να αφαιρέσετε το μπλοκαρισμένο χαρτί.

## !*Προσοχή:*

Μην αγγίζετε ποτέ τα κουμπιά στον πίνακα ελέγχου, ενώ το χέρι σας βρίσκεται στο εσωτερικό του εκτυπωτή. Εάν ξεκινήσει η λειτουργία του εκτυπωτή, μπορεί να προκληθεί τραυματισμός. Να είστε προσεκτικοί ώστε να μην αγγίξετε τα τμήματα που προεξέχουν, για να αποφύγετε τυχόν τραυματισμούς.

## c*Σημαντικό:*

Αφαιρέστε προσεκτικά το χαρτί που προκάλεσε την εμπλοκή. Εάν αφαιρέσετε βίαια το χαρτί μπορεί να προκληθεί βλάβη στον εκτυπωτή.

# <span id="page-185-0"></span>**Αφαίρεση εμπλοκών χαρτιού**

# !*Προσοχή:*

- ❏ Να είστε προσεκτικοί ώστε να μην εγκλωβίσετε το χέρι ή τα δάχτυλά σας κατά το άνοιγμα ή το κλείσιμο της μονάδας σαρωτή. Διαφορετικά, ενδέχεται να τραυματιστείτε.
- ❏ Μην αγγίζετε ποτέ τα κουμπιά στον πίνακα ελέγχου, ενώ το χέρι σας βρίσκεται στο εσωτερικό του εκτυπωτή. Εάν ξεκινήσει η λειτουργία του εκτυπωτή, μπορεί να προκληθεί τραυματισμός. Να είστε προσεκτικοί ώστε να μην αγγίξετε τα τμήματα που προεξέχουν, για να αποφύγετε τυχόν τραυματισμούς.
- 1. Αφαιρέστε το μπλοκαρισμένο χαρτί από την πίσω τροφοδοσία χαρτιού.

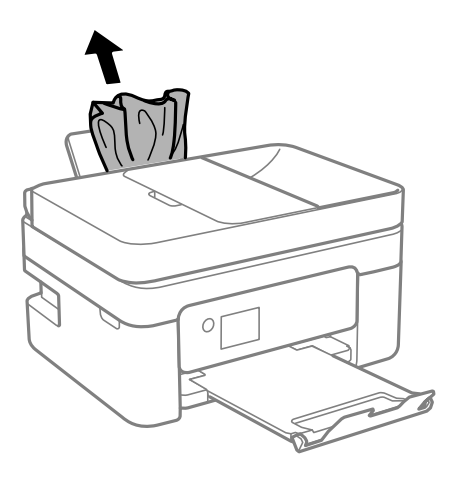

2. Αφαιρέστε το πίσω κάλυμμα.

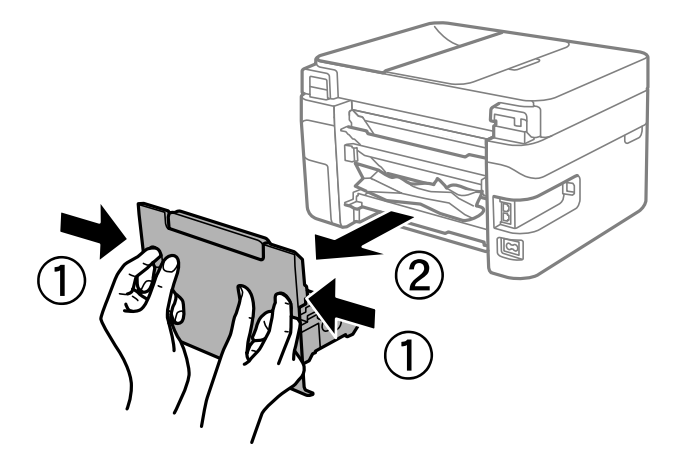

3. Αφαιρέστε το χαρτί εμπλοκής από το πίσω κάλυμμα.

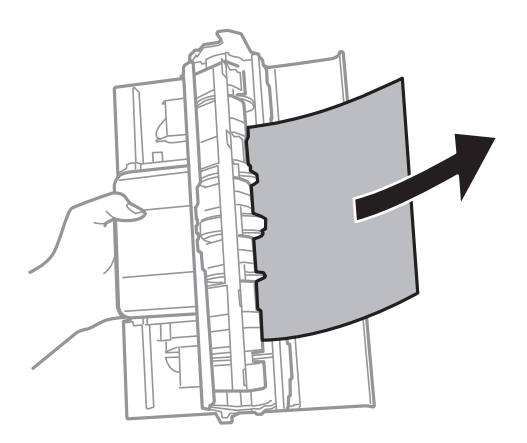

4. Αφαιρέστε το χαρτί που προκάλεσε την εμπλοκή.

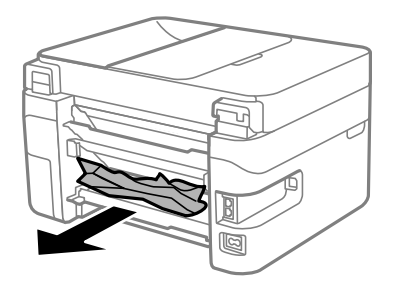

- 5. Τοποθετήστε το πίσω κάλυμμα στον εκτυπωτή.
- 6. Ανοίξτε τη μονάδα σαρωτή με το κάλυμμα εγγράφων κλειστό.

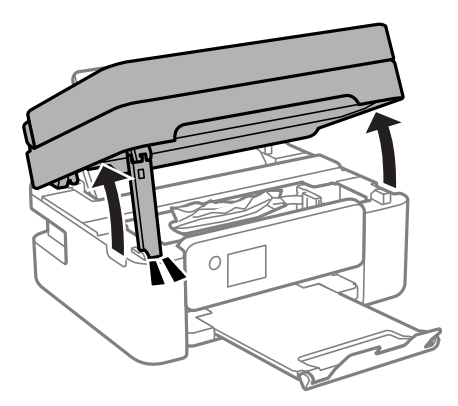

7. Αφαιρέστε το χαρτί που προκάλεσε την εμπλοκή.

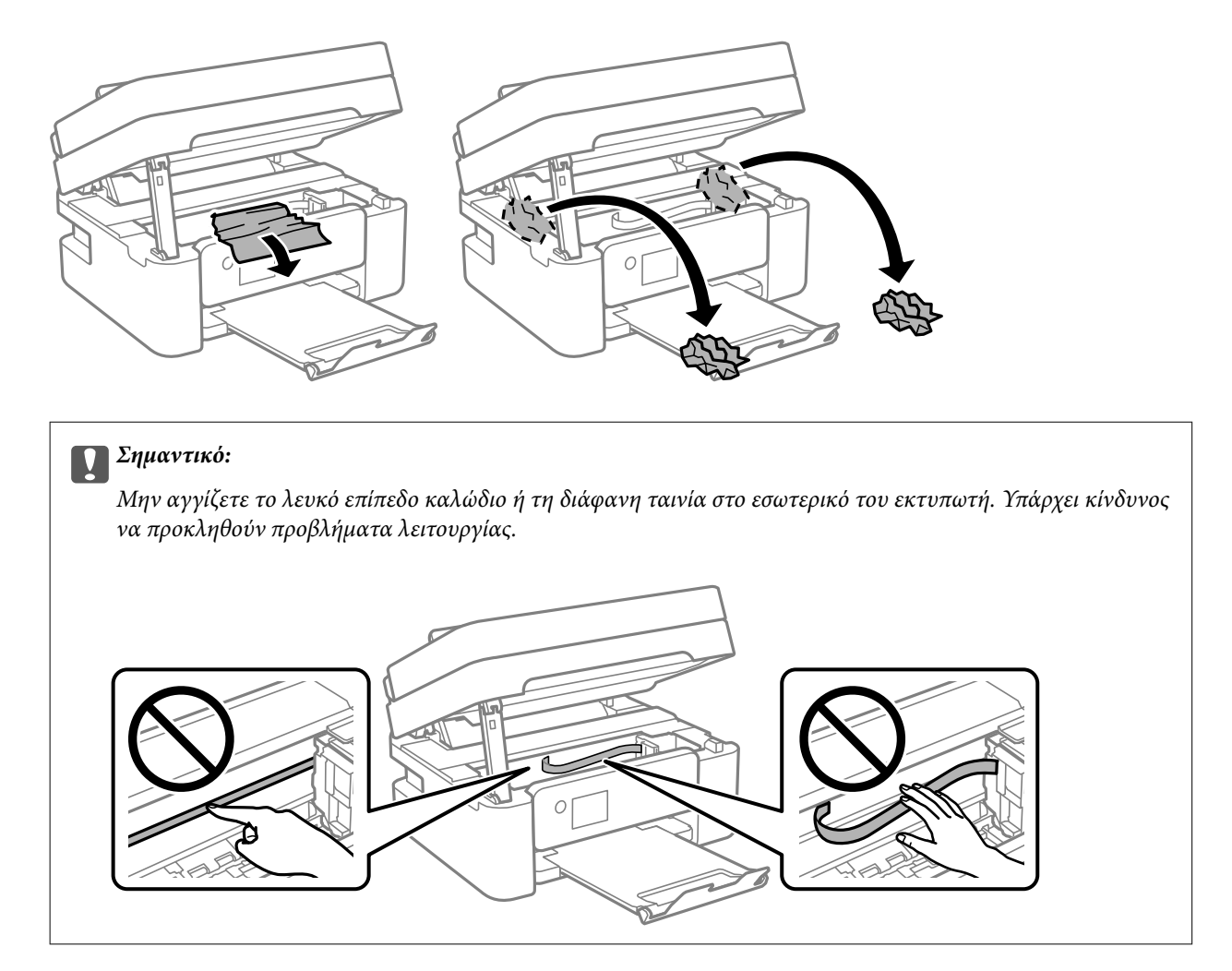

8. Κλείστε τη μονάδα του σαρωτή.

Για ασφάλεια, η μονάδα σαρωτή κλείνει σε δύο βήματα.

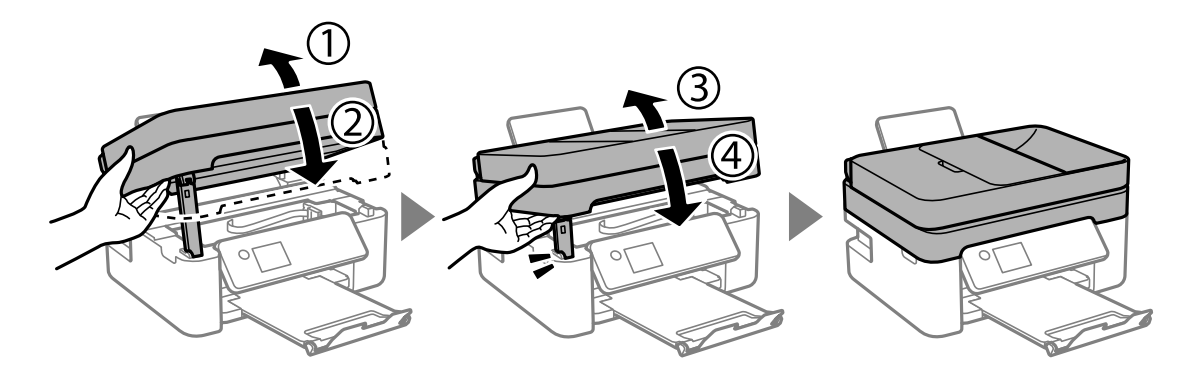

<span id="page-188-0"></span>*Σημείωση:* Η μονάδα σαρωτή δεν μπορεί να ανοιχτεί από τη θέση που απεικονίζεται παρακάτω. Κλείστε την πλήρως πριν την ανοίξετε.

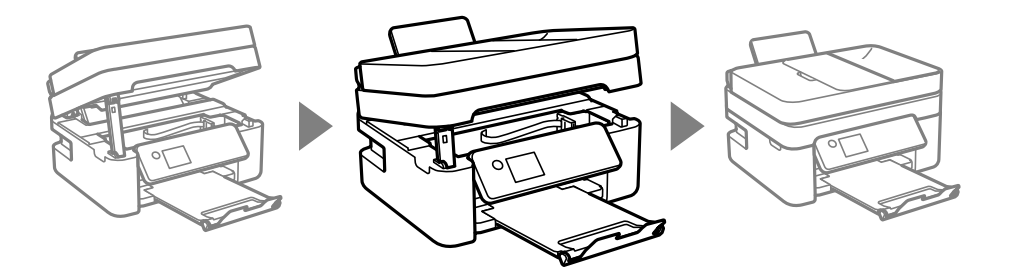

# **Αφαίρεση χαρτιού που έχει εμπλακεί από τον ADF**

1. Ανοίξτε το κάλυμμα του ADF.

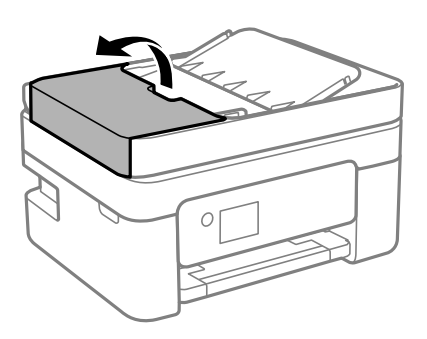

2. Αφαιρέστε το χαρτί που προκάλεσε την εμπλοκή.

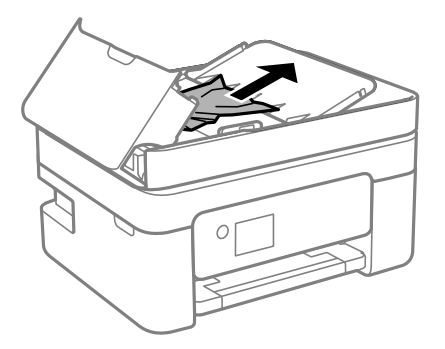

3. Ανυψώστε τον δίσκο εισόδου ADF.

## c*Σημαντικό:*

Βεβαιωθείτε ότι έχετε ανοίξει το κάλυμμα του ADF πριν ανυψώσετε τον δίσκο εισόδου ADF. Διαφορετικά, ο ADF μπορεί να υποστεί ζημιά.

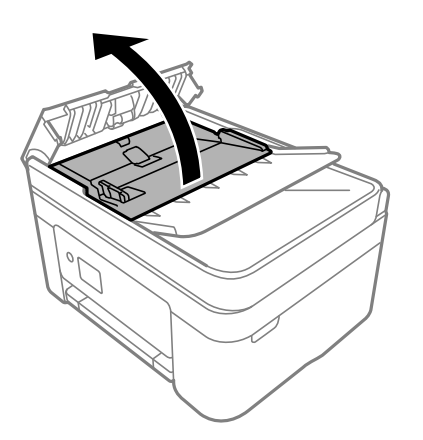

4. Αφαιρέστε το χαρτί που προκάλεσε την εμπλοκή.

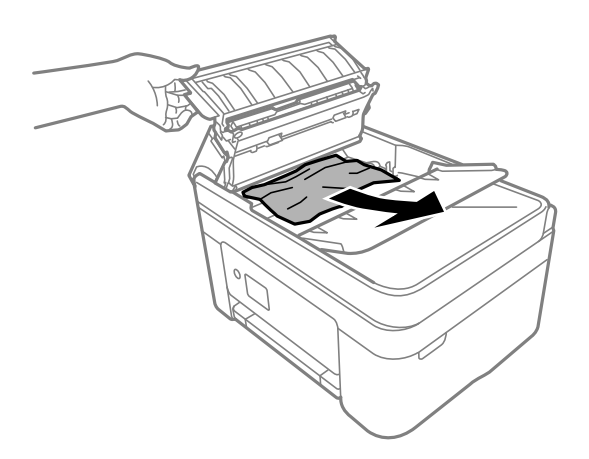

5. Χαμηλώστε τον δίσκο εισόδου ADF.

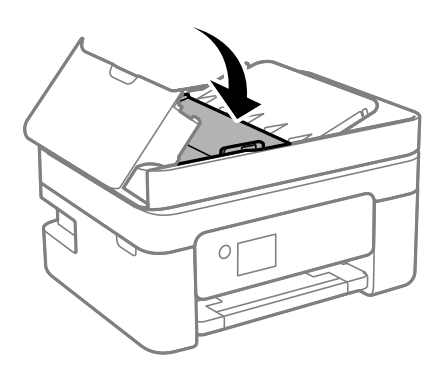

<span id="page-190-0"></span>6. Κλείστε το κάλυμμα ADF μέχρι να ασφαλίσει.

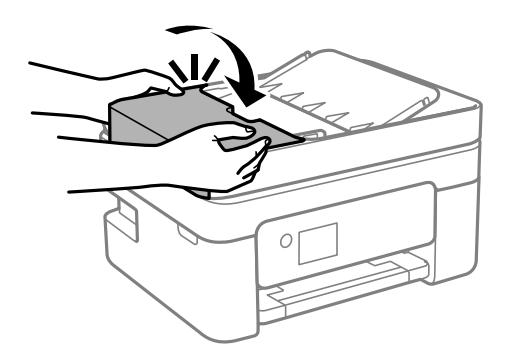

# **Αποφυγή εμπλοκών χαρτιού**

Ελέγξτε τα ακόλουθα σε περίπτωση που προκύπτουν συχνές εμπλοκές χαρτιού.

❏ Τοποθετήστε τον εκτυπωτή σε επίπεδη επιφάνεια και χρησιμοποιήστε τον στις συνιστώμενες περιβαλλοντικές συνθήκες.

[«Περιβαλλοντικές προδιαγραφές» στη σελίδα 240](#page-239-0)

- ❏ Χρησιμοποιήστε το χαρτί που υποστηρίζεται από τον αυτόν τον εκτυπωτή. [«Διαθέσιμο χαρτί και δυνατότητες» στη σελίδα 208](#page-207-0)
- ❏ Ακολουθήστε τις προφυλάξεις σχετικά με τον χειρισμό του χαρτιού. [«Προφυλάξεις χειρισμού χαρτιού» στη σελίδα 27](#page-26-0)
- ❏ Τοποθετήστε το χαρτί στη σωστή κατεύθυνση και σύρετε τον πλευρικό οδηγό στην άκρη του χαρτιού. [«Τοποθέτηση χαρτιού» στη σελίδα 29](#page-28-0)
- ❏ Μην τοποθετείτε περισσότερα φύλλα από το μέγιστο αριθμό που έχει καθοριστεί για το χαρτί.
- ❏ Τοποθετείτε ένα φύλλο χαρτιού τη φορά, εάν έχετε τοποθετήσει πολλά φύλλα χαρτιού.
- ❏ Βεβαιωθείτε ότι οι ρυθμίσεις μεγέθους χαρτιού και τύπου χαρτιού αντιστοιχούν στο πραγματικό μέγεθος και τύπο χαρτιού που φορτώνεται στον εκτυπωτή.

[«Λίστα τύπων χαρτιού» στη σελίδα 28](#page-27-0)

# **Πρέπει να αντικαταστήσετε τα δοχεία μελανιού**

# **Προφυλάξεις χειρισμού των δοχείων μελανιού**

Διαβάστε τις ακόλουθες οδηγίες προτού αντικαταστήσετε τα δοχεία μελανιού.

## **Προφυλάξεις για την αποθήκευση του μελανιού**

- ❏ Διατηρήστε τα δοχεία μελανιού μακριά από το άμεσο ηλιακό φως.
- ❏ Μην αποθηκεύετε τα δοχεία μελανιού σε εξαιρετικά υψηλές ή χαμηλές θερμοκρασίες.
- ❏ Για βέλτιστα αποτελέσματα, η Epson συνιστά τη χρήση δοχείων μελανιού πριν την ημερομηνία που είναι τυπωμένη στη συσκευασία ή εντός έξι μηνών από το άνοιγμα της συσκευασίας, όποιο συμβεί πρώτο.
- ❏ Για καλύτερα αποτελέσματα, αποθηκεύστε τις συσκευασίες των δοχείων μελανιού με το κάτω μέρος προς τα κάτω.
- ❏ Αφού φέρετε ένα δοχείο μελανιού μέσα από μέρος δροσερής αποθήκευσης, αφήστε το να έρθει σε θερμοκρασία δωματίου τουλάχιστον τρεις ώρες πριν το χρησιμοποιήσετε.
- ❏ Μην ανοίγετε τη συσκευασία του δοχείου μελανιού αν δεν είστε έτοιμοι να το τοποθετήσετε στον εκτυπωτή. Το δοχείο παρέχεται σε συσκευασία κενού για τη διατήρηση της αξιοπιστίας του. Αν αφήσετε ένα δοχείο εκτός της συσκευασίας του για μεγάλο χρονικό διάστημα πριν το χρησιμοποιήσετε, ενδέχεται να μην είναι δυνατή η κανονική εκτύπωση.

## **Προφυλάξεις χειρισμού για την αντικατάσταση δοχείων μελανιού**

- ❏ Να είστε προσεκτικοί ώστε να μην σπάσετε τα άγκιστρα στη πλευρά του δοχείου μελανιού όταν το αφαιρείτε από τη συσκευασία του.
- ❏ Μην ανακινείτε τα δοχεία μετά από το άνοιγμα της συσκευασίας, καθώς ενδέχεται αν υπάρξουν διαρροές.
- ❏ Πρέπει να αφαιρέσετε την κίτρινη ταινία από το δοχείο πριν το τοποθετήσετε. Διαφορετικά, η ποιότητα εκτύπωσης μπορεί να υποβαθμιστεί ή να μην έχετε τη δυνατότητα εκτύπωσης. Μην αφαιρείτε και μην σκίζετε την ετικέτα του δοχείου. Μπορεί να προκληθούν διαρροές.

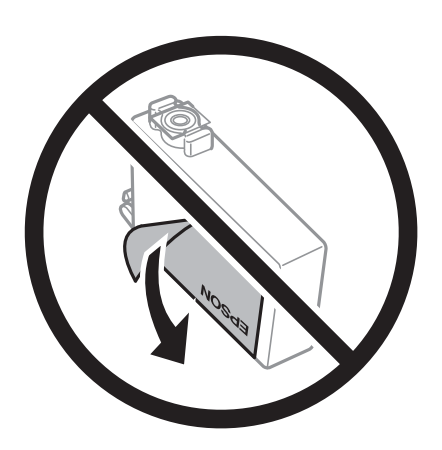

❏ Μην αφαιρέσετε την διάφανη ετικέτα σφράγισης από το κάτω μέρος του δοχείου. Ενδεχομένως να μην μπορεί να χρησιμοποιηθεί το δοχείο.

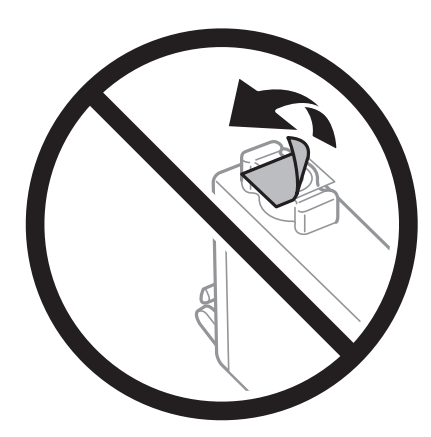

❏ Μην αγγίζετε τις ενότητες που παρουσιάζονται στην απεικόνιση. Ενδέχεται να επηρεαστεί η κανονική λειτουργία και η εκτύπωση.

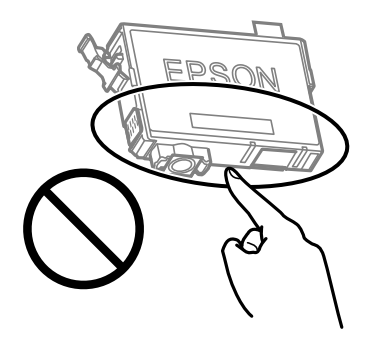

- ❏ Για να εκτυπώσετε, πρέπει να εγκαταστήσετε όλα τα δοχεία μελανιού.
- ❏ Μην αντικαθιστάτε τα δοχεία μελανιού ενώ η συσκευή είναι απενεργοποιημένη. Μην μετακινείτε την κεφαλή εκτύπωσης χειροκίνητα. Διαφορετικά, ενδέχεται να καταστρέψετε τον εκτυπωτή.
- ❏ Μην απενεργοποιήσετε τον εκτυπωτή κατά τη φόρτωση του μελανιού. Αν η φόρτωση του μελανιού δεν ολοκληρωθεί, ενδέχεται να μην είναι δυνατή η εκτύπωση.
- ❏ Μην αφήνετε τον εκτυπωτή έχοντας αφαιρέσει τα δοχεία μελάνης ή μην απενεργοποιείτε τον εκτυπωτή κατά τη διάρκεια της αντικατάστασης δοχείων. Διαφορετικά, το μελάνι που παραμένει στα ακροφύσια της κεφαλής εκτύπωσης θα στεγνώσει και δεν θα έχετε τη δυνατότητα εκτύπωσης.
- ❏ Αν χρειαστεί να αφαιρέσετε προσωρινά ένα δοχείο μελανιού, φροντίστε να προστατέψετε την περιοχή παροχής μελανιού από σκόνη και βρωμιά. Αποθηκεύστε το δοχείο μελανιού στο ίδιο περιβάλλον με τον εκτυπωτή, με τη θύρα παροχής μελανιού προς τα κάτω ή πλαγίως. Μην αποθηκεύετε τα δοχεία μελανιού με τη θύρα παροχής μελανιού προς τα επάνω. Επειδή η θύρα παροχής μελανιού είναι εξοπλισμένη με μια βαλβίδα η οποία έχει σχεδιαστεί για τον περιορισμό της αποδέσμευσης επιπλέον μελανιού, δεν χρειάζεται να παρέχετε τα δικά σας καλύμματα ή πώματα.
- ❏ Τα δοχεία μελανιού που αφαιρούνται ενδέχεται να έχουν μελάνι γύρω από τη θύρα παροχής μελανιού. Κατά την αφαίρεση των δοχείων, να είστε προσεκτικοί ώστε να μην λερωθεί με μελάνι η γύρω περιοχή.
- ❏ Αυτός ο εκτυπωτής χρησιμοποιεί δοχεία μελανιού εξοπλισμένα με ένα πράσινο τσιπάκι το οποίο παρακολουθεί πληροφορίες όπως η ποσότητα μελανιού που απομένει για κάθε δοχείο. Αυτό σημαίνει ότι ακόμη και αν το δοχείο αφαιρεθεί από τον εκτυπωτή πριν εξαντληθεί το περιεχόμενό του, εξακολουθείτε να έχετε τη δυνατότητα να χρησιμοποιήσετε το δοχείο, όταν το τοποθετήσετε εκ νέου στον εκτυπωτή. Ωστόσο, κατά την επανατοποθέτηση ενός δοχείου, ενδέχεται να καταναλωθεί μια ποσότητα μελανιού για την εγγύηση της απόδοσης του εκτυπωτή.
- ❏ Για μέγιστη αποδοτικότητα μελανιού, αφαιρείτε τα δοχεία μελανιού μόνο όταν είστε έτοιμοι να τα αντικαταστήσετε. Τα δοχεία μελανιού με κατάσταση χαμηλού επιπέδου μελανιού ενδεχομένως να μην μπορούν να χρησιμοποιηθούν όταν τοποθετηθούν εκ νέου.
- ❏ Για την καλύτερη δυνατή ποιότητα εκτύπωσης και για την προστασία της κεφαλής εκτύπωσης, ένα μεταβλητό απόθεμα μελανιού παραμένει στο δοχείο όταν ο εκτυπωτής σάς δείχνει ότι πρέπει να αντικαταστήσετε το δοχείο. Οι αποδόσεις που παρουσιάζονται δεν περιλαμβάνουν αυτήν την εφεδρική ποσότητα.
- ❏ Μην αποσυναρμολογήσετε και μην κάνετε μετατροπές στο δοχείο μελανιού, διαφορετικά ο εκτυπωτής ενδέχεται να μη λειτουργεί κανονικά.
- ❏ Δεν μπορείτε να χρησιμοποιήσετε τα αρχικά δοχεία μελανιού του εκτυπωτή για την αντικατάσταση.

## **Κατανάλωση μελάνης**

❏ Για τη διατήρηση της βέλτιστης απόδοσης της κεφαλής εκτύπωσης, καταναλώνεται μελάνι από όλα τα δοχεία κατά τις λειτουργίες συντήρησης. Μπορεί να καταναλωθεί μελάνι και όταν αντικαθιστάτε δοχείο μελανιού ή ενεργοποιείτε τον εκτυπωτή.

- <span id="page-193-0"></span>❏ Κατά τη μονόχρωμη εκτύπωση ή την εκτύπωση σε κλίμακα του γκρι, ενδέχεται να χρησιμοποιείται έγχρωμο αντί για μαύρο μελάνι, ανάλογα με τον τύπο χαρτιού ή τις ρυθμίσεις ποιότητας εκτύπωσης. Αυτό οφείλεται στο γεγονός ότι για τη δημιουργία μαύρου μελανιού απαιτείται μείγμα έγχρωμων μελανιών.
- ❏ Κατά την αρχική εγκατάσταση, χρησιμοποιούνται εν μέρει τα δοχεία μελανιού που περιέχονται στη συσκευασία του εκτυπωτή. Για τη δημιουργία εκτυπωμένων εγγράφων υψηλής ποιότητα, η κεφαλή εκτύπωσης στον εκτυπωτή σας θα φορτωθεί πλήρως με μελάνι. Αυτή η διαδικασία που εκτελείται μία φορά καταναλώνει κάποια ποσότητα μελανιού, με αποτέλεσμα τα συγκεκριμένα δοχεία να εκτυπώσουν λιγότερες σελίδες σε σύγκριση με τα επόμενα δοχεία μελανιού που θα χρησιμοποιήσετε.
- ❏ Οι ποσότητες που αναφέρονται ποικίλουν ανάλογα με τις εικόνες που εκτυπώνετε, τον τύπο χαρτιού που χρησιμοποιείτε, τη συχνότητα των εκτυπώσεων σας και τις συνθήκες περιβάλλοντος, όπως η θερμοκρασία.

# **Αντικατάσταση δοχείων μελανιού**

Όταν εμφανιστεί ένα μήνυμα που σας ζητά να αντικαταστήσετε τα δοχεία μελανιού, επιλέξτε **Πώς να** και, στη συνέχεια, συμβουλευτείτε τα κινούμενα σχέδια που εμφανίζονται στον πίνακα ελέγχου για να δείτε πώς μπορείτε να αντικαταστήσετε τα δοχεία μελανιού.

Αν πρέπει να αντικαταστήσετε τα δοχεία μελανιού πριν εξαντληθούν, επιλέξτε **Συντήρηση** > **Αντικατάσταση θήκης** στην αρχική οθόνη και, στη συνέχεια, ακολουθήστε τις οδηγίες στην οθόνη. Επιλέξτε **Πώς να** για λεπτομέρειες.

## !*Προσοχή:*

Να είστε προσεκτικοί ώστε να μην εγκλωβίσετε το χέρι ή τα δάχτυλά σας κατά το άνοιγμα ή το κλείσιμο της μονάδας σαρωτή. Διαφορετικά, ενδέχεται να τραυματιστείτε.

Ανατρέξτε στις ακόλουθες σχετικές πληροφορίες προτού αντικαταστήσετε τα δοχεία μελάνης.

## **Σχετικές πληροφορίες**

- & [«Προφυλάξεις χειρισμού των δοχείων μελανιού» στη σελίδα 191](#page-190-0)
- & [«Κωδικοί δοχείων μελανιού» στη σελίδα 211](#page-210-0)

## **Συνεχίστε την εκτύπωση προσωρινά χωρίς αντικατάσταση δοχείων μελανιού**

## **Προσωρινή εκτύπωση με Μαύρο μελάνι**

Όταν εξαντλείται το έγχρωμο μελάνι και εξακολουθεί να υπάρχει μαύρο μελάνι, μπορείτε να χρησιμοποιήσετε τις παρακάτω ρυθμίσεις για λίγο χρόνο χρησιμοποιώντας μαύρο μελάνι.

- ❏ Τύπος χαρτιού: Απλό χαρτί, Letterhead, Φάκελος
- ❏ Χρώμα: Κλίμακα γκρι
- ❏ Χωρίς περιθώρια: μη επιλεγμένο
- ❏ EPSON Status Monitor 3: Ενεργοποιημένο (Κατά την εκτύπωση από το πρόγραμμα οδήγησης του εκτυπωτή στα Windows.)

Καθώς η συγκεκριμένη δυνατότητα διατίθεται μόνο για περίπου πέντε ημέρες, αντικαταστήστε το δοχείο του μελανιού που έχει αναλωθεί το συντομότερο δυνατό.

- *Σημείωση:* ❏ Αν η επιλογή *EPSON Status Monitor 3* έχει απενεργοποιηθεί, μεταβείτε στο πρόγραμμα οδήγησης εκτυπωτή, κάντε κλικ στην επιλογή *Πρόσθετες ρυθμίσεις* στην καρτέλα *Συντήρηση* και, στη συνέχεια, επιλέξτε *Ενεργοποίηση του EPSON Status Monitor 3*.
- ❏ Η διαθεσιμότητα αυτής της δυνατότητας ποικίλλει ανάλογα με τις συνθήκες χρησιμοποίησης.

## **Συνεχίστε την εκτύπωση προσωρινά μόνο με μαύρο μελάνι (Windows)**

Κάντε μία από τις ενέργειες που ακολουθούν.

❏ Όταν εμφανιστεί το παρακάτω παράθυρο, επιλέξτε **Ασπρόμαυρη εκτύπωση**.

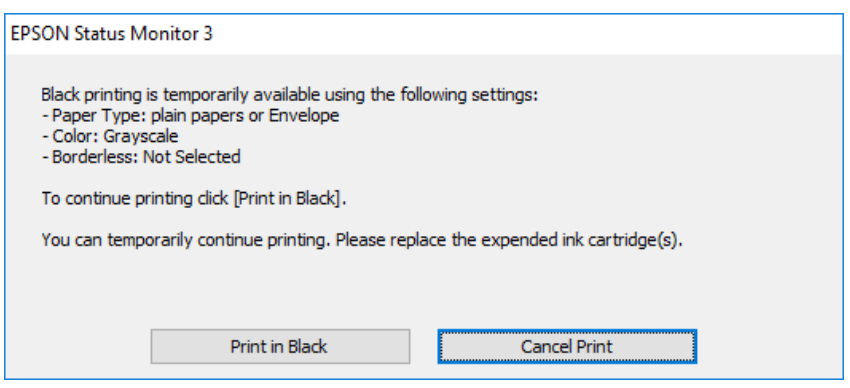

❏ Όταν εμφανίζεται το ακόλουθο παράθυρο, ακυρώστε την εκτύπωση. Και στη συνέχεια, ξανά την εκτύπωση.

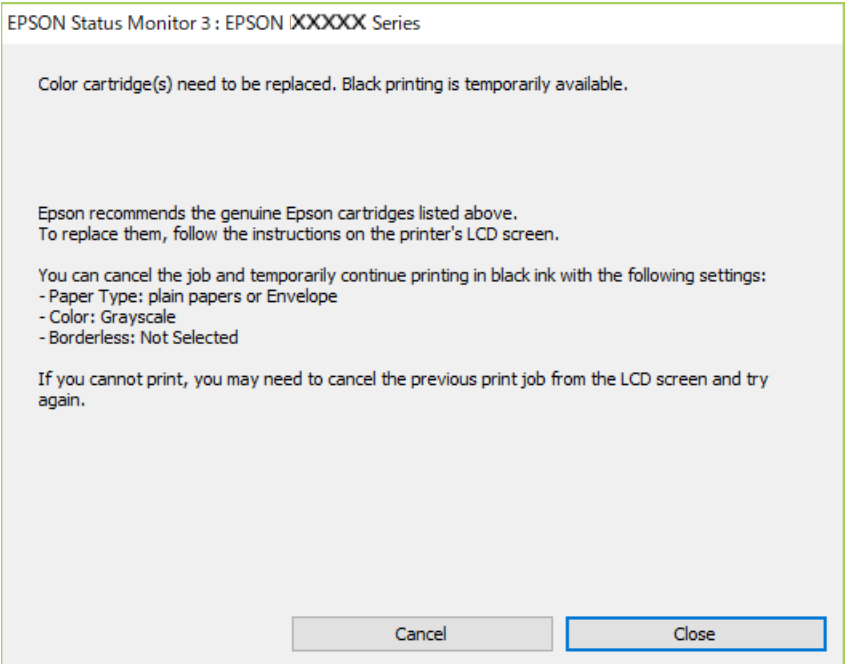

*Σημείωση:* Αν δεν μπορείτε να ακυρώσετε την εκτύπωση από τον υπολογιστή, ακυρώστε χρησιμοποιώντας τον πίνακα ελέγχου του εκτυπωτή.

Ακολουθήστε τα παρακάτω βήματα όταν εκτυπώνετε ξανά.

- 1. Μεταβείτε στο παράθυρο του προγράμματος οδήγησης του εκτυπωτή.
- 2. Απενεργοποιήστε την επιλογή **Χωρίς περιθώρια** στην καρτέλα **Κύριο**.
- 3. Επιλέξτε **Τύπος χαρτιού** που υποστηρίζει Ασπρόμαυρη εκτύπωση.
- 4. Επιλέξτε **Κλίμακα γκρι**.
- 5. Ρυθμίστε τα λοιπά στοιχεία στις καρτέλες **Κύριο** και **Άλλες επιλογές** όπως απαιτείται και έπειτα κάντε κλικ στο **OK**.
- 6. Κάντε κλικ στην επιλογή **Εκτύπωση**.
- 7. Κάντε κλικ στην επιλογή **Ασπρόμαυρη εκτύπωση** στο παράθυρο που εμφανίζεται.

## **Σχετικές πληροφορίες**

& [«Προσωρινή εκτύπωση με Μαύρο μελάνι» στη σελίδα 194](#page-193-0)

## **Συνεχίστε την εκτύπωση προσωρινά μόνο με μαύρο μελάνι (Mac OS)**

*Σημείωση:* Για να χρησιμοποιήσετε αυτή τη δυνατότητα μέσω ενός δικτύου, συνδεθείτε με *Bonjour*.

- 1. Πατήστε το εικονίδιο του εκτυπωτή στο μενού **Πλατφόρμα**.
- 2. Ακυρώστε την εργασία.

*Σημείωση:* Αν δεν μπορείτε να ακυρώσετε την εκτύπωση από τον υπολογιστή, ακυρώστε χρησιμοποιώντας τον πίνακα ελέγχου του εκτυπωτή.

- 3. Επιλέξτε **Προτιμήσεις συστήματος** από το μενού Apple > **Εκτυπωτές και σαρωτές** (ή **Εκτύπωση και σάρωση**, **Εκτύπωση και φαξ**) και στη συνέχεια, επιλέξτε τον εκτυπωτή. Κάντε κλικ στην ενότητα **Επιλογές και προμήθειες** > **Επιλογές** (ή **Πρόγραμμα οδήγησης**).
- 4. Επιλέξτε **Ναι** για τη ρύθμιση **Επιτ. προσ. η ασπρόμ. εκ.**.
- 5. Μεταβείτε στο παράθυρο διαλόγου εκτύπωσης.
- 6. Επιλέξτε **Ρυθμίσεις εκτύπωσης** από το αναδυόμενο μενού.
- 7. Επιλέξτε οποιοδήποτε μέγεθος χαρτιού εκτός από το μέγεθος χωρίς περιθώρια ως ρύθμιση του στοιχείου **Μέγεθος χαρτιού**.
- 8. Επιλέξτε έναν τύπο χαρτιού που να υποστηρίζει **Επιτ. προσ. η ασπρόμ. εκ.** ως ρύθμιση **Τύπος μέσου**.
- 9. Επιλέξτε **Κλίμακα γκρι**.
- 10. Ρυθμίστε τα υπόλοιπα στοιχεία όπως απαιτείται.

11. Κάντε κλικ στην επιλογή **Εκτύπωση**.

## **Σχετικές πληροφορίες**

& [«Προσωρινή εκτύπωση με Μαύρο μελάνι» στη σελίδα 194](#page-193-0)

## **Συνεχίστε την εκτύπωση για τη διατήρηση του μαύρου μελανιού (μόνο για Windows)**

Όταν το μαύρο μελάνι εξαντλείται και υπολείπεται αρκετό έγχρωμο μελάνι, μπορείτε να χρησιμοποιήσετε ένα μείγμα έγχρωμων μελανιών για να δημιουργήσετε το μαύρο. Μπορείτε να συνεχίσετε την εκτύπωση ενώ ετοιμάζετε δοχείο αντικατάστασης μαύρου μελανιού.

Αυτή η δυνατότητα είναι διαθέσιμη μόνο όταν επιλέγετε τις ακόλουθες ρυθμίσεις στο πρόγραμμα οδήγησης του εκτυπωτή.

- ❏ Τύπος χαρτιού:Απλό χαρτί, Letterhead
- ❏ Ποιότητα: **Βασική**
- ❏ EPSON Status Monitor 3: ενεργοποιημένο

- *Σημείωση:* ❏ Αν η επιλογή *EPSON Status Monitor 3* έχει απενεργοποιηθεί, μεταβείτε στο πρόγραμμα οδήγησης εκτυπωτή, κάντε κλικ στην επιλογή *Πρόσθετες ρυθμίσεις* στην καρτέλα *Συντήρηση* και, στη συνέχεια, επιλέξτε *Ενεργοποίηση του EPSON Status Monitor 3*.
- ❏ Το σύνθετο μαύρο φαίνεται ελαφρώς διαφορετικό από το απόλυτο μαύρο. Επιπλέον, μειώνεται η ταχύτητα εκτύπωσης.
- ❏ Για να διατηρηθεί η ποιότητα της κεφαλής εκτύπωσης, καταναλώνεται και το μαύρο μελάνι.

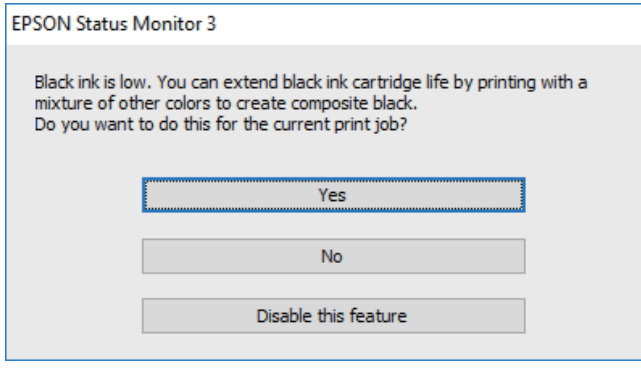

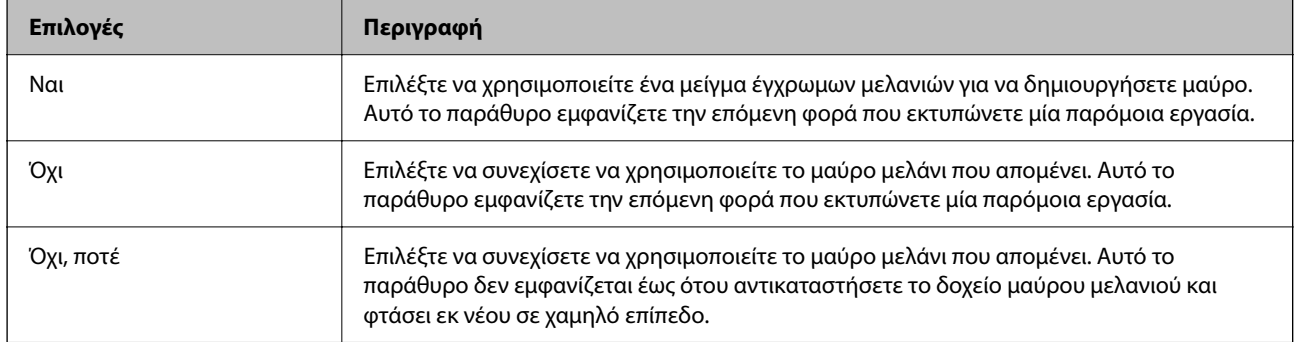

# <span id="page-197-0"></span>**Πρέπει να αντικαταστήσετε το κουτί συντήρησης**

# **Προφυλάξεις κατά τον χειρισμό του κιβωτίου συντήρησης**

Διαβάστε τις ακόλουθες οδηγίες πριν από την αντικατάσταση του κιβωτίου συντήρησης.

❏ Μην αγγίζετε τις ενότητες που παρουσιάζονται στην απεικόνιση. Αυτό μπορεί να εμποδίσει την κανονική λειτουργία και μπορεί να λερώσετε με μελάνι.

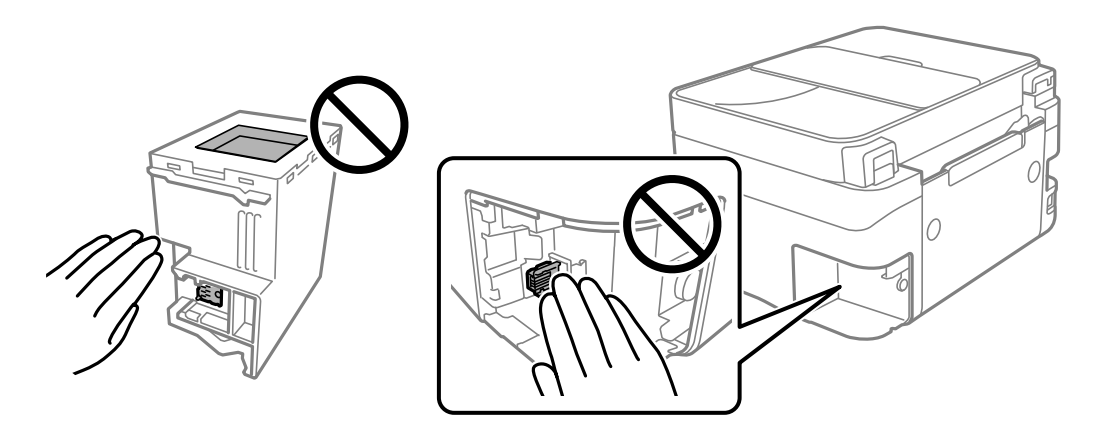

- ❏ Μην ρίχνετε το κουτί συντήρησης και μην το υποβάλλετε σε έντονους κραδασμούς.
- ❏ Μην αντικαθιστάτε το κουτί συντήρησης κατά τη διάρκεια της εκτύπωσης. Διαφορετικά, ενδέχεται να υπάρξει διαρροή μελανιού.
- ❏ Μην αφαιρέσετε το κουτί συντήρησης και το κάλυμμά του παρά μόνο κατά την αντικατάσταση του κουτιού συντήρησης. Διαφορετικά, ενδέχεται να υπάρξει διαρροή μελανιού.
- ❏ Όταν το κάλυμμα δεν μπορεί να επανατοποθετηθεί, το κουτί συντήρησης ενδέχεται να μην τοποθετηθεί σωστά. Αφαιρέστε το κουτί συντήρησης και τοποθετήστε το εκ νέου.
- ❏ Μην τοποθετείτε ή κρατάτε το κουτί συντήρησης υπό κλίση έως ότου σφραγιστεί στην πλαστική σακούλα. Διαφορετικά, ενδεχομένως να υπάρξει διαρροή μελανιού.
- ❏ Μην αγγίζετε τα ανοίγματα στο κουτί συντήρησης, καθώς μπορεί να λερωθείτε με μελάνι.
- ❏ Μην επαναχρησιμοποιείτε το κουτί συντήρησης που έχετε αφαιρέσει και αφήσει για μεγάλο χρονικό διάστημα. Το μελάνι στο εσωτερικό του κουτιού θα έχει στερεοποιηθεί και δεν μπορεί να απορροφηθεί άλλο μελάνι.
- ❏ Διατηρήστε το κουτί συντήρησης μακριά από το άμεσο ηλιακό φως.
- ❏ Μην αποθηκεύετε το κουτί συντήρησης σε εξαιρετικά υψηλές ή χαμηλές θερμοκρασίες.

# **Αντικατάσταση κιβωτίου συντήρησης**

Σε ορισμένους κύκλους εκτύπωσης, ενδέχεται να συγκεντρωθεί πολύ μικρή ποσότητα πλεονάζοντος μελανιού στο κουτί συντήρησης. Προς αποφυγή διαρροής μελανιού από το κουτί συντήρησης, ο εκτυπωτής έχει σχεδιαστεί να σταματά την εκτύπωση όταν η χωρητικότητα απορρόφησης του κουτιού συντήρησης φτάσει στο όριό της. Το αν και κάθε πότε πρέπει να το αντικαθιστάτε εξαρτάται από το πόσες σελίδες και τι υλικό εκτυπώνετε, καθώς και από τους κύκλους καθαρισμού του εκτυπωτή.

Όταν εμφανιστεί ένα μήνυμα που σας καλεί να αντικαταστήσετε το κουτί συντήρησης, ανατρέξτε στα κινούμενα σχέδια που εμφανίζονται στον πίνακα ελέγχου. Το γεγονός ότι χρειάζεται να αντικατασταθεί το κουτί δεν σημαίνει ότι ο εκτυπωτής έχει πάψει να λειτουργεί σύμφωνα με τις προδιαγραφές του. Η εγγύηση της Epson δεν

<span id="page-198-0"></span>καλύπτει το κόστος της αντικατάστασης. Η επισκευή του συγκεκριμένου εξαρτήματος αποτελεί ευθύνη του χρήστη.

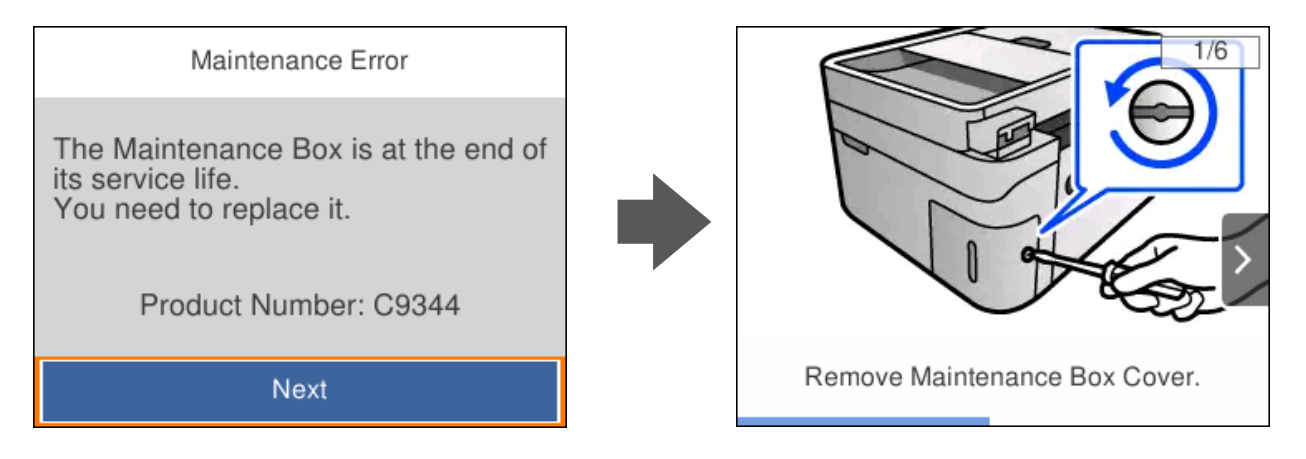

- *Σημείωση:* ❏ Όταν γεμίσει το κουτί συντήρησης, δεν είναι δυνατή η εκτύπωση και ο καθαρισμός της κεφαλής εκτύπωσης μέχρι να αντικατασταθεί, για να αποφεύγεται η διαρροή μελάνης. Μπορείτε ωστόσο να εκτελείτε λειτουργίες που δεν απαιτούν μελάνι, όπως η σάρωση.
- ❏ Όταν εμφανίζεται η ακόλουθη οθόνη, το εξάρτημα δεν μπορεί να αντικατασταθεί από τους χρήστες. Επικοινωνήστε με την Υποστήριξη της Epson.

Δεν διατίθεται εκτύπωση χωρίς περιθώρια, ωστόσο είναι δυνατή η εκτύπωση με περιθώριο.

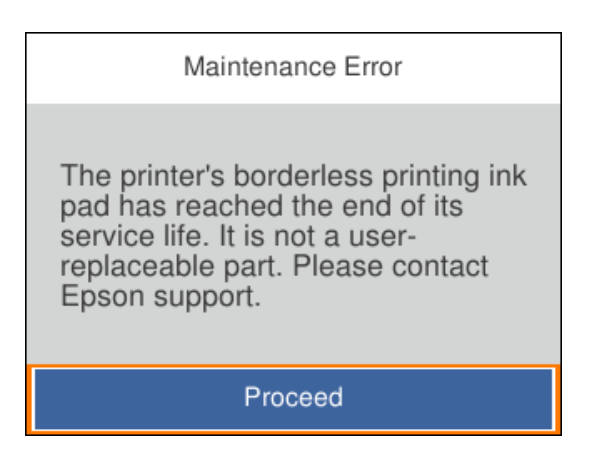

## **Σχετικές πληροφορίες**

- & [«Προφυλάξεις κατά τον χειρισμό του κιβωτίου συντήρησης» στη σελίδα 198](#page-197-0)
- $\blacktriangleright$  [«Κωδικός κουτιού συντήρησης» στη σελίδα 212](#page-211-0)

# **Αδυναμία λειτουργίας του εκτυπωτή όπως αναμένεται**

## **Ο εκτυπωτής δεν ενεργοποιείται ή απενεργοποιείται**

## **Ο εκτυπωτής δεν ενεργοποιείται**

Μπορείτε να εξετάσετε τα παρακάτω αίτια.

## <span id="page-199-0"></span>**Το καλώδιο τροφοδοσίας δεν συνδέεται σωστά στην πρίζα.**

#### **Λύσεις**

Βεβαιωθείτε ότι το καλώδιο τροφοδοσίας είναι καλά συνδεδεμένο.

## **Το κουμπί** P **δεν πατήθηκε για αρκετό χρονικό διάστημα.**

## **Λύσεις**

Κρατήστε παρατεταμένα το κουμπί  $\mathcal{O}$  για μεγαλύτερο χρονικό διάστημα.

## **Ο εκτυπωτής δεν απενεργοποιείται**

## **Το κουμπί** P **δεν πατήθηκε για αρκετό χρονικό διάστημα.**

#### **Λύσεις**

Κρατήστε παρατεταμένα το κουμπί  $\Phi$  για μεγαλύτερο χρονικό διάστημα. Αν εξακολουθείτε να μην μπορείτε να απενεργοποιήσετε τον εκτυπωτή, βγάλτε το καλώδιο τροφοδοσίας από την πρίζα. Για να αποτρέψετε στέγνωμα της κεφαλής εκτύπωσης, ενεργοποιήστε εκ νέου τον εκτυπωτή και

απενεργοποιήστε τον πιέζοντας το κουμπί  $\mathbf \Theta$ .

## **Η τροφοδοσία απενεργοποιείται αυτόματα**

## **Η δυνατότητα Ρυθμ. απενεργ. ή Απενερ χρονοδιακ είναι ενεργοποιημένη.**

#### **Λύσεις**

- ❏ Επιλέξτε **Ρυθμίσ** > **Γενικές ρυθμίσεις** > **Βασικές ρυθμίσεις** > **Ρυθμ. απενεργ.** και, στη συνέχεια απενεργοποιήστε τις ρυθμίσεις **Απενεργοποίηση όταν ανενεργό** και **Απενεργοπ. κατά την αποσύνδεση**.
- ❏ Επιλέξτε **Ρυθμίσ** > **Γενικές ρυθμίσεις** > **Βασικές ρυθμίσεις** και, στη συνέχεια, απενεργοποιήστε τη ρύθμιση **Απενερ χρονοδιακ**.

*Σημείωση:* Το προϊόν σας μπορεί να διαθέτει τη λειτουργία *Ρυθμ. απενεργ.* ή τη λειτουργία *Απενερ χρονοδιακ* ανάλογα με το σημείο αγοράς.

# **Οι εργασίες είναι αργές**

## **Η ταχύτητα της εκτύπωσης είναι πολύ χαμηλή**

Μπορείτε να εξετάσετε τα παρακάτω αίτια.

## **Εκτελούνται περιττές εφαρμογές.**

#### **Λύσεις**

Κλείστε τυχόν περιττές εφαρμογές στον υπολογιστή σας ή στην έξυπνη συσκευή.

## **Η ποιότητα εκτύπωσης έχει οριστεί σε υψηλή.**

#### **Λύσεις**

Χαμηλώστε τη ρύθμιση ποιότητας.

## **Η αμφίπλευρη εκτύπωση απενεργοποιείται.**

#### **Λύσεις**

Ενεργοποιήστε την αμφίπλευρη (ή υψηλής ταχύτητας) ρύθμιση. Όταν είναι ενεργοποιημένη αυτή η ρύθμιση, η κεφαλή εκτύπωσης εκτυπώνει ενώ κινείται και προς τις δύο κατευθύνσεις και η ταχύτητα εκτύπωσης αυξάνεται.

#### ❏ Windows

Επιλέξτε **Αμφίδρομη εκτύπωση** στην καρτέλα **Άλλες επιλογές** του προγράμματος οδήγησης του εκτυπωτή.

#### ❏ Mac OS

Επιλέξτε **Προτιμήσεις συστήματος** από το μενού Apple > **Εκτυπωτές και σαρωτές** (ή **Εκτύπωση και σάρωση**, **Εκτύπωση και φαξ**) και στη συνέχεια, επιλέξτε τον εκτυπωτή. Κάντε κλικ στην ενότητα **Επιλογές και προμήθειες** > **Επιλογές** (ή **Πρόγραμμα οδήγησης**). Επιλέξτε Ναι για τη ρύθμιση **Αμφίδρομη εκτύπωση**.

## **Η λειτουργία Αθόρυβη λειτουργία είναι ενεργοποιημένη.**

## **Λύσεις**

Απενεργοποιήστε τη λειτουργία **Αθόρυβη λειτουργία**. Η ταχύτητα της εκτύπωσης μειώνεται όταν ο εκτυπωτής βρίσκεται σε λειτουργία **Αθόρυβη λειτουργία**.

❏ Πίνακας ελέγχου

Επιλέξτε στην αρχική οθόνη και, στη συνέχεια, επιλέξτε **Απ.**.

❏ Windows

Επιλέξτε **Όχι** ως ρύθμιση του στοιχείου **Αθόρυβη λειτουργία** στην καρτέλα του προγράμματος οδήγησης του εκτυπωτή **Κύριο**.

❏ Mac OS

Επιλέξτε **Προτιμήσεις συστήματος** από το μενού Apple > **Εκτυπωτές και σαρωτές** (ή **Εκτύπωση και σάρωση**, **Εκτύπωση και φαξ**) και στη συνέχεια, επιλέξτε τον εκτυπωτή. Κάντε κλικ στην ενότητα **Επιλογές και προμήθειες** > **Επιλογές** (ή **Πρόγραμμα οδήγησης**). Επιλέξτε Όχι για τη ρύθμιση **Αθόρυβη λειτουργία**.

## **Ενδέχεται να υπάρχουν προβλήματα σύνδεσης δικτύου με τον ασύρματο δρομολογητή.**

## **Λύσεις**

Εκτελέστε επανεκκίνηση του ασύρματου δρομολογητή ενώ λαμβάνετε υπόψη και άλλους χρήστες που είναι συνδεδεμένοι στο δίκτυο. Εάν αυτό δεν επιλύσει το πρόβλημα, τοποθετήστε τον εκτυπωτή πιο κοντά στον ασύρματο δρομολογητή σας ή ανατρέξτε στην τεκμηρίωση που παρέχεται με το σημείο πρόσβασης.

## **Ο εκτυπωτής εκτυπώνει δεδομένα υψηλής πυκνότητας, όπως φωτογραφίες, σε απλό χαρτί. Λύσεις**

Εάν εκτυπώνετε δεδομένα υψηλής πυκνότητας, όπως π.χ. φωτογραφίες, σε απλό χαρτί, η εκτύπωση μπορεί να διαρκέσει αρκετή ώρα για να διασφαλιστεί η ποιότητα της εκτύπωσης. Πρόκειται για κάτι το φυσιολογικό.

## **Σημαντική μείωση της ταχύτητας εκτύπωσης κατά την συνεχή εκτύπωση**

## **Εκτελείται η λειτουργία που αποτρέπει την υπερθέρμανση και βλάβη του μηχανισμού του εκτυπωτή.**

## **Λύσεις**

Μπορείτε να συνεχίσετε την εκτύπωση. Για να επαναφέρετε στην κανονική ταχύτητα εκτύπωσης, αφήστε τον εκτυπωτή σε αδράνεια για τουλάχιστον 30 λεπτά. Η ταχύτητα εκτύπωσης δεν επιστρέφει στο φυσιολογικό αν είναι απενεργοποιημένος.

## **Η ταχύτητα σάρωσης είναι χαμηλή**

## **Εκτελείται σάρωση σε υψηλή ανάλυση.**

## **Λύσεις**

Δοκιμάστε να εκτελέσετε σάρωση με μικρότερη ανάλυση.

## **Η οθόνη LCD γίνεται σκούρα**

## **Ο εκτυπωτής είναι σε κατάσταση αναμονής.**

## **Λύσεις**

Πατήστε οποιοδήποτε κουμπί στον πίνακα ελέγχου για να επαναφέρετε την οθόνη LCD στην πρότερη κατάστασή της.

## **Έντονοι ήχοι κατά τη λειτουργία**

## **Η λειτουργία Αθόρυβη λειτουργία είναι απενεργοποιημένη στον εκτυπωτή.**

## **Λύσεις**

Αν οι λειτουργίες παράγουν υπερβολικό θόρυβο, ενεργοποιήστε τη λειτουργία **Αθόρυβη λειτουργία**. Η ενεργοποίηση της λειτουργίας αυτής ενδέχεται να μειώσει την ταχύτητα εκτύπωσης.

❏ Πίνακας ελέγχου

Επιλέξτε στην αρχική οθόνη και, στη συνέχεια, επιλέξτε **Ενερ.**.

❏ Windows

Επιλέξτε **Ναι** ως **Αθόρυβη λειτουργία** στην καρτέλα **Κύριο** του προγράμματος οδήγησης εκτυπωτή.

#### ❏ Mac OS

Επιλέξτε **Προτιμήσεις συστήματος** από το μενού Apple > **Εκτυπωτές και σαρωτές** (ή **Εκτύπωση και σάρωση**, **Εκτύπωση και φαξ**) και στη συνέχεια, επιλέξτε τον εκτυπωτή. Κάντε κλικ στην ενότητα **Επιλογές και προμήθειες** > **Επιλογές** (ή **Πρόγραμμα οδήγησης**). Επιλέξτε Ναι για τη ρύθμιση **Αθόρυβη λειτουργία**.

## **Η ημερομηνία και η ώρα είναι λανθασμένες**

## **Παρουσιάστηκε σφάλμα στην τροφοδοσία.**

## **Λύσεις**

Μετά από διακοπή ρεύματος που προκαλείται από αστραπή ή σε περίπτωση απενεργοποίησης της συσκευής για μεγάλο χρονικό διάστημα, το ρολόι ενδέχεται να δείχνει εσφαλμένη ώρα. Ρυθμίστε σωστά την ημερομηνία και ώρα στο **Ρυθμίσ** > **Γενικές ρυθμίσεις** > **Βασικές ρυθμίσεις** > **Ρυθμίσ. Ημερομηνίας/ Ώρας** στον πίνακα ελέγχου.

## **Το πιστοποιητικό ριζικού καταλόγου χρειάζεται να ενημερωθεί**

## **Το πιστοποιητικό ριζικού καταλόγου έχει λήξει.**

## **Λύσεις**

Εκτελέστε το Web Config και, στη συνέχεια, ενημερώστε το πιστοποιητικό ριζικού καταλόγου.

& [«Εφαρμογή για τη Ρύθμιση παραμέτρων λειτουργιών εκτυπωτή \(Web Config\)» στη σελίδα 216](#page-215-0)

## **Δεν είναι δυνατή η χειροκίνητη εκτύπωση διπλής όψης (Windows)**

## **Το στοιχείο EPSON Status Monitor 3 είναι απενεργοποιημένο.**

## **Λύσεις**

Στην καρτέλα του προγράμματος οδήγησης εκτυπωτή **Συντήρηση**, επιλέξτε **Πρόσθετες ρυθμίσεις** και, στη συνέχεια, επιλέξτε **Ενεργοποίηση του EPSON Status Monitor 3**.

Ωστόσο, μπορεί να μην είναι διαθέσιμη όταν η πρόσβαση στον εκτυπωτή γίνεται μέσω δικτύου ή όταν η συσκευή χρησιμοποιείται ως κοινόχρηστος εκτυπωτής.

## **Το μενού Ρυθμίσεις εκτύπωσης δεν εμφανίζεται (Mac OS)**

## **Το πρόγραμμα οδήγησης εκτυπωτή Epson δεν έχει εγκατασταθεί σωστά.**

## **Λύσεις**

Αν το μενού **Ρυθμίσεις εκτύπωσης** δεν εμφανίζεται σε macOS Catalina (10.15) ή μεταγενέστερη έκδοση, macOS High Sierra (10.13), macOS Sierra (10.12), OS X El Capitan (10.11), OS X Yosemite (10.10), OS X Mavericks (10.9), ο οδηγός εκτυπωτή Epson δεν έχει εγκατασταθεί σωστά. Ενεργοποιήστε το από το παρακάτω μενού.

Επιλέξτε **Προτιμήσεις συστήματος** από το μενού Apple > **Εκτυπωτές και σαρωτές** (ή **Εκτύπωση και σάρωση**, **Εκτύπωση και φαξ**), καταργήστε τον εκτυπωτή και, στη συνέχεια, προσθέστε τον ξανά.

Το macOS Mojave (10.14) δεν μπορεί να αποκτήσει πρόσβαση στο **Ρυθμίσεις εκτύπωσης** σε εφαρμογές της Apple, όπως το TextEdit.

# **Αδύνατη η πραγματοποίηση κλήσεων στο συνδεδεμένο τηλέφωνο**

## **Το καλώδιο τηλεφώνου δεν συνδέεται σωστά.**

Συνδέστε το τηλέφωνο στη θύρα EXT. στον εκτυπωτή και σηκώστε το ακουστικό. Εάν δεν ακούτε τόνο κλήσης μέσω του δέκτη, συνδέστε σωστά το καλώδιο τηλεφώνου.

# **Ο αριθμός φαξ αποστολέα δεν εμφανίζεται**

## **Ο αριθμός φαξ του αποστολέα δεν έχει οριστεί στο μηχάνημα αποστολέα.**

Ο αποστολέας μπορεί να μην έχει ορίσει τον αριθμό φαξ. Επικοινωνήστε με τον αποστολέα.

# **Ο αριθμός φαξ του αποστολέα που εμφανίζεται στα ληφθέντα φαξ είναι λανθασμένος**

## **Ο αριθμός φαξ του αποστολέα που έχει οριστεί στο μηχάνημα αποστολέα είναι λανθασμένος.**

Ο αποστολέας μπορεί να έχει ορίσει λανθασμένα τον αριθμό φαξ. Επικοινωνήστε με τον αποστολέα.

# **Δεν είναι δυνατή η απάντηση σε φωνητικές κλήσεις από τον τηλεφωνητή**

## **Η ρύθμιση Κουδουνίσματα για απάντ. του εκτυπωτή ορίζεται σε λιγότερο από τον αριθμό κουδουνισμάτων για τον τηλεφωνητή σας.**

Επιλέξτε **Ρυθμίσ** > **Γενικές ρυθμίσεις** > **Ρυθμίσεις φαξ** > **Βασικές ρυθμίσεις** > **Κουδουνίσματα για απάντ.** και, στη συνέχεια, ορίστε τον αριθμό κουδουνισμάτων για τον τηλεφωνητή σας.

# **Έχουν ληφθεί πάρα πολλά ανεπιθύμητα φαξ**

## **Η δυνατότητα του εκτυπωτή να αποκλείει ανεπιθύμητα φαξ δεν έχει ρυθμιστεί.**

Πραγματοποιήστε τις ρυθμίσεις **Φαξ απόρριψης** στο **Ρυθμίσ** > **Γενικές ρυθμίσεις** > **Ρυθμίσεις φαξ** > **Βασικές ρυθμίσεις**.

[«Ρυθμίσεις για τον αποκλεισμό ανεπιθύμητων φαξ» στη σελίδα 78](#page-77-0)

# <span id="page-204-0"></span>**Αδυναμία επίλυσης προβλήματος**

Εάν δεν μπορείτε να επιλύσετε το πρόβλημα μετά από τη δοκιμή όλων των λύσεων, επικοινωνήστε με την υποστήριξη της Epson.

Εάν δεν μπορείτε να επιλύσετε προβλήματα εκτύπωσης ή αντιγραφής, ανατρέξτε στις παρακάτω σχετικές πληροφορίες.

## **Σχετικές πληροφορίες**

 $\rightarrow$  «Δεν είναι δυνατή η επίλυση προβλημάτων με την εκτύπωση ή αντιγραφή» στη σελίδα 205

# **Δεν είναι δυνατή η επίλυση προβλημάτων με την εκτύπωση ή αντιγραφή**

Δοκιμάστε τα παρακάτω προβλήματα προκειμένου να αρχίσετε στην κορυφή μέχρι να λύσετε το πρόβλημα.

❏ Βεβαιωθείτε ότι ο τύπος χαρτιού που τοποθετείτε στον εκτυπωτή συμφωνεί με τον τύπο χαρτιού που έχει οριστεί στις ρυθμίσεις τύπου χαρτιού στο πρόγραμμα οδήγησης εκτυπωτή.

[«Ρυθμίσεις μεγέθους και τύπου χαρτιού» στη σελίδα 27](#page-26-0)

- ❏ Χρησιμοποιήστε μια ρύθμιση υψηλότερης ποιότητας στον πίνακα ελέγχου ή στο πρόγραμμα οδήγησης εκτυπωτή.
- ❏ Τοποθετήστε πάλι τα δοχεία μελανιού που έχουν εγκατασταθεί ήδη στον εκτυπωτή.

Η εκ νέου εγκατάσταση των δοχείων μελανιού μπορεί να απομακρύνει τη φραγή των ακροφυσίων κεφαλής εκτύπωσης και να επιτρέψει την ομαλή ροή μελανιού.

Ωστόσο, καθώς καταναλώνεται μελάνι όταν εγκατασταθεί πάλι το δοχείο μελανιού, ένα μήνυμα που σας ζητά να αντικαταστήσετε το δοχείο μελανιού μπορεί να εμφανιστεί ανάλογα με την ποσότητα μελανιού που απομένει.

[«Πρέπει να αντικαταστήσετε τα δοχεία μελανιού» στη σελίδα 191](#page-190-0)

❏ Ευθυγραμμίστε την κεφαλή εκτύπωσης.

[«Στοίχιση της κεφαλής εκτύπωσης» στη σελίδα 107](#page-106-0)

❏ Εκτελέστε έναν έλεγχο ακροφυσίων για να διαπιστώσετε εάν τα ακροφύσια της κεφαλής εκτύπωσης είναι φραγμένα.

Εάν απουσιάζουν τμήματα στο μοτίβο ελέγχου ακροφυσίων, τα ακροφύσια μπορεί να είναι φραγμένα. Επαναλάβετε τον καθαρισμό κεφαλής και τον έλεγχο ακροφυσίων εναλλάξ 3 φορές και ελέγξτε εάν διορθώνεται η φραγή.

Σημειώστε ότι ο καθαρισμός κεφαλής εκτύπωσης χρησιμοποιεί λίγο μελάνι.

[«Έλεγχος και καθαρισμός της κεφαλής εκτύπωσης» στη σελίδα 104](#page-103-0)

❏ Απενεργοποιήστε τον εκτυπωτή, περιμένετε τουλάχιστον 12 ώρες και, στη συνέχεια, ελέγξτε εάν η φραγή έχει διορθωθεί.

Εάν το πρόβλημα είναι η φραγή, εάν αφήσετε τον εκτυπωτή για λίγο χωρίς να εκτυπώσετε μπορεί να επιλύσει το πρόβλημα.

Μπορείτε να ελέγξετε τα παρακάτω στοιχεία όταν ο εκτυπωτής είναι απενεργοποιημένος.

❏ Ελέγξτε ότι χρησιμοποιείτε γνήσια δοχεία μελανιού Epson.

Προσπαθήστε να χρησιμοποιείτε γνήσια δοχεία μελανιού Epson. Αυτό το προϊόν έχει σχεδιαστεί ώστε να προσαρμόζει τα χρώματα βάσει της χρήσης των αυθεντικών δοχείων μελανιού Epson. Η χρήση μη αυθεντικών δοχείων μελανιού ενδέχεται να μειώσει την ποιότητα εκτύπωσης.

[«Κωδικοί δοχείων μελανιού» στη σελίδα 211](#page-210-0)

- ❏ Ελέγξτε εάν η διάφανη ταινία είναι λεκιασμένη. Εάν υπάρχουν λεκέδες στη διάφανη ταινία, σκουπίστε προσεκτικά. [«Καθαρισμός της διάφανης ταινίας» στη σελίδα 112](#page-111-0)
- ❏ Βεβαιωθείτε ότι δεν παραμένουν κομμάτια χαρτιού μέσα στον εκτυπωτή.

Όταν αφαιρέσετε το χαρτί, μην αγγίζετε τη διάφανη ταινία με το χέρι σας ή το χαρτί.

❏ Ελέγξτε το χαρτί.

Ελέγξτε εάν το χαρτί είναι τσαλακωμένο ή τοποθετημένο με την εκτυπώσιμη πλευρά στραμμένη προς τα πάνω. [«Προφυλάξεις χειρισμού χαρτιού» στη σελίδα 27](#page-26-0) [«Διαθέσιμο χαρτί και δυνατότητες» στη σελίδα 208](#page-207-0) [«Μη διαθέσιμοι τύποι χαρτιού» στη σελίδα 211](#page-210-0)

❏ Βεβαιωθείτε ότι δεν χρησιμοποιείτε ένα παλιό δοχείο μελανιού.

Για βέλτιστα αποτελέσματα, η Epson συνιστά τη χρήση δοχείων μελανιού πριν την ημερομηνία που είναι τυπωμένη στη συσκευασία ή εντός έξι μηνών από το άνοιγμα της συσκευασίας, όποιο συμβεί πρώτο.

❏ Εάν απενεργοποιήσετε τον εκτυπωτή, περιμένετε τουλάχιστον 12 ώρες και, εάν η ποιότητα εκτύπωσης εξακολουθεί να μη βελτιώνεται, εκτελέστε το Ισχυρός καθαρισμός.

[«Εκτέλεση του Ισχυρός καθαρισμός» στη σελίδα 106](#page-105-0)

Εάν δεν μπορείτε να λύσετε το πρόβλημα ελέγχοντας τις παραπάνω λύσεις, ενδέχεται να χρειαστεί να ζητήσετε επισκευές. Επικοινωνήστε με την Υποστήριξη της Epson.

## **Σχετικές πληροφορίες**

- & [«Πριν επικοινωνήσετε με την Epson» στη σελίδα 245](#page-244-0)
- & [«Επικοινωνία με την Υποστήριξη Epson» στη σελίδα 245](#page-244-0)

# <span id="page-206-0"></span>**Πληροφορίες για το προϊόν**

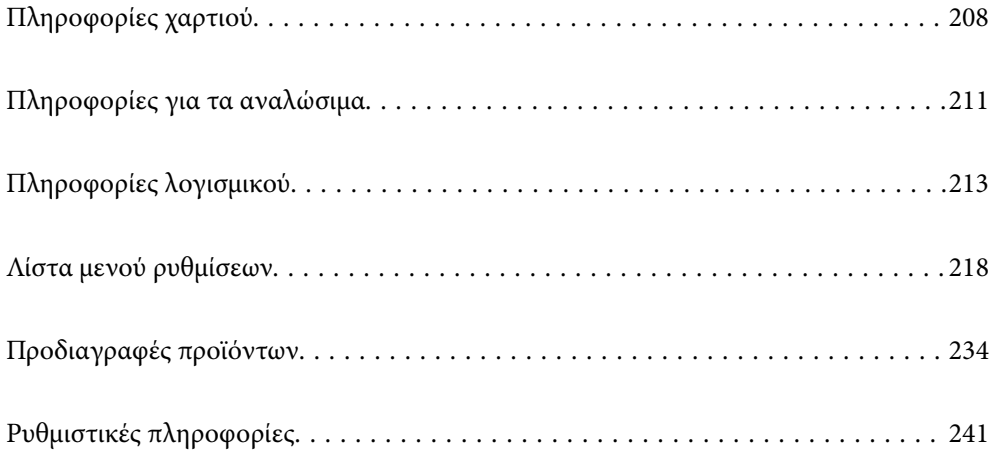

# <span id="page-207-0"></span>**Πληροφορίες χαρτιού**

# **Διαθέσιμο χαρτί και δυνατότητες**

## **Γνήσιο χαρτί Epson**

Η Epson συνιστά τη χρήση αυθεντικού χαρτιού Epson για να εξασφαλίσετε εκτυπωμένα έγγραφα υψηλής ποιότητας.

- *Σημείωση:* ❏ Η διαθεσιμότητα του χαρτιού διαφέρει ανάλογα με την τοποθεσία. Για τις πιο πρόσφατες πληροφορίες σχετικά με τη διαθεσιμότητα του χαρτιού στην περιοχή σας, επικοινωνήστε με το τμήμα υποστήριξης της Epson.
- ❏ Ανατρέξτε στα παρακάτω για πληροφορίες σχετικά με τους διαθέσιμους τύπους χαρτιού για εκτύπωση χωρίς περιθώρια και διπλής όψης.

[«Χαρτί για εκτύπωση χωρίς περιθώρια» στη σελίδα 210](#page-209-0) [«Χαρτί για εκτύπωση διπλής όψης» στη σελίδα 210](#page-209-0)

## **Κατάλληλο χαρτί για εκτύπωση εγγράφων**

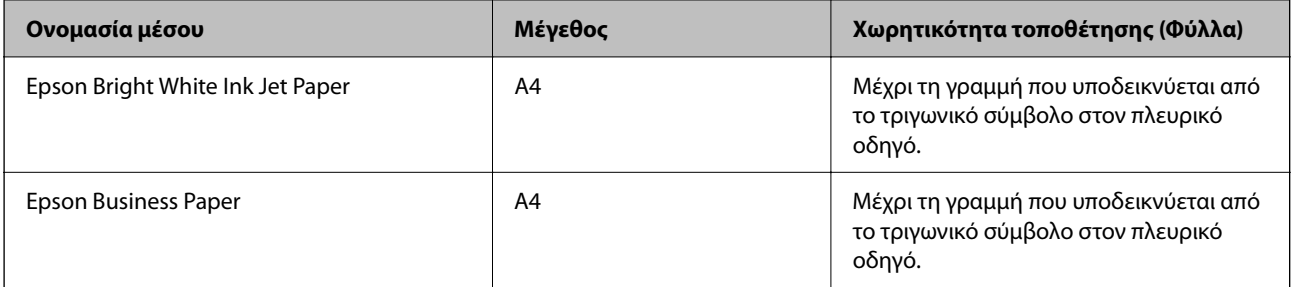

## **Κατάλληλο χαρτί για εκτύπωση εγγράφων και φωτογραφιών**

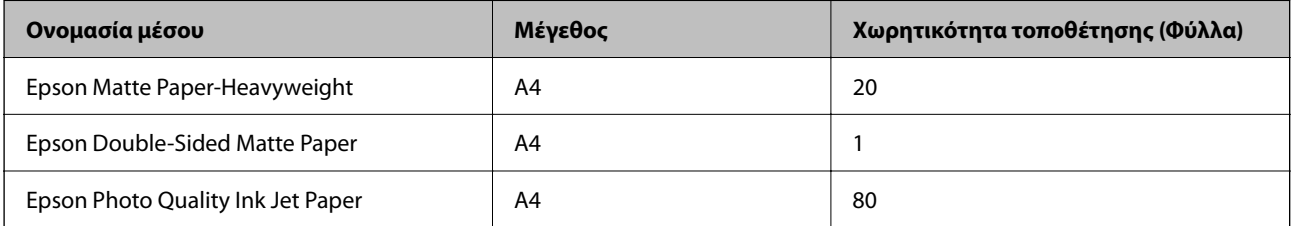

## **Κατάλληλο χαρτί για εκτύπωση φωτογραφιών**

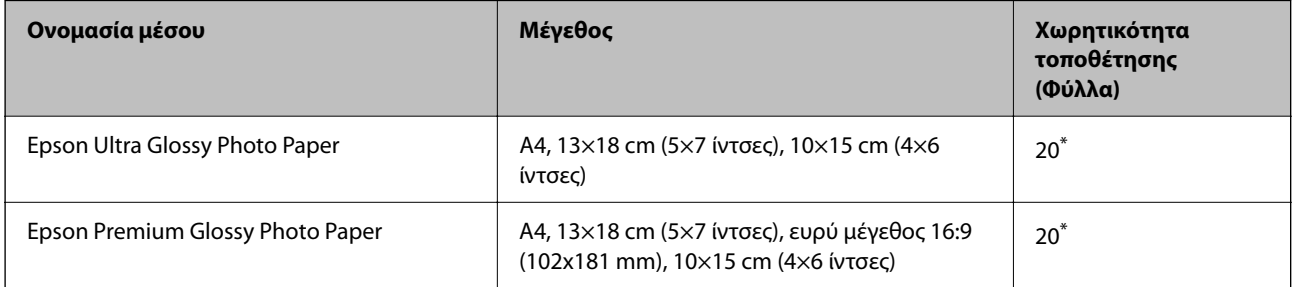

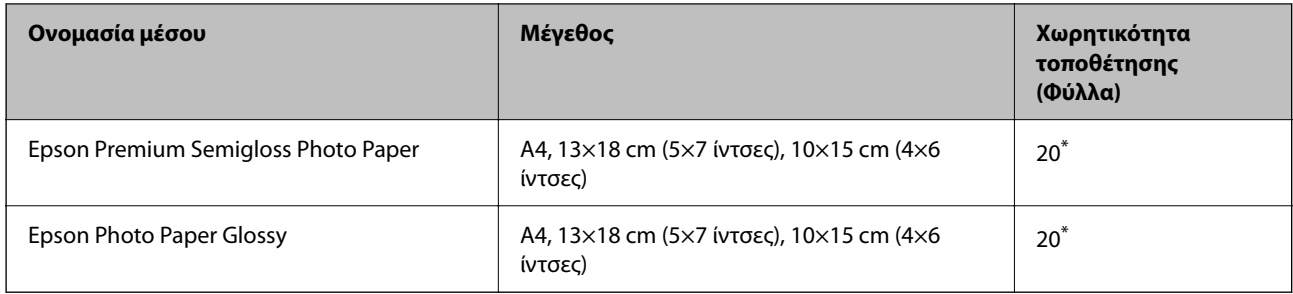

\* Φορτώνετε ένα φύλλο χαρτιού κάθε φορά εάν η τροφοδοσία του χαρτιού δεν γίνεται σωστά ή εάν η εκτυπώσεις έχουν ανόμοια χρώματα ή μουτζούρες.

## **Διάφοροι άλλοι τύποι χαρτιού**

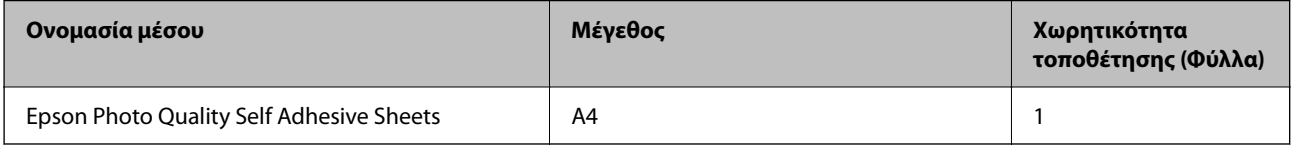

## **Εμπορικώς διαθέσιμο χαρτί**

*Σημείωση:* Ανατρέξτε στα παρακάτω για πληροφορίες σχετικά με τους διαθέσιμους τύπους χαρτιού για εκτύπωση χωρίς περιθώρια και διπλής όψης.

[«Χαρτί για εκτύπωση χωρίς περιθώρια» στη σελίδα 210](#page-209-0)

[«Χαρτί για εκτύπωση διπλής όψης» στη σελίδα 210](#page-209-0)

## **Απλά χαρτιά**

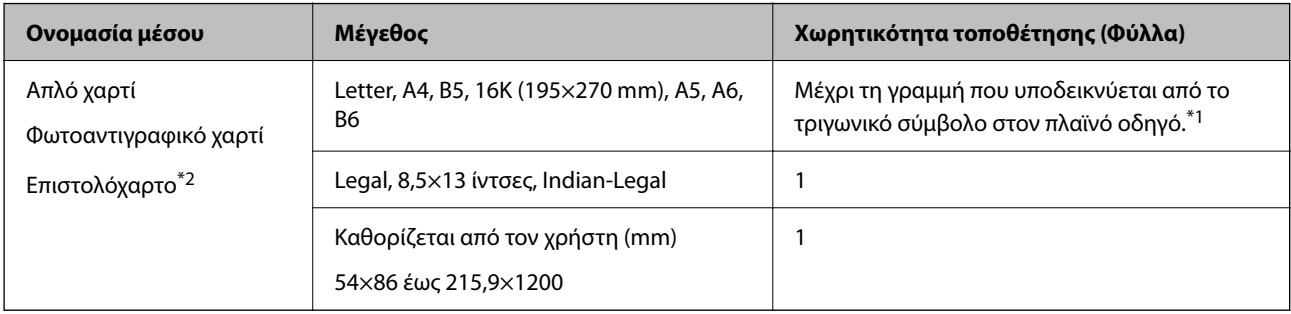

- \*1 Φορτώνετε ένα φύλλο χαρτιού κάθε φορά εάν η τροφοδοσία του χαρτιού δεν γίνεται σωστά ή εάν η εκτυπώσεις έχουν ανόμοια χρώματα ή μουτζούρες.
- \*2 Χαρτί στο οποίο υπάρχουν προεκτυπωμένες πληροφορίες στην κεφαλίδα, όπως το όνομα ή η εταιρεία του αποστολέα. Πρέπει να υπάρχει περιθώριο 5 mm ή μεγαλύτερο στην κορυφή της σελίδας. Η εκτύπωση διπλής όψης και η εκτύπωση χωρίς περιθώρια δεν είναι διαθέσιμες για τα επιστολόχαρτα.

#### **Φάκελοι**

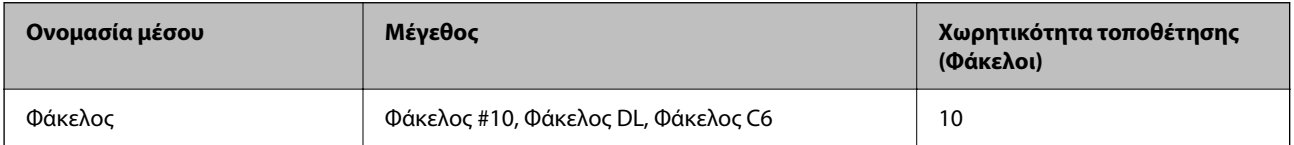

## <span id="page-209-0"></span>**Χαρτί για εκτύπωση χωρίς περιθώρια**

## *Γνήσιο χαρτί Epson*

- ❏ Epson Bright White Ink Jet Paper
- ❏ Epson Business Paper
- ❏ Epson Photo Quality Ink Jet Paper
- ❏ Epson Matte Paper-Heavyweight
- ❏ Epson Double-Sided Matte Paper
- ❏ Epson Ultra Glossy Photo Paper
- ❏ Epson Premium Glossy Photo Paper
- ❏ Epson Premium Semigloss Photo Paper
- ❏ Epson Photo Paper Glossy
- ❏ Epson Photo Quality Self Adhesive Sheets

## **Σχετικές πληροφορίες**

& [«Διαθέσιμο χαρτί και δυνατότητες» στη σελίδα 208](#page-207-0)

## *Εμπορικώς διαθέσιμο χαρτί*

Απλό χαρτί, φωτοαντιγραφικό χαρτί (A4, Letter)

## **Σχετικές πληροφορίες**

& [«Διαθέσιμο χαρτί και δυνατότητες» στη σελίδα 208](#page-207-0)

## **Χαρτί για εκτύπωση διπλής όψης**

## *Γνήσιο χαρτί Epson*

- ❏ Epson Bright White Ink Jet Paper
- ❏ Epson Business Paper

## **Σχετικές πληροφορίες**

& [«Διαθέσιμο χαρτί και δυνατότητες» στη σελίδα 208](#page-207-0)

## *Εμπορικώς διαθέσιμο χαρτί*

Απλό χαρτί, φωτοαντιγραφικό χαρτί\*

\* Για αυτόματη εκτύπωση διπλής όψης μπορείτε να χρησιμοποιείτε μεγέθη χαρτιού Letter, A4, B5, 16K και προσαρμοσμένα από τον χρήστη (182×257 έως 215,9×297 mm).

#### <span id="page-210-0"></span>**Σχετικές πληροφορίες**

& [«Διαθέσιμο χαρτί και δυνατότητες» στη σελίδα 208](#page-207-0)

## **Μη διαθέσιμοι τύποι χαρτιού**

Μην χρησιμοποιείτε τους παρακάτω τύπους χαρτιού. Η χρήση αυτών των τύπων χαρτιού προκαλεί εμπλοκές χαρτιού και κηλίδες μελανιού στο εκτυπωμένο έγγραφο.

- ❏ Χαρτιά που είναι κυματιστά
- ❏ Χαρτιά που είναι σκισμένα ή κομμένα
- ❏ Χαρτιά που είναι διπλωμένα
- ❏ Χαρτιά που είναι νωπά
- ❏ Χαρτιά που είναι πολύ παχιά ή πολύ λεπτά
- ❏ Χαρτιά που διαθέτουν αυτοκόλλητα

Μην χρησιμοποιείτε τους παρακάτω φακέλους. Η χρήση αυτών των τύπων φακέλου προκαλεί εμπλοκές χαρτιού και κηλίδες μελανιού στο εκτυπωμένο έγγραφο.

- ❏ Φάκελοι που είναι κυρτωμένοι ή διπλωμένοι
- ❏ Φάκελοι με αυτοκόλλητες επιφάνειες στα πτερύγια ή φακέλους με παράθυρο
- ❏ Φάκελοι που είναι πολύ λεπτοί

Μπορεί να κυρτωθούν κατά την εκτύπωση.

# **Πληροφορίες για τα αναλώσιμα**

# **Κωδικοί δοχείων μελανιού**

Οι ακόλουθοι είναι οι κωδικοί για τα αυθεντικά δοχεία μελανιού Epson.

- *Σημείωση:* ❏ Οι κωδικοί των δοχείων μελανιού μπορεί να διαφέρουν ανάλογα με την τοποθεσία. Για τους σωστούς κωδικούς στην περιοχή σας, επικοινωνήστε με την υποστήριξη Epson.
- ❏ Δεν διατίθενται όλα τα δοχεία σε όλες τις περιοχές.
- ❏ Παρόλο που τα δοχεία μελανιού ενδέχεται να περιέχουν ανακυκλωμένα υλικά, αυτό δεν επηρεάζει τη λειτουργία ή την απόδοση του εκτυπωτή.
- ❏ Ενδέχεται να υπάρξουν αλλαγές στις προδιαγραφές και την εμφάνιση του δοχείου μελανιού χωρίς προηγούμενη ειδοποίηση για τη βελτίωση.

## <span id="page-211-0"></span>**Για την Ευρώπη**

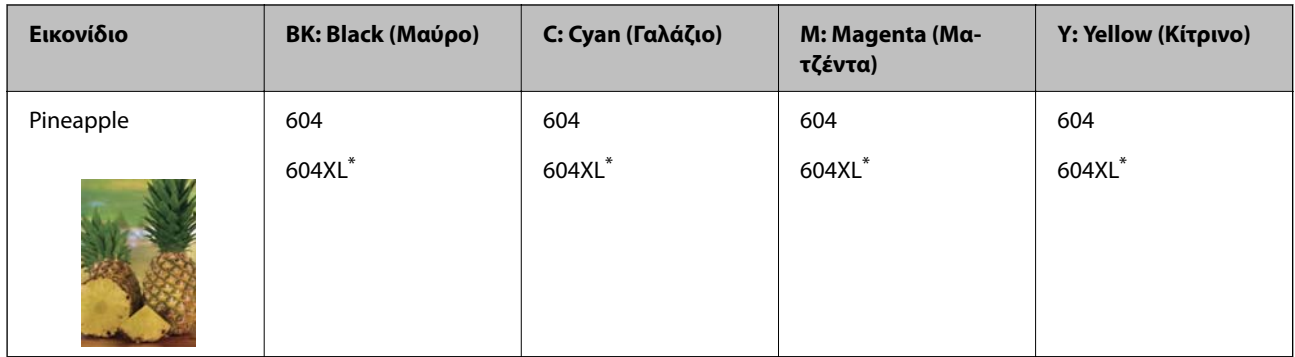

\* Το εικονίδιο «XL» υποδεικνύει ένα μεγάλο δοχείο.

*Σημείωση:* Οι χρήστες που βρίσκονται στην Ευρώπη, θα πρέπει να επισκεφθούν την ακόλουθη τοποθεσία Web για πληροφορίες σχετικά με τις αποδόσεις των δοχείων μελανιού Epson.

<http://www.epson.eu/pageyield>

## **For Australia and New Zealand**

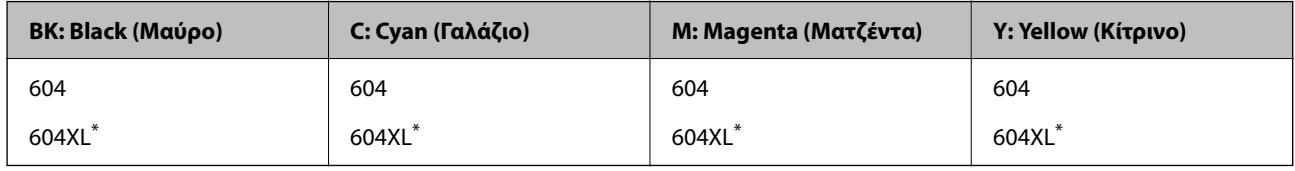

\* Το εικονίδιο «XL» υποδεικνύει ένα μεγάλο δοχείο.

## **Για Ασία**

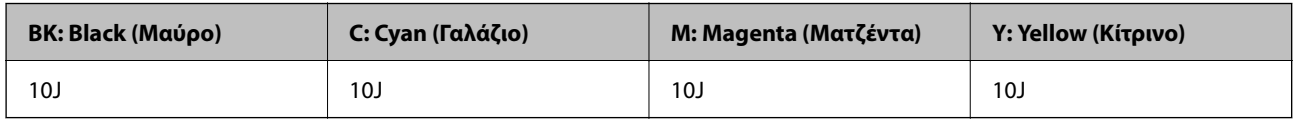

Η Epson συνιστά τη χρήση γνήσιων δοχείων μελανιού Epson. Η Epson δεν μπορεί να εγγυηθεί την ποιότητα ή την αξιοπιστία των μη γνήσιων μελανιών. Η χρήση μη γνήσιων μελανιών ενδέχεται να προκαλέσει ζημιά η οποία δεν καλύπτεται από τις εγγυήσεις της Epson και, σε συγκεκριμένες περιπτώσεις, ενδέχεται να οδηγήσει σε μη αναμενόμενη συμπεριφορά του εκτυπωτή. Δεν είναι δυνατή η εμφάνιση πληροφοριών σχετικά με τα επίπεδα μη γνήσιων μελανιών.

# **Κωδικός κουτιού συντήρησης**

Η Epson συνιστά τη χρήση γνήσιου κουτιού συντήρησης Epson.

Κωδικός κουτιού συντήρησης: C9344

## c*Σημαντικό:*

Από τη στιγμή που έχει εγκατασταθεί σε έναν εκτυπωτή, το κουτί συντήρησης δεν μπορεί να χρησιμοποιηθεί με άλλους εκτυπωτές.

# <span id="page-212-0"></span>**Πληροφορίες λογισμικού**

Αυτή η ενότητα παρουσιάζει μερικές από τις εφαρμογές διατίθενται για τον εκτυπωτή σας. Για μια λίστα με υποστηριζόμενο λογισμικό, ανατρέξτε στην ακόλουθη ιστοσελίδα της Epson ή ανοίξτε το Epson Software Updater για επιβεβαίωση. Μπορείτε να κατεβάσετε τις πιο πρόσφατες εφαρμογές.

[http://www.epson.com](http://www.epson.com/)

## **Σχετικές πληροφορίες**

 $\rightarrow$  [«Εφαρμογή για την ενημέρωση λογισμικού και υλικολογισμικού \(Epson Software Updater\)» στη σελίδα 217](#page-216-0)

# **Εφαρμογή για εκτύπωση από έναν υπολογιστή (Windows πρόγραμμα οδήγησης εκτυπωτή)**

Το πρόγραμμα οδήγησης εκτυπωτή ελέγχει τον εκτυπωτή σύμφωνα με τις εντολές από μία εφαρμογή. Η πραγματοποίηση των ρυθμίσεων από το πρόγραμμα οδήγησης εκτυπωτή παρέχει τα καλύτερα δυνατά αποτελέσματα εκτύπωσης. Μπορείτε, επίσης, να ελέγξετε την κατάσταση του εκτυπωτή ή να τον διατηρήσετε στη βέλτιστη κατάσταση λειτουργίας χρησιμοποιώντας το βοηθητικό πρόγραμμα οδήγησης εκτυπωτή.

*Σημείωση:* Μπορείτε να αλλάξετε τη γλώσσα του προγράμματος οδήγησης εκτυπωτή. Επιλέξτε τη γλώσσα που θέλετε να χρησιμοποιήσετε από τη ρύθμιση *Γλώσσα* στην καρτέλα *Συντήρηση*.

## **Πρόσβαση στο πρόγραμμα οδήγησης του εκτυπωτή από εφαρμογές**

Για να πραγματοποιήσετε ρυθμίσεις που εφαρμόζονται μόνο στην εφαρμογή που χρησιμοποιείτε, μεταβείτε σε αυτές από την αντίστοιχη εφαρμογή.

Επιλέξτε **Εκτύπωση** ή **Ρύθμιση εκτύπωσης** από το μενού **Αρχείο**. Επιλέξτε τον εκτυπωτή σας και έπειτα κάντε κλικ στην επιλογή **Προτιμήσεις** ή **Ιδιότητες**.

*Σημείωση:* Οι λειτουργίες διαφέρουν ανάλογα με την εφαρμογή. Ανατρέξτε στη βοήθεια της εφαρμογής για λεπτομέρειες.

## **Πρόσβαση στο πρόγραμμα οδήγησης του εκτυπωτή από τον πίνακα ελέγχου**

Για να προβείτε σε ρυθμίσεις που εφαρμόζονται σε όλες τις εφαρμογές, μεταβείτε σε αυτές από τον πίνακα ελέγχου.

❏ Windows 11

Κάντε κλικ στο κουμπί έναρξης και, στη συνέχεια, επιλέξτε **Όλες οι εφαρμογές** > **Εργαλεία Windows** > **Πίνακας ελέγχου** > **Προβολή συσκευών και εκτυπωτών** στην επιλογή **Υλικό και ήχος**. Κάντε δεξί κλικ στον εκτυπωτή σας ή πατήστε παρατεταμένα και έπειτα επιλέξτε **Προτιμήσεις εκτύπωσης**.

❏ Windows 10/Windows Server 2022/Windows Server 2019/Windows Server 2016

Κάντε κλικ στο κουμπί έναρξης και, στη συνέχεια, επιλέξτε **Σύστημα Windows** > **Πίνακας ελέγχου** > **Προβολή συσκευών και εκτυπωτών** στην επιλογή **Υλικό και ήχος**. Κάντε δεξί κλικ στον εκτυπωτή σας ή πατήστε παρατεταμένα και έπειτα επιλέξτε **Προτιμήσεις εκτύπωσης**.

❏ Windows 8.1/Windows 8/Windows Server 2012 R2/Windows Server 2012

Επιλέξτε **Επιφάνεια εργασίας** > **Ρυθμίσεις** > **Πίνακας ελέγχου** > **Προβολή συσκευών και εκτυπωτών** στην επιλογή **Υλικό και ήχος**. Κάντε δεξί κλικ στον εκτυπωτή σας ή πατήστε παρατεταμένα και έπειτα επιλέξτε **Προτιμήσεις εκτύπωσης**.

❏ Windows 7/Windows Server 2008 R2

Κάντε κλικ στο κουμπί έναρξης, επιλέξτε **Πίνακας ελέγχου** > **Προβολή συσκευών και εκτυπωτών** στην επιλογή **Υλικό και ήχος**. Κάντε δεξί κλικ στον εκτυπωτή σας και επιλέξτε **Προτιμήσεις εκτύπωσης**.

❏ Windows Vista/Windows Server 2008

Κάντε κλικ στο κουμπί έναρξης, επιλέξτε **Πίνακας ελέγχου** > **Εκτυπωτές** στην επιλογή **Υλικό και ήχος**. Κάντε δεξί κλικ στον εκτυπωτή σας και επιλέξτε **Προτιμήσεις εκτύπωσης**.

❏ Windows XP/Windows Server 2003 R2/Windows Server 2003

Κάντε κλικ στο κουμπί έναρξης και επιλέξτε **Πίνακας ελέγχου** > **Εκτυπωτές και λοιπό υλικό** > **Εκτυπωτές και φαξ**. Κάντε δεξί κλικ στον εκτυπωτή σας και επιλέξτε **Προτιμήσεις εκτύπωσης**.

## **Πρόσβαση στο πρόγραμμα οδήγησης εκτυπωτή από το εικονίδιο εκτυπωτή στη γραμμή εργασιών**

Το εικονίδιο εκτυπωτή στη γραμμή εργασιών της επιφάνειας εργασίας είναι ένα εικονίδιο συντόμευσης που σας δίνει τη δυνατότητα γρήγορης πρόσβασης στο πρόγραμμα οδήγησης εκτυπωτή.

Εάν κάνετε κλικ στο εικονίδιο εκτυπωτή και επιλέξτε **Ρυθμίσεις εκτυπωτή**, μπορείτε να μεταβείτε στο ίδιο παράθυρο ρυθμίσεων εκτυπωτή με αυτό που εμφανίζεται από τον πίνακα ελέγχου. Εάν κάνετε διπλό κλικ σε αυτό το εικονίδιο, μπορείτε να ελέγξετε την κατάσταση του εκτυπωτή.

*Σημείωση:* Αν το εικονίδιο του εκτυπωτή δεν εμφανίζεται στη γραμμή κατάστασης, μεταβείτε στο παράθυρο του προγράμματος οδήγησης εκτυπωτή, κάντε κλικ στην επιλογή *Προτιμήσεις εποπτείας* από την καρτέλα *Συντήρηση* και, στη συνέχεια, επιλέξτε *Καταχωρήστε το εικονίδιο συντόμευσης στη γραμμή εργασιών*.

#### **Εκκίνηση του βοηθητικού προγράμματος**

Μεταβείτε στο παράθυρο του προγράμματος οδήγησης του εκτυπωτή. Κάντε κλικ στην καρτέλα **Συντήρηση**.

## **Εφαρμογή για εκτύπωση από έναν υπολογιστή (Mac OS Printer Driver)**

Το πρόγραμμα οδήγησης εκτυπωτή ελέγχει τον εκτυπωτή σύμφωνα με τις εντολές από μία εφαρμογή. Η πραγματοποίηση των ρυθμίσεων από το πρόγραμμα οδήγησης εκτυπωτή παρέχει τα καλύτερα δυνατά αποτελέσματα εκτύπωσης. Μπορείτε, επίσης, να ελέγξετε την κατάσταση του εκτυπωτή ή να τον διατηρήσετε στη βέλτιστη κατάσταση λειτουργίας χρησιμοποιώντας το βοηθητικό πρόγραμμα οδήγησης εκτυπωτή.

## **Πρόσβαση στο πρόγραμμα οδήγησης του εκτυπωτή από εφαρμογές**

Πατήστε **Ρύθμιση σελίδας** ή **Εκτύπωση** στο μενού **Αρχείο** της εφαρμογής σας. Αν χρειαστεί, κάντε κλικ στην

επιλογή **Προβολή λεπτομερειών** (ή  $\blacktriangledown$ ) για επέκταση του παραθύρου εκτύπωσης.

*Σημείωση:* Ανάλογα με την εφαρμογή που χρησιμοποιείται, η *Ρύθμιση σελίδας* μπορεί να μην προβάλλεται στο μενού *Αρχείο* και οι λειτουργίες για την προβολή της οθόνης εκτυπωτή μπορεί να διαφέρουν. Ανατρέξτε στη βοήθεια της εφαρμογής για λεπτομέρειες.

## **Εκκίνηση του βοηθητικού προγράμματος**

Επιλέξτε **Προτιμήσεις συστήματος** από το μενού Apple > **Εκτυπωτές και σαρωτές** (ή **Εκτύπωση και σάρωση**, **Εκτύπωση και φαξ**) και στη συνέχεια, επιλέξτε τον εκτυπωτή. Κάντε κλικ στην επιλογή **Επιλογές και προμήθειες** > **Βοήθημα** > **Άνοιγμα Βοηθήματος εκτυπωτή**.

# **Εφαρμογή για έλεγχο του σαρωτή (Epson Scan 2)**

Το Epson Scan 2 είναι ένα πρόγραμμα οδήγησης εκτυπωτή που σας επιτρέπει να ελέγχετε τον σαρωτή. Μπορείτε να προσαρμόσετε το μέγεθος, την ανάλυση, τη φωτεινότητα, την αντίθεση και την ποιότητα της σαρωμένης εικόνας. Μπορείτε επίσης να εκκινήσετε αυτήν την εφαρμογή από μια εφαρμογή σάρωσης συμβατή με TWAIN. Ανατρέξτε στη βοήθεια του λογισμικού για λεπτομέρειες σχετικά με τη χρήση των λειτουργιών.

## **Εκκίνηση στα Windows**

*Σημείωση:* Για λειτουργικά συστήματα Windows Server, πρέπει να εγκαταστήσετε τη δυνατότητα *Εμπειρία με επιτραπέζιο υπολογιστή*.

❏ Windows 11

Κάντε κλικ στο κουμπί έναρξης και, στη συνέχεια, επιλέξτε **Όλες οι εφαρμογές** > **EPSON** > **Epson Scan 2**.

❏ Windows 10/Windows Server 2022/Windows Server 2019/Windows Server 2016

Κάντε κλικ στο κουμπί Έναρξη και, στη συνέχεια, επιλέξτε **EPSON** > **Epson Scan 2**.

❏ Windows 8.1/Windows 8/Windows Server 2012 R2/Windows Server 2012

Εισαγάγετε το όνομα της εφαρμογής στο σύμβολο αναζήτησης και έπειτα επιλέξτε το εμφανιζόμενο εικονίδιο.

❏ Windows 7/Windows Vista/Windows XP/Windows Server 2008 R2/Windows Server 2008/Windows Server 2003 R2/Windows Server 2003

Κάντε κλικ στο κουμπί έναρξης και, στη συνέχεια, επιλέξτε **Όλα τα προγράμματα** ή **Προγράμματα** > **EPSON** > **Epson Scan 2**.

## **Εκκίνηση στα Mac OS**

Επιλέξτε **Μετάβαση** > **Εφαρμογές** > **Epson Software** > **Epson Scan 2**.

# **Εφαρμογή για τη Ρύθμιση παραμέτρων λειτουργιών φαξ και αποστολής φαξ (FAX Utility)**

Το FAX Utility είναι μια εφαρμογή που σας επιτρέπει να ρυθμίσετε διάφορες παραμέτρους για την αποστολή φαξ από υπολογιστή. Μπορείτε να δημιουργήσετε ή να επεξεργαστείτε τη λίστα επαφών που θα χρησιμοποιείται κατά την αποστολή ενός φαξ, να ρυθμίσετε τις παραμέτρους αποθήκευσης των ληφθέντων φαξ σε μορφή PDF στον υπολογιστή, κ.ο.κ. Ανατρέξτε στη βοήθεια της εφαρμογής για λεπτομέρειες.

- *Σημείωση:* ❏ Τα λειτουργικά συστήματα Windows Server δεν υποστηρίζονται.
- ❏ Βεβαιωθείτε ότι έχετε εγκαταστήσει το πρόγραμμα οδήγησης του εκτυπωτή πριν εγκαταστήσετε το FAX Utility.
- ❏ Βεβαιωθείτε ότι το FAX Utility είναι εγκατεστημένο. Ανατρέξτε στα θέματα «Εκκίνηση στα Windows» ή «Εκκίνηση σε Mac OS» για να ελέγξετε εάν η εφαρμογή έχει εγκατασταθεί.

## **Εκκίνηση στα Windows**

❏ Windows 11

Κάντε κλικ στο κουμπί Έναρξη και επιλέξτε **All Apps** > **Epson Software** > **FAX Utility**.

❏ Windows 10

Κάντε κλικ στο κουμπί Έναρξη και επιλέξτε **Epson Software** > **FAX Utility**.

<span id="page-215-0"></span>❏ Windows 8.1/Windows 8

Εισαγάγετε το όνομα της εφαρμογής στο σύμβολο αναζήτησης και έπειτα επιλέξτε το εμφανιζόμενο εικονίδιο.

❏ Windows 7/Windows Vista/Windows XP

Κάντε κλικ στο κουμπί έναρξης και επιλέξτε **Όλα τα προγράμματα** (ή **Προγράμματα**) > **Epson Software** > **FAX Utility**.

## **Εκκίνηση στα Mac OS**

Επιλέξτε **Προτιμήσεις συστήματος** από το μενού Apple > **Εκτυπωτές και σαρωτές** (ή **Εκτύπωση και σάρωση**, **Εκτύπωση και φαξ**) και, στη συνέχεια, επιλέξτε τον εκτυπωτή (FAX). Κάντε κλικ στην επιλογή **Επιλογές και προμήθειες** > **Βοήθημα** > **Άνοιγμα Βοηθήματος εκτυπωτή**.

## **Σχετικές πληροφορίες**

- & [«Αποστολή φαξ από υπολογιστή» στη σελίδα 94](#page-93-0)
- & [«Λήψη φαξ σε υπολογιστή» στη σελίδα 99](#page-98-0)

# **Εφαρμογή για αποστολή φαξ (Πρόγραμμα οδήγησης PC-FAX)**

Το πρόγραμμα οδήγησης PC-FAX είναι μια εφαρμογή που σας επιτρέπει να αποστείλετε ένα έγγραφο, το οποίο έχει δημιουργηθεί σε ξεχωριστή εφαρμογή, ως φαξ απευθείας από τον υπολογιστή. Η εγκατάσταση του προγράμματος οδήγησης PC-FAX εκτελείται κατά την εγκατάσταση του FAX Utility. Ανατρέξτε στη βοήθεια της εφαρμογής για λεπτομέρειες.

- *Σημείωση:* ❏ Τα λειτουργικά συστήματα Windows Server δεν υποστηρίζονται.
- ❏ Ελέγξτε εάν το πρόγραμμα οδήγησης PC-FAX έχει εγκατασταθεί. Ανατρέξτε παρακάτω στο θέμα «Πρόσβαση από Windows» ή «Πρόσβαση από Mac OS».
- ❏ Η διαδικασία διαφέρει ανάλογα με την εφαρμογή που χρησιμοποιήσατε για τη δημιουργία του εγγράφου. Ανατρέξτε στη βοήθεια της εφαρμογής για λεπτομέρειες.

## **Πρόσβαση από Windows**

Στην εφαρμογή, επιλέξτε **Εκτύπωση** ή **Παράμετροι εκτύπωσης** από το μενού **Αρχείο**. Επιλέξτε τον εκτυπωτή σας (ΦΑΞ), και έπειτα κάντε κλικ στην επιλογή **Προτιμήσεις** ή **Ιδιότητες**.

## **Πρόσβαση από Mac OS**

Στην εφαρμογή, επιλέξτε **Εκτύπωση** από το μενού **Αρχείο**. Επιλέξτε τον εκτυπωτή (ΦΑΞ) στη ρύθμιση **Εκτυπωτής** και στη συνέχεια επιλέξτε **Ρυθμίσεις φαξ** ή **Ρυθμίσεις παραλήπτη** από το αναδυόμενο μενού.

## **Σχετικές πληροφορίες**

& [«Αποστολή φαξ από υπολογιστή» στη σελίδα 94](#page-93-0)

# **Εφαρμογή για τη Ρύθμιση παραμέτρων λειτουργιών εκτυπωτή (Web Config)**

Η εφαρμογή Web Config εκτελείται σε ένα πρόγραμμα περιήγησης στο web, όπως το Internet Explorer και το Safari, σε έναν υπολογιστή ή μια έξυπνη συσκευή. Μπορείτε να επιβεβαιώσετε την κατάσταση του εκτυπωτή ή να
αλλάξετε τις ρυθμίσεις του εκτυπωτή και της υπηρεσίας δικτύου. Για να χρησιμοποιήσετε την εφαρμογή Web Config, συνδέστε τον εκτυπωτή και τον υπολογιστή ή τη συσκευή στο ίδιο δίκτυο.

Υποστηρίζονται τα ακόλουθα προγράμματα περιήγησης.

Microsoft Edge, Internet Explorer 8 ή νεότερη έκδοση, Firefox<sup>\*</sup>, Chrome<sup>\*</sup>, Safari<sup>\*</sup>

\* Χρησιμοποιήστε την τελευταία έκδοση.

*Σημείωση:* Η αρχική τιμή του κωδικού πρόσβασης διαχειριστή του Web Config είναι ο σειριακός αριθμός του εκτυπωτή. Ελέγξτε την ετικέτα που είναι κολλημένη στον εκτυπωτή.

Το σημείο της ετικέτας εξαρτάται από το προϊόν. Μπορεί να βρίσκεται στην πίσω πλευρά, στην ανοιγμένη πλευρά του καλύμματος ή στην κάτω πλευρά.

## **Εκτέλεση του Web Config σε ένα Πρόγραμμα περιήγησης Ιστού**

1. Ελέγξτε τη διεύθυνση IP του εκτυπωτή.

Επιλέξτε το εικονίδιο δικτύου στην αρχική οθόνη του εκτυπωτή και, στη συνέχεια, επιλέξτε τη μέθοδο ενεργής σύνδεσης για να επιβεβαιώσετε τη διεύθυνση IP του εκτυπωτή.

Για να επιλέξτε ένα στοιχείο, χρησιμοποιήστε τα κουμπιά  $\blacktriangle \blacktriangledown \blacktriangle \blacktriangledown$  και έπειτα πατήστε το κουμπί OK.

*Σημείωση:* Μπορείτε επίσης να ελέγξετε τη διεύθυνση IP εκτυπώνοντας την αναφορά σύνδεσης δικτύου.

2. Εκτελέστε ένα Πρόγραμμα περιήγησης ιστού από έναν υπολογιστή ή μια έξυπνη συσκευή και κατόπιν εισαγάγετε τη διεύθυνση IP του εκτυπωτή.

Μορφή:

IPv4: http://η διεύθυνση IP του εκτυπωτή/

IPv6: http://[η διεύθυνση IP του εκτυπωτή]/

Παραδείγματα:

IPv4: http://192.168.100.201/

IPv6: http://[2001:db8::1000:1]/

*Σημείωση:* Χρησιμοποιώντας την έξυπνη συσκευή, μπορείτε επίσης να εκτελέσετε το Web Config από την οθόνη πληροφοριών προϊόντος του Epson Smart Panel.

Καθώς ο εκτυπωτής χρησιμοποιεί ένα αυτο-υπογεγραμμένο πιστοποιητικό κατά την πρόσβαση στο HTTPS, εμφανίζεται μια προειδοποίηση στο πρόγραμμα περιήγησης όταν ξεκινάτε το Web Config. Αυτό δεν υποδεικνύει ένα πρόβλημα και μπορεί να αγνοηθεί.

## **Εφαρμογή για την ενημέρωση λογισμικού και υλικολογισμικού (Epson Software Updater)**

Το Epson Software Updater είναι μια εφαρμογή που εγκαθιστά νέο λογισμικό και ενημερώνει το υλικολογισμικό μέσω Internet. Εάν θέλετε να ελέγχετε τακτικά τις πληροφορίες ενημέρωσης, μπορείτε να ορίσετε το διάστημα ελέγχου για ενημερώσεις στις Ρυθμίσεις αυτόματης ενημέρωσης του Epson Software Updater.

*Σημείωση:* Τα λειτουργικά συστήματα Windows Server δεν υποστηρίζονται.

#### <span id="page-217-0"></span>**Εκκίνηση στα Windows**

❏ Windows 11

Κάντε κλικ στο κουμπί έναρξης και, στη συνέχεια, επιλέξτε **Όλες οι εφαρμογές** > **EPSON Software** > **Epson Software Updater**.

❏ Windows 10

Κάντε κλικ στο κουμπί έναρξης και, στη συνέχεια, επιλέξτε **EPSON Software** > **Epson Software Updater**.

❏ Windows 8.1/Windows 8

Εισαγάγετε το όνομα της εφαρμογής στο σύμβολο αναζήτησης και έπειτα επιλέξτε το εμφανιζόμενο εικονίδιο.

❏ Windows 7/Windows Vista/Windows XP

Κάντε κλικ στο κουμπί έναρξης και επιλέξτε **Όλα τα προγράμματα** (ή **Προγράμματα**) > **EPSON Software** > **Epson Software Updater**.

*Σημείωση:* Μπορείτε, επίσης, να εκκινήσετε το Epson Software Updater κάνοντας κλικ στο εικονίδιο εκτυπωτή στη γραμμή εργασιών από την επιφάνεια εργασίας και επιλέγοντας έπειτα *Ενημέρωση λογισμικού*.

#### **Εκκίνηση στα Mac OS**

Επιλέξτε **Μετάβαση** > **Εφαρμογές** > **Epson Software** > **Epson Software Updater**.

#### **Σχετικές πληροφορίες**

& [«Ξεχωριστή εγκατάσταση εφαρμογών» στη σελίδα 118](#page-117-0)

# **Λίστα μενού ρυθμίσεων**

Επιλέξτε **Ρυθμίσ** στην αρχική οθόνη του εκτυπωτή για να πραγματοποιήσετε διάφορες ρυθμίσεις.

## **Γενικές ρυθμίσεις**

Επιλέξτε τα μενού στον πίνακα ελέγχου, όπως περιγράφεται παρακάτω.

#### **Ρυθμίσ** > **Γενικές ρυθμίσεις**

## **Βασικές ρυθμίσεις**

Επιλέξτε τα μενού στον πίνακα ελέγχου, όπως περιγράφεται παρακάτω.

#### **Ρυθμίσ** > **Γενικές ρυθμίσεις** > **Βασικές ρυθμίσεις**

Ήχος:

Αθόρυβο:

Επιλέξτε **Εν.** για σίγαση ήχων όπως εκείνοι που εκπέμπονται από το **Πάτημα κουμπ**.

#### Κανονική λειτουργία:

Επιλέξτε την ένταση, όπως **Πάτημα κουμπ**.

Λειτουργία χωρίς μηνύματα:

Επιλέξτε την ένταση, όπως **Πάτημα κουμπ** στο **Αθόρυβη λειτουργία**.

#### Χρον. Ύπνου:

Ρυθμίστε τη χρονική περίοδο για τη μετάβαση σε κατάσταση αναστολής λειτουργίας (λειτουργία εξοικονόμησης ενέργειας) όταν ο εκτυπωτής δεν έχει εκτελέσει κάποια λειτουργία. Η οθόνη LCD γίνεται μαύρη μόλις παρέλθει ο προκαθορισμένος χρόνος.

#### Απενερ χρονοδιακ:

Το προϊόν σας μπορεί να διαθέτει αυτή τη λειτουργία ή τη λειτουργία **Ρυθμ. απενεργ.**, ανάλογα με το σημείο αγοράς.

Επιλέξτε αυτήν τη ρύθμιση για να απενεργοποιείται αυτόματα ο εκτυπωτής όταν δεν χρησιμοποιείται για ένα προκαθορισμένο χρονικό διάστημα. Μπορείτε να προσαρμόσετε το χρόνο πριν την εφαρμογή της διαχείρισης τροφοδοσίας. Οποιαδήποτε αύξηση θα επηρεάσει την ενεργειακή αποδοτικότητα του προϊόντος. Αναλογιστείτε το περιβάλλον πριν κάνετε οποιαδήποτε αλλαγή.

#### Ρυθμ. απενεργ.:

Το προϊόν σας μπορεί να διαθέτει αυτή τη λειτουργία ή τη λειτουργία **Απενερ χρονοδιακ**, ανάλογα με το σημείο αγοράς.

#### Απενεργοποίηση όταν ανενεργό:

Επιλέξτε αυτή τη ρύθμιση για να απενεργοποιείται αυτόματα ο εκτυπωτής όταν δεν χρησιμοποιείται για ένα προκαθορισμένο χρονικό διάστημα. Οποιαδήποτε αύξηση θα επηρεάσει την ενεργειακή αποδοτικότητα του προϊόντος. Αναλογιστείτε το περιβάλλον πριν κάνετε οποιαδήποτε αλλαγή.

#### Απενεργοπ. κατά την αποσύνδεση:

Επιλέξτε αυτή τη ρύθμιση για να απενεργοποιείται ο εκτυπωτής μετά από 30 λεπτά, όταν όλες οι θύρες του συμπεριλαμβανομένης της θύρας LINE είναι αποσυνδεδεμένες. Αυτή η δυνατότητα ίσως να μην είναι διαθέσιμη, ανάλογα με την περιοχή σας.

#### Ρυθμίσ. Ημερομηνίας/Ώρας:

#### Ημερομηνία/Ώρα:

Πληκτρολογήστε την τρέχουσα ημερομηνία και ώρα.

#### Θερινή ώρα:

Επιλέξτε τη ρύθμιση θερινής ώρας που ισχύει για την περιοχή σας.

#### Διαφορά ώρας:

Εισαγάγετε τη διαφορά ώρας μεταξύ της τοπικής σας ώρας και της UTC (Συντονισμένη παγκόσμια ώρα).

#### Χώρα/Περιοχή:

Επιλέξτε τη χώρα ή την περιοχή στην οποία χρησιμοποιείτε τον εκτυπωτή. Εάν αλλάξετε τη χώρα ή την περιοχή, οι ρυθμίσεις φαξ θα επιστρέψουν στις προεπιλεγμένες τιμές τους και θα χρειαστεί να τις επιλέξετε ξανά.

#### Γλώσσα/Language:

Επιλέξτε τη γλώσσα που χρησιμοποιείται στην οθόνη LCD.

Λήξη χρον. ορίου λειτ.:

Επιλέξτε **Εν.** για να επιστρέψετε στην αρχική οθόνη όταν δεν έχουν εκτελεστεί λειτουργίες για ένα προκαθορισμένο χρονικό διάστημα.

#### Πληκτρολόγιο:

Αλλάξτε τη διάταξη του πληκτρολογίου στην οθόνη LCD.

#### **Σχετικές πληροφορίες**

& [«Εξοικονόμηση ενέργειας» στη σελίδα 117](#page-116-0)

## **Ρυθμίσεις εκτυπωτή**

Επιλέξτε τα μενού στον πίνακα ελέγχου, όπως περιγράφεται παρακάτω.

#### **Ρυθμίσ** > **Γενικές ρυθμίσεις** > **Ρυθμίσεις εκτυπωτή**

Ρυθμίσεις προέλ. χαρτιού:

#### Ρύθμιση χαρτιού:

Επιλέξτε το μέγεθος και τον τύπο χαρτιού που τοποθετήσατε στην προέλευση χαρτιού. Μπορείτε να εκτελέσετε **Ρυθ. αγ. χαρ.** στο μέγεθος χαρτιού και τύπο χαρτιού.

#### Αυτ. μετάβ. σε A4/Letter:

Επιλέξτε **Εν.** για τροφοδοσία χαρτιού από την προέλευση χαρτιού που έχει οριστεί ως μέγεθος A4, όταν δεν υπάρχει προέλευση χαρτιού που έχει οριστεί ως Letter, ή τροφοδοσία από την προέλευση χαρτιού που έχει οριστεί ως μέγεθος Letter, όταν δεν υπάρχει προέλευση χαρτιού που έχει οριστεί ως A4.

#### Ειδοποίηση σφάλματος:

Επιλέξτε **Εν.** για να εμφανίζεται ένα μήνυμα σφάλματος όταν το επιλεγμένο μέγεθος ή ο τύπος χαρτιού δεν ταιριάζει με το τοποθετημένο χαρτί.

#### Αυτόματη εμφάνιση ρύθμισης χαρτιού:

Επιλέξτε **Εν.** για να εμφανίζεται η οθόνη **Ρύθμιση χαρτιού** όταν τοποθετείτε χαρτί στην προέλευση χαρτιού. Εάν απενεργοποιήσετε αυτή τη λειτουργία, δεν θα μπορείτε να εκτυπώσετε από iPhone, iPad ή iPod touch χρησιμοποιώντας το AirPrint.

#### Καθολικές ρυθμίσεις εκτύπ.:

Αυτές οι ρυθμίσεις εφαρμόζονται όταν εκτυπώνετε χρησιμοποιώντας εξωτερική συσκευή χωρίς τη χρήση του προγράμματος οδήγησης του εκτυπωτή. Οι ρυθμίσεις μετατόπισης εφαρμόζονται όταν εκτυπώνετε χρησιμοποιώντας το πρόγραμμα οδήγησης του εκτυπωτή.

#### Μετατόπιση επάνω:

Προσαρμόστε το επάνω περιθώριο του χαρτιού.

#### Μετατόπιση αριστερά:

Προσαρμόστε το αριστερό περιθώριο του χαρτιού.

Μετατόπιση πάνω σε πίσω:

Προσαρμόστε το επάνω περιθώριο για το πίσω μέρος της σελίδας κατά την εκτύπωσης διπλής όψης.

#### Μετατόπιση αριστερά πίσω:

Προσαρμόστε το αριστερό περιθώριο για το πίσω μέρος της σελίδας κατά την εκτύπωσης διπλής όψης.

#### Έλεγχος πλάτος χαρτιού:

Επιλέξτε **Εν.** για να ελέγξετε το πλάτος του χαρτιού πριν την εκτύπωση. Αυτό εμποδίζει την εκτύπωση πέρα από τα άκρα του χαρτιού, όταν η ρύθμιση μεγέθους χαρτιού είναι λανθασμένη, αλλά ενδέχεται να μειώσει την ταχύτητα της εκτύπωσης.

#### Παράλειψη κενής σελίδας:

Παραλείπει αυτόματα τις κενές σελίδες στα δεδομένα εκτύπωσης για την εξοικονόμηση χαρτιού.

#### Αυτόμ. επίλυση σφάλματος:

Επιλέξτε ενέργεια προς εκτέλεση όταν προκύπτει σφάλμα εκτύπωσης διπλής όψης ή σφάλμα πλήρους μνήμης.

#### Εν.:

Εμφανίζει μια προειδοποίηση και εκτυπώνει σε λειτουργία μίας όψης όταν παρουσιάζεται σφάλμα εκτύπωσης διπλής όψης ή εκτυπώνει μόνο ό, τι κατάφερε να επεξεργαστεί ο εκτυπωτής όταν παρουσιάζεται σφάλμα πλήρους μνήμης.

#### Απ.:

Εμφανίζει ένα μήνυμα σφάλματος και ακυρώνει την εκτύπωση.

#### Αθόρυβη λειτουργία:

Επιλέξτε **Εν.** για να μειώσετε τον θόρυβο κατά τη διάρκεια της εκτύπωσης. Ωστόσο, αυτό ενδέχεται να οδηγήσει σε μείωση της ταχύτητας εκτύπωσης. Ανάλογα με τον τύπο χαρτιού και τις ρυθμίσεις ποιότητας εκτύπωσης που επιλέξατε, ενδέχεται να μην υπάρχουν διαφορές στο επίπεδο θορύβου του εκτυπωτή.

#### Χρόνος στεγνώματος μελάνης:

Επιλέξτε τον χρόνο στεγνώματος του μελανιού που θέλετε να χρησιμοποιήσετε κατά την εκτύπωση διπλής όψης. Ο εκτυπωτής εκτυπώνει στην άλλη πλευρά μετά την εκτύπωση στη μία πλευρά. Αν εμφανίζονται κηλίδες στην εκτύπωση, αυξήστε τη ρύθμιση χρόνου.

#### Σύνδεση Η/Υ μέσω USB:

Επιλέξτε **Ενεργοποίηση** για να επιτρέψετε σε έναν υπολογιστή την πρόσβαση στον εκτυπωτή, όταν συνδεθεί μέσω USB. Εάν επιλέξετε **Απενεργοπ.**, οι εντολές εκτύπωσης και σάρωσης που δεν αποστέλλονται μέσω σύνδεσης δικτύου, απορρίπτονται.

## **Ρυθμίσεις δικτύου**

Επιλέξτε τα μενού στον πίνακα ελέγχου, όπως περιγράφεται παρακάτω.

#### **Ρυθμίσ** > **Γενικές ρυθμίσεις** > **Ρυθμίσεις δικτύου**

#### Ρύθμ. Wi-Fi:

Ορίστε ή αλλάξτε τις ρυθμίσεις ασύρματου δικτύου. Επιλέξτε μία από τις παρακάτω μεθόδους σύνδεσης και, στη συνέχεια, ακολουθήστε τις οδηγίες στον πίνακα ελέγχου.

#### Wi-Fi (Συνιστάται):

Ορίστε ή αλλάξτε τις ρυθμίσεις ασύρματου δικτύου. Επιλέξτε μία από τις παρακάτω μεθόδους σύνδεσης και, στη συνέχεια, ακολουθήστε τις οδηγίες στον πίνακα ελέγχου.

#### Οδηγός ρύθμισης Wi-Fi:

Πραγματοποιεί ρυθμίσεις Wi-Fi με την εισαγωγή του SSID και του κωδικού πρόσβασης.

#### Ρύθμ. πάτ. κουμπιού (WPS):

Πραγματοποιεί ρυθμίσεις Wi-Fi μέσω του Ρύθμ. πάτ. κουμπιού (WPS).

#### Άλλα:

#### Λειτ. κωδ. PIN (WPS):

Πραγματοποιεί ρυθμίσεις Wi-Fi μέσω του Λειτ. κωδ. PIN (WPS).

#### Αυτ. σύνδεση Wi-Fi:

Πραγματοποιεί ρυθμίσεις Wi-Fi μέσω των πληροφοριών Wi-Fi στον υπολογιστή ή στην έξυπνη συσκευή.

#### Απενεργ Wi-Fi:

Απενεργοποιεί το Wi-Fi. Θα αποσυνδεθούν οι συνδέσεις υποδομής.

#### Wi-Fi Direct:

#### Άλλες μέθοδοι:

iOS:

Διαβάζει τον κωδικό QR από το iPhone, iPad, or iPod touch για να συνδεθεί με το Wi-Fi Direct.

#### Άλλες συσκευές ΛΣ:

Πραγματοποιεί ρυθμίσεις Wi-Fi Direct με την εισαγωγή του SSID και του κωδικού πρόσβασης.

#### (Μενού):

#### Αλλαγή ονόματος δικτύου:

Αλλάζει το Wi-Fi Direct SSID (όνομα δικτύου).

#### Αλλαγή κωδικού πρόσβασης:

Αλλάζει τον κωδικό πρόσβασης για τη σύνδεση Wi-Fi Direct.

#### Απενεργοποίηση Wi-Fi Direct:

Απενεργοποιεί τη λειτουργία Wi-Fi Direct.

Επαναφ. εργοστ. ρυθμίσ.:

Επαναφέρει τις ρυθμίσεις Wi-Fi Direct.

#### Κατάσταση δικτύου:

Κατάσταση Wi-Fi:

Εμφανίζει τις πληροφορίες Wi-Fi του εκτυπωτή.

#### Κατάσταση Wi-Fi Direct:

Εμφανίζει τις πληροφορίες ρύθμισης Wi-Fi Direct.

#### Φύλλο κατάσ εκτ:

Εκτυπώνει ένα φύλλο κατάστασης δικτύου.

Οι πληροφορίες για τα Wi-Fi, Wi-Fi Direct κ.ο.κ. εκτυπώνονται σε δύο ή περισσότερες σελίδες.

#### Έλεγχος σύνδεσης:

Ελέγχει την τρέχουσα σύνδεση δικτύου και εκτυπώνει μια αναφορά. Αν υπάρχει οποιοδήποτε πρόβλημα με τη σύνδεση, ανατρέξτε στην αναφορά για να επιλύσετε το πρόβλημα.

#### Σύνθετα:

#### Όνομα συσκευής:

Αλλάζει το όνομα της συσκευής σε οποιοδήποτε όνομα 2 έως 15 χαρακτήρων.

#### TCP/IP:

Διαμορφώνει τις ρυθμίσεις IP, αν η διεύθυνση IP είναι στατική.

Για αυτόματη ρύθμιση παραμέτρων, χρησιμοποιήστε τη διεύθυνση IP που εκχωρείται από το DHCP.

Για μη αυτόματο ορισμό, αλλάξτε σε «Μη αυτόματο» και, στη συνέχεια, εισαγάγετε τη διεύθυνση IP που θέλετε να εκχωρήσετε.

#### Διακομιστής μεσολάβησ.:

Ορίστε το αν χρησιμοποιείτε έναν διακομιστή μεσολάβησης στο περιβάλλον δικτύου σας και θέλετε να τον ορίσετε επίσης για τον εκτυπωτή.

#### Διεύθυνση IPv6:

Ορίζει αν θα ενεργοποιηθεί η διευθυνσιοδότηση IPv6 ή όχι.

## **Ρυθμίσεις υπηρεσίας Web**

Επιλέξτε τα μενού στον πίνακα ελέγχου, όπως περιγράφεται παρακάτω.

#### **Ρυθμίσ** > **Γενικές ρυθμίσεις** > **Ρυθμίσεις υπηρεσίας Web**

#### Epson Connect Υπηρεσίες:

Εμφανίζει εάν ο εκτυπωτής είναι εγγεγραμμένος και συνδεδεμένος στο Epson Connect.

Μπορείτε να εγγραφείτε στην υπηρεσία επιλέγοντας **Καταχώρηση** και ακολουθώντας τις οδηγίες.

Για οδηγίες σχετικά με τη χρήση, επισκεφθείτε την παρακάτω τοποθεσία web.

[https://www.epsonconnect.com/](HTTPS://WWW.EPSONCONNECT.COM/)

[http://www.epsonconnect.eu](http://www.epsonconnect.eu/) (μόνο για την Ευρώπη)

Αφού έχετε εγγραφεί, μπορείτε να αλλάξετε τις παρακάτω ρυθμίσεις.

Αναστολή/Συνέχιση:

Επιλέξτε, αν θα αναστείλετε ή θα συνεχίσετε τις υπηρεσίες Epson Connect.

Ακύρωση καταχώρησης:

Καταργεί την εγγραφή του εκτυπωτή από τις υπηρεσίες Epson Connect.

## **Ρυθμίσεις φαξ**

Επιλέξτε τα μενού στον πίνακα ελέγχου, όπως περιγράφεται παρακάτω.

## **Ρυθμίσ** > **Γενικές ρυθμίσεις** > **Ρυθμίσεις φαξ**

#### **Σχετικές πληροφορίες**

- & «Έλεγχος σύνδεσης φαξ» στη σελίδα 224
- & «Οδηγός ρύθμισης φαξ» στη σελίδα 224
- & [«Βασικές ρυθμίσεις» στη σελίδα 225](#page-224-0)
- & [«Ρυθμίσεις λήψης» στη σελίδα 227](#page-226-0)
- & [«Ρυθμίσεις αναφοράς» στη σελίδα 229](#page-228-0)
- & [«Ρυθμίσεις Ασφαλείας» στη σελίδα 230](#page-229-0)

#### *Έλεγχος σύνδεσης φαξ*

Μπορείτε να βρείτε το μενού στον πίνακα ελέγχου του εκτυπωτή ως εξής.

#### **Ρυθμίσ** > **Γενικές ρυθμίσεις** > **Ρυθμίσεις φαξ** > **Έλεγχος σύνδεσης φαξ**

Επιλέγοντας **Έλεγχος σύνδεσης φαξ** ελέγχεται εάν ο εκτυπωτής είναι συνδεδεμένος στην τηλεφωνική γραμμή και σε ετοιμότητα για μετάδοση φαξ. Μπορείτε να εκτυπώσετε το αποτέλεσμα ελέγχου σε απλό χαρτί μεγέθους A4.

## *Οδηγός ρύθμισης φαξ*

Μπορείτε να βρείτε το μενού στον πίνακα ελέγχου του εκτυπωτή ως εξής:

## **Ρυθμίσ** > **Γενικές ρυθμίσεις** > **Ρυθμίσεις φαξ** > **Οδηγός ρύθμισης φαξ**

Η επιλογή **Οδηγός ρύθμισης φαξ** πραγματοποιεί βασικές ρυθμίσεις για το φαξ. Ακολουθήστε τις οδηγίες που εμφανίζονται στην οθόνη.

#### **Σχετικές πληροφορίες**

& [«Βασικές ρυθμίσεις» στη σελίδα 225](#page-224-0)

#### <span id="page-224-0"></span> $\blacktriangleright$  [«Θέση εκτυπωτή σε ετοιμότητα για αποστολή και παραλαβή φαξ» στη σελίδα 74](#page-73-0)

#### *Βασικές ρυθμίσεις*

Μπορείτε να βρείτε το μενού στον πίνακα ελέγχου του εκτυπωτή ως εξής.

#### **Ρυθμίσ** > **Γενικές ρυθμίσεις** > **Ρυθμίσεις φαξ** > **Βασικές ρυθμίσεις**

#### Ταχύτητα φαξ:

Επιλέξτε την ταχύτητα μετάδοσης του φαξ. Προτείνουμε να επιλέγετε **Αργά(9.600bps)** όταν ένα σφάλμα επικοινωνίας προκύπτει συχνά, κατά την αποστολή/λήψη ενός φαξ από/προς το εξωτερικό, ή όταν χρησιμοποιείτε μια τηλεφωνική υπηρεσία IP (VoIP).

#### ECM:

Διορθώνει αυτόματα τα σφάλματα στη μετάδοση του φαξ (Λειτουργία διόρθωσης σφαλμάτων), τα οποία προκαλούνται κυρίως από θόρυβο της τηλεφωνικής γραμμής. Εάν είναι αυτή η λειτουργία απενεργοποιημένη, δεν μπορείτε να αποστείλετε ή να λάβετε έγχρωμα έγγραφα.

#### Εντοπ. τόνου κλήσης:

Εντοπίζει έναν τόνο κλήσης πριν ξεκινήσει την κλήση. Εάν ο εκτυπωτής είναι συνδεδεμένος σε γραμμή PBX (Ιδιωτικό τηλεφωνικό δίκτυο) ή σε ψηφιακή τηλεφωνική γραμμή, ενδέχεται να μην είναι σε θέση να ξεκινήσει την κλήση. Σε αυτή την περίπτωση, αλλάξτε τη ρύθμιση **Τύπος γραμμής** σε **PBX**. Εάν αυτό δεν λειτουργεί, απενεργοποιήστε αυτή τη λειτουργία. Εντούτοις, η απενεργοποίηση αυτής της λειτουργίας ίσως οδηγήσει σε παράλειψη του πρώτου ψηφίου του αριθμού φαξ και την αποστολή του φαξ σε λανθασμένο αριθμό.

#### Λειτουργία κλήσης:

Επιλέξτε τον τύπο τηλεφωνικού συστήματος στο οποίο έχετε συνδέσει τον εκτυπωτή. Όταν είναι ρυθμισμένο στο **Παλμός**, μπορείτε να πραγματοποιήσετε προσωρινή εναλλαγή της λειτουργίας κλήσης από παλμό σε τόνο πατώντας  $*(\pi\lambda n\kappa\tau\rho o\lambda o\nu\rho\epsilon\tau\alpha$ ι το «T») κατά την εισαγωγή αριθμών στην επάνω οθόνη του φαξ. Αυτή η ρύθμιση ίσως να μην εμφανίζεται, ανάλογα με την περιοχή ή τη χώρα σας.

#### Τύπος γραμμής:

Επιλέξτε τον τύπο γραμμής στην οποία έχετε συνδέσει τον εκτυπωτή.

#### PSTN:

Επιλέξτε **PSTN** όταν ο εκτυπωτής είναι συνδεδεμένος σε δημόσιο τηλεφωνικό δίκτυο.

#### PBX:

Επιλέξτε **PBX** όταν χρησιμοποιείτε τον εκτυπωτή σε περιβάλλον, όπου γίνεται χρήση εσωτερικών κωδικών κλήσης και απαιτείται κωδικός εξωτερικής πρόσβασης, όπως 0 και 9, για κλήση μιας εξωτερικής γραμμής. Για περιβάλλον στο οποίο γίνεται χρήση μόντεμ DSL ή προσαρμογέα τερματικού, συνιστάται, επίσης, να γίνεται ρύθμιση σε **PBX**.

#### Κωδ. πρόσβασης:

Επιλέξτε **Να χρησ.** και, στη συνέχεια, καταχωρίστε έναν κωδικό εξωτερικής πρόσβασης όπως 0 ή 9. Στη συνέχεια, κατά την αποστολή φαξ σε εξωτερικό αριθμό φαξ, πληκτρολογήστε # (δίεση) αντί του πραγματικού κωδικού. Το # (δίεση) πρέπει να χρησιμοποιείται επίσης στις **Επαφές** ως κωδικός εξωτερικής πρόσβασης. Εάν ένας κωδικός εξωτερικής πρόσβασης όπως 0 ή 9 ορίζεται σε μια επαφή, δεν μπορείτε να

στείλετε φαξ στην επαφή. Σε αυτήν την περίπτωση, ορίστε τον **Κωδ. πρόσβασης** σε **Mην χρησ.**, διαφορετικά, πρέπει να αλλάξετε τον κωδικό στις **Επαφές** σε #.

#### Κεφαλίδα:

Πληκτρολογήστε το όνομα αποστολέα και τον αριθμό φαξ. Αυτά εμφανίζονται ως κεφαλίδα στα εξερχόμενα φαξ.

#### Ο αριθμ. τηλ. σας:

Μπορείτε να εισαγάγετε έως 20 χαρακτήρες με 0–9 + ή κενό διάστημα.

#### Κεφαλίδα φαξ:

Μπορείτε να καταχωρίσετε έως και 21 ονόματα αποστολέων, ανάλογα με την περίπτωση. Μπορείτε να εισαγάγετε έως 40 χαρακτήρες για κάθε όνομα αποστολέα.

#### Λειτουργία λήψης:

Επιλέξτε τη λειτουργία λήψης. Για λεπτομέρειες, ανατρέξτε στις σχετικές πληροφορίες παρακάτω.

#### DRD:

Εάν έχετε εγγραφεί σε υπηρεσία διακριτού κουδουνίσματος από την τηλεφωνική σας εταιρεία, επιλέξτε τον τύπο κουδουνίσματος που θα χρησιμοποιείται για τα εισερχόμενα φαξ. Η υπηρεσία διακριτού κουδουνίσματος, οι οποίες προσφέρονται από πολλές τηλεφωνικές εταιρείες (η ονομασία της υπηρεσίας διαφέρει από εταιρεία σε εταιρεία), σας επιτρέπουν να διατηρείτε πολλαπλούς τηλεφωνικούς αριθμούς σε μία τηλεφωνική γραμμή. Σε κάθε αριθμό ανατίθεται διαφορετικό κουδούνισμα. Μπορείτε να χρησιμοποιήσετε έναν αριθμό για φωνητικές κλήσεις και έναν άλλο για κλήσεις φαξ. Ανάλογα με την περιοχή, αυτή η επιλογή μπορεί να είναι είτε **Εν.** ή **Απ.**.

#### Κουδουνίσματα για απάντ.:

Επιλέξτε τον αριθμό κουδουνισμάτων που θα ακούγονται πριν ο εκτυπωτής λάβει αυτόματα ένα φαξ.

#### Απομακρ. λήψη:

#### Απομακρ. λήψη:

Όταν απαντάτε σε μια κλήση εισερχόμενου φαξ από τηλέφωνο που είναι συνδεδεμένο στον εκτυπωτή, μπορείτε να ξεκινήσετε να λαμβάνετε το φαξ εισάγοντας τον κωδικό με τη χρήση του τηλεφώνου.

#### Κωδικ. έναρξης:

Ορίστε τον κωδικό έναρξης για τη λειτουργία **Απομακρ. λήψη**. Πληκτρολογήστε δύο χαρακτήρες χρησιμοποιώντας τα 0–9, \*, #.

#### Φαξ απόρριψης:

#### Φαξ απόρριψης:

Ρυθμίστε τις επιλογές για την απόρριψη των ανεπιθύμητων φαξ.

#### Λίστα αριθμών απόρριψης:

Εάν ο αριθμός τηλεφώνου του αποστολέα βρίσκεται στη λίστα απορριπτόμενων αριθμών, ορίστε εάν θα απορρίπτονται τα εισερχόμενα φαξ.

#### <span id="page-226-0"></span>Αποκλεισμός κενού κεφαλίδας φαξ:

Εάν ο αριθμός τηλεφώνου του αποστολέα είναι αποκλεισμένος, ορίστε εάν θα απορρίπτεται η λήψη των φαξ.

#### Μη καταχωρημένες επαφές:

Εάν ο αριθμός τηλεφώνου του αποστολέα δεν βρίσκεται στις επαφές, ορίστε εάν θα απορρίπτεται η λήψη των φαξ.

#### Επεξεργ. λίστας απόρριψης αριθμών:

Μπορείτε να καταχωρίσετε έως και 30 αριθμούς φαξ για να απορρίπτετε φαξ και κλήσεις. Εισαγάγετε έως 20 χαρακτήρες, χρησιμοποιώντας τα 0–9, \*, # ή το κενό διάστημα.

#### **Σχετικές πληροφορίες**

- $\blacktriangleright$  [«Θέση εκτυπωτή σε ετοιμότητα για αποστολή και παραλαβή φαξ» στη σελίδα 74](#page-73-0)
- $\rightarrow$  **[«Ορισμός ρυθμίσεων για ένα τηλεφωνικό σύστημα PBX» στη σελίδα 76](#page-75-0)**
- $\rightarrow$  **[«Λήψη εισερχόμενων φαξ» στη σελίδα 89](#page-88-0)**
- & [«Ρυθμίσεις για τον αποκλεισμό ανεπιθύμητων φαξ» στη σελίδα 78](#page-77-0)

#### *Ρυθμίσεις λήψης*

#### **Αποθήκευση σε υπολογιστή:**

Αποθηκεύει τα ληφθέντα φαξ ως αρχεία PDF στον υπολογιστή που είναι συνδεδεμένος στον εκτυπωτή. Αυτό μπορείτε να το ορίσετε μόνο σε **Ναι**, χρησιμοποιώντας το FAX Utility (εφαρμογή). Δεν μπορείτε να το ενεργοποιήσετε από τον πίνακα ελέγχου του εκτυπωτή. Εγκαταστήστε το FAX Utility στον υπολογιστή εκ των προτέρων. Αφού το ρυθμίσετε σε **Ναι**, μπορείτε να το αλλάξετε σε **Ναι και εκτύπωση** από τον πίνακα ελέγχου του εκτυπωτή.

#### **Αυτόματη σμίκρυνση:**

Εκτυπώνει τα ληφθέντα φαξ με έγγραφα μεγάλου μεγέθους σε σμίκρυνση, για να ταιριάζουν στο χαρτί της τροφοδοσίας χαρτιού. Η σμίκρυνση ενδέχεται να μην είναι πάντοτε δυνατή, ανάλογα με τα ληφθέντα δεδομένα. Εάν αυτό είναι απενεργοποιημένο, τα έγγραφα μεγάλου μεγέθους εκτυπώνονται στο αρχικό τους μέγεθος σε πολλαπλά φύλλα, διαφορετικά ενδέχεται να εκτυπωθεί μια λευκή δεύτερη σελίδα.

#### **Ρυθμίσεις διαίρεσης σελίδων:**

Εκτυπώνει τα ληφθέντα φαξ σε χωριστές σελίδες, όταν το μέγεθος των ληφθέντων εγγράφων είναι μεγαλύτερο από το μέγεθος του χαρτιού που έχει τοποθετηθεί στον εκτυπωτή. Εάν η ποσότητα που υπερβαίνει το μήκος του χαρτιού είναι μικρότερη από την τιμή που έχει οριστεί στο **Διαγρ. Δεδομ. εκτύπ. μετά το διαχωρ.**- **Όριο**, η περίσσεια απορρίπτεται. Εάν η ποσότητα που υπερβαίνει το μήκος του χαρτιού υπερβαίνει την καθορισμένη τιμή, η περίσσεια εκτυπώνεται σε άλλο χαρτί.

#### **Διαγρ. Δεδομ. εκτύπ. μετά το διαχωρ.:**

#### **Διαγρ. Δεδομ. εκτύπ. μετά το διαχωρ.:**

Επιλέξτε την περιοχή του εγγράφου που θέλετε να διαγράψετε όταν η ποσότητα που υπερβαίνει το μήκος του χαρτιού είναι μικρότερη από την τιμή που έχει οριστεί στο **Όριο**.

#### **Όριο:**

Εάν η ποσότητα που υπερβαίνει το μήκος του χαρτιού είναι μικρότερη ή ίση με αυτήν την τιμή, η περίσσεια απορρίπτεται και δεν εκτυπώνεται.

#### **Επικάλυψη κατά το διαχωρισμό:**

#### **Επικάλυψη κατά το διαχωρισμό:**

Όταν έχει οριστεί σε **Εν.**και τα δεδομένα διαιρούνται και εκτυπώνονται επειδή η ποσότητα υπερβαίνει τη ρύθμιση **Διαγρ. Δεδομ. εκτύπ. μετά το διαχωρ.** > **Όριο**, τα διαιρεμένα δεδομένα εκτυπώνονται χρησιμοποιώντας το μήκος επικάλυψης που καθορίζεται στο **Εύρος επικάλυψης**.

#### **Εύρος επικάλυψης:**

Τα δεδομένα που υπερβαίνουν αυτήν την τιμή εκτυπώνονται με αλληλοεπικάλυψη.

#### **Αυτόματη περιστροφή:**

Περιστρέφει τα ληφθέντα φαξ ως έγγραφα μεγέθους A5 οριζόντιου προσανατολισμού ώστε να εκτυπωθούν σε μέγεθος χαρτιού Α5. Η ρύθμιση αυτή εφαρμόζεται όταν το μέγεθος χαρτιού έχει οριστεί σε A5.

Επιλέγοντας **Απ.**, φαξ που έχουν ληφθεί σε μέγεθος οριζόντιου προσανατολισμού A5, όμοιο πλάτος με κατακόρυφα έγγραφα A4, θεωρείται ότι είναι φαξ μεγέθους A4 και εκτυπώνονται ως τέτοια.

Ελέγξτε τη ρύθμιση μεγέθους χαρτιού στο **Ρυθμίσ** > **Γενικές ρυθμίσεις** > **Ρυθμίσεις εκτυπωτή** > **Ρυθμίσεις προέλ. χαρτιού**.

#### **Προσθήκη πληρ. λήψης:**

Εκτυπώνει τις πληροφορίες λήψης στην κεφαλίδα του ληφθέντος φαξ, ακόμη και εάν ο αποστολέας δεν έχει ορίσει τις πληροφορίες κεφαλίδας. Οι πληροφορίες λήψης περιλαμβάνουν την ημερομηνία και ώρα της λήψης, το αναγνωριστικό του αποστολέα και τον αριθμό της σελίδας (π.χ. «P1»). Όταν είναι ενεργοποιημένη η επιλογή **Ρυθμίσεις διαίρεσης σελίδων**, περιλαμβάνεται επίσης ο αριθμός των χωριστών σελίδων.

#### **Διπλής όψης:**

#### **Διπλής όψης:**

Εκτυπώνει πολλές σελίδες ληφθέντων φαξ και στις δύο πλευρές του χαρτιού.

#### <span id="page-228-0"></span>**Περιθώριο δεσίματος:**

Επιλέξτε τη θέση βιβλιοδεσίας.

#### **Ώρα έναρξης εκτύπωσης:**

Ορίστε τις επιλογές για την έναρξη εκτύπωσης των εγγράφων προς λήψη.

- ❏ Λήψη όλων των σελίδων: Η εκτύπωση ξεκινά αφού ληφθούν όλες οι σελίδες. Η εκκίνηση της εκτύπωσης από την πρώτη ή την τελευταία σελίδα εξαρτάται από τη ρύθμιση της λειτουργίας **Στοίβα συρραφής**. Δείτε την επεξήγηση για **Στοίβα συρραφής**.
- ❏ Λήψη πρώτης σελίδας: Ξεκινά την εκτύπωση όταν λαμβάνεται η πρώτη σελίδα και, στη συνέχεια, εκτυπώνει με τη σειρά τις σελίδες καθώς αυτές λαμβάνονται. Εάν ο εκτυπωτής δεν μπορεί να ξεκινήσει την εκτύπωση, όπως π.χ. όταν εκτυπώνει άλλες εργασίες, η εκτύπωση των ληφθέντων σελίδων ξεκινά ως παρτίδα όταν καταστεί ξανά διαθέσιμος ο εκτυπωτής.

#### **Στοίβα συρραφής:**

Επειδή η πρώτη σελίδα εκτυπώνεται τελευταία (τοποθέτηση στην κορυφή), τα εκτυπωμένα έγγραφα στοιβάζονται με τη σωστή σειρά σελίδων. Όταν η μνήμη του εκτυπωτή μειώνεται, αυτή η λειτουργία ενδέχεται να μην είναι διαθέσιμη.

#### **Χρόνος αναστολ. εκτύπωσ.:**

#### **Χρόνος αναστολ. εκτύπωσ.:**

Κατά την ορισμένη χρονική περίοδο, ο εκτυπωτής αποθηκεύει τα ληφθέντα έγγραφα στη μνήμη του, χωρίς να τα εκτυπώνει. Αυτή η λειτουργία μπορεί να χρησιμοποιηθεί για την αποτροπή θορύβου τη νύχτα ή την αποτροπή δημοσιοποίησης εμπιστευτικών εγγράφων ενώ απουσιάζετε. Πριν τη χρήση αυτής της λειτουργίας, βεβαιωθείτε ότι υπάρχει επαρκής ελεύθερη μνήμη.

#### **Ώρα διακοπής:**

Διακόπτει την εκτύπωση των εγγράφων.

#### **Ώρα επανεκκίνησης:**

Επανεκκινεί την εκτύπωση των εγγράφων αυτόματα.

#### **Αθόρυβη λειτουργία:**

Μειώνει τον θόρυβο που κάνει ο εκτυπωτής όταν εκτυπώνει φαξ. Ωστόσο, ενδέχεται να μειωθεί και η ταχύτητα εκτύπωσης.

#### *Ρυθμίσεις αναφοράς*

Μπορείτε να βρείτε το μενού στον πίνακα ελέγχου του εκτυπωτή ως εξής.

#### **Ρυθμίσ** > **Γενικές ρυθμίσεις** > **Ρυθμίσεις φαξ** > **Ρυθμίσεις αναφοράς**

<span id="page-229-0"></span>Αυτόμ. εκτύπ. αρχ. καταγρ. φαξ:

Εκτυπώνει το αρχείο καταγραφής του φαξ αυτόματα. Επιλέξτε **Ενεργοποίηση(Κάθε 30)** για να εκτυπώνετε ένα αρχείο καταγραφής κάθε φορά που ολοκληρώνονται 30 εργασίες φαξ. Επιλέξτε **Ενεργοποίηση(Ώρα)** για να εκτυπώσετε το αρχείο καταγραφής σε καθορισμένο χρόνο. Ωστόσο, εάν ο αριθμός των εργασιών φαξ υπερβαίνει τις 30, το αρχείο καταγραφής εκτυπώνεται πριν τον προκαθορισμένο χρόνο.

#### Επισύναψη εικόνας στην αναφορά:

Εκτυπώνει μια **Αναφορά μετάδοσης** με μια εικόνα στην πρώτη σελίδα του απεσταλμένου εγγράφου. Επιλέξτε **Ενεργοπ. (Μεγάλη εικόνα)** για να εκτυπώσετε το επάνω τμήμα της σελίδας χωρίς να γίνει συρρίκνωση αυτής. Επιλέξτε **Ενεργοπ. (Μικρή εικόνα)** για να εκτυπώσετε ολόκληρη τη σελίδα, συρρικνώνοντάς την έτσι ώστε να χωρά στην αναφορά.

#### Μορφή αναφοράς:

Επιλέγει μια μορφή για τις αναφορές φαξ στο **Φαξ** > (**Περισσότερα**) > **Αναφορά φαξ** εκτός από **Ανίχνευση πρωτόκολλου**. Επιλέξτε **Λεπτομέρειες** για εκτύπωση με κωδικούς σφάλματος.

#### *Ρυθμίσεις Ασφαλείας*

Μπορείτε να βρείτε το μενού στον πίνακα ελέγχου του εκτυπωτή ως εξής.

#### **Ρυθμίσ** > **Γενικές ρυθμίσεις** > **Ρυθμίσεις φαξ** > **Ρυθμίσεις Ασφαλείας**

Περιορισμοί απευθ. κλήσ.:

Η επιλογή **Εν.** απενεργοποιεί τη χειροκίνητη εισαγωγή των αριθμών φαξ του παραλήπτη, επιτρέποντας στον διαχειριστή να επιλέξει παραλήπτες μόνο από τη λίστα επαφών ή το ιστορικό απεσταλμένων.

Επιλέγοντας **Εισαγάγετε δύο φορές**, ζητείται από τον διαχειριστή να πληκτρολογεί τον αριθμό φαξ ξανά, όταν ο αριθμός έχει εισαχθεί χειροκίνητα.

Η επιλογή **Απ.** ενεργοποιεί τη χειροκίνητη εισαγωγή των αριθμών φαξ του παραλήπτη.

#### Περιορισμοί μετάδοσης:

Η επιλογή **Εν.** επιτρέπει την καταχώρηση μόνο ενός αριθμού φαξ ως Παραλήπτης.

#### Επιβεβ. λίστας διευθύν.:

Η επιλογή **Εν.** εμφανίζει μια οθόνη επιβεβαίωσης του παραλήπτη πριν από την έναρξη της μετάδοσης.

Μπορείτε να επιλέξετε τους παραλήπτες από το **Όλες** ή **Μόνο για μετάδοση**.

#### Αυτ. εκκαθ. εφεδρ. δεδ.:

Τα αντίγραφα ασφαλείας των απεσταλμένων και ληφθέντων εγγράφων αποθηκεύονται προσωρινά στη μνήμη του εκτυπωτή, για την προφύλαξη από μη αναμενόμενη διακοπή λειτουργίας λόγω διακοπής ρεύματος ή εσφαλμένων χειρισμών.

Επιλέγοντας **Εν.**, διαγράφονται αυτόματα τα αντίγραφα ασφαλείας όταν η αποστολή ή η λήψη ενός εγγράφου ολοκληρωθεί με επιτυχία και τα αντίγραφα ασφαλείας δεν είναι πλέον απαραίτητα.

Εκκαθάριση εφεδρικών δεδομ.:

Διαγράφει όλα τα αντίγραφα ασφαλείας που έχουν αποθηκευτεί προσωρινά στη μνήμη του εκτυπωτή σας. Πραγματοποιήστε εκτέλεση αυτού πριν δώσετε τον εκτυπωτή σε κάποιον άλλο ή τον απορρίψετε.

## **Κατάστ. τροφοδοσίας**

Επιλέξτε το μενού στον πίνακα ελέγχου, όπως περιγράφεται παρακάτω.

#### **Ρυθμίσ** > **Κατάστ. τροφοδοσίας**

Εμφανίζει την κατά προσέγγιση στάθμη του μελανιού και την ωφέλιμη διάρκεια ζωής του κουτιού συντήρησης.

Όταν εμφανίζεται το  $\Box$ , η στάθμη του μελανιού είναι χαμηλή ή το κουτί συντήρησης είναι σχεδόν πλήρες. Όταν εμφανίζεται το  $\blacktriangleright$ , πρέπει να αντικαταστήσετε το στοιχείο καθώς το μελάνι έχει αδειάσει ή το κουτί συντήρησης είναι πλήρες.

#### **Σχετικές πληροφορίες**

- & [«Αντικατάσταση δοχείων μελανιού» στη σελίδα 194](#page-193-0)
- & [«Αντικατάσταση κιβωτίου συντήρησης» στη σελίδα 198](#page-197-0)

## **Συντήρηση**

Επιλέξτε τα μενού στον πίνακα ελέγχου, όπως περιγράφεται παρακάτω.

#### **Ρυθμίσ** > **Συντήρηση**

#### Έλεγχος ακροφ. κεφ. εκτ.:

Επιλέξτε αυτήν τη δυνατότητα για να ελέγξετε αν υπάρχει εμπλοκή στα ακροφύσια της κεφαλής εκτύπωσης. Ο εκτυπωτής εκτυπώνει ένα δείγμα ελέγχου ακροφυσίων.

#### Καθαρισμ. κεφαλ. εκτύπ.:

Επιλέξτε αυτήν τη δυνατότητα για να καθαρίσετε τα φραγμένα ακροφύσια στην κεφαλή εκτύπωσης.

#### Ισχυρός καθαρισμός:

Επιλέξτε αυτήν τη λειτουργία για να εκτελέσετε καθαρισμό, εάν η κεφαλή εκτύπωσης έχει φράξει σοβαρά ή είναι ακόμη φραγμένη μετά από επανάληψη του τυπικού καθαρισμού. Καταναλώνεται περισσότερο μελάνι σε σχέση με τον συνήθη καθαρισμό.

#### Ευθυγρ. κεφαλής εκτύπ.:

#### Κατακόρυφη ευθυγράμμιση:

Επιλέξτε αυτήν τη δυνατότητα αν οι εκτυπώσεις σας είναι θολές ή το κείμενο και οι γραμμές δεν είναι ευθυγραμμισμένα.

#### Οριζόντια ευθυγράμμιση:

Επιλέξτε αυτήν τη δυνατότητα αν εμφανίζονται οριζόντιες γραμμές σε τακτικά διαστήματα στις εκτυπώσεις σας.

#### Αντικατάσταση θήκης:

Χρησιμοποιήστε αυτήν τη δυνατότητα, για να αντικαταστήσετε τα δοχεία μελανιού, πριν εξαντληθεί το μελάνι.

#### Υπολειπ. χωρητ. κουτιού συντήρ.:

Εμφανίζει κατά προσέγγιση τη διάρκεια της ωφέλιμης διάρκειας ζωής του κουτιού συντήρησης.

Όταν εμφανίζεται το  $\Box$ , το κουτί συντήρησης είναι σχεδόν γεμάτο. Όταν εμφανίζεται το  $\lozenge$ , το κουτί συντήρησης είναι γεμάτο.

Καθαρ. οδ. χαρτ.:

Επιλέξτε αυτήν τη δυνατότητα αν υπάρχουν κηλίδες μελανιού στους εσωτερικούς κυλίνδρους. Ο εκτυπωτής τροφοδοτεί χαρτί για τον καθαρισμό των εσωτερικών κυλίνδρων.

#### **Σχετικές πληροφορίες**

- & [«Έλεγχος της κατάστασης των αναλώσιμων» στη σελίδα 104](#page-103-0)
- & [«Εκτέλεση του Ισχυρός καθαρισμός» στη σελίδα 106](#page-105-0)
- $\blacktriangleright$  [«Στοίχιση της κεφαλής εκτύπωσης» στη σελίδα 107](#page-106-0)
- & [«Πρέπει να αντικαταστήσετε τα δοχεία μελανιού» στη σελίδα 191](#page-190-0)
- & [«Πρέπει να αντικαταστήσετε το κουτί συντήρησης» στη σελίδα 198](#page-197-0)
- & [«Καθαρισμός της διαδρομής του χαρτιού για κηλίδες μελανιού» στη σελίδα 108](#page-107-0)

## **Φύλλο κατάσ εκτ**

Επιλέξτε τα μενού στον πίνακα ελέγχου, όπως περιγράφεται παρακάτω.

#### **Ρυθμίσ** > **Φύλλο κατάσ εκτ**

#### Φύλλο κατάστασης διαμόρφωσης:

Εκτυπώστε ενημερωτικά φύλλα που δείχνουν την τρέχουσα κατάσταση του εκτυπωτή και τις τρέχουσες ρυθμίσεις.

#### Φύλλο κατάστασης προμήθειας:

Εκτυπώστε ενημερωτικά φύλλα που δείχνουν την κατάσταση των αναλώσιμων.

#### Φύλλο ιστορικού χρήσης:

Εκτυπώστε ενημερωτικά φύλλα που δείχνουν το ιστορικό χρήσης του εκτυπωτή.

## **Μετρητής εκτύπωσης**

Επιλέξτε τα μενού στον πίνακα ελέγχου, όπως περιγράφεται παρακάτω.

#### **Ρυθμίσ** > **Μετρητής εκτύπωσης**

Εμφανίζει τον συνολικό αριθμό εκτυπώσεων, ασπρόμαυρων εκτυπώσεων και έγχρωμων εκτυπώσεων, συμπεριλαμβανομένων λοιπών στοιχείων όπως είναι τα φύλλα κατάστασης, από τη στιγμή που αγοράσατε τον εκτυπωτή.

Επιλέξτε **Εκτύπωση φύλλου** όταν θέλετε να εκτυπώσετε το αποτέλεσμα. Το εκτυπωμένο φύλλο περιλαμβάνει επίσης τον αριθμό σαρωμένων σελίδων. Οι πληροφορίες που περιλαμβάνονται στο φύλλο είναι ίδιες όταν εκτυπώνετε από άλλες λειτουργίες στο **Φύλλο ιστορικού χρήσης**.

## **Ρυθμίσεις χρήστη**

Επιλέξτε τα μενού στον πίνακα ελέγχου, όπως περιγράφεται παρακάτω.

#### **Ρυθμίσ** > **Ρυθμίσεις χρήστη**

Αντιγραφή:

Μπορείτε να αλλάξετε τις προεπιλεγμένες ρυθμίσεις από το μενού αντιγραφής.

Σάρωση σε υπολογιστή

Μπορείτε να αλλάξετε τις προεπιλεγμένες ρυθμίσεις από το μενού Σάρωση σε υπολογιστή.

#### Σάρωση σε Cloud:

Μπορείτε να αλλάξετε τις προεπιλεγμένες ρυθμίσεις από το μενού Σάρωση σε Cloud.

Φαξ:

Μπορείτε να αλλάξετε τις προεπιλεγμένες ρυθμίσεις από το μενού Φαξ.

## **Έρευνα πελατών**

Επιλέξτε τα μενού στον πίνακα ελέγχου, όπως περιγράφεται παρακάτω.

#### **Ρυθμίσ** > **Έρευνα πελατών**

Παρέχει πληροφορίες χρήσης του προϊόντος, όπως αριθμό εκτυπώσεων, προς τη Seiko Epson Corporation. Επιλέξτε **Ρυθμίσεις** — **Έγκριση** και, στη συνέχεια, ακολουθήστε τις οδηγίες που εμφανίζονται στην οθόνη.

## **Επαναφ. εργοστ. ρυθμίσ.**

Επιλέξτε τα μενού στον πίνακα ελέγχου, όπως περιγράφεται παρακάτω.

#### **Ρυθμίσ** > **Επαναφ. εργοστ. ρυθμίσ.**

Ρυθμίσεις δικτύου:

Επαναφέρει τις ρυθμίσεις δικτύου στις προεπιλογές τους.

#### Ρυθμίσεις αντιγραφής:

Επαναφέρει τις ρυθμίσεις αντιγραφής στις προεπιλογές τους.

#### Ρυθμίσεις σάρωσης:

Επαναφέρει τις ρυθμίσεις σάρωσης στις προεπιλογές τους.

<span id="page-233-0"></span>Ρυθμίσεις φαξ:

Επαναφέρει τις ρυθμίσεις φαξ στις προεπιλογές τους.

Απαλοιφή δεδομέν & ρυθμίσ:

Διαγράφει όλες τις προσωπικές πληροφορίες που είναι αποθηκευμένες στη μνήμη του εκτυπωτή και επαναφέρει όλες τις ρυθμίσεις στις προεπιλογές.

## **Ενημέρωση υλικολογισμικού**

Επιλέξτε τα μενού στον πίνακα ελέγχου, όπως περιγράφεται παρακάτω.

#### **Ρυθμίσ** > **Ενημέρωση υλικολογισμικού**

Ενημέρωση:

Ελέγξτε αν η τελευταία έκδοση υλικολογισμικού έχει φορτωθεί στον διακομιστή δικτύου. Αν υπάρχει διαθέσιμη μια ενημέρωση, μπορείτε να επιλέξτε, αν θα ξεκινήσει ή όχι η ενημέρωση.

Ειδοποίηση:

Επιλέξτε **Εν.** για λήψη μιας ειδοποίησης αν είναι διαθέσιμη μια ενημέρωση υλικολογισμικού.

# **Προδιαγραφές προϊόντων**

## **Προδιαγραφές εκτυπωτή**

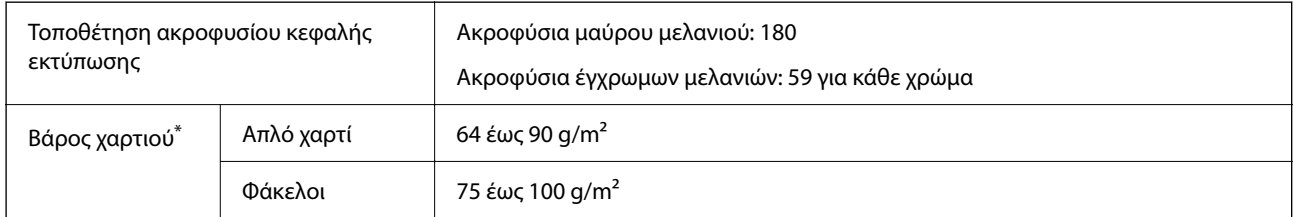

\* Ακόμη και όταν το πάχος του χαρτιού είναι εντός αυτού του εύρους, το χαρτί μπορεί να μην τροφοδοτηθεί στον εκτυπωτή ή η ποιότητα εκτύπωσης μπορεί να είναι μειωμένη, ανάλογα με τις ιδιότητες ή την ποιότητα του χαρτιού.

## **Εκτυπώσιμη περιοχή**

#### *Εκτυπώσιμη περιοχή για μονά φύλλα*

Η ποιότητα εκτύπωσης μπορεί να υποβαθμιστεί στις σκιασμένες περιοχές εξαιτίας του μηχανισμού του εκτυπωτή.

#### **Εκτύπωση με περιθώρια**

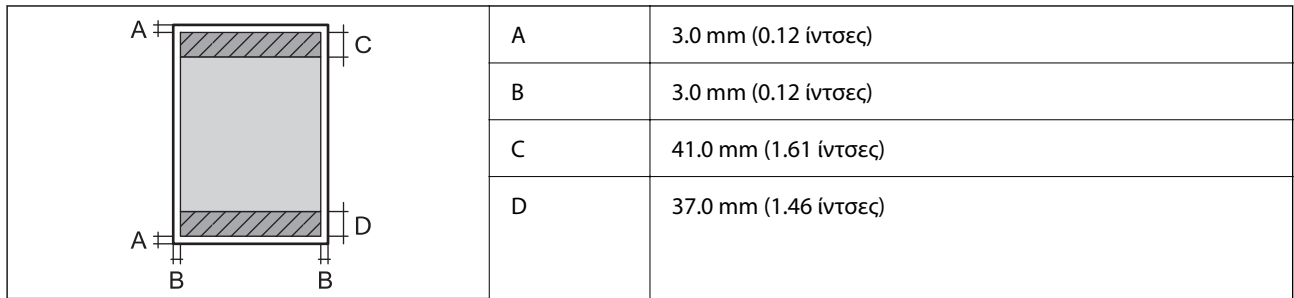

#### **Εκτύπωση χωρίς περιθώρια**

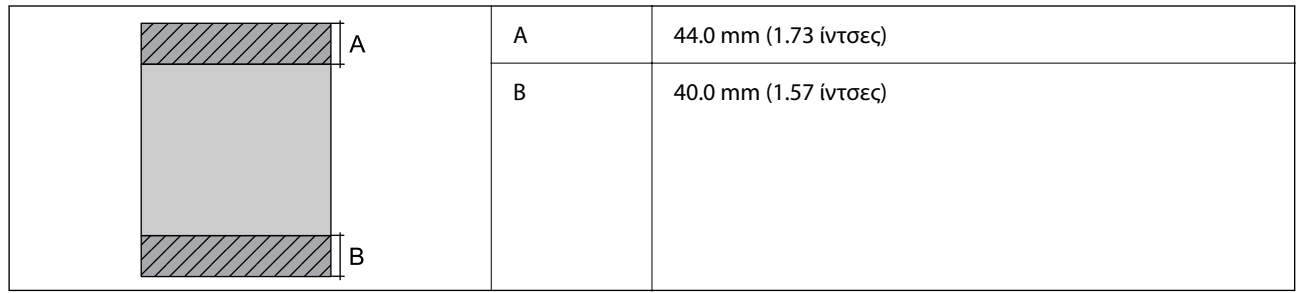

## *Εκτυπώσιμη περιοχή για φακέλους*

Η ποιότητα εκτύπωσης μπορεί να υποβαθμιστεί στις σκιασμένες περιοχές εξαιτίας του μηχανισμού του εκτυπωτή.

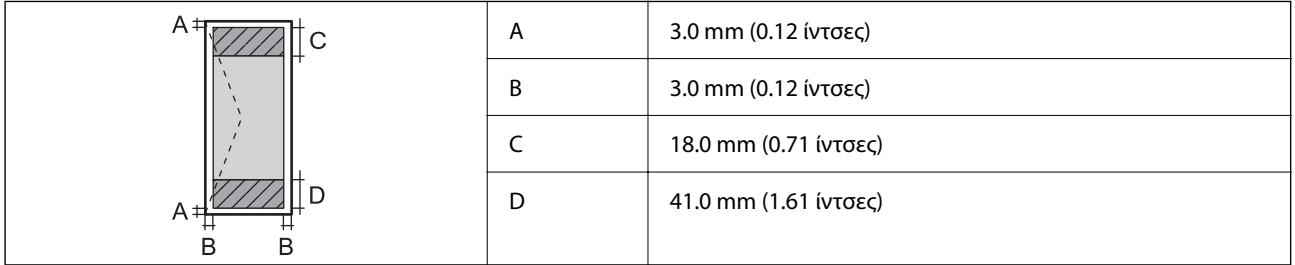

## **Προδιαγραφές σαρωτή**

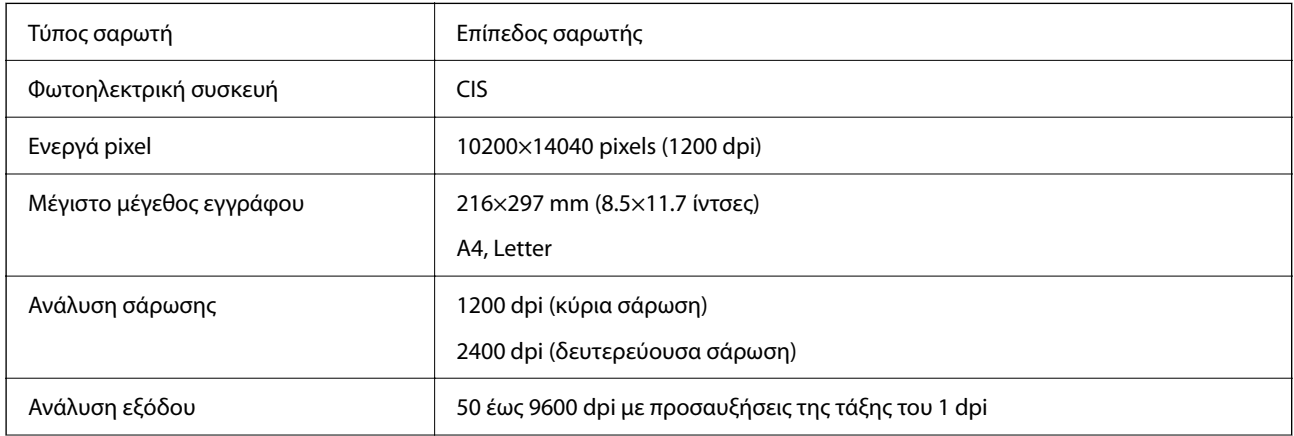

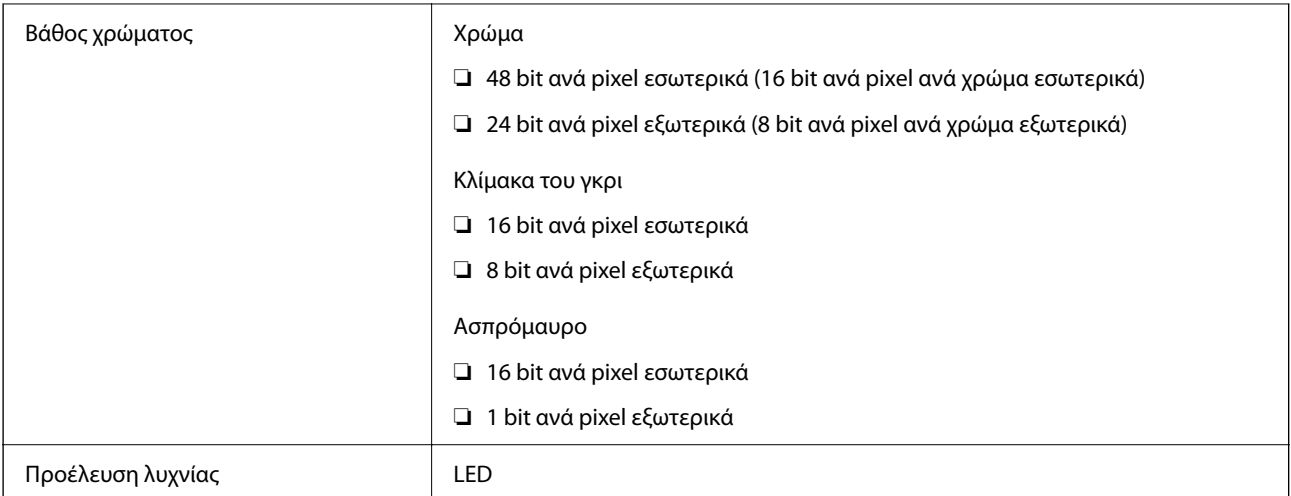

## **Προδιαγραφές ADF**

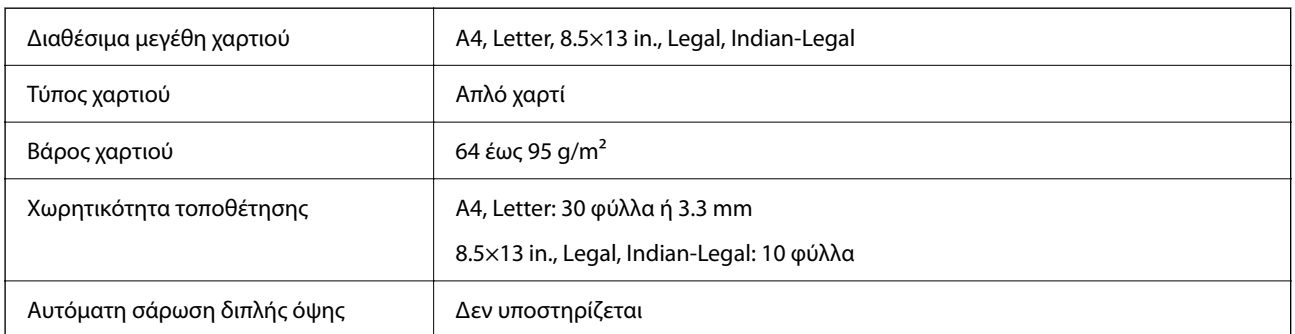

Ακόμη και όταν το πρωτότυπο πληροί τις προδιαγραφές των μέσων που μπορούν να τοποθετηθούν στον ADF, μπορεί να μην τροφοδοτηθεί από τον ADF ή η ποιότητα σάρωσης μπορεί να είναι μειωμένη, ανάλογα με τις ιδιότητες ή την ποιότητα του χαρτιού.

## **Προδιαγραφές φαξ**

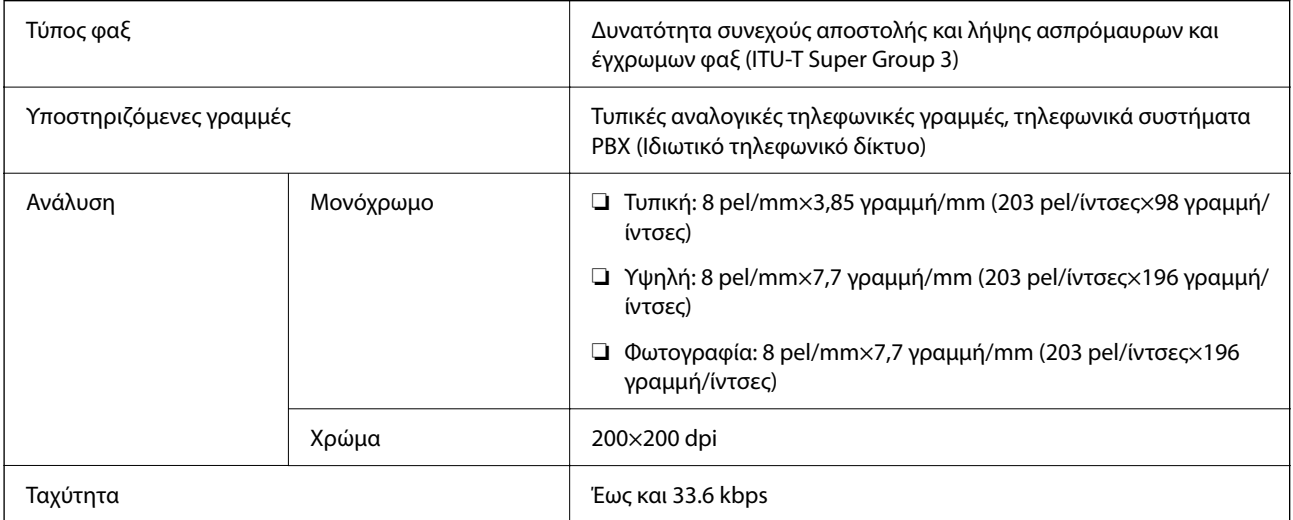

<span id="page-236-0"></span>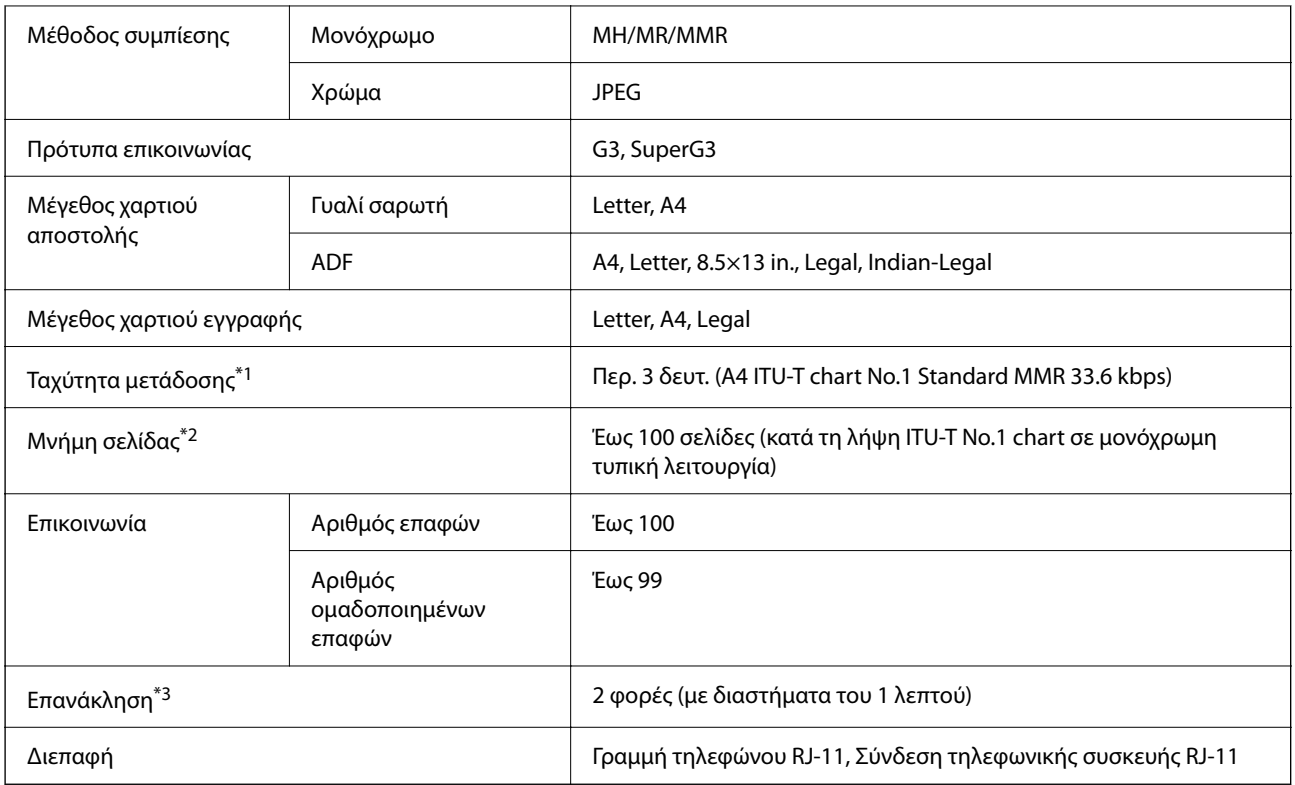

- \*1 Η πραγματική ταχύτητα εξαρτάται από το έγγραφο, τη συσκευή του παραλήπτη και την κατάσταση της τηλεφωνικής γραμμής.
- \*2 Διατηρείται ακόμα και σε περίπτωση διακοπής ρεύματος.
- \*3 Οι προδιαγραφές ενδέχεται να διαφέρουν ανά χώρα ή περιοχή.

# **Προδιαγραφές διασύνδεσης**

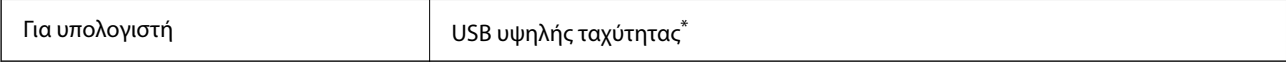

\* Δεν υποστηρίζονται καλώδια USB 3.0.

## **Προδιαγραφές δικτύου**

## **Προδιαγραφές Wi-Fi**

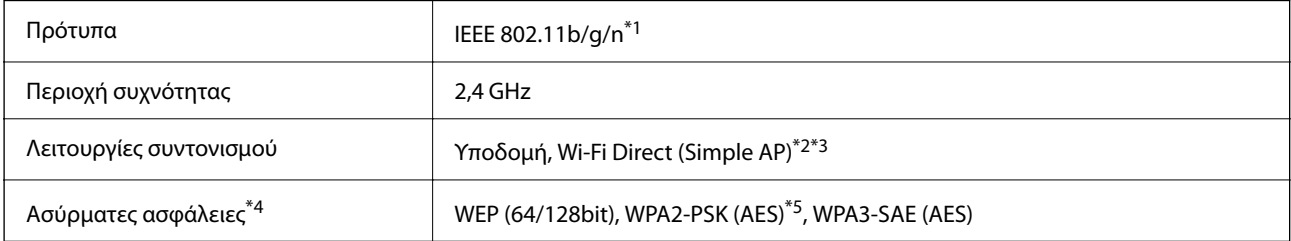

\*1 Το IEEE 802.11n είναι διαθέσιμο μόνο για το HT20.

\*2 Δεν υποστηρίζεται για IEEE 802.11b.

- \*3 Η λειτουργία Simple AP είναι συμβατή με σύνδεση Wi-Fi (υποδομή).
- \*4 Το Wi-Fi Direct υποστηρίζει μόνο WPA2-PSK (AES).
- \*5 Συμμορφώνεται με τα πρότυπα του WPA2 με υποστήριξη για WPA/WPA2 Personal.

## **Λειτουργίες δικτύου και IPv4/IPv6**

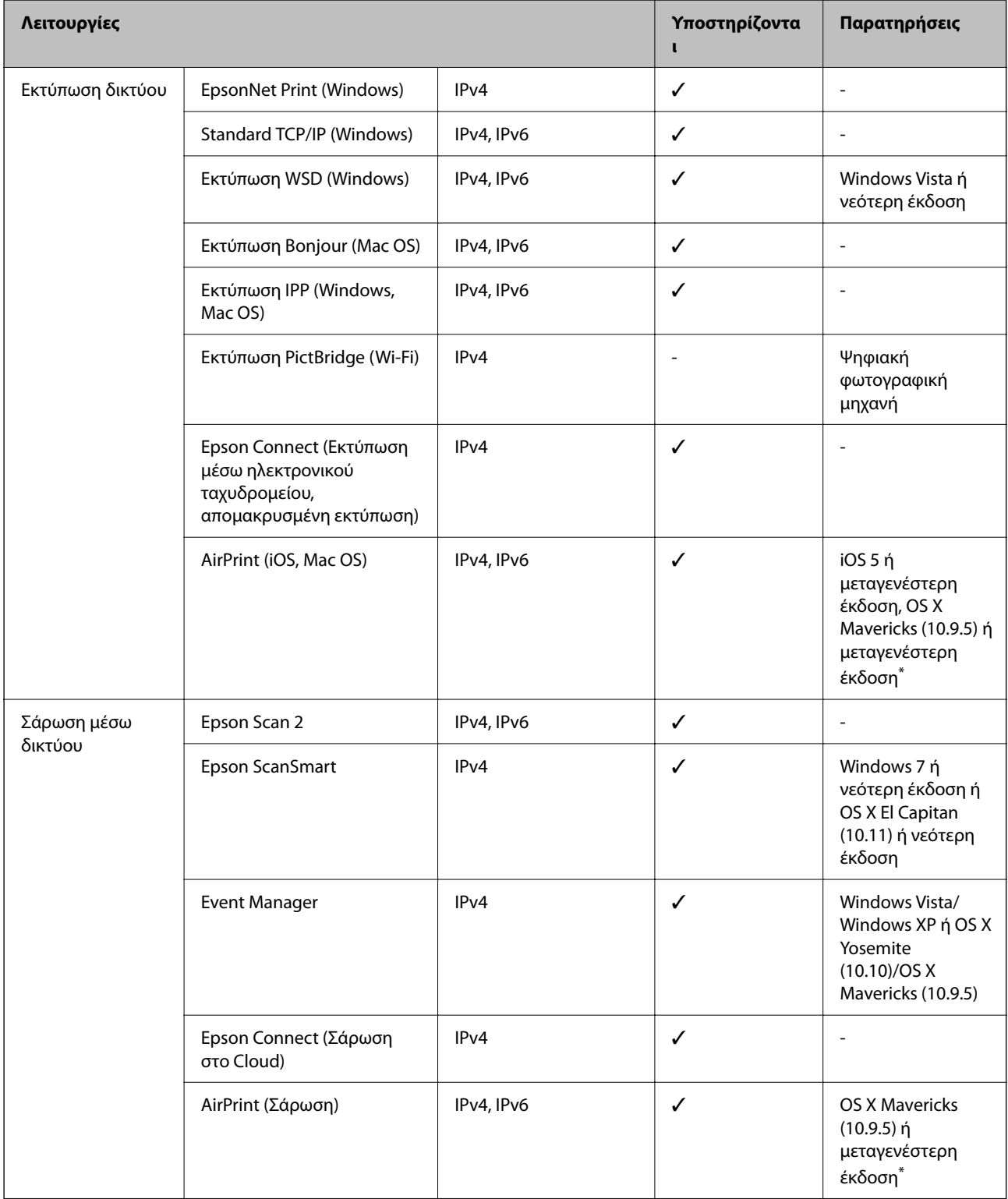

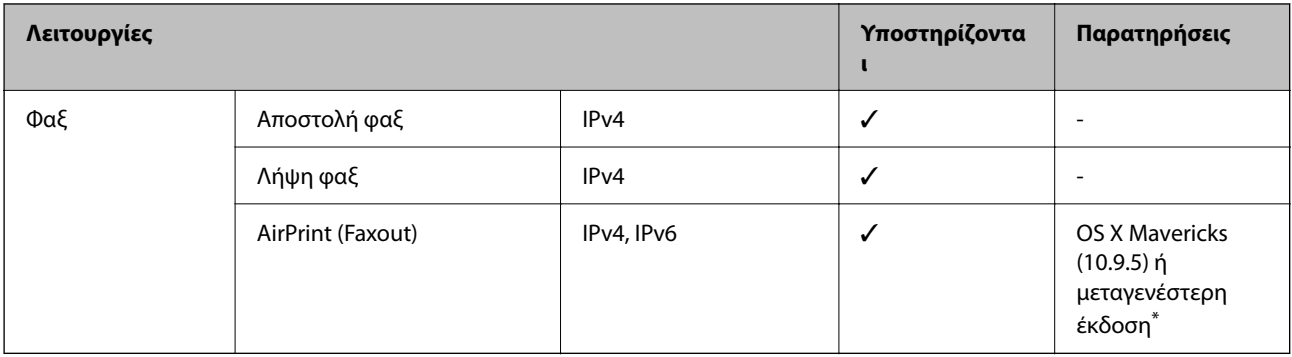

\* Συνιστούμε τη χρήση της πιο πρόσφατης έκδοσης iOS ή Mac OS.

## **Πρωτόκολλο ασφαλείας**

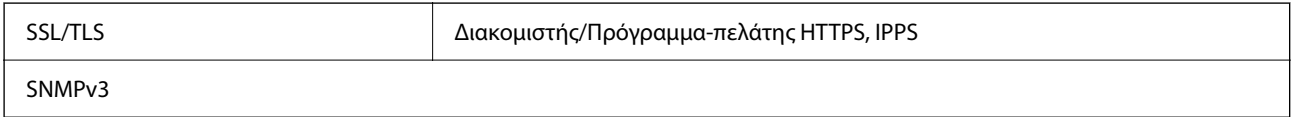

# **Υποστηριζόμενες Υπηρεσίες Τρίτων**

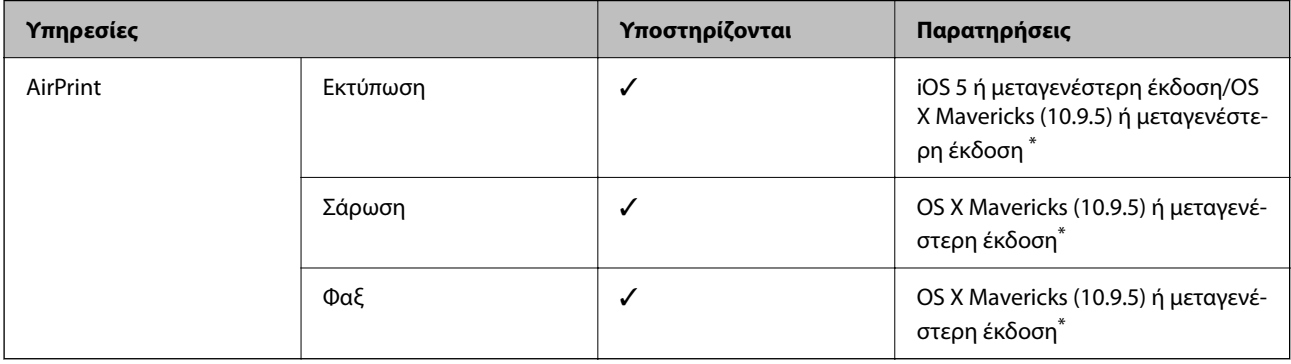

\* Συνιστούμε τη χρήση της πιο πρόσφατης έκδοσης iOS ή Mac OS.

## **Διαστάσεις**

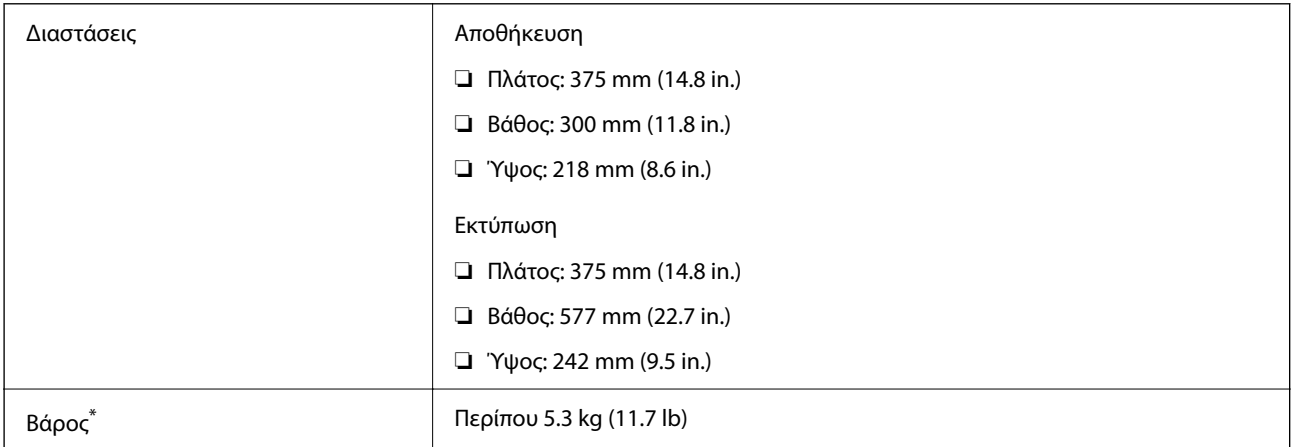

Χωρίς τα δοχεία μελανιού και το καλώδιο τροφοδοσίας.

## **Ηλεκτρικές προδιαγραφές**

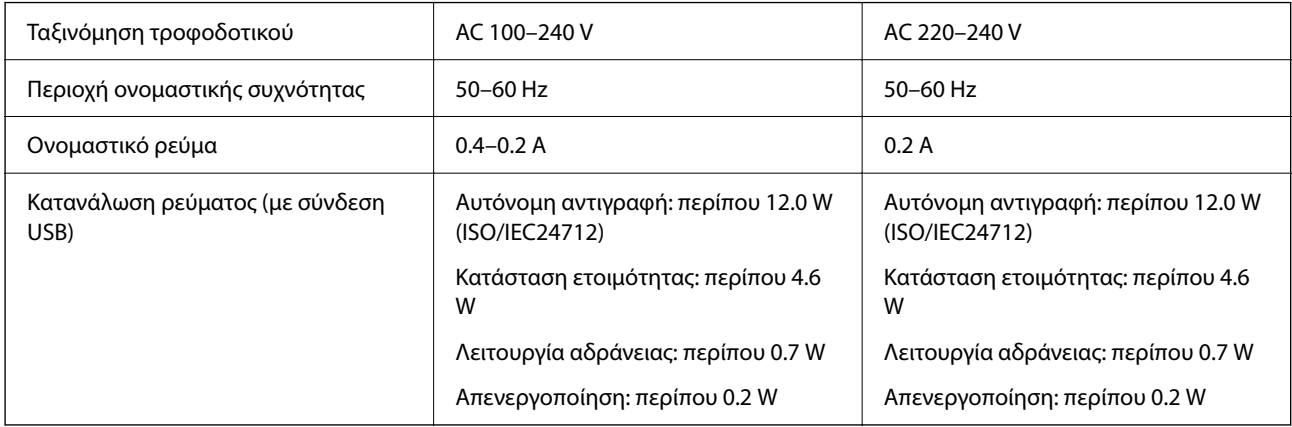

−<br>□ Ελέγξτε την ετικέτα στον εκτυπωτή για να δείτε την τάση.

❏ Οι χρήστες που βρίσκονται στην Ευρώπη, δείτε την ακόλουθη τοποθεσία Web για λεπτομέρειες σχετικά με την κατανάλωση ενέργειας.

<http://www.epson.eu/energy-consumption>

## **Περιβαλλοντικές προδιαγραφές**

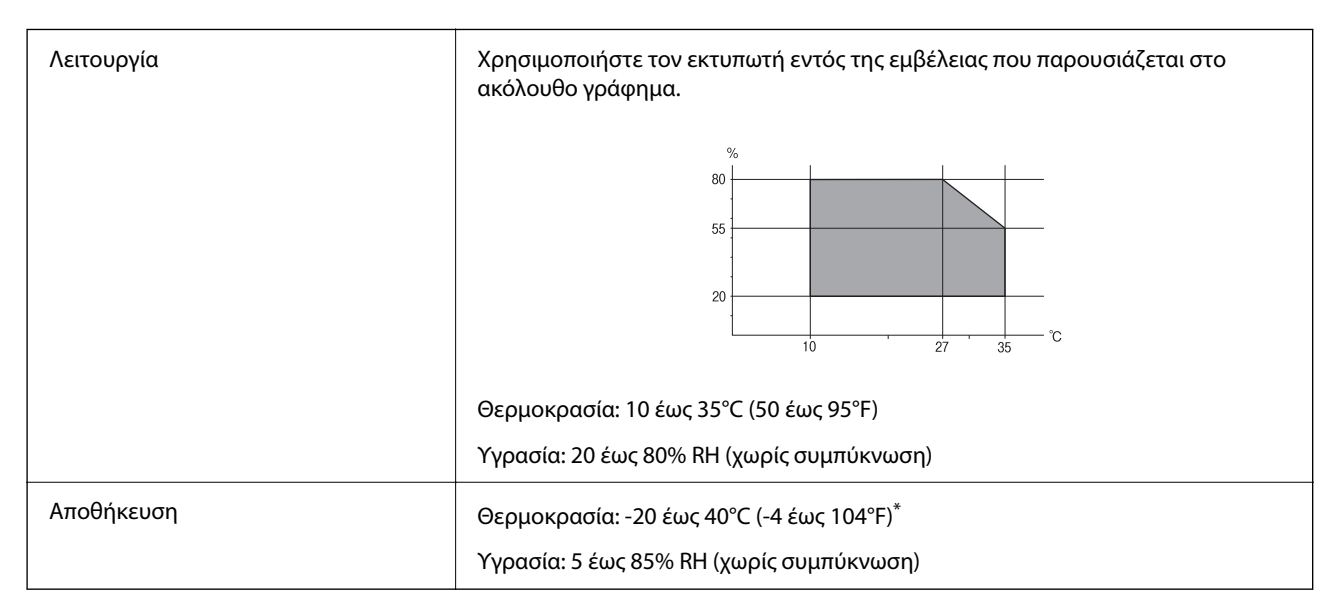

Είναι δυνατή η αποθήκευση για έναν μήνα στους 40°C (104°F).

## **Περιβαλλοντικές προδιαγραφές για τα δοχεία μελανιού**

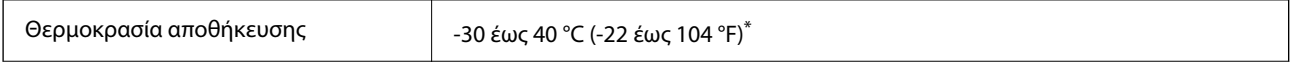

<span id="page-240-0"></span>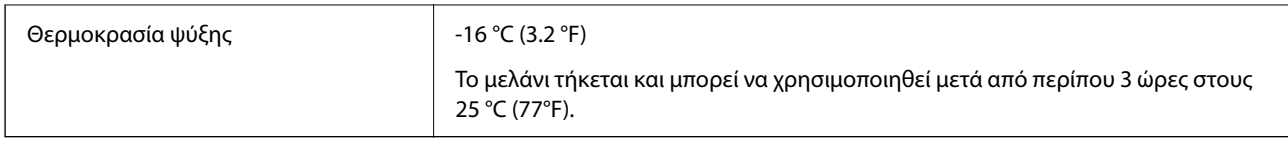

Είναι δυνατή η αποθήκευση για έναν μήνα στους 40 °C (104 °F).

## **Απαιτήσεις συστήματος**

❏ Windows

Windows Vista, Windows 7, Windows 8/8.1, Windows 10, Windows 11 ή μεταγενέστερη έκδοση

Windows XP SP3 (32-bit)

Windows XP Professional x64 Edition SP2

Windows Server 2003 (SP2) ή μεταγενέστερη έκδοση

❏ Mac OS

Mac OS X 10.9.5 ή μεταγενέστερο, macOS 11 ή μεταγενέστερο

*Σημείωση:* ❏ Το Mac OS ενδέχεται να μην υποστηρίζει ορισμένες εφαρμογές και δυνατότητες.

❏ Το σύστημα αρχείων UNIX (UFS) για Mac OS δεν υποστηρίζεται.

# **Ρυθμιστικές πληροφορίες**

## **Πρότυπα και εγκρίσεις**

## **Πρότυπα και εγκρίσεις για το μοντέλο των ΗΠΑ**

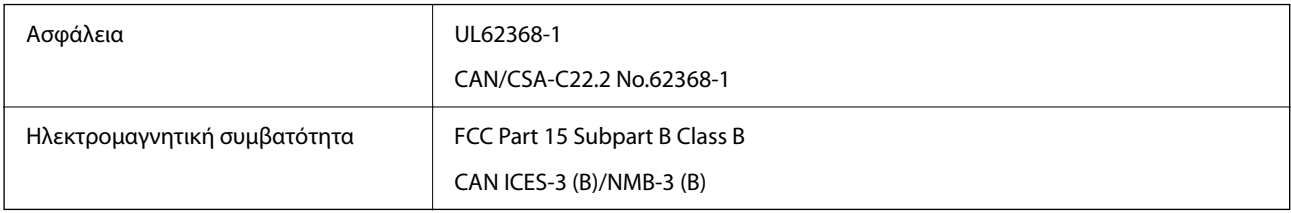

Αυτός ο εξοπλισμός περιλαμβάνει την ακόλουθη ασύρματη μονάδα.

Κατασκευαστής: Seiko Epson Corporation

Τύπος: J26H006

Το προϊόν αυτό συμμορφώνεται με την Ενότητα 15 των Κανονισμών FCC και RSS-210 των Κανονισμών IC. Η Epson δεν αποδέχεται ευθύνη σε περίπτωση παραβίασης των προδιαγραφών προστασίας που προέρχονται από μη συνιστώμενη τροποποίηση του προϊόντος. Η λειτουργία υπόκειται στις δύο παρακάτω συνθήκες: (1) η παρούσα συσκευή δεν δημιουργεί επιβλαβείς παρεμβολές, και (2) η παρούσα συσκευή πρέπει να μπορεί να αντέξει οποιαδήποτε παρεμβολή δεχθεί, συμπεριλαμβανομένων των παρεμβολών που μπορούν να επιφέρουν ανεπιθύμητα αποτελέσματα στη λειτουργία της συσκευής.

Για αποτροπή παρεμβολών ραδιοσυχνοτήτων στην αδειοδοτημένη υπηρεσία, η συσκευή αυτή προορίζεται για λειτουργία σε εσωτερικό χώρο και μακριά από παράθυρα για μέγιστη θωράκιση. Εξοπλισμός (ή η κεραία εκπομπής του) που βρίσκεται εγκατεστημένος σε εξωτερικό χώρο υπόκειται σε αδειοδότηση.

Ο παρών εξοπλισμός συμμορφώνεται με τα όρια έκθεσης σε ακτινοβολία των φορέων FCC/IC που έχουν οριστεί για μη ελεγχόμενα περιβάλλοντα και πληροί τις Οδηγίες έκθεσης σε ραδιοσυχνότητες (RF) της Ομοσπονδιακής Επιτροπής Επικοινωνιών των ΗΠΑ (FCC) στο Παράρτημα C των OET65 και RSS-102 των Κανόνων έκθεσης σε ραδιοσυχνότητες (RF) της Δήλωσης IC. Ο παρών εξοπλισμός πρέπει να εγκατασταθεί και να τεθεί σε λειτουργία με τέτοιο τρόπο ώστε ο εκπομπός ακτινοβολίας να βρίσκεται σε απόσταση τουλάχιστον 7,9 ιντσών (20 cm) ή μεγαλύτερη μακριά από το σώμα ενός ατόμου (μη συμπεριλαμβανομένων των άκρων: χέρια, καρποί, πόδια και αστράγαλοι).

## **Πρότυπα και εγκρίσεις για το ευρωπαϊκό μοντέλο**

#### Για χρήστες στην Ευρώπη

Η Seiko Epson Corporation δηλώνει δια της παρούσας ότι το παρακάτω μοντέλο ραδιοεξοπλισμού συνάδει με την Οδηγία 2014/53/EU. Το πλήρες κείμενο της δήλωσης συμμόρφωσης για την ΕΕ είναι διαθέσιμο στην εξής τοποθεσία web.

#### <http://www.epson.eu/conformity>

C624D

Για χρήση μόνο στις παρακάτω χώρες: Ιρλανδία, Η.Β., Αυστρία, Γερμανία, Λιχτενστάιν, Ελβετία, Γαλλία, Βέλγιο, Λουξεμβούργο, Ολλανδία, Ιταλία, Πορτογαλία, Ισπανία, Δανία, Φινλανδία, Νορβηγία, Σουηδία, Ισλανδία, Κροατία, Κύπρος, Ελλάδα, Σλοβενία, Μάλτα, Βουλγαρία, Τσεχία, Εσθονία, Ουγγαρία, Λετονία, Λιθουανία, Πολωνία, Ρουμανία και Σλοβακία.

Η Epson δεν αποδέχεται ευθύνη σε περίπτωση παραβίασης των προδιαγραφών προστασίας που προέρχονται από μη συνιστώμενη τροποποίηση των προϊόντων.

# $\epsilon$

## **Πρότυπα και εγκρίσεις για το μοντέλο της Αυστραλίας**

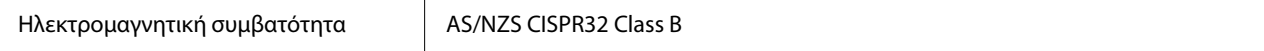

Με το παρόν, η Epson δηλώνει ότι τα ακόλουθα μοντέλα εξοπλισμού συμμορφώνονται με τις θεμελιώδεις απαιτήσεις και άλλες σχετικές διατάξεις του προτύπου AS/NZS4268:

C624D

Η Epson δεν αποδέχεται ευθύνη σε περίπτωση παραβίασης των προδιαγραφών προστασίας που προέρχονται από μη συνιστώμενη τροποποίηση των προϊόντων.

## **Πρότυπα και εγκρίσεις για το μοντέλο της Νέας Ζηλανδίας**

#### **General Warning**

The grant of a Telepermit for any item of terminal equipment indicates only that Telecom has accepted that the item complies with minimum conditions for connection to its network. It indicates no endorsement of the product by Telecom, nor does it provide any sort of warranty. Above all, it provides no assurance that any item will work

correctly in all respects with another item of Telepermitted equipment of a different make or model, nor does it imply that any product is compatible with all of Telecom's network services.

Telepermitted equipment only may be connected to the EXT telephone port. This port is not specifically designed for 3-wire-connected equipment. 3-wire-connected equipment might not respond to incoming ringing when attached to this port.

#### **Important Notice**

Under power failure conditions, this telephone may not operate. Please ensure that a separate telephone, not dependent on local power, is available for emergency use.

This equipment is not capable, under all operating conditions, of correct operation at the higher speeds for which it is designed. Telecom will accept no responsibility should difficulties arise in such circumstances.

This equipment shall not be set up to make automatic calls to the Telecom '111' Emergency Service.

## **Περιορισμοί σχετικά με την αντιγραφή**

Τηρείτε τους ακόλουθους περιορισμούς, προκειμένου να διασφαλίζεται η υπεύθυνη και νόμιμη χρήση του εκτυπωτή.

Η αντιγραφή των ακόλουθων στοιχείων απαγορεύεται από το νόμο:

- ❏ Τραπεζικοί λογαριασμοί, νομίσματα, κρατικά εμπορεύσιμα αξιόγραφα, κρατικά ομόλογα και δημοτικά αξιόγραφα
- ❏ Αχρησιμοποίητα γραμματόσημα, προ-σφραγισμένες καρτ-ποστάλ και λοιπά επίσημα ταχυδρομικά αντικείμενα που αποτελούν έγκυρα ταχυδρομικά τέλη
- ❏ Κρατικά χαρτόσημα και αξιόγραφα που εκδίδονται σύμφωνα με νομικές διαδικασίες

Να επιδεικνύετε ιδιαίτερη προσοχή όταν δημιουργείτε αντίγραφα των ακόλουθων στοιχείων:

- ❏ Ιδιωτικά εμπορεύσιμα αξιόγραφα (πιστοποιητικά μετοχών, διαπραγματεύσιμοι τίτλοι, επιταγές, κτλ.), μηνιαίες κάρτες (πάσα), εισιτήρια ειδικής έκπτωσης, κ.λπ.
- ❏ Διαβατήρια, άδειες οδήγησης, εγγυήσεις καταλληλότητας, σήματα τελών κυκλοφορίας, δελτία σίτισης, εισιτήρια, κ.λπ.

*Σημείωση:* Η αντιγραφή αυτών των στοιχείων μπορεί να απαγορεύεται από το νόμο.

Υπεύθυνη χρήση υλικού που προστατεύεται από πνευματικά δικαιώματα:

Υπάρχει πιθανότητα κατάχρησης των εκτυπωτών στην περίπτωση μη επιτρεπτής αντιγραφής υλικού που προστατεύεται από πνευματικά δικαιώματα. Εκτός αν ενεργείτε καθ' υπόδειξη έμπειρου δικηγόρου, θα πρέπει να επιδεικνύετε υπευθυνότητα και σεβασμό και να λαμβάνετε την άδεια του κατόχου των πνευματικών δικαιωμάτων προτού αναπαραγάγετε δημοσιευμένο υλικό.

# <span id="page-243-0"></span>**Αναζήτηση βοήθειας**

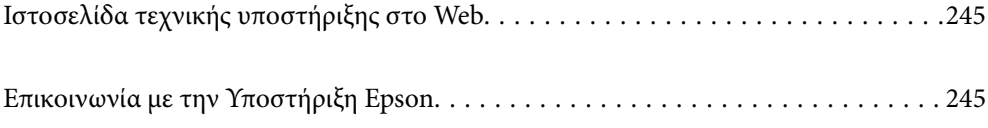

# <span id="page-244-0"></span>**Ιστοσελίδα τεχνικής υποστήριξης στο Web**

Αν χρειάζεστε περαιτέρω βοήθεια, επισκεφθείτε την ακόλουθη τοποθεσία Web υποστήριξης της Epson. Επιλέξτε τη χώρα ή την περιοχή σας και μεταβείτε στην ενότητα υποστήριξης της τοπικής τοποθεσίας Web της Epson. Τα πιο πρόσφατα προγράμματα οδήγησης, συχνές ερωτήσεις, εγχειρίδια και άλλα στοιχεία που μπορείτε να λάβετε είναι επίσης διαθέσιμα στην τοποθεσία.

<http://support.epson.net/>

<http://www.epson.eu/support> (Ευρώπη)

Αν το προϊόν της Epson δεν λειτουργεί κανονικά και δεν μπορείτε να επιλύσετε το πρόβλημα, επικοινωνήστε με τις υπηρεσίες υποστήριξης Epson για βοήθεια.

# **Επικοινωνία με την Υποστήριξη Epson**

## **Πριν επικοινωνήσετε με την Epson**

Αν το προϊόν σας Epson δεν λειτουργεί σωστά και δεν μπορείτε να επιλύσετε το πρόβλημα χρησιμοποιώντας τις πληροφορίες αντιμετώπισης προβλημάτων από τα εγχειρίδια προϊόντος, επικοινωνήστε με τις υπηρεσίες υποστήριξης της Epson για βοήθεια.

Η παρακάτω λίστα Υποστήριξης της Epson βασίζεται στη χώρα πώλησης. Ορισμένα προϊόντα μπορεί να μην πωλούνται στην τρέχουσα τοποθεσία σας, επομένως πρέπει να επικοινωνήσετε με την Υποστήριξη της Epson για την περιοχή όπου αγοράσατε το προϊόν σας.

Αν το τμήμα υποστήριξης της Epson για την περιοχή σας δεν εμφανίζεται στην ακόλουθη λίστα, επικοινωνήστε με τον εμπορικό αντιπρόσωπο από τον οποίο αποκτήσατε το προϊόν.

Το τμήμα υποστήριξης της Epson θα μπορέσει να σας βοηθήσει πολύ πιο γρήγορα, αν δώσετε τις ακόλουθες πληροφορίες:

❏ Σειριακός αριθμός προϊόντος

(Η ετικέτα του σειριακού αριθμού βρίσκεται συνήθως στην πίσω πλευρά του προϊόντος.)

- ❏ Μοντέλο προϊόντος
- ❏ Έκδοση λογισμικού προϊόντος

(Κάντε κλικ στην επιλογή **About**, **Version Info** ή σε κάποιο αντίστοιχο κουμπί στο λογισμικό του προϊόντος.)

- ❏ Μάρκα και μοντέλο υπολογιστή
- ❏ Όνομα και έκδοση του λειτουργικού συστήματος του υπολογιστή σας
- ❏ Ονόματα και εκδόσεις των εφαρμογών λογισμικού που χρησιμοποιείτε συνήθως με το προϊόν σας

*Σημείωση:* Ανάλογα με το προϊόν, τα δεδομένα λίστας κλήσεων για φαξ ή/και ρυθμίσεις δικτύου ενδέχεται να αποθηκεύονται στη μνήμη του προϊόντος. Λόγω βλάβης ή επισκευής του προϊόντος, τα δεδομένα ή/και οι ρυθμίσεις ενδέχεται να χαθούν. Η Epson δεν ευθύνεται για την τυχόν απώλεια δεδομένων, δημιουργία αντιγράφου ασφαλείας ή ανάκτηση δεδομένων ή/και ρυθμίσεων ακόμη και κατά τη διάρκεια ισχύος της περιόδου εγγύησης. Συνιστάται να δημιουργείτε προσωπικά αρχεία καταγραφής των δεδομένων ή να κρατάτε σημειώσεις.

## **Βοήθεια για χρήστες Ευρώπης**

Ελέγξτε το Έγγραφο πανευρωπαϊκής εγγύησης για πληροφορίες σχετικά με το πώς μπορείτε να επικοινωνήσετε με την Υποστήριξη Epson.

## **Βοήθεια για χρήστες της Ταϊβάν**

Στοιχεία επικοινωνίας για πληροφορίες, υποστήριξη και υπηρεσίες:

#### **World Wide Web**

#### [http://www.epson.com.tw](http://www.epson.com.tw/)

Διατίθενται πληροφορίες σχετικά με τις προδιαγραφές των προϊόντων, τα προγράμματα οδήγησης για τηλεφόρτωση, καθώς και πληροφορίες για την αγορά.

#### **Epson HelpDesk**

Τηλέφωνο: +886-2-2165-3138

Η ομάδα HelpDesk μπορεί να σας δώσει πληροφορίες μέσω τηλεφώνου σχετικά με τα εξής:

- ❏ Πληροφορίες για την αγορά και πληροφορίες για τα προϊόντα
- ❏ Ερωτήσεις ή προβλήματα σχετικά με τη χρήση του προϊόντος
- ❏ Πληροφορίες σχετικά με τις υπηρεσίες επισκευής και την εγγύηση

#### **Κέντρο επισκευών:**

#### <http://www.tekcare.com.tw/branchMap.page>

Η TekCare corporation είναι ένα εξουσιοδοτημένο κέντρο υπηρεσίών για την Epson Taiwan Technology & Trading Ltd.

## **Βοήθεια για χρήστες Αυστραλίας**

Η Epson Australia επιθυμεί να σας παράσχει υψηλό επίπεδο εξυπηρέτησης πελατών. Εκτός από τα εγχειρίδια του προϊόντος σας, παρέχουμε τις ακόλουθες πηγές εύρεσης πληροφοριών:

#### **Internet URL**

#### [http://www.epson.com.au](http://www.epson.com.au/)

Επισκεφτείτε τις σελίδες της Epson Australia στον παγκόσμιο ιστό. Σίγουρα αξίζει τον κόπο να σερφάρετε εδώ ανά διαστήματα! Η τοποθεσία web περιλαμβάνει περιοχή τηλεφόρτωσης για προγράμματα οδήγησης, σημεία επικοινωνίας με την Epson, πληροφορίες για νέα προϊόντα και υπηρεσία τεχνικής υποστήριξης (μέσω e-mail).

#### **Epson Helpdesk**

#### Τηλέφωνο: 1300-361-054

Η μονάδα Helpdesk της Epson παρέχεται ως εφεδρική για τις παραπάνω υπηρεσίες, ώστε να διασφαλίζεται ότι οι πελάτες μας έχουν κάθε δυνατότητα πρόσβασης σε υπηρεσίες παροχής συμβουλών. Οι τηλεφωνητές της μονάδας μπορούν να σας βοηθήσουν με την εγκατάσταση, τη διαμόρφωση και τη λειτουργία του προϊόντος Epson που διαθέτετε. Το προσωπικό υποστήριξης πωλήσεων (Pre-sales) της μονάδας Helpdesk μπορεί να σας παράσχει

βιβλιογραφία σχετικά με τα καινούρια προϊόντα της Epson και να σας πληροφορήσει για τη διεύθυνση του κοντινότερου καταστήματος ή συνεργείου. Εδώ θα βρείτε την απάντηση σε πολλές ερωτήσεις σας.

Συνιστάται να έχετε συγκεντρώσει όλες τις σχετικές πληροφορίες προτού τηλεφωνήσετε. Όσο περισσότερες πληροφορίες έχετε συγκεντρώσει, τόσο γρηγορότερα θα σας βοηθήσουμε να επιλύσετε το πρόβλημά σας. Στις πληροφορίες αυτές περιλαμβάνονται τα εγχειρίδια του προϊόντος Epson που διαθέτετε, ο τύπος του υπολογιστή, το λειτουργικό σύστημα, τα προγράμματα των εφαρμογών και οποιεσδήποτε άλλες πληροφορίες θεωρείτε χρήσιμες.

#### **Μεταφορά προϊόντος**

Η Epson συνιστά να κρατάτε τη συσκευασία του προϊόντος για μελλοντική μεταφορά.

## **Βοήθεια για χρήστες στη Νέα Ζηλανδία**

Η Epson New Zealand επιθυμεί να σας παράσχει υψηλό επίπεδο εξυπηρέτησης πελατών. Εκτός από την τεκμηρίωση του προϊόντος, σας παρέχουμε τις εξής πηγές για να βρείτε περισσότερες πληροφορίες:

#### **Internet URL**

#### [http://www.epson.co.nz](http://www.epson.co.nz/)

Επισκεφτείτε τις σελίδες της Epson New Zealand στον παγκόσμιο ιστό. Σίγουρα αξίζει τον κόπο να σερφάρετε εδώ ανά διαστήματα! Η τοποθεσία web περιλαμβάνει περιοχή τηλεφόρτωσης για προγράμματα οδήγησης, σημεία επικοινωνίας με την Epson, πληροφορίες για νέα προϊόντα και υπηρεσία τεχνικής υποστήριξης (μέσω e-mail).

#### **Epson Helpdesk**

#### Τηλέφωνο: 0800 237 766

Η μονάδα Helpdesk της Epson παρέχεται ως εφεδρική για τις παραπάνω υπηρεσίες, ώστε να διασφαλίζεται ότι οι πελάτες μας έχουν κάθε δυνατότητα πρόσβασης σε υπηρεσίες παροχής συμβουλών. Οι τηλεφωνητές της μονάδας μπορούν να σας βοηθήσουν με την εγκατάσταση, τη διαμόρφωση και τη λειτουργία του προϊόντος Epson που διαθέτετε. Το προσωπικό υποστήριξης πωλήσεων (Pre-sales) της μονάδας Helpdesk μπορεί να σας παράσχει βιβλιογραφία σχετικά με τα καινούρια προϊόντα της Epson και να σας πληροφορήσει για τη διεύθυνση του κοντινότερου καταστήματος ή συνεργείου. Εδώ θα βρείτε την απάντηση σε πολλές ερωτήσεις σας.

Συνιστάται να έχετε συγκεντρώσει όλες τις σχετικές πληροφορίες προτού τηλεφωνήσετε. Όσο περισσότερες πληροφορίες έχετε συγκεντρώσει, τόσο γρηγορότερα θα σας βοηθήσουμε να επιλύσετε το πρόβλημά σας. Στις πληροφορίες αυτές περιλαμβάνονται η τεκμηρίωση του προϊόντος Epson που διαθέτετε, ο τύπος του υπολογιστή, το λειτουργικό σύστημα, τα προγράμματα των εφαρμογών και οποιεσδήποτε άλλες πληροφορίες θεωρείτε χρήσιμες.

#### **Μεταφορά προϊόντος**

Η Epson συνιστά να κρατάτε τη συσκευασία του προϊόντος για μελλοντική μεταφορά.

## **Βοήθεια για χρήστες Σιγκαπούρης**

Οι διαθέσιμες πηγές πληροφοριών, υποστήριξης και υπηρεσιών από την Epson Singapore είναι οι εξής:

#### **World Wide Web**

[http://www.epson.com.sg](http://www.epson.com.sg/)

<span id="page-247-0"></span>Διατίθενται πληροφορίες μέσω e-mail σχετικά με προδιαγραφές προϊόντων, προγράμματα οδήγησης για τηλεφόρτωση, συνήθεις ερωτήσεις, πληροφορίες για αγορά και τεχνική υποστήριξη.

#### **Epson HelpDesk**

Χωρίς χρέωση: 800-120-5564

- Η ομάδα HelpDesk μπορεί να σας δώσει πληροφορίες μέσω τηλεφώνου σχετικά με τα εξής:
- ❏ Πληροφορίες για την αγορά και πληροφορίες για τα προϊόντα
- ❏ Ερωτήσεις σχετικά με τη χρήση του προϊόντος ή αντιμετώπιση προβλημάτων
- ❏ Πληροφορίες σχετικά με τις υπηρεσίες επισκευής και την εγγύηση

## **Βοήθεια για χρήστες Ταϊλάνδης**

Στοιχεία επικοινωνίας για πληροφορίες, υποστήριξη και υπηρεσίες:

#### **World Wide Web**

#### [http://www.epson.co.th](http://www.epson.co.th/)

Διατίθενται πληροφορίες σχετικά με προδιαγραφές προϊόντων, προγράμματα οδήγησης για τηλεφόρτωση, συνήθεις ερωτήσεις και αποστολή e-mail.

#### **Τηλεφωνικό κέντρο Epson**

Τηλέφωνο: 66-2460-9699

- Email: support@eth.epson.co.th
- Η ομάδα του τηλεφωνικού μας κέντρου μπορεί να σας δώσει πληροφορίες μέσω τηλεφώνου σχετικά με τα εξής:
- ❏ Πληροφορίες για την αγορά και πληροφορίες για τα προϊόντα
- ❏ Ερωτήσεις ή προβλήματα σχετικά με τη χρήση του προϊόντος
- ❏ Πληροφορίες σχετικά με τις υπηρεσίες επισκευής και την εγγύηση

## **Βοήθεια για χρήστες Βιετνάμ**

Στοιχεία επικοινωνίας για πληροφορίες, υποστήριξη και υπηρεσίες:

#### **Κέντρο υπηρεσιών Epson**

65 Truong Dinh Street, District 1, Ho Chi Minh City, Vietnam. Τηλέφωνο (Χο Τσι Μιν): 84-8-3823-9239, 84-8-3825-6234 29 Tue Tinh, Quan Hai Ba Trung, Hanoi City, Vietnam Τηλέφωνο (Ανόι): 84-4-3978-4785, 84-4-3978-4775

## **Βοήθεια για χρήστες Ινδονησίας**

Στοιχεία επικοινωνίας για πληροφορίες, υποστήριξη και υπηρεσίες:

#### **World Wide Web**

[http://www.epson.co.id](http://www.epson.co.id/)

- ❏ Πληροφορίες σχετικά με προδιαγραφές προϊόντων, προγράμματα οδήγησης για λήψη
- ❏ Συνήθεις ερωτήσεις, πληροφορίες για αγορά, ερωτήσεις μέσω e-mail

#### **Epson Hotline**

Τηλέφωνο: +62-1500-766

Φαξ: +62-21-808-66-799

- Η ομάδα Hotline μπορεί να σας δώσει πληροφορίες μέσω τηλεφώνου ή φαξ σχετικά με τα εξής:
- ❏ Πληροφορίες για την αγορά και πληροφορίες για τα προϊόντα
- ❏ Τεχνική υποστήριξη

#### **Κέντρο υπηρεσιών Epson**

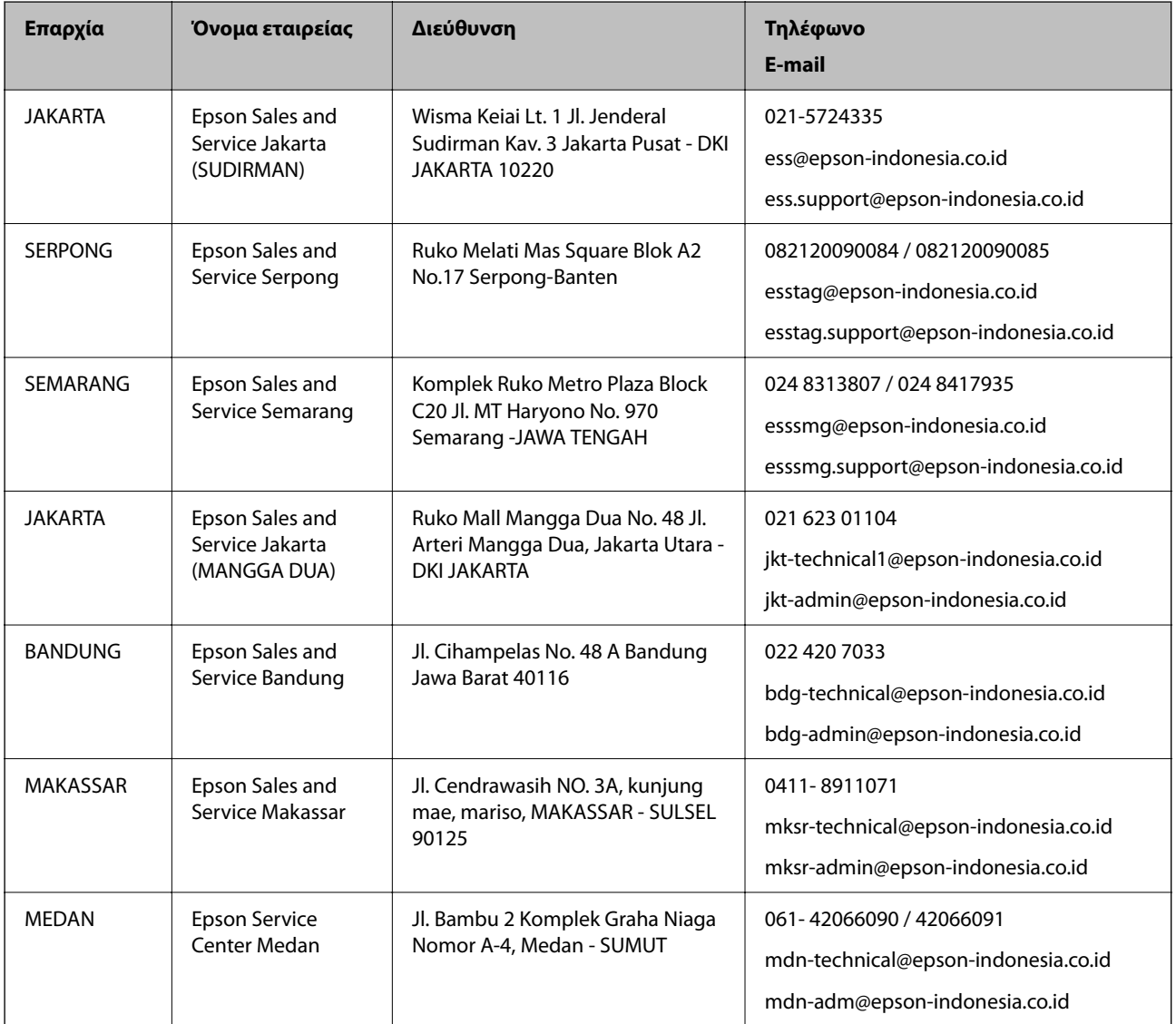

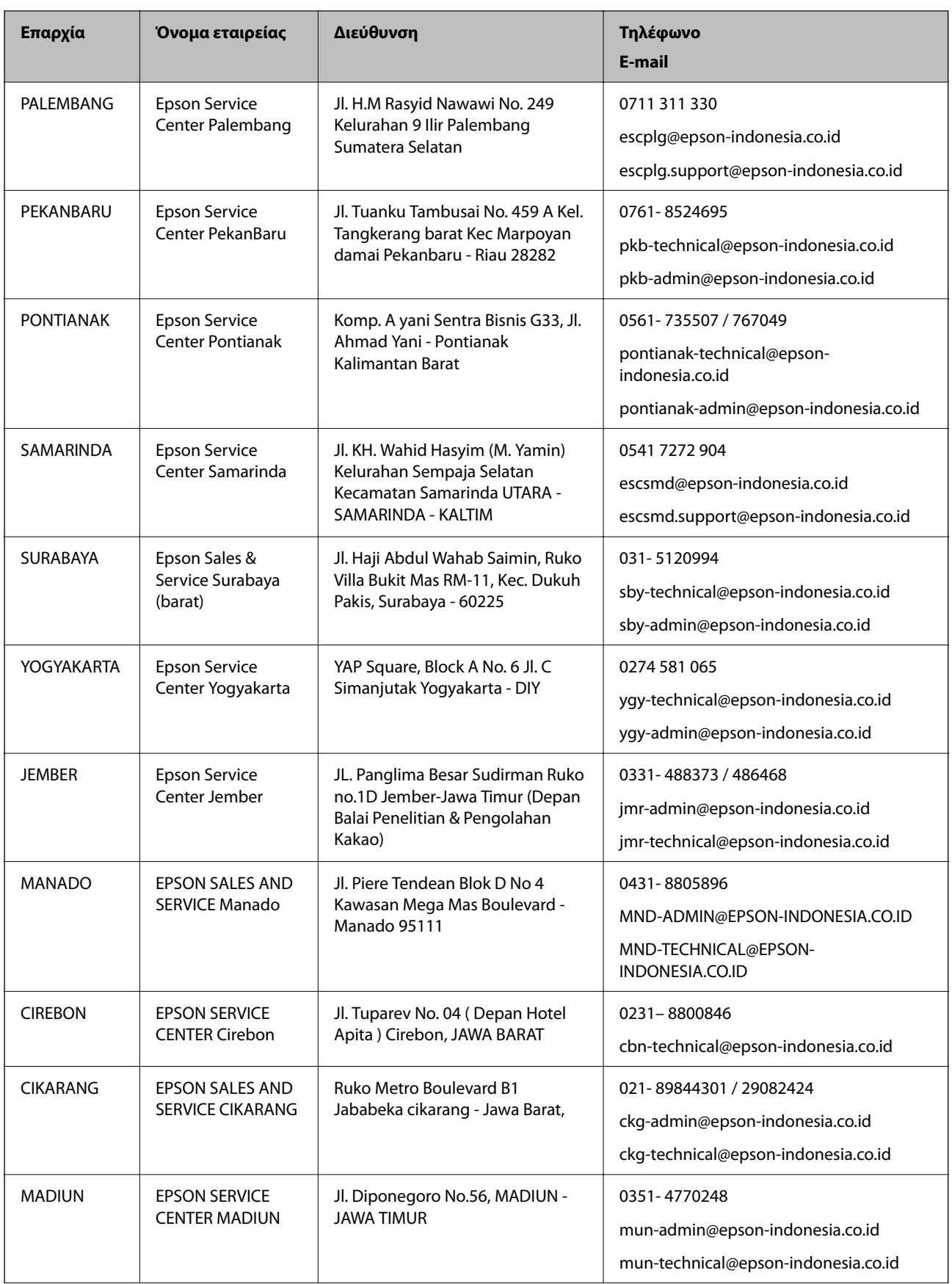

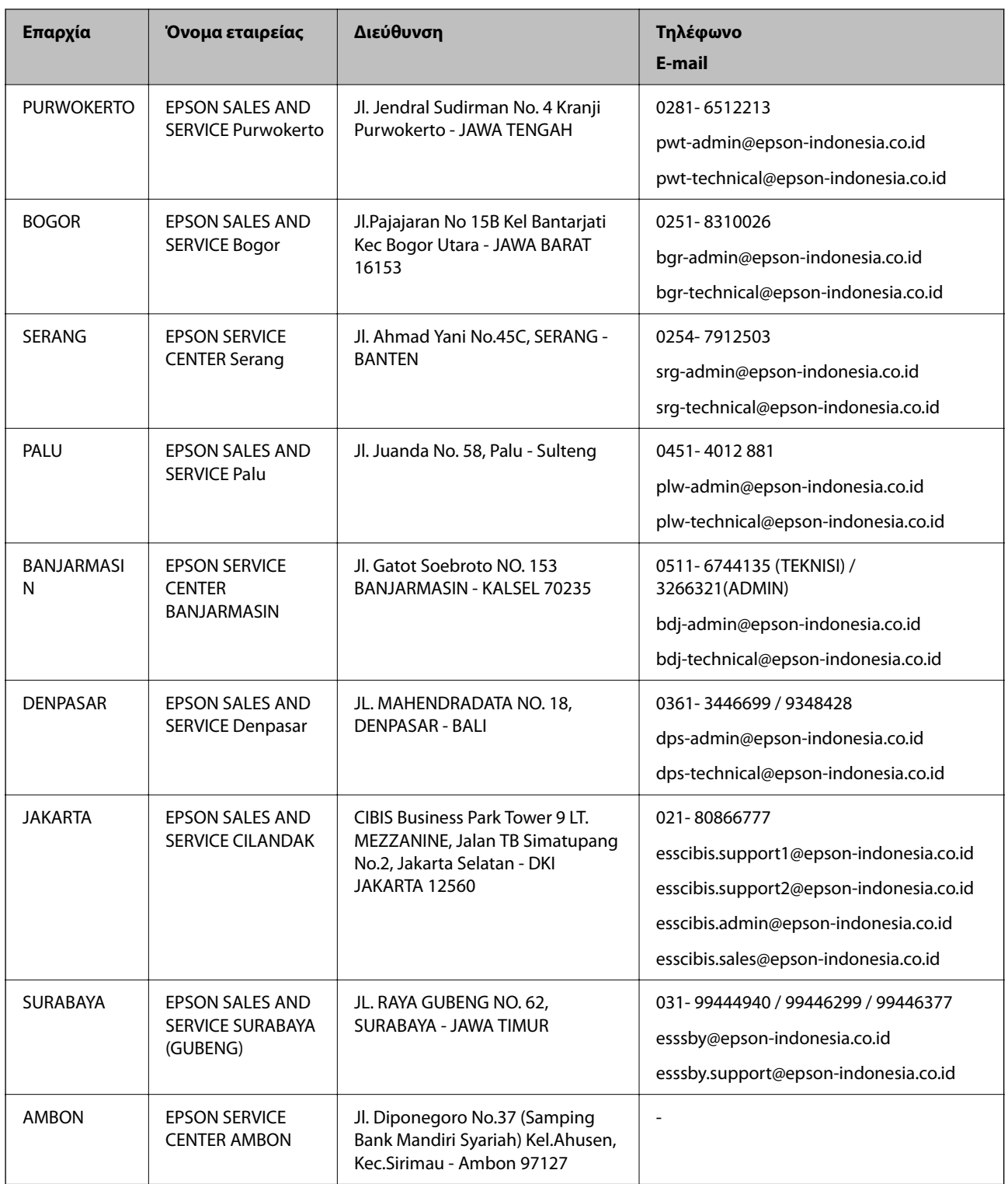

Για άλλες πόλεις που δεν παρατίθενται εδώ, καλέστε το τμήμα Hot Line: 08071137766.

# **Βοήθεια για χρήστες Χονγκ Κονγκ**

Για τεχνική υποστήριξη καθώς και την παροχή υπηρεσιών μετά την πώληση, οι χρήστες καλούνται να επικοινωνήσουν με την Epson Hong Kong Limited.

#### **Κεντρική σελίδα στο Internet**

#### [http://www.epson.com.hk](http://www.epson.com.hk/)

Η Epson Hong Kong έχει δημιουργήσει μια κεντρική σελίδα στο Internet, στα κινεζικά και τα αγγλικά, προκειμένου να παρέχει στους χρήστες τις παρακάτω πληροφορίες:

- ❏ Πληροφορίες για το προϊόν
- ❏ Απαντήσεις σε συνήθεις ερωτήσεις
- ❏ Τις τελευταίες εκδόσεις των προγραμμάτων οδήγησης για τα προϊόντα Epson

#### **Hotline Τεχνικής υποστήριξης**

Μπορείτε επίσης να επικοινωνήσετε με το προσωπικό του τεχνικού τμήματος στους παρακάτω αριθμούς τηλεφώνου και φαξ:

Τηλέφωνο: 852-2827-8911

Φαξ: 852-2827-4383

## **Βοήθεια για χρήστες Μαλαισίας**

Στοιχεία επικοινωνίας για πληροφορίες, υποστήριξη και υπηρεσίες:

#### **World Wide Web**

#### [http://www.epson.com.my](http://www.epson.com.my/)

- ❏ Πληροφορίες σχετικά με προδιαγραφές προϊόντων, προγράμματα οδήγησης για λήψη
- ❏ Συνήθεις ερωτήσεις, πληροφορίες για αγορά, ερωτήσεις μέσω e-mail

#### **Τηλεφωνικό κέντρο Epson**

Τηλέφωνο: 1800-81-7349 (Χωρίς χρέωση)

Email: websupport@emsb.epson.com.my

- ❏ Πληροφορίες για την αγορά και πληροφορίες για τα προϊόντα
- ❏ Ερωτήσεις ή προβλήματα σχετικά με τη χρήση του προϊόντος
- ❏ Πληροφορίες σχετικά με τις υπηρεσίες επισκευής και την εγγύηση

#### **Έδρα**

Τηλέφωνο: 603-56288288 Φαξ: 603-5628 8388/603-5621 2088

## **Βοήθεια για χρήστες Ινδίας**

Στοιχεία επικοινωνίας για πληροφορίες, υποστήριξη και υπηρεσίες:

#### **World Wide Web**

[http://www.epson.co.in](http://www.epson.co.in/)
Διατίθενται πληροφορίες σχετικά με τις προδιαγραφές των προϊόντων, τα προγράμματα οδήγησης για τηλεφόρτωση, καθώς και πληροφορίες για την αγορά.

### **Helpline**

- ❏ Εξυπηρέτηση, πληροφορίες προϊόντος και παραγγελία αναλώσιμων (Γραμμές BSNL)
	- Αριθμός χωρίς χρέωση: 18004250011

Λειτουργεί από τις 9π.μ. έως τις 6μ.μ, από Δευτέρα έως Σάββατο (Εκτός από τις ημέρες των Επίσημων αργιών)

❏ Εξυπηρέτηση (Χρήστες CDMA και κινητών συσκευών)

Αριθμός χωρίς χρέωση: 186030001600

Λειτουργεί από τις 9π.μ. έως τις 6μ.μ, από Δευτέρα έως Σάββατο (Εκτός από τις ημέρες των Επίσημων αργιών)

# **Βοήθεια για χρήστες Φιλιππίνων**

Για τεχνική υποστήριξη και παροχή υπηρεσιών μετά την πώληση, οι χρήστες καλούνται να επικοινωνήσουν με την Epson Philippines Corporation στους αριθμούς τηλεφώνου και φαξ, καθώς και στη διεύθυνση e-mail, που αναγράφονται παρακάτω:

## **World Wide Web**

#### [http://www.epson.com.ph](http://www.epson.com.ph/)

Διατίθενται πληροφορίες σχετικά με προδιαγραφές προϊόντων, προγράμματα οδήγησης για τηλεφόρτωση, συνήθεις ερωτήσεις και αποστολή πληροφοριών μέσω e-mail.

#### **Εξυπηρέτηση πελατών της Epson στις Φιλιππίνες**

Χωρίς χρέωση: (PLDT) 1-800-1069-37766

Χωρίς χρέωση: (Ψηφιακό) 1-800-3-0037766

Μητροπολιτική Μανίλα: (632) 8441 9030

Ιστότοπος:<https://www.epson.com.ph/contact>

E-mail: customercare@epc.epson.com.ph

Λειτουργεί από τις 9π.μ. έως τις 6μ.μ, από Δευτέρα έως Σάββατο (Εκτός από τις ημέρες των Επίσημων αργιών)

Η ομάδα Εξυπηρέτησης πελατών μπορεί να σας δώσει πληροφορίες μέσω τηλεφώνου σχετικά με τα εξής:

❏ Πληροφορίες για την αγορά και πληροφορίες για τα προϊόντα

❏ Ερωτήσεις ή προβλήματα σχετικά με τη χρήση του προϊόντος

❏ Πληροφορίες σχετικά με τις υπηρεσίες επισκευής και την εγγύηση

## **Epson Philippines Corporation**

Απευθείας γραμμή: +632-706-2609 Φαξ: +632-706-2663